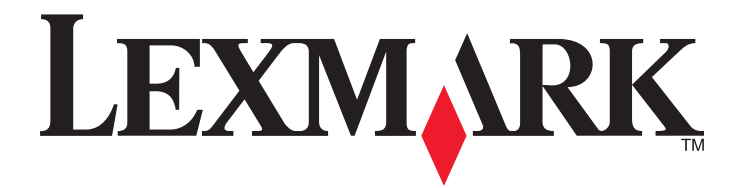

# **X950 Series**

**Uživatelská příručka**

**Květen 2012 [www.lexmark.com](http://www.lexmark.com)**

Typ(y) přístroje: 7558 Model(y): 032, 036, 232, 236, 432, 436, 496

## Obsah

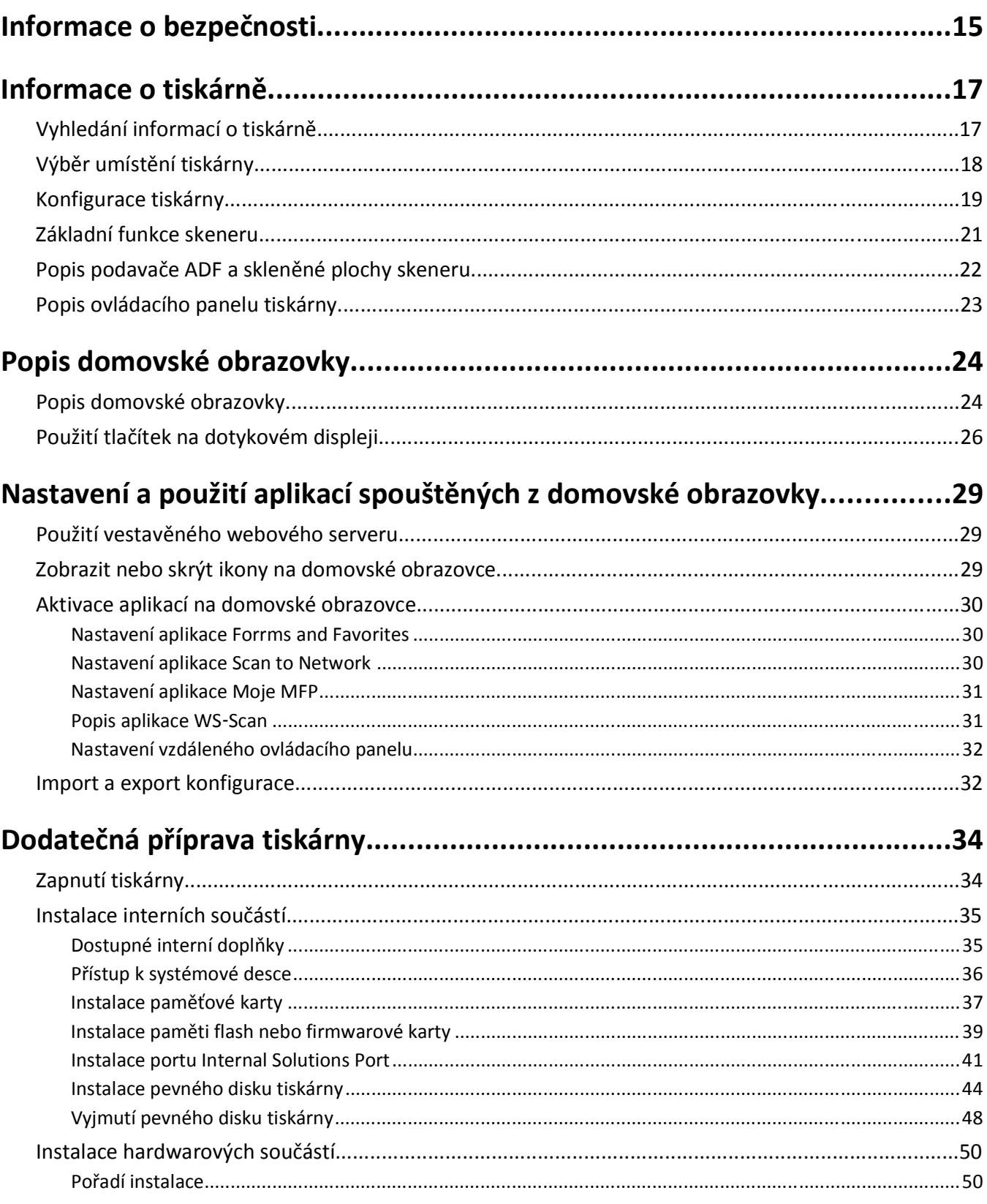

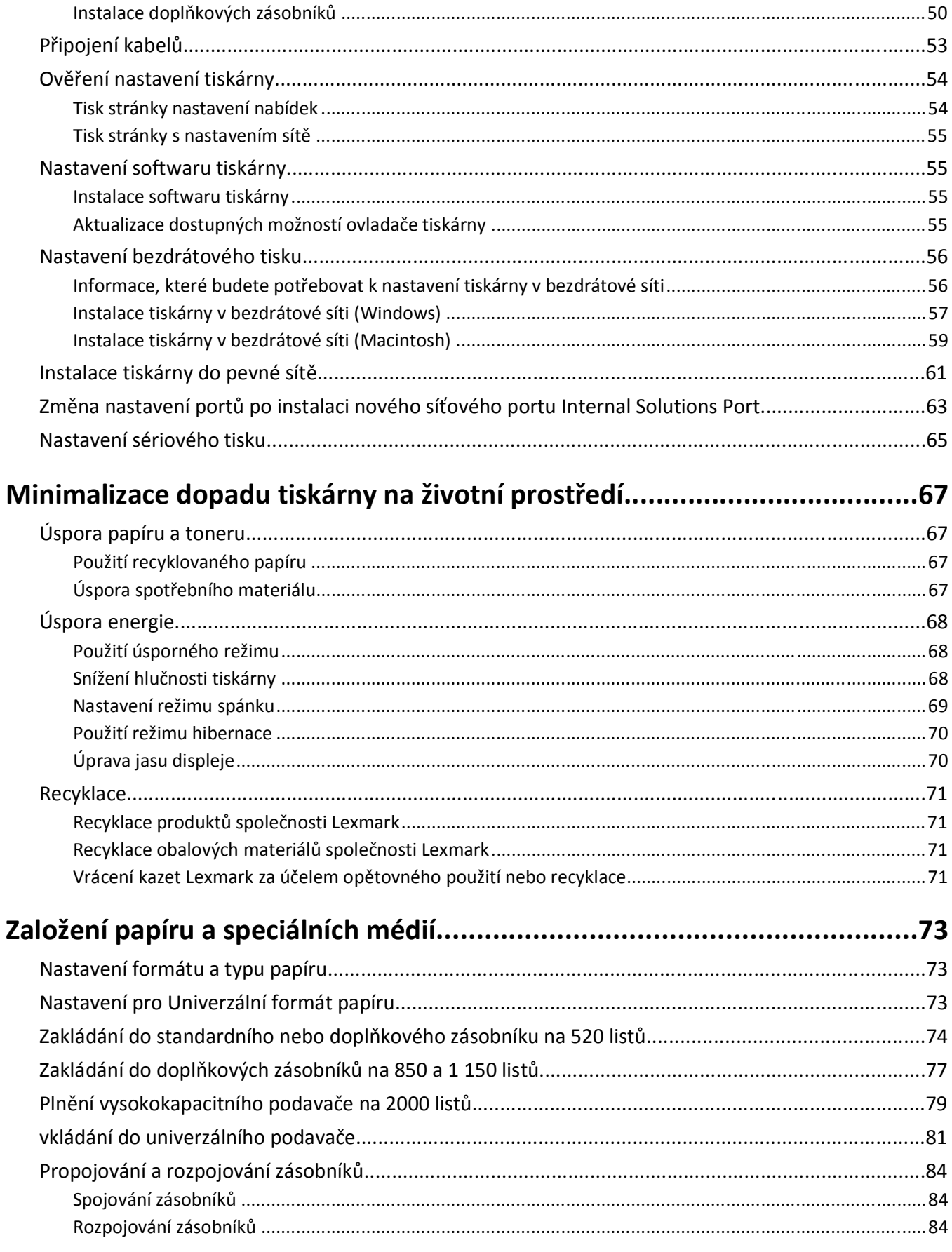

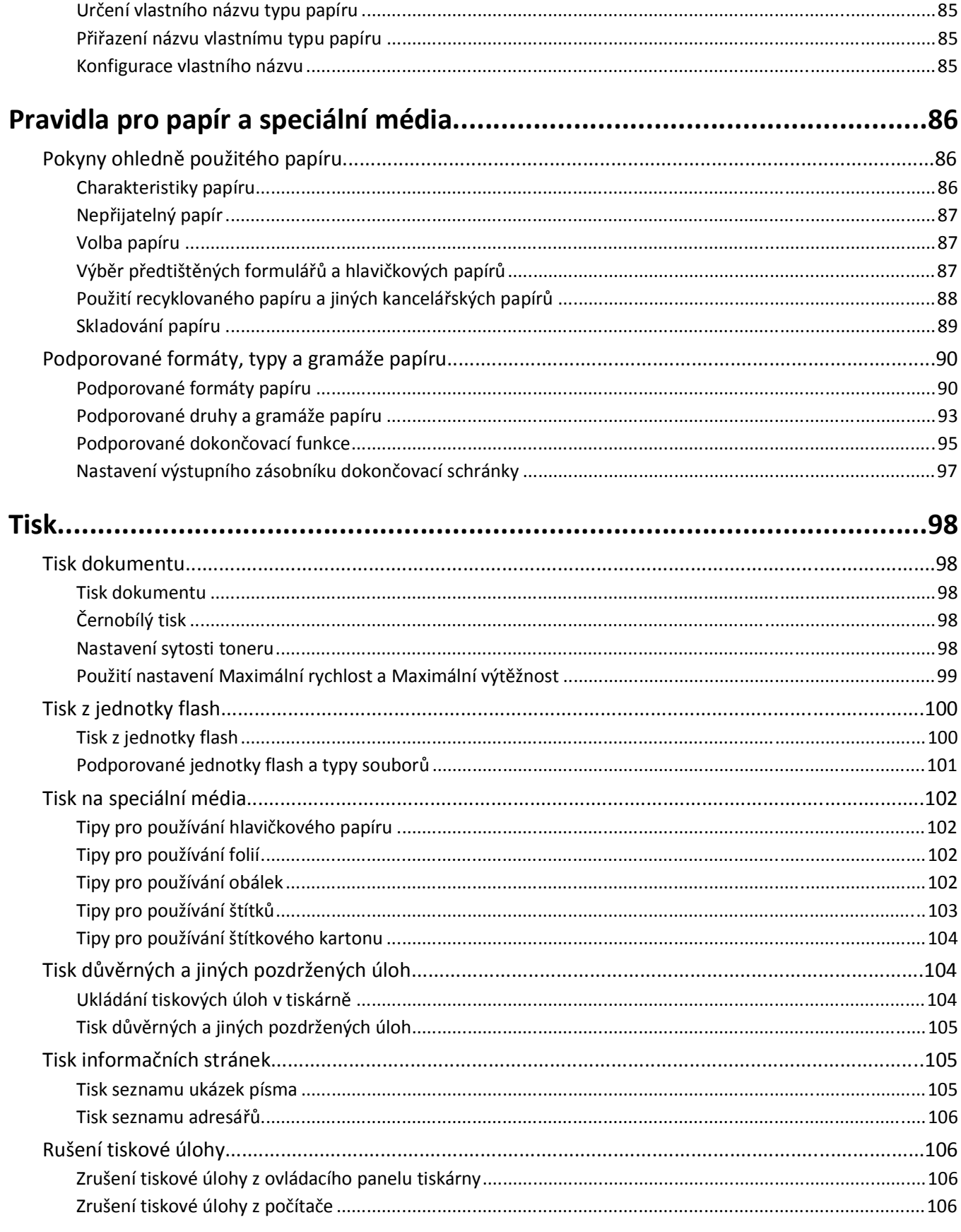

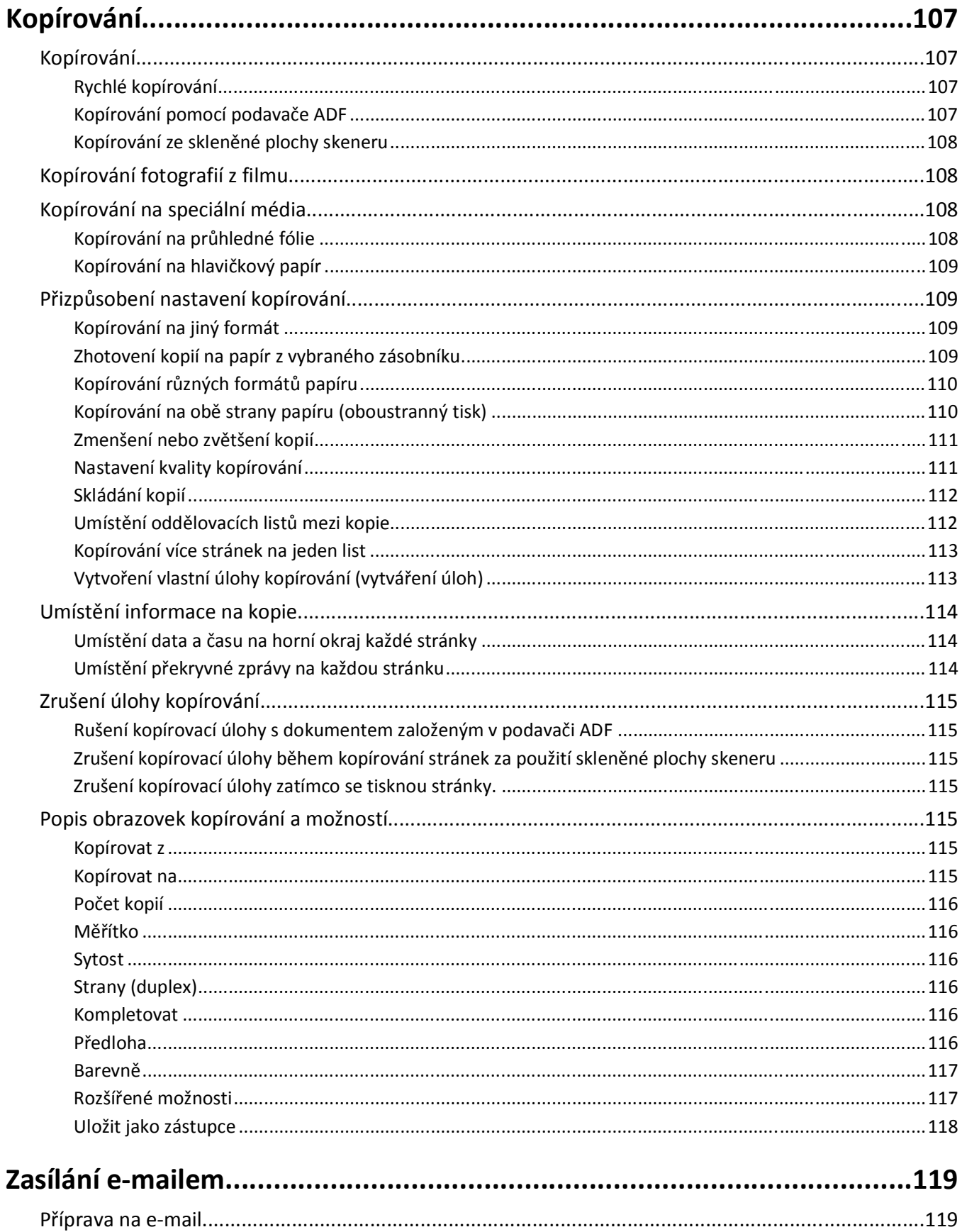

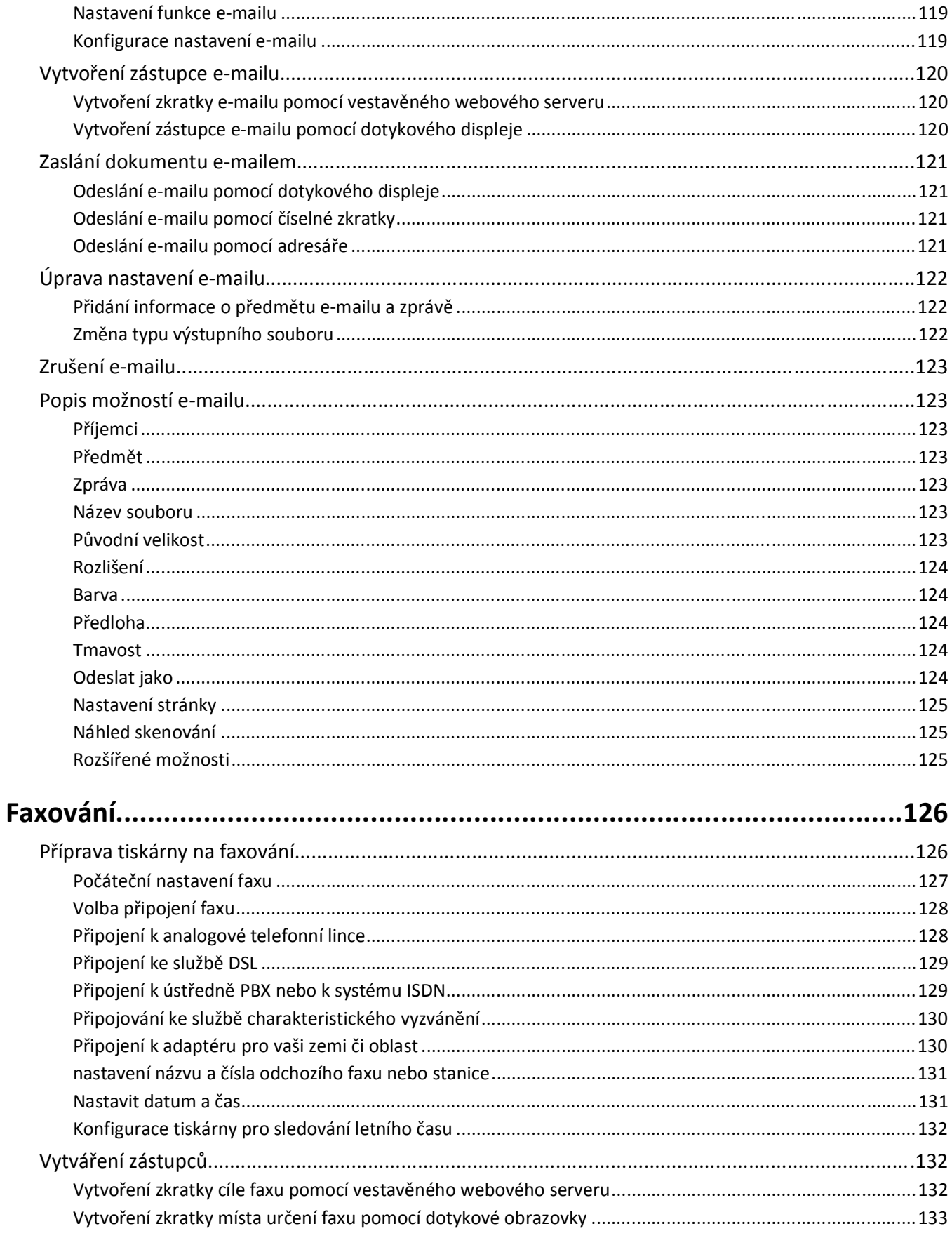

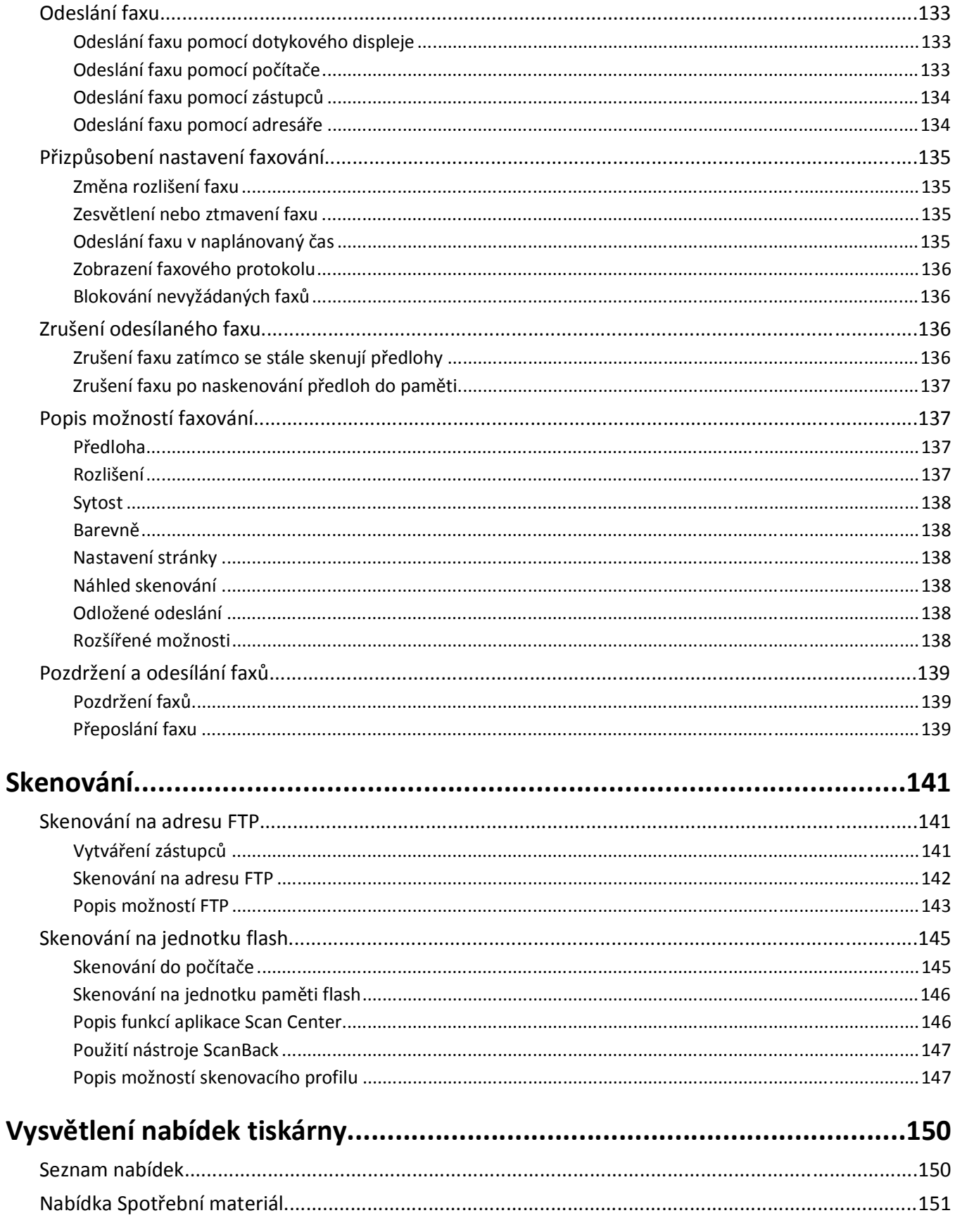

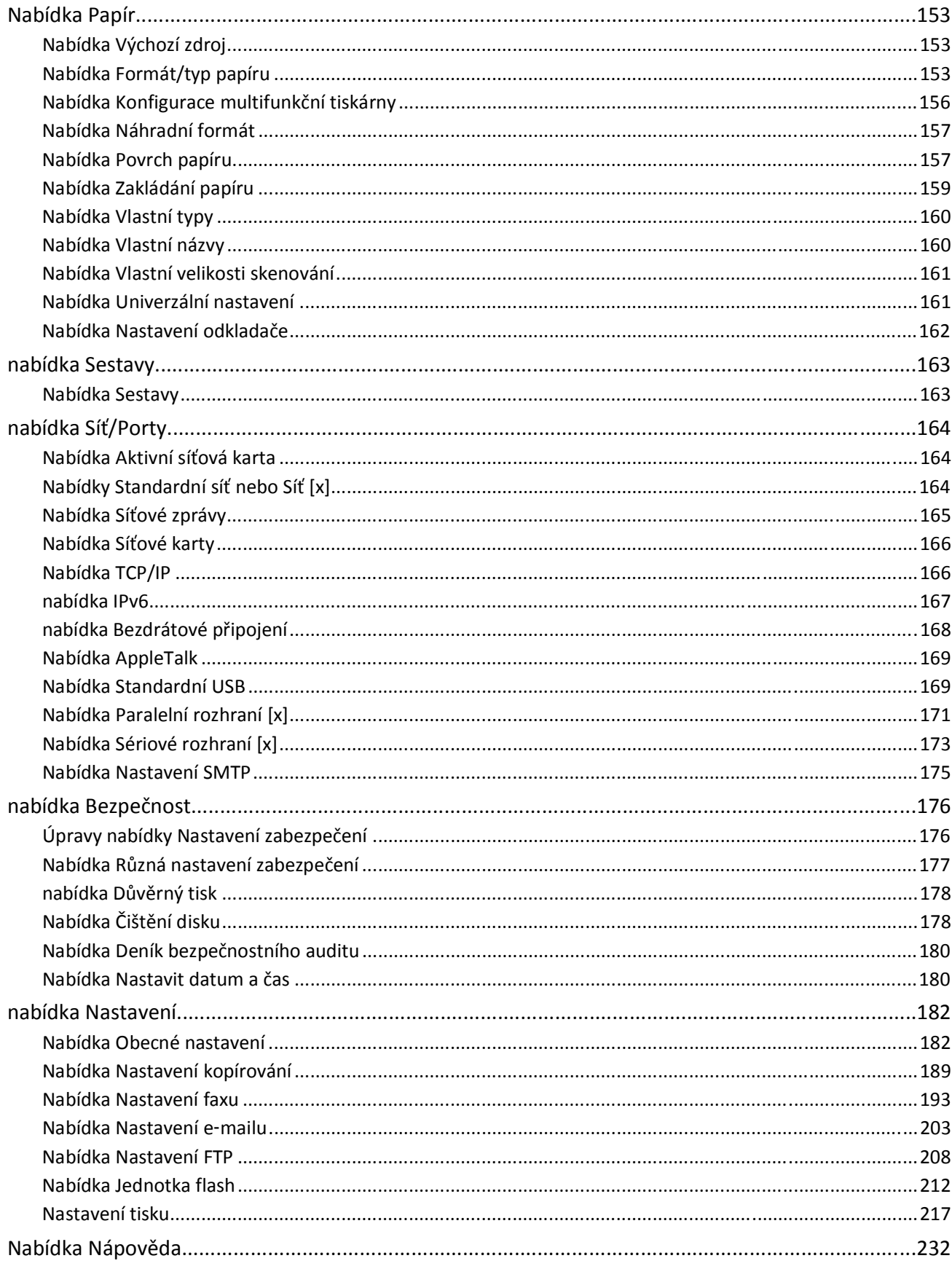

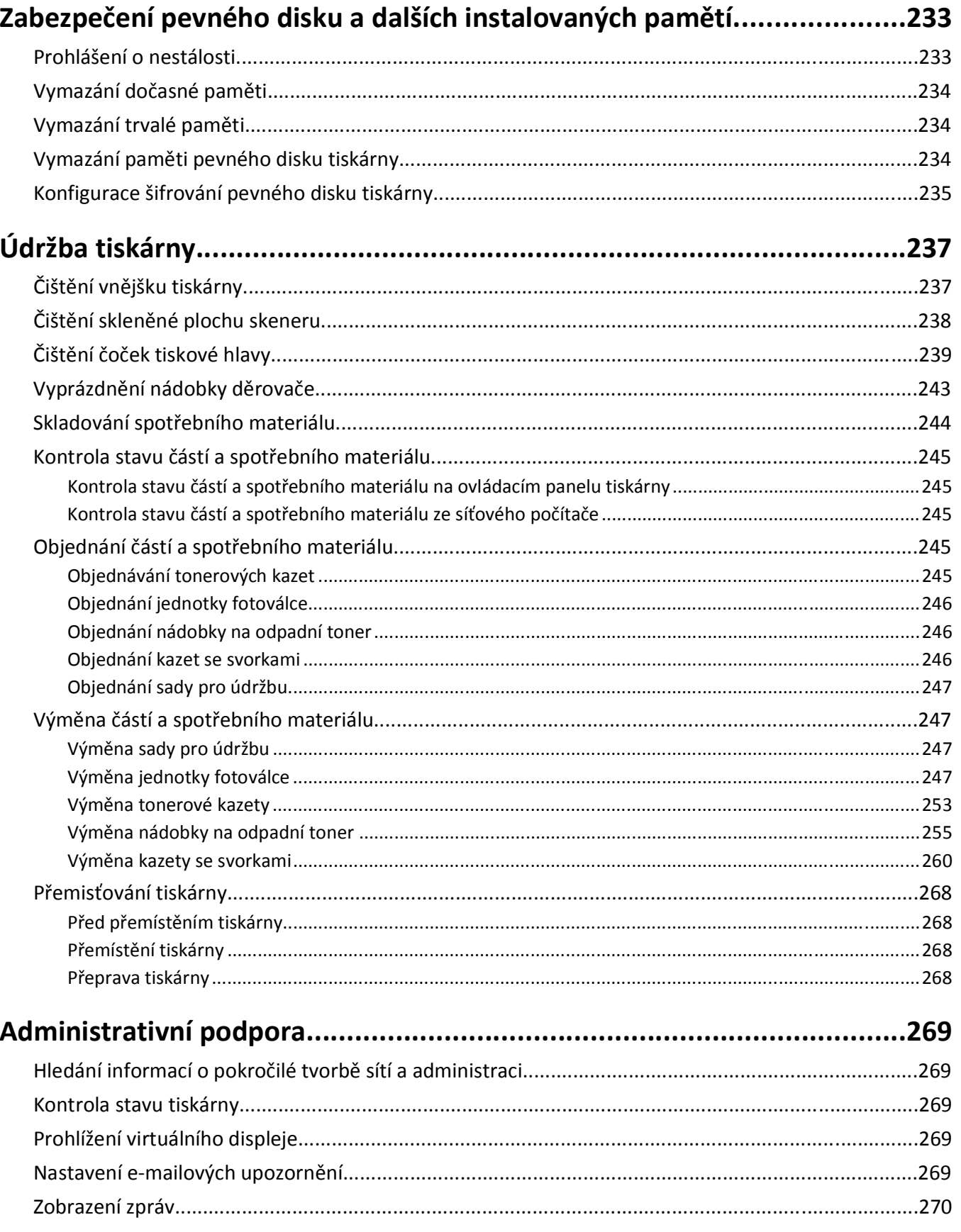

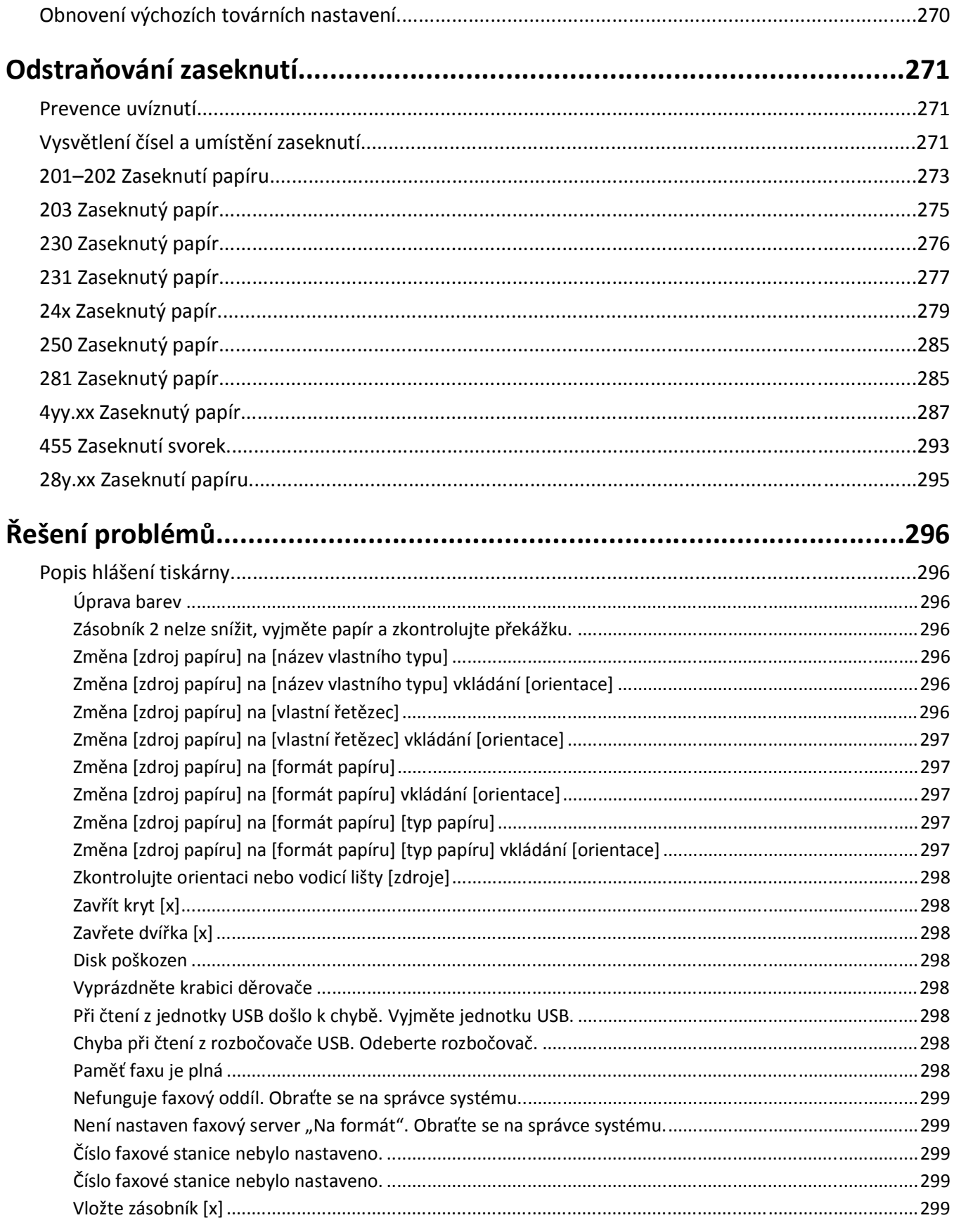

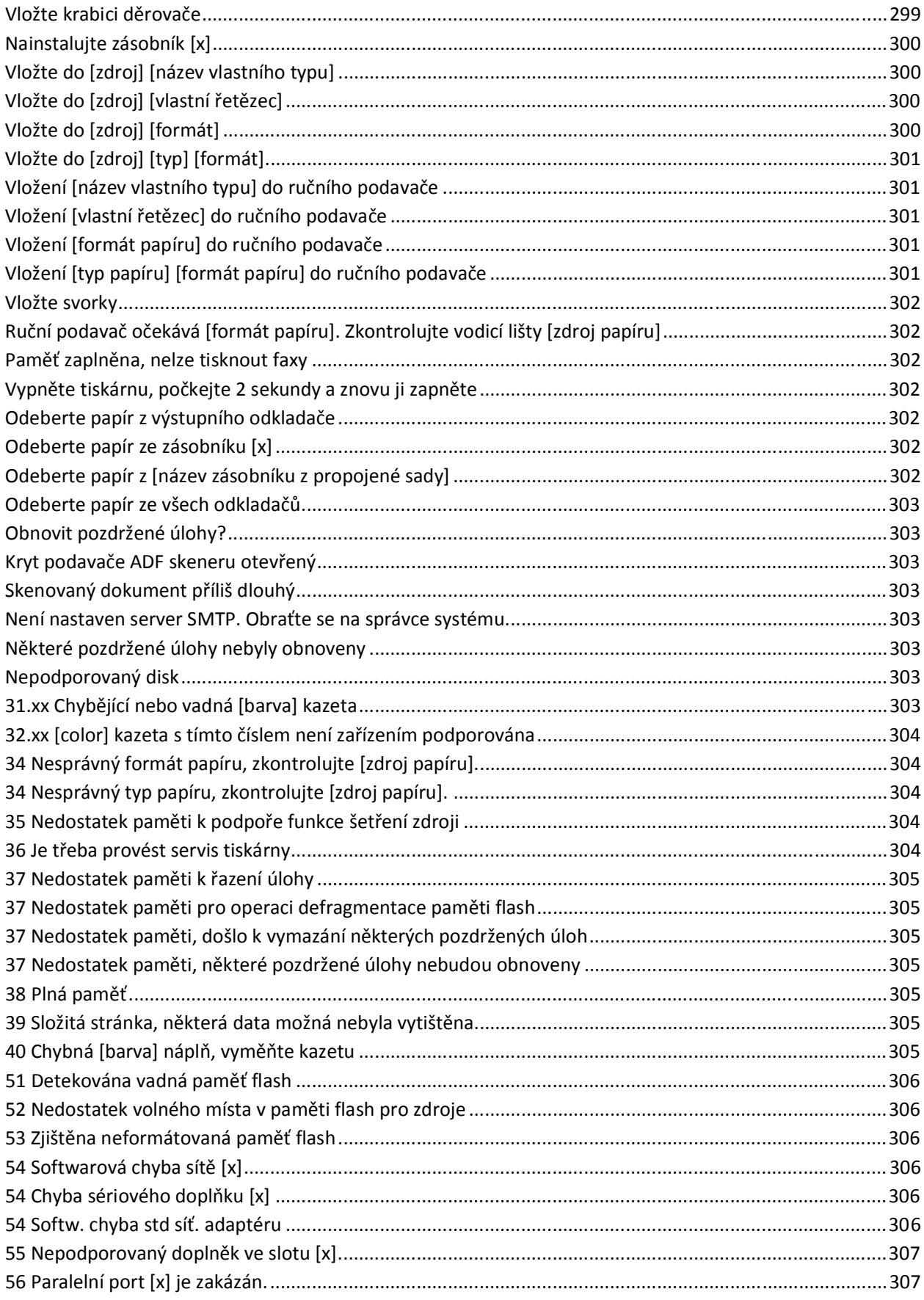

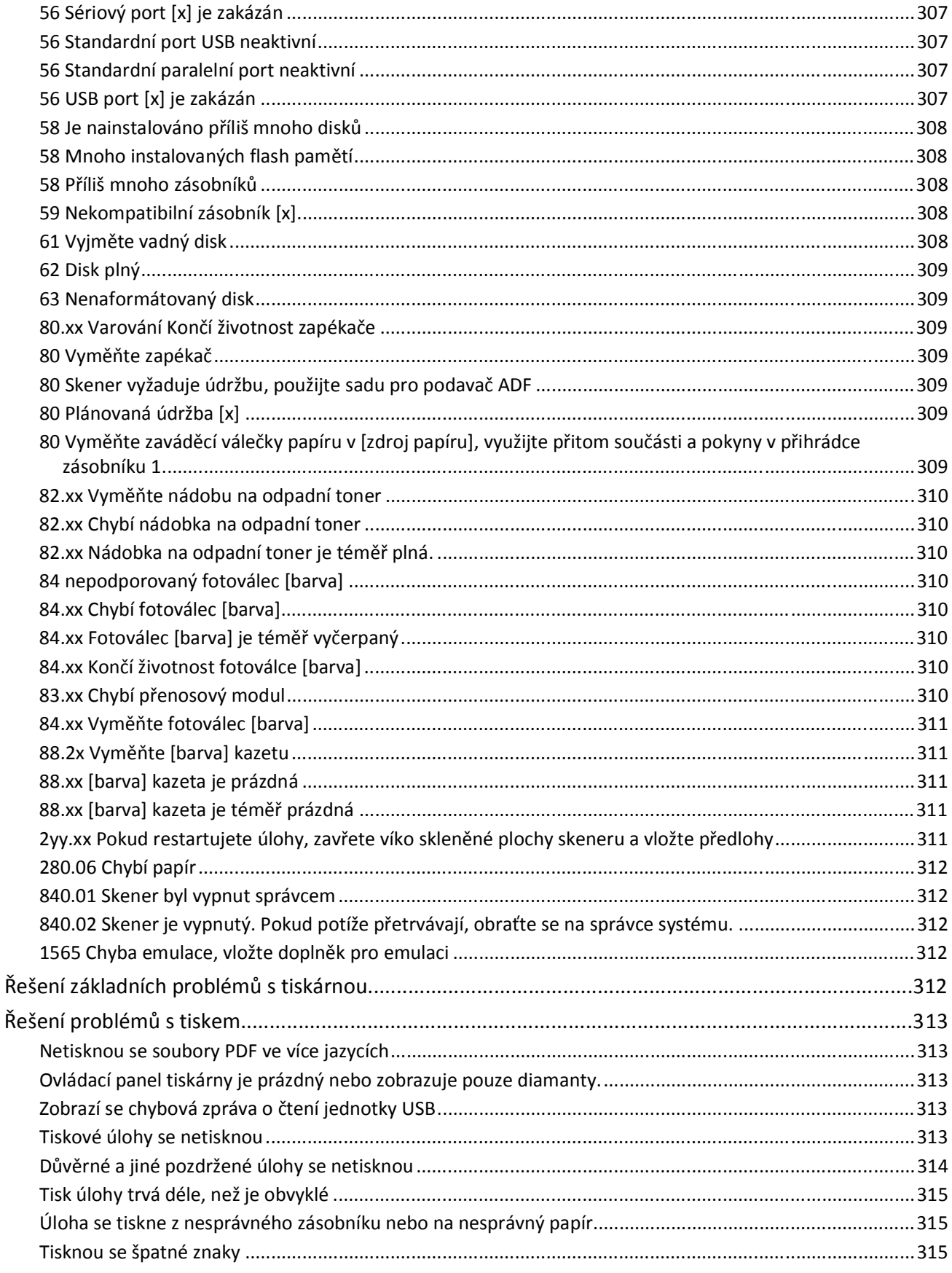

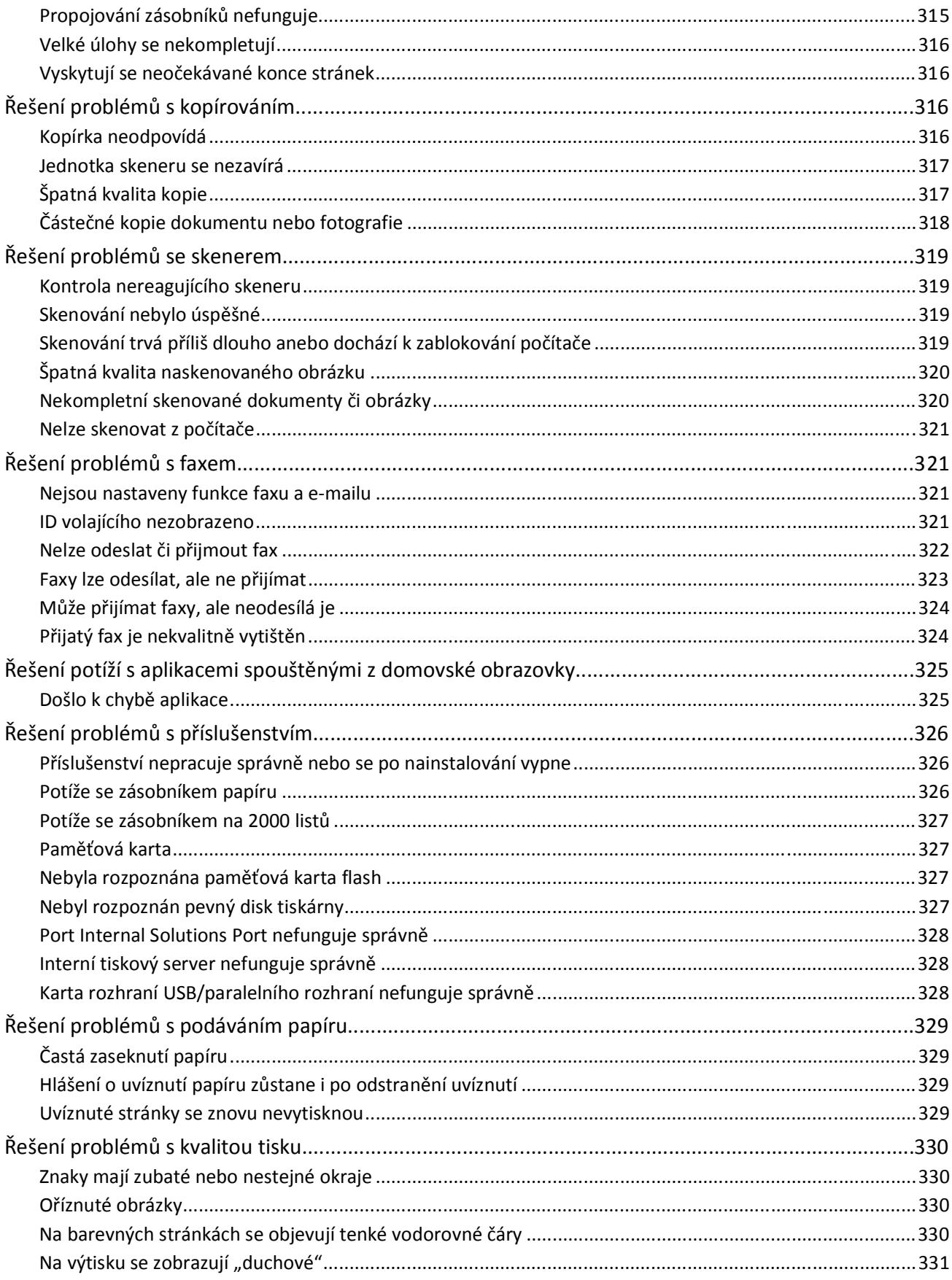

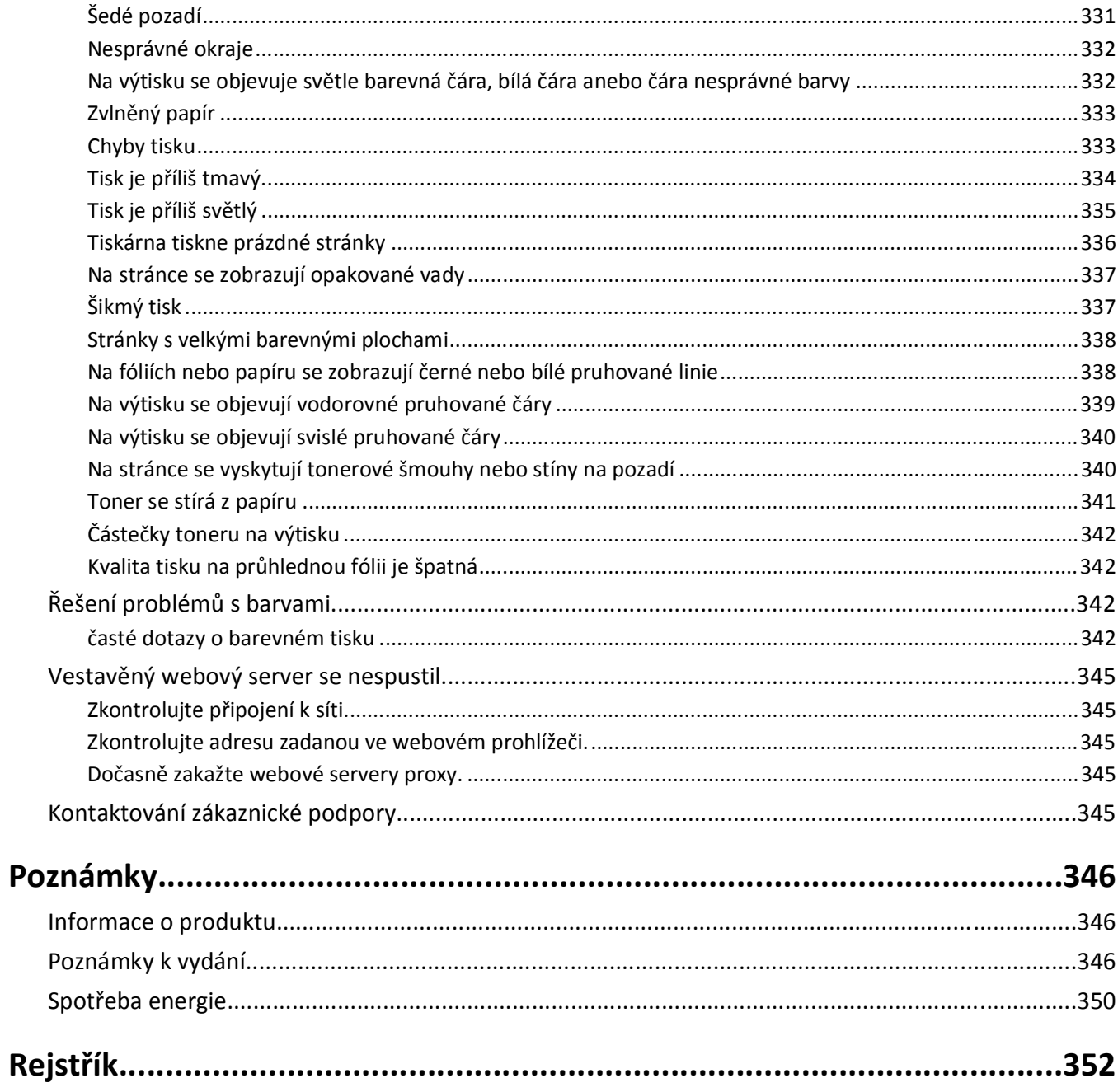

## <span id="page-14-0"></span>**Informace o bezpečnosti**

Připojte napájecí kabel do řádně uzemněné elektrické zásuvky, která se nachází v blízkosti zařízení a je snadno přístupná.

Výrobek neumisťujte a nepoužívejte v blízkosti vody a na vlhkých místech.

Tento produkt používá přerušovač obvodu ztráty uzemnění (GFCI). Doporučuje se měsíční zkoušení přerušovače GFCI.

**VÝSTRAHA—NEBEZPEČÍ ÚRAZU:** Lithiová baterie ve výrobku není určena k výměně. Při nesprávné výměně lithiové baterie hrozí nebezpečí exploze. Lithiovou baterii nedobíjejte, nerozkládejte ani nespalujte. Použité lithiové baterie zlikvidujte v souladu s pokyny výrobce a místními předpisy.

**VÝSTRAHA—HORKÝ POVRCH:** Vnitřek tiskárny může být horký. Aby se snížilo riziko poranění od horké součásti, nechte povrch před dotykem vychladnout.

**VÝSTRAHA—NEBEZPEČÍ ÚRAZU:** Hmotnost tiskárny je vyšší než 18 kg a k jejímu bezpečnému zvednutí jsou zapotřebí dvě osoby.

**VÝSTRAHA—NEBEZPEČÍ ÚRAZU:** Před manipulací s tiskárnou věnujte pozornost těmto pokynům, abyste předešli zraněním a poškození tiskárny:

- **•** Pomocí vypínače vypněte tiskárnu a odpojte napájecí kabel ze zásuvky.
- **•** Před manipulací odpojte od tiskárny všechny kabely.
- **•** Zvedněte tiskárnu z volitelného zásobníku a položte ji vedle, namísto toho, abyste se snažili zvednout zásobník a tiskárnu současně.

**Poznámka:** Ke zvednutí tiskárny z volitelného zásobníku použijte držadla po stranách tiskárny.

Produkt využívá proces tisku, při němž dochází k zahřívání tiskových médií, což může vést k tomu, že se z nich uvolňují určité látky. Aby byla vyloučena možnost uvolňování škodlivin, je nutné, abyste se seznámili s částí provozních pokynů, která obsahuje pokyny k výběru tiskových médií.

Používejte pouze napájecí kabel dodaný s tímto produktem, nebo náhradu schválenou výrobcem.

**VÝSTRAHA—NEBEZPEČÍ ÚRAZU:** Pokud připojujete tento výrobek k veřejné telefonní síti, používejte pouze telefonní kabel (RJ‑11) dodaný s výrobkem nebo kabel o velikosti 26 AWG ze seznamu UL nebo robustnější , abyste snížili riziko vzniku požáru.

**VÝSTRAHA—NEBEZPEČÍ ÚRAZU ELEKTRICKÝM PROUDEM:** Pokud potřebujete získat přístup k systémové desce nebo chcete doplnit volitelný hardware a paměťová zařízení poté, co jste tiskárnu nainstalovali, nejprve tiskárnu vypněte a odpojte napájecí kabel ze zásuvky. Máte-li k tiskárně připojena další zařízení, pak je rovněž vypněte a odpojte jakékoli kabely vedoucí k tiskárně.

**VÝSTRAHA—NEBEZPEČÍ ÚRAZU ELEKTRICKÝM PROUDEM:** Zkontrolujte, zda jsou v označených portech připojeny veškeré vnější kabely (např. ethernetové a telefonní).

Tento produkt byl vyroben, otestován a schválen tak, aby při použití specifických součástí výrobce vyhovoval přísným globálním bezpečnostním normám. Bezpečnostní funkce některých částí nemusí být vždy zjevné. Výrobce neodpovídá za použití jiných náhradních dílů.

**VÝSTRAHA—NEBEZPEČÍ ÚRAZU:** Napájecí kabel nepřeřezávejte, nekruťte, neohýbejte, nemačkejte a nepokládejte na něho těžké předměty. Zabraňte jeho odírání a napínání. Zamezte jeho přiskřípnutí mezi dvěma objekty, například mezi nábytkem a stěnou. Ve výše uvedených případech hrozí nebezpečí požáru či úrazu elektrickým proudem. Pravidelně kontrolujte napájecí kabel s ohledem na výše uvedené problémy. Před kontrolou kabelu ho vytáhněte z elektrické zásuvky.

Služby nebo opravy, které nejsou popsány v uživatelské dokumentaci, svěřte autorizovanému servisnímu středisku.

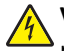

**VÝSTRAHA—NEBEZPEČÍ ÚRAZU ELEKTRICKÝM PROUDEM:** Abyste se vyhnuli riziku zasažení elektrickým proudem při čištění vnějšího povrchu tiskárny, odpojte napájecí kabel z elektrické zásuvky a odpojte od tiskárny všechny kabely, než budete pokračovat.

**VÝSTRAHA—NEBEZPEČÍ ÚRAZU ELEKTRICKÝM PROUDEM:** Během bouřky nepoužívejte fax. Tento produkt během bouřky nenastavujte a nepropojujte jej s jinými zařízeními, jako je fax, napájecí kabel anebo telefon.

**VÝSTRAHA—NEBEZPEČÍ ÚRAZU:** Chcete-li snížit riziko nestability zařízení, vkládejte jednotlivé zásobníky na papír samostatně. Všechny ostatní zásobníky udržujte zavřené až do chvíle, kdy je budete potřebovat.

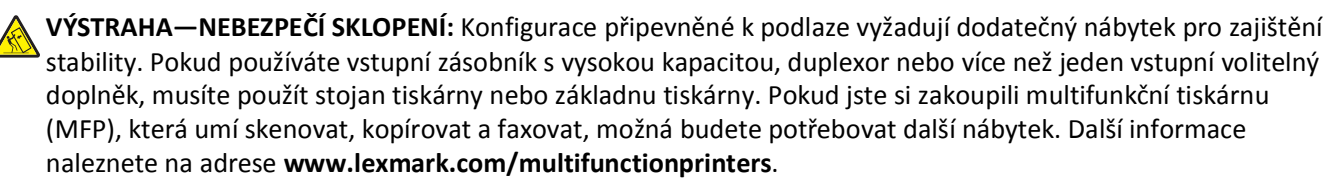

**TYTO POKYNY SI ULOŽTE.**

## <span id="page-16-0"></span>**Informace o tiskárně**

## **Vyhledání informací o tiskárně**

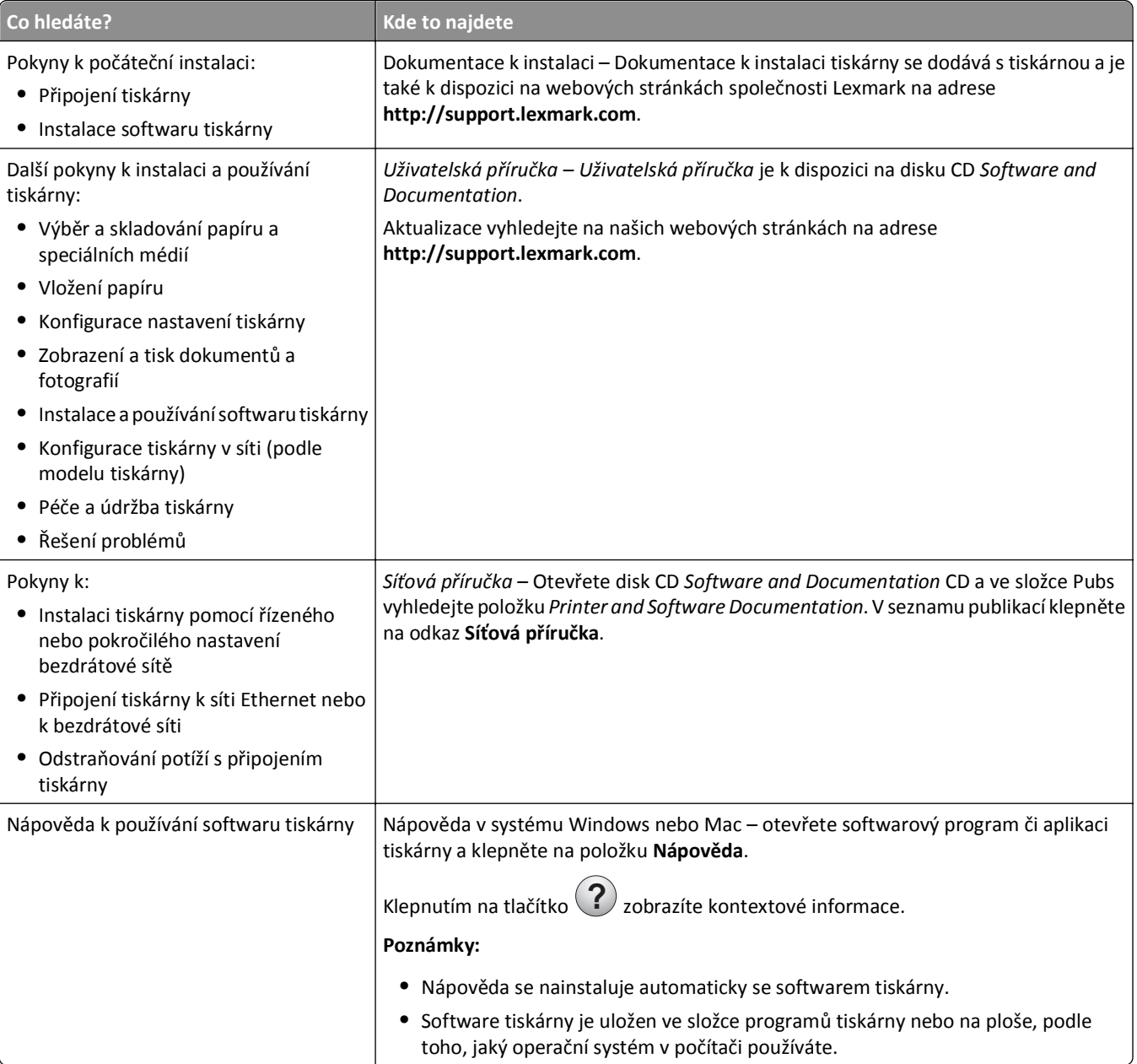

<span id="page-17-0"></span>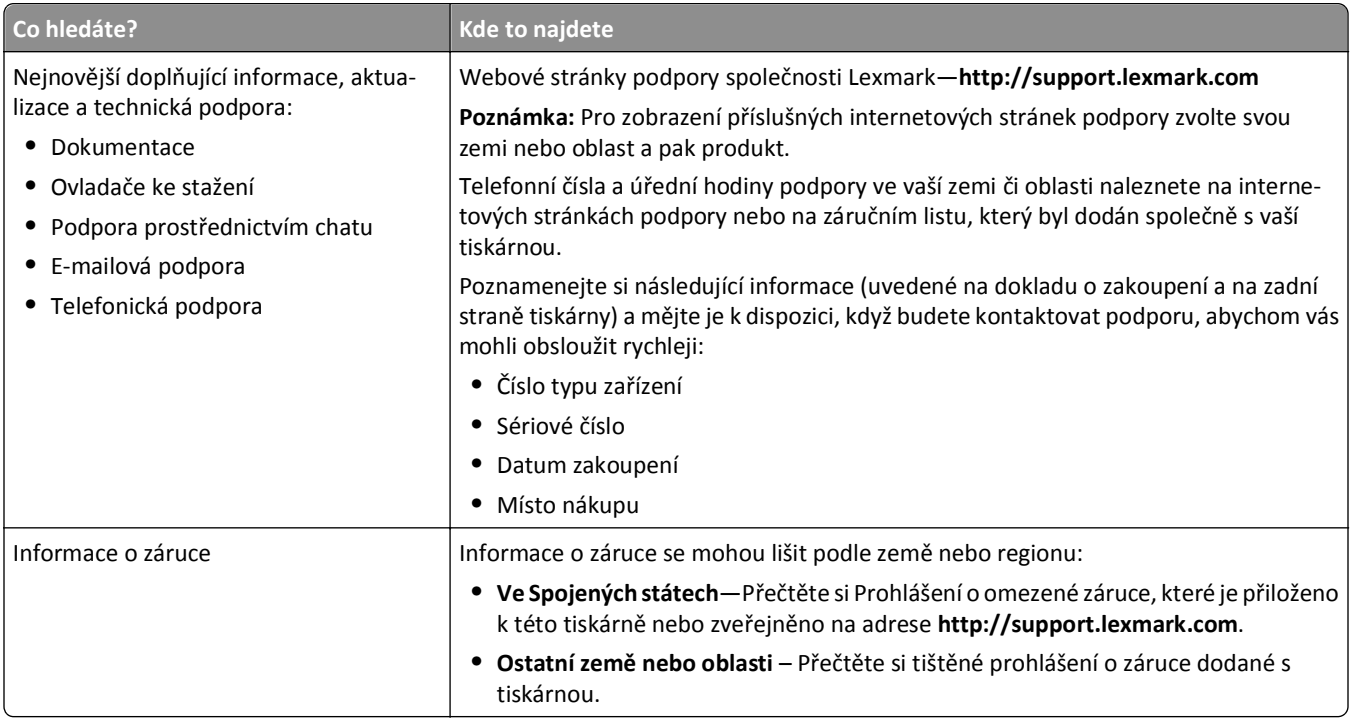

## **Výběr umístění tiskárny**

**VÝSTRAHA—NEBEZPEČÍ ÚRAZU:** Hmotnost tiskárny je vyšší než 18 kg a k jejímu bezpečnému zvednutí jsou zapotřebí dvě osoby.

Při volbě umístění tiskárny ponechejte dostatek prostoru pro otevření zásobníků, krytů a dvířek. Pokud máte v úmyslu instalovat volitelné doplňky, ponechte pro ně dostatek volného prostoru. Je důležité:

- **•** Postavte tiskárnu blízko řádně uzemněné a snadno přístupné elektrické zásuvky.
- **•** Ujistěte se, že proudění vzduchu v místnosti odpovídá nejnovější revizi normy ASHRAE 62 nebo normě 156 technického výboru CEN.
- **•** Umístěte tiskárnu na rovný, pevný a stabilní povrch.
- **•** Udržujte tiskárnu:
	- **–** Stranou přímého vzdušného proudění klimatizací, ohřívačů a ventilátorů
	- **–** Stranou přímého slunečního záření a prostředí s extrémní vlhkostí nebo kolísající teplotou
	- **–** Čistou, suchou a nezprášenou
	- **–** Stranou od svorek a kancelářských sponek
- **•** Pro vhodné odvětrávání doporučujeme zachovat v okolí tiskány volný prostor o rozměrech:

<span id="page-18-0"></span>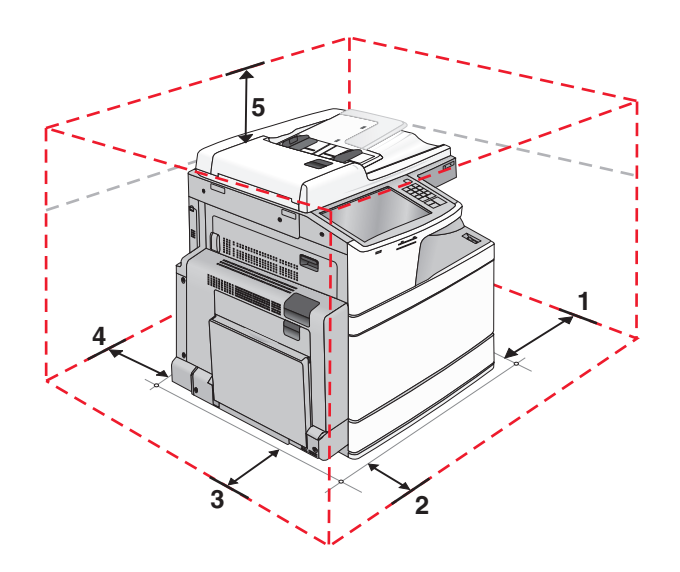

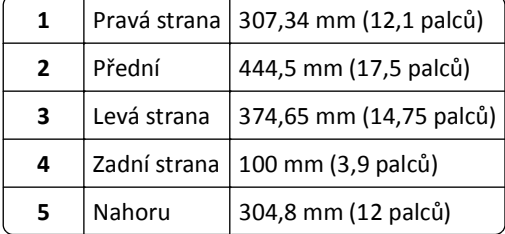

## **Konfigurace tiskárny**

**VÝSTRAHA—NEBEZPEČÍ SKLOPENÍ:** Konfigurace připevněné k podlaze vyžadují dodatečný nábytek pro zajištění stability. Pokud používáte vstupní zásobník s vysokou kapacitou, duplexor anebo více než jedno vstupní zařízení, musíte použít stojan tiskárny nebo základnu tiskárny. Pokud jste si zakoupili multifunkční tiskárnu (MFP), která umí skenovat, kopírovat a faxovat, možná budete potřebovat další nábytek. Další informace najdete na adrese **[www.lexmark.com/multifunctionprinters](http://www.lexmark.com/multifunctionprinters)**.

### **Základní model**

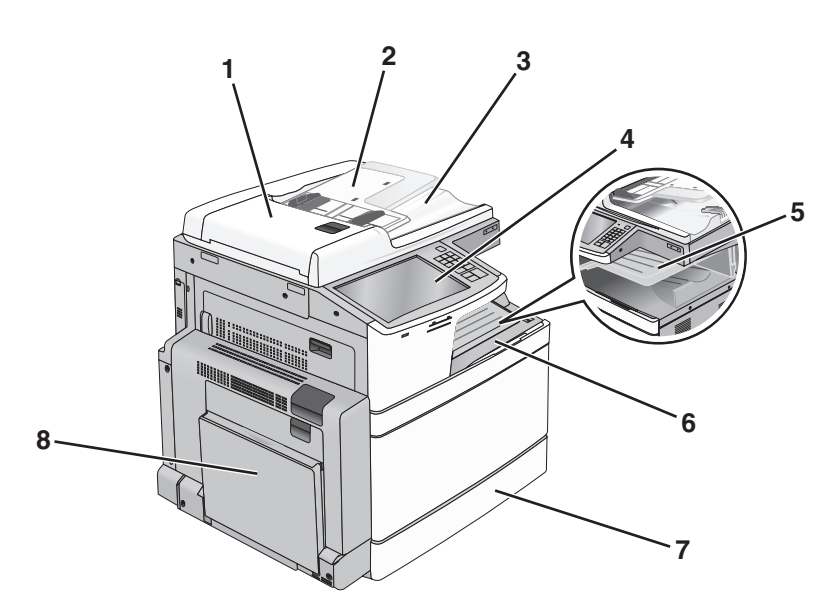

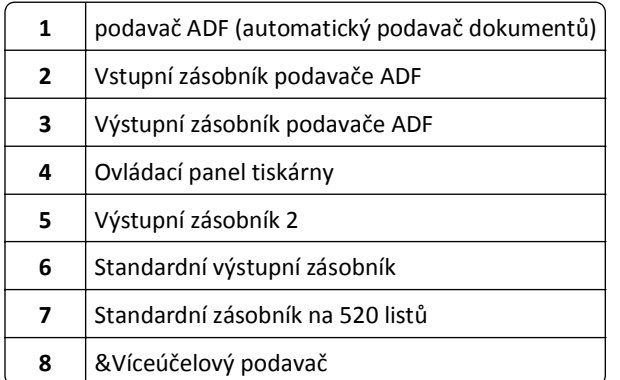

### **Vybavené modely**

Základní tiskárnu můžete nakonfigurovat pomocí přídavných zásobníků. Je možné přidat také vysokokapacitní podavač na 2 000 listů a výstupní zásobník dokončovací schránky.

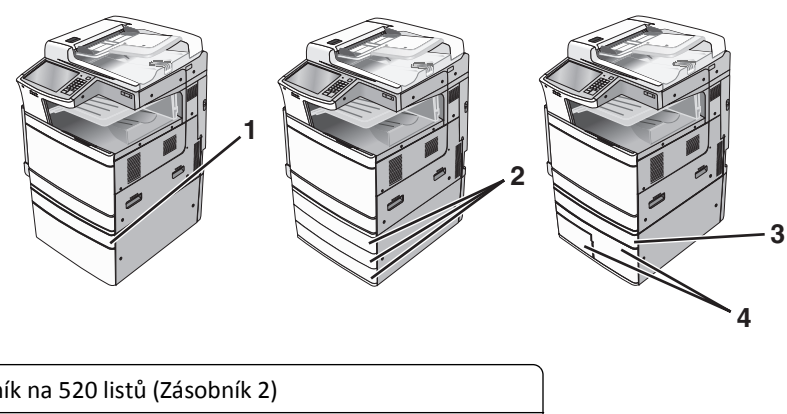

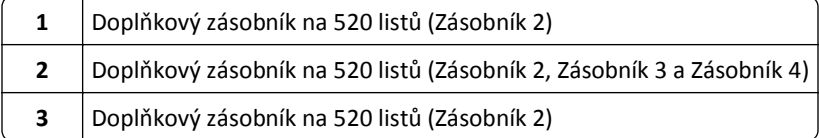

<span id="page-20-0"></span>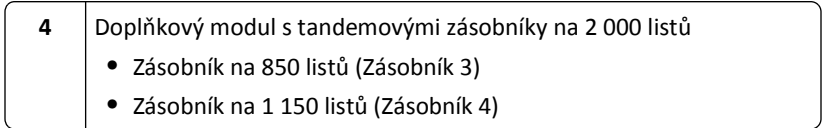

### **Plně vybavený model**

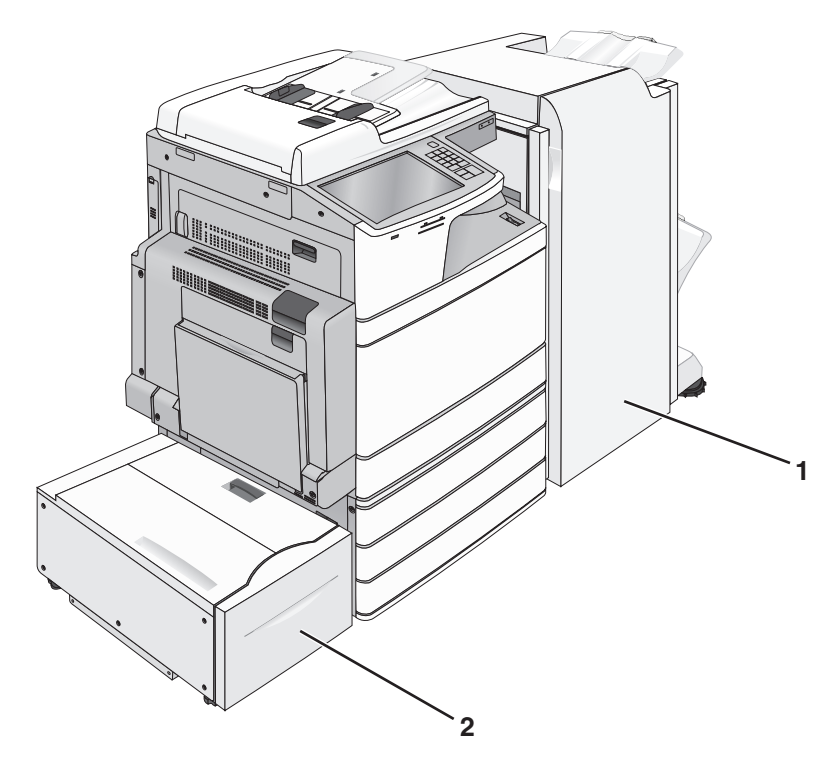

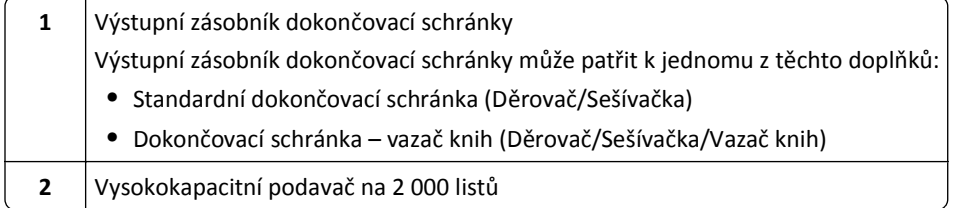

## **Základní funkce skeneru**

Skener umožňuje velkým pracovním skupinám kopírovat, faxovat a skenovat do sítě. Možné akce:

- **•** Zhotovte pohotové kopie nebo změňte nastavení tiskárny na ovládacím panelu za účelem provedení určitých kopírovacích úloh.
- **•** Odešlete fax pomocí ovládacího panelu tiskárny.
- **•** Odešlete fax na více míst určení současně.
- **•** Naskenujte dokumenty a odešlete je do svého počítače, na e-mailovou adresu, jednotku flash nebo do umístění FTP.
- **•** Naskenujte dokumenty a odešlete je na jinou tiskárnu (PDF pomocí FTP).

## <span id="page-21-0"></span>**Popis podavače ADF a skleněné plochy skeneru**

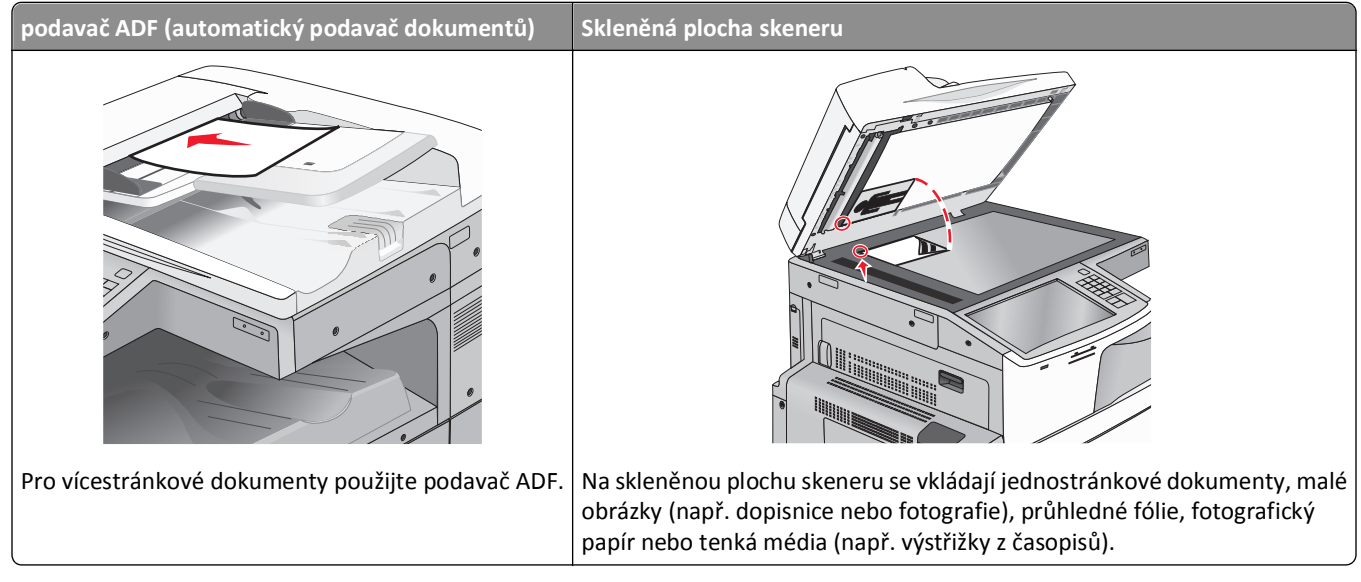

Pro skenování dokumentů můžete použít ADF nebo skleněnou plochu skeneru.

### **Použití podavače ADF**

Podavač ADF umožňuje skenovat více stránek, včetně oboustranných. Pokud se používá ADF:

**Poznámka:** Oboustranné skenování je k dispozici pouze u vybraných modelů tiskáren.

- **•** Založte dokument do automatického podavače dokumentů kratší stranou napřed a lícem vzhůru.
- **•** Do podavače ADF vložte až 110 listů obyčejného papíru.
- **•** Skenujte formáty od 125 × 85 mm (4,9 x 3,35 palce) šířky do 297 × 432 mm (11,69 x 17 palců) délky.
- **•** Skenujte média o gramáži od 38 do 128 g/m2 (25,67 až 86,48 liber).
- **•** Do podavače ADF nevkládejte dopisnice, fotografie, malé dokumenty, průhledné fólie, fotografický papír ani tenká média (např. výstřižky z časopisů). Tyto dokumenty pokládejte na skleněnou plochu skeneru.

### **Použití skleněné plochy skeneru**

Skleněnou plochu skeneru lze použít ke skenování nebo kopírování jednotlivých stránek nebo stránek knih. Při použití skleněné plochy skeneru

- **•** Položte dokument lícem dolů na skleněnou plochu skeneru, do rohu se zelenou šipkou.
- **•** Skenujte nebo kopírujte dokumenty o velikosti až 297 × 432 mm (11,69 × 17palců).
- **•** Kopírujte knihy silné až 12,7 mm .

## <span id="page-22-0"></span>**Popis ovládacího panelu tiskárny**

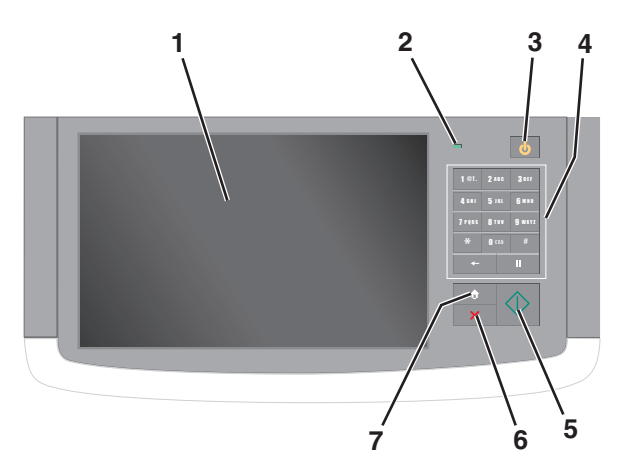

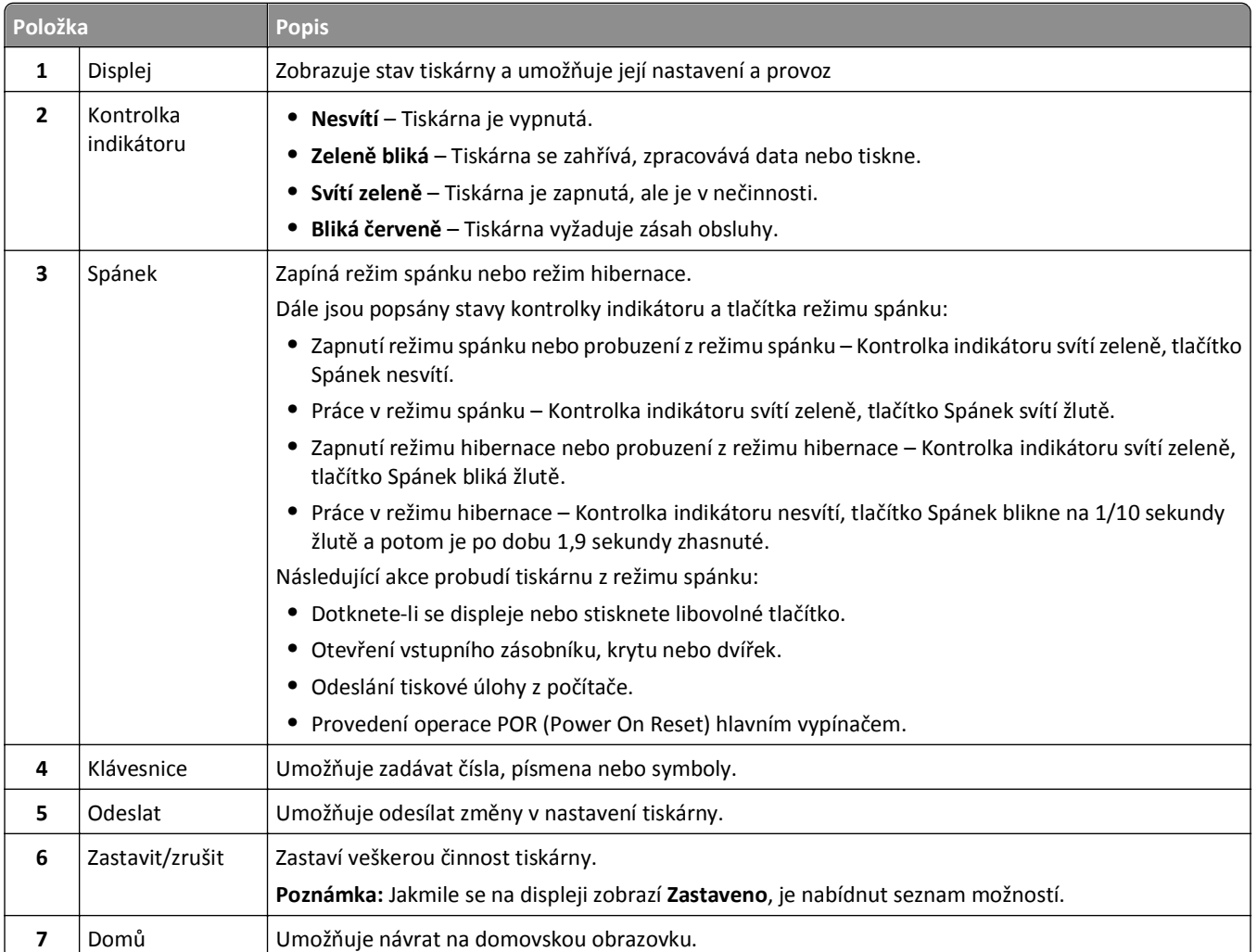

## <span id="page-23-0"></span>**Popis domovské obrazovky**

### **Popis domovské obrazovky**

Po zapnutí tiskárny se na displeji zobrazí základní obrazovka, zvaná domovská obrazovka. Chcete-li zahájit akci, jako je například kopírování, faxování či skenování, otevřít obrazovku s nabídkou nebo reagovat na hlášení, použijte tlačítka domovské obrazovky.

**Poznámka:** Domovská obrazovka, ikony a tlačítka se mohou lišit v závislosti na přizpůsobení nastavení vaší domovské obrazovky, nastavení správy a aktivních vestavěných řešeních.

123.123.123.123 Fax Copy E-mai Bookr Search  $\bigodot$ Page<br>1 of 3 Change Copy<br>Shortcuts Held Jobs **FTP** Language  $\bigodot$ <sup>Status</sup>/<br>Supplie Ready

| Dotkněte se tlačítka                    | <b>Činnost</b>                                                                                                    |
|-----------------------------------------|----------------------------------------------------------------------------------------------------|
| Kopírovat                               | Umožňuje přístup k nabídkám kopírování a pořizování kopií.                                                                                                    |
| E-mail                                  | Umožňuje přístup k nabídkám e-mailu a odesílání e-mailů.                                                                                                    |
| Faxovat                                 | Umožňuje přístup k nabídkám faxování a odesílání faxů.                                                                                                    |
|                                         | Umožňuje přístup k nabídkám tiskárny.                                                                                                    |
|                                         | Poznámka: Tyto nabídky jsou dostupné, jen když je tiskárna ve stavu Připravena.                                                                                |
| <b>FTP</b>                              | Umožňuje přístup k nabídkám FTP (File Transfer Protocol) a skenování dokumentů přímo na server FTP.                                                            |
| Stavová lišta                           | · Zobrazuje aktuální stav tiskárny, například Připravena nebo Zaneprázdněna.                                                                                   |
|                                         | · Zobrazuje momentální situaci tiskárny, například Málo toneru nebo Dochází kazeta.                                                                            |
|                                         | • Zobrazuje hlášení o nutnosti zásahu obsluhy, aby mohla tiskárna pokračovat v práci.                                                                          |
| Stav/spotřební materiál                 | · Zobrazuje varovné nebo chybové zprávy, kdykoli je třeba zásah obsluhy, aby mohla tiskárna pokra-<br>čovat v práci.                                           |
|                                         | · Umožňuje přístup na obrazovku hlášení, kde získáte podrobnější informace o hlášení včetně pokynů,<br>jak jej odstranit.                                      |
| Jednotka USB nebo<br>jednotka USB flash | Umožňuje zobrazit, vybrat, tisknout, skenovat nebo odeslat e-mailem fotografie a dokumenty z jednotky<br>flash.                                                |
|                                         | Poznámka: Toto tlačítko se zobrazí pouze tehdy, když se vrátíte na domovskou obrazovku a přitom je<br>k tiskárně připojena paměťová karta nebo jednotka flash. |
| Záložky                                 | Umožňuje vytvářet, uspořádávat a ukládat záložky (adresy URL) do stromové struktury složek a odkazů<br>na soubory.                                             |
|                                         | Poznámka: Zobrazení stromové struktury podporuje pouze záložky vytvořené pomocí této funkce, a<br>nikoli vytvořené pomocí jiné aplikace.                       |

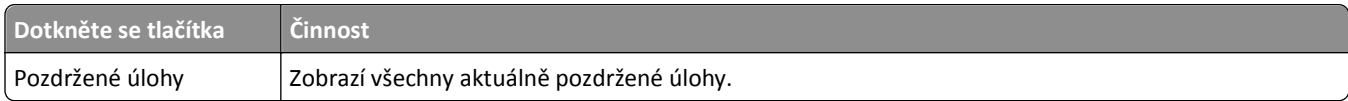

Na domovské obrazovce se mohou zobrazit i další tlačítka:

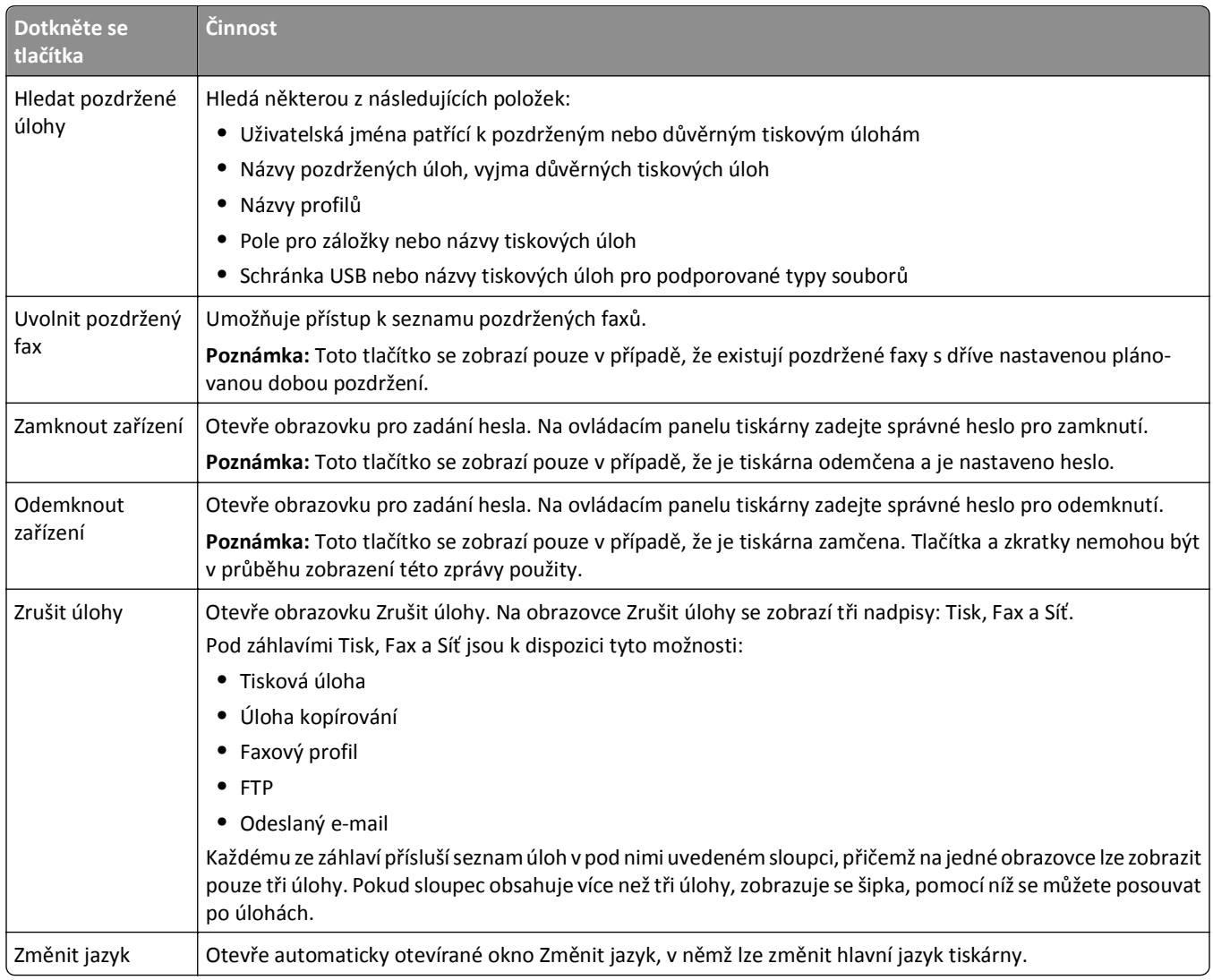

### <span id="page-25-0"></span>**Funkce**

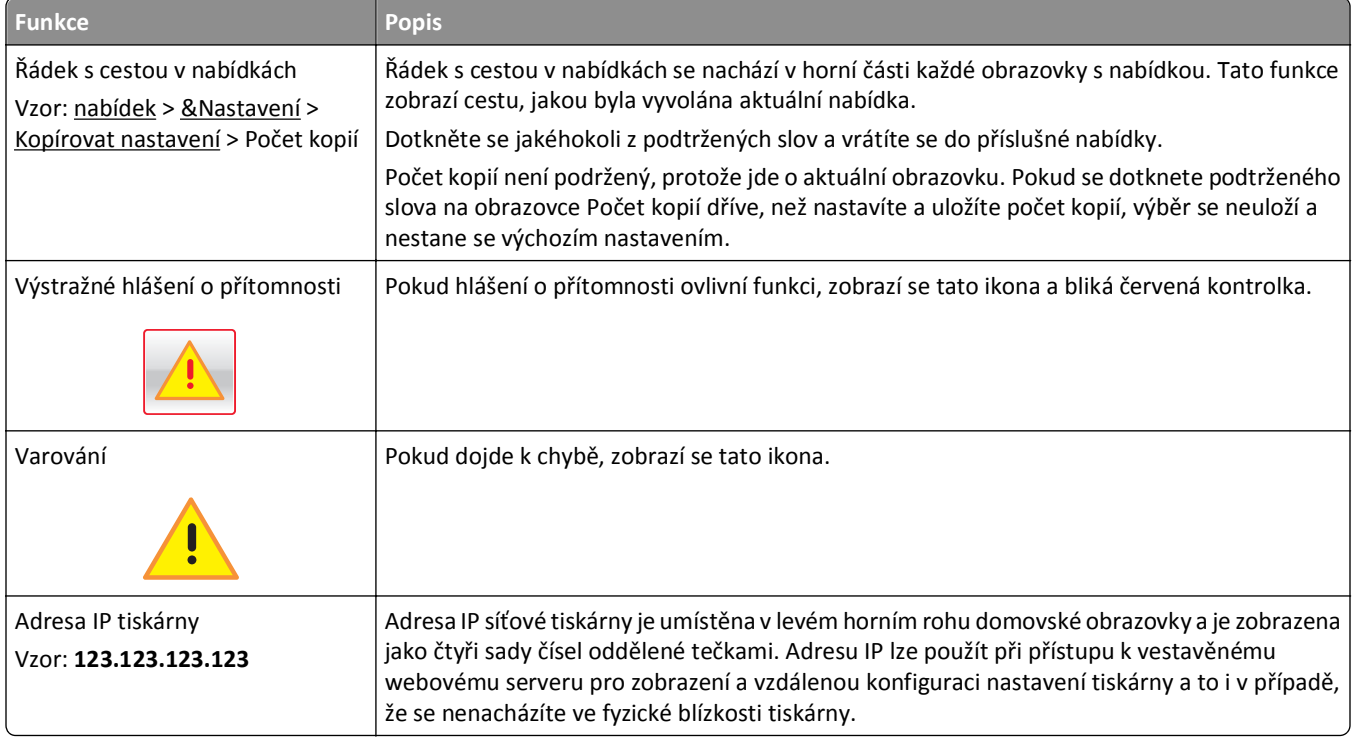

## **Použití tlačítek na dotykovém displeji**

**Poznámka:** Domovská obrazovka, ikony a tlačítka se mohou lišit v závislosti na přizpůsobení nastavení vaší domovské obrazovky, nastavení správy a aktivních vestavěných řešeních.

### **Příklad dotykového displeje**

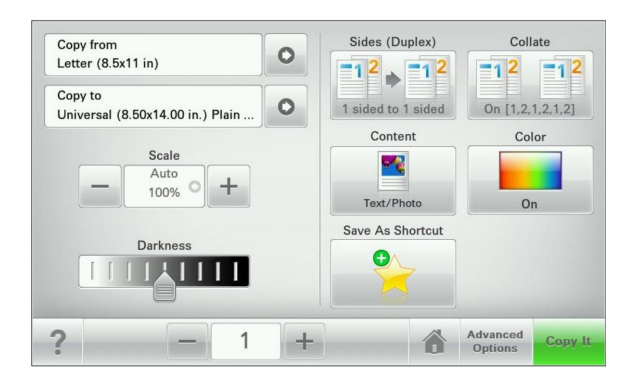

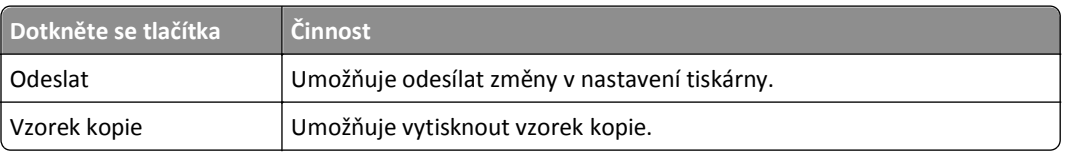

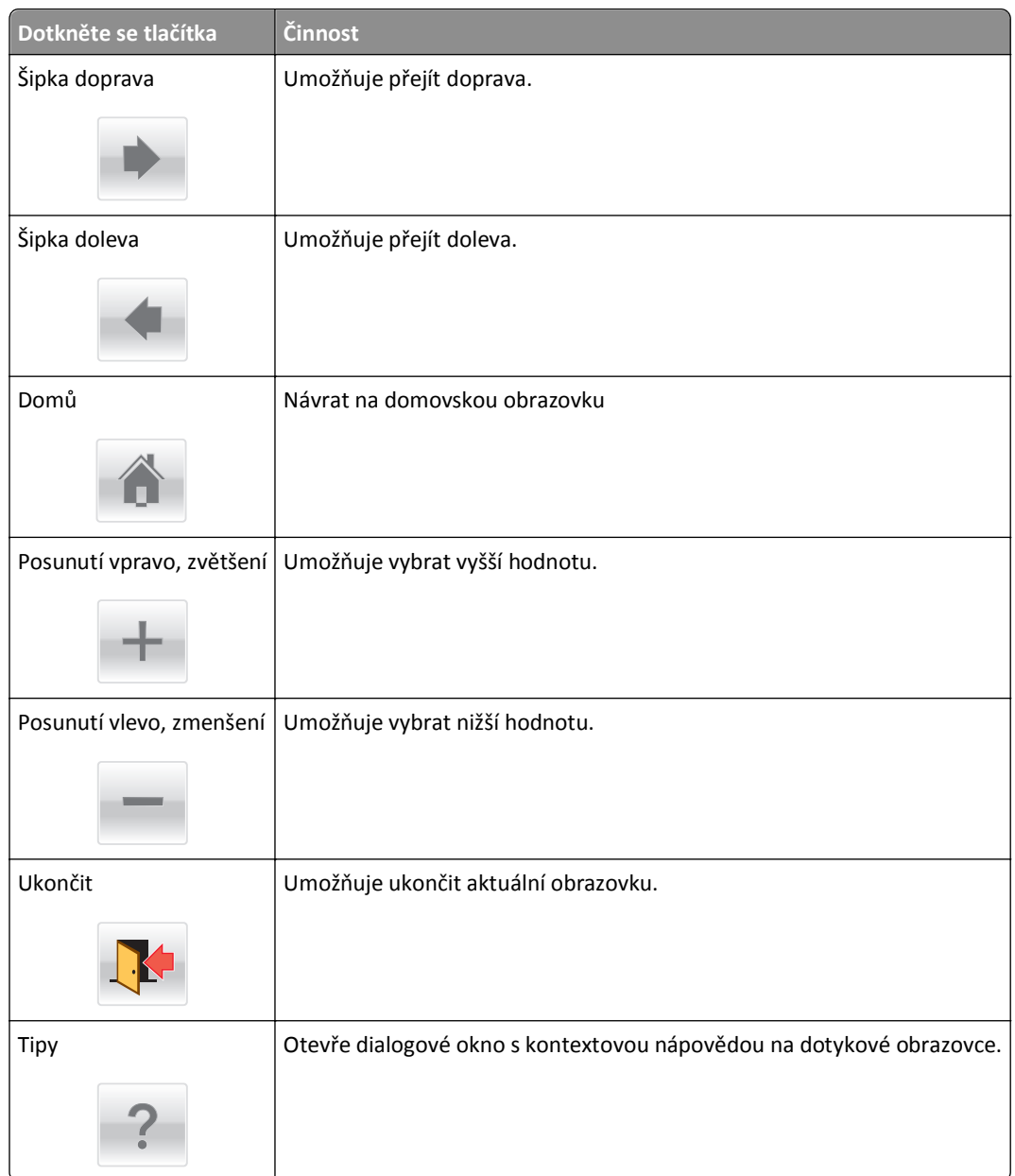

### **Ostatní tlačítka dotykového displeje**

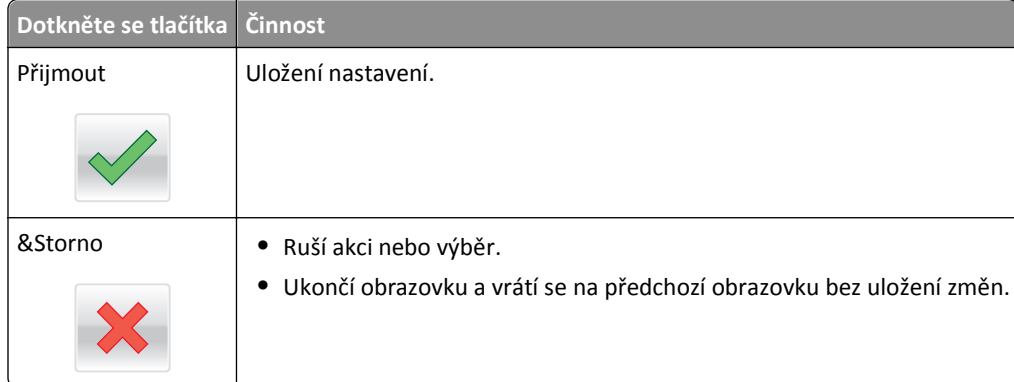

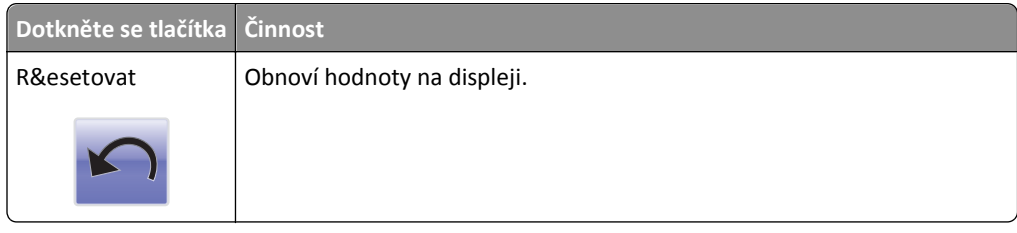

## <span id="page-28-0"></span>**Nastavení a použití aplikací spouštěných z domovské obrazovky**

#### **Poznámky:**

- **•** Domovská obrazovka, ikony a tlačítka se mohou lišit v závislosti na přizpůsobení nastavení vaší domovské obrazovky, nastavení správy a aktivních vestavěných aplikacích. Některé aplikace nejsou u vybraných modelů tiskáren podporovány.
- **•** Někdy může být možné zakoupit další řešení a aplikace. Chcete-li získat další informace, navštivte stránky **[www.lexmark.com](http://www.lexmark.com)**. Případně se můžete zeptat prodejce, u něhož jste zařízení zakoupili.

## **Použití vestavěného webového serveru**

Vestavěný webový server je webová stránka tiskárny, která umožňuje zobrazit a vzdáleně konfigurovat nastavení tiskárny i když nejste fyzicky poblíž tiskárny.

- **1** Zjistěte IP adresu tiskárny:
	- **•** na domovské obrazovce ovládacího panelu tiskárny;
	- **•** v části **TCP/IP** v nabídce **Síť/Porty**;
	- **•** vytištěním stránky s nastavením sítě nebo stránky s nastavením nabídek a vyhledáním informace v části **TCP/IP**.

**Poznámka:** Adresa IP se zobrazí jako čtyři sady čísel oddělených tečkou, například **123.123.123.123**.

**2** Otevřete webový prohlížeč a zadejte do pole adresy IP adresu tiskárny.

Zobrazí se stránka vestavěného webového serveru.

## **Zobrazit nebo skrýt ikony na domovské obrazovce**

**1** Otevřete webový prohlížeč a zadejte do pole adresy IP adresu tiskárny.

**Poznámka:** Zobrazte adresu IP tiskárny na domovské obrazovce ovládacího panelu tiskárny. Adresa IP se zobrazí jako čtyři sady čísel oddělených tečkou, například 123.123.123.123.

- **2** Klepněte na položky **Nastavení** > **Obecné nastavení** > **Přizpůsobení domovské stránky**. Zobrazí se seznam základních funkcí tiskárny.
- **3** Zaškrtněte políčka funkcí, jejichž ikony chcete zobrazit na domovské obrazovce tiskárny.

**Poznámka:** Položky, u kterých bylo zaškrtnutí zrušeno, budou skryty.

**4** Klepněte na tlačítko **Odeslat**.

### <span id="page-29-0"></span>**Aktivace aplikací na domovské obrazovce**

Tiskárna je dodávána s předinstalovanými aplikacemi na domovské obrazovce. Před použitím těchto aplikací je nutné nejprve tyto aplikace aktivovat a nastavit pomocí vestavěného webového serveru. Další informace o přístupu k vestavěnému webovému serveru naleznete v části "Použití vestavě[ného webového serveru" na str. 29](#page-28-0).

Podrobné informace o konfiguraci a používání aplikací na domovské obrazovce získáte na webových stránkách společnosti Lexmark na adrese **<http://support.lexmark.com>**.

### **Nastavení aplikace Forrms and Favorites**

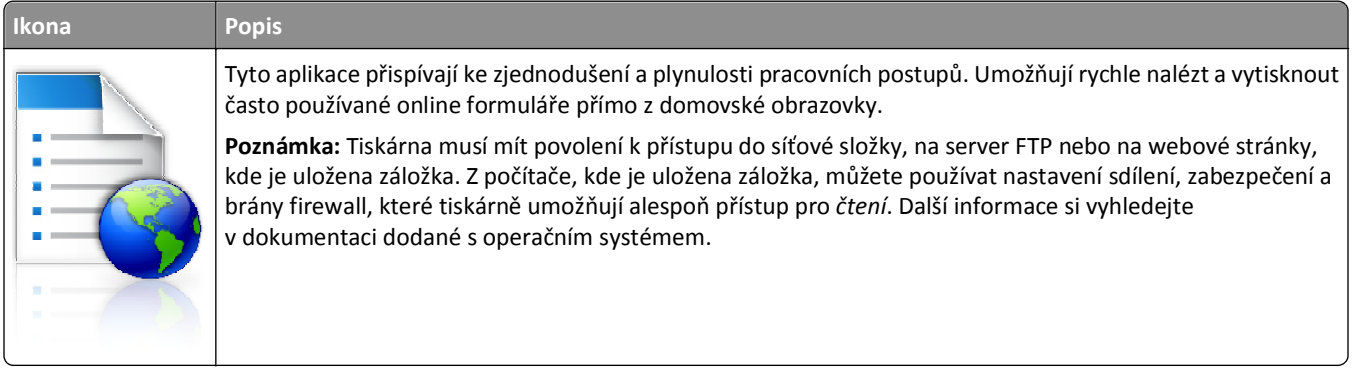

**1** Otevřete webový prohlížeč a zadejte do pole adresy IP adresu tiskárny.

**Poznámka:** Zobrazte adresu IP tiskárny na domovské obrazovce ovládacího panelu tiskárny. Adresa IP se zobrazí jako čtyři sady čísel oddělených tečkou, například 123.123.123.123.

- **2** Klepněte na položky **Nastavení** > **Řešení zařízení** > **Řešení (eSF)** > **Forms and Favorites**.
- **3** Definujte záložky a potom přizpůsobte nastavení.
- **4** Klepněte na tlačítko **Použít**.

Chcete-li používat aplikaci, dotkněte se tlačítka **Forms and Favorites** na domovské obrazovce tiskárny. Pak můžete procházet kategorie formulářů nebo je vyhledávat podle čísla, názvu nebo popisu.

### **Nastavení aplikace Scan to Network**

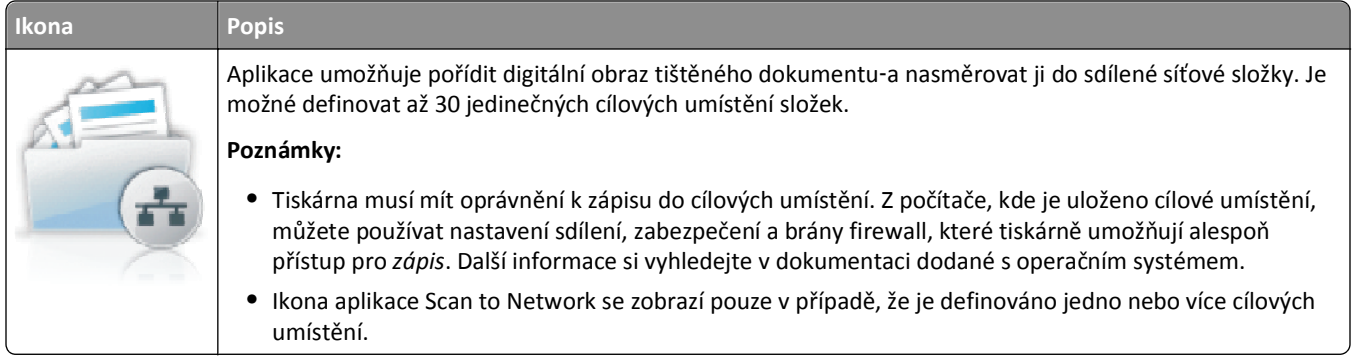

<span id="page-30-0"></span>**1** Otevřete webový prohlížeč a zadejte do pole adresy IP adresu tiskárny.

**Poznámka:** Zobrazte adresu IP tiskárny na domovské obrazovce ovládacího panelu tiskárny. Adresa IP se zobrazí jako čtyři sady čísel oddělených tečkou, například 123.123.123.123.

- **2** Klepněte na položky **Nastavení** > **Řešení zařízení** > **Řešení (eSF)** > **Scan to Network**.
- **3** Zadejte cílová umístění a potom přizpůsobte nastavení.
- **4** Klepněte na tlačítko **Použít**.

Chcete-li používat aplikaci, dotkněte se tlačítka **Scan to Network** na domovské obrazovce tiskárny a postupujte podle pokynů na displeji tiskárny.

### **Nastavení aplikace Moje MFP**

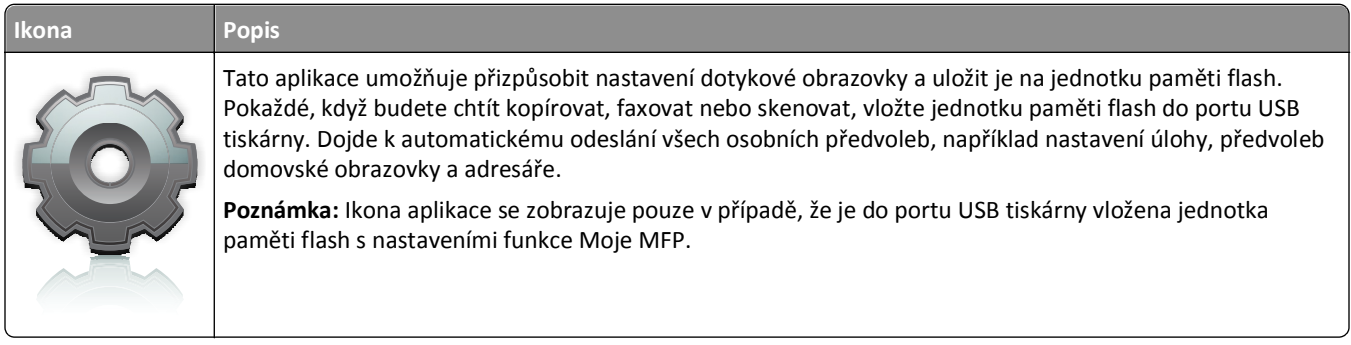

Chcete-li nastavit aplikaci Moje MFP, vložte jednotku flash do portu USB tiskárny a spusťte průvodce nastavením podle pokynů zobrazených na displeji tiskárny.

Chcete-li použít aplikaci Moje MFP, vložte jednotku flash do portu USB tiskárny, kdykoli budete chtít kopírovat, faxovat nebo skenovat.

### **Popis aplikace WS**‑**Scan**

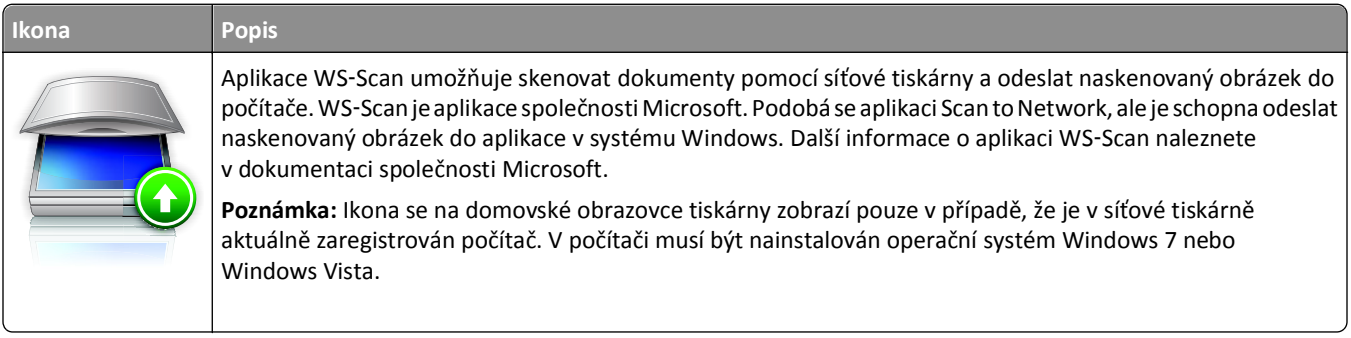

#### <span id="page-31-0"></span>**Nastavení vzdáleného ovládacího panelu**

Tato aplikace zobrazuje ovládací panel tiskárny na obrazovce počítače. Umožňuje interakci s ovládacím panelem tiskárny i v případě, že se nacházíte jinde než síťová tiskárna. Na obrazovce počítače můžete zobrazit stav tiskárny, uvolňovat pozdržené tiskové úlohy, vytvářet záložky a provádět další úlohy související s tiskem, které byste jinak mohli provádět pouze během fyzické přítomnosti u síťové tiskárny.

**1** Otevřete webový prohlížeč a zadejte do pole adresy IP adresu tiskárny.

**Poznámka:** Zobrazte adresu IP tiskárny na domovské obrazovce ovládacího panelu tiskárny. Adresa IP se zobrazí jako čtyři sady čísel oddělených tečkou, například 123.123.123.123.

- **2** Klepněte na položky **Nastavení** > **Řešení zařízení** > **Řešení (eSF)** > **Vzdálený ovládací panel**.
- **3** Zaškrtněte políčko **Aktivováno** a potom přizpůsobte nastavení.
- **4** Klepněte na tlačítko **Použít**.

Chcete-li použít tuto aplikaci, ve vestavěném webovém serveru klepněte na tlačítko **Aplikace** > **Vzdálený ovládací panel** > **Spustit VNC applet**.

### **Import a export konfigurace**

Nastavení konfigurace můžete exportovat do textového souboru a pak je importovat a použít toto nastavení v jiných tiskárnách.

#### **Export konfigurace do souboru**

**1** Otevřete webový prohlížeč a zadejte do pole adresy IP adresu tiskárny.

**Poznámka:** Zobrazte adresu IP tiskárny na domovské obrazovce ovládacího panelu tiskárny. Adresa IP se zobrazí jako čtyři sady čísel oddělených tečkou, například 123.123.123.123.

- **2** Klepněte na tlačítko **Nastavení** nebo **Konfigurace**.
- **3** Klepněte na možnost **Řešení zařízení** > **Řešení (eSF)** nebo klepněte na možnost **Vložená řešení**.
- **4** V části Instalovaná řešení klepněte na název aplikace, kterou chcete konfigurovat.
- **5** Klepněte na tlačítko **Konfigurovat** > **Export**.
- **6** Podle pokynů na obrazovce počítače uložte konfigurační soubor. Poté zadejte jedinečný název souboru nebo použijte výchozí název.

**Poznámka:** Pokud dojde k chybě **Nedostatek paměti JVM**, opakujte proces exportu, dokud se konfigurační soubor neuloží.

#### **Import konfigurace ze souboru**

**1** Otevřete webový prohlížeč a zadejte do pole adresy IP adresu tiskárny.

**Poznámka:** Zobrazte adresu IP tiskárny na domovské obrazovce ovládacího panelu tiskárny. Adresa IP se zobrazí jako čtyři sady čísel oddělených tečkou, například 123.123.123.123.

- **2** Klepněte na tlačítko **Nastavení** nebo **Konfigurace**.
- **3** Klepněte na možnost **Řešení zařízení** > **Řešení (eSF)** nebo klepněte na možnost **Vložená řešení**.
- **4** V části Instalovaná řešení klepněte na název aplikace, kterou chcete konfigurovat.
- **5** Klepněte na tlačítko **Konfigurovat** > **Import**.
- **6** Přejděte k uloženému konfiguračnímu souboru, který jste exportovali z dříve konfigurované tiskárny, a poté jej načtěte nebo zobrazte jeho náhled.

**Poznámka:** Dojde-li k překročení časového limitu a objeví se prázdná obrazovka, aktualizujte webový prohlížeč a klepněte na tlačítko **Použít**.

## <span id="page-33-0"></span>**Dodatečná příprava tiskárny**

## **Zapnutí tiskárny**

**1** Otevřete přední dvířka.

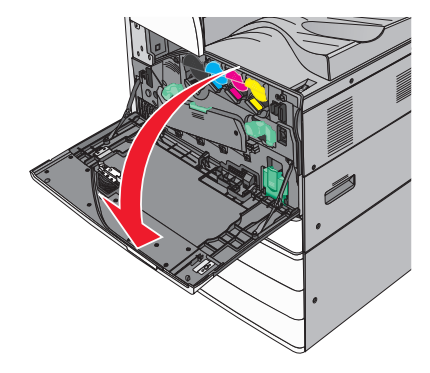

**2** Zkontrolujte vypínač tiskárny.

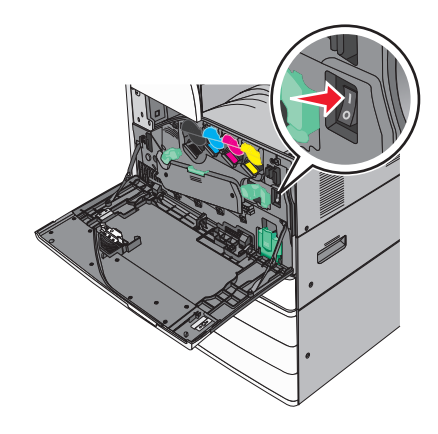

**3** Zavřete přední dvířka.

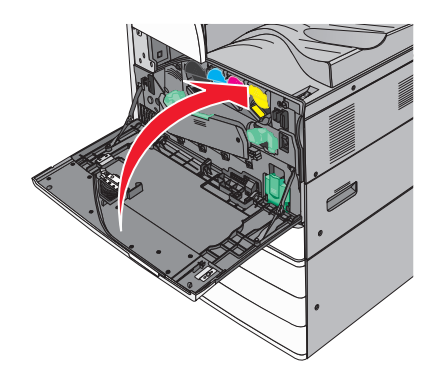

## <span id="page-34-0"></span>**Instalace interních součástí**

**VÝSTRAHA—NEBEZPEČÍ ÚRAZU ELEKTRICKÝM PROUDEM:** Pokud potřebujete získat přístup k systémové desce nebo chcete doplnit volitelný hardware a paměťová zařízení poté, co jste tiskárnu nainstalovali, nejprve tiskárnu vypněte a odpojte napájecí kabel ze zásuvky. Máte-li k tiskárně připojena další zařízení, pak je rovněž vypněte a odpojte jakékoliv kabely vedoucí k tiskárně.

### **Dostupné interní doplňky**

- **•** Paměťové karty
	- **–** Paměť tiskárny
	- **–** Flash paměť
	- **–** Písma
- **•** Firmwarové karty
	- **–** Čárový kód
	- **–** PrintCryptionTM
- **•** Pevný disk tiskárny
- **•** Porty LexmarkTM Internal Solutions Port (ISP)
	- **–** RS‑232‑C Serial ISP
	- **–** Parallel 1284‑B ISP
	- **–** MarkNetTM N8250 802.11 b/g/n, bezdrátový port ISP
	- **–** MarkNet N8130 10/100, optický port ISP
	- **–** MarkNet N8120 10/100/1000, ethernetový port ISP

**Poznámka:** Pro podporu portu ISP je zapotřebí externí sada.

### <span id="page-35-0"></span>**Přístup k systémové desce**

**VÝSTRAHA—NEBEZPEČÍ ÚRAZU ELEKTRICKÝM PROUDEM:** Pokud potřebujete získat přístup k systémové desce nebo chcete doplnit volitelný hardware a paměťová zařízení poté, co jste tiskárnu nainstalovali, nejprve tiskárnu vypněte a odpojte napájecí kabel ze zásuvky. Máte-li k tiskárně připojena další zařízení, pak je rovněž vypněte a odpojte jakékoliv kabely vedoucí k tiskárně.

**Poznámka:** Tento úkon vyžaduje plochý šroubovák.

**1** Šrouby uvolněte otáčením po směru hodinových ručiček.

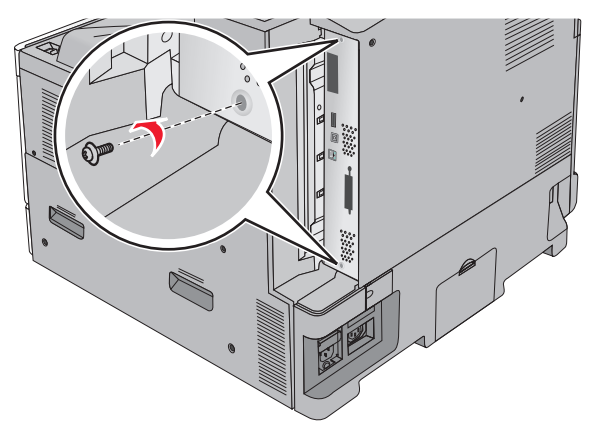

**2** Vyjměte systémovou desku vytažením dopředu.

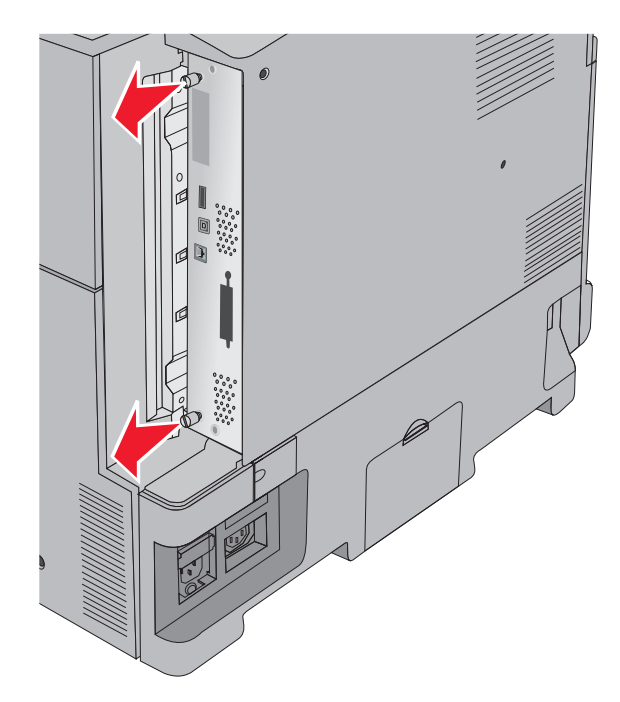

**3** S pomocí následujícího obrázku vyhledejte příslušné konektory.

**Výstraha—nebezpečí poškození:** Elektronické součásti systémové desky mohou být snadno poškozeny statickou elektřinou. Předtím, než se dotknete elektronických součástí nebo konektorů na systémové desce, se dotkněte něčeho kovového.
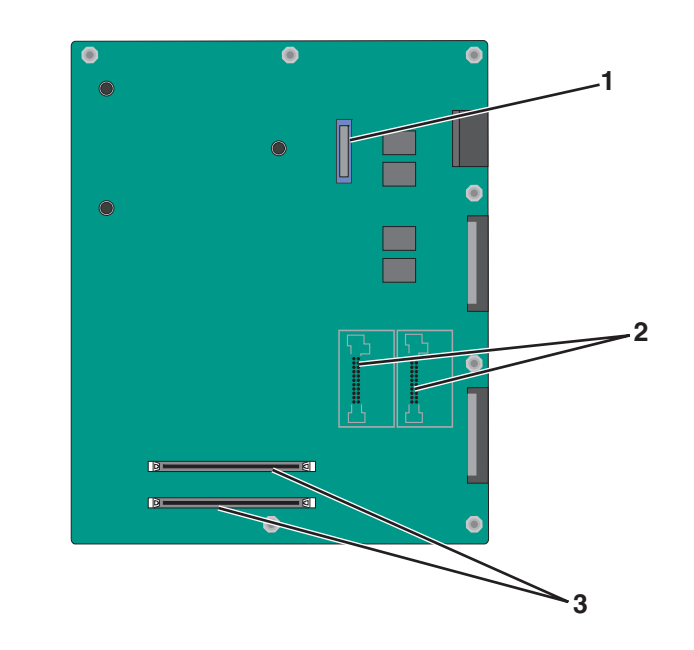

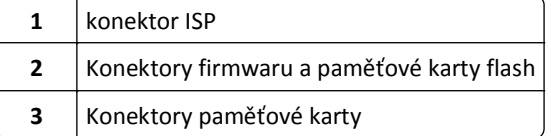

**4** Zatlačte systémovou desku zpět na místo.

## **Instalace paměťové karty**

**VÝSTRAHA—NEBEZPEČÍ ÚRAZU ELEKTRICKÝM PROUDEM:** Pokud potřebujete získat přístup k systémové desce nebo chcete doplnit volitelný hardware a paměťová zařízení poté, co jste tiskárnu nainstalovali, nejprve tiskárnu vypněte a odpojte napájecí kabel ze zásuvky. Máte-li k tiskárně připojena další zařízení, pak je rovněž vypněte a odpojte jakékoliv kabely vedoucí k tiskárně.

**Výstraha—nebezpečí poškození:** Elektronické součásti systémové desky mohou být snadno poškozeny statickou elektřinou. Předtím, než se dotknete elektronických součástí nebo konektorů na systémové desce, se dotkněte něčeho kovového.

Volitelnou paměťovou kartu můžete zakoupit samostatně a připojit ji k systémové desce.

**1** Dostaňte se k systémové desce.

Další informace najdete v části "Př[ístup k systémové desce" na str. 36](#page-35-0).

**Poznámka:** Tento úkon vyžaduje plochý šroubovák.

**2** Vybalte paměťovou kartu.

**Poznámka:** Vyvarujte se dotyku v místě připojení podél hrany karty.

Otevřete západky konektoru paměťové karty na systémové desce.

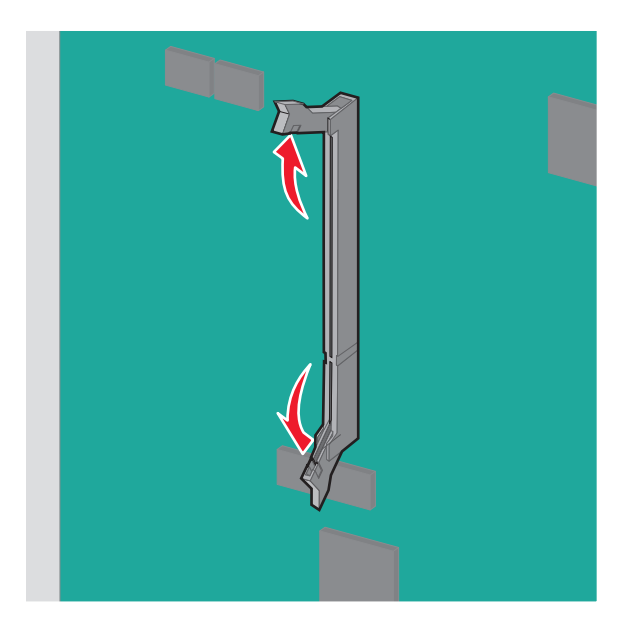

Srovnejte výklenek paměťové karty s výstupkem konektoru.

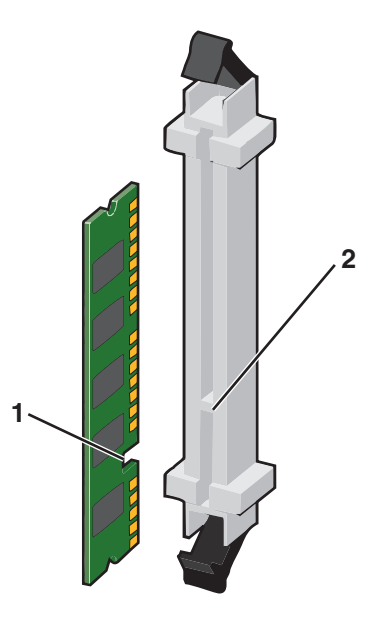

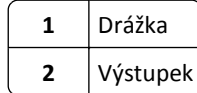

**5** Zasouvejte paměťovou kartu rovně do konektoru, dokud *nezaklapne* na místo.

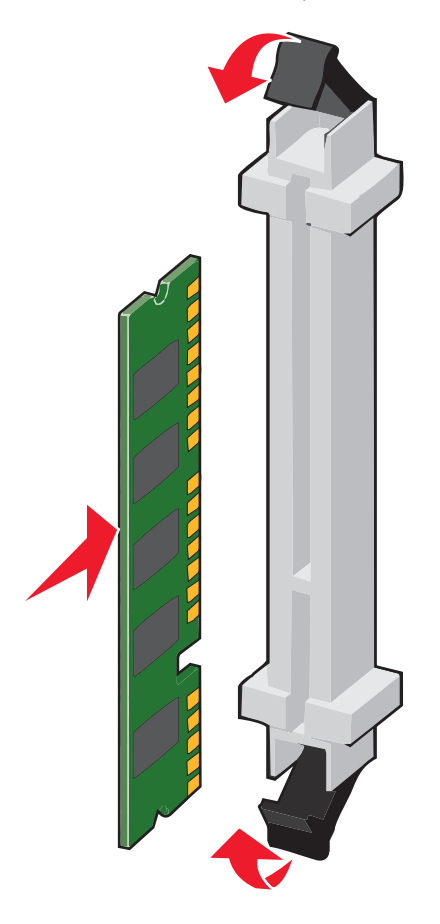

## **Instalace paměti flash nebo firmwarové karty**

Systémová deska má dvě připojovací místa pro volitelnou paměť flash nebo kartu s firmwarem. Nainstalována může být pouze jedna od každé, konektory jsou nicméně zaměnitelné.

**VÝSTRAHA—NEBEZPEČÍ ÚRAZU ELEKTRICKÝM PROUDEM:** Pokud potřebujete získat přístup k systémové desce nebo chcete doplnit volitelný hardware a paměťová zařízení poté, co jste tiskárnu nainstalovali, nejprve tiskárnu vypněte a odpojte napájecí kabel ze zásuvky. Máte-li k tiskárně připojena další zařízení, pak je rovněž vypněte a odpojte jakékoliv kabely vedoucí k tiskárně.

**Výstraha—nebezpečí poškození:** Elektronické součásti systémové desky mohou být snadno poškozeny statickou elektřinou. Předtím, než se dotknete elektronických součástí nebo konektorů na systémové desce, se dotkněte něčeho kovového.

**1** Dostaňte se k systémové desce.

Další informace najdete v části "Př[ístup k systémové desce" na str. 36](#page-35-0).

#### **Poznámky:**

- **•** Tento úkon vyžaduje plochý šroubovák.
- **•** Po otevření kovového panelu neodpojujte kabel ventilátoru.
- **2** Vybalte kartu.

**Poznámka:** Vyvarujte se dotyku v místě připojení podél hrany karty.

**3** Uchopte kartu po jejích stranách a zarovnejte plastové výstupky na kartě s otvory na systémové desce.

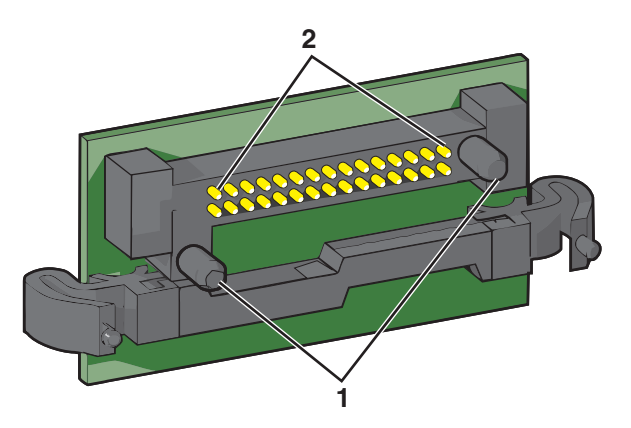

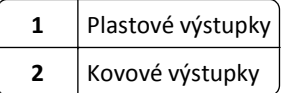

**4** Zatlačte kartu na místo přiměřenou silou.

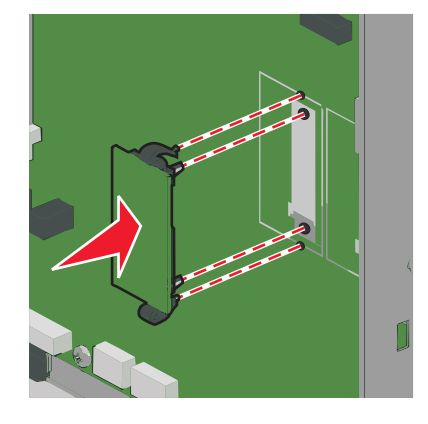

#### **Poznámky:**

- **•** Celá délka konektoru karty se musí dotýkat systémové desky a být s ní zarovnána.
- **•** Dávejte pozor, abyste nepoškodili konektory.

## **Instalace portu Internal Solutions Port**

Systémová deska podporuje jeden volitelný Lexmark port ISP (Internal Solutions Port).

**Poznámka:** Tento úkon vyžaduje plochý šroubovák.

**VÝSTRAHA—NEBEZPEČÍ ÚRAZU ELEKTRICKÝM PROUDEM:** Pokud potřebujete získat přístup k systémové desce nebo chcete doplnit volitelný hardware a paměťová zařízení poté, co jste tiskárnu nainstalovali, nejprve tiskárnu vypněte a odpojte napájecí kabel ze zásuvky. Máte-li k tiskárně připojena další zařízení, pak je rovněž vypněte a odpojte jakékoliv kabely vedoucí k tiskárně.

**Výstraha—nebezpečí poškození:** Elektronické součásti systémové desky mohou být snadno poškozeny statickou elektřinou. Předtím, než se dotknete elektronických součástí nebo konektorů na systémové desce, se dotkněte něčeho kovového.

**1** Dostaňte se k systémové desce.

Další informace najdete v části "Př[ístup k systémové desce" na str. 36](#page-35-0).

**2** Vyjměte pevný disk tiskárny.

Další informace najdete v části ["Vyjmutí pevného disku tiskárny" na str. 48](#page-47-0).

**3** Vybalte sadu ISP.

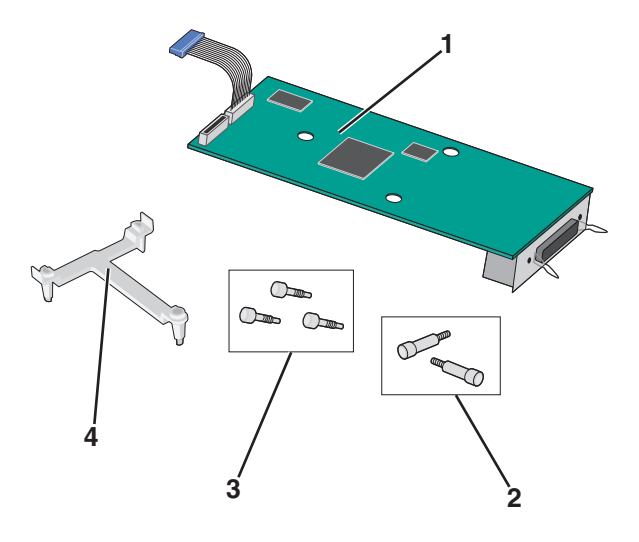

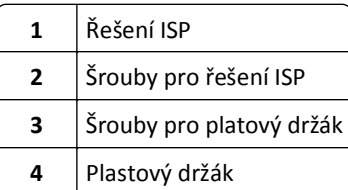

**4** Pro připevnění plastového držáku k řešení ISP použijte dodané šrouby.

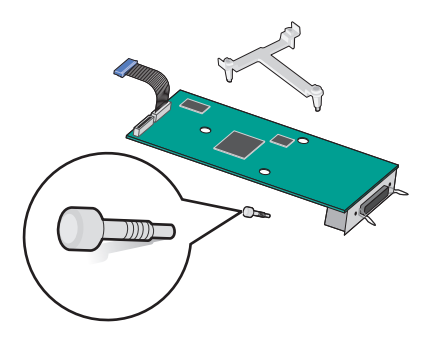

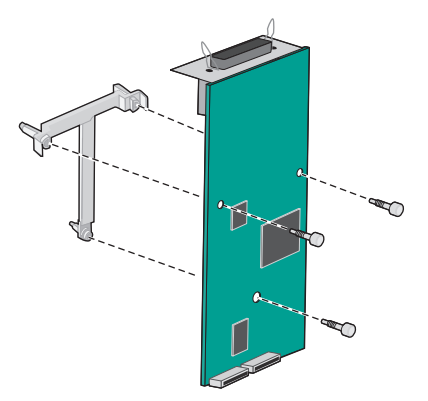

**5** Pro připevnění řešení ISP k systémové desce použijte dodaný šroub.

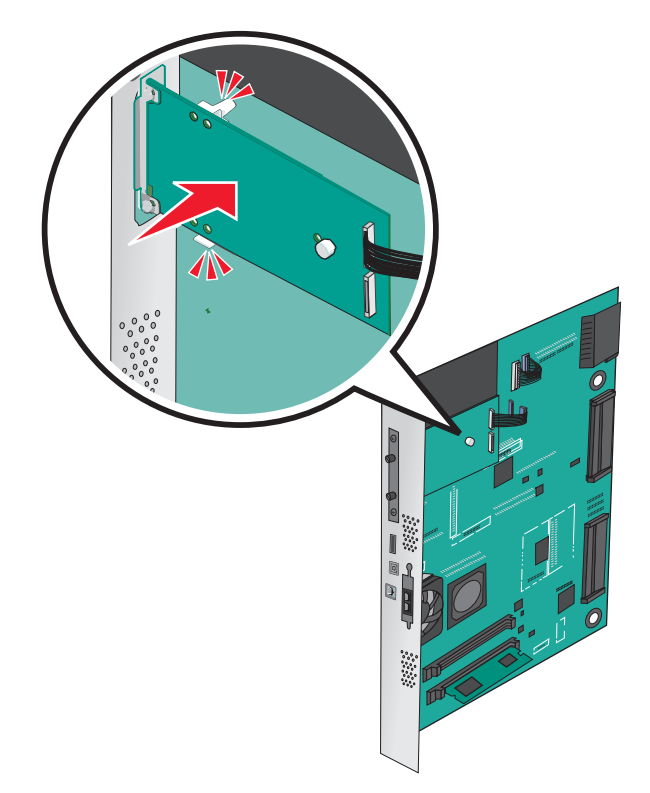

Připojte kabel rozhraní řešení ISP do zásuvky na systémové desce.

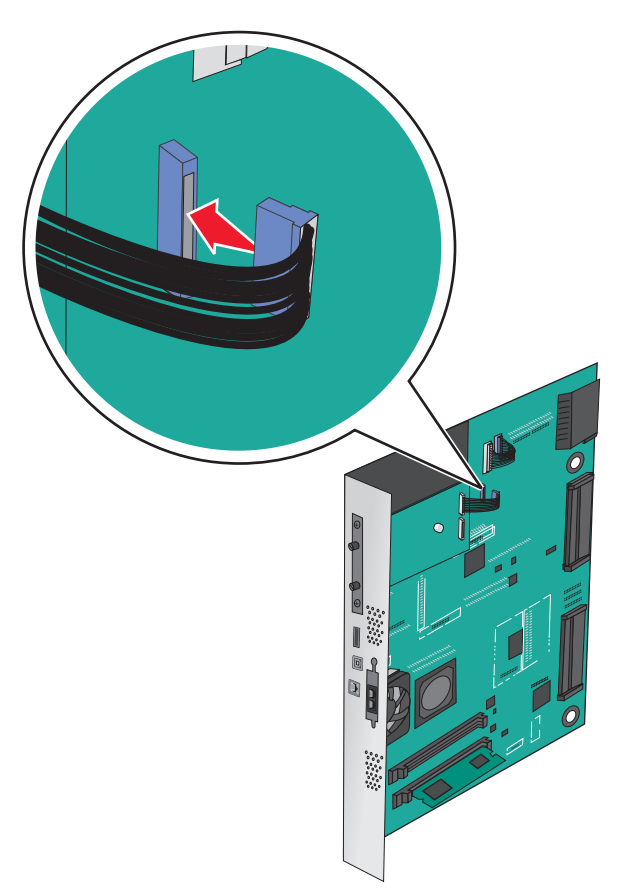

Dvěma šrouby pevně připojte řešení ISP k systémové desce.

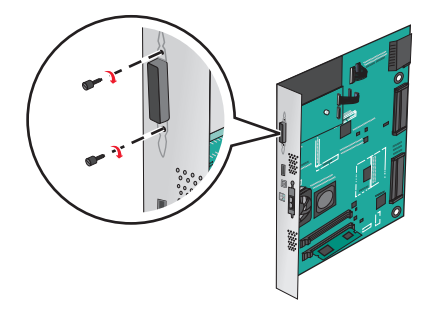

## **Instalace pevného disku tiskárny**

**Poznámka:** Tento úkon vyžaduje plochý šroubovák.

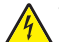

**VÝSTRAHA—NEBEZPEČÍ ÚRAZU ELEKTRICKÝM PROUDEM:** Pokud potřebujete získat přístup k systémové desce nebo chcete doplnit volitelný hardware a paměťová zařízení poté, co jste tiskárnu nainstalovali, nejprve tiskárnu vypněte a odpojte napájecí kabel ze zásuvky. Máte-li k tiskárně připojena další zařízení, pak je rovněž vypněte a odpojte jakékoliv kabely vedoucí k tiskárně.

**Výstraha—nebezpečí poškození:** Elektronické součásti systémové desky mohou být snadno poškozeny statickou elektřinou. Předtím, než se dotknete elektronických součástí nebo konektorů na systémové desce, se dotkněte něčeho kovového.

**1** Dostaňte se k systémové desce.

Další informace najdete v části "Př[ístup k systémové desce" na str. 36](#page-35-0).

- **2** Rozbalte pevný disk tiskárny.
- **3** Vyhledejte příslušný konektor na systémové desce.

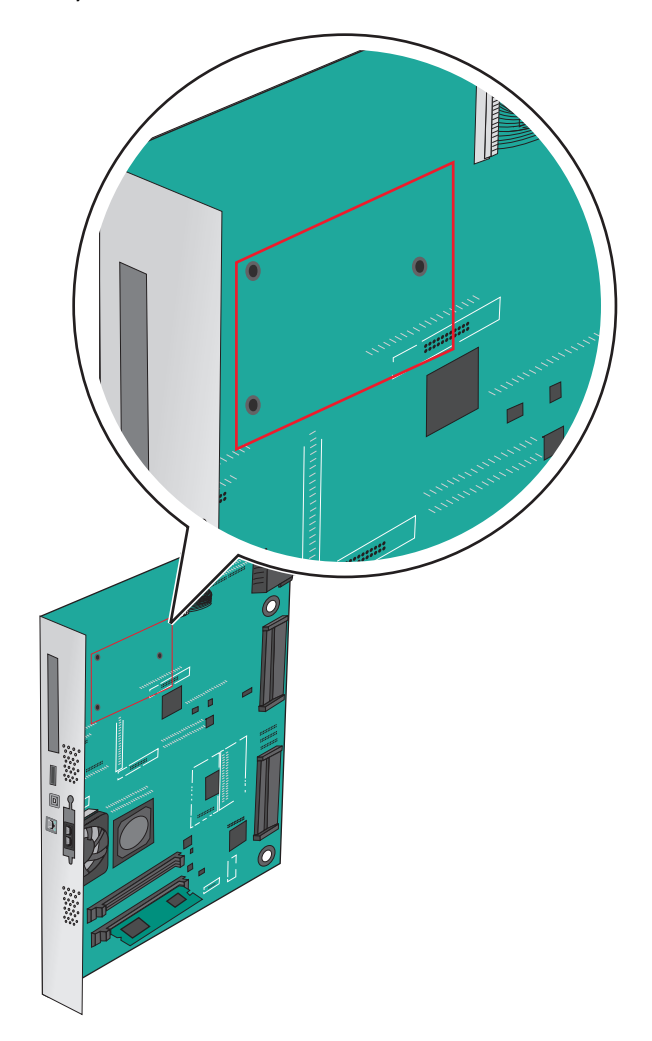

**Poznámka:** Je-li již volitelný port ISP nainstalovaný, pak je nutné pevný disk tiskárny nainstalovat do ISP.

Instalace pevného disku tiskárny do ISP:

**a** Pomocí plochého šroubováku povolte šrouby.

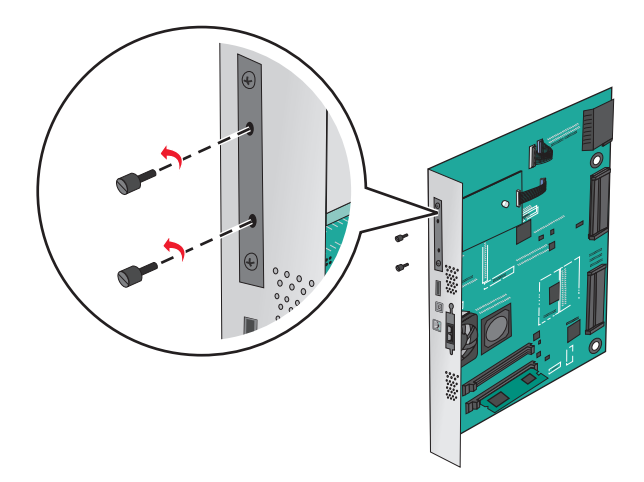

- **b** Odšroubujte šrouby připevňující montážní konzolu pevného disku tiskárny k pevnému disku a pak vyjměte konzolu.
- **c** Srovnejte výstupky pevného disku tiskárny s otvory na portu ISP a zatlačte na pevný disk tiskárny tak, aby výstupky dolehly na svá místa.

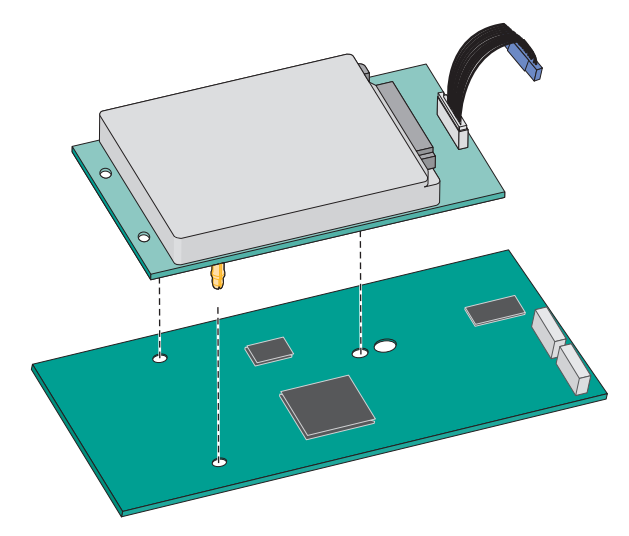

**d** Připojte konec kabelu rozhraní pevného disku tiskárny do zástrčky portu ISP.

**Poznámka:** Zástrčky a zásuvky jsou barevně označeny.

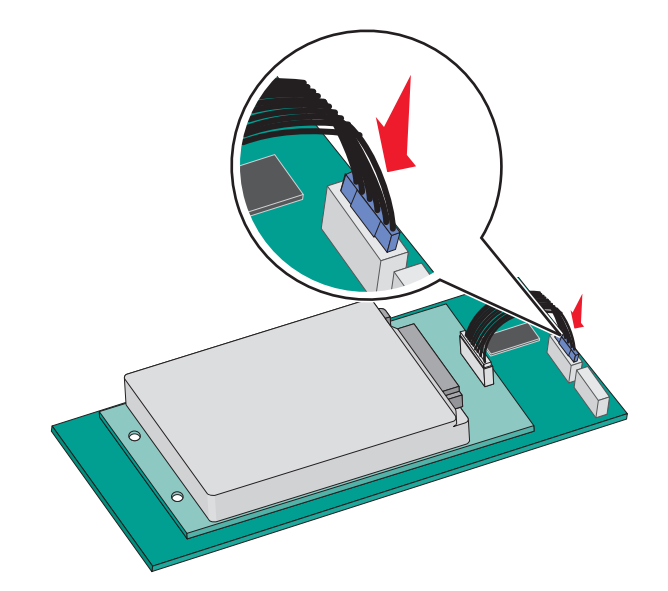

Instalace pevného disku tiskárny přímo na systémovou desku:

**a** Srovnejte výstupky pevného disku tiskárny s otvory na systémové desce a zatlačte na pevný disk tiskárny tak, aby výstupky dolehly na svá místa.

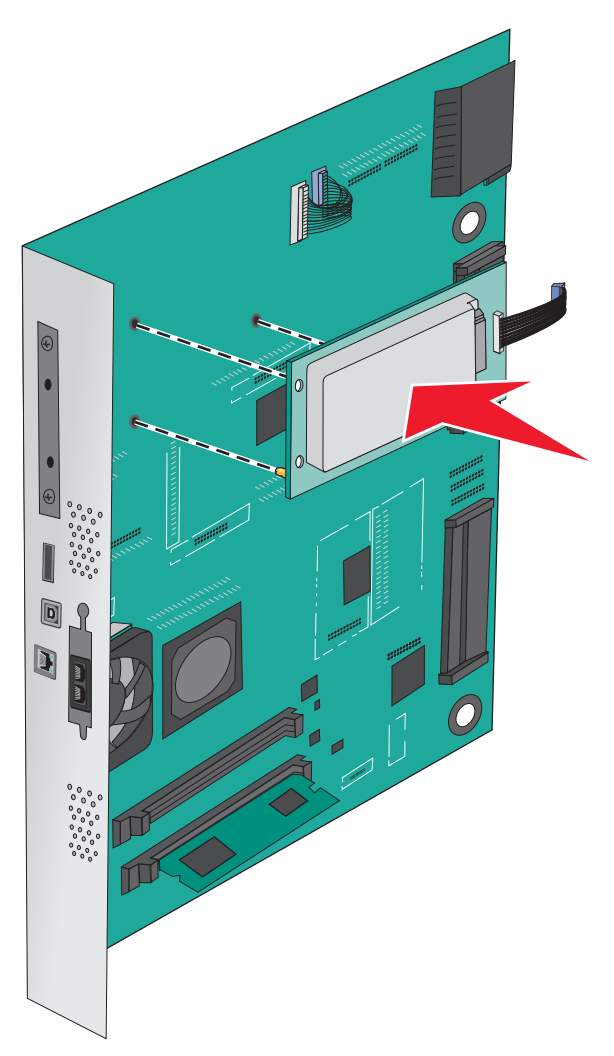

**b** Pro zajištění pevného disku tiskárny použijte dva dodané šrouby.

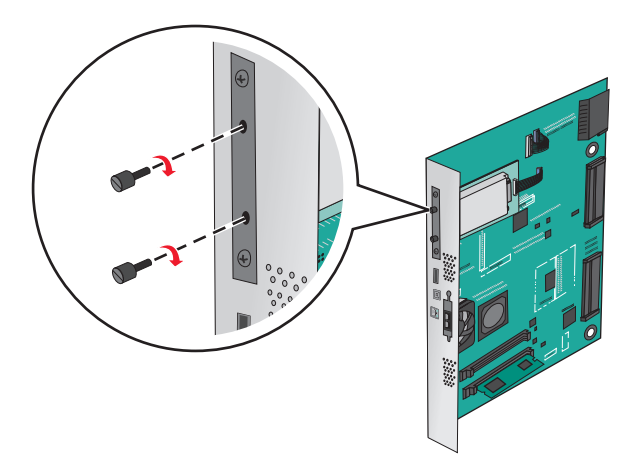

**c** Připojte konec kabelu rozhraní pevného disku tiskárny do zástrčky na systémové desce. **Poznámka:** Zástrčky a zásuvky jsou barevně označeny.

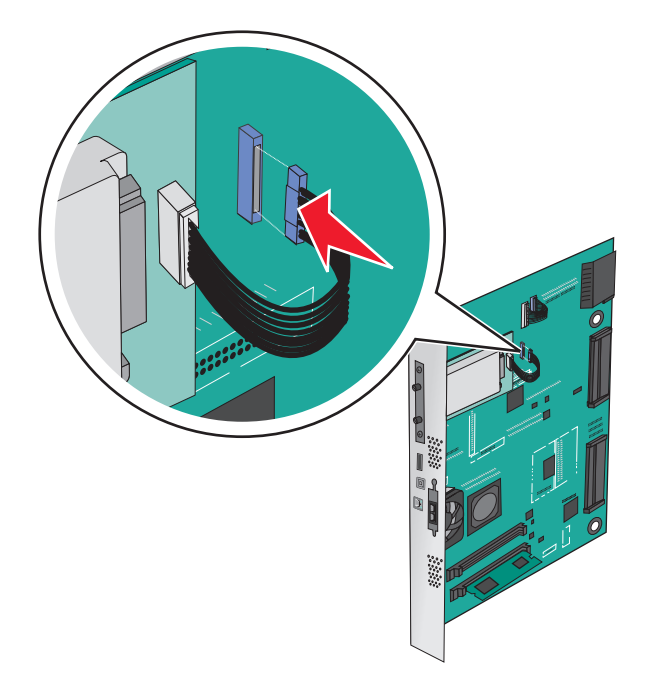

## <span id="page-47-0"></span>**Vyjmutí pevného disku tiskárny**

**Poznámka:** Tento úkon vyžaduje plochý šroubovák.

**Výstraha—nebezpečí poškození:** Elektronické součásti systémové desky mohou být snadno poškozeny statickou elektřinou. Předtím, než se dotknete elektronických součástí nebo konektorů na systémové desce, se dotkněte něčeho kovového.

**1** Dostaňte se k systémové desce.

Další informace najdete v části "Př[ístup k systémové desce" na str. 36](#page-35-0).

**2** Odpojte kabel rozhraní pevného disku tiskárny od systémové desky, ale k pevnému disku tiskárny nechte kabel připojený. Kabel odpojíte tak, že před jeho vytažením stlačíte páčku u zástrčky kabelu rozhraní a tím uvolníte západku.

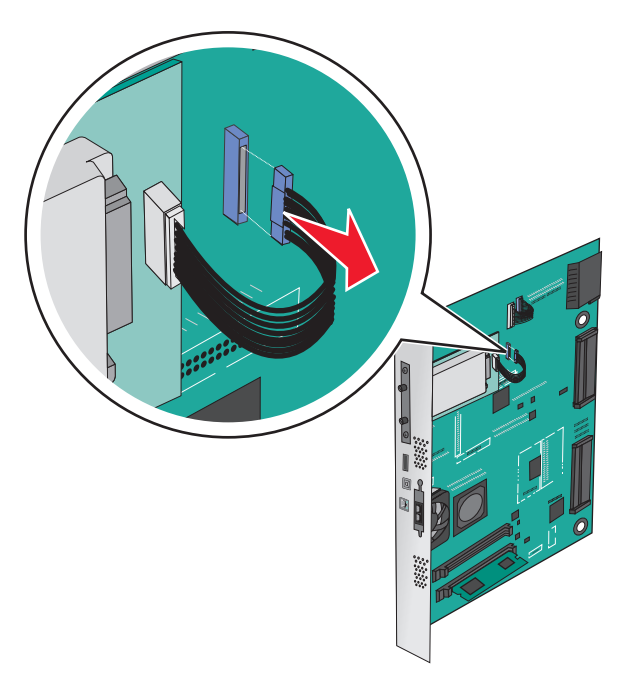

Odšroubujte šrouby a pevný disk tiskárny přitom přidržte na místě. Po vyjmutí šroubů vyjměte disk.

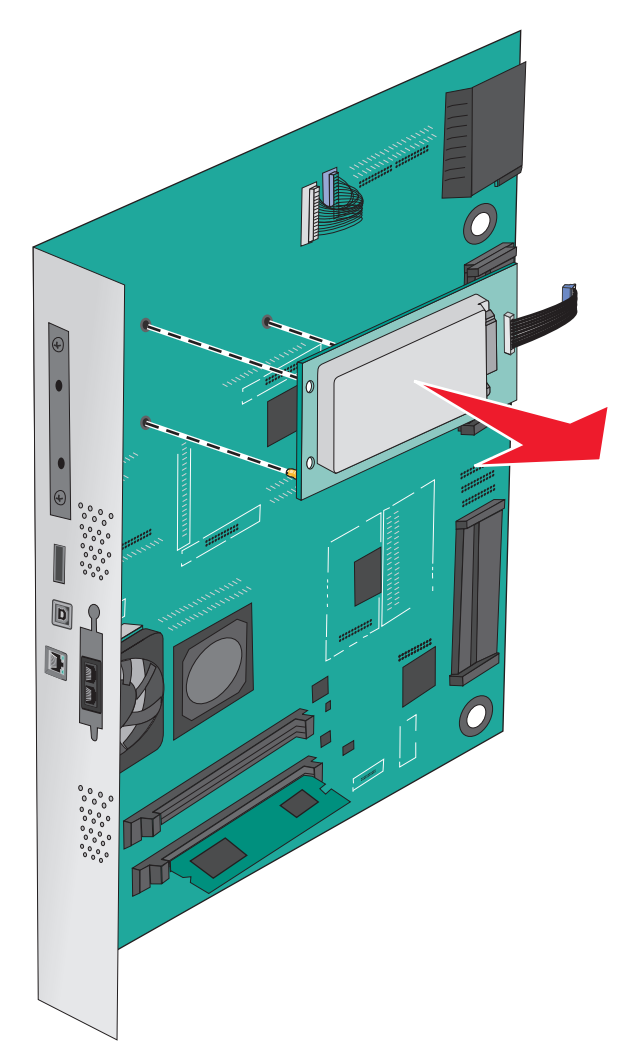

Položte pevný disk tiskárny stranou.

## **Instalace hardwarových součástí**

## **Pořadí instalace**

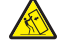

**VÝSTRAHA—NEBEZPEČÍ SKLOPENÍ:** Konfigurace připevněné k podlaze vyžadují dodatečný nábytek pro zajištění stability. Pokud používáte vstupní zásobník s vysokou kapacitou, duplexor anebo více než jedno vstupní zařízení, musíte použít stojan tiskárny nebo základnu tiskárny. Pokud jste si zakoupili multifunkční tiskárnu (MFP), která umí skenovat, kopírovat a faxovat, možná budete potřebovat další nábytek. Další informace najdete na adrese **[www.lexmark.com/multifunctionprinters](http://www.lexmark.com/multifunctionprinters)**.

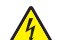

**VÝSTRAHA—NEBEZPEČÍ ÚRAZU ELEKTRICKÝM PROUDEM:** Pokud potřebujete získat přístup k systémové desce nebo chcete doplnit volitelný hardware a paměťová zařízení poté, co jste tiskárnu nainstalovali, nejprve tiskárnu vypněte a odpojte napájecí kabel ze zásuvky. Máte-li k tiskárně připojena další zařízení, pak je rovněž vypněte a odpojte jakékoliv kabely vedoucí k tiskárně.

**VÝSTRAHA—NEBEZPEČÍ ÚRAZU:** Hmotnost tiskárny přesahuje 18 kg (40 liber) a k jejímu bezpečnému zdvižení jsou třeba nejméně dva zkušení pracovníci.

Nainstalujte tiskárnu a všechny zakoupené volitelné zásobníky nebo dokončovací schránky, a to v následujícím pořadí:

#### **Použití modulu s jedním zásobníkem**

- **•** Doplňkový zásobník na 520 listů (Zásobník 2)
- **•** Tiskárna
- **•** Vysokokapacitní podavač na 2 000 listů
- **•** Dokončovací schránka

#### **Použití modulu se třemi zásobníky**

- **•** modul se třemi zásobníky
- **•** Tiskárna
- **•** Vysokokapacitní podavač na 2 000 listů
- **•** Dokončovací schránka

#### **Použití modulu s tandemovými zásobníky**

- **•** Modul s tandemovými zásobníky
- **•** Tiskárna
- **•** Vysokokapacitní podavač na 2 000 listů
- **•** Dokončovací schránka

Informace o instalaci modulu s jedním zásobníkem, modulu se třemi zásobníky, modulu s tandemovými zásobníky, vysokokapacitního podavače nebo o jakékoli dokončovací schránce naleznete v dokumentaci dodané spolu s volitelným doplňkem.

## **Instalace doplňkových zásobníků**

Tiskárna podporuje tyto doplňkové zásobníky:

- **•** Modul s jedním zásobníkem
- **•** Modul se třemi zásobníky
- **•** Modul s tandemovými zásobníky
- **•** Vysokokapacitní podavač

**VÝSTRAHA—NEBEZPEČÍ ÚRAZU:** Hmotnost tiskárny je vyšší než 18 kg a k jejímu bezpečnému zvednutí jsou zapotřebí nejméně dvě osoby.

**VÝSTRAHA—NEBEZPEČÍ ÚRAZU ELEKTRICKÝM PROUDEM:** Pokud potřebujete získat přístup k systémové desce nebo chcete doplnit volitelný hardware a paměťová zařízení poté, co jste tiskárnu nainstalovali, nejprve tiskárnu vypněte a odpojte napájecí kabel ze zásuvky. Máte-li k tiskárně připojena další zařízení, pak je rovněž vypněte a odpojte jakékoliv kabely vedoucí k tiskárně.

**VÝSTRAHA—NEBEZPEČÍ SKLOPENÍ:** Konfigurace připevněné k podlaze vyžadují dodatečný nábytek pro zajištění stability. Pokud používáte vstupní zásobník s vysokou kapacitou, duplexor anebo více než jedno vstupní zařízení, musíte použít stojan tiskárny nebo základnu tiskárny. Pokud jste si zakoupili multifunkční tiskárnu (MFP), která umí skenovat, kopírovat a faxovat, možná budete potřebovat další nábytek. Další informace najdete na adrese **[www.lexmark.com/multifunctionprinters](http://www.lexmark.com/multifunctionprinters)**.

- **1** Vybalte doplňkový zásobník a poté odstraňte veškerý balicí materiál.
- **2** Umístěte zásobník poblíž tiskárny.
- **3** Vypněte tiskárnu.
- **4** Vyrovnejte tiskárnu se zásobníkem a usaďte tiskárnu na místo.

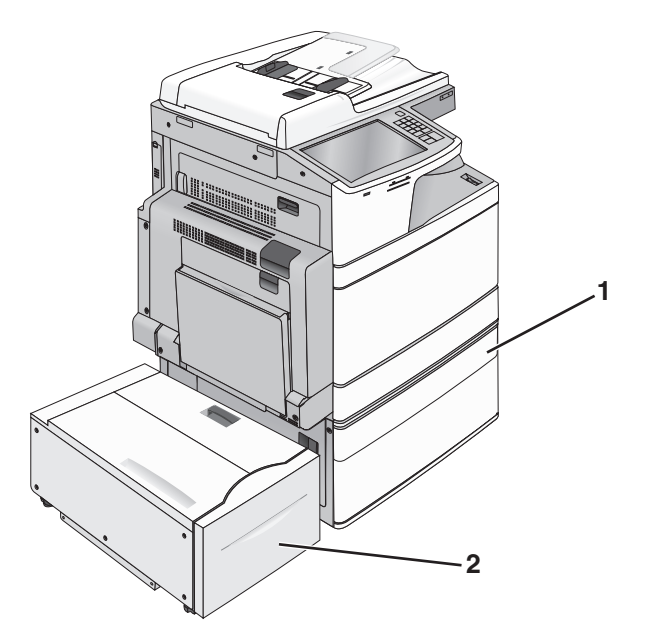

#### **Modul s jedním zásobníkem**

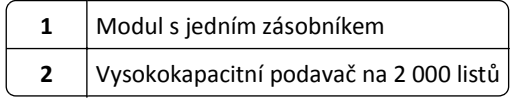

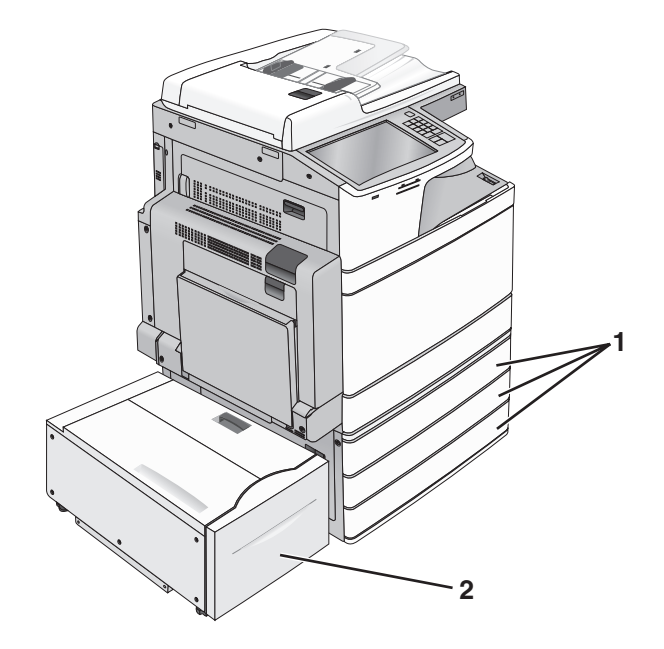

#### **Modul se třemi zásobníky**

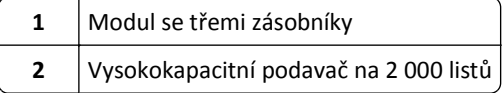

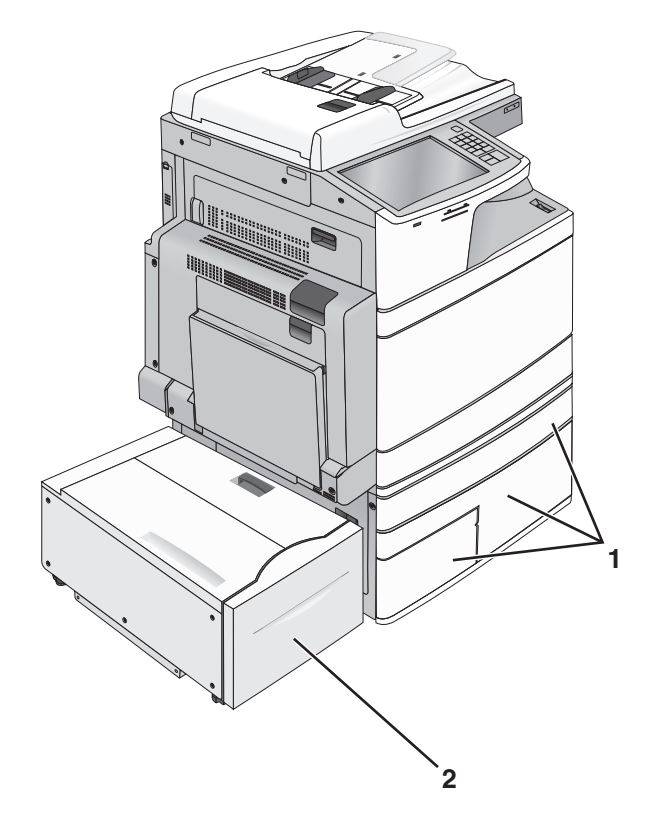

#### **Modul s tandemovými zásobníky**

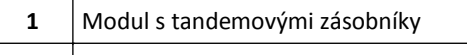

- **2** Vysokokapacitní podavač na 2 000 listů
- **5** Znovu zapněte tiskárnu.
- **6** Nastavte software tiskárny tak, aby rozpoznal doplňkový zásobník. Další informace najdete v části ["Aktualizace](#page-54-0) [dostupných možností ovlada](#page-54-0)če tiskárny" na str. 55.

## **Připojení kabelů**

**VÝSTRAHA—NEBEZPEČÍ ÚRAZU:** Nepoužívejte faxové funkce za bouřky. Neinstalujte výrobek ani nezapojujte jakékoli kabely, včetně elektrických a telefonních (fax), za bouřky.

Připojte tiskárnu k počítači pomocí kabelu USB nebo Ethernet.

Ujistěte se, že odpovídá:

- **•** symbol USB na kabelu symbolu USB na tiskárně,
- **•** správný kabel Ethernet portu Ethernet.

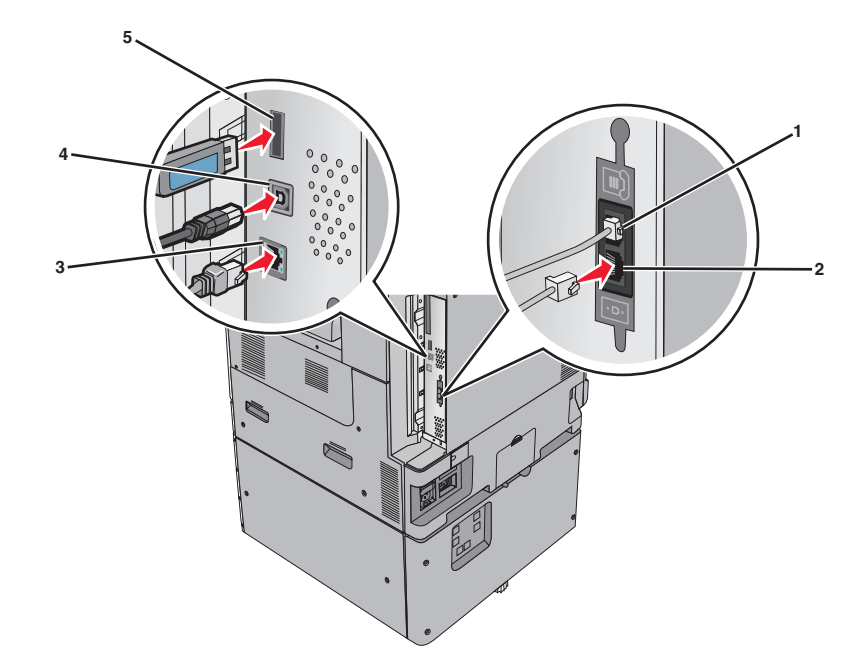

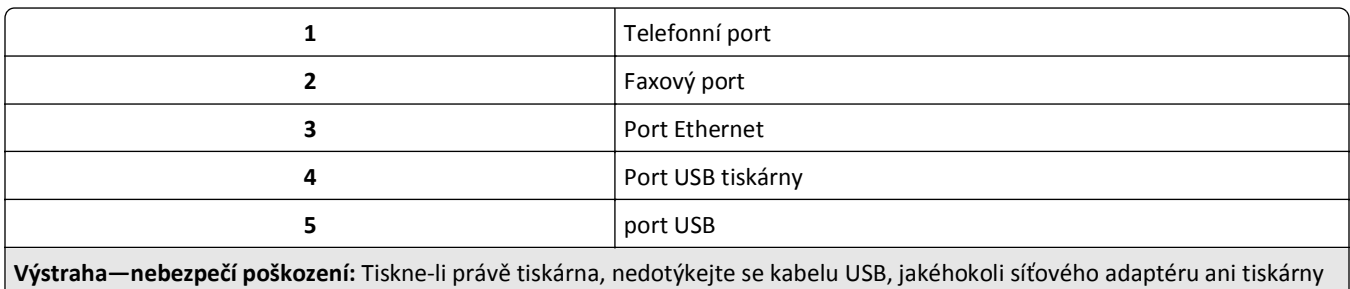

samotné na vyznačených místech. Mohlo by dojít ke ztrátě dat nebo k poruše.

## **Ověření nastavení tiskárny**

Jakmile je veškerý doplňující hardware i software nainstalován a tiskárna zapnuta, ověřte, zda je tiskárna správně nastavena tak, že vytisknete následující:

- **• Stránku nastavení nabídek** tuto stránku použijte k ověření, že jsou správně nainstalované všechny volitelné doplňky tiskárny. Seznam nainstalovaných doplňků se nachází na spodní části stránky. Není-li vámi nainstalovaný volitelný doplněk v seznamu, pak nebyl nainstalován správně. Volitelný doplněk odeberte a znovu nainstalujte.
- **• Stránka nastavení sítě** je-li vaše tiskárna síťového typu a je připojená k síti, vytiskněte stránku nastavení sítě pro ověření připojení k síti. Tato stránka rovněž poskytuje důležité informace, které vám budou k užitku při konfiguraci síťového tisku.

## **Tisk stránky nastavení nabídek**

Na domovské obrazovce přejděte na položku:

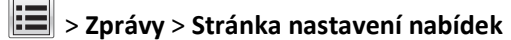

## <span id="page-54-0"></span>**Tisk stránky s nastavením sítě**

Když je tiskárna připojena k síti, je možné pro ověření připojení k síti vytisknout stránku nastavení sítě. Tato stránka také podává důležité informace, které pomáhají při konfiguraci síťového tisku.

**1** Na domovské obrazovce přejděte na položku:

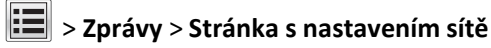

**2** Zkontrolujte první část stránky s nastavením sítě a ověřte, že stav je **Připojeno**.

Pokud je stav **Nepřipojeno**, je možné, že síť LAN není aktivní nebo je vadný síťový kabel. Obraťte se o pomoc na správce systému a poté vytiskněte další stránku nastavení sítě.

## **Nastavení softwaru tiskárny**

### **Instalace softwaru tiskárny**

#### **Uživatelé se systémem Windows**

- **1** Ukončete všechny spuštěné programy.
- **2** Vložte disk CD *Software a dokumentace*.

Pokud se po chvilce nezobrazí instalační obrazovka, spusťte disk CD ručně:

- **a** Klepněte na tlačítko nebo **Start** a potom na příkaz **Spustit**.
- **b** Do pole Zahájit hledání nebo Spustit zadejte příkaz **D:\setup.exe**, kde písmeno **D** označuje jednotku CD nebo DVD.
- **c** Stiskněte klávesu **Enter** nebo klepněte na tlačítko **OK**.
- **3** Klepněte na možnost **Instalovat** a postupujte podle pokynů na obrazovce počítače.

#### **Uživatelé se systémem Macintosh**

- **1** Ukončete všechny spuštěné softwarové aplikace.
- **2** Vložte disk CD *Software a dokumentace* a poklepejte na instalační program.
- **3** Postupujte podle pokynů na obrazovce počítače.

#### **Pomocí Internetu**

- **1** Přejděte na internetové stránky společnosti Lexmark na adrese **[www.lexmark.com](http://www.lexmark.com)**.
- **2** V nabídce Software klepněte na možnost **Driver Finder (Hledat ovladač)**.
- **3** Vyberte produkt a potom operační systém.
- **4** Stáhněte ovladač a nainstalujte ho.

### **Aktualizace dostupných možností ovladače tiskárny**

Jakmile bude nainstalován software tiskárny s libovolnými volitelnými doplňky, může být nezbytné některé volitelné doplňky ručně přidat do ovladače tiskárny, aby byly k dispozici pro tiskové úlohy.

#### **Uživatelé se systémem Windows**

- **1** Otevřete složku Tiskárny:
	- **a** Klepněte na tlačítko **d<sup>ej</sup>nebo klepněte na Start** a poté klepněte na Spustit.
	- **b** Do pole Zahájit hledání nebo Spustit zadejte příkaz **control printers**.
	- **c** Stiskněte klávesu **Enter**nebo klepněte na **OK**.
- **2** Zvolte tiskárnu.
- **3** Klepněte pravým tlačítkem na tiskárnu a vyberte položku **Vlastnosti**.
- **4** Klepněte na kartu **Konfigurace** .
- **5** Klepněte na **Aktualizovat** ‑ **Požádat tiskárnu** nebo ručně přidejte jakékoli nainstalované hardwarové doplňky v rámečku Možnosti konfigurace.
- **6** Klepněte na tlačítko **Použít**.

#### **Uživatelé se systémem Macintosh**

#### **V systému Mac OS X verze 10.5 nebo novější**

**1** V nabídce Apple přejděte na:

**Systémové předvolby** > **Tisk a faxování** > vyberte svou tiskárnu > **Doplňky a spotřební materiál** > **Ovladač**

**2** Přidejte jakékoli nainstalované hardwarové doplňky a klepněte na tlačítko **OK**.

#### **V systému Mac OS X verze 10.4 nebo nižší**

**1** Na ploše Finder přejděte na položku:

**Přejít na** > **Aplikace** > **Obslužné programy**

- **2** Poklepejte na položku **Nastavení tiskárny** nebo **Středisko tisku**.
- **3** Vyberte model vaší tiskárny.
- **4** V nabídce Tiskárna vyberte položku **Zobrazit informace**.
- **5** Přidejte jakékoli nainstalované hardwarové doplňky a klepněte na tlačítko **Použít změny**.

## **Nastavení bezdrátového tisku**

**Poznámka:** Identifikátor SSID (Service Set Identifier) je název přidělený bezdrátové síti. Bezdrátový šifrovací protokol WEP a chráněný přístup Wi-Fi WPA jsou typy zabezpečení používané v síti.

## **Informace, které budete potřebovat k nastavení tiskárny v bezdrátové síti**

**Poznámka:** Nepřipojujte instalační nebo síťové kabely, dokud k tomu nebudete vyzvání softwarem pro nastavení.

- **• SSID** o SSID se též hovoří jako o názvu sítě.
- **• Bezdrátový režim (nebo Síťový režim)** tento režim bude buď infrastruktura nebo ad hoc.

**• Kanál (pro sítě ad hoc)** – výchozím nastavením kanálu pro infrastrukturní sítě je auto.

Nastavení auto vyžadují i některé sítě ad hoc. Pokud si nejste jisti, který kanál vybrat, poraďte se s osobou, která podporuje váš systém.

- **• Způsob zabezpečení** pro způsob zabezpečení existují tři základní možnosti:
	- **–** Klíč WEP

Jestliže vaše síť používá více než jeden klíč WEP, pak do vymezeného prostoru zadejte až čtyři klíče. Vyberte klíč právě používaný sítí výběrem výchozího přenosového klíče WAP. *nebo*

**–** Heslo WPA nebo WPA2

WPA zahrnuje šifrování jako další vrstvu zabezpečení. Vybrat lze šifru AES nebo TKIP. Šifrování musí být nastaveno na stejný typ na směrovači i tiskárně, jinak tiskárna nebude schopná komunikovat v síti.

**–** Žádné zabezpečení

Pokud vaše síť nepoužívá žádný typ zabezpečení, nebudete muset mít žádné bezpečnostní informace.

**Poznámka:** Použití nezabezpečených bezdrátových sítí se nedoporučuje.

Pokud instalujete tiskárnu v síti standardu 802.1X s použitím pokročilé metody, pak budete možná potřebovat toto:

- **•** Typ ověření
- **•** Typ vnitřního ověření
- **•** Uživatelské jméno a heslo pro standard 802.1X
- **•** Certifikáty

**Poznámka:** Další informace o konfiguraci zabezpečení 802.1X naleznete v *návodu pro vytváření sítí* na *disku CD se softwarem a dokumentací*.

## **Instalace tiskárny v bezdrátové síti (Windows)**

Před instalací tiskárny do bezdrátové sítě zkontrolujte následující body:

- **•** Bezdrátová síť je nastavena a funguje správně.
- **•** Počítač, se kterým pracujete, je připojen ke stejné bezdrátové síti, do které chcete nainstalovat tiskárnu.
- **1** Připojte napájecí kabel k tiskárně, a pak k řádně uzemněné zásuvce a zapněte tiskárnu.

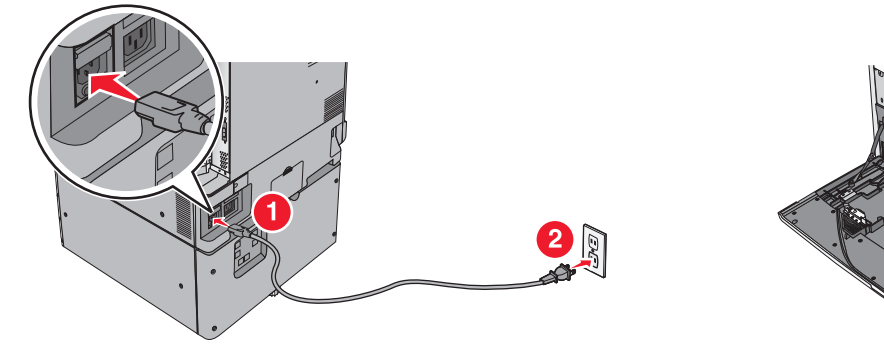

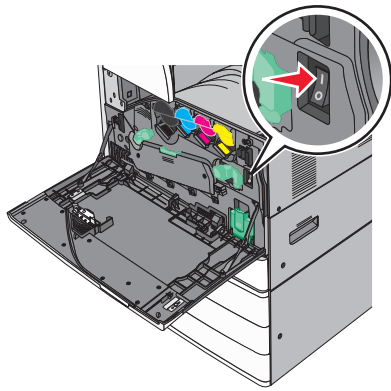

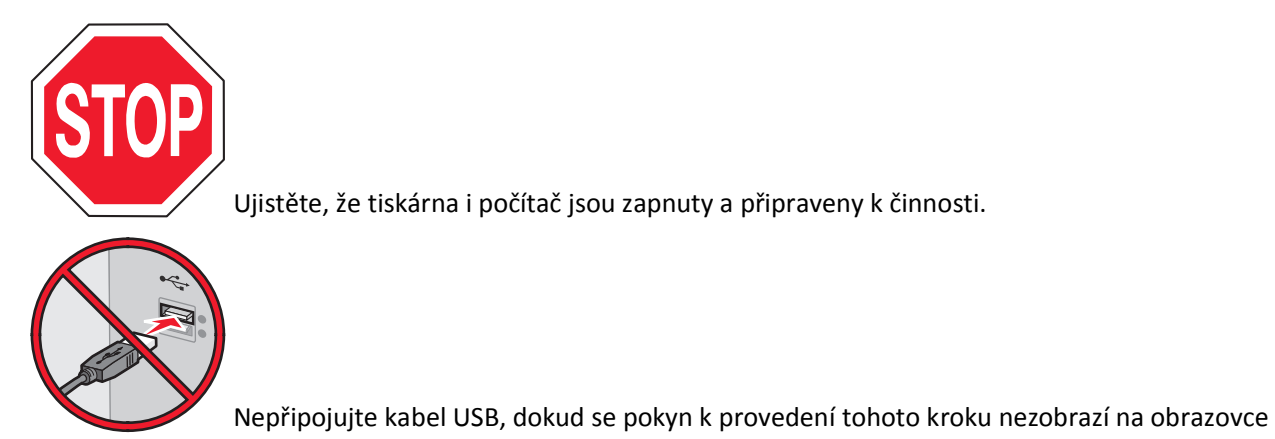

počítače.

**2** Vložte disk CD *Software a dokumentace*.

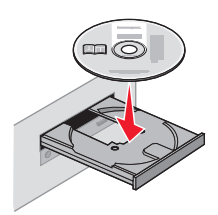

- **3** Klepněte na možnost **Instalovat** a postupujte podle pokynů na obrazovce počítače.
- **4** Až budete vyzváni k výběru typu připojení, vyberte možnost **Bezdrátové připojení**.
- **5** V dialogovém okně Konfigurace bezdrátového připojení vyberte možnost **Průvodce nastavením (Doporučeno)**. **Poznámka:** Možnost **Rozšířené nastavení** zvolte pouze v případě, že chcete instalaci přizpůsobit.
- **6** Dočasně připojte kabel USB mezi počítačem v bezdrátové síti a tiskárnou.

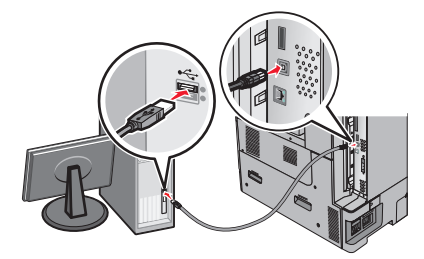

**Poznámka:** Po konfiguraci tiskárny zobrazí software pokyn k odpojení dočasně připojeného kabelu USB tak, abyste mohli tisknout prostřednictvím bezdrátového připojení.

**7** Postupujte podle pokynů na obrazovce počítače.

**Poznámka:** Další informace o tom, jak lze povolit dalším počítačům v síti používat bezdrátovou tiskárnu, viz *Průvodce vytvářením sítě*.

## **Instalace tiskárny v bezdrátové síti (Macintosh)**

Před instalací tiskárny do bezdrátové sítě se ujistěte, že je odpojený síťový kabel (sítě Ethernet).

#### **Připravte se na konfiguraci tiskárny**

**1** Připojte napájecí kabel k tiskárně a poté k řádně uzemněné zásuvce a zapněte tiskárnu.

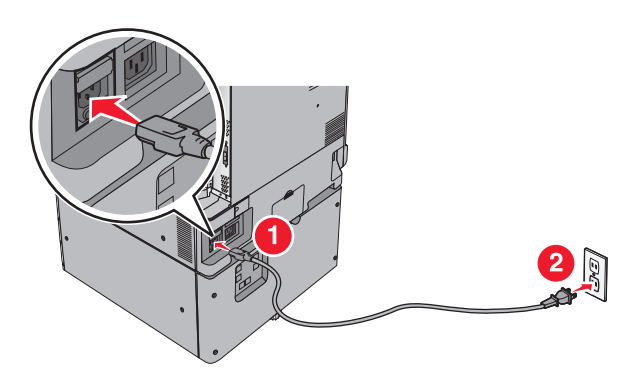

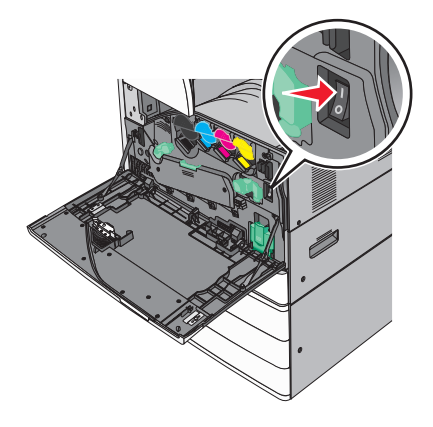

- **2** Vyhledejte MAC adresu tiskárny.
	- **a** Na domovské obrazovce přejděte na položku:
		- > **Hlášení** > **Stránka nastavení sítě**
	- **b** V části Standardní síťová karta vyhledejte položku **UAA (MAC)**.

**Poznámka:** Tyto informace budete potřebovat později.

#### **Zadejte informace o tiskárně**

**1** Použijte možnosti AirPort:

#### **V systému Mac OS X verze 10.5 nebo novější**

V nabídce Apple přejděte na:

#### **System Preferences (Předvolby systému)** > **Network (Síť)** > **AirPort**

**V systému Mac OS X verze 10.4 nebo nižší**

Na ploše Finder přejděte na položku:

#### **Applications (Aplikace)** > **Internet Connect (Připojení k Internetu)** > **AirPort**

- 2 Z místní síťové nabídky vyberte možnost print server [yyyyyy] (tiskový server [yyyyyy]), kde písmeno "y" představuje posledních šest číslic MAC adresy, která se nachází na listu MAC adresy.
- **3** Spusťte webový prohlížeč.
- **4** V nabídce Bookmarks (Záložky) zvolte možnost **Show (Zobrazit)** nebo **Show All Bookmarks (Zobrazit všechny záložky)**.

**5** Pod záhlavím COLLECTIONS (SBÍRKY) vyberte možnost **Bonjour** nebo **Rendezvous** a poklepejte na název tiskárny.

**Poznámka:** Aplikace je v systému Mac OS X verze 10.2 označována jako *Rendezvous*, ale nyní se jmenuje *Bonjour* by Apple Inc.

**6** Z prostředí vestavěného webového serveru přejděte na stránku, kde jsou uloženy informace o nastaveních bezdrátové sítě.

#### **Konfigurujte tiskárnu pro bezdrátový přístup**

- **1** Do určeného pole zadejte název sítě (SSID).
- **2** Pokud používáte přístupový bod (bezdrátový směrovač), vyberte síťový režim **Infrastructure (Infrastruktura)**.
- **3** Zvolte typ zabezpečení, který chcete použít k ochraně bezdrátové sítě.
- **4** Zadejte bezpečnostní informace, které tiskárna potřebuje pro připojení k bezdrátové síti.
- **5** Klepněte na tlačítko **Submit (Odeslat)**.
- **6** Na svém počítači spusťte aplikaci AirPort:

#### **V systému Mac OS X verze 10.5 nebo novější**

V nabídce Apple přejděte na:

#### **System Preferences (Předvolby systému)** > **Network (Síť)** > **AirPort**

#### **V systému Mac OS X verze 10.4 nebo nižší**

Na ploše Finder přejděte na položku:

#### **Applications (Aplikace)** > **Internet Connect (Připojení k Internetu)** > **AirPort**

**7** V místní nabídce Síť zvolte název bezdrátové sítě.

#### **Nastavte svůj počítač pro bezdrátový přístup k tiskárně**

Každý uživatel počítače Macintosh, který chce tisknout na síťovou tiskárnu, musí nainstalovat vlastní soubor s ovladačem tiskárny a vytvořit tiskovou frontu v nástroji Printer Setup Utility (Nástroj pro nastavení tiskárny) nebo aplikaci Print Center (Tiskové centrum).

- **1** Nainstalujte do počítače soubor ovladače tiskárny:
	- **a** Vložte disk CD *Software a dokumentace* a poklepejte na instalační balík tiskárny.
	- **b** Postupujte podle pokynů na obrazovce počítače.
	- **c** Vyberte cíl a pak klepněte na tlačítko **Continue (Pokračovat)**.
	- **d** Na obrazovce "Snadná instalace" klepněte na tlačítko Install (Instalovat).
	- **e** Zadejte uživatelské heslo a klepněte na tlačítko **OK**. Do počítače se nainstalují veškeré nezbytné aplikace.
	- **f** Po dokončení instalace klepněte na tlačítko **Close (Zavřít)**.
- **2** Přidejte tiskárnu:
	- **a** Pro tisk pomocí IP:

#### **V systému Mac OS X verze 10.5 nebo novější**

- **1** V nabídce Apple přejděte na:
	- **System Preferences (Předvolby systému)** > **Print & Fax (Tisk a faxování)**
- **2** Klepněte na znaménko **+** a potom na kartu **IP**.

**3** Zadejte IP adresu tiskárny do pole Adresa a klepněte na tlačítko **Add (Přidat)**.

#### **V systému Mac OS X verze 10.4 nebo nižší**

- **1** Na ploše Finder přejděte na položku:
	- **Applications (Aplikace)** > **Utilities (Nástroje)**
- **2** Poklepejte na položku **Printer Setup Utility (Nástroj pro nastavení tiskárny)** nebo **Print Center (Tiskové centrum)**.
- **3** V seznamu tiskáren zvolte příkaz **Add (Přidat)** a klepněte na položku **IP Printer (IP tiskárny)**.
- **4** Zadejte IP adresu tiskárny do pole Adresa a klepněte na tlačítko **Add (Přidat)**.
- **b** Pro tisk pomocí AppleTalk:

**Poznámka:** Zkontrolujte, zda je v tiskárně zapnutý protokol AppleTalk.

#### **V systému Mac OS X verze 10.5**

- **1** V nabídce Apple přejděte na:
	- **System Preferences (Předvolby systému)** > **Print & Fax (Tisk a faxování)**
- **2** Klepněte na tlačítko **+** a přejděte na: **AppleTalk** > vyberte tiskárnu v seznamu > **Add (Přidat)**

#### **V systému Mac OS X verze 10.4 nebo nižší**

- **1** Na ploše Finder přejděte na položku: **Applications (Aplikace)** > **Utilities (Nástroje)**
- **2** Poklepejte na položku **Printer Setup Utility (Nástroj pro nastavení tiskárny)** nebo **Print Center (Tiskové centrum)**.
- **3** Ze seznamu tiskáren vyberte možnost **Add (Přidat)**.
- **4** Klepněte na kartu **Default Browser (Výchozí prohlížeč)** > **More Printers (Další tiskárny)**.
- **5** V první místní nabídce vyberte položku **AppleTalk**.
- **6** V druhé místní nabídce vyberte položku **Local AppleTalk Zone (Místní zóna AppleTalk)**.
- **7** Vyberte ze seznamu tiskárnu a klepněte na tlačítko **Add (Přidat)**.

## **Instalace tiskárny do pevné sítě**

Tyto pokyny se týkají připojení k síti Ethernet či k optické síti.

**Poznámka:** Ujistěte se, že jste dokončili počáteční instalaci tiskárny.

#### **Uživatelé se systémem Windows**

**1** Vložte disk CD *Software and Documentation* .

Pokud se po chvilce nezobrazí instalační obrazovka, spusťte disk CD ručně:

- **a** Klepněte na tlačítko **de nebo klepněte na Start** a poté klepněte na **Spustit**.
- **b** Do pole Zahájit hledání nebo Spustit zadejte příkaz **D:\setup.exe**, kde **D** je písmeno jednotky CD nebo DVD.
- **c** Stiskněte klávesu **Enter**nebo klepněte na **OK**.
- **2** Klepněte na tlačítko **Instalovat** a postupujte podle pokynů na obrazovce počítače.

**Poznámka:** Chcete-li tiskárnu nakonfigurovat pomocí statické adresy IP, IPv6 nebo skriptů, zvolte **Rozšířené možnosti** > **Nástroje správce**.

- **3** Vyberte položku **Připojení k síti Ethernet**a poté klepněte na tlačítko **Pokračovat**.
- **4** Po zobrazení výzvy připojte příslušný kabel k tiskárně a k počítači.
- **5** Vyberte tiskárnu v seznamu a klepněte na tlačítko **Pokračovat**.
	- **Poznámka:** Pokud se nakonfigurovaná tiskárna v seznamu nezobrazuje, klepněte na příkaz **Upravit hledání**.
- **6** Postupujte podle pokynů na obrazovce počítače.

#### **Uživatelé se systémem Macintosh**

- **1** Umožněte serveru DHCP, aby tiskárně přidělil adresu IP.
- **2** Zjistěte adresu IP tiskárny. Činnosti:
	- **a** Zobrazit informace na domovské obrazovce ovládacího panelu tiskárny v sekci TCP/IP pod nabídkou Sítě/porty.
	- **b** Vytisknout stránku nastavení sítě nebo stránku nastavení nabídek a vyhledat informace v sekci TCP/IP.

**Poznámka:** Pokud konfigurujete přístup pro počítače v jiné podsíti, než v jaké se tiskárna nachází, budete potřebovat IP adresu.

- **3** Nainstalujte ovladače tiskárny a přidejte tiskárnu.
	- **a** Nainstalujte do počítače soubor ovladače tiskárny:
		- **1** Vložte disk CD *Software and Documentation* a poklepejte na instalační balíček tiskárny.
		- **2** Postupujte podle pokynů na obrazovce počítače.
		- **3** Vyberte cíl a klepněte na tlačítko **Pokračovat**.
		- **4** Na obrazovce Snadná instalace klepněte na tlačítko **Instalovat**.
		- **5** Zadejte uživatelské heslo a klepněte na tlačítko **OK**. Do počítače se nainstalují veškeré nezbytné aplikace.
		- **6** Klepněte na tlačítko **Zavřít** po dokončení instalace.
	- **b** Přidejte tiskárnu:
		- **•** Pro tisk pomocí IP:

#### **V systému Mac OS X verze 10.5 nebo novější**

- **1** V nabídce Apple přejděte na:
	- **Systémové předvolby** > **Tisk a faxování**
- **2** Klepněte na znaménko **+**a klepněte na kartu **IP** .
- **3** Zadejte do pole adresy adresu IP tiskárny a klepněte na tlačítko **Přidat**.

#### **V systému Mac OS X verze 10.4 nebo nižší**

- **1** Na ploše Finder přejděte na položku: **Aplikace** > **Obslužné programy**
- **2** Poklepejte na **Nastavení tiskárny** nebo **Středisko tisku**.
- **3** V seznamu tiskáren klepněte na tlačítko **Přidat**a poté klepněte na tlačítko **Adresa IP tiskárny**.
- **4** Zadejte do pole adresy adresu IP tiskárny a klepněte na tlačítko **Přidat**.
- **•** Pro tisk pomocí AppleTalk:

**Poznámka:** Zkontrolujte, zda je v tiskárně zapnutý protokol AppleTalk.

#### **V systému Mac OS X verze 10.5**

- **1** V nabídce Apple přejděte na:
- **Systémové předvolby** > **Tisk a faxování 2** Klepněte na znaménko **+** a přejděte na:
- **AppleTalk** > vyberte tiskárnu v seznamu > **Přidat**

#### **V systému Mac OS X verze 10.4 nebo nižší**

- **1** Na ploše Finder přejděte na položku: **Aplikace** > **Obslužné programy**
- **2** Poklepejte na **Nastavení tiskárny** nebo **Středisko tisku**.
- **3** V seznamu tiskáren klepněte na tlačítko **Přidat**.
- **4** Klepněte na kartu **Výchozí prohlížeč** > **Další tiskárny**.
- **5** V první místní nabídce vyberte položku **AppleTalk**.
- **6** V druhé místní nabídce vyberte položku **Místní zóna AppleTalk**.
- **7** Vyberte tiskárnu v seznamu a klepněte na tlačítko **Přidat**.

**Poznámka:** Pokud se tiskárna v seznamu nezobrazuje, bude ji možná nutné přidat pomocí adresy IP. Další informace získáte u správce systému.

## **Změna nastavení portů po instalaci nového síťového portu Internal Solutions Port**

Je-li do tiskárny nainstalován nový port Lexmark Internal Solutions Port (ISP), je nutné aktualizovat konfigurace tiskárny v počítačích přistupujících k tiskárně, protože tiskárně bude přidělena nová adresa IP. Všechny počítače, které používají tiskárnu, je nutné aktualizovat touto novou adresou IP.

#### **Poznámky:**

- **•** Má-li tiskárna statickou adresu IP, není třeba provést žádné změny konfigurací počítačů.
- **•** Jsou-li počítače nakonfigurovány na použití názvu sítě, který zůstane stejný, a nikoli na použití adresy IP, není třeba provádět žádné změny konfigurací počítačů.
- **•** Pokud přidáváte bezdrátový port ISP do tiskárny dříve nakonfigurované pro pevné připojení, pak se při konfiguraci tiskárny pro bezdrátový provoz ujistěte, že je pevná síť odpojena. Zůstane-li pevné připojení připojené, bezdrátová konfigurace se dokončí, ale bezdrátový port ISP nebude aktivní. V případě, že tiskárna byla konfigurována pro bezdrátový port ISP, zatímco byla stále připojena k pevné síti, odpojte pevné připojení, vypněte tiskárnu a pak ji znovu zapněte. Tím se aktivuje bezdrátový port ISP.
- **•** Současně je aktivní jen jedno síťové připojení. Chcete-li změnit typ připojení z pevného na bezdrátové nebo obráceně, musíte nejprve vypnout tiskárnu, připojit kabel (pro změnu na pevné připojení) nebo odpojit kabel (pro změnu na bezdrátové připojení) a pak tiskárnu znovu zapnout.

#### **Uživatelé se systémem Windows**

**1** Zadejte do pole adresy ve webovém prohlížeči adresu IP tiskárny.

Pokud adresu IP tiskárny neznáte, můžete:

- **•** Adresu IP zobrazit na ovládacím panelu tiskárny v sekci TCP/IP pod nabídkou Sítě/porty.
- **•** Vytiskněte stránku nastavení sítě nebo stránky nastavení nabídek a vyhledejte adresu IP tiskárny v sekci TCP/IP.
- **2** Klepněte na tlačítko **(\* )**, nebo klepněte na tlačítko Start a potom na příkaz Spustit.
- **3** Do pole Začít hledat nebo Spustit napište **control printers**.
- **4** Stiskněte klávesu **Enter** nebo klepněte na tlačítko **OK**. Otevře se složka tiskáren.
- **5** Vyhledejte tiskárnu, která se změnila.

**Poznámka:** Existuje-li více než jedna kopie tiskárny, pak je všechny aktualizujte novou adresou IP.

- **6** Klepněte pravým tlačítkem na tiskárnu.
- **7** Klepněte na položku **Vlastnosti** > karta **Porty**.
- **8** Vyberte port v seznamu a klepněte na tlačítko **Konfigurovat port**.
- 9 Do pole "Název nebo adresa IP tiskárny" napište novou adresu IP.
- **10** Klepněte na tlačítko **OK** > **Zavřít**.

#### **Uživatelé se systémem Macintosh**

**1** Zadejte do pole adresy ve webovém prohlížeči adresu IP tiskárny.

Pokud adresu IP tiskárny neznáte, můžete:

- **•** Adresu IP zobrazit na ovládacím panelu tiskárny v sekci TCP/IP pod nabídkou Sítě/porty.
- **•** Vytiskněte stránku nastavení sítě nebo stránky nastavení nabídek a vyhledejte adresu IP tiskárny v sekci TCP/IP.

**Poznámka:** Pokud konfigurujete přístup pro počítače v jiné podsíti, než v jaké se tiskárna nachází, budete potřebovat IP adresu.

- **2** Přidejte tiskárnu:
	- **•** Pro tisk pomocí IP:

#### **V systému Mac OS X verze 10.5 nebo novější**

**a** V nabídce Apple přejděte na:

**Systémové předvolby** > **Tisk a faxování**

- **b** Klepněte na znaménko **+** a potom na kartu **IP**.
- **c** Zadejte do pole Adresa adresu IP tiskárny a klepněte na tlačítko **Přidat**.

#### **V systému Mac OS X verze 10.4 nebo nižší**

- **a** Na ploše Finder přejděte na položku: **Aplikace** > **Nástroje**
- **b** Poklepejte na položku **Printer Setup Utility (Nástroj Printer Setup Utility)** nebo **Print Center (Středisko tisku)**.
- **c** V seznamu tiskáren klepněte na tlačítko **Přidat** a potom na položku **IP Printer (IP tiskárny)**.
- **d** Zadejte do pole Adresa adresu IP tiskárny a klepněte na tlačítko **Přidat**.
- **•** Pro tisk pomocí AppleTalk:

**Poznámka:** Zkontrolujte, zda je v tiskárně zapnutý protokol AppleTalk.

#### **V systému Mac OS X verze 10.5**

- **a** V nabídce Apple přejděte na:
	- **Systémové předvolby** > **Tisk a faxování**
- **b** Klepněte na tlačítko **+** a přejděte na: **AppleTalk** > vyberte tiskárnu v seznamu > **Přidat**

#### **V systému Mac OS X verze 10.4 nebo nižší**

- **a** Na ploše Finder přejděte na položku: **Aplikace** > **Nástroje**
- **b** Poklepejte na položku **Printer Setup Utility (Nástroj Printer Setup Utility)** nebo **Print Center (Středisko tisku)**.
- **c** V seznamu tiskáren klepněte na tlačítko **Add (Přidat)**.
- **d** Klepněte na kartu **Default Browser (Výchozí prohlížeč)** > **More Printers (Další tiskárny)**.
- **e** V první místní nabídce vyberte položku **AppleTalk**.
- **f** V druhé místní nabídce vyberte položku **Local AppleTalk Zone (Místní zóna AppleTalk)**.
- **g** Vyberte tiskárnu v seznamu a klepněte na tlačítko **Přidat**.

## **Nastavení sériového tisku**

Při sériovém tisku se data přenášejí jeden bit po druhém. Ačkoli je sériový tisk obvykle pomalejší než paralelní, dává se mu přednost při velké vzdálenosti mezi tiskárnou a počítačem nebo tehdy, když není k dispozici rozhraní s lepší přenosovou rychlostí.

Po instalaci sériového portu nebo komunikačního portu (COM) nakonfigurujte tiskárnu a počítač tak, aby tato dvě zařízení mohla komunikovat. Ujistěte se, že jste připojili sériový kabel k portu COM na tiskárně.

- **1** Nastavte parametry v tiskárně:
	- **a** Na ovládacím panelu tiskárny přejděte do nabídky s nastaveními portu.
	- **b** Vyhledejte nabídku s nastaveními sériového portu.
	- **c** Proveďte potřebné změny v nastavení sériové komunikace.
	- **d** Uložte nové nastavení a vytiskněte stránku s nastavením nabídek.
- **2** Nainstalujte ovladač tiskárny:
	- **a** Vložte disk CD *Software a dokumentace*.

Pokud se po chvilce nezobrazí instalační obrazovka, spusťte disk CD ručně::

- **1** Klepněte na tlačítko nebo **Start** a poté na položku **Spustit**.
- **2** Do pole Zahájit hledání nebo Spustit zadejte příkaz **D:\setup.exe**, kde písmeno **D** označuje jednotku CD nebo DVD.
- **3** Stiskněte klávesu **Enter** nebo klepněte na tlačítko **OK**.
- **b** Klepněte na možnost **Rozšířené možnosti** > **Vlastní instalace**.
- **c** Postupujte podle pokynů na obrazovce počítače.
- **d** V dialogovém okně Konfigurovat připojení tiskárny vyberte možnost **Připojit prostřednictvím portu zjištěného v počítači** a poté vyberte port.

**e** Pokud se požadovaný port nenachází na seznamu, klepněte na tlačítko **Aktualizovat**. *nebo*

Přejděte na:

- **Přidat port** > vyberte typ portu > zadejte potřebné informace > **OK**
- **f** Klepněte na tlačítko **Pokračovat**.
	- **1** Chcete-li přidat další tiskárnu, klepněte na tlačítko **Přidat další**.
	- **2** Chcete-li provést změny, vyberte tiskárnu a klepněte na tlačítko **Upravit**.
	- **3** Postupujte podle pokynů na obrazovce počítače.
- **g** Klepněte na tlačítko **Dokončit**.
- **3** Nastavte parametry portu COM:

Po instalaci ovladače tiskárny nastavte sériové parametry portu COM, který je přiřazen ovladači tiskárny.

**Poznámka:** Sériové parametry portu COM musí odpovídat sériovým parametrům nastaveným v tiskárně.

- **a** Otevřete Správce zařízení.
	- **1** Klepněte na tlačítko nebo **Start** a potom na položku **Spustit**.
	- **2** Do pole "Zahájit hledání" nebo "Spustit" zadejte **devmgmt.msc**.
	- **3** Stiskněte klávesu **Enter** nebo klepněte na tlačítko **OK**.
- **b** Vyhledejte položku Porty a klepnutím na znaménko **+** rozbalte seznam dostupných portů.
- **c** Klepněte pravým tlačítkem myši na port COM, k němuž jste v počítači připojili sériový kabel (např. COM1).
- **d** Klepněte na možnost **Properties (Vlastnosti)**.
- **e** Na kartě Nastavení portů nastavte sériové parametry na stejné sériové parametry, jaké máte v tiskárně. Vyhledejte nastavení tiskárny v záhlaví nabídky sériové komunikace na stránce nastavení nabídek.
- **f** Klepněte na tlačítko **OK** a zavřete všechna okna.
- **g** Ověřte instalaci tiskem zkušební stránky.

# **Minimalizace dopadu tiskárny na životní prostředí**

Společnost Lexmark se zavázala k podpoře environmentální udržitelnosti a své tiskárny neustále zlepšuje, aby tak snížila jejich dopad na životní prostředí. Naše produkty navrhujeme tak, abychom co možná nejvíce vyšli vstříc životnímu prostředí, balení našich produktů navrhujeme tak, abychom dosahovali snižování použitých materiálů a poskytujeme rovněž i sběrné a recyklační programy. Další informace viz:

- **•** Kapitola Upozornění
- **•** Sekci s informacemi o environmentální udržitelnosti naleznete na internetových stránkách společnosti Lexmark na adrese **[www.lexmark.com/environment](http://www.lexmark.com/environment)**
- **•** Informace o recyklačním programu společnosti Lexmark naleznete na adrese **[www.lexmark.com/recycle](http://www.lexmark.com/recycle)**

Výběrem určitých nastavení či příkazů můžete dopad vaší tiskárny na životní prostředí také znatelně snížit. Tato kapitola pojednává o nastaveních a příkazech, které se mohou zasloužit o značný environmentální přínos.

## **Úspora papíru a toneru**

Studie ukazují, že více než 80 % uhlíkové stopy tiskárny souvisí s používáním papíru. Používáním recyklovaného papíru a různých možností tisku, jako je například tisk na obě strany papíru a tisk více stran na jeden list papíru, můžete značně omezit vlastní uhlíkovou stopu.

Chcete-li ušetřit papír a energii pomocí jednoho nastavení tiskárny, použijte režim Eco.

## **Použití recyklovaného papíru**

Jako společnost, které záleží na životním prostředí, Lexmark podporuje používání recyklovaného kancelářského papíru vyrobeného zvláště pro využití v laserových/LED tiskárnách. Více informací o recyklovaných papírech, které se hodí do vaší tiskárny, naleznete v části ["Použití recyklovaného papíru a jiných kancelá](#page-87-0)řských papírů" na str. 88.

## **Úspora spotřebního materiálu**

#### **Používejte obě strany papíru.**

Pokud vaše tiskárna podporuje oboustranný tisk, můžete stanovit, zda se bude tisknout na obě strany papíru zvolením možnosti **Oboustranný tisk** v dialogovém okně Tisk nebo v Panelu nástrojů Lexmark.

#### **Umisťujte více stránek na jeden list papíru.**

Můžete vytisknout až 16 sousledných stran vícestranného dokumentu na jediný list papíru volbou nastavení v oddílu Vícestránkový tisk (N-Up) dialogového okna Tisk.

#### **Zkontrolujte správnost svého prvního návrhu.**

Před tiskem nebo tvorbou více kopií dokumentu:

- **•** Využijte funkci náhledu, kterou naleznete v dialogovém okně Tisk nebo v Panelu nástrojů Lexmark. Díky ní zjistíte, jak bude dokument vypadat, ještě předtím, než jej vytisknete.
- **•** Vytiskněte jednu kopii dokumentu a zkontrolujte její obsah a formátování.

#### **Předejděte uvíznutí papíru.**

Nastavte správně typ a formát papíru. Tím předejdete uvíznutí papíru. Další informace naleznete v části ["Prevence](#page-270-0) [uvíznutí" na str. 271.](#page-270-0)

### **Černobílý tisk**

Chcete-li tisknout veškerý text a grafiku jen za pomoci černé tonerové kazety, nastavte tiskárnu do režimu Jen černá. Další informace naleznete v části "Č[ernobílý tisk" na str. 98.](#page-97-0)

#### Použijte nastavení na "Maximální rychlost" nebo "Maximální výtěžnost"

Nastavení Maximální rychlost a Maximální výtěžnost vám umožňují volit mezi vyšší rychlostí tisku a vyšší výtěžností toneru. Výchozí tovární nastavení je Max. rychlost. Další informace naleznete v části ["Použití nastavení Maximální](#page-98-0) [rychlost a Maximální výt](#page-98-0)ěžnost" na str. 99.

## **Úspora energie**

### **Použití úsporného režimu**

**1** Zadejte do pole adresy ve webovém prohlížeči adresu IP tiskárny.

Pokud adresu IP tiskárny neznáte, můžete:

- **•** Adresu IP zobrazit na ovládacím panelu tiskárny v sekci TCP/IP pod nabídkou Sítě/porty.
- **•** Vytiskněte stránku nastavení sítě nebo stránky nastavení nabídek a vyhledejte adresu IP tiskárny v sekci TCP/IP.
- **2** Klepněte na položky **Nastavení** > **Obecná nastavení** > **Eko režim** > vyberte nastavení > **Odeslat**.

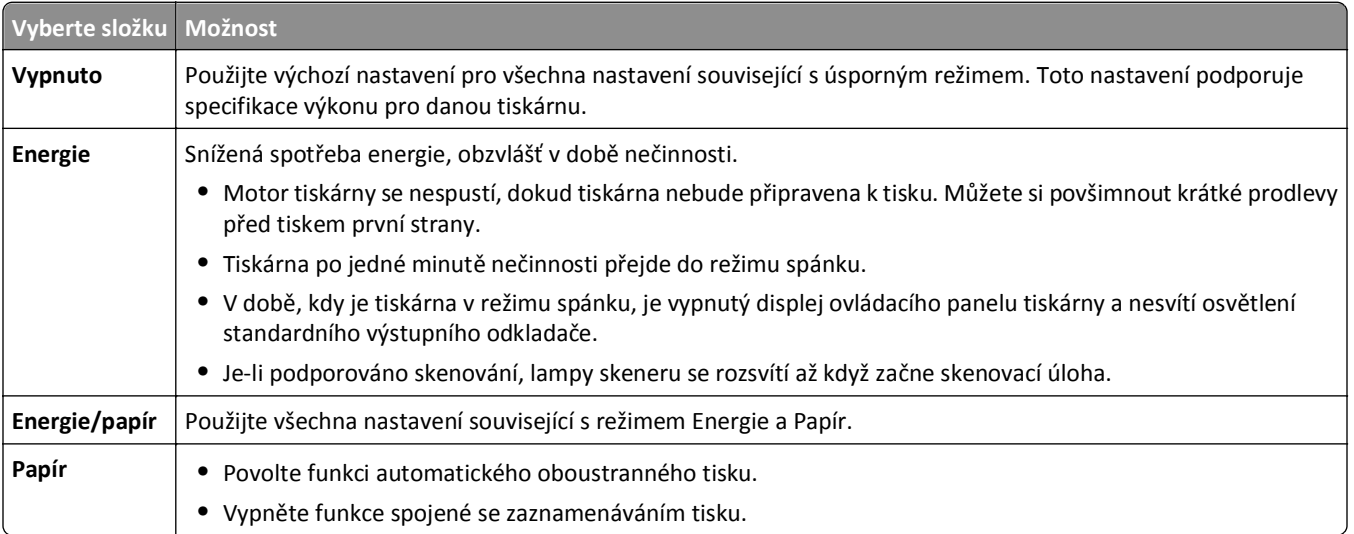

## **Snížení hlučnosti tiskárny**

Zvolení Tichého režimu pomocí vestavěného webového serveru:

**1** Zadejte do pole adresy ve webovém prohlížeči adresu IP tiskárny.

Pokud adresu IP tiskárny neznáte, můžete:

- **•** Adresu IP zobrazit na ovládacím panelu tiskárny v sekci TCP/IP pod nabídkou Sítě/porty.
- **•** Vytiskněte stránku nastavení sítě nebo stránky nastavení nabídek a vyhledejte adresu IP tiskárny v sekci TCP/IP.
- **2** Klepněte na položky **Nastavení** > **Obecná nastavení** > **Tichý režim** > vyberte nastavení > **Odeslat**.

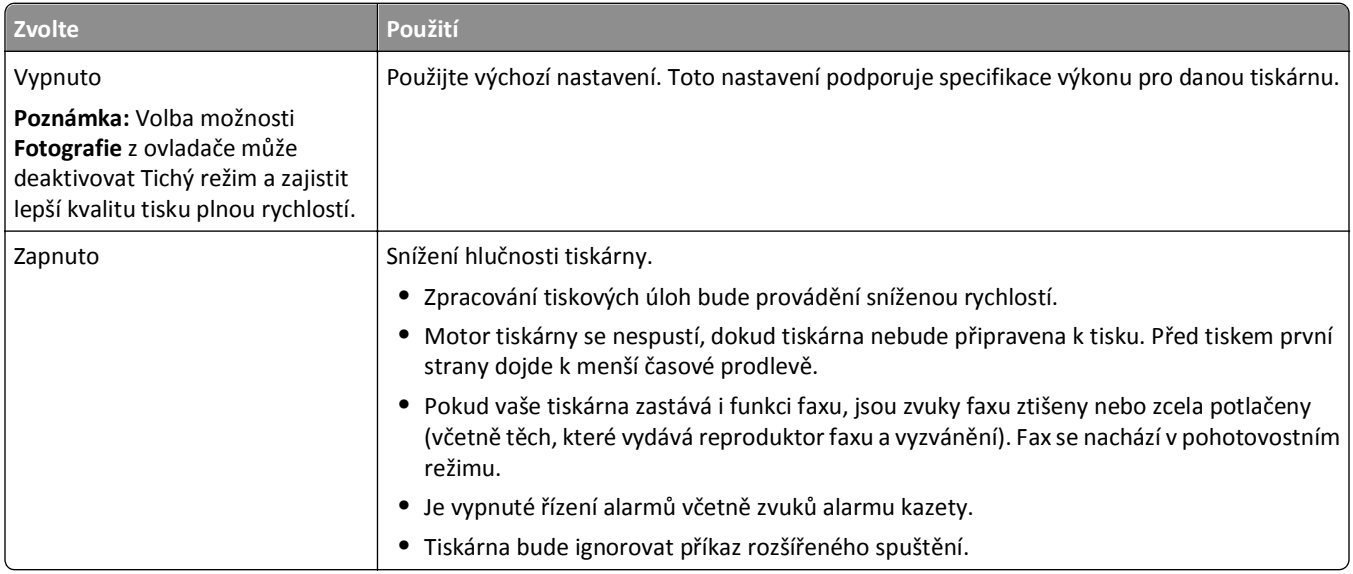

### **Nastavení režimu spánku**

Chcete-li ušetřit energii, můžete snížit počet minut, které uplynou před vstupem tiskárny do režimu spánku.

K dispozici jsou hodnoty v rozsahu 1–240 minut. Výchozí nastavení je 30 minut.

#### **Použití vestavěného webového serveru**

**1** Zadejte do pole adresy ve webovém prohlížeči adresu IP tiskárny.

Pokud adresu IP tiskárny neznáte, můžete:

- **•** Adresu IP zobrazit na ovládacím panelu tiskárny v sekci TCP/IP pod nabídkou Sítě/porty.
- **•** Vytiskněte stránku nastavení sítě nebo stránky nastavení nabídek a vyhledejte adresu IP tiskárny v sekci TCP/IP.
- **2** Klepněte na položku **Nastavení** > **Obecná nastavení** > **Časové limity**.
- **3** Do pole Režim spánku zadejte počet minut, které uplynou před vstupem tiskárny do režimu spánku.
- **4** Klepněte na tlačítko **Odeslat**.

#### **Pomocí ovládacího panelu tiskárny**

**1** Na domovské obrazovce přejděte na položku:

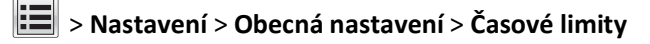

- **2** Pomocí šipek vedle pole **Režim spánku** zvolte počet minut, které uplynou před vstupem tiskárny do režimu spánku.
- **3** Dotkněte se tlačítka **Odeslat**.

## **Použití režimu hibernace**

Hibernace je režim s ultranízkou spotřebou energie. Při hibernaci je tiskárna v podstatě vypnutá a jsou bezpečně vypnuty všechny ostatní systémy a zařízení.

**Poznámka:** Režimy Hibernace a Spánek lze naplánovat.

#### **Použití vestavěného webového serveru**

**1** Napište adresu IP tiskárny do adresního řádku webového prohlížeče.

Pokud adresu IP tiskárny neznáte, můžete provést následující akce:

- **•** Adresu IP zobrazit na ovládacím panelu tiskárny v sekci TCP/IP pod nabídkou Sítě/porty.
- **•** Vytiskněte stránku nastavení sítě nebo stránky nastavení nabídek a vyhledejte adresu IP tiskárny v sekci TCP/IP.
- **2** Klepněte na položku **Nastavení** > **Obecná nastavení** > **Nastavení tlačítka Spánek**.
- **3** V rozbalovací nabídce Stisknutí tlačítka Spánek nebo Stisknutí a podržení tlačítka Spánek vyberte položku **Hibernace**.
- **4** Klepněte na tlačítko **Odeslat**.

#### **Pomocí ovládacího panelu tiskárny**

**1** Na domovské obrazovce přejděte na položku:

 > **Nastavení** > **Obecná nastavení** > **Stisknutí tlačítka Spánek** nebo **Stisknutí a podržení tlačítka Spánek** > **Hibernace**

**2** Dotkněte se tlačítka **Odeslat**.

## **Úprava jasu displeje**

Chcete-li ušetřit energii nebo máte-li problém se čtením svého displeje, můžete upravit jas displeje.

K dispozici jsou hodnoty v rozsahu 20–100. Výchozím nastavením výrobce je 100.

#### **Použití vestavěného webového serveru**

**1** Zadejte do pole adresy ve webovém prohlížeči adresu IP tiskárny.

Pokud adresu IP tiskárny neznáte, můžete:

- **•** Adresu IP zobrazit na ovládacím panelu tiskárny v sekci TCP/IP pod nabídkou Sítě/porty.
- **•** Vytiskněte stránku nastavení sítě nebo stránky nastavení nabídek a vyhledejte adresu IP tiskárny v sekci TCP/IP.
- **2** Klepněte na položku **Nastavení** > **Obecná nastavení**.
- **3** Do pole Jas obrazovky napište požadovaný jas v procentech.
- **4** Klepněte na tlačítko **Odeslat**.

#### **Pomocí ovládacího panelu tiskárny**

**1** Na domovské obrazovce přejděte na položku:

#### > **Nastavení** > **Obecná nastavení**

**2** Pomocí šipek vyberte položku **Jas obrazovky** a zvolte hodnotu jasu.

**3** Dotkněte se tlačítka **Odeslat**.

## **Recyklace**

Společnost Lexmark poskytuje v rámci ochrany životního prostředí sběrné programy a pokrokové přístupy k recyklaci. Další informace viz:

- **•** Kapitola Upozornění
- **•** Sekci s informacemi o environmentální udržitelnosti naleznete na internetových stránkách společnosti Lexmark na adrese **[www.lexmark.com/environment](http://www.lexmark.com/environment)**
- **•** Informace o recyklačním programu společnosti Lexmark naleznete na adrese **[www.lexmark.com/recycle](http://www.lexmark.com/recycle)**

### **Recyklace produktů společnosti Lexmark**

Vrácení produktů společnosti Lexmark kvůli recyklaci:

- **1** Navštivte naši webovou stránku **[www.lexmark.com/recycle](http://www.lexmark.com/recycle)**.
- **2** Zjistěte si typ produktu, který chcete recyklovat, a pak vyberte ze seznamu svou zemi nebo oblast.
- **3** Postupujte podle pokynů na obrazovce počítače.

**Poznámka:** Spotřební materiál a hardware, které nejsou uvedeny ve sběrném programu společnosti Lexmark, je možné recyklovat prostřednictvím vašeho místního recyklačního střediska. Zjistěte si u svého místního recyklačního střediska, jaké položky přijímá k recyklaci.

### **Recyklace obalových materiálů společnosti Lexmark**

Společnost Lexmark trvale usiluje o minimalizaci obalového materiálu. Menší množství obalového materiálu pomáhá zajistit nejefektivnější přepravu tiskáren společnosti Lexmark způsobem šetrným k životnímu prostředí a zároveň je zde méně obalového materiálu k likvidaci. Tato efektivita má za následek méně skleníkových emisí, úspory energie a přírodních zdrojů.

Kartony společnosti Lexmark jsou 100 % recyklovatelné v příslušných recyklačních zařízeních. Taková zařízení nemusí být ve vaší oblasti.

Pěna používaná k balení produktů společnosti Lexmark je recyklovatelná v příslušných recyklačních zařízeních. Taková zařízení nemusí být ve vaší oblasti.

Při vracení kazety společnosti Lexmark můžete znovu použít krabici, v níž byla kazeta dodána. Společnost Lexmark krabici recykluje.

### **Vrácení kazet Lexmark za účelem opětovného použití nebo recyklace**

Sběrný program kazet Lexmark zabraňuje milionům kazet ročně, aby se dostaly na skládky. Pro zákazníky společnosti Lexmark je totiž snadné a bezplatné vrátit použité kazety společnosti Lexmark, která je znovu použije nebo recykluje. Sto procent prázdných kazet vrácených společnosti Lexmark je buď znovu použito, nebo vráceno do výroby pro recyklaci. Krabičky sloužící k vrácení kazet jsou taktéž recyklovány.

Chcete-li vrátit kazety společnosti Lexmark pro opětovné použití nebo recyklaci, postupujte podle pokynů dodaných s tiskárnou a použijte připravenou obálku. Můžete se rovněž provést následující:

- **1** Navštivte naši webovou stránku **[www.lexmark.com/recycle](http://www.lexmark.com/recycle)**.
- **2** V sekci Tonerové kazety vyberte ze seznamu svoji zemi nebo region.
- **3** Postupujte podle pokynů na obrazovce počítače.
# **Založení papíru a speciálních médií**

## **Nastavení formátu a typu papíru**

Nastavení Formát papíru se zjišťuje automaticky podle polohy vodicích lišt v jednotlivých zásobnících, kromě univerzálního podavače. Nastavení Formát papíru u univerzálního podavače je třeba nastavit ručně v nabídce Formát papíru. Typ papíru musí být nastaven ručně u všech zásobníků, které neobsahují běžný papír.

Na domovské obrazovce přejděte na položku:

> **Nabídka Papír** > **Formát/typ papíru** > vyberte zásobník > vyberte formát nebo typ papíru > **Odeslat**

## **Nastavení pro Univerzální formát papíru**

Univerzální formát papíru je uživatelem definovaný formát, který umožňuje tisknout na formáty papíru, které nejsou přednastaveny v nabídkách tiskárny. Není-li požadovaný formát papíru k dispozici v nabídce Formát papíru, nastavte Formát papíru pro zadaný zásobník na možnost Univerzální. Potom zadejte všechna následující nastavení univerzálního formátu pro svůj papír:

- **•** Jednotky míry
- **•** Na výšku šířka
- **•** Na výšku výška

Podporovány jsou následující univerzální formáty:

- **•** 76,2–296.93 x 76,2–1219.2 mm (3–11,69 x 3–48 palců)
- **•** 297,18–320.29 x 76,2–609.6 mm (11.70–12,61 x 3–24 palců)
- **•** 320,55–609.6 x 76,2–320.29 mm (12.62–24 x 3–12.61 palců)
- **•** 609,85–1219.2 x 76,2–296.93 mm (24.01–48 x 3–11.69 palců)
- **1** Na domovské obrazovce přejděte na položku:

> **Nabídka Papír** > **Univerzální nastavení** > **Měrné jednotky** > vyberte měrnou jednotku

- **2** Stiskněte možnost na **Na výšku šířka** nebo **Na výšku výška**.
- **3** Vyberte šířku nebo výšku a stiskněte tlačítko **Odeslat**.

## **Zakládání do standardního nebo doplňkového zásobníku na 520 listů**

Tiskárna má jeden standardní zásobník na 520 listů (Zásobník 1) a může mít jeden nebo více doplňkových zásobníků na 520 listů. Všechny zásobníky na 520 listů podporují stejné formáty a typy papíru.

**VÝSTRAHA—NEBEZPEČÍ ÚRAZU:** Chcete-li snížit riziko nestability zařízení, vkládejte jednotlivé zásobníky na papír samostatně. Všechny ostatní zásobníky udržujte zavřené až do chvíle, kdy je budete potřebovat.

**1** Vytáhněte zásobník.

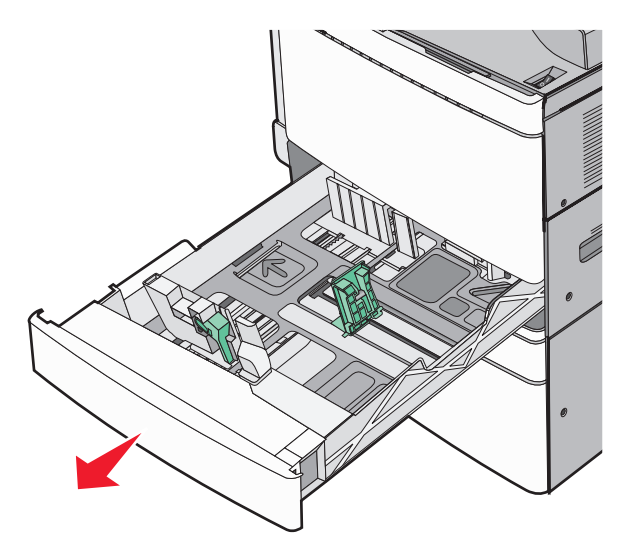

Všimněte si indikátorů formátu na dně zásobníku. Tyto indikátory použijte ke snadnějšímu nastavení vodicích lišt délky a šířky.

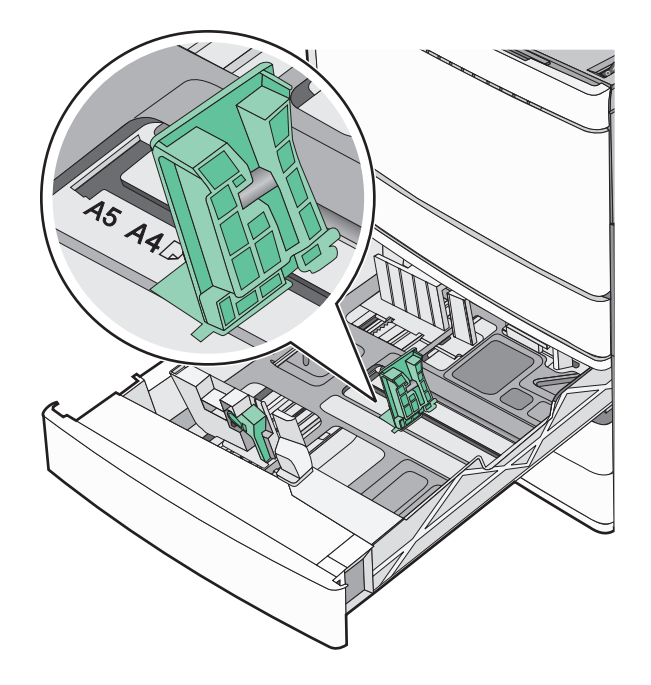

**2** Stiskněte lištu šířky a posuňte ji do správné polohy pro formát papíru, který zakládáte.

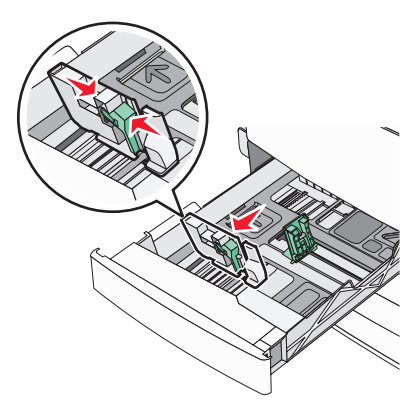

**3** Stiskněte lištu délky a posuňte ji do správné polohy pro formát papíru, který zakládáte.

**Poznámka:** Vodítka délky mají pojistky. Pro odjištění posuňte tlačítko ve vrchní části vodicí lišty délky dolů. Pro zajištění posuňte po zvolení délky tlačítko nahoru.

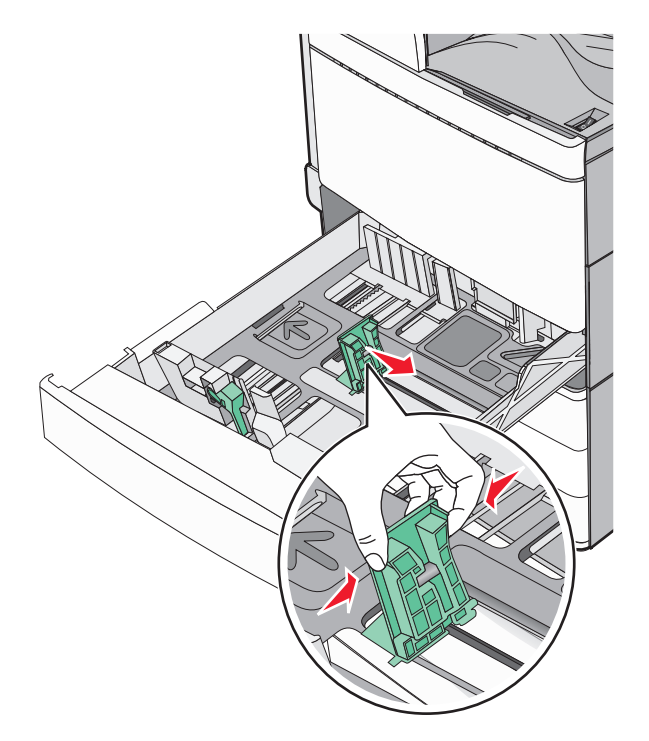

**4** Ohněte listy papíru dozadu a dopředu, aby se navzájem oddělily. Papír nepřekládejte a nemačkejte. Srovnejte okraje podle rovné plochy.

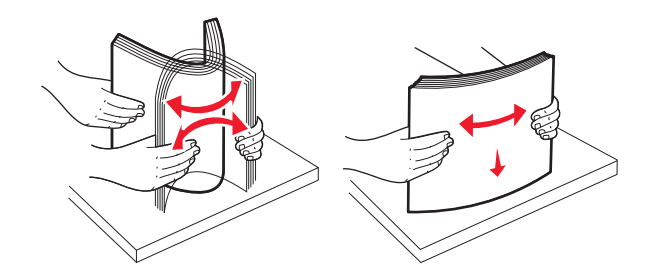

**5** Založte stoh papíru tak, aby nahoře byla strana doporučená k tisku.

#### **Poznámky:**

- **•** Při oboustranném tisku položte potiskovanou stranu lícem dolů.
- **•** Děrovaný papír umístěte otvory směrem k přední straně zásobníku.
- **•** Hlavičkové papíry položte záhlavím k levé straně zásobníku.
- **•** Ujistěte se, že je papír pod linkou maximálního plnění na okraji zásobníku papíru.

**Výstraha—nebezpečí poškození:** Přeplnění zásobníku může způsobit uvíznutí papíru a možné poškození tiskárny.

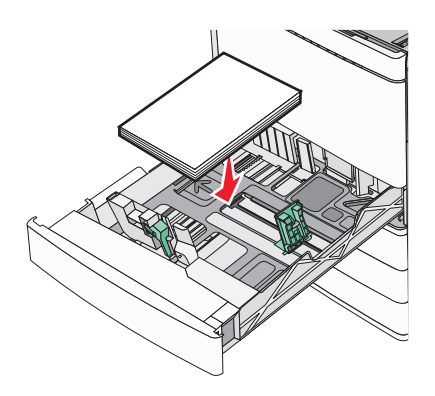

**6** Vložte zásobník.

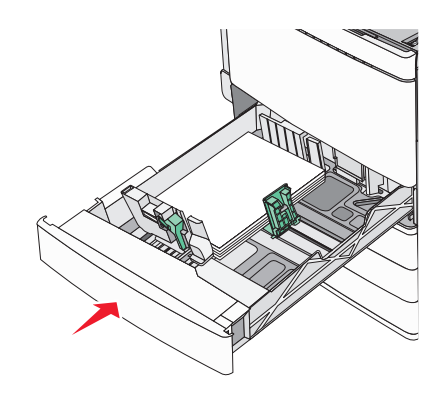

**7** Na ovládacím panelu tiskárny ověřte, zda nastavení Formát papíru a Typ papíru odpovídají založenému papíru.

## **Zakládání do doplňkových zásobníků na 850 a 1 150 listů**

Zásobníky na 850 a 1 150 listů podporují stejné formáty a typy papíru a vyžadují stejný postup zakládání papíru.

**VÝSTRAHA—NEBEZPEČÍ ÚRAZU:** Chcete-li snížit riziko nestability zařízení, vkládejte jednotlivé zásobníky na papír samostatně. Všechny ostatní zásobníky udržujte zavřené až do chvíle, kdy je budete potřebovat.

**1** Vytáhněte zásobník.

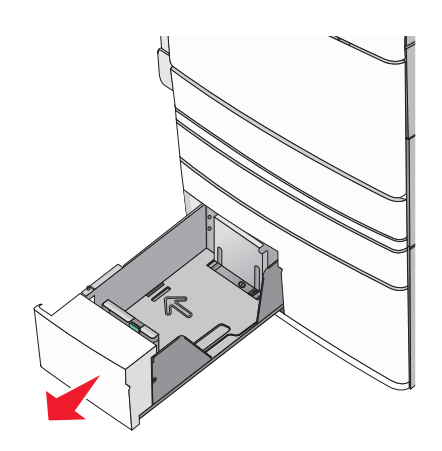

**2** Stiskněte lištu délky a posuňte ji do správné polohy pro formát papíru, který zakládáte.

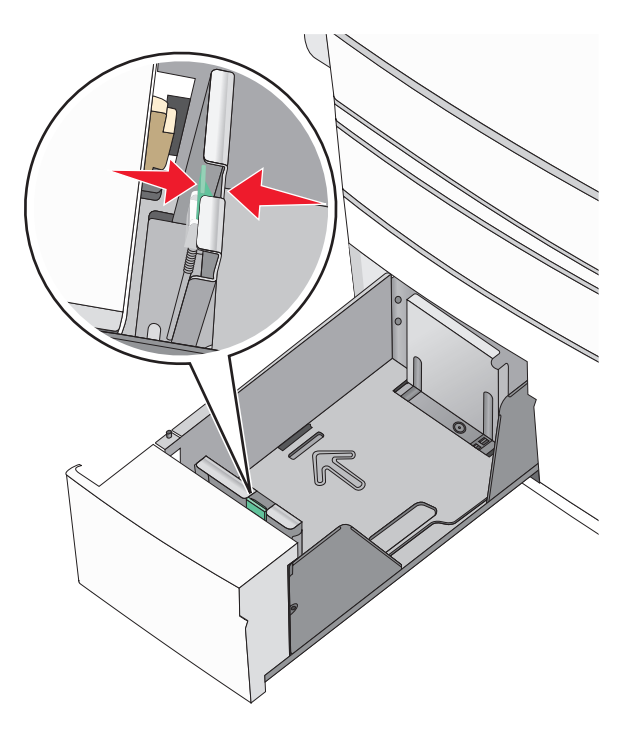

**3** Ohněte listy papíru dozadu a dopředu, aby se navzájem oddělily. Papír nepřekládejte a nemačkejte. Srovnejte okraje podle rovné plochy.

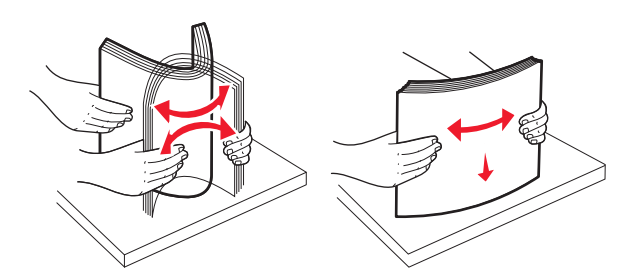

**4** Založte stoh papíru tak, aby nahoře byla strana doporučená k tisku.

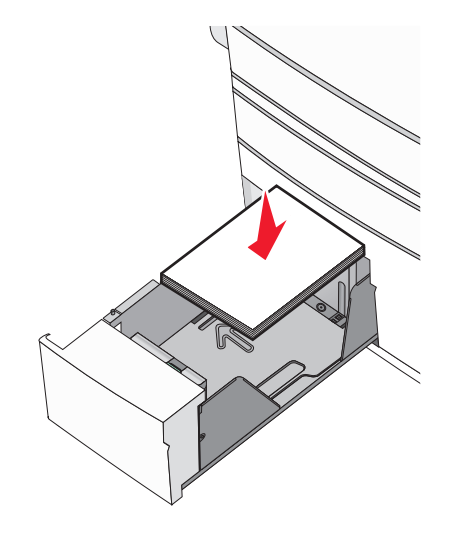

#### **Poznámky:**

- **•** Při oboustranném tisku položte potiskovanou stranu lícem dolů.
- **•** Děrovaný papír umístěte otvory směrem k přední straně zásobníku.
- **•** Hlavičkové papíry položte lícem nahoru, záhlavím k levé straně zásobníku.
- **•** Pro oboustranný tisk položte hlavičkové papíry lícem dolů, záhlavím k pravé straně zásobníku.
- **•** Ujistěte se, že je papír pod linkou maximálního plnění na okraji zásobníku papíru.

**Výstraha—nebezpečí poškození:** Přeplnění zásobníku může způsobit uvíznutí papíru a možné poškození tiskárny.

- **5** Vložte zásobník.
- **6** Na ovládacím panelu tiskárny ověřte, zda nastavení Formát papíru a Typ papíru odpovídají založenému papíru.

## **Plnění vysokokapacitního podavače na 2000 listů**

Vysokokapacitní podavač pojme až 2000 listů papíru formátu Letter, A4 a Legal (80 g/m2 nebo 20 lb).

**1** Vytáhněte zásobník.

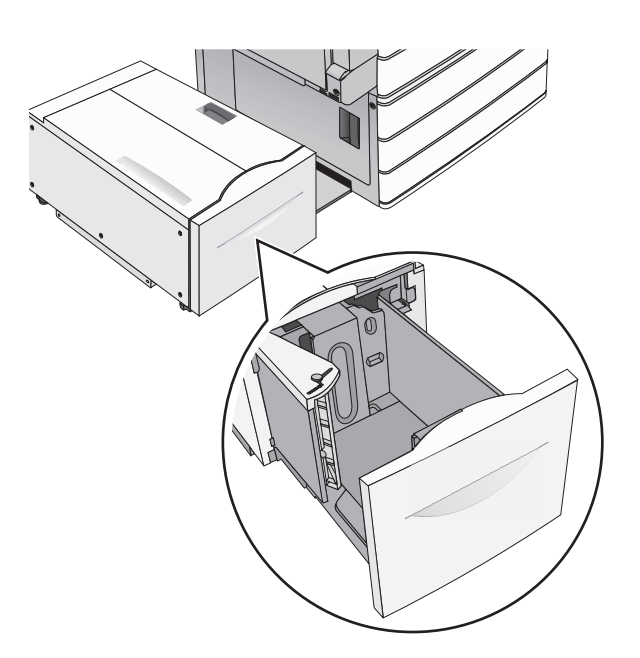

**2** Upravte dle potřeby vodicí lištu šířky.

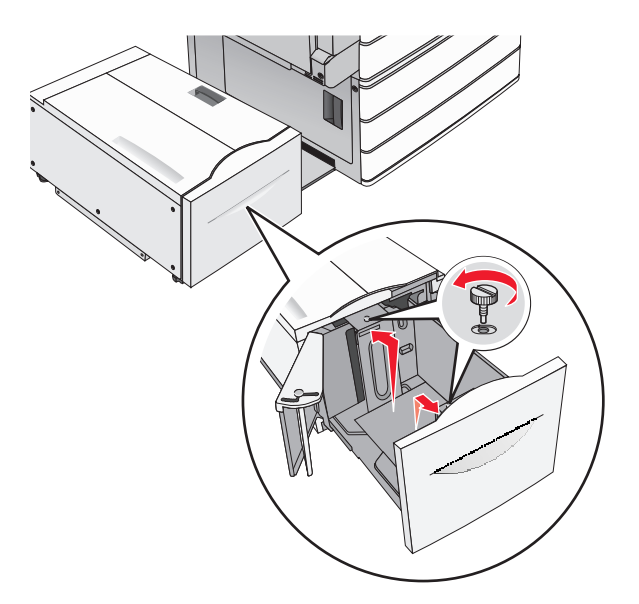

**3** Ohněte listy papíru dozadu a dopředu, aby se navzájem oddělily. Papír nepřekládejte a nemačkejte. Srovnejte okraje podle rovné plochy.

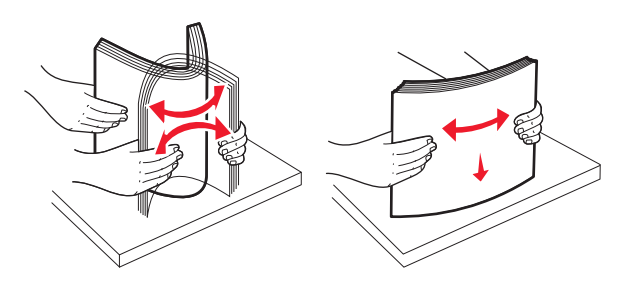

**4** Vložte do zásobníku papír potiskovanou stranou nahoru.

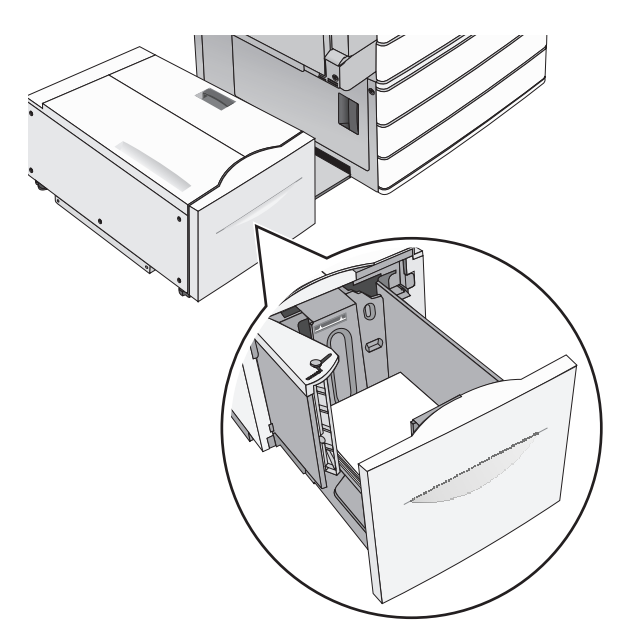

**Poznámka:** Ujistěte se, že je papír pod linkou maximálního plnění na okraji zásobníku papíru. Přeplnění zásobníku může způsobit uvíznutí papíru a možné poškození tiskárny.

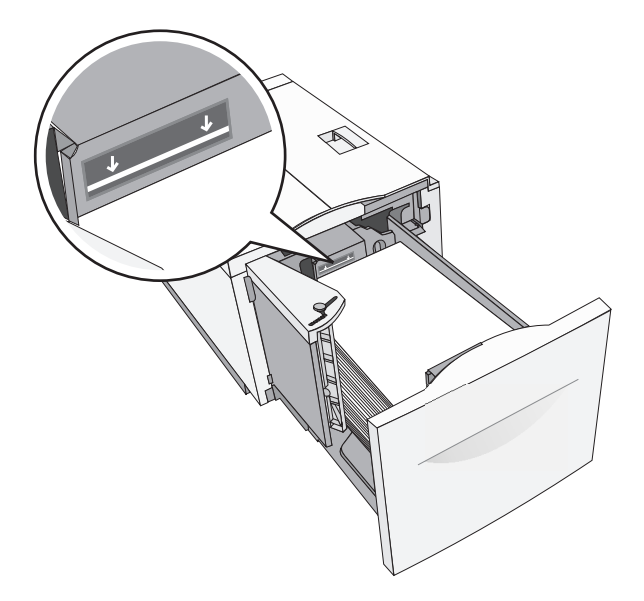

#### **Poznámky:**

- **•** Děrovaný papír umístěte otvory směrem k přední straně zásobníku.
- **•** Hlavičkové papíry položte lícem nahoru, záhlavím k levé straně zásobníku.
- **•** Pro oboustranný tisk položte hlavičkové papíry lícem dolů, záhlavím k pravé straně zásobníku.
- **5** Vložte zásobník.

## **vkládání do univerzálního podavače**

Do univerzálního podavače lze vložit několik formátů a typů tiskových médií, například průhledné fólie, štítky, štítkový karton a obálky. Je možné jej použít pro tisk jedné stránky nebo ruční tisk nebo jako doplňkový zásobník.

Kapacita univerzálního podavače je přibližně:

- **•** 100 listů papíru gramáže 75‑g/m2 (20‑liber)
- **•** 10 obálek
- **•** 75 průhledných fólií

Univerzální podavač pojme papír nebo speciální média s těmito rozsahy rozměrů:

- **•** Šířka 89 mm (3,5 palce) až 229 mm (9,02 palce)
- **•** Délka 127 mm (5 palce) až 1270 mm (50 palců)

**Poznámka:** Maximální šířku a délku lze použít jen pro zavádění kratší stranou.

**Poznámka:** Nepřidávejte ani neodebírejte papír nebo speciální média, když tiskárna tiskne z univerzálního podavače nebo když na ovládacím panelu tiskárny bliká kontrolka. V opačném případě by mohlo dojít k uvíznutí papíru.

**1** Tahem dolů otevřete dvířka univerzálního podavače.

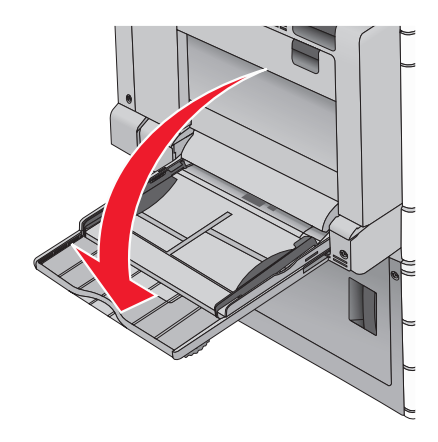

**2** Při použití papíru nebo speciálních médií delších než papír formátu Letter jemně zatáhněte za nástavec a úplně ho vytáhněte.

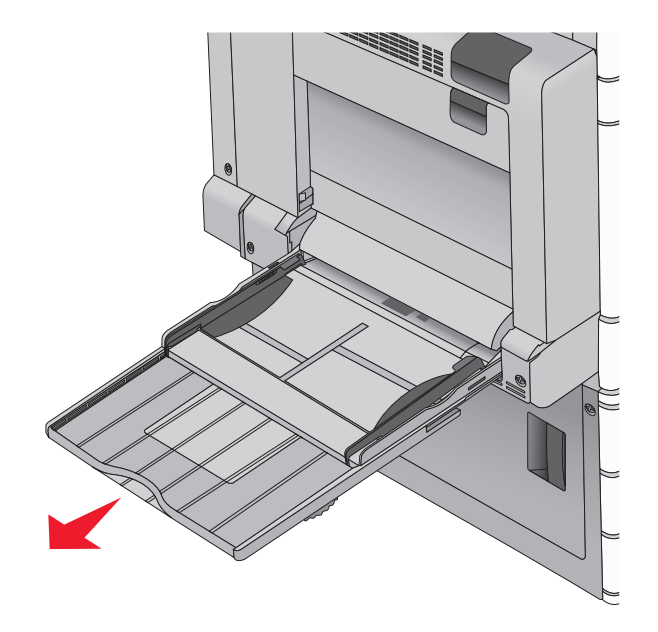

**3** Ohněte listy papíru nebo speciální média, abyste je uvolnili. Nepřekládejte je a nemačkejte. Srovnejte okraje podle rovné plochy.

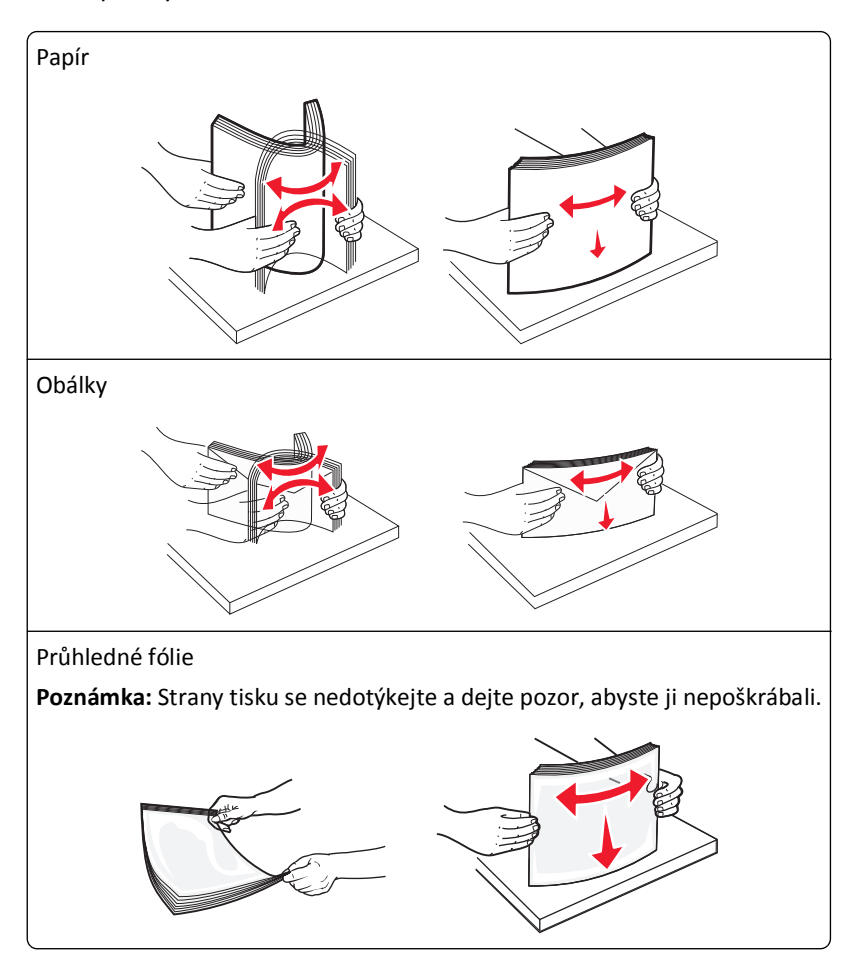

**4** Stiskněte uvolňovací páčku papíru a potom vložte papír nebo speciální média. Zasuňte stoh zlehka do univerzálního podavače až na doraz a uvolněte uvolňovací páčku.

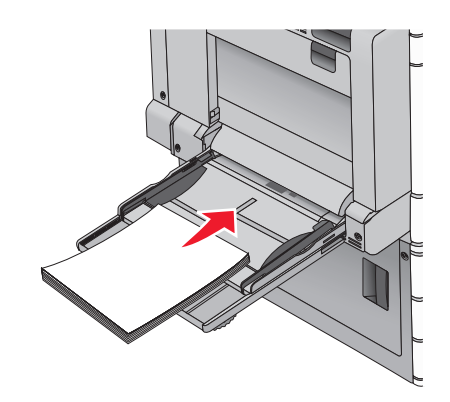

**Výstraha—nebezpečí poškození:** Kdybyste papír tahali ven a páčku byste nestiskli, mohlo by dojít k uvíznutí papíru nebo by se mohla páčka zlomit.

- **•** Papír a průhledné fólie vkládejte stranou určenou k potisku otočenou směrem dolů a krátkým okrajem do tiskárny.
- **•** Při oboustranném tisku na hlavičkový papír vkládejte papír lícem nahoru a tak, aby hlavička vstupovala do tiskárny jako první.
- **•** Obálky vkládejte chlopní nahoru a doprava.

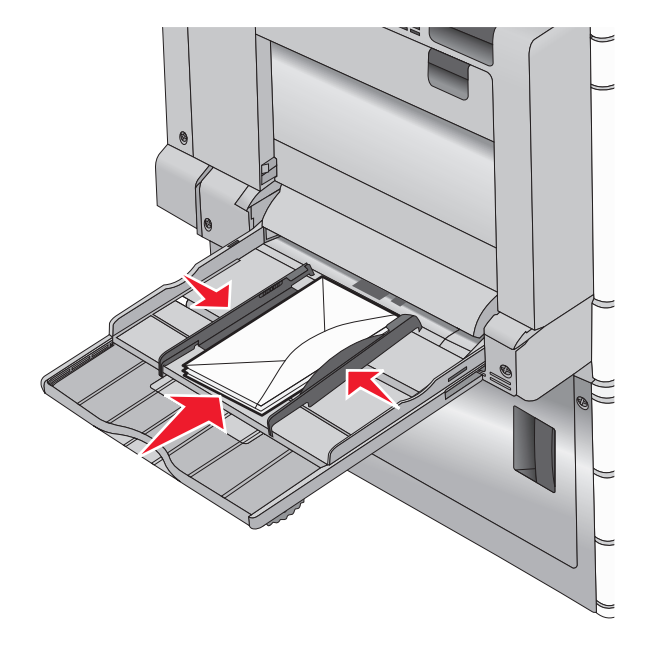

**Výstraha—nebezpečí poškození:** Nikdy nepoužívejte obálky se známkami, sponkami, prasklinami, okénky, barevnými okraji nebo samolepícími plochami. Takové obálky by mohly vážně poškodit tiskárnu.

#### **Poznámky:**

- **•** Nepřekračujte maximální výšku stohu tím, že zatlačíte papír nebo průhledné fólie pod omezovač výšky stohu.
- **•** Najednou založte jen jeden formát a typ papíru.

**5** Nastavte vodítko šířky tak, aby se lehce z boku dotýkalo hrany stohu papíru. Dbejte, aby byly papír nebo speciální média v univerzálním podavači umístěny volně, naplocho a nebyly ohnuté nebo pomačkané.

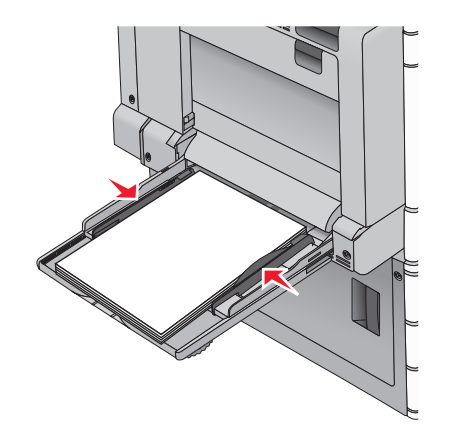

**6** Pomocí ovládacího panelu tiskárny nastavte formát papíru a typ papíru pro univerzální podavač (Formát v univerzálním podavači a Typ v univerzálním podavači) podle vloženého papíru nebo speciálních médií.

## **Propojování a rozpojování zásobníků**

## **Spojování zásobníků**

Spojování zásobníků je vhodné pro rozsáhlé tiskové úlohy nebo tisk mnoha kopií. Jakmile se jeden z propojených zásobníků vyprázdní, bude papír dodávat další propojený zásobník. Pokud jsou nastavení formátu a typu papíru několika zásobníků stejná, budou tyto zásobníky automaticky propojeny. Nastavení Formát papíru se zjišťuje automaticky podle polohy vodicích lišt v jednotlivých zásobnících, kromě zásobníku 1 a univerzálního podavače. Nastavení Formát papíru u univerzálního podavače je třeba nastavit ručně v nabídce Formát papíru. Nastavení Typ papíru je třeba nastavit pro všechny zásobníky v nabídce Typ papíru. Nabídky Typ papíru a Formát papíru jsou k dispozici v nabídce Formát/Typ papíru.

## **Rozpojování zásobníků**

**Poznámka:** Zásobníky, které nemají stejné nastavení, nemohou být spojeny.

Změňte jedno z následujících nastavení zásobníku:

**•** Typ papíru

Názvy typů papíru popisují charakteristiku papíru. Jestliže je název, který nejlépe popisuje daný papír, používán propojenými zásobníky, přiřaďte příslušnému zásobníku jiný název typu papíru, např. Vlastní typ [x], nebo definujte svůj vlastní název.

**•** Formát papíru

Když vložíte jiný formát papíru, nastavení Formát papíru pro daný zásobník se automaticky změní. Nastavení Formát papíru u univerzálního podavače není automatické; musíte ho nastavit ručně v nabídce Formát papíru.

**Výstraha—nebezpečí poškození:** Nepřiřazujte typ papíru, jehož název přesně nepopisuje papír, který je založený v zásobníku. Teplota zapékače se liší podle vybraného typu papíru. Pokud je vybrán nevhodný typ papíru, může být tisk zpracován nesprávně.

## **Určení vlastního názvu typu papíru**

Pokud je tiskárna připojená k síti, můžete využít zabudovaný webový server, abyste pro každý vlastní typ papíru zvolili jiný název než Vlastní typ [x].

**1** Zadejte do pole adresy ve webovém prohlížeči adresu IP tiskárny.

**Poznámka:** Pokud adresu IP tiskárny neznáte, můžete provést následující akce:

- **•** Adresu IP zobrazit na ovládacím panelu tiskárny v sekci TCP/IP pod nabídkou Sítě/porty.
- **•** Vytiskněte stránku nastavení sítě nebo stránky nastavení nabídek a vyhledejte adresu IP tiskárny v sekci TCP/IP.
- **2** Klepněte na položku **Nastavení** > **Nabídka Papír** > **Vlastní název** > zadejte název > **Odeslat**.

**Poznámka:** Tento vlastní název nahradí název Vlastní typ [x] v nabídkách vlastních typů, formátů papírů a typů papírů.

**3** Klepněte na položku **Vlastní typy** > vyberte typ papíru > **Odeslat**.

## **Přiřazení názvu vlastnímu typu papíru**

Přiřazení názvu vlastního typu papíru k zásobníku umožňuje připojení nebo odpojení zásobníku.

Na domovské obrazovce přejděte na položku:

> **Nabídka Papír** > **Formát/typ papíru** > vyberte název vlastního typu papíru > vyberte zásobník > **Odeslat**

## **Konfigurace vlastního názvu**

Pokud je tiskárna připojená k síti, můžete využít zabudovaný webový server, abyste pro každý vlastní typ papíru zvolili jiný název než Vlastní typ [x].

**1** Napište adresu IP tiskárny do adresního řádku webového prohlížeče.

**Poznámka:** Pokud adresu IP tiskárny neznáte, můžete provést následující akce:

- **•** Adresu IP zobrazit na ovládacím panelu tiskárny v sekci TCP/IP pod nabídkou Sítě/porty.
- **•** Vytiskněte stránku nastavení sítě nebo stránky nastavení nabídek a vyhledejte adresu IP tiskárny v sekci TCP/IP.
- **2** Klepněte na položky **Nastavení** > **Nabídka Papír** > **Vlastní typy** > vyberte vlastní název, který chcete konfigurovat > vyberte typ papíru nebo speciálního média > **Odeslat**.

# **Pravidla pro papír a speciální média**

## **Pokyny ohledně použitého papíru**

### **Charakteristiky papíru**

Následující charakteristiky papíru mají vliv na kvalitu a spolehlivost tisku. Při prohlížení nového stohu papíru berte tyto charakteristiky v úvahu.

#### **Gramáž**

Zásobníky tiskárny dokáží automaticky podávat papír o gramáži 60 až 300 g/m<sup>2</sup> s dlouhými vlákny. Papír lehčí než 60 g/m2 nemusí být dostatečně tuhý. Může se špatně podávat a způsobovat zablokování papíru. Nejlepšího výkonu dosáhnete s papírem o gramáži 75 g/m<sup>2</sup> (20 liber bond) s dlouhými vlákny. Pro papír o formátu menším než 182 × 257 mm  $(7.2 \times 10.1 \text{ palců})$  doporučujeme papír o gramáži alespoň 90 g/m<sup>2</sup> (24 liber).

#### **Poznámky:**

- **•** Jednotka pro oboustranný tisk podporuje pouze papír s gramáží 60–169 g/m2 (16–32 liber).
- **•** Univerzální podavač podporuje papír s gramáží 60–300 g/m2 (16–80 liber).

#### **Prohýbání**

Prohýbání je tendence papíru ohýbat se na okrajích. Přílišné vlnění může způsobit problémy s podáváním papíru. Zvlnění může nastat poté, co papír projde tiskárnou, kde je vystaven vysokým teplotám. Uložení rozbaleného papíru v teplém, vlhkém, studeném nebo suchém prostředí (a to dokonce v zásobnících) může vést ke zvýšenému vlnění, které může způsobovat problémy při zakládání.

#### **Hladkost**

Hladkost papíru má přímý vliv na kvalitu tisku. Pokud je papír příliš drsný, toner se do něj nemůže správně zapéci. Pokud je papír příliš hladký, může dojít k problémům se zaváděním nebo kvalitou tisku. Vždy používejte papír mezi 100 a 300 body Sheffield, nicméně hladkost mezi 150 a 200 body Sheffield dodává tisku nejvyšší kvalitu.

#### **Obsah vlhkosti**

Množství vlhkosti v papíru ovlivňuje jak kvalitu tisku, tak schopnost tiskárny správně papír podávat. Před použitím ponechejte papír v originální obalu. Tím se omezí vystavení papíru změnám vlhkosti, které mohou zhoršovat jeho vlastnosti.

Před tiskem připravte papír tím, že jej na 24 až 48 hodin uložíte do původního obalu ve stejném prostředí, kde je umístěna tiskárna. Prodlužte tuto dobu o několik dní v případě, kdy je prostředí skladování nebo dopravy velmi odlišné od prostředí tiskárny. Silný papír může také vyžadovat delší dobu kondicionování.

#### **Směr vláken**

Vláknem se rozumí směr papírových vláken v listu papíru. Vlákna mohou být *podélná*: uložená po délce papíru, nebo *příčná*:uložená na šířku papíru.

U gramáže papíru 60–135 g/m<sup>2</sup> (16–36 liber) se doporučují vlákna podélně. Pro papíry těžší než 135 g/m<sup>2</sup> se doporučuje krátké vlákno.

#### **Obsah vláken**

Většina vysoce kvalitních xerografických papírů je vyrobena ze 100 % chemicky ošetřeného rozmělněného dřeva. To dává papíru vysoký stupeň stability s menším množstvím problémů při podávání papíru a s lepší kvalitou tisku. Papír obsahující vlákna jako je bavlna negativně ovlivňuje manipulaci s papírem.

## **Nepřijatelný papír**

Pro použití v tiskárně se nedoporučují následující typy papírů:

- **•** Chemicky upravené papíry používané ke kopírování, k němuž není zapotřebí průklepový papír. Mohou se také nazývat samokopírovací papír, samopropisový papír (CCP) nebo samoprůklepový papír (NCR).
- **•** Předtištěné papíry obsahující chemické látky, které mohou znečistit tiskárnu
- **•** Předtištěné papíry, na které může nepříznivě působit teplota zapékače tiskárny
- **•** Předtištěné papíry vyžadující soutisk (přesné umístění tisku na stránce) větší než ±2,3 mm (±0.9 in.), například formuláře vytvořené pomocí optického rozpoznávání písma (OCR).

V některých případech je možné soutisk nastavit pomocí softwarové aplikace a tisknout bez problémů i na tyto formuláře.

- **•** Potahované papíry (smazatelný bankovní), syntetické papíry, termopapíry
- **•** Papíry s hrubým okrajem, hrubým povrchem či výraznou texturou, zprohýbané papíry.
- **•** Recyklovaný papír, který nesplňuje (evropskou) normu EN12281:2002.
- **•** Papír o nižší gramáži než 60 g/m2 (16 lb).
- **•** Formuláře nebo dokumenty skládající se z několika částí.

## **Volba papíru**

Použití vhodného papíru zabraňuje jeho zasekávání a pomáhá zajistit bezproblémový tisk.

Jak se vyhnout zasekávání papíru a nízké kvalitě tisku:

- **•** *Vždy* používejte nový, nepoškozený papír.
- **•** Před založením papíru si zjistěte, která strana je doporučena pro tisk. Tato informace je obvykle uvedena na obalu.
- **•** *Nepoužívejte* papír, který je nastříhaný nebo nařezaný ručně.
- **•** Do stejného zdroje *nezakládejte* papíry různé velikosti, typu nebo gramáže. Směšování různých papírů způsobuje jejich zasekávání.
- **•** *Nepoužívejte* potahované papíry, pokud nejsou výslovně určené pro elektrofotografický tisk.

## **Výběr předtištěných formulářů a hlavičkových papírů**

Pokud vybíráte předtištěné formuláře a hlavičkový papír, řiďte se těmito pokyny:

- **•** Použijte papír s dlouhým vláknem a gramáží od 60 do 90 g/m 2 (16 až 24 liber).
- **•** Použijte pouze předtištěné formuláře a hlavičkové papíry tištěné offsetem nebo z rytiny.
- **•** Nepoužívejte papíry s hrubým nebo výrazně strukturovaným povrchem.

Použijte papíry tištěné inkousty odolnými proti teplu, navrženými pro použití v xerografických kopírkách. Inkoust musí vydržet teplotu až 190 °C (374 °F), aniž by se tavil nebo uvolňoval nebezpečné škodliviny. Použijte inkousty, které nejsou ovlivněny pryskyřicí v toneru. Tyto požadavky obecně splňují oxidační nebo olejové inkousty. Latexové inkousty tyto požadavky splňovat nemusí. Pokud máte pochybnosti, kontaktujte dodavatele papíru.

Předtištěné papíry, například hlavičkové, musí vydržet teplotu až 190 °C (374 °F), aniž by se tavily nebo uvolňovaly nebezpečné škodliviny.

## **Použití recyklovaného papíru a jiných kancelářských papírů**

Jako společnost, které záleží na životním prostředí, Lexmark podporuje použití recyklovaného papíru vyrobeného speciálně pro použití v laserových (elektro-fotografických) tiskárnách.

Zatímco nelze učinit paušální prohlášení, že se bude veškerý recyklovaný papír dobře podávat, společnost Lexmark soustavně testuje papíry, které reprezentují recyklované nařezané papíry do kopírek dostupné na globálním trhu. Toto vědecké testování se provádí přísně a ukázněně. Bere se v úvahu mnoho faktorů, jak samostatně, tak vcelku, včetně těchto:

- **•** Množství odpadu po spotřebě (Společnost Lexmark testuje až 100 % obsahu odpadu po spotřebě.)
- **•** Teplota a vlhkost (Testovací komory simulují podnebí z celého světa.)
- **•** Obsah vlhkosti (Kancelářský papír musí mít nízkou vlhkost: 4-5 %.)
- **•** Tuhost v ohybu a náležitá nepoddajnost znamená optimální vedení tiskárnou.
- **•** Tloušťka (má vliv na množství, které lze založit do zásobníku)
- **•** Hrubost povrchu (měřená v Sheffieldových jednotkách, má vliv na čistotu tisku a na to, jak dobře se toner zapéká do papíru)
- **•** Povrchové tření (určuje, jak snadno lze oddělovat listy)
- **•** Vlákno a formace (má vliv na prohýbání, které též ovlivňuje mechaniku chování papíru při jeho pohybu tiskárnou)
- **•** Jas a povrch (vzhled a pocit)

Recyklované papíry jsou lepší než bývaly; avšak množství recyklovaného obsahu v papíru má vliv na stupeň kontroly nad cizí hmotou. A zatímco recyklované papíry představují jednu z dobrých cest k environmentálně odpovědnému tisku, nejsou dokonalé. Energie nutná k odstranění tiskových barev a zacházení s aditivy, jako jsou barviva a "lepidla", často produkuje více uhlíkových emisí než výroba normálního papíru. Avšak používání recyklovaných papírů umožňuje celkově lepší hospodaření se zdroji.

Společnost Lexmark se obecně zajímá o odpovědné používání papíru na základě hodnocení životních cyklů svých produktů. Aby lépe pochopila vliv tiskáren na životní prostředí, společnost objednala řadu hodnocení životního cyklu a zjistila, že papír byl označen za hlavního přispěvatele (až 80 %) k emisím uhlíku vyvolaným během celé životnosti zařízení (od návrhu do konce životnosti). Je to způsobeno energeticky náročným výrobním procesem nutným pro zhotovení papíru.

Proto se společnost Lexmark snaží poučit zákazníky a partnery o minimalizaci vlivu papíru. Použití recyklovaného papíru je jednou z možností. Druhou možností je odstranění nadměrné a zbytečné spotřeby papíru. Společnost Lexmark je dobře vybavena k tomu, aby pomohla zákazníkům minimalizovat odpad z tisku a kopírování. Společnost kromě toho podporuje nákup papíru od dodavatelů, kteří projevují svůj závazek k udržitelným praktikám lesního hospodářství.

Společnost Lexmark neschvaluje určité dodavatele, ačkoli se udržuje seznam produktů od zpracovatelů pro speciální aplikace. Zmírnit vliv tisku na životní prostředí však pomohou tyto pokyny pro volbu papíru:

- **1** Minimalizujte spotřebu papíru.
- **2** Vybírejte na základě původu dřevního vlákna. Kupujte od dodavatelů, kteří získávají certifikace, např. od Rady pro dozor nad lesním hospodářstvím (Forestry Stewardship Council – FSC) nebo Programu pro schvalování certifikací lesního hospodářství (Program for the Endorsement of Forest Certification – PEFC). Tyto certifikace zaručují, že

<span id="page-88-0"></span>výrobce papíru používá rozmělněné dřevo od provozovatelů lesního hospodářství, kteří používají environmentálně a sociálně odpovědnou správu lesů a praktiky obnovy.

**3** Vybírejte si papír nejvhodnější pro potřeby tisku: normální certifikovaný papír o gramáži 75 nebo 80 g/m<sup>2</sup>, papír o nižší gramáži nebo recyklovaný papír.

#### **Příklady nepřijatelného papíru**

Výsledky naznačují, že následující typy papíru přinášejí při používání s laserovými tiskárnami riziko:

- **•** Chemicky ošetřené papíry používané ke zhotovování kopií bez průklepového papíru *samokopírovací papíry*
- **•** Předtištěné papíry obsahující chemické látky, které mohou papír kontaminovat
- **•** Předtištěné papíry, na které může nepříznivě působit teplota zapékače tiskárny
- **•** Předtištěné papíry vyžadující soutisk (přesné umístění na stránce) lepší než ±2,3 mm (±0,9 palce), například formuláře vytvořené pomocí optického rozpoznávání písma (OCR). V některých případech je možné soutisk nastavit pomocí softwarové aplikace a tisknout bez problémů i na tyto formuláře.
- **•** Potahované papíry (smazatelné bankovní), syntetické papíry, termopapíry
- **•** Papíry s hrubým okrajem, hrubým či výrazným povrchem nebo zprohýbané papíry
- **•** Recyklované papíry, které neuspěly v testu EN12281:2002 (evropský test)
- **•** Papíry o hmotnosti nižší než 60 g/m2 (16 lb)
- **•** Vícedílné formuláře nebo dokumenty

Další informace o společnosti Lexmark naleznete na webových stránkách **[www.lexmark.com](http://www.lexmark.com)**. Obecné informace týkající se udržitelnosti získáte klepnutím na odkaz **Environmental Sustainability (Environmentální udržitelnost)**.

## **Skladování papíru**

Chcete-li zabránit zasekávání papíru a nerovnoměrné kvalitě tisku, řiďte se následujícími pokyny pro skladování papíru:

- **•** Papír skladujte v prostředí s teplotou přibližně 21 °C a relativní vlhkostí 40 %. Většina výrobců štítků doporučuje provádět tisk při teplotě od 18 do 24 °C a relativní vlhkosti vzduchu mezi 40 a 60 %.
- **•** Papír skladujte pokud možno v krabicích a spíše na paletě nebo na polici než přímo na zemi.
- **•** Jednotlivá balení skladujte položená na rovném povrchu.
- **•** Na jednotlivá balení papíru nic nepokládejte.

## **Podporované formáty, typy a gramáže papíru**

Následující tabulky poskytují informace o standardních a volitelných vstupních zdrojích papíru a typech papíru, které podporují.

**Poznámka:** Chcete-li použít formát papíru, který není v seznamu, zkonfigurujte univerzální formát papíru.

## **Podporované formáty papíru**

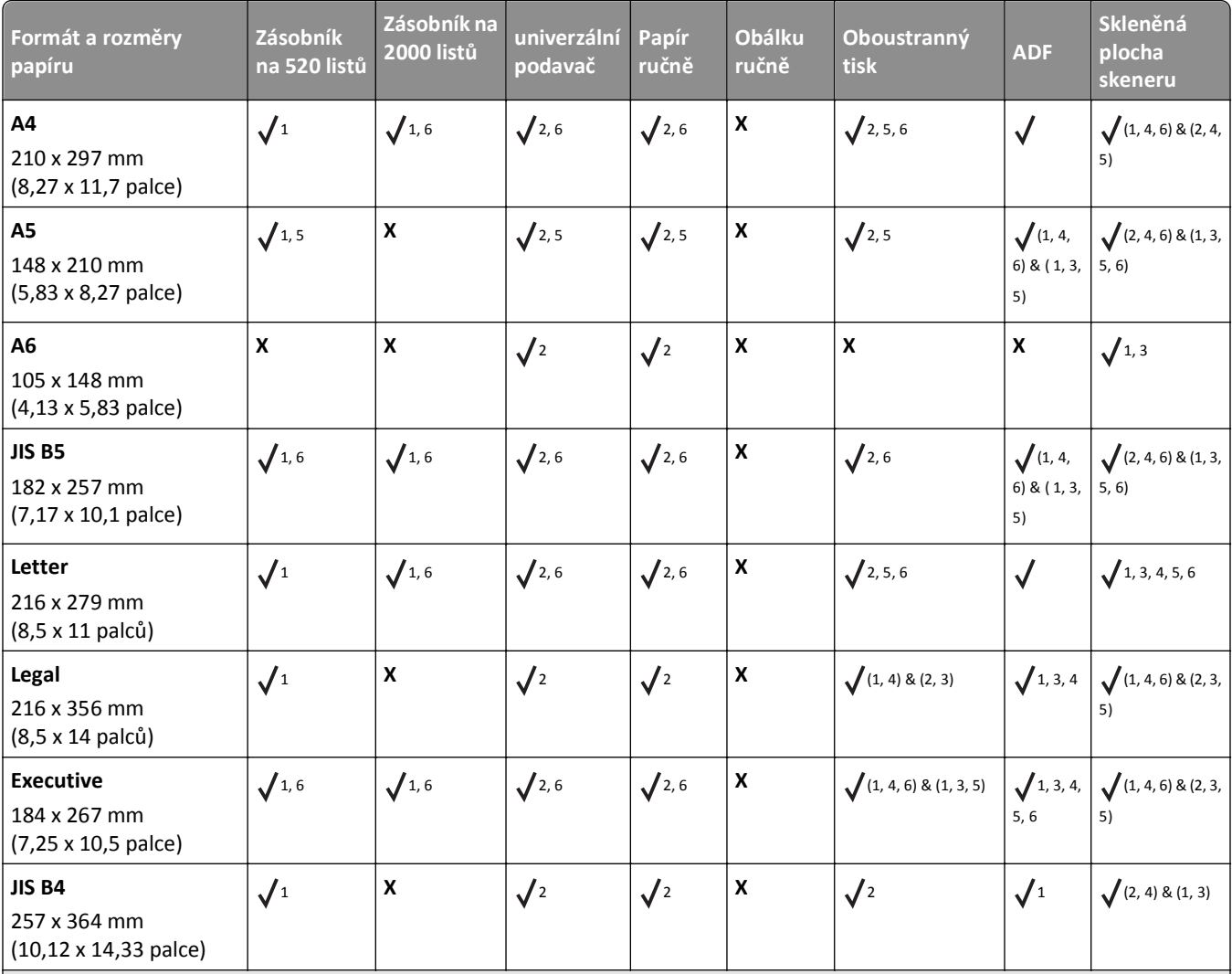

1 Zdroj podporuje formát s *detekcí formátu*.

2 Zdroj podporuje formát bez *detekce formátu*.

3 Formát papíru je podporován, jsou-li nastaveny metrické jednotky.

4 Formát papíru je podporován, jsou-li nastaveny americké jednotky.

5 Formát papíru je podporován, je-li papír vložen kratší stranou napřed.

6 Formát papíru je podporován, je-li papír vložen delší stranou napřed.

7 Tisk obálek vlastní velikosti není podporován.

8 Zdroj pojme pouze formát papíru menší než 11,69 palce

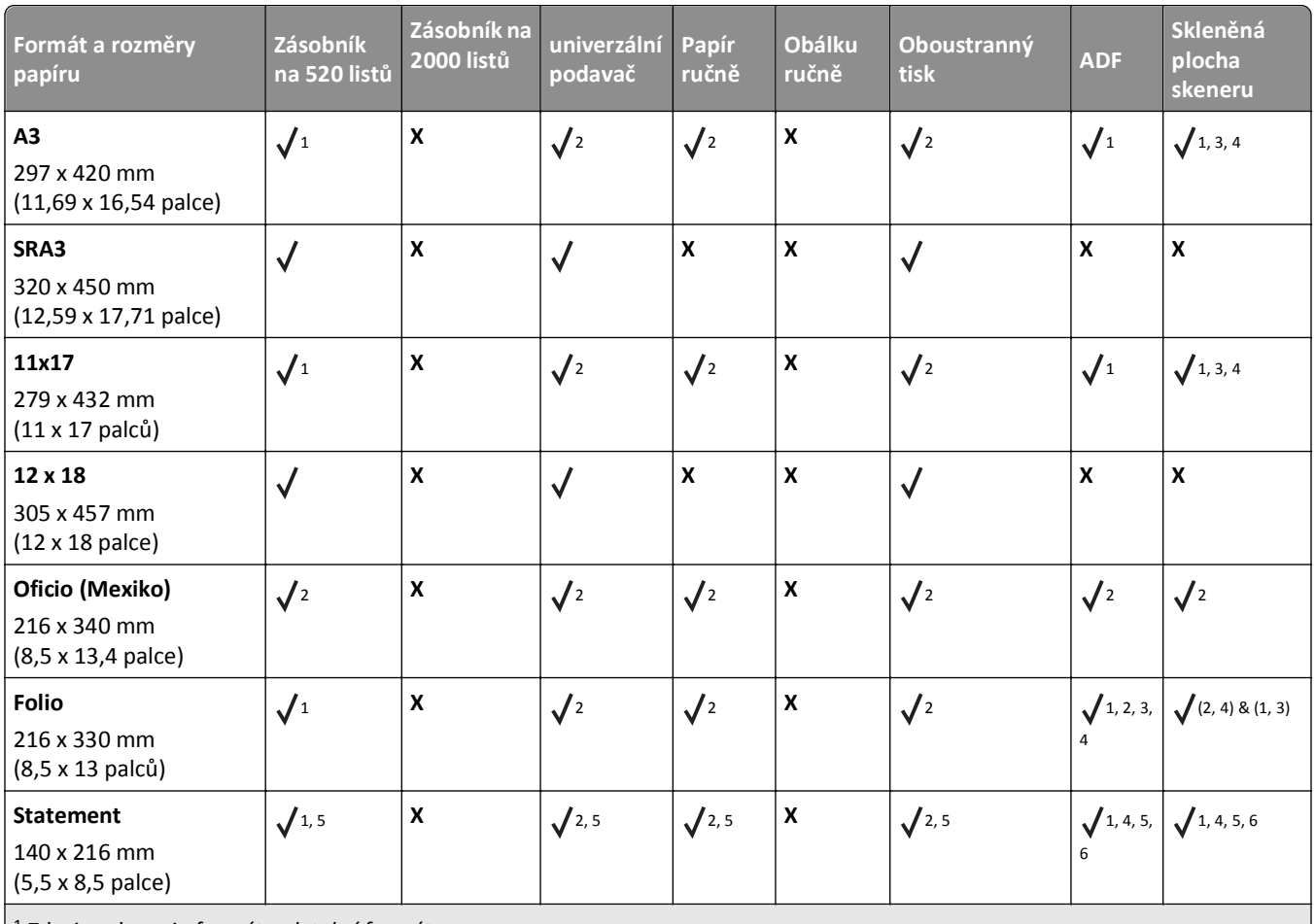

1 Zdroj podporuje formát s *detekcí formátu*.

2 Zdroj podporuje formát bez *detekce formátu*.

3 Formát papíru je podporován, jsou-li nastaveny metrické jednotky.

4 Formát papíru je podporován, jsou-li nastaveny americké jednotky.

5 Formát papíru je podporován, je-li papír vložen kratší stranou napřed.

6 Formát papíru je podporován, je-li papír vložen delší stranou napřed.

7 Tisk obálek vlastní velikosti není podporován.

8 Zdroj pojme pouze formát papíru menší než 11,69 palce

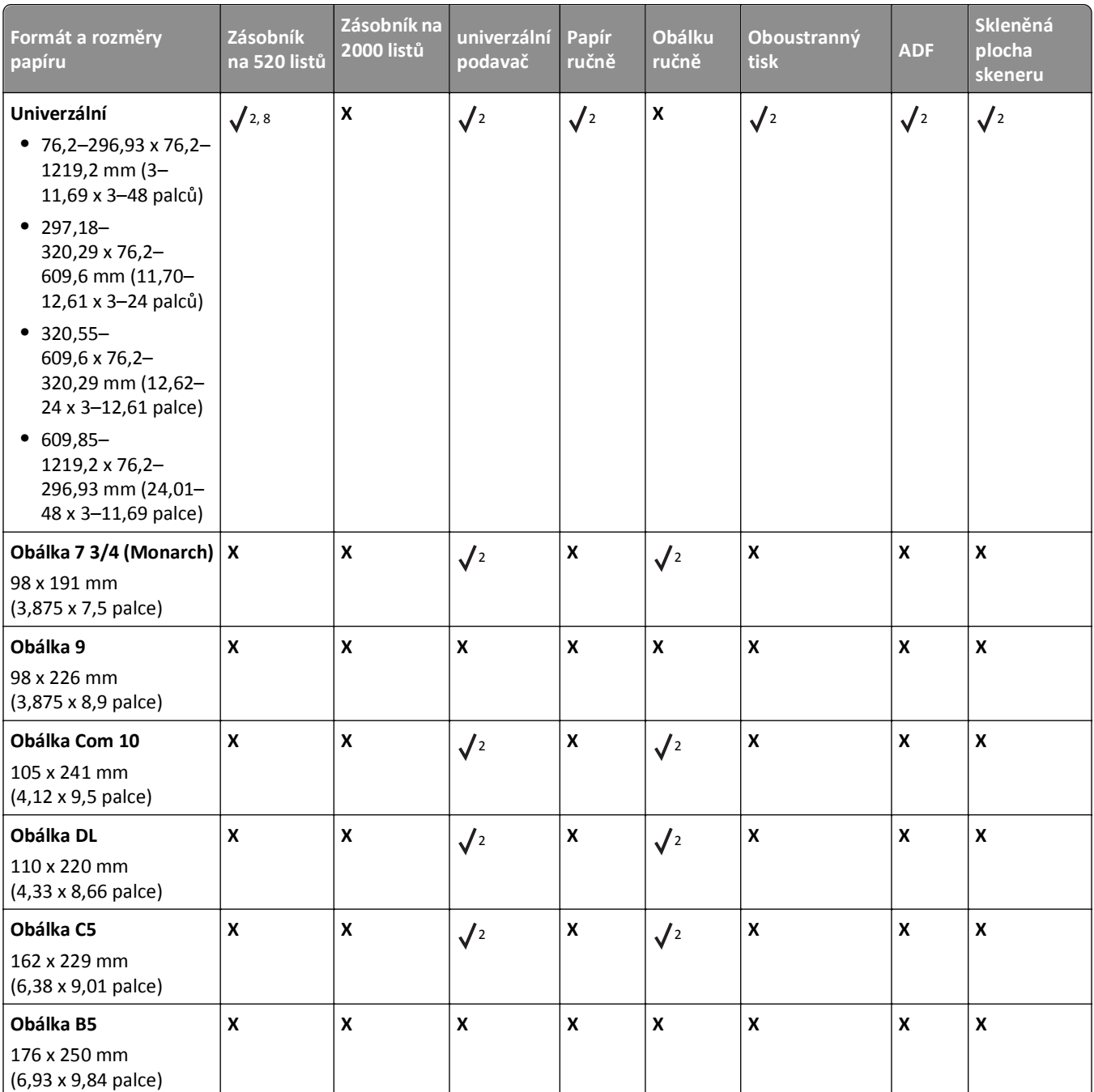

1 Zdroj podporuje formát s *detekcí formátu*.

2 Zdroj podporuje formát bez *detekce formátu*.

3 Formát papíru je podporován, jsou-li nastaveny metrické jednotky.

4 Formát papíru je podporován, jsou-li nastaveny americké jednotky.

<sup>5</sup> Formát papíru je podporován, je-li papír vložen kratší stranou napřed.

6 Formát papíru je podporován, je-li papír vložen delší stranou napřed.

7 Tisk obálek vlastní velikosti není podporován.

8 Zdroj pojme pouze formát papíru menší než 11,69 palce

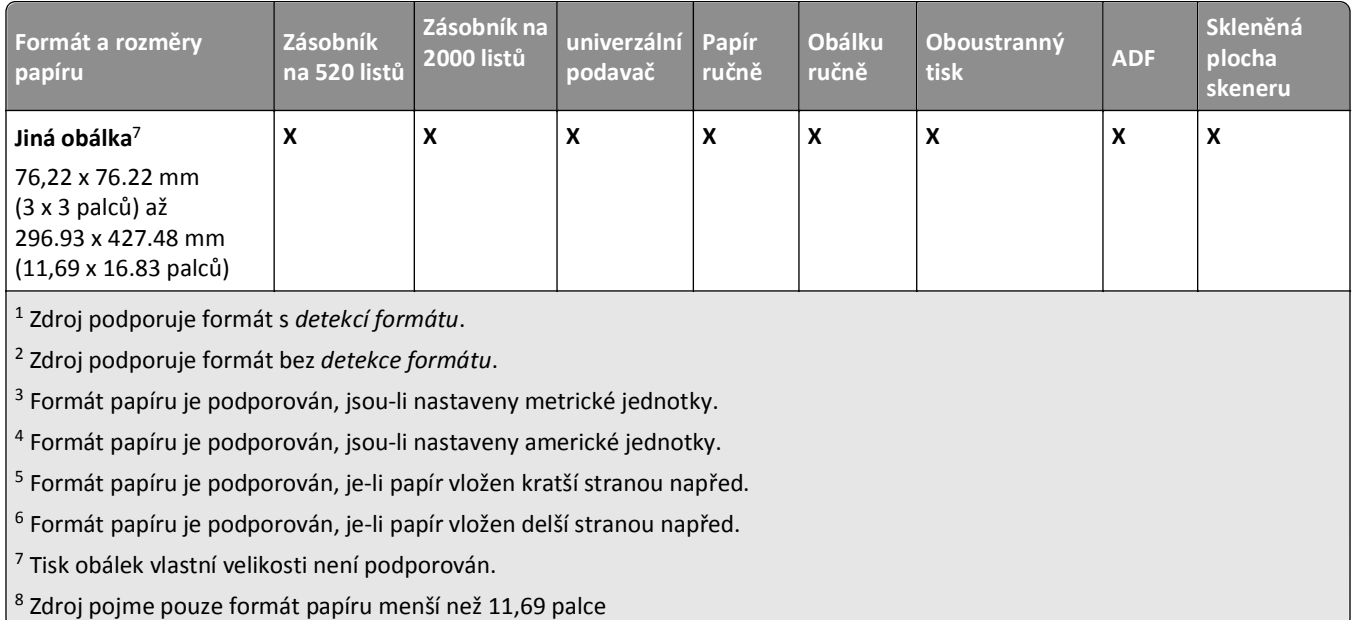

## **Podporované druhy a gramáže papíru**

### **Tiskárna**

Tiskárna podporuje papír o gramáži 60–300 g/m<sup>2</sup> (16–80 liber). Duplexor podporuje papír s gramáží 60–169 g/m<sup>2</sup> (16– 32 liber).

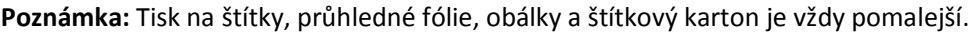

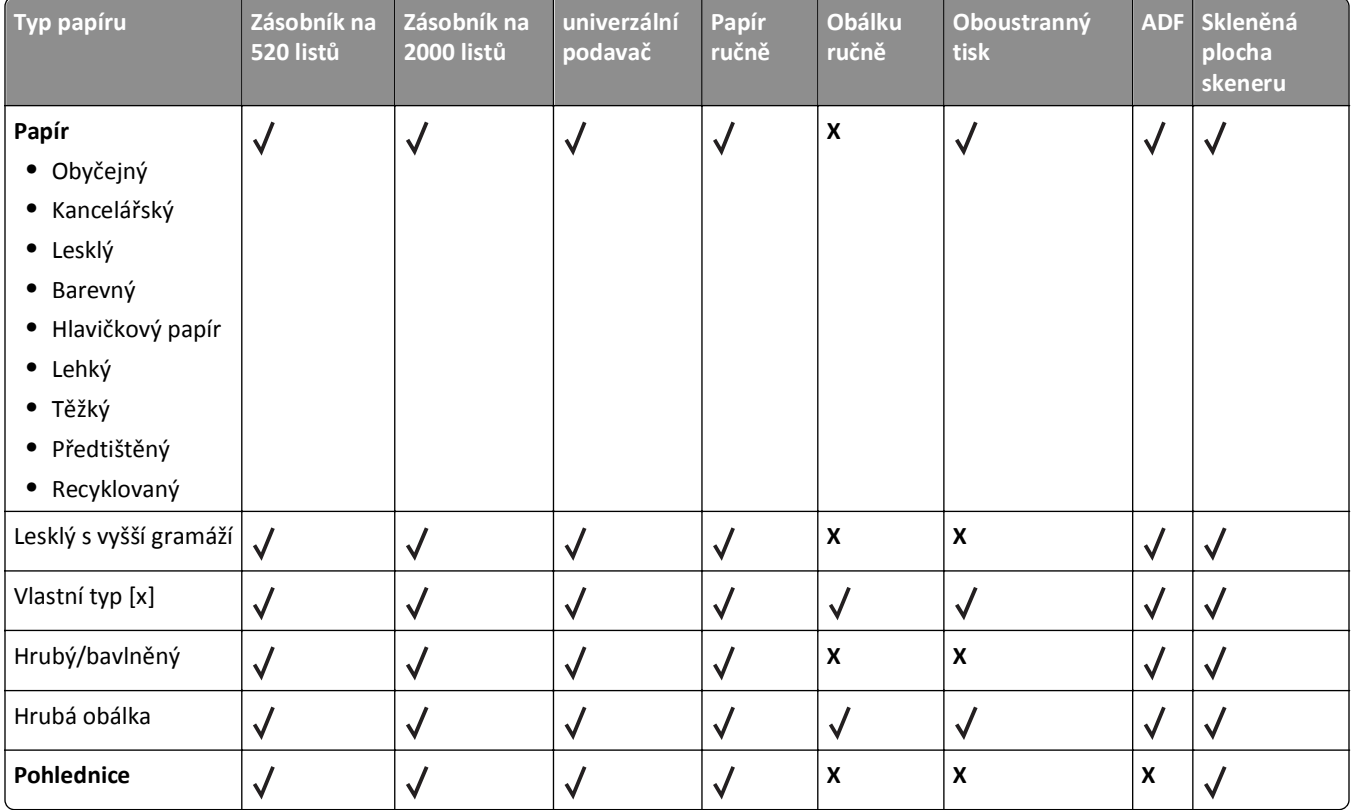

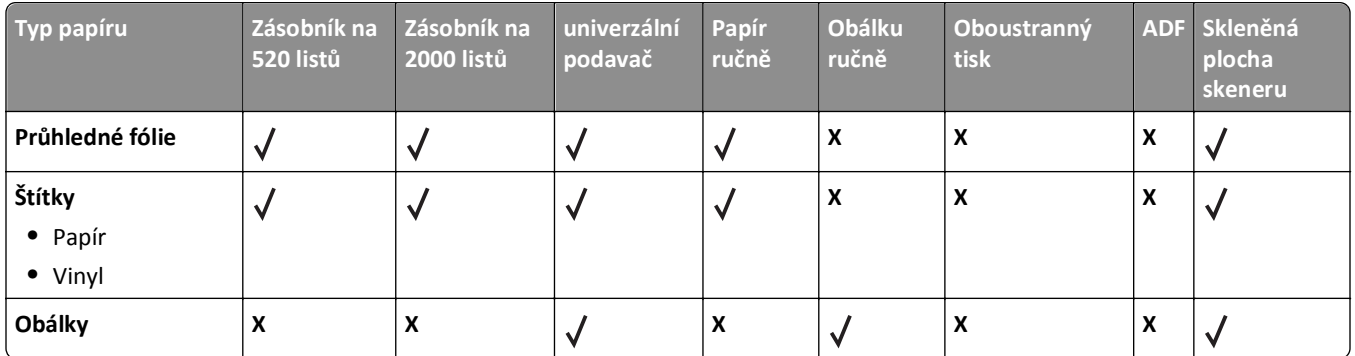

### **Dokončovací schránka**

Tuto tabulku použijte k určení možných míst určení výstupů tiskových úloh, které používají podporované typy a gramáže papíru. Kapacita papíru každého výstupního zásobníku je uvedena v závorce. Odhady kapacity papíru jsou vypočtené za předpokladu papíru o gramáži 75 g/m<sup>2</sup> (20 liber).

Standardní odkladač dokončovací jednotky podporuje gramáže papíru 60–300 g/m<sup>2</sup> (16–80 liber), odkladač 1 podporuje gramáže 60–220 g/m<sup>2</sup> (16–60 liber) a odkladač 2 (vazač knih) podporuje gramáže 60–90 g/m<sup>2</sup> (16–24 liber) plus jednu doplňkovou obálku o gramáži 220 g/m2 (60 liber).

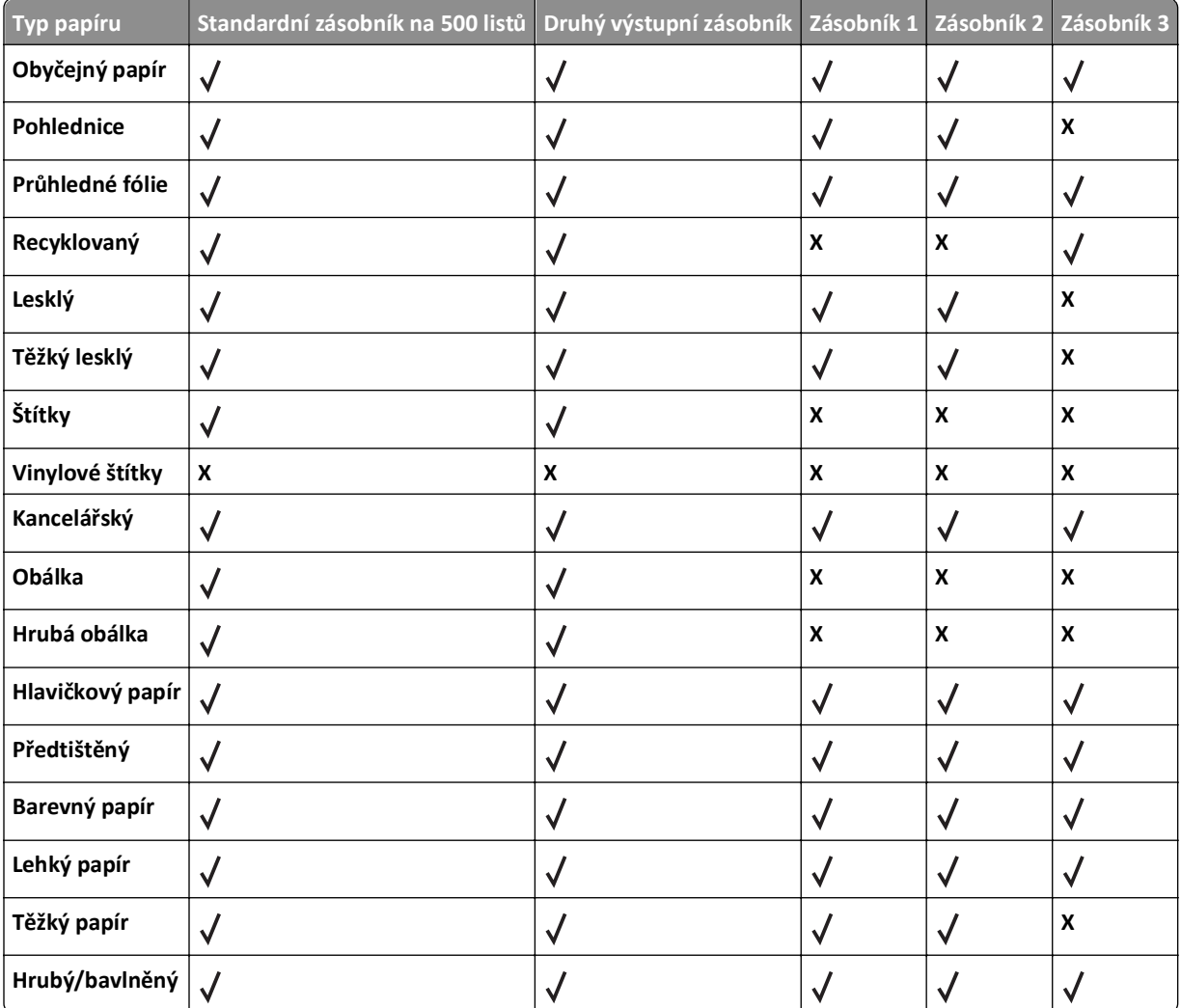

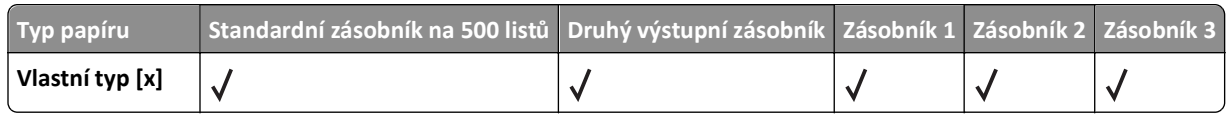

### **Podporované dokončovací funkce**

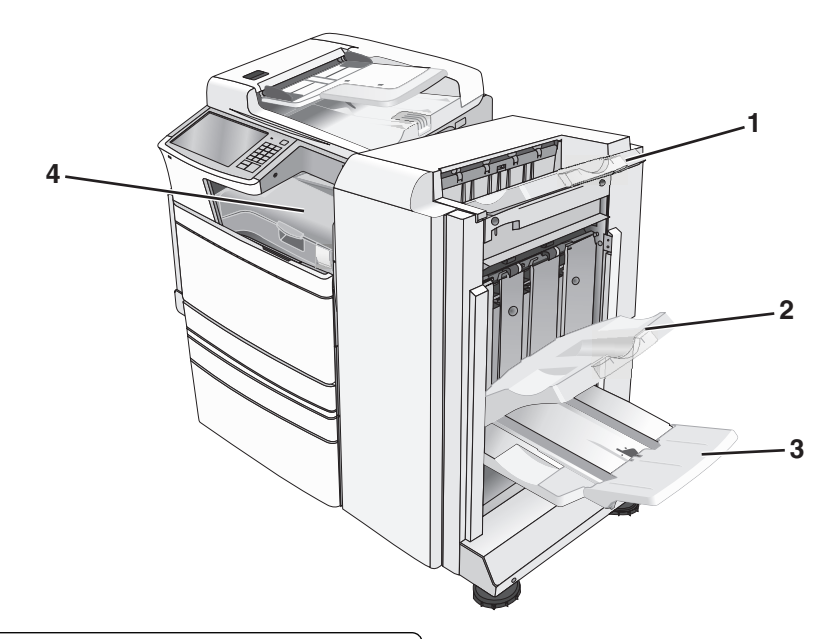

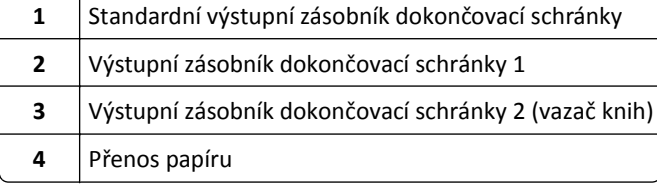

#### **Poznámky:**

- **•** Na obrázku je dokončovací schránka vazač knih. Výstupní zásobník 2 je k dispozici pouze tehdy, když je nainstalována dokončovací schránka – vazač knih.
- **•** Všechny kapacity zásobníků vycházejí z předpokladu papíru 75 g/m2.

#### **Přenos papíru**

- **•** Kapacita papíru je 50 listů.
- **•** V tomto zásobníku se nepodporují možnosti dokončení.
- **•** Tudy jsou vedeny obálky.
- **•** Tudy je veden univerzální papír, pokud je delší než 483 mm (19 palců) nebo kratší než 148 mm (6 palců).

#### **Standardní výstupní zásobník dokončovací schránky**

- **•** Kapacita papíru je 500 listů.
- **•** Obálky a papír formátu Executive nejsou v tomto zásobníku podporovány.
- **•** V tomto zásobníku se nepodporují možnosti dokončení.

#### **Zásobník 1**

- **•** Kapacita papíru je 3000 listů, je-li nainstalovaná standardní dokončovací schránka.
- **•** Kapacita papíru je 1 500 listů, je-li nainstalovaná dokončovací schránka vazač knih.

#### **Dokončovací funkce zásobníku 1**

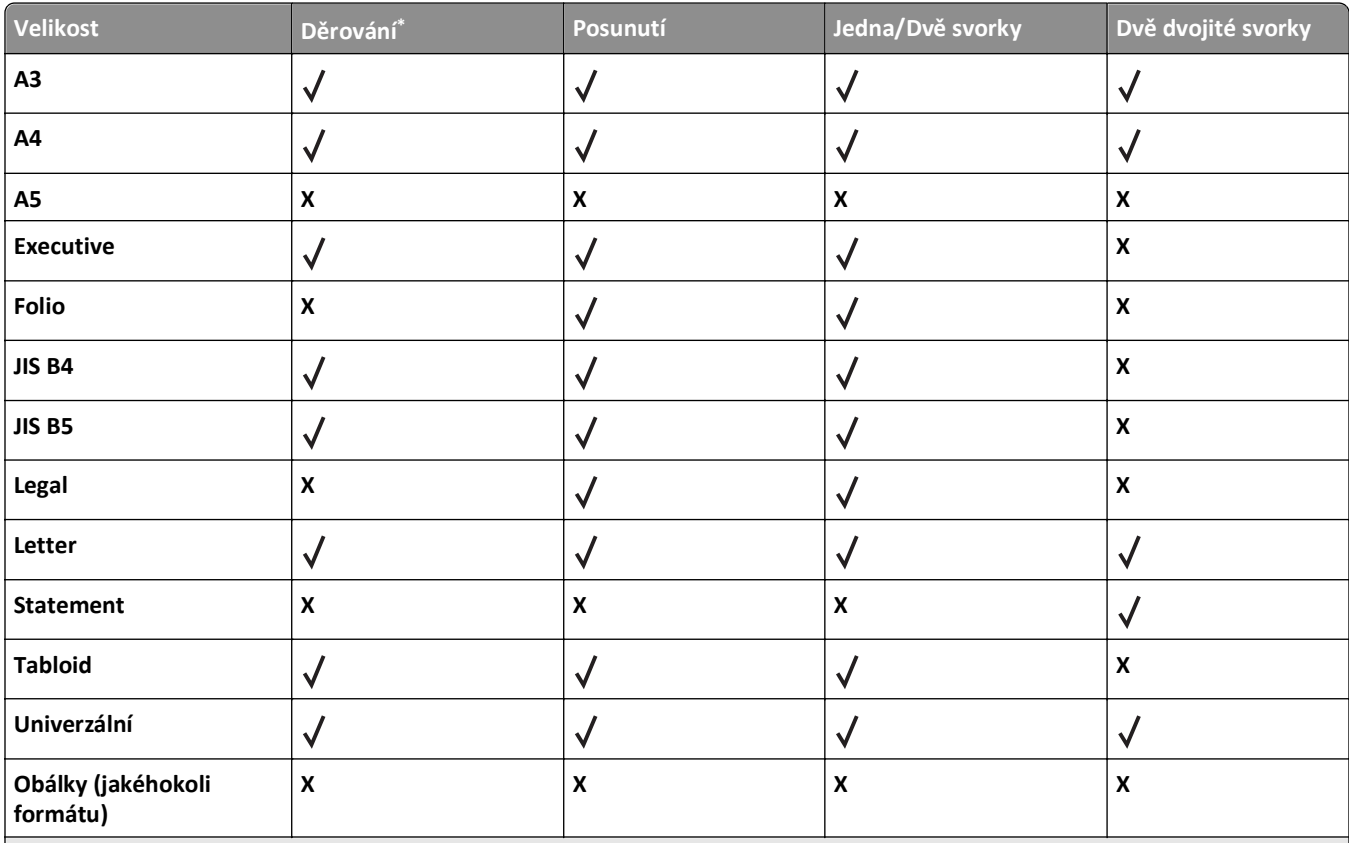

\* Pro univerzální formát papíru musí být dokončovací okraj dlouhý alespoň 229 mm (9 palců) pro děrování tří otvorů a 254 mm (10 palců) pro děrování čtyř otvorů.

**Děrování** – můžete vybrat děrování dvěma, třemi nebo čtyřmi otvory

**Jedna svorka** – Použije se pouze jedna svorka

**Dvojité svorky** – Použijí se dvě svorky

**Dvě dvojité svorky** – Použijí se dvě sady dvou svorek. Toto nastavení je podporováno pouze pro šířky od 203 mm (8 palců) do 297 mm (12 palců) a délky od 182 mm (7 palců) do 432 mm (17 palců).

#### **Výstupní zásobník 2 (vazač knih)**

Výstupní zásobník 2 je k dispozici pouze tehdy, když je nainstalována dokončovací schránka – vazač knih. Kapacita zásobníku 2 (vazače knih) je 270 listů nebo 18 sad 15stránkových knih.

#### **Dokončovací funkce zásobníku 2**

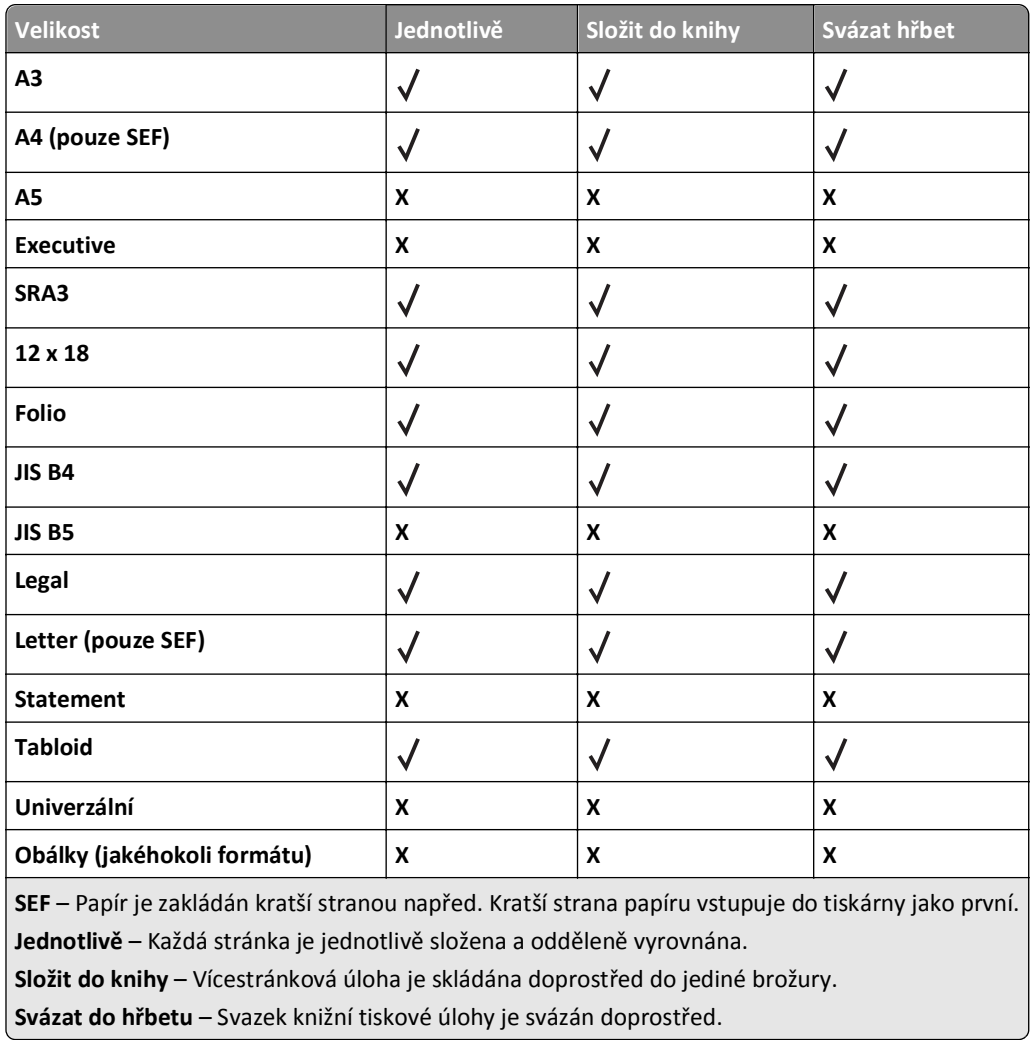

### **Nastavení výstupního zásobníku dokončovací schránky**

**1** Na domovské obrazovce přejděte na položku:

> **Nabídka Papír** > **Nastavení zásobníku** > **Výstupní zásobník**

**2** Vyberte zásobník a dotkněte se tlačítka **Odeslat**.

#### **Poznámky:**

- **•** Tato funkce je k dispozici, pouze pokud je nainstalována dokončovací schránka.
- **•** Výchozí tovární nastavení je Standardní dokončovací schránka.

# **Tisk**

Výběr papíru a zvláštních médii a manipulace s nimi může ovlivnit spolehlivost tisku dokumentů. Další informace naleznete v částech ["Prevence uvíznutí" na str. 271](#page-270-0) a ["Skladování papíru" na str. 89.](#page-88-0)

## **Tisk dokumentu**

### **Tisk dokumentu**

- **1** V nabídce Papír na ovládacím panelu nastavte Typ Papíru a Velikost Papíru odpovídající založenému papíru.
- **2** Odešlete tiskovou úlohu:

#### **Uživatelé se systémem Windows**

- **a** Otevřete dokument a klepněte na položku **Soubor** > **Tisk**.
- **b** Klepněte na tlačítko **Vlastnosti**, **Předvolby**, **Možnosti** nebo **Nastavení**.
- **c** Upravte nastavení podle potřeby.
- **d** Klepněte na tlačítko **OK** > **Tisk**.

#### **Uživatelé se systémem Macintosh**

- **a** Nastavení upravte dle potřeby v dialogovém okně Nastavení stránky:
	- **1** Otevřete dokument a zvolte příkaz **File (Soubor)** > **Page Setup (Vzhled stránky)**.
	- **2** Vyberte velikost papíru nebo vytvořte velikost vlastní tak, aby odpovídala založenému papíru.
	- **3** Klepněte na tlačítko **OK**.
- **b** Nastavení upravte dle potřeby v dialogovém okně Tisk:
	- **1** Otevřete dokument a zvolte nabídku **Soubor** > **Tisk**.
	- V případě potřeby si nechte zobrazit další možnosti klepnutím na odkrývací trojúhelník.
	- **2** Nastavení si můžete podle potřeby upravit v dialogovém okně Tisk a místních nabídkách.

**Poznámka:** Pro tisk na specifickou velikost papíru upravte nastavení velikosti papíru, aby odpovídala vloženému papíru anebo zvolte příslušný zásobník či podavač.

**3** Klepněte na tlačítko **Tisk**.

## **Černobílý tisk**

Na domovské obrazovce přejděte na položku:

> **Nastavení** > **Nastavení tisku** > **Nabídka Kvalita** > **Režim tisku** > **Pouze černá** > **Odeslat**

### **Nastavení sytosti toneru**

**1** Zadejte do pole adresy ve webovém prohlížeči adresu IP tiskárny.

Pokud adresu IP tiskárny neznáte, můžete:

- **•** Adresu IP zobrazit na ovládacím panelu tiskárny v sekci TCP/IP pod nabídkou Sítě/porty.
- **•** Vytiskněte stránku nastavení sítě nebo stránky nastavení nabídek a vyhledejte adresu IP tiskárny v sekci TCP/IP.
- **2** Klepněte na položku **Nastavení** > **Nastavení tisku** > **Nabídka Kvalita** > **Sytost toneru**.
- **3** Upravte nastavení sytosti toneru.
- **4** Klepněte na tlačítko **Odeslat**.

### **Použití nastavení Maximální rychlost a Maximální výtěžnost**

Nastavení Maximální rychlost a Maximální výtěžnost vám umožňují volit mezi vyšší rychlostí tisku a vyšší výtěžností toneru. Výchozí nastavení je Max. výtěžnost.

- **• Maximální rychlost** Tiskne v barevném režimu, není-li ovladačem nastaven režim Pouze černá. Tiskne v režimu pouze černá, je-li zvoleno nastavení ovladače Pouze černá.
- **• Maximální výtěžnost** Přepíná z černobílého do barevného režimu na základě barevného obsahu zjištěného na každé stránce. Časté přepínání barevného režimu může zpomalit tisk, je-li obsah stránek smíšený.

#### **Použití vestavěného webového serveru**

**1** Zadejte do pole adresy ve webovém prohlížeči adresu IP tiskárny.

Pokud adresu IP tiskárny neznáte, můžete:

- **•** Adresu IP zobrazit na ovládacím panelu tiskárny v sekci TCP/IP pod nabídkou Sítě/porty.
- **•** Vytiskněte stránku nastavení sítě nebo stránky nastavení nabídek a vyhledejte adresu IP tiskárny v sekci TCP/IP.
- **2** Klepněte na tlačítko **Konfigurace** > **Nastavení tisku** > **Nastavení**.
- **3** V seznamu Použití tiskárny vyberte položku **Maximální rychlost** nebo **Maximální výtěžnost**.
- **4** Klepněte na tlačítko **Odeslat**.

#### **Pomocí ovládacího panelu tiskárny**

**1** Přejděte na:

#### > **Nastavení** > **Nastavení tisku** > **Nabídka Nastavení**

- **2** V seznamu Použití tiskárny vyberte položku **Maximální rychlost** nebo **Maximální výtěžnost**.
- **3** Dotkněte se tlačítka **Odeslat**.

## **Tisk z jednotky flash**

## **Tisk z jednotky flash**

#### **Poznámky:**

- **•** Před tiskem zašifrovaného souboru PDF zadejte pomocí ovládacího panelu tiskárny heslo k souboru.
- **•** Nelze tisknout soubory, ke kterým nemáte oprávnění k tisku.
- **1** Vložte jednotku flash do portu USB.

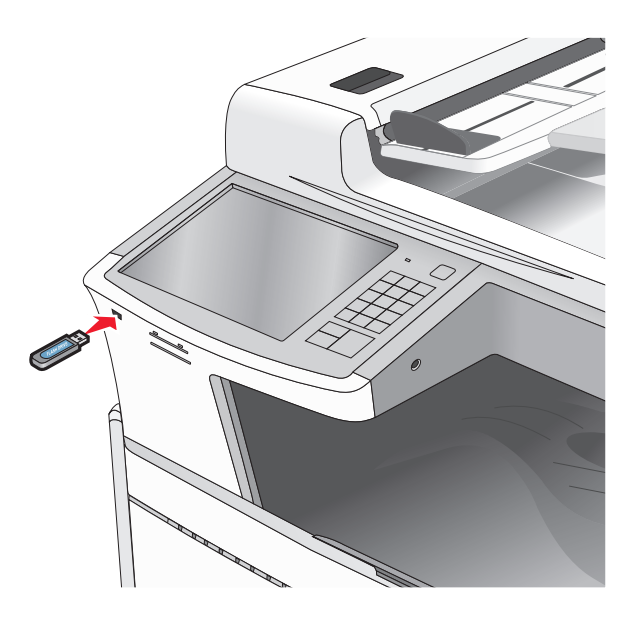

#### **Poznámky:**

- **•** Pokud vložíte jednotku flash do tiskárny v okamžiku, kdy si žádá vaši pozornost, například pokud se zasekl papír, bude připojená jednotka flash ignorována.
- **•** Pokud vložíte jednotku flash během zpracování jiných tiskových úloh, zobrazí se zpráva **Zaneprázdněna**. Po zpracování těchto tiskových úloh možná budete muset zobrazit seznam pozdržených úloh, abyste mohli vytisknout dokumenty z jednotky flash.

**Výstraha—nebezpečí poškození:** Během tisku, čtení nebo zápisu na paměťové zařízení se nedotýkejte kabelu USB, žádného síťového adaptéru, žádného konektoru, paměťového zařízení ani tiskárny ve vyznačené oblasti. Mohlo by dojít ke ztrátě dat.

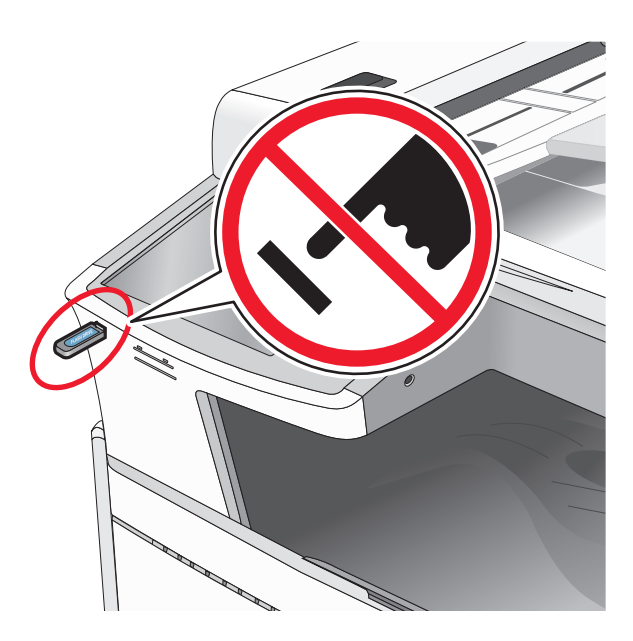

- **2** Na ovládacím panelu tiskárny se dotkněte dokumentu, který chcete vytisknout.
- **3** Pomocí šipek zvyšte počet tištěných kopií a pak se dotkněte tlačítka **Tisk**.

#### **Poznámky:**

- **•** Jednotku flash nevyjímejte z portu USB, dokud tiskárna nedokončí tisk.
- **•** Pokud ponecháte jednotku flash v tiskárně po opuštění úvodní obrazovky nabídky USB, i nadále lze tisknout soubory z jednotky flash jako pozdržené úlohy.

## **Podporované jednotky flash a typy souborů**

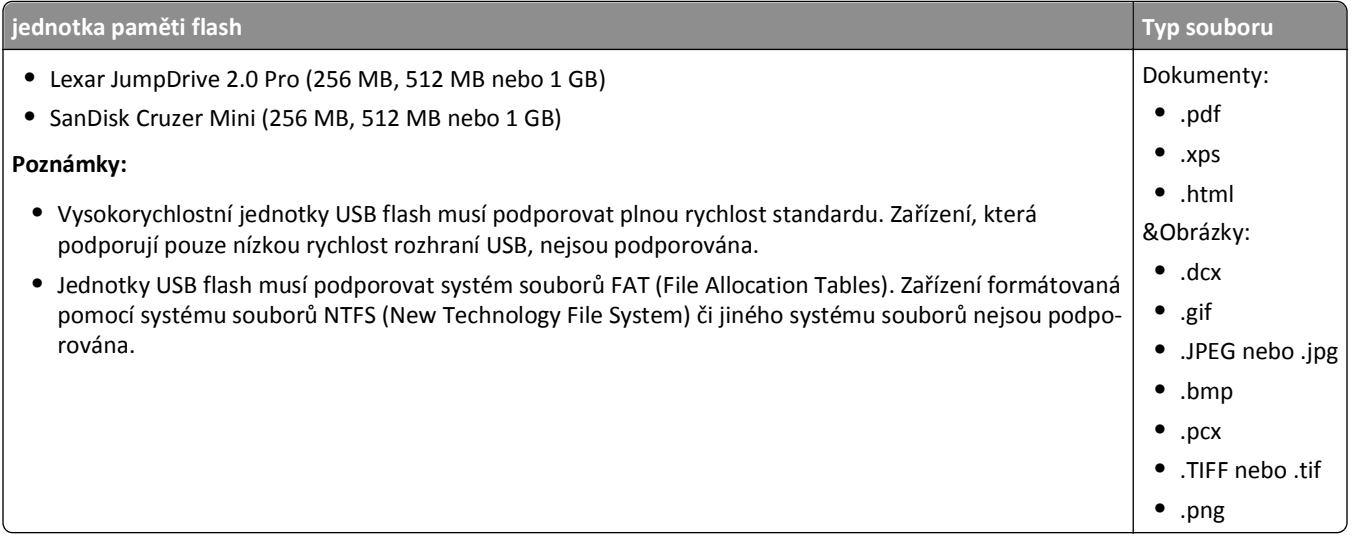

## **Tisk na speciální média**

## **Tipy pro používání hlavičkového papíru**

- **•** Používejte hlavičkový papír určený výslovně pro laserové/LED tiskárny.
- **•** Nejprve si na hlavičkový papír, jenž se chystáte používat, vytiskněte vzorky, a teprve poté nakupte hlavičkové papíry ve větším množství.
- **•** Stoh hlavičkového papíru před vložením prohněte, zabráníte tak jejich slepení.
- **•** Při tisku na hlavičkový papír je důležitá orientace stránky.

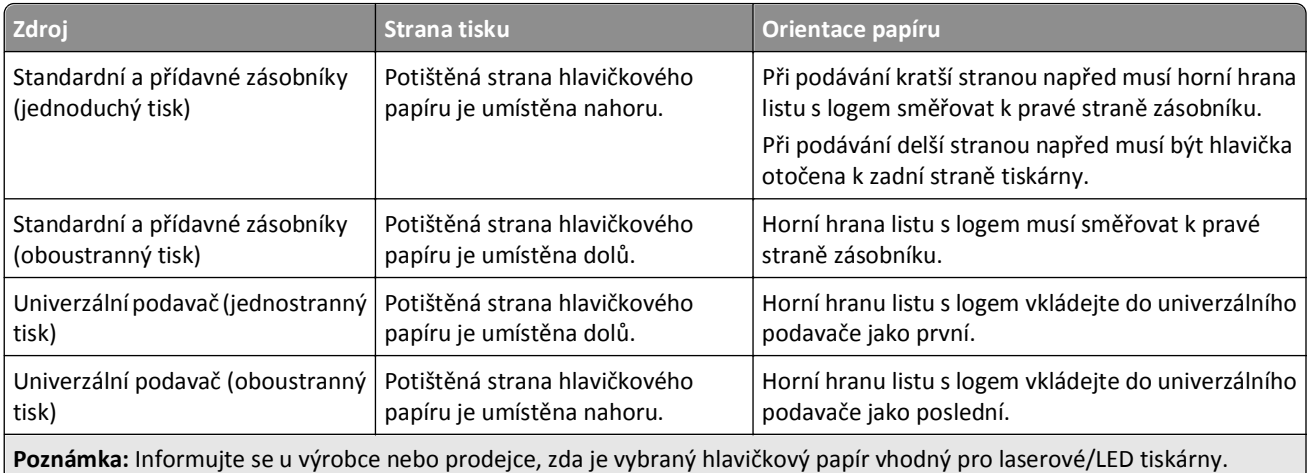

## **Tipy pro používání folií**

- **•** Před nákupem většího množství folií k tisku si vytiskněte několik vzorových výtisků těchto folií.
- **•** Podávejte průhledné fólie ze standardního zásobníku nebo z univerzálního podavače.
- **•** V nabídce Papír nastavte typ papíru na průhledné fólie.
- **•** Používejte průhledné folie určené speciálně pro laserové/LED tiskárny. Průhledné fólie musí vydržet teplotu až 230 °C (446 °F), aniž by se roztavily, ztrácely barvu, měnily tvar nebo se z nich uvolňovaly nebezpečné škodliviny.
- **•** Chcete-li zamezit problémům s kvalitou tisku, zamezte kontaktu prstů s povrchem folie.
- **•** Stoh folií před vložením prohněte, zabráníte tak jejich slepení.
- **•** Doporučujeme průhledné fólie Lexmark. Informace o možnostech objednání naleznete na internetových stránkách společnosti Lexmark na adrese **[www.lexmark.com](http://www.lexmark.com)**.

## **Tipy pro používání obálek**

Nejprve si na obálky, které se chystáte používat, vytiskněte vzorky, a teprve poté nakupte obálky ve větším množství.

- **•** Používejte obálky určené výslovně pro laserové/LED tiskárny. Ověřte si u výrobce či prodejce, že jsou obálky schopny odolat teplotám až 220 °C (446 °F), aniž by se výrazně slepily, zvlnily, zvrásnily nebo vypouštěly nebezpečné emise.
- **•** Chcete-li dosáhnout nejlepších výsledků, používejte obálky vyrobené z bankovního papíru o gramáži 90 g/m2 (24 liber) nebo z 25% bavlny. U obálek z papíru vyrobeného výhradně z bavlny nesmí gramáž přesáhnout 70 g/m<sup>2</sup> (20 liber).
- **•** Používejte pouze nové obálky z nepoškozených balení.
- **•** Chcete-li dosáhnout co nejlepších výsledků a omezit možnost uvíznutí, nepoužívejte tyto obálky:
	- **–** nadměrně zprohýbané nebo zkroucené,
	- **–** slepené dohromady nebo jakkoli poškozené,
	- **–** mající okénka, otvory, perforaci, výřezy nebo reliéfní tisk,
	- **–** mající kovové uzávěry, drátky nebo kovové úchyty,
	- **–** s provázanou strukturou,
	- **–** s nalepenou poštovní známkou,
	- **–** s nekrytou lepivou plochou, když je obálka zalepená nebo uzavřená,
	- **–** s ohnutými rohy,
	- **–** s hrubým, vrásčitým nebo žebrovaným povrchem.
- **•** Vodítka šířky nastavte podle šířky obálek.

**Poznámka:** Kombinace vysoké vlhkosti (přesahující 60 %) a vysokých teplot tisku mohou vést k pomačkání nebo zalepení obálek.

## **Tipy pro používání štítků**

#### **Poznámky:**

- **•** Jednostranné papírové štítky určené pro laserové/LED tiskárny jsou podporovány pro příležitostné použití.
- **•** Doporučuje se tisknout nejvýše 20 stran papírových štítků měsíčně.
- **•** Vinylové, lékárnické a oboustranné štítky nejsou podporovány.

Podrobné informace o tisku na štítky, jeho vlastnostech a návrhu naleznete v *průvodci štítkovým kartonem a štítky*, který je k dispozici na webových stránkách společnosti Lexmark na adrese **[http://support.lexmark.com](http://support.lexmark.com/)**.

Tisk na štítky:

- **•** Používejte štítky výslovně určené pro laserové/LED tiskárny. Informujte se u výrobce nebo prodejce, zda:
	- **–** Štítky snesou teplotu až 210 °C (410 °F), aniž by se lepily, nadměrně prohýbaly a vlnily nebo uvolňovaly nebezpečné škodliviny.

**Poznámka:** Na štítky je možné tisknout zvýšenou zapékací teplotou: až 220 °C (428 °F), pokud je gramáž štítku nastavena na vysokou. Toto nastavení zvolte pomocí vestavěného webového serveru nebo z nabídky Papír na ovládacím panelu tiskárny.

- **–** Lepidla štítků, přední strana (na níž se tiskne) a povrchové vrstvy snesou tlak až 172 kPa,aniž by došlo k vzájemnému oddělení jednotlivých vrstev, natavení lepidla podél okrajů nebo uvolňování nebezpečných kouřových zplodin.
- **•** Nepoužívejte štítky, které mají zadní stranu z hladkého materiálu.
- **•** Používejte kompletní archy se štítky. Nekompletní listy mohou způsobit odlepení štítků během tisku a následné uvíznutí štítků. Nekompletní listy také znečišťují tiskárnu a kazetu lepidlem a jejich používání může vést ke ztrátě platnosti záruky na tiskárnu i kazetu.
- **•** Nepoužívejte štítky, které mají nekrytou lepivou plochu.
- **•** Netiskněte ve vzdálenosti 1 mm (0,04 palce) od okraje štítku, perforací nebo výseků na štítku.
- **•** Zkontrolujte, že vrstva lepidla na zadní straně štítků nesahá až k okraji listu. Doporučuje se zónové nanesení lepidla nejméně 1 mm (0,04 palce) od okrajů listu. Lepivá hmota způsobuje znečištění tiskárny a může způsobit ukončení platnosti záruky.
- **•** Pokud není zónové nanášení možné, odstraňte pruh o šířce 1,6 mm (0,06 palce) z předního okraje listu (vstupujícího do tiskárny) a používejte neprotékající lepidlo.
- **•** Je lepší orientace na výšku, zvláště při tisku čárových kódů.

### **Tipy pro používání štítkového kartonu**

Štítkový karton je těžké jednovrstvé speciální médium. Kvalitu tisku mohou výrazně ovlivnit mnohé z jeho proměnlivých vlastností, jako je obsah vlhkosti, tloušťka a povrch. Na štítkový karton, který hodláte používat, si nejprve vytiskněte vzorky, a teprve poté nakupte karton ve větším množství.

- **•** V nabídce Papír nastavte typ papíru na štítkový karton.
- **•** Zvolte vhodné nastavení povrchu papíru.
- **•** Vezměte na vědomí, že předtisk, perforace a přehyby mohou výrazně ovlivnit kvalitu tisku a způsobit problémy při manipulaci s tiskovými médii nebo jejich uvíznutí.
- **•** Informujte se u výrobce či prodejce, zda je štítkový karton schopný odolat teplotám až 220 °C (446 °F), aniž by se z něho uvolňovaly nebezpečné škodliviny.
- **•** Nepoužívejte předtištěný štítkový karton napuštěný chemickými látkami, které mohou způsobit znečištění tiskárny. Z předtištěných médií se do tiskárny uvolňují polotekuté a těkavé složky.
- **•** Pokud je to možné, používejte štítkový karton s vlákny podélně.

## **Tisk důvěrných a jiných pozdržených úloh**

### **Ukládání tiskových úloh v tiskárně**

Tiskové úlohy můžete ukládat do paměti tiskárny do doby, dokud úlohu nespustíte z ovládacího panelu tiskárny.

Všechny tiskové úlohy, které může spustit uživatel z tiskárny, se nazývají *pozdržené úlohy*.

**Poznámka:** Vyžaduje-li tiskárna více paměti pro zpracování dalších pozdržených úloh, je možné odstranit důvěrné, ověřovací, vyhrazené a opakované tiskové úlohy.

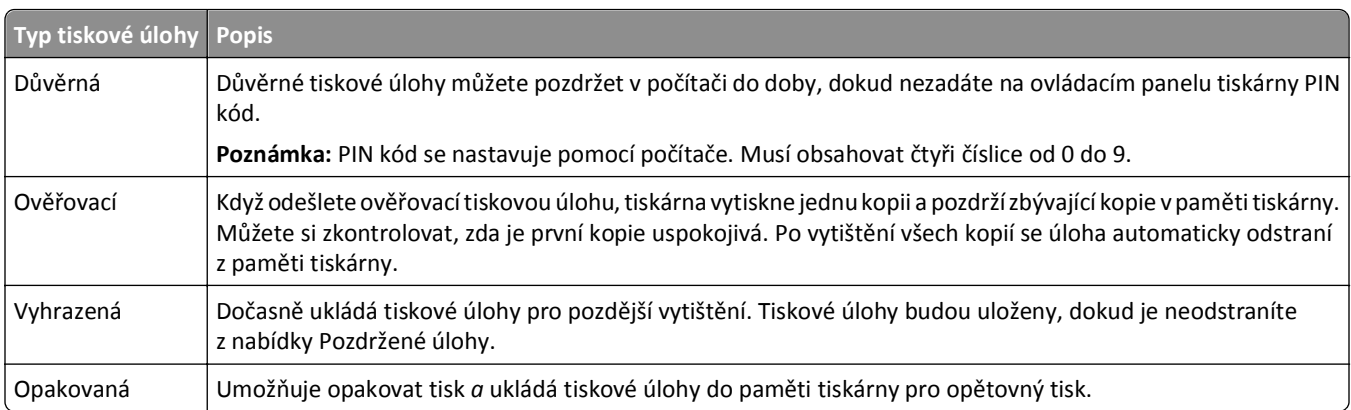

## **Tisk důvěrných a jiných pozdržených úloh**

**Poznámka:** Důvěrné a ověřovací tiskové úlohy se po vytištění automaticky odstraňují z paměti. Opakované a vyhrazené úlohy zůstávají pozdržené v tiskárně, dokud se je nerozhodnete odstranit.

#### **Uživatelé se systémem Windows**

- **1** Otevřete dokument a klepněte na položku **Soubor** > **Tisk**.
- **2** Klepněte na tlačítko **Vlastnosti**, **Předvolby**, **Možnosti** nebo **Nastavení**.
- **3** Klepněte na možnost **Vytisknout a pozdržet**.
- **4** Zvolte typ tiskové úlohy (důvěrná, vyhrazená, opakovaná, ověřovací) a zadejte uživatelské jméno. U důvěrné tiskové úlohy rovněž zadejte čtyřmístný PIN kód.
- **5** Klepněte na tlačítko **OK** nebo **Tisk**.
- **6** Na domovské obrazovce uvolněte tiskovou úlohu.
	- **•** U důvěrných úloh přejděte na: **Pozdržené úlohy** > vaše uživatelské jméno > **Důvěrné úlohy** > zadejte PIN kód > vyberte tiskovou úlohu > určete počet kopií > **Tisk**
	- **•** U jiných tiskových úloh přejděte na: **Pozdržené úlohy** > vaše uživatelské jméno > vyberte tiskovou úlohu > určete počet kopií > **Tisk**

#### **Uživatelé se systémem Macintosh**

**1** Při otevřeném dokumentu postupně zvolte možnosti **File (Soubor)** > **Print (Tisk)**.

V případě potřeby si nechte zobrazit další možnosti klepnutím na odkrývací trojúhelník.

- **2** Z možností tisku nebo místní nabídky Kopie a strany vyberte možnost **Směrování úloh**.
- **3** Zvolte typ tiskové úlohy (důvěrná, vyhrazená, opakovaná, ověřovací) a zadejte uživatelské jméno. U důvěrné tiskové úlohy rovněž zadejte čtyřmístný PIN kód.
- **4** Klepněte na tlačítko **OK** nebo **Tisk**.
- **5** Na domovské obrazovce uvolněte tiskovou úlohu.
	- **•** U důvěrných úloh přejděte na: **Pozdržené úlohy** > vaše uživatelské jméno > **Důvěrné úlohy** > zadejte PIN kód > vyberte tiskovou úlohu > určete počet kopií > **Tisk**
	- **•** U jiných tiskových úloh přejděte na: **Pozdržené úlohy** > vaše uživatelské jméno > vyberte tiskovou úlohu > určete počet kopií > **Tisk**

## **Tisk informačních stránek**

### **Tisk seznamu ukázek písma**

**1** Na domovské obrazovce přejděte na položku:

> **Zprávy** > **Tisk písem**

**2** Dotkněte se položky **Písma PCL** nebo **Písma PostScript**.

### **Tisk seznamu adresářů**

Seznam adresářů uvádí zdroje uložené v paměti flash nebo na pevném disku tiskárny.

Na domovské obrazovce přejděte na položku:

隕 > **Zprávy** > **Tisk adresářů**

## **Rušení tiskové úlohy**

### **Zrušení tiskové úlohy z ovládacího panelu tiskárny**

- **1** Na dotykovém displeji se dotkněte položky **Zrušit úlohy** anebo stiskněte na klávesnici tlačítko .
- **2** Dotkněte se úlohy, kterou chcete zrušit, a dotkněte se tlačítka **Odstranit vybrané úlohy**.

## **Zrušení tiskové úlohy z počítače**

#### **Uživatelé se systémem Windows**

- **1** Otevřete složku Tiskárny:
	- **a** Klepněte na tlačítko **(19)**, nebo klepněte na tlačítko Start a potom na příkaz Spustit.
	- **b** Do pole Začít hledat nebo Spustit napište **control printers**.
	- **c** Stiskněte klávesu **Enter** nebo klepněte na tlačítko **OK**.
- **2** Poklepejte na ikonu tiskárny.
- **3** Vyberte tiskovou úlohu, kterou chcete zrušit.
- **4** Na klávesnici stiskněte klávesu **Delete**.

#### **Uživatelé se systémem Macintosh**

V systému Mac OS X verze 10.5 nebo vyšší:

- **1** V nabídce Apple zvolte položku **Systémové předvolby** > **Tisk a fax** > **Otevřít tiskovou frontu**.
- **2** V okně tiskárny zvolte tiskovou úlohu, kterou chcete zrušit.
- **3** Na pásu ikon v horní části obrazovky klepněte na ikonu **Delete** (Odstranit).

V systému Mac OS X verze 10.4 nebo nižší:

**1** Na ploše Finder přejděte na položku:

#### **Přejít na** > **Aplikace**

- **2** Poklepejte na položku **Utilities (Nástroje)** > **Print Center (Středisko tisku)** nebo **Printer Setup Utility (Nástroj Printer Setup Utility)**.
- **3** Poklepejte na ikonu tiskárny.
- **4** V okně tiskárny zvolte tiskovou úlohu, kterou chcete zrušit.
- **5** Na pásu ikon v horní části obrazovky klepněte na ikonu **Delete** (Odstranit).

# **Kopírování**

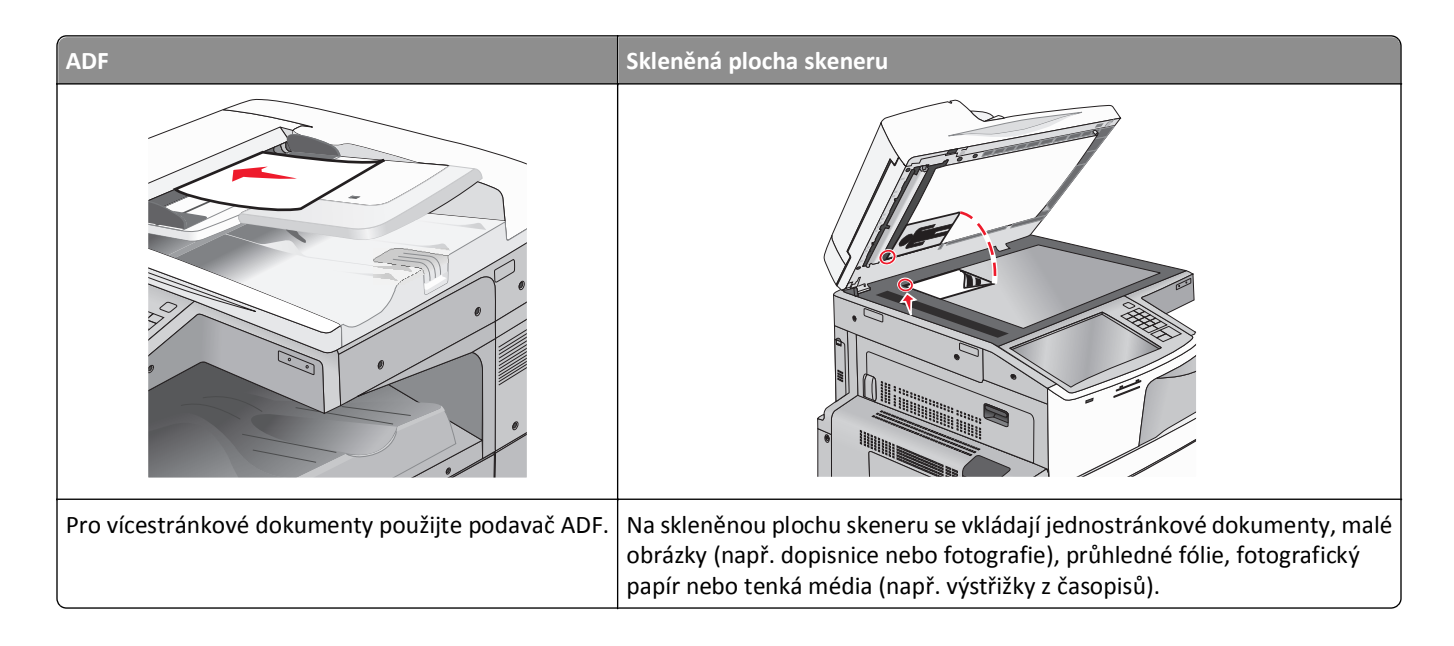

## **Kopírování**

## **Rychlé kopírování**

**1** Vložte předlohu lícem nahoru, kratší stranou napřed, do podavače ADF nebo lícem dolů na skleněnou plochu skeneru.

**Poznámka:** Do podavače ADF nevkládejte dopisnice, fotografie, malé dokumenty, průhledné fólie, fotografický papír ani tenká média (např. výstřižky z časopisů). Tyto dokumenty pokládejte na skleněnou plochu skeneru.

**2** Při vkládání dokumentu do podavače ADF upravte vodící lišty papíru.

**Poznámka:** Zkontrolujte, zda je velikost předlohy a velikost papíru kopie stejná. Chybné nastavení správné velikosti může vést k oříznutí kopie.

**3** Kopírování spustíte na ovládacím panelu tiskárny tlačítkem  $\Diamond$ .

## **Kopírování pomocí podavače ADF**

**1** Vložte originální dokument do podavače ADF lícem nahoru, krátkou stranou napřed.

**Poznámka:** Do podavače ADF nevkládejte dopisnice, fotografie, malé obrázky, průhledné fólie, fotografický papír ani tenká média (např. výstřižky z časopisů). Tyto dokumenty pokládejte na skleněnou plochu skeneru.

- **2** Nastavte vodicí lišty papíru.
- **3** Na domovské obrazovce přejděte na položku:

**Kopírovat** > změňte nastavení kopírování > **Kopírovat**

## **Kopírování ze skleněné plochy skeneru**

- **1** Položte originální dokument lícem dolů do levého horního rohu skleněné plochy skeneru.
- **2** Na domovské obrazovce přejděte na položku:

**Kopírovat** > změňte nastavení kopírování > **Kopírovat**

- **3** Chcete-li skenovat více stánek, umístěte na skleněnou plochu skeneru další dokument a poté se dotkněte položky **Skenovat další stránku**.
- **4** Dotkněte se položky **Dokončit úlohu**. Tím se vrátíte na domovskou obrazovku.

## **Kopírování fotografií z filmu**

- **1** Položte fotografii lícem dolů do levého horního rohu skleněné plochy skeneru.
- **2** Na domovské obrazovce přejděte na položku:

```
Kopírovat > Obsah > Fotografie > > Fotografie/Film > > Kopírovat > Skenovat další stránku nebo Dokončit
úlohu
```
## **Kopírování na speciální média**

### **Kopírování na průhledné fólie**

**1** Položte originální dokument lícem nahoru, krátkou stranou napřed, do podavače ADF nebo lícem dolů na skleněnou plochu skeneru.

**Poznámka:** Do podavače ADF nevkládejte dopisnice, fotografie, malé obrázky, průhledné fólie, fotografický papír ani tenká média (např. výstřižky z časopisů). Tyto dokumenty pokládejte na skleněnou plochu skeneru.

- **2** Pokud vkládáte dokument do podavače ADF, nastavte vodicí lišty.
- **3** Na domovské obrazovce přejděte na položku:

**Kopírovat** > **Kopírovat z** > formát předlohy >

- **4** Dotkněte se tlačítka **Kopírovat na** a poté zvolte zásobník obsahující průhledné fólie, nebo klepněte na **Formát ručně podávaného papíru**.
- **5** Vložte průhledné fólie do univerzálního podavače.
- **6** Na domovské obrazovce přejděte na položku:

> vyberte požadovaný formát průhledných fólií > **Typ univerzálního podavače** > > **Kopírovat**
## **Kopírování na hlavičkový papír**

**1** Položte originální dokument lícem nahoru, krátkou stranou napřed, do podavače ADF nebo lícem dolů na skleněnou plochu skeneru.

**Poznámka:** Do podavače ADF nevkládejte dopisnice, fotografie, malé obrázky, průhledné fólie, fotografický papír ani tenká média (např. výstřižky z časopisů). Tyto dokumenty pokládejte na skleněnou plochu skeneru.

- **2** Pokud vkládáte dokument do podavače ADF, nastavte vodicí lišty.
- **3** Na domovské obrazovce přejděte na položku:

**Kopírovat** > **Kopírovat z** > formát předlohy > **Kopírovat do** > **Ruční podavač**

- **4** Horní hranu hlavičkového papíru otočeného lícem nahoru vkládejte do univerzálního podavače jako první.
- **5** Vyberte formát hlavičkového papíru.
- **6** Přejděte na:

**Pokračovat** > **Hlavičkový papír** > **Pokračovat** > **Kopírovat**

## **Přizpůsobení nastavení kopírování**

## **Kopírování na jiný formát**

**1** Položte originální dokument lícem nahoru, krátkou stranou napřed, do podavače ADF nebo lícem dolů na skleněnou plochu skeneru.

**Poznámka:** Do podavače ADF nevkládejte dopisnice, fotografie, malé obrázky, průhledné fólie, fotografický papír ani tenká média (např. výstřižky z časopisů). Tyto dokumenty pokládejte na skleněnou plochu skeneru.

- **2** Pokud vkládáte dokument do podavače ADF, nastavte vodicí lišty.
- **3** Na domovské stránce klepněte na **Kopírovat**.
- **4** Dotkněte se tlačítka **Kopírovat z** > vyberte formát předlohy > .
- **5** Dotkněte se tlačítka **Kopírovat do** > vyberte formát kopie >  $\mathbb{V}$ .

**Poznámka:** Tiskárna automaticky vypočítá formát.

**6** Dotkněte se tlačítka **Kopírovat**.

### **Zhotovení kopií na papír z vybraného zásobníku**

**1** Položte originální dokument lícem nahoru, krátkou stranou napřed, do podavače ADF nebo lícem dolů na skleněnou plochu skeneru.

**Poznámka:** Do podavače ADF nevkládejte dopisnice, fotografie, malé obrázky, průhledné fólie, fotografický papír ani tenká média (např. výstřižky z časopisů). Tyto dokumenty pokládejte na skleněnou plochu skeneru.

- **2** Pokud vkládáte dokument do podavače ADF, nastavte vodicí lišty.
- **3** Na domovské obrazovce přejděte na položku:

**Kopírovat** > **Kopírovat z** > formát předlohy > **Kopírovat do**

**4** Dotkněte se položky **Ruční podavač** nebo zvolte zásobník, který obsahuje požadovaný typ papíru.

**Poznámka:** Pokud zvolíte Ruční podavač, budete rovněž muset zvolit velikost a typ papíru.

**5** Dotkněte se tlačítka **Kopírovat**.

## **Kopírování různých formátů papíru**

Ke kopírování předlohy, která obsahuje různé formáty papíru, použijte podavač ADF. V závislosti na založených formátech papíru a na nastaveních "Kopírovat na" a "Kopírovat z" se každá kopie tiskne na smíšené formáty papíru (příklad 1) nebo se přizpůsobí jedinému formátu papíru (příklad 2).

#### **Příklad 1: Kopírování na různé formáty papíru**

**1** Položte originální dokument lícem nahoru, krátkou stranou napřed, do podavače ADF nebo lícem dolů na skleněnou plochu skeneru.

**Poznámka:** Do podavače ADF nevkládejte dopisnice, fotografie, malé obrázky, průhledné fólie, fotografický papír ani tenká média (např. výstřižky z časopisů). Tyto dokumenty pokládejte na skleněnou plochu skeneru.

- **2** Pokud vkládáte dokument do podavače ADF, nastavte vodicí lišty.
- **3** Na domovské obrazovce přejděte na položku:

### **Kopírovat** > **Kopírovat z** > **Kombinované formáty** > > **Kopírovat na** > **Automatické přizpůsobení formátu** >

#### > **Kopírovat**

Skener během skenování zjišťuje různé formáty papíru. Kopie se tisknou na různé formáty papíru podle formátů stránek předlohy.

#### **Příklad 2: Kopírování na jeden formát papíru**

**1** Položte originální dokument lícem nahoru, krátkou stranou napřed, do podavače ADF nebo lícem dolů na skleněnou plochu skeneru.

**Poznámka:** Do podavače ADF nevkládejte dopisnice, fotografie, malé obrázky, průhledné fólie, fotografický papír ani tenká média (např. výstřižky z časopisů). Tyto dokumenty pokládejte na skleněnou plochu skeneru.

- **2** Pokud vkládáte dokument do podavače ADF, nastavte vodicí lišty.
- **3** Na domovské obrazovce přejděte na položku:

#### **Kopírovat** > **Kopírovat z** > **Kombinované formáty** > > **Kopírovat na** > **Letter** > > **Kopírovat**

Skener během skenování zjišťuje různé formáty papíru a upravuje měřítko kombinovaných formátů tak, aby se vešly na vybraný formát papíru.

## **Kopírování na obě strany papíru (oboustranný tisk)**

**1** Položte originální dokument lícem nahoru, krátkou stranou napřed, do podavače ADF nebo lícem dolů na skleněnou plochu skeneru.

**Poznámka:** Do podavače ADF nevkládejte dopisnice, fotografie, malé obrázky, průhledné fólie, fotografický papír ani tenká média (např. výstřižky z časopisů). Tyto dokumenty pokládejte na skleněnou plochu skeneru.

**2** Pokud vkládáte dokument do podavače ADF, nastavte vodicí lišty.

- **3** Na domovské stránce klepněte na **Kopírovat**.
- **4** V oblasti stran (oboustranný tisk) se dotkněte tlačítka, které odpovídá metodě oboustranného tisku, kterou chcete použít.

První číslo představuje počet stran původních dokumentů, druhé pak počet stran kopií. Vyberete si například možnost 1 str. na 2 str., máte-li jednostranné předlohy a chcete zhotovit dvoustranné kopie.

**5** Dotkněte se tlačítka **a potom se dotkněte tlačítka Kopírovat.** 

## **Zmenšení nebo zvětšení kopií**

Kopie mohou být zmenšeny až na 25 % a zvětšeny až na 400 % velikosti své předlohy. Výchozí nastavení měřítka je Automaticky. Pokud necháte nastavené automatické měřítko, obsah předlohy se zvětší nebo zmenší tak, aby odpovídal formátu papíru, na který kopírujete.

Zmenšení či zvětšení kopie:

**1** Položte originální dokument lícem nahoru, krátkou stranou napřed, do podavače ADF nebo lícem dolů na skleněnou plochu skeneru.

**Poznámka:** Do podavače ADF nevkládejte dopisnice, fotografie, malé obrázky, průhledné fólie, fotografický papír ani tenká média (např. výstřižky z časopisů). Tyto dokumenty pokládejte na skleněnou plochu skeneru.

- **2** Pokud vkládáte dokument do podavače ADF, nastavte vodicí lišty.
- **3** Na domovské stránce klepněte na **Kopírovat**.
- **4** V oblasti měřítka pomocí šipek zvětšete nebo zmenšete své kopie.

Pokud se po nastavení měřítka dotknete možnosti Kopírovat z nebo Kopírovat do, bude hodnota měřítka vrácena na Automaticky.

**5** Dotkněte se tlačítka **Kopírovat**.

### **Nastavení kvality kopírování**

**1** Vložte předlohu lícem nahoru, kratší stranou napřed, do podavače ADF nebo lícem dolů na skleněnou plochu skeneru.

**Poznámka:** Do podavače ADF nevkládejte dopisnice, fotografie, malé dokumenty, průhledné fólie, fotografický papír ani tenká média (např. výstřižky z časopisů). Tyto dokumenty pokládejte na skleněnou plochu skeneru.

- **2** Pokud vkládáte dokument do podavače ADF, nastavte vodicí lišty.
- **3** Na domovské obrazovce přejděte na položku:

#### **Kopírovat** > **Obsah**

- **4** Dotkněte se tlačítka, které nejlépe vystihuje typ obsahu kopírovaného dokumentu:
	- **• Text** Používá se, je-li obsah předlohy převážně textový nebo s převažujícími čárovými kresbami.
	- **• Grafika** Používá se, je-li obsah předlohy složen převážně z obchodní grafiky, jako jsou výsečové grafy, sloupcové grafy a animace.
	- **• Text a fotografie** Tato možnost se používá, je-li předloha směsí textu, grafiky a fotografií.
	- **• Fotografie** Používá se, je-li obsah předlohy složen převážně z fotografií nebo obrázků.
- **5** Dotkněte se tlačítka  $\mathbb{V}$ .
- **6** Dotkněte se tlačítka, které nejlépe vystihuje zdroj obsahu kopírovaného dokumentu:
	- **• Barevná laserová** Používá se, je-li předloha vytištěna na barevné laserové tiskárně.
	- **• Černobílá laserová** Používá se, je-li předloha vytištěna na černobílé laserové tiskárně.
	- **• Inkoustová** Používá se, je-li předloha vytištěna na inkoustové tiskárně.
	- **• Fotografie nebo film** Používá se, je-li obsah předlohy fotografie z filmu.
	- **• Časopis** Používá se, pochází-li předloha z časopisu.
	- **• Noviny** Používá se, pochází-li předloha z novin.
	- **• Tiskovina** Používá se, je-li předloha vytištěna pomocí tiskařského lisu.
	- **• Jiný** Používá se, je-li předloha vytištěna na jiné nebo neznámé tiskárně.
- **7** Dotkněte se položky > **Kopírovat**.

## **Skládání kopií**

Tisknete-li více kopií dokumentu, můžete zvolit, zda budete tisknout každou kopii jako sadu všech stránek (skládané), nebo zda budete tisknout kopie jako skupiny jednotlivých stránek (neskládané).

**Skládané Neskládané**

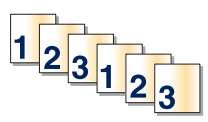

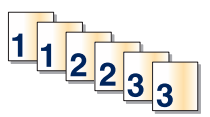

Ve výchozím nastavení je skládání zapnuté. Pokud kopie nechcete skládat, změňte nastavení na Vypnuto:

**1** Položte originální dokument lícem nahoru, krátkou stranou napřed, do podavače ADF nebo lícem dolů na skleněnou plochu skeneru.

**Poznámka:** Do podavače ADF nevkládejte dopisnice, fotografie, malé obrázky, průhledné fólie, fotografický papír ani tenká média (např. výstřižky z časopisů). Tyto dokumenty pokládejte na skleněnou plochu skeneru.

- **2** Pokud vkládáte dokument do podavače ADF, nastavte vodicí lišty.
- **3** Na domovské obrazovce přejděte na položku:

```
Kopírovat > zadejte počet kopií > Skládat > Vypnuto > > Kopírovat
```
## **Umístění oddělovacích listů mezi kopie**

**1** Položte předlohu lícem nahoru, krátkou stranou napřed, do podavače ADF nebo lícem dolů na skleněnou plochu skeneru.

**Poznámka:** Do podavače ADF nevkládejte dopisnice, fotografie, malé dokumenty, průhledné fólie, fotografický papír ani tenká média (např. výstřižky z časopisů). Tyto dokumenty pokládejte na skleněnou plochu skeneru.

- **2** Pokud vkládáte dokument do podavače ADF, nastavte vodicí lišty.
- **3** Na domovské obrazovce přejděte na položku:

#### **Kopírovat** > **Rozšířené možnosti** > **Oddělovací listy**

**Poznámka:** Aby bylo možné umístit mezi kopie oddělovací listy, musí být zapnuto skládání kopií. Je-li skládání kopií vypnuté, oddělovací listy se přidají na konec tiskové úlohy.

- **4** Vyberte jednu z následujících možností:
	- **• Mezi kopie**
	- **• Mezi úlohy**
	- **• Mezi listy**
	- **• Vypnuto**

**5** Dotkněte se tlačítka **a potom se dotkněte tlačítka Kopírovat**.

## **Kopírování více stránek na jeden list**

Chcete-li ušetřit papír, můžete zkopírovat dvě nebo čtyři po sobě jdoucí stránky vícestránkového dokumentu na jeden list papíru.

#### **Poznámky:**

- **•** Formát papíru musí být nastavený na Letter, Legal, A4, nebo JIS B5.
- **•** Velikost kopie být nastavena na 100 %.
- **1** Položte originální dokument lícem nahoru, krátkou stranou napřed, do podavače ADF nebo lícem dolů na skleněnou plochu skeneru.

**Poznámka:** Do podavače ADF nevkládejte dopisnice, fotografie, malé obrázky, průhledné fólie, fotografický papír ani tenká média (např. výstřižky z časopisů). Tyto dokumenty pokládejte na skleněnou plochu skeneru.

- **2** Pokud vkládáte dokument do podavače ADF, nastavte vodicí lišty.
- **3** Na domovské obrazovce přejděte na položku:

**Kopírovat** > **Rozšířené možnosti** > **Spořič papíru** > vyberte požadovaný výstup > > **Kopírovat**

## **Vytvoření vlastní úlohy kopírování (vytváření úloh)**

Funkce vlastní úloha kopírování nebo vytváření úloh se používá ke spojení jedné nebo více sad předloh do jediné kopírovací úlohy. Každá sada může být skenována s použitím jiných parametrů úlohy. Je-li odeslána kopírovací úloha a aktivována vlastní úloha, skener naskenuje první sadu předloh s použitím dodaných parametrů a pak skenuje další sadu se stejnými nebo jinými parametry.

Definice sady závisí na zdroji skenování:

- **•** Pokud skenujete dokument umístěný na skleněné ploše skeneru, sada se skládá z jedné stránky.
- **•** Pokud skenujete více stránek pomocí podavače ADF, sada se skládá ze všech stránek naskenovaných do vyprázdnění podavače ADF.
- **•** Pokud skenujete jednu stránku pomocí podavače ADF, sada se skládá z jedné stránky.

Příklad:

**1** Položte originální dokument lícem nahoru, krátkou stranou napřed, do podavače ADF nebo lícem dolů na skleněnou plochu skeneru.

**Poznámka:** Do podavače ADF nevkládejte dopisnice, fotografie, malé obrázky, průhledné fólie, fotografický papír ani tenká média (např. výstřižky z časopisů). Tyto dokumenty pokládejte na skleněnou plochu skeneru.

**2** Pokud vkládáte dokument do podavače ADF, nastavte vodicí lišty.

**3** Na domovské obrazovce přejděte na položku:

#### **Kopírovat** > **Možnosti** > **Vlastní úloha** > **Zapnuto** > **Hotovo** > **Kopírovat**

Po dosažení konce sady se znovu objeví skenovací obrazovka.

**4** Vložte další dokument potiskem nahoru a krátkou stranou napřed do podavače ADF nebo jej položte potiskem dolů na skleněnou plochu skeneru a dotkněte se možnosti **Skenovat z automatického podavače dokumentů** nebo **Skenovat z plochy**.

**Poznámka:** V případě nutnosti změňte nastavení úlohy.

**5** Pokud chcete skenovat další dokument, opakujte předchozí krok. Jinak se dotkněte možnosti **Dokončit úlohu**.

## **Umístění informace na kopie**

## **Umístění data a času na horní okraj každé stránky**

**1** Položte originální dokument lícem nahoru, krátkou stranou napřed, do podavače ADF nebo lícem dolů na skleněnou plochu skeneru.

**Poznámka:** Do podavače ADF nevkládejte dopisnice, fotografie, malé obrázky, průhledné fólie, fotografický papír ani tenká média (např. výstřižky z časopisů). Tyto dokumenty pokládejte na skleněnou plochu skeneru.

- **2** Pokud vkládáte dokument do podavače ADF, nastavte vodicí lišty.
- **3** Na domovské obrazovce přejděte na položku:

#### **Kopírovat** > **Rozšířené možnosti** > **Záhlaví/Zápatí**

- **4** Zvolte oblast stránky pro umístění data a času.
- **5** Dotkněte se tlačítka **Ano** nebo **Ne** > > **Kopírovat**.

## **Umístění překryvné zprávy na každou stránku**

Na každou stránku je možné umístit překryvnou zprávu. Volit lze mezi zprávami Naléhavé, Důvěrné, Kopie, Vlastní a Koncept. Zprávu na kopie umístíte takto:

**1** Položte originální dokument lícem nahoru, krátkou stranou napřed, do podavače ADF nebo lícem dolů na skleněnou plochu skeneru.

**Poznámka:** Do podavače ADF nevkládejte dopisnice, fotografie, malé obrázky, průhledné fólie, fotografický papír ani tenká média (např. výstřižky z časopisů). Tyto dokumenty pokládejte na skleněnou plochu skeneru.

- **2** Pokud vkládáte dokument do podavače ADF, nastavte vodicí lišty.
- **3** Na domovské obrazovce přejděte na položku:

**Kopírovat > Rozšířené možnosti > Překrytí > vyberte překryvnou zprávu >**  $\mathcal{V}$ **.** 

**4** Dotkněte se tlačítka **Kopírovat**.

## **Zrušení úlohy kopírování**

## **Rušení kopírovací úlohy s dokumentem založeným v podavači ADF**

Jakmile podavač ADF zahájí proces zpracování dokumentu, zobrazí se obrazovka skenování. Pro zrušení kopírovací úlohy se na obrazovce dotkněte položky **Cancel Job (Zrušit úlohu)**.

Zobrazí se obrazovka "Rušení úlohy skenování". Podavač ADF vyprázdní všechny stránky z podavače ADF a poté zruší úlohu.

## **Zrušení kopírovací úlohy během kopírování stránek za použití skleněné plochy skeneru**

Na dotykové obrazovce se dotkněte položky **Cancel Job (Zrušit úlohu)**.

Zobrazí se obrazovka "Rušení úlohy skenování". Jakmile je úloha zrušena, objeví se obrazovka kopírování.

## **Zrušení kopírovací úlohy zatímco se tisknou stránky.**

- **1** Na domovské obrazovce se dotkněte položky **Zrušit úlohu** anebo stiskněte na klávesnici tlačítko .
- **2** Dotkněte se úlohy, kterou chcete zrušit.
- **3** Dotkněte se položky **Odstranit vybrané úlohy**.

## **Popis obrazovek kopírování a možností**

## **Kopírovat z**

Tato možnost otevře obrazovku, na níž můžete zadat formát papíru původního dokumentu.

- **•** Dotkněte se formátu papíru, který odpovídá původnímu dokumentu.
- **•** Chcete-li kopírovat dokument, který obsahuje různé formáty papíru se stejnou šířkou, dotkněte se tlačítka **Kombinované formáty**.
- **•** Chcete-li povolit skeneru, aby automaticky rozpoznal formát původního dokumentu, dotkněte se tlačítka **Automatické rozpoznání formátu**.

## **Kopírovat na**

Tato možnost otevře obrazovku, na které si můžete zadat formát a typ papíru, na který budou vytištěny kopie.

- **•** Dotkněte se formátu a typu papíru, který odpovídá vloženému papíru.
- Pokud se nastavení "Kopírovat z" a "Kopírovat na" liší, tiskárna automaticky upraví měřítko, aby vyrovnala rozdíl.
- **•** Pokud není typ nebo formát papíru, na který chcete kopírovat, založen v některém ze zásobníků, dotkněte se tlačítka **Ruční podavač** a ručně vložte papír do univerzálního podavače.
- **•** Pokud je volba "Kopírovat do" nastavena na Automatické přizpůsobení formátu, bude velikost všech kopií odpovídat formátu původního dokumentu. Pokud není odpovídající formát papíru založen v některém ze zásobníků, zobrazí se zpráva **Formát papíru nenalezen** a výzva k vložení papíru do zásobníku nebo do univerzálního podavače.

## **Počet kopií**

Pomocí této možnosti můžete nastavit počet tisknutých kopií.

## **Měřítko**

Tato možnost vytvoří z vaší kopie obrázek, který bude mít proporcionálně upravenou velikost: mezi 25 a 400 %. Velikost může být také nastavena automaticky.

- **•** Chcete-li kopírovat z jedné velikosti papíru na jinou (například z formátu legal na formát letter), nastavení velikosti položek "Kopírovat z" a "Kopírovat do" se automaticky změní, aby byl zachován celý originální dokument.
- **•** Dotyk šipky doleva snižuje hodnotu o 1 %, dotyk šipky doprava hodnotu o 1 % zvyšuje.
- **•** Chcete-li hodnotu změnit o více procent, podržte prst na šipce.
- **•** Rychlost změny hodnoty se zvýší po dvou vteřinách držení šipky.

## **Sytost**

Tato možnost vám umožní upravit světlost, respektive tmavost kopií ve vztahu k původnímu dokumentu.

## **Strany (duplex)**

Touto volbou vyberte nastavení oboustranného tisku. Kopie můžete tisknout na jednu nebo obě strany, můžete vytvářet oboustranné kopie (duplex) oboustranných originální dokumentů, vytvářet oboustranné kopie z jednostranných originálních dokumentů nebo vytvářet jednostranné kopie (simplex) z oboustranných originálních dokumentů.

## **Kompletovat**

Tato možnost udržuje stránky tiskové úlohy při tisku více kopií dokumentu ve správném pořadí. Při výchozím továrním nastavení je možnost kompletovat zapnutá – výstupní stránky vašich kopií bude organizovány takto: (1, 2, 3), (1, 2, 3), (1, 2, 3). Pokud si přejete, aby byly kopie jednotlivých stránek vytištěny společně, vypněte volbu kompletovaní. Vaše kopie budou organizovány takto: (1, 1, 1), (2, 2, 2), (3, 3, 3).

## **Předloha**

Tato možnost umožňuje nastavit typ a zdroj předlohy.

Můžete volit typ obsahu z možností: Text, Text a fotografie, Fotografie nebo Grafika.

- **• Text** Používá se, je-li obsah předlohy převážně textový nebo s převažujícími čárovými kresbami.
- **• Grafika** Používá se, je-li obsah předlohy složen převážně z obchodní grafiky, jako jsou výsečové grafy, sloupcové grafy a animace.
- **• Text a fotografie** Používá se, je-li předloha směsí textu, grafiky a fotografií.
- **• Fotografie** Používá se, je-li obsah předlohy složen převážně z fotografií nebo obrázků.

Můžete volit zdroj obsahu z možností: Barevná laserová, Černobílá laserová, Inkoustová, Fotografie nebo film, Časopis, Noviny, Tiskovina nebo Jiný.

- **• Barevná laserová** Používá se, je-li předloha vytištěna na barevné laserové tiskárně.
- **• Černobílá laserová** Používá se, je-li předloha vytištěna na černobílé laserové tiskárně.
- **• Inkoustová** Používá se, je-li předloha vytištěna na inkoustové tiskárně.
- **• Fotografie nebo film** Používá se, je-li obsah předlohy fotografie z filmu.
- **• Časopis** Používá se, pochází-li předloha z časopisu.
- **• Noviny** Používá se, pochází-li předloha z novin.
- **• Tiskovina** Používá se, je-li předloha vytištěna pomocí tiskařského lisu.
- **• Jiný** Používá se, je-li předloha vytištěna na jiné nebo neznámé tiskárně.

### **Barevně**

Pomocí této možnosti zapnete nebo vypnete barvy v naskenovaném obrazu.

## **Rozšířené možnosti**

Dotknete-li se tlačítka Rozšířené možnosti, otevřete obrazovku, na které můžete měnit následující nastavení:

**• Rozšířený oboustranný tisk** – Určuje orientaci dokumentu, zda jsou dokumenty jednostranné nebo oboustranné a jak jsou vázány.

**Poznámka:** Některé možnosti rozšířeného oboustranného tisku jsou dostupné pouze na vybraných tiskárnách.

- **• Rozšířené zobrazování** Pomocí této možnosti lze před kopírováním dokumentu změnit nebo nastavit položky Automatické centrování, Odstranění pozadí, Vyvážení barev, Zeslabení barvy, Kontrast, Zrcadlový obraz, Negativní obraz, Skenovat od okraje k okraji, Detail stínu, Ostrost a Teplota.
- **• Vytvořit knihu** Slouží k vytvoření knihy. Lze vybírat mezi jednostrannou a oboustrannou.

**Poznámka:** Tato možnost se zobrazí, pouze pokud je nainstalována jednotka pro oboustranný tisk a pevný disk tiskárny.

- **• Nastavení úvodní stránky** Slouží k nastavení úvodní stránky tisku a úvodní stránky knihy.
- **• Vlastní úloha** Slouží ke spojení několika skenovacích úloh do jedné.
- **• Vymazání okraje** Odstraní šmouhy nebo nadbytečné informace podél okrajů dokumentu. Tuto možnost si můžete vybrat, chcete-li vynechat stejnou plochu kolem všech čtyř stran papíru nebo zvolit určitý okraj. Funkce vymazání okrajů vymaže všechno v rámci vybrané oblasti, která tak bude zcela prázdná.
- **• Záhlaví/zápatí** Aktivuje položky Datum/čas, Číslo stránky, Batesovo číslo nebo Vlastní text a tyto informace tiskne na určená místa záhlaví a zápatí.
- **• Posunutí okraje** Zvětšuje okraj o určenou hodnotu posunutím naskenovaného obrazu. To může být užitečné, jeli třeba udělat místo pro slepé nebo děrované kopie. Pomocí šipek můžete zvětšit anebo zmenšit okraj dle potřeby. Je-li přídavný okraj příliš velký, kopie se ořízne.
- **• Překrytí** Slouží k vytvoření vodoznaku (nebo zprávy), která překrývá obsah vaší kopie. Můžete volit z nápisů Naléhavé, Důvěrné, Kopie a Koncept nebo můžete zadat vlastní zprávu do pole "Vložte vlastní text". Slovo, které si vyberete, se objeví slabě vytištěné velkými písmeny napříč celou stránkou.

**Poznámka:** Vlastní překryvnou zprávu může též vytvořit správce systému. Je-li vytvořena vlastní překryvná zpráva, bude k dispozici tlačítko s ikonou tohoto překrytí.

- **• Spořič papíru** Umožňuje tisknout dva nebo více listů předlohy na stejnou stránku. Spořič papíru se též označuje jako tisk více stránek na list (N-up). N nahrazuje počet (number). Například nastavení 2-up bude tisknout dvě stránky dokumentu na jednu stranu a 4-up čtyři stránky dokumentu na jednu stranu. Dotknete-li se položky Tisk ohraničení stránky, přidáte či odeberete obrysový rámeček kolem stránky předlohy na výstupní straně.
- **• Oddělovací listy** Umožňuje umístění prázdného listu papíru mezi kopie, stránky nebo tiskové úlohy. Oddělovací list lze vytáhnout ze zásobníku, který obsahuje jiný druh či barvu papíru než má papír, na nějž tisknete kopie.

## **Uložit jako zástupce**

Tato možnost umožňuje uložit aktuální nastavení jako zástupce přiřazením čísla.

## **Zasílání e-mailem**

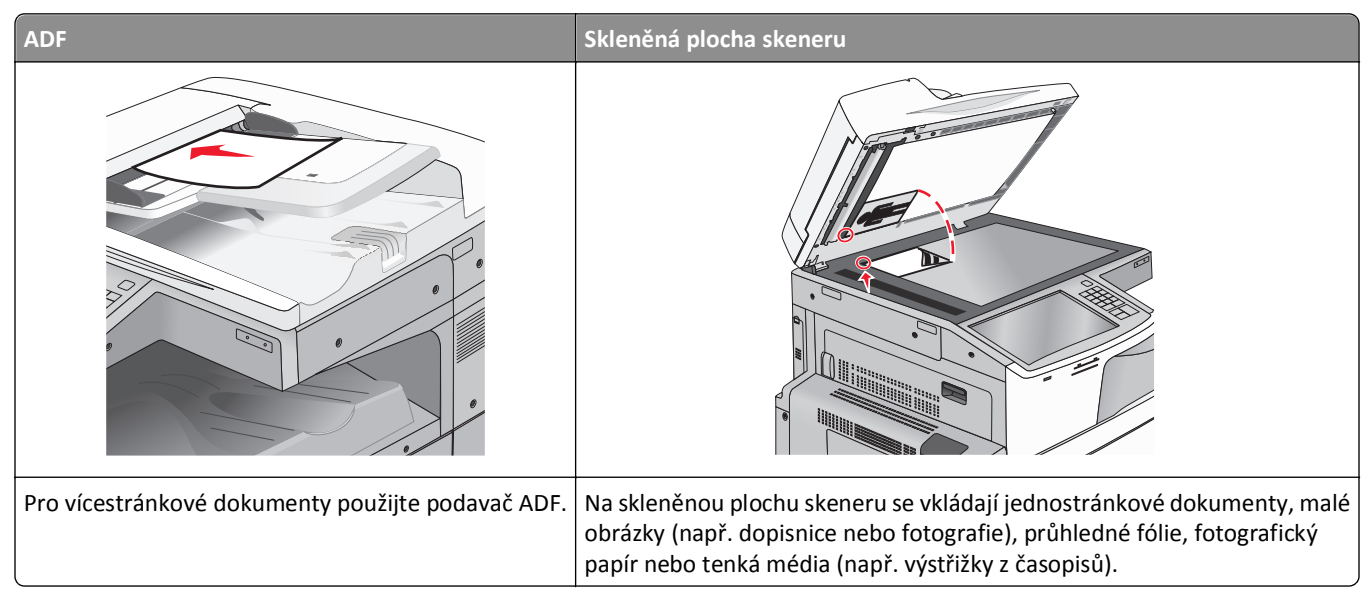

Tiskárnu můžete použít k odeslání naskenovaných dokumentů e-mailem jednomu nebo více příjemcům. Existují tři způsoby, kterými můžete z tiskárny odeslat e-mail. Můžete zadat emailovou adresu, použít zkrácené číslo anebo adresář.

## **Příprava na e-mail**

## **Nastavení funkce e-mailu**

**1** Zadejte do pole adresy ve webovém prohlížeči adresu IP tiskárny.

Pokud adresu IP tiskárny neznáte, můžete:

- **•** Adresu IP zobrazit na ovládacím panelu tiskárny v sekci TCP/IP pod nabídkou Sítě/porty.
- **•** Vytiskněte stránku nastavení sítě nebo stránky nastavení nabídek a vyhledejte adresu IP tiskárny v sekci TCP/IP.
- **2** Klepněte na položku **Nastavení**.
- **3** Ve skupině Výchozí nastavení klepněte na položku **Nastavení e-mailu/FTP**.
- **4** Klepněte na **Nastavení e-mailu** > **Nastavení e-mailového serveru**.
- **5** Vyplňte v polích příslušné informace.
- **6** Klepněte na tlačítko **Odeslat**.

### **Konfigurace nastavení e**‑**mailu**

**1** Zadejte do pole adresy ve webovém prohlížeči adresu IP tiskárny.

Pokud adresu IP tiskárny neznáte, můžete:

- **•** Adresu IP zobrazit na ovládacím panelu tiskárny v sekci TCP/IP pod nabídkou Sítě/porty.
- **•** Vytiskněte stránku nastavení sítě nebo stránky nastavení nabídek a vyhledejte adresu IP tiskárny v sekci TCP/IP.
- **2** Klepněte na **Nastavení** > **Nastavení e-mailu/FTP** > **Nastavení e-mailu**.
- **3** Vyplňte v polích příslušné informace.
- **4** Klepněte na tlačítko **Odeslat**.

## **Vytvoření zástupce e-mailu**

### **Vytvoření zkratky e-mailu pomocí vestavěného webového serveru**

**1** Zadejte do pole adresy ve webovém prohlížeči adresu IP tiskárny.

Pokud adresu IP tiskárny neznáte, můžete:

- **•** Adresu IP zobrazit na ovládacím panelu tiskárny v sekci TCP/IP pod nabídkou Sítě/porty.
- **•** Vytiskněte stránku nastavení sítě nebo stránky nastavení nabídek a vyhledejte adresu IP tiskárny v sekci TCP/IP.
- **2** Klepněte na položku **Nastavení**.
- **3** V části Další nastavení klepněte na položku **Správa zkratek** > **Nastavení zástupce e-mailu**.
- **4** Zadejte jedinečné jméno příjemce a potom e-mailovou adresu.

**Poznámka:** Pokud zadáváte více adres, oddělte je od sebe čárkou (,).

- **5** Vyberte nastavení skenování (Formát, Obsah, Barvu a Rozlišení).
- **6** Zadejte číslo zkratky a stiskněte tlačítko **Přidat**. Pokud zadáte číslo, které je již použito, zobrazí se výzva, abyste zvolili jiné číslo.

## **Vytvoření zástupce e-mailu pomocí dotykového displeje**

- **1** Na domovské obrazovce přejděte na položku: **E-mail** > **Příjemce** > zadejte e‑mailovou adresu Chcete-li vytvořit skupinu příjemců, dotkněte se tlačítka **Další adresa** a zadejte e-mailovou adresu dalšího příjemce.
- **2** Dotkněte se znaménka .
- **3** Zadejte jedinečný název zkratky a poté se dotkněte tlačítka **Hotovo**.
- **4** Ověřte správnost názvu a čísla zkratky a dotkněte se tlačítka **OK**. Pokud jsou název nebo číslo zkratky nesprávné, dotkněte se tlačítka **Storno**.

## **Zaslání dokumentu e-mailem**

## **Odeslání e-mailu pomocí dotykového displeje**

**1** Vložte předlohu lícem nahoru, kratší stranou napřed, do podavače ADF nebo lícem dolů na skleněnou plochu skeneru.

**Poznámka:** Do podavače ADF nevkládejte dopisnice, fotografie, malé dokumenty, průhledné fólie, fotografický papír ani tenká média (např. výstřižky z časopisů). Tyto dokumenty pokládejte na skleněnou plochu skeneru.

**2** Pokud vkládáte dokument do podavače ADF, nastavte vodicí lišty.

**Poznámka:** Zkontrolujte, zda je velikost předlohy a velikost papíru kopie stejná. Chybné nastavení správné velikosti může vést k oříznutí kopie.

**3** Na domovské obrazovce přejděte na položku:

**E-mail**> **Příjemce**

**4** Zadejte e-mailovou adresu nebo stiskněte tlačítko  $\left(\frac{H}{H}\right)$  a zadejte číselnou zkratku.

Chcete-li zadat další příjemce, dotkněte se tlačítka **Další adresa** a poté zadejte adresu nebo číslo zkratky, kterou chce přidat.

**Poznámka:** Také můžete zadat e-mailovou adresu z adresáře.

**5** Dotkněte se tlačítka **Hotovo** > **Odeslat**.

## **Odeslání e-mailu pomocí číselné zkratky**

**1** Vložte předlohu lícem nahoru, kratší stranou napřed, do podavače ADF nebo lícem dolů na skleněnou plochu skeneru.

**Poznámka:** Do podavače ADF nevkládejte dopisnice, fotografie, malé dokumenty, průhledné fólie, fotografický papír ani tenká média (např. výstřižky z časopisů). Tyto dokumenty pokládejte na skleněnou plochu skeneru.

- **2** Pokud vkládáte dokument do podavače ADF, nastavte vodicí lišty.
- **3** Stiskněte tlačítko  $#$ , zadejte číselnou zkratku pomocí klávesnice, a dotkněte se tlačítka .

Chcete-li zadat další příjemce, dotkněte se tlačítka **Další adresa** a poté zadejte adresu nebo číslo zkratky, kterou chce přidat.

**4** Dotkněte se tlačítka **Odeslat**.

## **Odeslání e-mailu pomocí adresáře**

**1** Položte originální dokument lícem nahoru, krátkou stranou napřed, do podavače ADF nebo lícem dolů na skleněnou plochu skeneru.

**Poznámka:** Do podavače ADF nevkládejte dopisnice, fotografie, malé obrázky, průhledné fólie, fotografický papír ani tenká média (např. výstřižky z časopisů). Tyto dokumenty pokládejte na skleněnou plochu skeneru.

**2** Pokud vkládáte dokument do podavače ADF, nastavte vodicí lišty.

**3** Na domovské obrazovce přejděte na položku:

**E-mail** >**Příjemci** > > zadejte jméno příjemce > **Procházet zkratky**

**4** Dotkněte se jména příjemce.

Chcete-li zadat další příjemce, dotkněte se tlačítka **Další adresa** a poté zadejte adresu nebo číslo zkratky, kterou chce přidat, nebo prohledejte adresář.

**5** Dotkněte se tlačítka **Hotovo**.

## **Úprava nastavení e-mailu**

## **Přidání informace o předmětu e-mailu a zprávě**

**1** Položte originální dokument lícem nahoru, krátkou stranou napřed, do podavače ADF nebo lícem dolů na skleněnou plochu skeneru.

**Poznámka:** Do podavače ADF nevkládejte dopisnice, fotografie, malé obrázky, průhledné fólie, fotografický papír ani tenká média (např. výstřižky z časopisů). Tyto dokumenty pokládejte na skleněnou plochu skeneru.

- **2** Pokud vkládáte dokument do podavače ADF, nastavte vodicí lišty.
- **3** Na domovské obrazovce se dotkněte tlačítka **E-mail**.
- **4** Zadejte e-mailovou adresu.
- **5** Dotkněte se tlačítka **Možnosti** > **Předmět**.
- **6** Zadejte předmět e-mailu.
- **7** Dotkněte se tlačítka **Hotovo** > **Zpráva**.
- **8** Zadejte e-mailovou zprávu.
- **9** Dotkněte se tlačítka **Hotovo** > **Odeslat e-mailem**.

### **Změna typu výstupního souboru**

**1** Položte originální dokument lícem nahoru, krátkou stranou napřed, do podavače ADF nebo lícem dolů na skleněnou plochu skeneru.

**Poznámka:** Do podavače ADF nevkládejte dopisnice, fotografie, malé obrázky, průhledné fólie, fotografický papír ani tenká média (např. výstřižky z časopisů). Tyto dokumenty pokládejte na skleněnou plochu skeneru.

- **2** Pokud vkládáte dokument do podavače ADF, nastavte vodicí lišty.
- **3** Na domovské obrazovce přejděte na položku:

**E-mail** > **Příjemce** > zadejte e‑mailovou adresu > **Odeslat jako**

- **4** Dotkněte se tlačítka, které zastupuje typ souboru, jenž chcete odeslat.
	- **• PDF** Vytvoří jeden soubor s více stránkami, který je možné zobrazit v programu Adobe Reader. Program Adobe Reader poskytuje společnost Adobe zdarma na adrese www.adobe.com.
	- **• Zabezpečené PDF** Vytvoří šifrovaný PDF soubor, který chrání data v souboru před neoprávněným přístupem.
- **• TIFF** Vytvoří více souborů, nebo soubor jediný. Pokud je v nabídce nastavení vestavěného webového serveru vypnuta volba vícestránkových souborů TIFF, je v každém souboru TIFF uložena pouze jedna stránka. Výsledný soubor je obvykle větší než jeho protějšek formátu JPEG.
- **• JPEG** Vytvoří pro každou stránku předlohy jeden soubor. Soubory formátu JPEG je možné zobrazit ve většině webových prohlížečů a grafických programů.
- **• XPS** Vytvoří jeden vícestránkový soubor XML Paper Specification (XPS), který je možné zobrazit pomocí programu Internet Explorer, pomocí rámce .NET Framework nebo pomocí staženého prohlížeče třetí strany.
- **5** Dotkněte se tlačítka **Odeslat e-mailem**.

**Poznámka:** Pokud jste vybrali možnost Zabezpečené PDF, budete muset dvakrát zadat heslo.

## **Zrušení e-mailu**

- **•** Při použití podavače ADF a zobrazení hlášení **Probíhá skenování**, klepněte na příkaz **Zrušit úlohu**.
- **•** Při použití skleněné plochy skeneru a zobrazení hlášení **Probíhá skenování** nebo hlášení **Skenovat další stránku** / **Dokončit úlohu**, klepněte na příkaz **Zrušit úlohu**.

## **Popis možností e-mailu**

## **Příjemci**

Pomocí této možnosti můžete zadat cíl e-mailu. Můžete zadat více e-mailových adres.

### **Předmět**

Pomocí této možnosti můžete zadat řádek předmětu e-mailu.

## **Zpráva**

Pomocí této možnosti můžete zadat zprávu, která bude zaslána spolu s naskenovanou přílohou.

### **Název souboru**

Pomocí této možnosti můžete upravit název souboru přílohy.

### **Původní velikost**

Tato možnost otevírá obrazovku, na níž si můžete vybrat formát dokumentů, které hodláte odeslat e-mailem.

- **•** Dotkněte se tlačítka pro formát papíru a nastavte formát Původní velikost. Objeví se obrazovka e-mailu s novým nastavením.
- **•** Je-li možnost "Původní velikost" nastavena na "Kombinované formáty", můžete skenovat předlohu obsahující smíšené formáty papíru.
- Pokud je možnost "Původní velikost" nastavena na "Automatické rozpoznání formátu", skener automaticky rozpozná formát původního dokumentu.

## **Rozlišení**

Upravte výstupní kvalitu svého e-mailu. Zvýšení rozlišení obrazu zvyšuje výslednou velikost e-mailu a prodlužuje dobu, kterou bude trvat skenování originálního dokumentu. Výslednou velikost e-mailu můžete snížit tím, že snížíte rozlišení obrazu.

### **Barva**

Pomocí této možnosti můžete nastavit výstupní barvu naskenovaného dokumentu. Dotknete-li se barvy, barvu zapnete či vypnete.

## **Předloha**

Tato možnost umožňuje určit typ a zdroj obsahu předlohy.

Můžete volit typ obsahu z možností: Text, Text a fotografie, Fotografie nebo Grafika.

- **• Text** Používá se, je-li obsah předlohy převážně textový nebo s převažujícími čárovými kresbami.
- **• Grafika** Používá se, je-li obsah předlohy složen převážně z obchodní grafiky, jako jsou výsečové grafy, sloupcové grafy a animace.
- **• Text a fotografie** Tato možnost se používá, je-li předloha směsí textu, grafiky a fotografií.
- **• Fotografie** Používá se, je-li obsah předlohy složen převážně z fotografií nebo obrázků.

Můžete volit zdroj obsahu z možností: Barevná laserová, Černobílá laserová, Inkoustová, Fotografie nebo film, Časopis, Noviny, Tiskovina nebo Jiný.

- **• Barevná laserová** Používá se, je-li předloha vytištěna na barevné laserové tiskárně.
- **• Černobílá laserová** Používá se, je-li předloha vytištěna na černobílé laserové tiskárně.
- **• Inkoustová** Používá se, je-li předloha vytištěna na inkoustové tiskárně.
- **• Fotografie nebo film** Používá se, je-li obsah předlohy fotografie z filmu.
- **• Časopis** Používá se, pochází-li předloha z časopisu.
- **• Noviny** Používá se, pochází-li předloha z novin.
- **• Tiskovina** Používá se, je-li předloha vytištěna pomocí tiskařského lisu.
- **• Jiný** Používá se, je-li předloha vytištěna na jiné nebo neznámé tiskárně.

### **Tmavost**

Tato možnost upravuje zesvětlení nebo ztmavení skenovaných dokumentů oproti předloze.

## **Odeslat jako**

Tato volba vám umožňuje nastavit typ výstupu (PDF, TIFF, JPEG nebo XPS) pro skenovaný obrázek.

- **• PDF** vytvoří jeden soubor s více stránkami, který je možné zobrazit v aplikaci Adobe Reader. Aplikaci Adobe Reader poskytuje firma Adobe na stránkách www.adobe.com zdarma.
- **• Zabezpečené PDF** vytvoří šifrovaný PDF soubor, který chrání data v souboru před neoprávněným přístupem.
- **• TIFF** vytvoří více souborů, nebo soubor jediný. Pokud je v nabídce nastavení vestavěného webového serveru vypnuta volba vícestránkových souborů TIFF, je v každém souboru TIFF uložena pouze jedna stránka. Výsledný soubor je obvykle větší než jeho protějšek formátu JPEG.
- **• JPEG** vytvoří pro každou stránku originálního dokumentu jeden soubor. Soubory formátu JPEG je možné zobrazit ve většině webových prohlížečů a grafických programů.
- **• XPS** vytvoří jeden vícestránkový soubor XPS, který je možné zobrazit pomocí prohlížeče obsaženém v programu Internet Explorer, pomocí rámce .NET Framework nebo pomocí staženého prohlížeče třetí strany.

## **Nastavení stránky**

Pomocí této možnosti lze změnit položky Strany (duplex), Orientace a Vazba.

- **• Strany (duplex)** Tato položka určuje, zda je předloha jednostranná (tištěná po jedné straně) nebo oboustranná (tištěná po obou stranách). Také určuje, co je třeba naskenovat a přiložit k e-mailu.
- **• Orientace** Tato položka určuje orientaci předlohy a umožňuje měnit položky **Strany** a **Vazba** tak, aby odpovídaly orientaci.
- **• Vazba** Tato položka určuje, zda je originální dokument vázán k delšímu či kratšímu okraji.

### **Náhled skenování**

Zobrazí první stránku obrazu předtím, než bude přiložen k e-mailu. Po naskenování první stránky je skenování pozastaveno a zobrazí se náhled obrazu.

## **Rozšířené možnosti**

Dotykem této klávesy otevřete obrazovku pro úpravy následujících nastavení:

- **• Rozšířené zobrazování** Pomocí této možnosti lze před odesláním dokumentu e-mailem změnit nebo nastavit položky Odstranění pozadí, Vyvážení barev, Zeslabení barvy, Kontrast, Kvalita JPEG, Zrcadlový obraz, Negativní obraz, Skenovat od okraje k okraji, Detail stínu, Ostrost a Teplota.
- **• Vlastní úloha** Slouží ke spojení několika skenovacích úloh do jedné.
- **• Vymazání okraje** Odstraní šmouhy nebo nadbytečné informace podél okrajů dokumentu. Tuto možnost si můžete vybrat, chcete-li vynechat stejnou plochu kolem všech čtyř stran papíru nebo zvolit určitý okraj. Funkce vymazání okrajů vymaže všechno v rámci vybrané oblasti, která tak bude zcela prázdná.
- **• Protokol přenosu** Slouží k tisku protokolu přenosu nebo protokolu chyb spojení.

# **Faxování**

**Poznámka:** Funkce faxu je k dispozici pouze u vybraných modelů tiskáren.

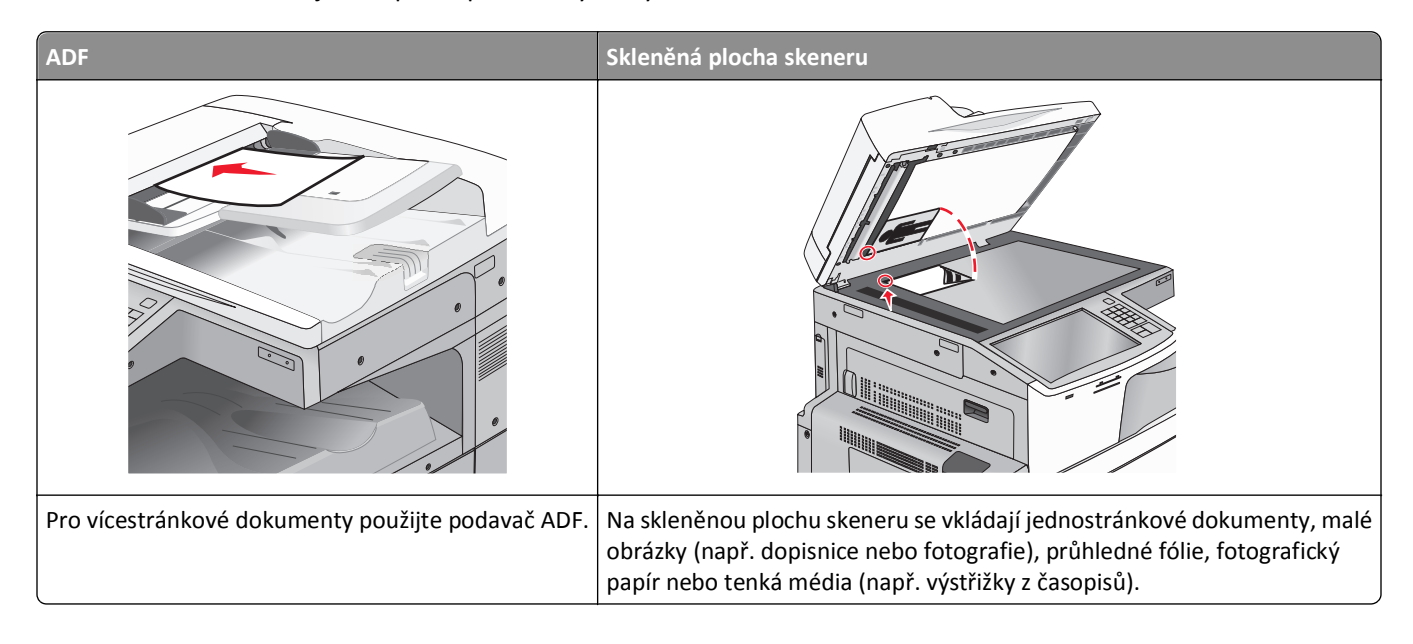

## **Příprava tiskárny na faxování**

Následující metody připojení nemusejí být ve všech zemích a oblastech k dispozici.

**Poznámka:** Během úvodního nastavení tiskárny zrušte výběr funkce faxu a libovolných dalších funkcí, které plánujete nastavit později. Následně se dotkněte tlačítka **Pokračovat**. Je-li funkce faxu zapnuta a není plně nastavena, může kontrolka blikat červeně.

**VÝSTRAHA—NEBEZPEČÍ ÚRAZU ELEKTRICKÝM PROUDEM:** Nepoužívejte faxové funkce za bouřky. Tento produkt během bouřky nenastavujte a nepropojujte jej s jinými zařízeními, jako je fax, napájecí kabel anebo telefon.

**Výstraha—nebezpečí poškození:** Během odesílání nebo přijímání faxu se nedotýkejte kabelů nebo tiskárny ve vyznačené oblasti.

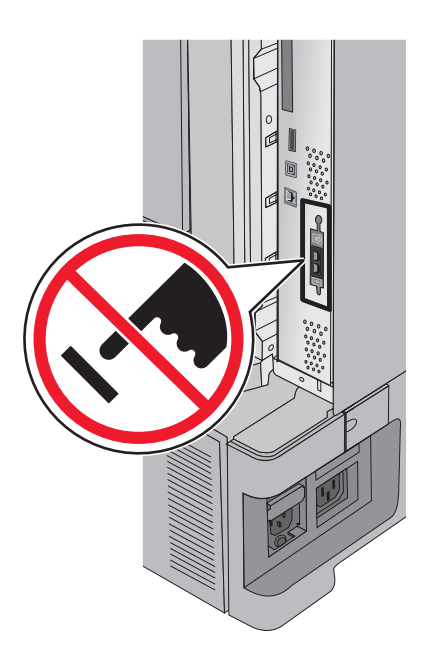

## **Počáteční nastavení faxu**

V mnoha zemích a regionech je u odchozích faxů vyžadováno, aby obsahovali v horním či spodním kraji každé převáděné stránky anebo první převáděné stránky následující informace: název stanice (identifikace obchodního či jiného subjektu anebo jednotlivce) a číslo stanice (telefonní číslo faxu, obchodního či jiného subjektu anebo jednotlivce).

Pro přístup k nastavovacím informacím svého faxu použijte ovládací panel tiskárny anebo použijte svůj prohlížeč pro přístup k vestavěnému webovému serveru a poté přejděte do nabídky Nastavení.

**Poznámka:** Pokud nemáte prostředí TCP/IP, musíte k zadání nastavovacích informací faxu použít ovládací panel tiskárny.

#### **Použití ovládacího panelu tiskárny pro nastavení faxu**

Pokud je tiskárna zapnuta poprvé anebo byla-li tiskárna vypnuta po delší dobu, objeví se řada úvodních obrazovek. Pokud má tiskárna funkci faxu, zobrazí se následující obrazovka:

Název faxu nebo Název stanice

Faxové číslo nebo Název stanice

- **1** Jakmile se zobrazí **Název faxu** nebo **Název stanice**, zadejte název, který bude vytištěn na každý z odchozích faxů.
- **2** Po zadání názvu faxu nebo stanice se dotkněte tlačítka **Odeslat**.
- **3** Jakmile se zobrazí **Faxové číslo** nebo **Číslo stanice**, zadejte číslo faxu tiskárny.
- **4** Po zadání čísla faxu nebo stanice se dotkněte tlačítka **Odeslat**.

#### **Použití zabudovaného webového serveru pro nastavení faxu**

**1** Zadejte do pole adresy ve webovém prohlížeči adresu IP tiskárny.

Pokud adresu IP tiskárny neznáte, můžete:

- **•** Adresu IP zobrazit na ovládacím panelu tiskárny v sekci TCP/IP pod nabídkou Sítě/porty.
- **•** Vytiskněte stránku nastavení sítě nebo stránky nastavení nabídek a vyhledejte adresu IP tiskárny v sekci TCP/IP.
- **2** Klepněte na **Nastavení** > **Nastavení faxu** > **Nastavení analogového faxu**.
- **3** Do pole Název faxu nebo Název stanice, zadejte název, který bude vytištěn na každý z odchozích faxů.
- **4** Do pole Faxové číslo nebo Číslo stanice, zadejte číslo faxu tiskárny.
- **5** Klepněte na tlačítko **Odeslat**.

## **Volba připojení faxu**

#### **Poznámky:**

- **•** Tiskárna je analogové zařízení, které funguje nejlépe, když je přímo připojené k telefonní zásuvce na stěně. Ostatní zařízení (jako je telefon nebo záznamník) lze úspěšně připojit tak, aby procházela tiskárnou, jak je uvedeno v instalačních krocích.
- **•** Chcete-li používat digitální připojení, jako je ISDN, DSL nebo ADSL, je potřeba použít zařízení (například filtr DSL) jiného výrobce. Chcete-li získat filtr DSL, obraťte se na svého poskytovatele DSL. Filtr DSL odstraňuje digitální signál přítomný v telefonní lince, který může zhoršit schopnost tiskárny správně faxovat.
- **•** *Nemusíte* připojovat tiskárnu k počítači, ale *je třeba* ji připojit k analogové telefonní lince, aby bylo možné odesílat a přijímat faxy.

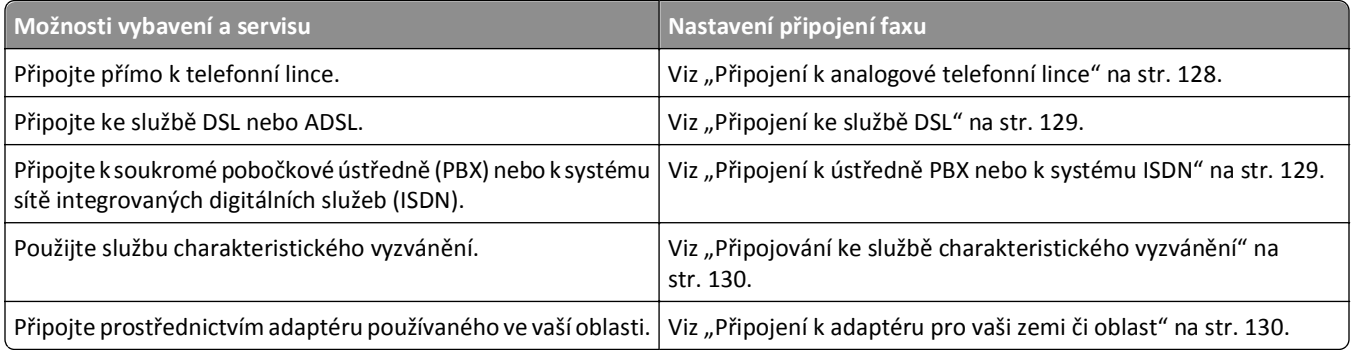

## **Připojení k analogové telefonní lince**

Pokud vaše telekomunikační zařízení používá "americkou" telefonní linku (RJ11), postupujte při jeho připojení takto:

- **1** Jeden konec telefonního kabelu dodaného s tiskárnou připojte k portu tiskárny LINE .
- **2** Druhý konec telefonního kabelu připojte k aktivní telefonní zásuvce na zdi.

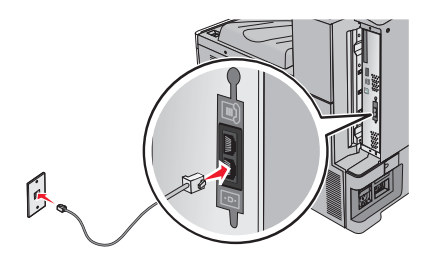

## <span id="page-128-0"></span>**Připojení ke službě DSL**

Pokud si předplatíte službu DSL, požádejte poskytovatele DSL o filtr DSL a telefonní šňůru a pak připojte zařízení tímto způsobem:

- **1** Jeden konec telefonního kabelu dodaného s tiskárnou připojte k portu tiskárny LINE .
- **2** Druhý konec telefonního kabelu připojte k filtru DSL.

**Poznámka:** Váš filtr DSL může vypadat jinak než filtr na obrázku.

**3** Kabel filtru DSL připojte k aktivní telefonní zásuvce na zdi.

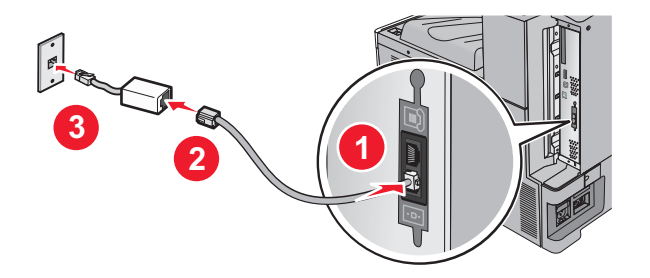

## **Připojení k ústředně PBX nebo k systému ISDN**

Pokud používáte konvertor pro PBX nebo ISDN nebo zakončovací adaptér, postupujte při připojení zařízení takto:

- **1** Jeden konec telefonního kabelu dodaného s tiskárnou připojte k portu tiskárny LINE .
- **2** Druhý konec telefonního kabelu připojte k portu vyhrazenému pro používání faxu nebo telefonu.

#### **Poznámky:**

- **•** Ujistěte se, že je zakončovací adaptér nastavený na správný typ přepínače pro váš region.
- **•** V závislosti na přiřazení portu ISDN se možná budete muset připojit k určitému portu.
- **•** Při použití systému PBX ověřte, zda je vypnutý vyčkávací tón.
- **•** Pokud používáte systém PBX, vytočte před číslem faxu předvolbu venkovní linky.
- **•** Více informací o používání faxu se systémem PBX naleznete v dokumentaci dodané s vaším systémem PBX.

## <span id="page-129-0"></span>**Připojování ke službě charakteristického vyzvánění**

Službu charakteristického vyzvánění můžete získat od vašeho poskytovatele telefonních služeb. Tato služba vám umožňuje používat v rámci jedné telefonní linky několik telefonních čísel, každé z nich s jiným vyzváněním To může být užitečné pro rozlišování mezi faxovými a hlasovými voláními. Pokud si předplatíte službu charakteristického vyzvánění, připojte zařízení takto:

- **1** Jeden konec telefonního kabelu dodaného s tiskárnou připojte k portu tiskárny LINE .
- **2** Druhý konec telefonního kabelu připojte k aktivní telefonní zásuvce na zdi.

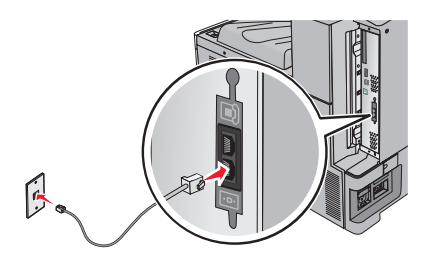

**3** Změňte nastavení charakteristického vyzvánění tak, aby odpovídalo požadovanému nastavení způsobu, jakým má tiskárna přijímat příchozí volání:

**Poznámka:** Výchozí tovární nastavení pro funkci charakteristického vyzvánění je **Zapnuto**. To tiskárně umožňuje reagovat na jednoduché, dvojité a trojité vyzvánění.

**a** Na domovské obrazovce přejděte na položku:

> **Nastavení** > **Nastavení faxování** > **Nastavení analgového faxu** > **Charakteristická vyzvánění**

**b** Zvolte typ vyzvánění, které chcete změnit, a dotkněte se tlačítka **Odeslat**.

## **Připojení k adaptéru pro vaši zemi či oblast**

V níže uvedených zemích či oblastech může být zapotřebí speciálního adaptéru pro připojení telefonního kabelu k zásuvce na zdi:

#### **Země/oblast**

- **•** Rakousko **•** Nový Zéland
- **•** Kypr **•** Nizozemsko
- **•** Dánsko **•** Norsko
- **•** Finsko **•** Portugalsko
- **•** Francie **•** Švédsko
- **•** Německo **•** Švýcarsko
- **•** Irsko **•** V. Británie
- **•** Itálie

Pro některé země či oblasti je v krabici přibalen adaptér telefonní linky. Tento adaptér použijte k připojení telefonního záznamníku, telefonu nebo jiných telekomunikačních zařízení k tiskárně.

- **1** Jeden konec telefonního kabelu dodaného s tiskárnou připojte k portu tiskárny LINE .
- **2** Připojte druhý konec telefonní kabelu k adaptéru a následně zapojte adaptér do aktivní telefonní zásuvky ve zdi.

**Poznámka:** Váš telefonní adaptér může vypadat jinak než adaptér na obrázku. Bude se hodit pro zásuvku ve zdi používanou ve vaší lokalitě.

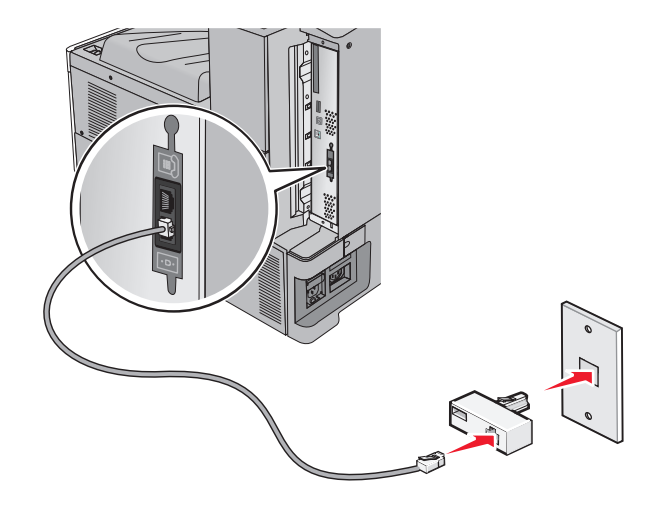

### **nastavení názvu a čísla odchozího faxu nebo stanice**

- **1** Zadejte do pole adresy ve webovém prohlížeči adresu IP tiskárny.
	- Pokud adresu IP tiskárny neznáte, můžete:
	- **•** Adresu IP zobrazit na ovládacím panelu tiskárny v sekci TCP/IP pod nabídkou Sítě/porty.
	- **•** Vytiskněte stránku nastavení sítě nebo stránky nastavení nabídek a vyhledejte adresu IP tiskárny v sekci TCP/IP.
- **2** Klepněte na **Nastavení** > **Nastavení faxu** > **Nastavení analogového faxu**.
- **3** Do pole Název faxu nebo Název stanice, zadejte název, který bude vytištěn na každý z odchozích faxů.
- **4** Do pole Faxové číslo nebo Číslo stanice, zadejte číslo faxu tiskárny.
- **5** Klepněte na tlačítko **Odeslat**.

### **Nastavit datum a čas.**

Můžete nastavit datum a čas tak, aby byl vytištěn na každý fax, který odešlete. Pokud dojde k výpadku napájení, pravděpodobně budete muset datum a čas obnovit.

**1** Napište adresu IP tiskárny do adresního řádku webového prohlížeče.

Pokud adresu IP tiskárny neznáte, můžete provést následující akce:

- **•** Adresu IP zobrazit na ovládacím panelu tiskárny v sekci TCP/IP pod nabídkou Sítě/porty.
- **•** Vytiskněte stránku nastavení sítě nebo stránky nastavení nabídek a vyhledejte adresu IP tiskárny v sekci TCP/IP.
- **2** Klepněte na tlačítko **Zabezpečení** > **Nastavit datum a čas**.
- **3** Do pole Nastavit datum a čas zadejte aktuální datum a čas.
- **4** Klepněte na tlačítko **Odeslat**.

**Poznámka:** Doporučujeme použít síťový čas.

## **Konfigurace tiskárny pro sledování letního času**

Tiskárna může být nastavena tak, aby přechod na letní čas řešila automaticky:

**1** Napište adresu IP tiskárny do adresního řádku webového prohlížeče.

Pokud adresu IP tiskárny neznáte, můžete provést následující akce:

- **•** Adresu IP zobrazit na ovládacím panelu tiskárny v sekci TCP/IP pod nabídkou Sítě/porty.
- **•** Vytiskněte stránku nastavení sítě nebo stránky nastavení nabídek a vyhledejte adresu IP tiskárny v sekci TCP/IP.
- **2** Klepněte na tlačítko **Zabezpečení** > **Nastavit datum a čas**.
- **3** Zaškrtněte políčko **Automaticky sledovat letní čas** a zadejte začátek a konec letního času v sekci Nastavení vlastního časového pásma.
- **4** Klepněte na tlačítko **Odeslat**.

## **Vytváření zástupců**

### **Vytvoření zkratky cíle faxu pomocí vestavěného webového serveru**

Místo abyste při každém odesílání faxu zadávali na ovládacím panelu tiskárny celé telefonní číslo příjemce faxu, můžete vytvořit trvalý cíl faxu a přiřadit mu číslo zkratky. Můžete vytvořit zkratku k jednomu faxovému číslu nebo ke skupině faxových čísel.

**1** Zadejte do pole adresy ve webovém prohlížeči adresu IP tiskárny.

Pokud adresu IP tiskárny neznáte, můžete:

- **•** Adresu IP zobrazit na ovládacím panelu tiskárny v sekci TCP/IP pod nabídkou Sítě/porty.
- **•** Vytiskněte stránku nastavení sítě nebo stránky nastavení nabídek a vyhledejte adresu IP tiskárny v sekci TCP/IP.
- **2** Klepněte na **Nastavení** > **Správa zástupců** > **Nastavení zástupců faxu**.

**Poznámka:** Možná budete muset zadat heslo. Pokud neznáte ID a heslo, obraťte se na pracovníka systémové podpory.

**3** Zadejte jedinečný název zkratky a potom faxové číslo.

Chcete-li vytvořit zástupce pro více čísel, zadejte faxová čísla pro skupinu.

**Poznámka:** Jednotlivá faxová čísla ve skupině oddělte středníkem (;).

**4** Přiřaďte číslo zkratky.

Pokud zadáte číslo, které je již použito, zobrazí se výzva, abyste zvolili jiné číslo.

**5** Klepněte na tlačítko **Přidat**.

## **Vytvoření zkratky místa určení faxu pomocí dotykové obrazovky**

**1** Položte originální dokument lícem nahoru, krátkou stranou napřed, do podavače ADF nebo lícem dolů na skleněnou plochu skeneru.

**Poznámka:** Do podavače ADF nevkládejte dopisnice, fotografie, malé obrázky, průhledné fólie, fotografický papír ani tenká média (např. výstřižky z časopisů). Tyto dokumenty pokládejte na skleněnou plochu skeneru.

- **2** Pokud vkládáte dokument do podavače ADF, nastavte vodicí lišty.
- **3** Na domovské obrazovce přejděte na položku:

**Fax** > zadejte faxové číslo

Pro vytvoření skupiny čísel faxů se dotkněte položky **Další číslo** a zadejte další číslo faxu.

**4** Přejděte na:

> zadejte název zkratky > **Hotovo** > **OK** > **Odfaxovat**

## **Odeslání faxu**

## **Odeslání faxu pomocí dotykového displeje**

**1** Položte originální dokument lícem nahoru, krátkou stranou napřed, do podavače ADF nebo lícem dolů na skleněnou plochu skeneru.

**Poznámka:** Do podavače ADF nevkládejte dopisnice, fotografie, malé obrázky, průhledné fólie, fotografický papír ani tenká média (např. výstřižky z časopisů). Tyto dokumenty pokládejte na skleněnou plochu skeneru.

- **2** Pokud vkládáte dokument do podavače ADF, nastavte vodicí lišty.
- **3** Na domovské obrazovce se dotkněte tlačítka **Faxovat**.
- **4** Zadejte faxové číslo nebo číselnou zkratku pomocí dotykového displeje či klávesnice.

Chcete-li přidat další příjemce, dotkněte se položky **Další číslo** a poté zadejte telefonní číslo příjemce anebo číslo zkratky. Můžete rovněž vyhledávat v adresáři.

Poznámka: Chcete-li do faxového čísla umístit vytáčecí pauzu, stiskněte tlačítko **. Vytáčecí pauza se v poli** "Fax pro" zobrazí ve formě čárky. Tuto funkci použijte, když musíte nejprve vytočit kód pro přístup k venkovní lince.

**5** Dotkněte se tlačítka **Odfaxovat**.

## **Odeslání faxu pomocí počítače**

Možnost faxového ovladače tiskárny umožňuje "tisk do faxu", kdy tiskárna odešle dokument v tiskové frontě spíše jako fax než dokument pro tisk. Možnost faxu pracuje jako běžný faxový přístroj, ale je ovládána pomocí ovladače tiskárny namísto ovládacího panelu tiskárny.

- **1** Otevřete dokument a klepněte na položku **Soubor** > **Tisk**.
- **2** Vyberte tiskárnu a přejděte na:

**Vlastnosti** > karta **Fax** > **Povolit fax**

**3** Zadejte číslo faxu příjemce do pole "Čísla faxu".

Čísla faxu lze zadávat ručně nebo pomocí funkce Telefonní seznam.

- **4** Je-li to nutné, zadejte předčíslí volaného čísla do příslušného pole.
- **5** Vyberte vhodnou velikost papíru a orientaci stránky.
- **6** Pokud chcete do faxu zahrnout úvodní stránku, vyberte možnost **Zahrnout úvodní stránku do faxu** a zadejte příslušné údaje.
- **7** Klepněte na tlačítko **OK**.

#### **Poznámky:**

- **•** Možnost Fax lze používat pouze s ovladačem PostScript nebo univerzálním faxovým ovladačem. Informace o instalaci těchto ovladačů naleznete na disku CD *Software a dokumentace*.
- **•** Před použitím je třeba možnost Fax nakonfigurovat a povolit v ovladači PostScript na kartě Konfigurace.
- **•** Pokud je zaškrtnuto políčko **Před faxováním vždy zobrazovat nastavení**, budete vyzváni k ověření informací o příjemci před odesláním faxu. Pokud není toto políčko zaškrtnuto, bude dokument v tiskové frontě odeslán automaticky jako fax po klepnutí na tlačítko **OK** na kartě Fax.

## **Odeslání faxu pomocí zástupců**

Faxové zkratky fungují stejně jako tlačítka pro rychlé vytáčení na telefonu nebo faxu. Zkrácené číslo (1-99999) může zahrnovat jednoho nebo více příjemců.

**1** Vložte předlohu lícem nahoru, kratší stranou napřed, do podavače ADF nebo lícem dolů na skleněnou plochu skeneru.

**Poznámka:** Nevkládejte do automatického podavače dokumentů pohlednice, fotografie, malé dokumenty, průhledné fólie, fotografický papír nebo tenká média (např. výstřižky z časopisů). Tyto dokumenty pokládejte na skleněnou plochu skeneru.

- **2** Pokud vkládáte dokument do podavače ADF, nastavte vodicí lišty.
- **3** Stiskněte  $\bigoplus$  a následně zadejte číselnou zkratku pomocí klávesnice.
- **4** Klepněte na **Odfaxovat**.

## **Odeslání faxu pomocí adresáře**

Adresář vám umožňuje vyhledávat záložky a síťové adresářové servery.

**Poznámka:** Pokud není funkce adresáře zapnuta, obraťte se na správce systému.

**1** Vložte předlohu lícem nahoru, kratší stranou napřed, do podavače ADF nebo lícem dolů na skleněnou plochu skeneru.

**Poznámka:** Do podavače ADF nevkládejte dopisnice, fotografie, malé dokumenty, průhledné fólie, fotografický papír ani tenká média (např. výstřižky z časopisů). Tyto dokumenty pokládejte na skleněnou plochu skeneru.

- **2** Pokud vkládáte dokument do podavače ADF, nastavte vodicí lišty.
- **3** Na domovské obrazovce přejděte na položku:

**Faxovat** > > **Procházet zkratky**

**4** Pomocí virtuální klávesnice napište jméno nebo část jména osoby, jejíž faxové číslo chcete vyhledat.

**Poznámka:** Nepokoušejte se vyhledat více jmen současně.

**5** Dotkněte se tlačítka **Hotovo** > **Odfaxovat**.

## **Přizpůsobení nastavení faxování**

### **Změna rozlišení faxu**

K dispozici jsou nastavení Standardní (nejvyšší rychlost) až Ultra jemné (nejnižší rychlost, nejvyšší kvalita).

**1** Položte originální dokument lícem nahoru, krátkou stranou napřed, do podavače ADF nebo lícem dolů na skleněnou plochu skeneru.

**Poznámka:** Do podavače ADF nevkládejte dopisnice, fotografie, malé obrázky, průhledné fólie, fotografický papír ani tenká média (např. výstřižky z časopisů). Tyto dokumenty pokládejte na skleněnou plochu skeneru.

- **2** Pokud vkládáte dokument do podavače ADF, nastavte vodicí lišty.
- **3** Na domovské obrazovce přejděte na položku:

**Fax** > zadejte faxové číslo > **Možnosti**

- **4** V oblasti rozlišení můžete pomocí šipek vybrat takové rozlišení, které chcete.
- **5** Dotkněte se tlačítka **Odfaxovat**.

### **Zesvětlení nebo ztmavení faxu**

**1** Položte originální dokument lícem nahoru, krátkou stranou napřed, do podavače ADF nebo lícem dolů na skleněnou plochu skeneru.

**Poznámka:** Do podavače ADF nevkládejte dopisnice, fotografie, malé obrázky, průhledné fólie, fotografický papír ani tenká média (např. výstřižky z časopisů). Tyto dokumenty pokládejte na skleněnou plochu skeneru.

- **2** Pokud vkládáte dokument do podavače ADF, nastavte vodicí lišty.
- **3** Na domovské obrazovce přejděte na položku:

**Fax** > zadejte faxové číslo > **Možnosti**

- **4** V oblasti Sytost se dotkněte šipek pro úpravu sytosti faxu.
- **5** Dotkněte se tlačítka **Odfaxovat**.

#### **Odeslání faxu v naplánovaný čas**

**1** Položte originální dokument lícem nahoru, krátkou stranou napřed, do podavače ADF nebo lícem dolů na skleněnou plochu skeneru.

**Poznámka:** Do podavače ADF nevkládejte dopisnice, fotografie, malé obrázky, průhledné fólie, fotografický papír ani tenká média (např. výstřižky z časopisů). Tyto dokumenty pokládejte na skleněnou plochu skeneru.

**2** Pokud vkládáte dokument do podavače ADF, nastavte vodicí lišty.

**3** Na domovské obrazovce přejděte na položku:

**Fax** > zadejte faxové číslo > **Možnosti** > **Rozšířené možnosti** > **Odložené odeslání**

**Poznámka:** Pokud je Faxový režim nastaven na Faxový server, tlačítko Odložené odeslání se nezobrazí. Faxy čekající na odeslání se zobrazí ve Faxové frontě.

**4** Pomocí šipek upravte čas odeslání faxu.

Čas se zvětšuje a zmenšujte v krocích po 30 minutách. Je-li zobrazen aktuální čas, není levá šipka k dispozici.

**5** Dotkněte se tlačítka **Odfaxovat**.

**Poznámka:** Dokument se naskenuje a odešle v naplánovaném čase.

### **Zobrazení faxového protokolu**

**1** Zadejte do pole adresy ve webovém prohlížeči adresu IP tiskárny.

Pokud adresu IP tiskárny neznáte, můžete:

- **•** Adresu IP zobrazit na ovládacím panelu tiskárny v sekci TCP/IP pod nabídkou Sítě/porty.
- **•** Vytiskněte stránku nastavení sítě nebo stránky nastavení nabídek a vyhledejte adresu IP tiskárny v sekci TCP/IP.
- **2** Klepněte na **Nastavení** > **Sestavy** > **Protokol faxových úloh** nebo **Protokol faxových volání**.

## **Blokování nevyžádaných faxů**

**1** Zadejte do pole adresy ve webovém prohlížeči adresu IP tiskárny.

Pokud adresu IP tiskárny neznáte, můžete:

- **•** Adresu IP zobrazit na ovládacím panelu tiskárny v sekci TCP/IP pod nabídkou Sítě/porty.
- **•** Vytiskněte stránku nastavení sítě nebo stránky nastavení nabídek a vyhledejte adresu IP tiskárny v sekci TCP/IP.
- **2** Klepněte na **Nastavení** > **Nastavení faxu** > **Nastavení analogového faxu** > **Blokovat fax bez názvu**.

#### **Poznámky:**

- **•** Tato možnost blokuje všechny příchozí faxy, které měly ID soukromého volajícího nebo prázdný název faxové stanice.
- **•** Do pole Seznam blokovaných faxů vložte telefonní čísla či názvy určitých odesílatelů faxů, které chcete zablokovat.

## **Zrušení odesílaného faxu**

## **Zrušení faxu zatímco se stále skenují předlohy**

- **•** Pokud používáte podavač ADF, dotkněte se povelu **Cancel Job (Zrušit úlohu)** zatímco se zobrazuje hlášení **Probíhá skenování**.
- **•** Pokud používáte skleněnou plochu skeneru, dotkněte se povelu **Cancel Job (Zrušit úlohu)** zatímco se zobrazuje hlášení **Probíhá skenování** nebo hlášení **Skenovat další stánku** / **Dokončit úlohu**.

## **Zrušení faxu po naskenování předloh do paměti**

- **1** Na domovské obrazovce se dotkněte položky **Cancel Jobs (Zrušit úlohy)**. Zobrazí se rušené úlohy.
- **2** Dotkněte se úlohy nebo úloh, které chcete zrušit.

Na obrazovce se objeví jen tři úlohy; dotýkejte se šipky dolů, dokud se neobjeví požadovaná úloha, a pak se dotkněte úlohy, kterou chcete zrušit.

**3** Dotkněte se položky **Delete Selected Jobs (Odstranit vybrané úlohy)**.

Objeví se obrazovka odstraňování vybraných úloh, vybrané úlohy se odstraní a objeví se domovská obrazovka.

## **Popis možností faxování**

## **Předloha**

Tato možnost umožňuje určit typ a zdroj obsahu předlohy.

Můžete volit typ obsahu z možností: Text, Text a fotografie, Fotografie nebo Grafika.

- **• Text** Používá se, je-li obsah předlohy převážně textový nebo s převažujícími čárovými kresbami.
- **• Grafika** Používá se, je-li obsah předlohy složen převážně z obchodní grafiky, jako jsou výsečové grafy, sloupcové grafy a animace.
- **• Text a fotografie** Tato možnost se používá, je-li předloha směsí textu, grafiky a fotografií.
- **• Fotografie** Používá se, je-li obsah předlohy složen převážně z fotografií nebo obrázků.

Můžete volit zdroj obsahu z možností: Barevná laserová, Černobílá laserová, Inkoustová, Fotografie nebo film, Časopis, Noviny, Tiskovina nebo Jiný.

- **• Barevná laserová** Používá se, je-li předloha vytištěna na barevné laserové tiskárně.
- **• Černobílá laserová** Používá se, je-li předloha vytištěna na černobílé laserové tiskárně.
- **• Inkoustová** Používá se, je-li předloha vytištěna na inkoustové tiskárně.
- **• Fotografie nebo film** Používá se, je-li obsah předlohy fotografie z filmu.
- **• Časopis** Používá se, pochází-li předloha z časopisu.
- **• Noviny** Používá se, pochází-li předloha z novin.
- **• Tiskovina** Používá se, je-li předloha vytištěna pomocí tiskařského lisu.
- **• Jiný** Používá se, je-li předloha vytištěna na jiné nebo neznámé tiskárně.

### **Rozlišení**

Tyto možnosti slouží k nastavení důkladnosti, se kterou skener snímá dokument určený k faxování. Pokud faxujete fotografii, kresbu s tenkými čarami nebo dokument s velmi malými písmeny, zvyšte rozlišení. Tím se prodlouží doba skenování a zvýší kvalita faxového výstupu.

- **• Standardní** hodí se pro většinu dokumentů
- **• Jemné 200 dpi** doporučuje se pro dokumenty s drobným tiskem
- **• Superjemné 300 dpi** doporučuje se pro předlohy s jemnými detaily
- **• Ultrajemné 600 dpi** doporučuje se pro dokumenty s obrázky nebo fotografiemi

**Poznámka:** Volby **Jemné 200 dpi** a **Superjemné 300 dpi** se zobrazí při zvolení barevného tisku.

## **Sytost**

Tato možnost upravuje zesvětlení nebo ztmavení faxů oproti předloze.

## **Barevně**

Pomocí této možnosti zapnete nebo vypnete barvy při faxování.

## **Nastavení stránky**

Pomocí této možnosti lze změnit nastavení položek Strany (oboustranný tisk), Orientace a Vazba.

- **• Strany (oboustranný tisk)** Určuje, zda je předloha jednostranná (tištěná po jedné straně) nebo oboustranná (tištěná po obou stranách). Také určuje, co je třeba naskenovat a přiložit k faxu.
- **• Orientace** Určuje orientaci předlohy a umožňuje měnit položky Strany a Vazba tak, aby odpovídaly orientaci.
- **• Vazba** Určuje, zda je předloha vázána k delšímu či kratšímu okraji.

## **Náhled skenování**

Zobrazí první stránku obrazu předtím, než bude přiložen k faxu. Po naskenování první stránky je skenování pozastaveno a zobrazí se náhled obrazu.

## **Odložené odeslání**

Tato funkce umožňuje naplánovat odeslání faxu v pozdější dobu nebo datum.

- **1** Nastavte fax.
- **2** Na domovské obrazovce přejděte na položku:

**Odložené odeslání** > zadejte datum a čas, kdy chcete odeslat fax > **Hotovo**

**Poznámka:** Pokud je tiskárna v době naplánovaného odeslání faxu vypnutá, bude fax odeslán po následujícím zapnutí tiskárny.

Toto nastavení může být užitečné pro odesílání informací na faxové linky, které nejsou dostupné neustále, nebo pro odesílání v době, kdy je přenos levnější.

## **Rozšířené možnosti**

Dotknete-li se tlačítka Rozšířené možnosti, otevřete obrazovku, na které můžete měnit následující nastavení:

- **• Rozšířené zobrazování** Pomocí této možnosti lze před faxováním dokumentu nastavit položky Odstranění pozadí, kontrast, Vyvážení barev, Negativní obraz, Zrcadlový obraz, Skenovat od okraje k okraji, Detail stínu, Ostrost a Teplota.
- **• Vlastní úloha** Slouží ke spojení několika skenovacích úloh do jedné.
- **• Vymazání okraje** Odstraní šmouhy nebo nadbytečné informace podél okrajů dokumentu. Tuto možnost si můžete vybrat, chcete-li vynechat stejnou plochu kolem všech čtyř stran papíru nebo zvolit určitý okraj. Funkce vymazání okrajů vymaže všechno v rámci vybrané oblasti, která tak bude zcela prázdná.
- **• Protokol přenosu** Slouží k tisku protokolu přenosu nebo protokolu chyb spojení.

## **Pozdržení a odesílání faxů**

## **Pozdržení faxů**

Tato možnost vám umožňuje pozdržet tisk přijatých faxů, dokud nebudou uvolněny. Pozdržené faxy lze uvolnit ručně nebo v plánovaný den nebo čas.

**1** Zadejte do pole adresy ve webovém prohlížeči adresu IP tiskárny.

Pokud adresu IP tiskárny neznáte, můžete:

- **•** Adresu IP zobrazit na ovládacím panelu tiskárny v sekci TCP/IP pod nabídkou Sítě/porty.
- **•** Vytiskněte stránku nastavení sítě nebo stránky nastavení nabídek a vyhledejte adresu IP tiskárny v sekci TCP/IP.
- **2** Klepněte na **Nastavení** > **Nastavení faxu** > **Nastavení analogového faxu** > **Pozdržení faxů**.
- **3** Do pole Heslo pro tisk faxů zadejte heslo.
- **4** V nabídce Režim pozdržení faxu klepněte na jednu z těchto možností:
	- **• Vypnuto**
	- **• Vždy zapnuto**
	- **• Ručně**
	- **• Plánované**
- **5** Pokud zvolíte možnost Plánováno, pokračujte dalšími kroky:
	- **a** Klepněte na možnost **Rozvrh pozdržení faxů**.
	- **b** Z nabídky Akce zvolte možnost **Pozdržet faxy**.
	- **c** Z nabídky Čas zvolte čas, kdy chcete pozdržené faxy uvolnit.
	- **d** Z nabídky Dny zvolte den, kdy chcete pozdržené faxy uvolnit.
- **6** Klepněte na tlačítko **Přidat**.

### **Přeposlání faxu**

Tato možnost vám umožňuje vytisknout přijaté faxy a předat je dál na číslo faxu, e-mailovou adresu, server FTP nebo LDSS.

**1** Zadejte do pole adresy ve webovém prohlížeči adresu IP tiskárny.

Pokud adresu IP tiskárny neznáte, můžete:

- **•** Adresu IP zobrazit na ovládacím panelu tiskárny v sekci TCP/IP pod nabídkou Sítě/porty.
- **•** Vytiskněte stránku nastavení sítě nebo stránky nastavení nabídek a vyhledejte adresu IP tiskárny v sekci TCP/IP.
- **2** Klepněte na položku **Nastavení** > **Nastavení faxování**.
- **3** V nabídce Přeposlání faxu vyberte jednu z následujících možností:
	- **• Tisk**
	- **• Vytisknout a přeposlat**
	- **• Přeposlat**
- **4** V nabídce Přeposlat na zvolte jednu z následujících možností:
	- **• Faxovat**
	- **• E-mail**
	- **• FTP**
	- **• LDSS**
	- **• eSF**
- **5** Do pole Předat prostřednictvím zkratky zadejte číselnou zkratku kontaktu, kterému chcete fax předat.

**Poznámka:** Toto zkrácené číslo musí být platným zkráceným číslem nastavení vybraného v nabídce Přeposlat na.

**6** Klepněte na tlačítko **Odeslat**.

## **Skenování**

## **Skenování na adresu FTP**

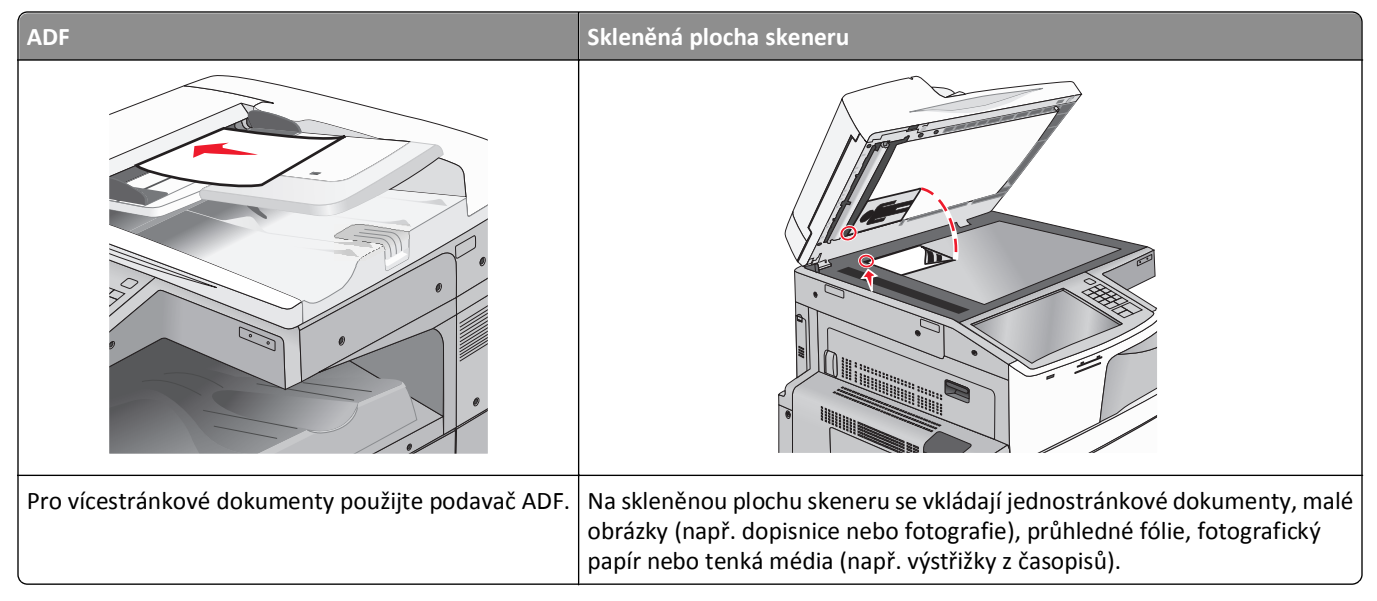

Skener vám umožňuje skenovat dokumenty přímo na server FTP (File Transfer Protocol). Serveru lze najednou odeslat jen jednu adresu FTP.

Jakmile vám pracovník oddělení podpory zkonfiguruje destinaci FTP, název destinace bude k dispozici jako číselná zkratka nebo bude uveden jako profil pod ikonou pozdržených úloh. Destinací FTP by mohla být i jiná tiskárna podporující PostScript; lze například naskenovat barevný dokument a odeslat jej do barevné tiskárny.

## **Vytváření zástupců**

Namísto zadání úplné adresy místa FTP pomocí ovládací panelu tiskárny vždy, když chcete odeslat dokument na server FTP, můžete vytvořit trvalou destinaci FTP a přiřadit jí zkrácené číslo. Čísla zástupce můžete vytvořit dvěma způsoby: pomocí vestavěného webového serveru nebo pomocí dotykové obrazovky tiskárny.

#### **Vytvoření zkratky FTP pomocí vestavěného webového serveru**

**1** Zadejte do pole adresy ve webovém prohlížeči adresu IP tiskárny.

Pokud adresu IP tiskárny neznáte, můžete:

- **•** Adresu IP zobrazit na ovládacím panelu tiskárny v sekci TCP/IP pod nabídkou Sítě/porty.
- **•** Vytiskněte stránku nastavení sítě nebo stránky nastavení nabídek a vyhledejte adresu IP tiskárny v sekci TCP/IP.
- **2** Klepněte na položku **Nastavení**.
- **3** V části Další nastavení klepněte na položku **Správa zkratek**.

**Poznámka:** Možná budete muset zadat heslo. Pokud neznáte ID a heslo, obraťte se na pracovníka systémové podpory.

**4** Klepněte na tlačítko **Nastavení zkratky FTP**.

- **5** Zadejte příslušné informace.
- **6** Zadejte zkrácené číslo. Pokud zadáte číslo, které je již použito, zobrazí se výzva, abyste zvolili jiné číslo.
- **7** Klepněte na tlačítko **Přidat**.

#### **Vytvoření zkratky FTP pomocí dotykové obrazovky**

**1** Na domovské obrazovce přejděte na položku:

**FTP** > zadejte adresu serveru FTP > > zdejte název zkratky > **Hotovo**

**2** Ověřte správnost názvu a čísla zkratky a dotkněte se tlačítka **OK**. Pokud jsou název nebo číslo zkratky nesprávné, dotkněte se tlačítka **Storno**.

Pokud zadáte číslo, které je již použito, zobrazí se výzva, abyste zvolili jiné číslo.

**3** Dotkněte se tlačítka **Odeslat**.

## **Skenování na adresu FTP**

#### **Skenování na adresu serveru FTP pomocí dotykového displeje**

**1** Položte originální dokument lícem nahoru, krátkou stranou napřed, do podavače ADF nebo lícem dolů na skleněnou plochu skeneru.

**Poznámka:** Do podavače ADF nevkládejte dopisnice, fotografie, malé obrázky, průhledné fólie, fotografický papír ani tenká média (např. výstřižky z časopisů). Tyto dokumenty pokládejte na skleněnou plochu skeneru.

- **2** Pokud vkládáte dokument do podavače ADF, nastavte vodicí lišty.
- **3** Na domovské obrazovce přejděte na položku:

**FTP** > **FTP** > zadejte adresu serveru FTP > **Odeslat**

#### **Skenování na adresu serveru FTP pomocí číselné zkratky**

**1** Položte originální dokument lícem nahoru, krátkou stranou napřed, do podavače ADF nebo lícem dolů na skleněnou plochu skeneru.

**Poznámka:** Do podavače ADF nevkládejte dopisnice, fotografie, malé obrázky, průhledné fólie, fotografický papír ani tenká média (např. výstřižky z časopisů). Tyto dokumenty pokládejte na skleněnou plochu skeneru.

- **2** Pokud vkládáte dokument do podavače ADF, nastavte vodicí lišty.
- **3** Stiskněte tlačítko  $\bigoplus$  a zadejte číselnou zkratku serveru FTP.
- **4** Dotkněte se tlačítka **Odeslat**.

#### **Skenování na adresu serveru FTP pomocí adresáře**

**1** Vložte předlohu lícem nahoru, kratší stranou napřed, do podavače ADF nebo lícem dolů na skleněnou plochu skeneru.

**Poznámka:** Do podavače ADF nevkládejte dopisnice, fotografie, malé dokumenty, průhledné fólie, fotografický papír ani tenká média (např. výstřižky z časopisů). Tyto dokumenty pokládejte na skleněnou plochu skeneru.

- **2** Pokud vkládáte dokument do podavače ADF, nastavte vodicí lišty.
- **3** Na domovské obrazovce přejděte na položku:

**FTP** > **FTP** > > zadejte jméno příjemce > **Procházet zkratky** > jméno příjemce > **Hledat**

## **Popis možností FTP**

#### **FTP**

Pomocí této možnosti můžete zadat adresu IP serveru FTP.

**Poznámka:** Adresy musí být zadány ve formátu čísel oddělených tečkami (příklad: **yyy.yyy.yyy.yyy**).

#### **Název souboru**

Pomocí této možnosti můžete zadat název souboru naskenovaného dokumentu.

#### **Původní velikost**

Tato možnost otevírá obrazovku, na níž si můžete vybrat formát dokumentů, které hodláte odeslat pomocí protokolu FTP.

- **•** Dotkněte se tlačítka pro formát papíru a nastavte formát Původní velikost. Objeví se obrazovka protokolu FTP s novým nastavením.
- **•** Je-li možnost "Původní velikost" nastavena na "Kombinované formáty", můžete skenovat předlohu obsahující smíšené formáty papíru.
- **•** Pokud je možnost "Původní velikost" nastavena na "Automatické rozpoznání formátu", skener automaticky rozpozná formát původního dokumentu.

#### **Odeslat jako**

Tato volba vám umožňuje nastavit typ výstupu (PDF, TIFF, JPEG nebo XPS) pro skenovaný obrázek.

- **• PDF** vytvoří jeden soubor s více stránkami, který je možné zobrazit v programu Adobe Reader. Program Adobe Reader poskytuje firma Adobe na stránkách www.adobe.com zdarma.
- **• Zabezpečené PDF** vytvoří šifrovaný PDF soubor, který chrání data v souboru před neoprávněným přístupem.
- **• TIFF** vytvoří více souborů, nebo soubor jediný. Pokud je v nabídce nastavení vestavěného webového serveru vypnuta volba vícestránkových souborů TIFF, je v každém souboru TIFF uložena pouze jedna stránka. Výsledný soubor je obvykle větší než jeho protějšek formátu JPEG.
- **• JPEG** vytvoří pro každou stránku originálního dokumentu jeden soubor. Soubory formátu JPEG je možné zobrazit ve většině webových prohlížečů a grafických programů.
- **• XPS** vytvoří jeden vícestránkový soubor XPS, který je možné zobrazit pomocí prohlížeče obsaženém v programu Internet Explorer, pomocí rámce .NET Framework nebo pomocí staženého prohlížeče třetí strany.

#### **Barevně**

Pomocí této možnosti zapnete nebo vypnete barvy v naskenovaném obrazu.

#### **Rozlišení**

Tato volba upraví výstupní kvalitu vašeho souboru. Zvýšení rozlišení obrazu zvyšuje výslednou velikost souboru a prodlužuje dobu, kterou bude skenování originálního dokumentu probíhat. Výslednou velikost souboru můžete snížit tím, že snížíte rozlišení obrazu.

#### **Tmavost**

Tato možnost vám umožní upravit světlost, respektive tmavost souborů ve vztahu k předloze.

#### **Nastavení stránky**

Pomocí této možnosti lze změnit položky Strany (duplex), Orientace a Vazba.

- **• Strany (duplex)** Tato položka určuje, zda je předloha jednostranná (tištěná po jedné straně) nebo oboustranná (tištěná po obou stranách). Rovněž tím určuje, co je potřeba skenovat.
- **• Orientace** Tato položka určuje orientaci předlohy a umožňuje měnit položky Strany a Vazba tak, aby odpovídaly orientaci.
- **• Vazba** Tato položka určuje, zda je originální dokument vázán k delšímu či kratšímu okraji.

#### **Předloha**

Tato možnost umožňuje určit typ a zdroj obsahu předlohy.

Můžete volit typ obsahu z možností: Text, Text a fotografie, Fotografie nebo Grafika.

- **• Text** Používá se, je-li obsah předlohy převážně textový nebo s převažujícími čárovými kresbami.
- **• Grafika** Používá se, je-li obsah předlohy složen převážně z obchodní grafiky, jako jsou výsečové grafy, sloupcové grafy a animace.
- **• Text a fotografie** Tato možnost se používá, je-li předloha směsí textu, grafiky a fotografií.
- **• Fotografie** Používá se, je-li obsah předlohy složen převážně z fotografií nebo obrázků.

Můžete volit zdroj obsahu z možností: Barevná laserová, Černobílá laserová, Inkoustová, Fotografie nebo film, Časopis, Noviny, Tiskovina nebo Jiný.

- **• Barevná laserová** Používá se, je-li předloha vytištěna na barevné laserové tiskárně.
- **• Černobílá laserová** Používá se, je-li předloha vytištěna na černobílé laserové tiskárně.
- **• Inkoustová** Používá se, je-li předloha vytištěna na inkoustové tiskárně.
- **• Fotografie nebo film** Používá se, je-li obsah předlohy fotografie z filmu.
- **• Časopis** Používá se, pochází-li předloha z časopisu.
- **• Noviny** Používá se, pochází-li předloha z novin.
- **• Tiskovina** Používá se, je-li předloha vytištěna pomocí tiskařského lisu.
- **• Jiný** Používá se, je-li předloha vytištěna na jiné nebo neznámé tiskárně.
#### **Náhled skenování**

Zobrazí první stránku originálního dokumentu předtím, než bude naskenována. Po naskenování první stránky je skenování pozastaveno a zobrazí se náhled obrazu.

#### **Rozšířené možnosti**

Dotknete-li se tlačítka Rozšířené možnosti, otevřete obrazovku, na které můžete měnit následující nastavení:

- **• Rozšířené zobrazování** Pomocí této možnosti lze před odesláním dokumentu nastavit položky Odstranění pozadí, Vyvážení barev, Zeslabení barvy, Kontrast, Kvalita JPEG, Negativní obraz, Zrcadlový obraz, Skenovat od okraje k okraji, Detail stínu, Ostrost a Teplota.
- **• Vymazání okraje** Odstraní šmouhy nebo nadbytečné informace podél okrajů dokumentu. Tuto možnost si můžete vybrat, chcete-li vynechat stejnou plochu kolem všech čtyř stran papíru nebo zvolit určitý okraj. Funkce vymazání okrajů vymaže všechno v rámci vybrané oblasti, která tak bude zcela prázdná.
- **• Protokol přenosu** Slouží k tisku protokolu přenosu nebo protokolu chyb spojení.
- **• Vlastní úloha** Slouží ke spojení několika skenovacích úloh do jedné.

# **Skenování na jednotku flash**

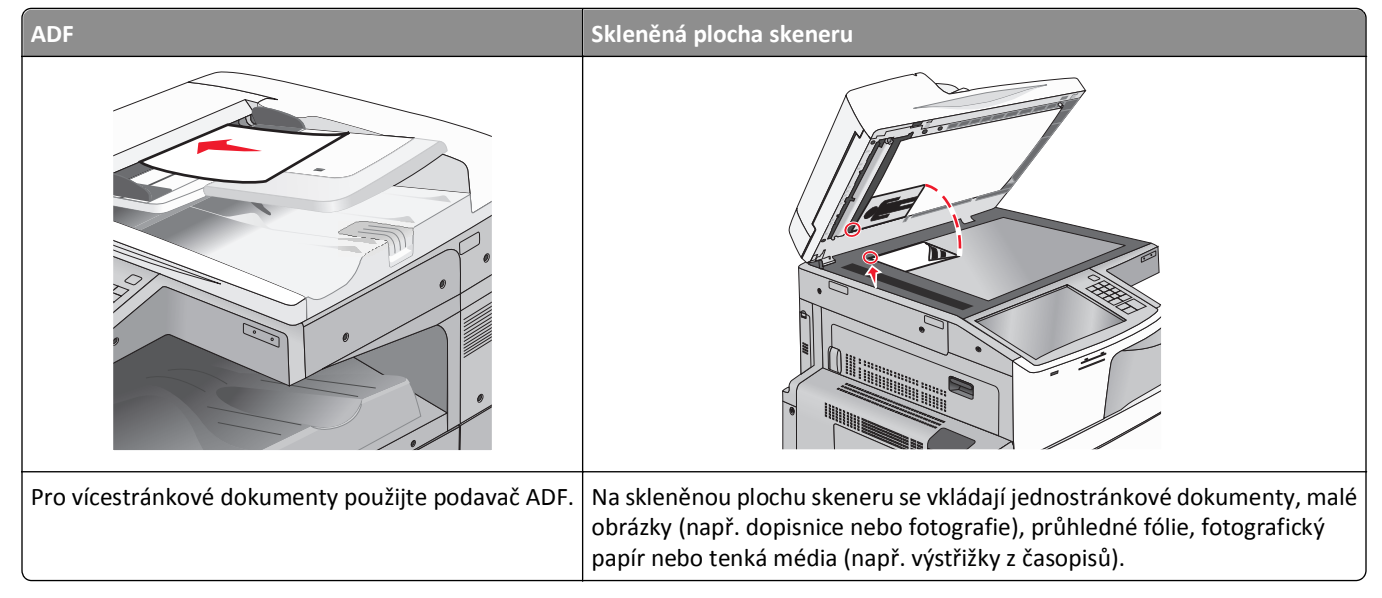

Skener umožňuje skenovat dokumenty přímo do počítače nebo na jednotku flash. Chcete-li přijímat obrazy naskenované do počítače, nesmíte mít počítač připojený přímo k tiskárně. Dokument můžete naskenovat zpět do počítače přes síť, vytvoříte-li na počítači skenovací profil a následně jej stáhnete do tiskárny.

#### **Skenování do počítače**

**1** Zadejte do pole adresy ve webovém prohlížeči adresu IP tiskárny.

Pokud adresu IP tiskárny neznáte, můžete:

- **•** Adresu IP zobrazit na ovládacím panelu tiskárny v sekci TCP/IP pod nabídkou Sítě/porty.
- **•** Vytiskněte stránku nastavení sítě nebo stránky nastavení nabídek a vyhledejte adresu IP tiskárny v sekci TCP/IP.
- **2** Klepněte na tlačítko **Skenovací profil** > **Vytvořit**.
- **3** Vyberte nastavení skenování a klepněte na tlačítko **Další**.
- **4** Vyberte umístění v počítači, kam chcete uložit naskenovaný výstupní soubor.
- **5** Zadejte název skenu.

Název skenu je označení, které se zobrazí na displeji v seznamu Profil skenování.

- **6** Klepněte na tlačítko **Odeslat**.
- **7** Prohlédněte si pokyny na obrazovce skenovacího profilu.

Po klepnutí na tlačítko **Odeslat** bylo automaticky přiřazeno číslo zkratky. Zkrácené číslo můžete použít pro skenování dokumentů.

**a** Položte originální dokument lícem nahoru, krátkou stranou napřed, do podavače ADF nebo lícem dolů na skleněnou plochu skeneru.

**Poznámka:** Do podavače ADF nevkládejte dopisnice, fotografie, malé obrázky, průhledné fólie, fotografický papír ani tenká média (např. výstřižky z časopisů). Tyto dokumenty pokládejte na skleněnou plochu skeneru.

- **b** Pokud vkládáte dokument do podavače ADF, nastavte vodicí lišty.
- **c** Stiskněte tlačítko  $\bigoplus$  a poté pomocí klávesnice zadejte číselnou zkratku nebo se na domovské obrazovce dotkněte tlačítka **Pozdržené úlohy** a poté tlačítka **Profily**.
- **d** Po zadání zkráceného čísla skener naskenuje dokument a odešle jej do určené složky nebo programu. Pokud jste se na domovské obrazovce dotknuli tlačítka **Profily**, vyberte si zkratku ze seznamu.
- **8** Zobrazte soubor v počítači.

Výstupní soubor bude uložen v zadaném umístění nebo se otevře v programu, který jste určili.

#### **Skenování na jednotku paměti flash**

**1** Položte originální dokument lícem nahoru, krátkou stranou napřed, do podavače ADF nebo lícem dolů na skleněnou plochu skeneru.

**Poznámka:** Do podavače ADF nevkládejte dopisnice, fotografie, malé obrázky, průhledné fólie, fotografický papír ani tenká média (např. výstřižky z časopisů). Tyto dokumenty pokládejte na skleněnou plochu skeneru.

- **2** Pokud vkládáte dokument do podavače ADF, nastavte vodicí lišty.
- **3** Vložte jednotku flash do portu USB na přední straně tiskárny.

Zobrazí se domovská obrazovka jednotky USB.

- **4** Vyberte cílovou složku a dotkněte se tlačítka **Skenovat na jednotku USB**.
- **5** Upravte nastavení skenování.
- **6** Dotkněte se tlačítka **Skenovat**.

#### **Popis funkcí aplikace Scan Center**

Aplikace Scan Center vám umožňuje upravit nastavení skenování a zvolit místo, kam bude odeslán naskenovaný výstup. Nastavení skenování upravená aplikací Scan Center lze uložit a použít pro jiné skenovací úlohy.

K dispozici jsou tyto funkce:

- **•** Skenování a odeslání obrazů do vašeho počítače
- **•** Převod skenovaných obrazů na text
- **•** Náhled skenovaného obrazu a úprava jasu a kontrastu
- **•** Zhotovení větších skenů bez ztráty podrobností
- **•** Skenování oboustranných dokumentů

#### **Použití nástroje ScanBack**

Nástroj LexmarkScanBackTM lze použít k vytváření profilů skenování do počítače. Nástroj ScanBack je možné stáhnout z webových stránek společnosti Lexmark na **<http://support.lexmark.com>**.

- **1** Nastavení profilu pro skenování do počítače:
	- **a** Spusťte nástroj ScanBack.
	- **b** Zvolte tiskárnu.

Nejsou-li v seznamu žádné tiskárny, požádejte o seznam správce systému, nebo po klepnutí na tlačítko **Nastavení** ručně vyhledejte adresu IP nebo název hostitele.

- **c** Postupujte podle pokynů na obrazovce počítače a definujte typ skenovaného dokumentu a druhu výstupu, který chcete vytvořit.
- **d** Vyberte některou z následujících možností:
	- **• Zobrazit pokyny pro MFT** Chcete-li zobrazit nebo vytisknout pokyny.
	- **• Vytvořit zástupce** Chcete-li tuto skupinu nastavení uložit pro budoucí opětovné použití.
- **e** Klepněte na tlačítko **Dokončit**.

Objeví se dialogové okno s informacemi o vašem skenovacím profilu a stavu přijatých obrazů.

- **2** Skenování předloh:
	- **a** Vložte všechny stránky do podavače ADF nebo je položte na skleněnou plochu skeneru.
	- **b** Na ovládacím panelu tiskárny přejděte na:

**Skenovat/E-mail** > **Profily** > vyberte profil skenování > **Odeslat**

**Poznámka:** Výstupní soubor je uložen ve vámi uvedeném adresáři nebo otevřen v aplikaci, kterou jste specifikovali.

#### **Popis možností skenovacího profilu**

#### **Původní velikost**

Tato možnost nastavuje formát předloh, které hodláte skenovat. Je-li formát předlohy nastaven na kombinované formáty, můžete skenovat předlohu obsahující smíšené formáty papíru (formáty stránek letter a legal).

#### **Rozlišení**

Tato volba upraví výstupní kvalitu vašeho souboru. Zvýšení rozlišení obrazu zvyšuje výslednou velikost souboru a prodlužuje dobu, kterou bude trvat skenování předlohy. Výslednou velikost souboru můžete snížit tím, že snížíte rozlišení obrazu.

#### **Barevně**

Pomocí této možnosti zapnete nebo vypnete barvy v naskenovaném obrazu.

#### **Předloha**

Tato možnost umožňuje zadat typ obsahu a zdroj předlohy.

Můžete volit typ obsahu z možností: Text, Text a fotografie, Fotografie nebo Grafika.

- **• Text** Používá se, je-li obsah předlohy převážně textový nebo s převažujícími čárovými kresbami.
- **• Grafika** Používá se, je-li obsah předlohy složen převážně z obchodní grafiky, jako jsou výsečové grafy, sloupcové grafy a animace.
- **• Text a fotografie** Používá se, je-li předloha směsí textu, grafiky a fotografií.
- **• Fotografie** Používá se, je-li obsah předlohy složen převážně z fotografií nebo obrázků.

Můžete volit zdroj obsahu z možností: Barevná laserová, Černobílá laserová, Inkoustová, Fotografie nebo film, Časopis, Noviny, Tiskovina nebo Jiný.

- **• Barevná laserová** Používá se, pokud byla předloha vytištěna na barevné laserové tiskárně.
- **• Černobílá laserová** Používá se, pokud byla předloha vytištěna na černobílé laserové tiskárně.
- **• Inkoustová** Používá se, pokud byla předloha vytištěna na inkoustové tiskárně.
- **• Fotografie nebo film** Používá se, je-li obsah předlohy fotografie z filmu.
- **• Časopis** Používá se, pochází-li předloha z časopisu.
- **• Noviny** Používá se, pochází-li předloha z novin.
- **• Tiskovina** Používá se, pokud byla předloha vytištěna pomocí tiskařského lisu.
- **• Jiný** Používá se, pokud byla předloha vytištěna na jiné nebo neznámé tiskárně.

#### **Tmavost**

Tato možnost upravuje zesvětlení nebo ztmavení skenovaných dokumentů oproti předloze.

#### **Nastavení stránky**

Pomocí této možnosti lze změnit položky Strany (duplex), Orientace a Vazba.

- **• Strany (duplex)** Tato položka určuje, zda je předloha jednostranná (tištěná po jedné straně) nebo oboustranná (tištěná po obou stranách). Také určuje, co je třeba naskenovat a přiložit k e-mailu.
- **• Orientace** Tato položka určuje orientaci předlohy a umožňuje měnit položky **Strany** a **Vazba** tak, aby odpovídaly orientaci.
- **• Vazba** Tato položka určuje, zda je originální dokument vázán k delšímu či kratšímu okraji stránky.

#### **Náhled skenování**

Zobrazí první stránku obrazu předtím, než bude přiložen k e-mailu. Po naskenování první stránky je skenování pozastaveno a zobrazí se náhled obrazu.

#### **Rozšířené možnosti**

Dotknete-li se tlačítka Rozšířené možnosti, otevřete obrazovku, na které můžete měnit následující nastavení:

- **• Rozšířené zobrazování** Pomocí této možnosti můžete před naskenováním dokumentu změnit nebo nastavit položky Odstranění pozadí, Vyvážení barev, Zeslabení barvy, Kontrast, Kvalita JPEG, Zrcadlový obraz, Negativní obraz, Skenovat od okraje k okraji, Detail stínu, Ostrost a Teplota.
- **• Vlastní úloha** Slouží ke spojení několika skenovacích úloh do jedné.
- **• Vymazání okraje** Slouží k odstraní šmouhy nebo nadbytečné informace podél okrajů dokumentu. Tuto možnost si můžete vybrat, chcete-li vynechat stejnou plochu kolem všech čtyř stran papíru nebo zvolit určitý okraj. Funkce vymazání okrajů vymaže všechno v rámci vybrané oblasti, která tak bude zcela prázdná.
- **• Protokol přenosu** Slouží k tisku protokolu přenosu nebo protokolu chyb spojení.

# **Vysvětlení nabídek tiskárny**

## **Seznam nabídek**

#### **Spotřební materiál Nabídka Papír Zprávy Nastavení**

Vyměňte spotř. mat. Azurová kazeta Purpurová kazeta Žlutá kazeta Černá kazeta Azurová jednotka fotoválce Purpurová jednotka fotoválce Žlutá jednotka fotoválce Černá jednotka fotoválce Oddělovací váleček a zaváděcí komplet Nádobka na odpadní toner Kazeta se svorkami Krabice děrovače 160K Sada pro údržbu 320K Sada pro údržbu 480K Sada pro údržbu

Upravit nastavení zabezpečení Různá nastavení zabezpečení Důvěrný tisk Čištění disku Záznam bezpečnostního auditu Nastavit čas a datum

Výchozí zdroj Formát nebo typ papíru Konfigurace univerzálního podavače Náhradní formát Povrch papíru Vkládání papíru Vlastní typy Vlastní názvy Vlastní formáty naskenovaného dokumentu Vlastní názvy zásobníků Univerzální nastavení Nastavení zásobníku

Stránka nastavení nabídek Statistika zařízení Stránka s nastavením sítě Stránka s nastavením sítě [x] Seznam zástupců Protokol faxových úloh Protokol faxových volání Kopírování – zástupci E-mail – zástupci Fax – zástupci FTP – zástupci Seznam profilů Tisk písem Tisk adresáře Zpráva o aktivech

Obecná nastavení Kopírovat nastavení Nastavení faxu Nastavení e-mailu nastavení serveru FTP Nabídka Jednotka Flash Nastavení tisku

Aktivní síťová karta  $\zeta$ íť<sup>1</sup> Standardní USB Paralelní port [x] Sériové rozhraní [x] Nastavení SMTP

Tisk všech příruček Příručka pro kopírování Příručka o e-mailu Příručka pro faxování Příručka pro FTP Příručka pro tiskové defekty Informace Příručka pro spotřební materiál

#### **Zabezpečení Síť/Porty Nápověda Správa zkratek**

Fax – zástupci E-mail – zástupci FTP – zástupci Kopírování – zástupci Profil - zástupci

#### **Nabídka Doplňková karta**

Zobrazí se seznam instalovaných konfigurací DLE (Download Emulator).<sup>2</sup>

 $1$  V závislosti na nastavení tiskárny se tato nabídka zobrazí jako Standardní síť nebo Síť [x].

<sup>2</sup> Tato nabídka se zobrazuje pouze, je-li instalována jedna či více konfigurací DLE.

# **Nabídka Spotřební materiál**

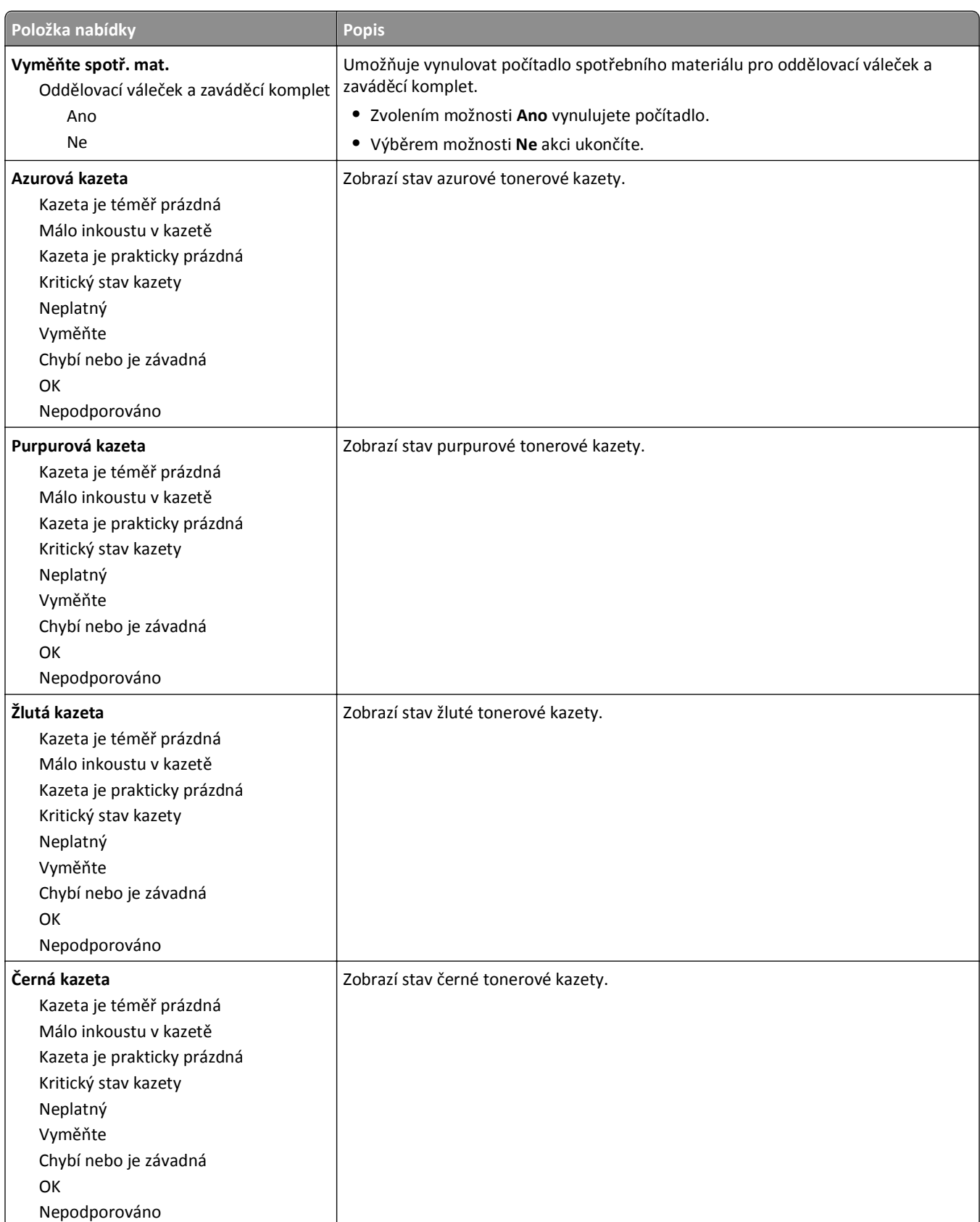

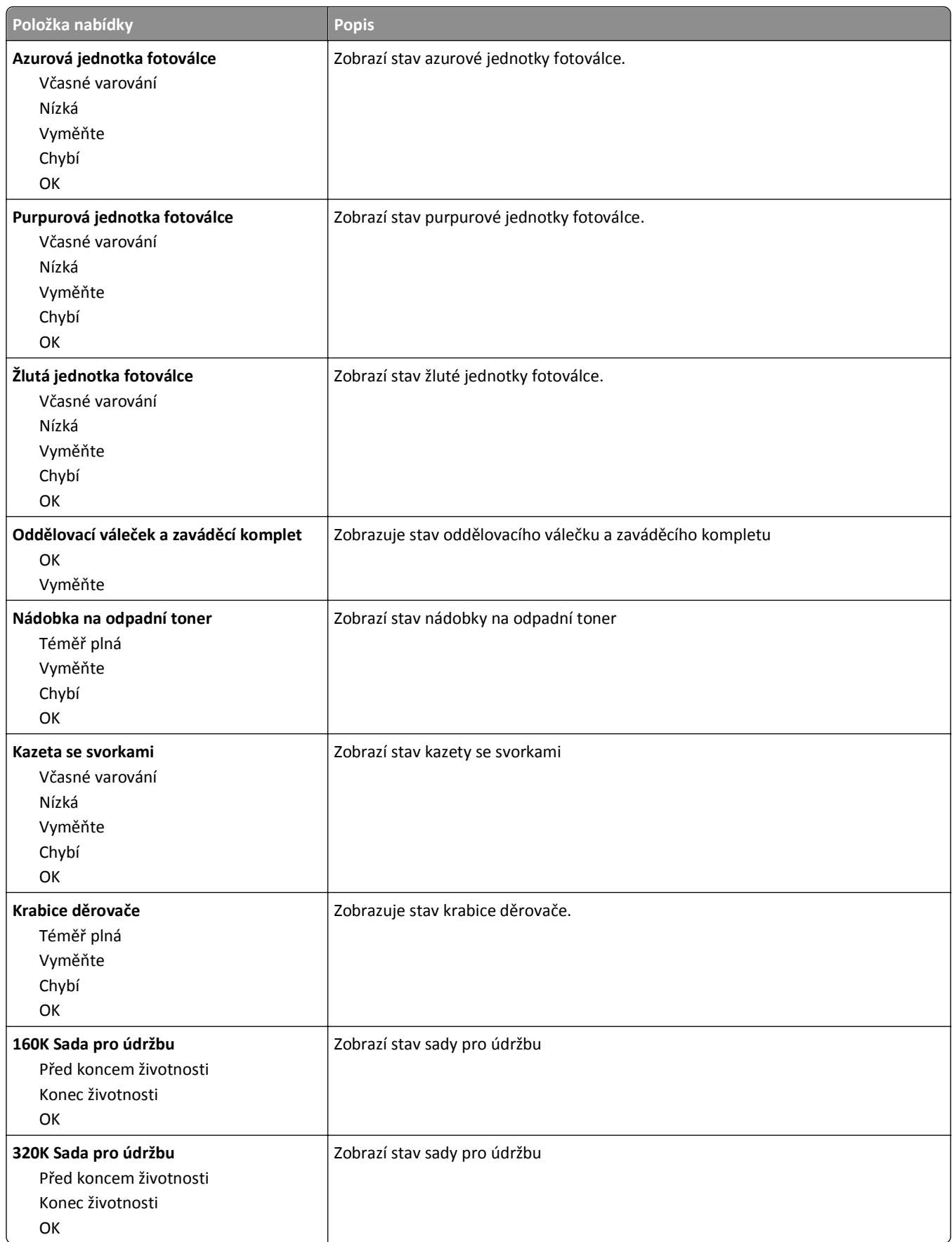

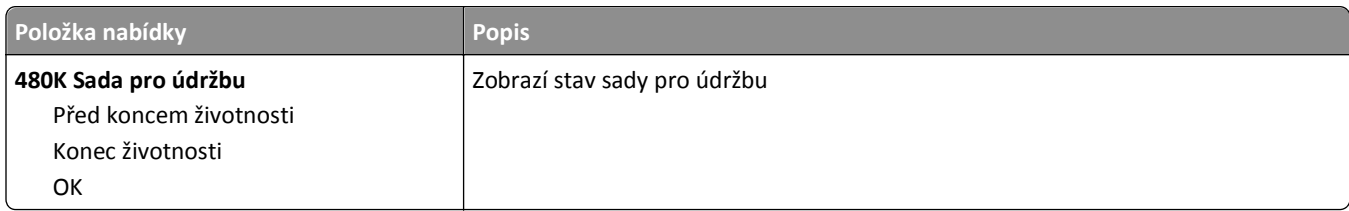

# **Nabídka Papír**

## **Nabídka Výchozí zdroj**

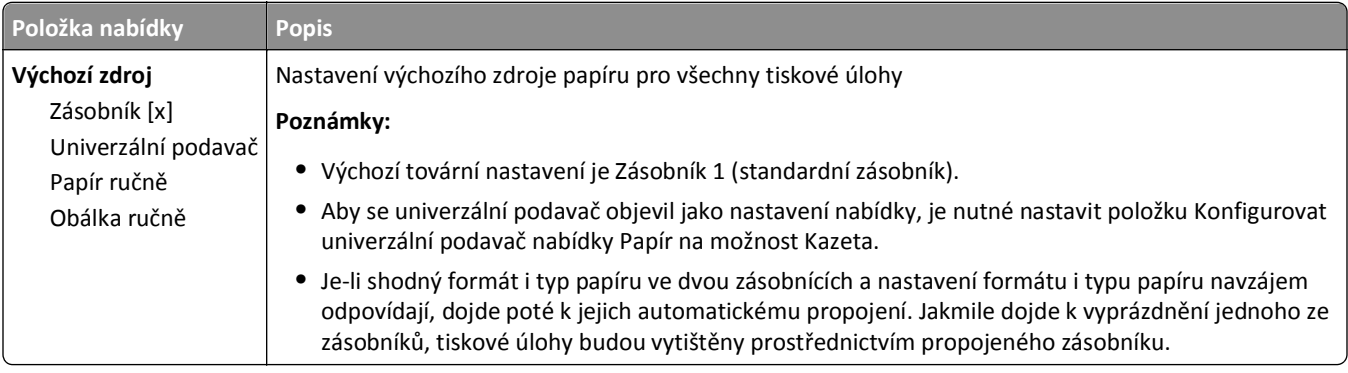

## **Nabídka Formát/typ papíru**

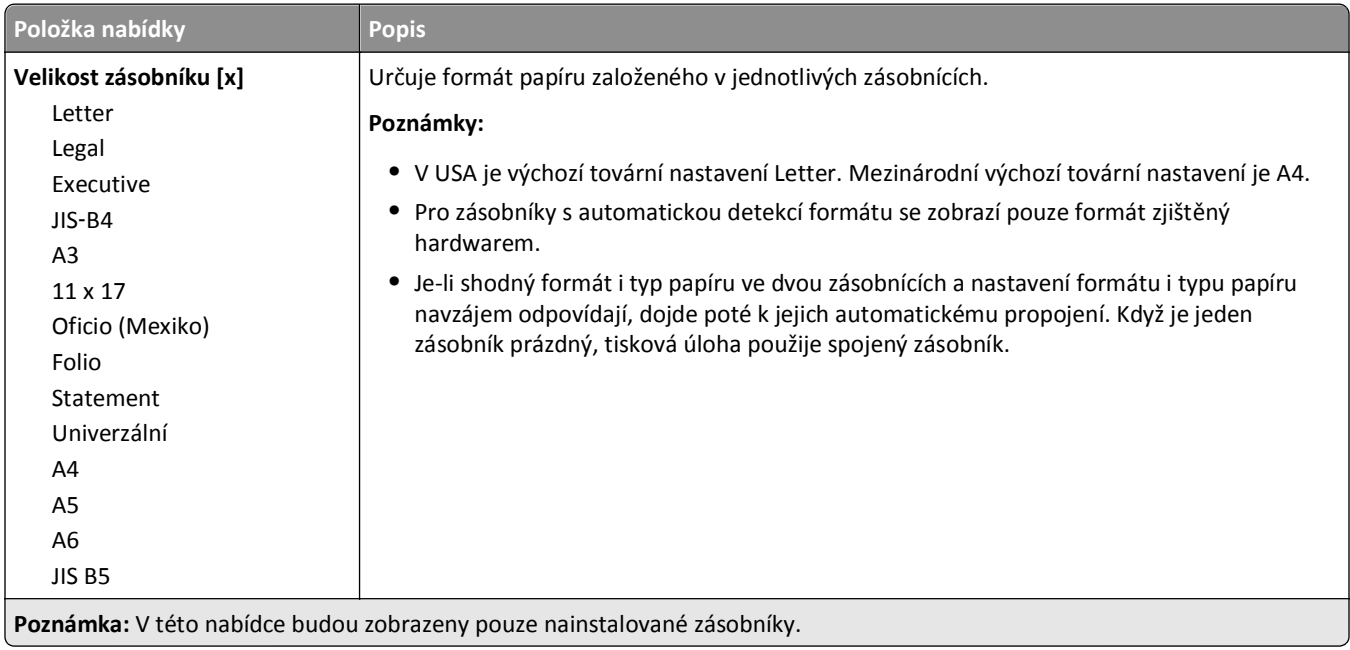

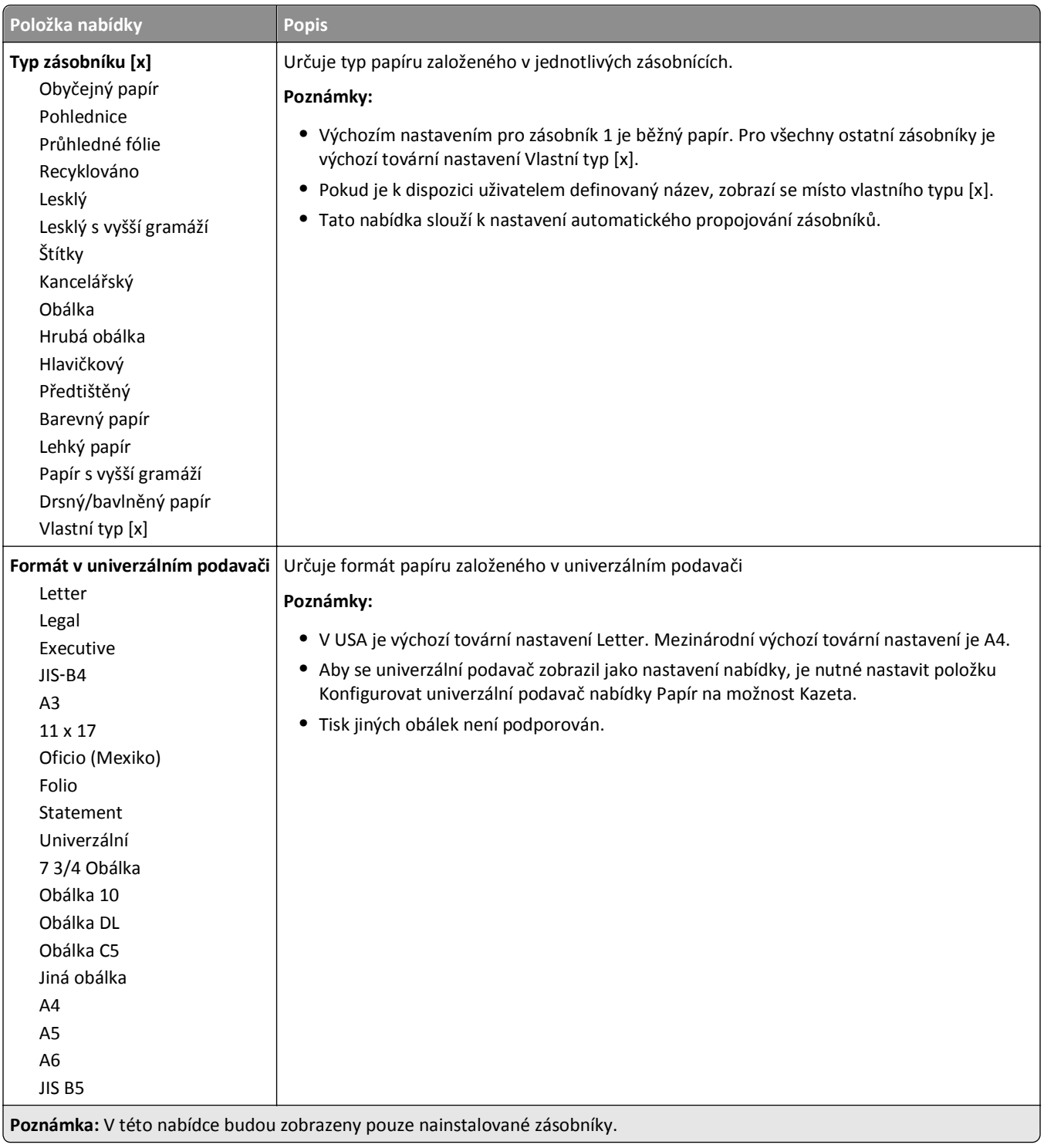

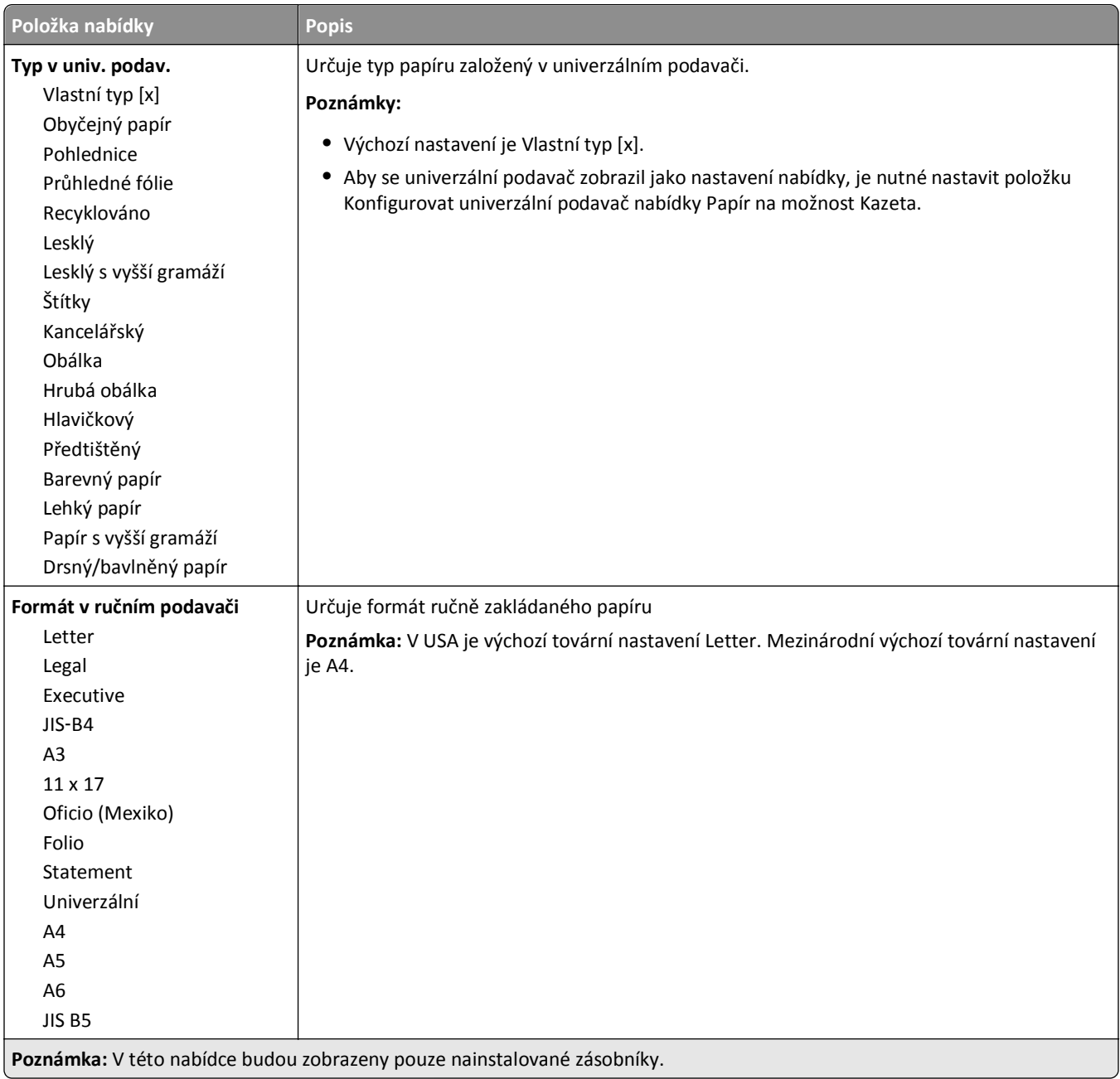

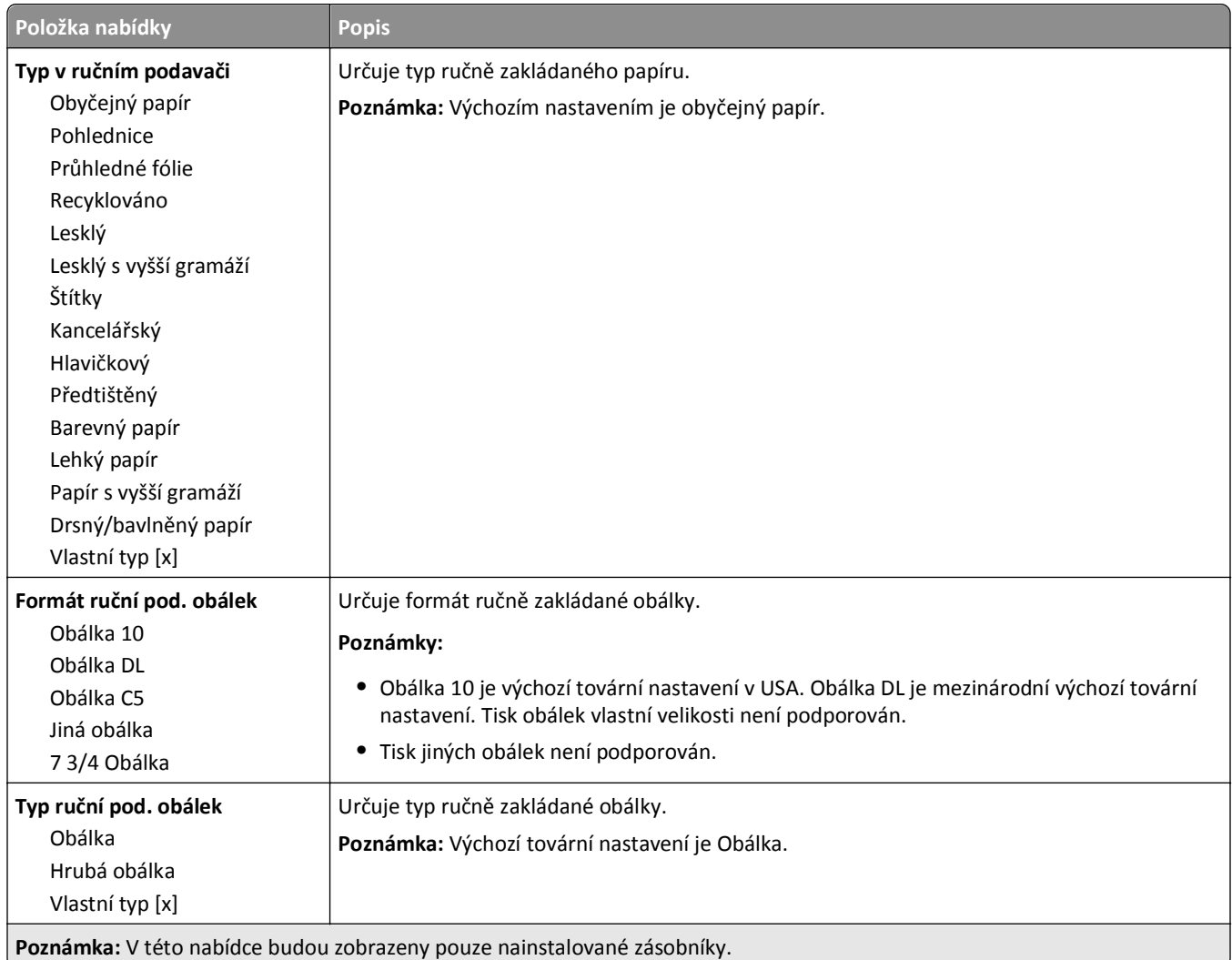

## **Nabídka Konfigurace multifunkční tiskárny**

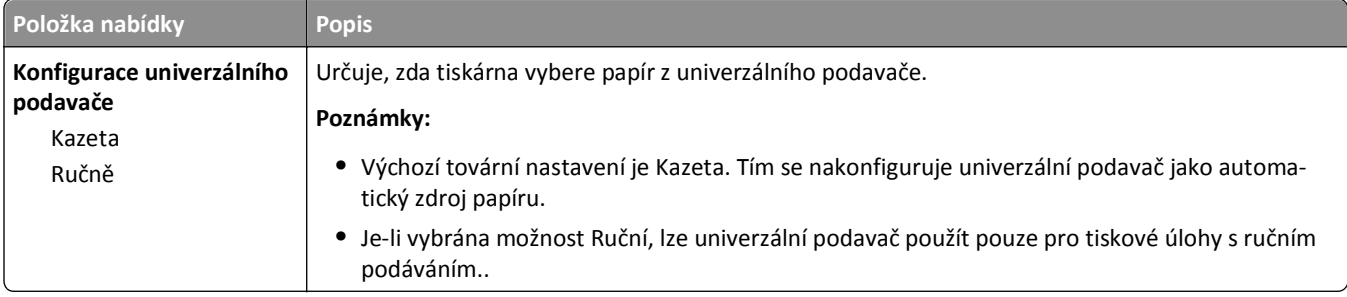

## **Nabídka Náhradní formát**

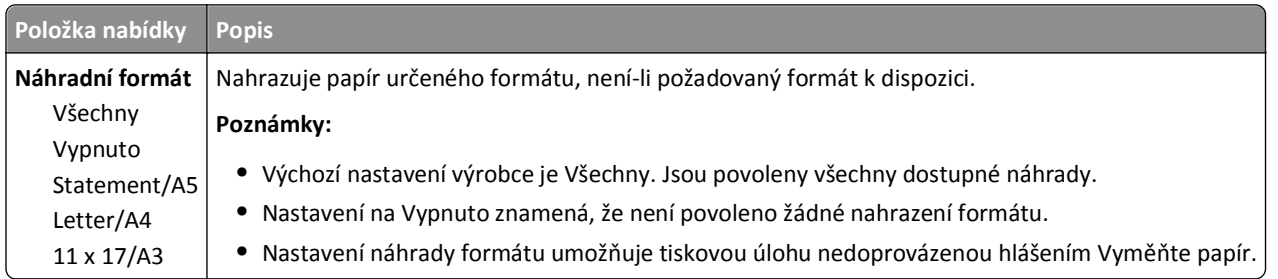

## **Nabídka Povrch papíru**

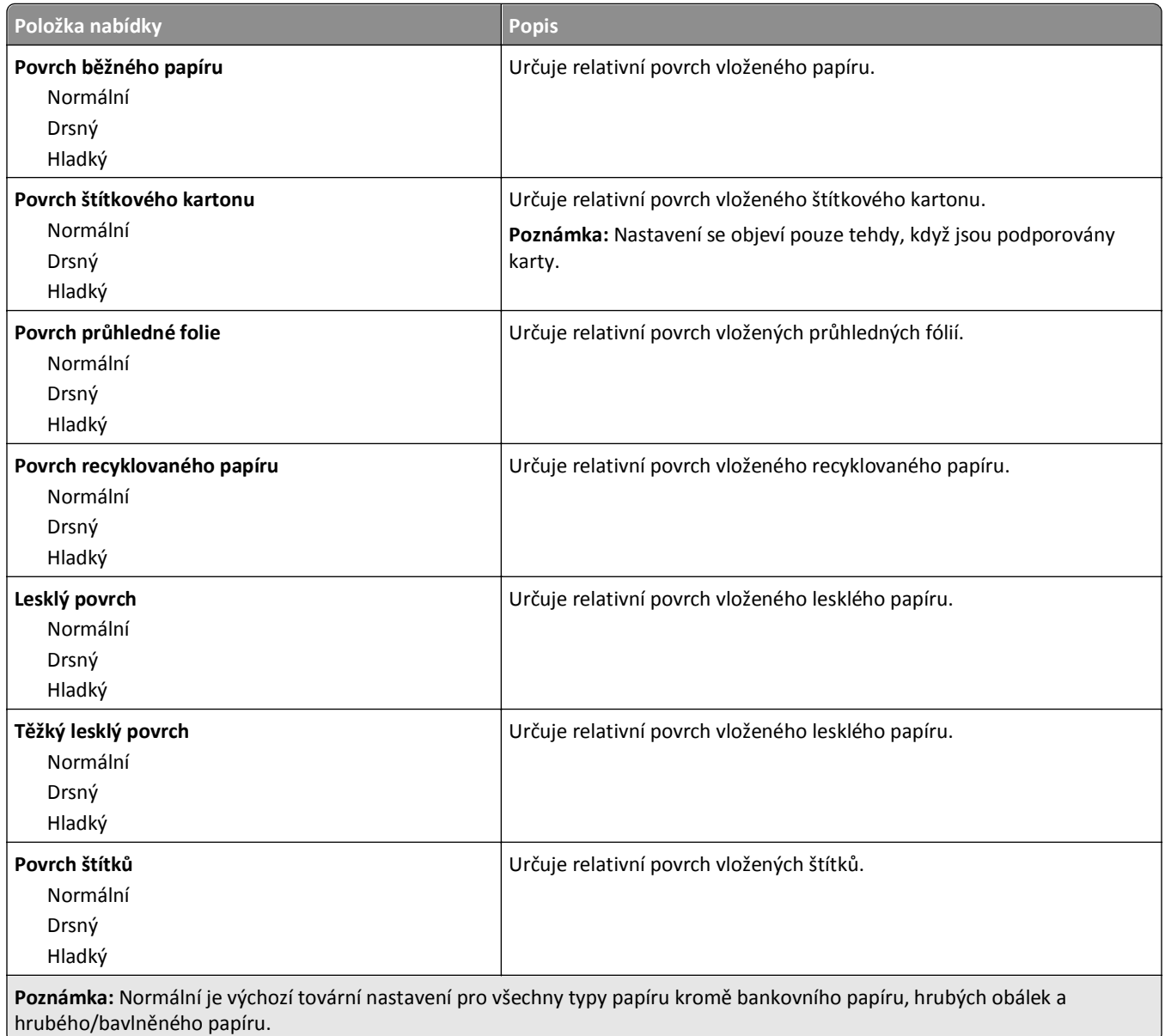

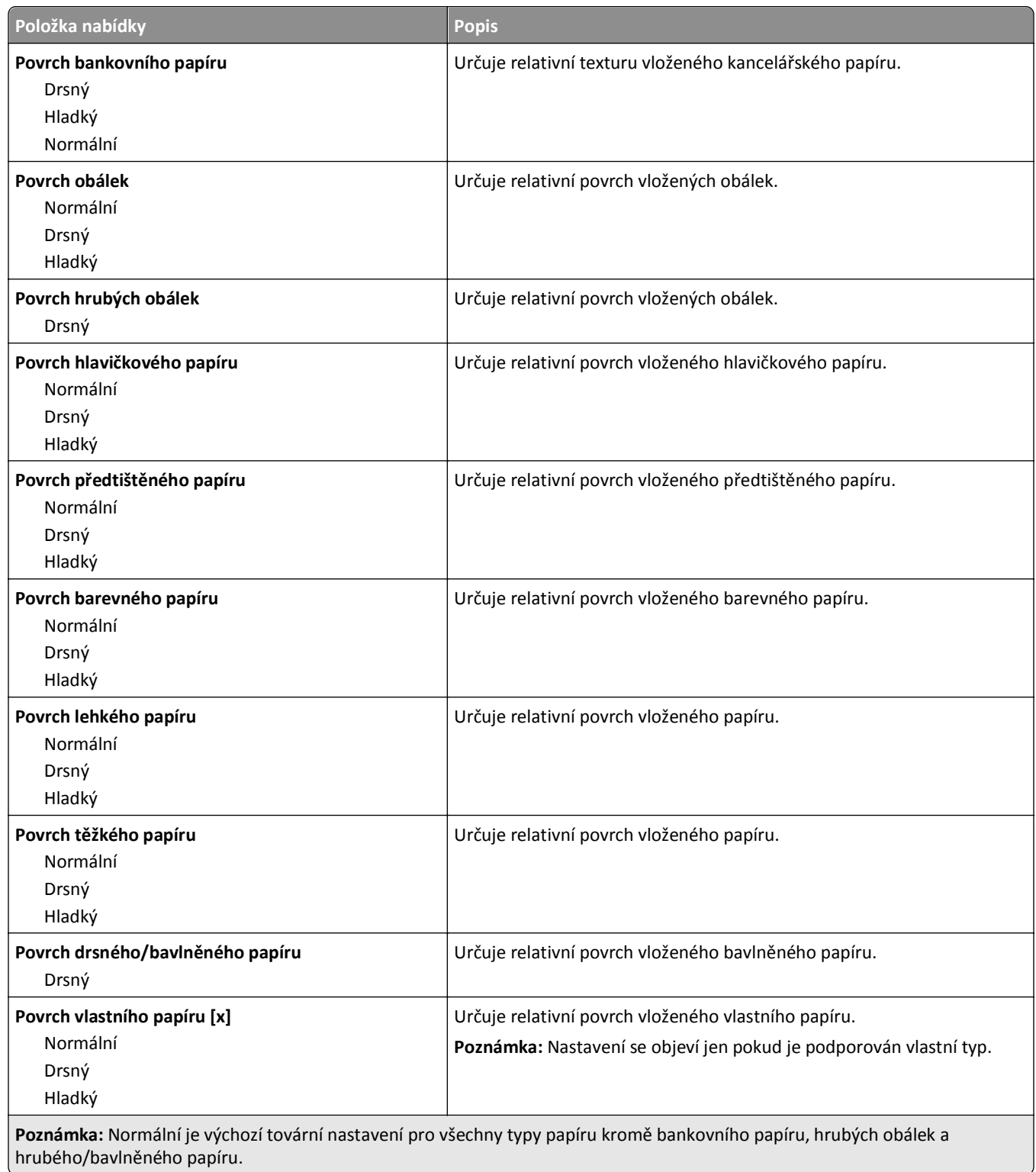

### **Nabídka Zakládání papíru**

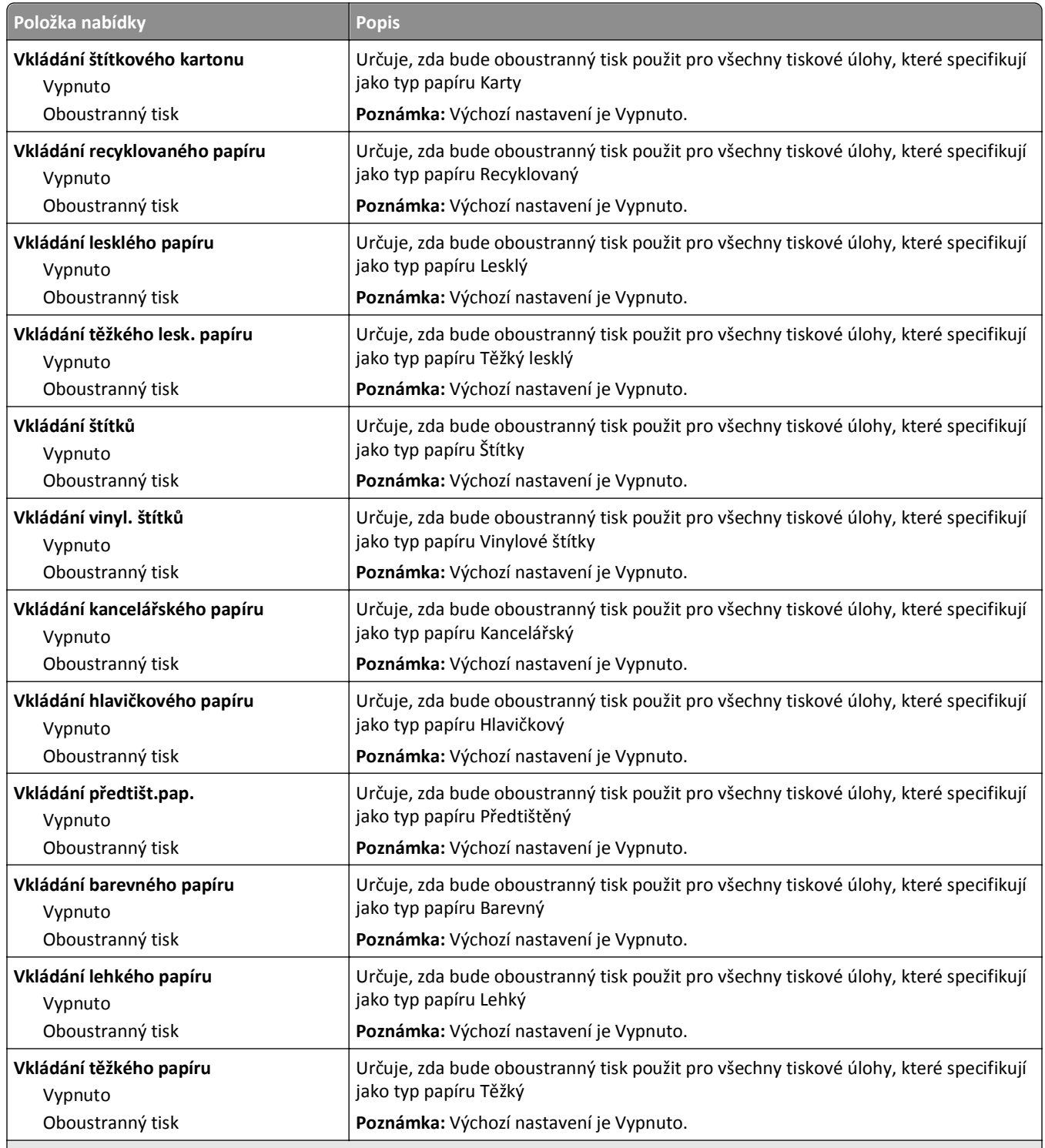

**Poznámky:**

- **•** Možnost Oboustranný režim tiskárnu implicitně nastavuje na oboustranný tisk každé tiskové úlohy, není-li zvolen jednostranný tisk v možnosti Vlastnosti tisku.
- **•** Je-li zvolena možnost Oboustranně, všechny tiskové úlohy, včetně jednostranných, se odesílají prostřednictvím duplexoru.

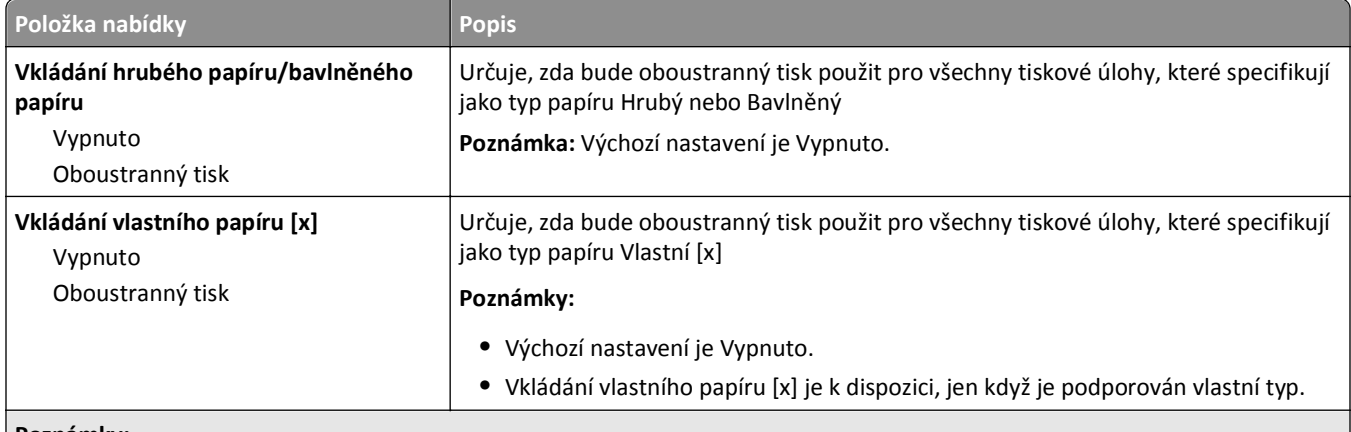

**Poznámky:**

- **•** Možnost Oboustranný režim tiskárnu implicitně nastavuje na oboustranný tisk každé tiskové úlohy, není-li zvolen jednostranný tisk v možnosti Vlastnosti tisku.
- **•** Je-li zvolena možnost Oboustranně, všechny tiskové úlohy, včetně jednostranných, se odesílají prostřednictvím duplexoru.

## **Nabídka Vlastní typy**

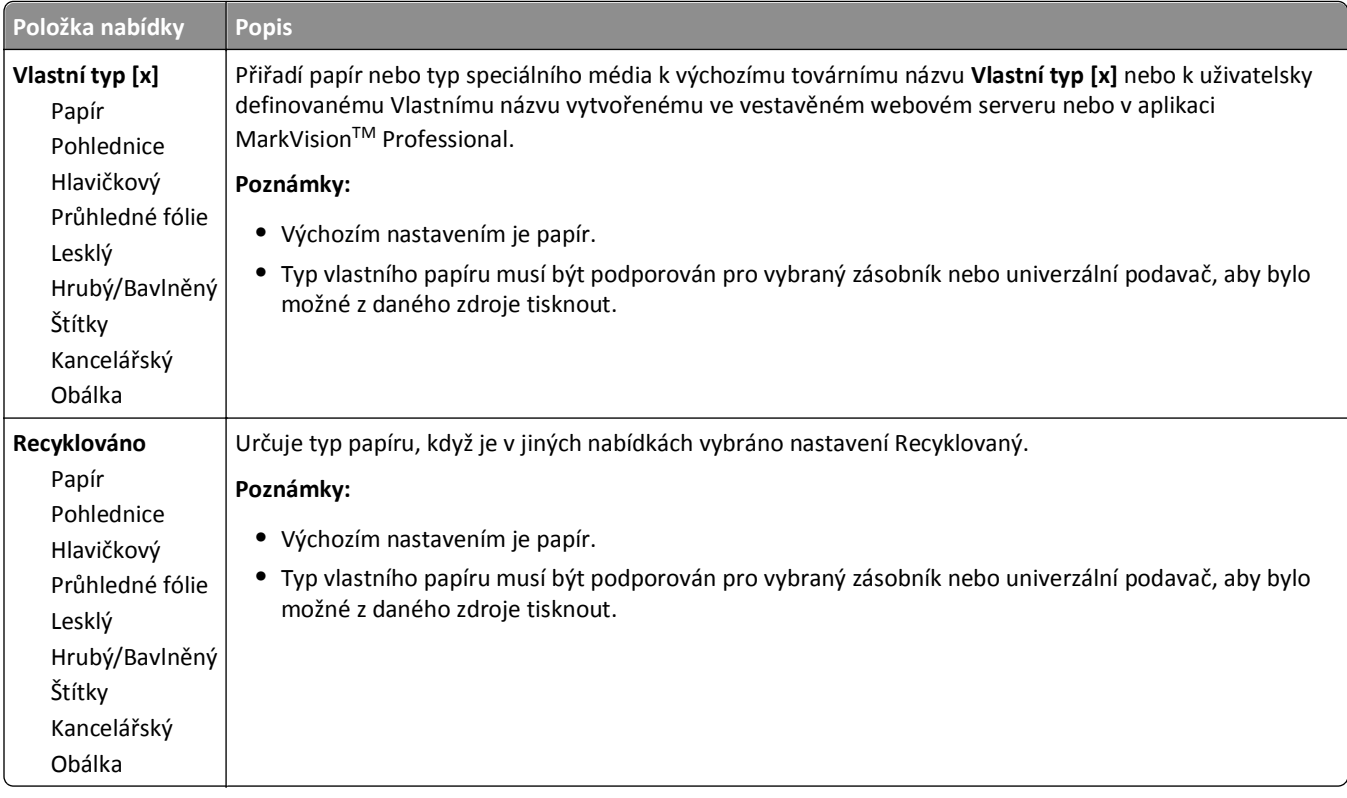

## **Nabídka Vlastní názvy**

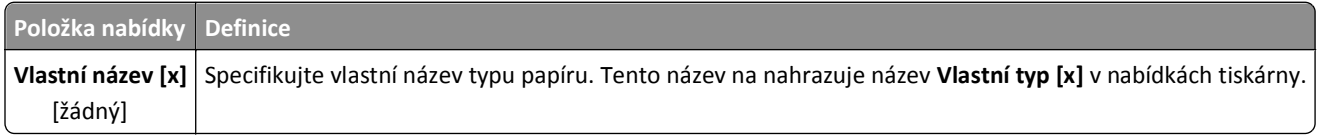

## **Nabídka Vlastní velikosti skenování**

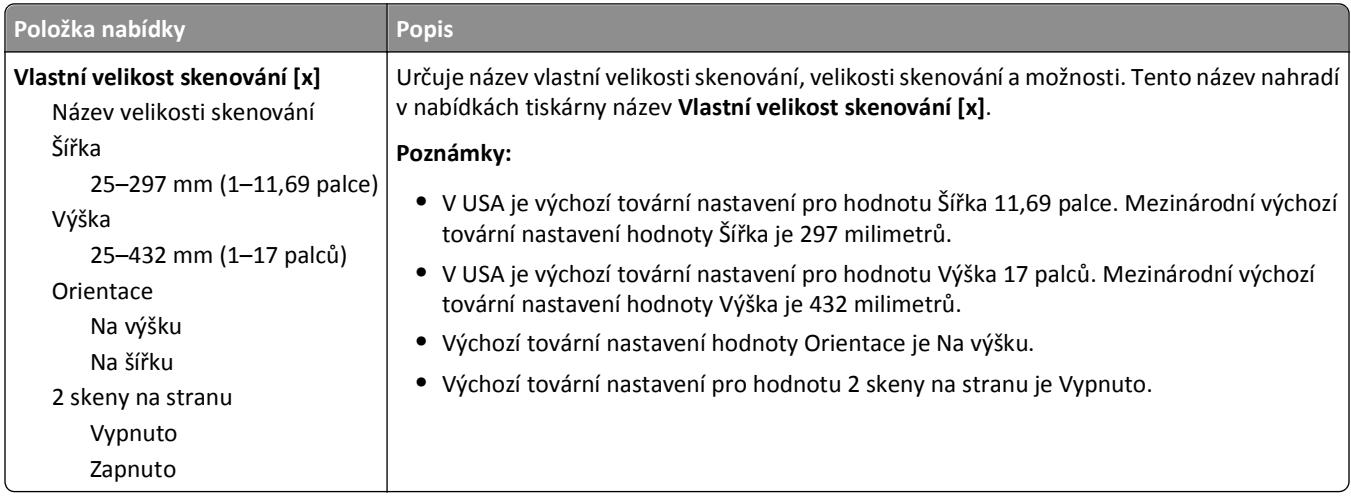

## **Nabídka Univerzální nastavení**

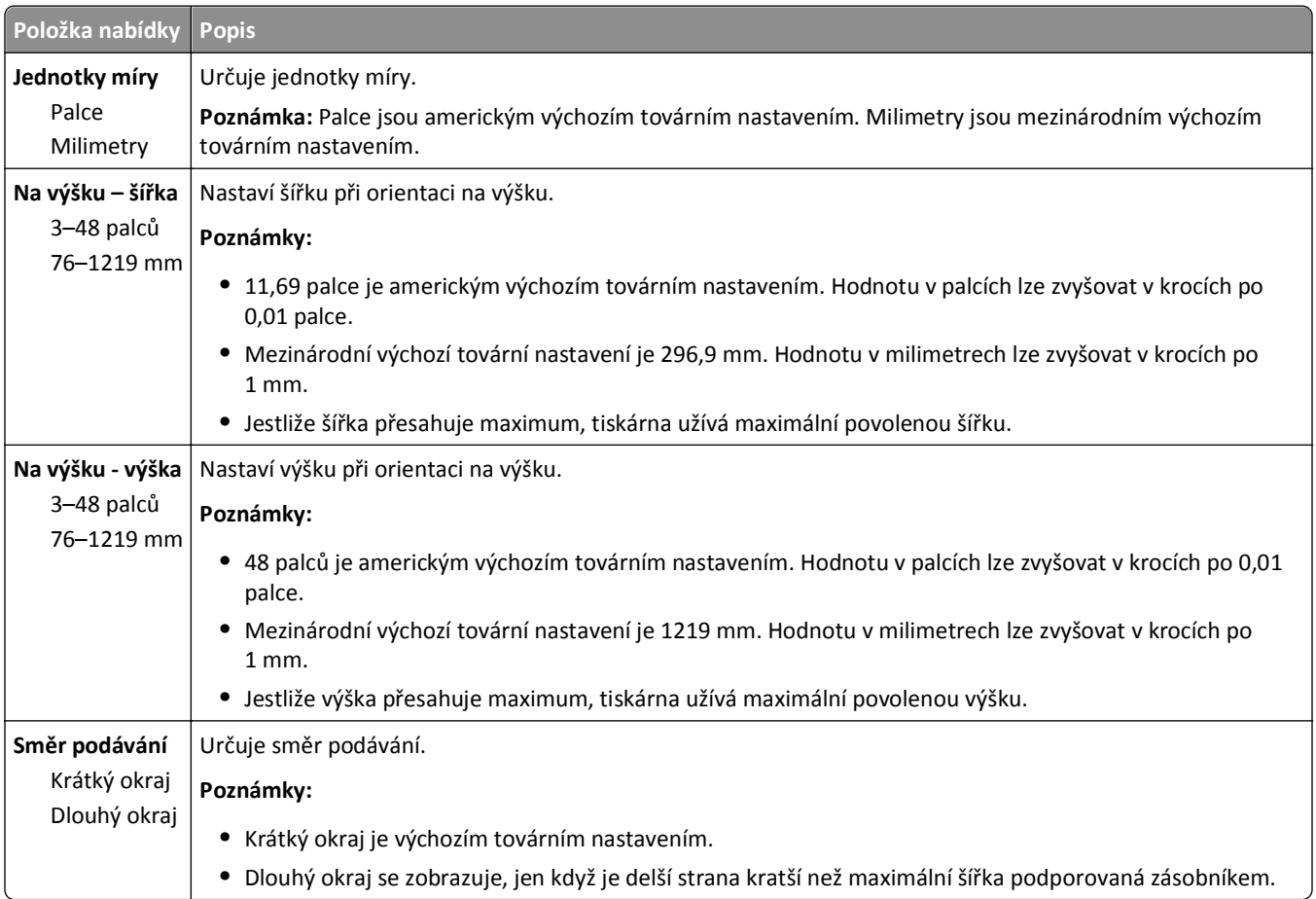

## **Nabídka Nastavení odkladače**

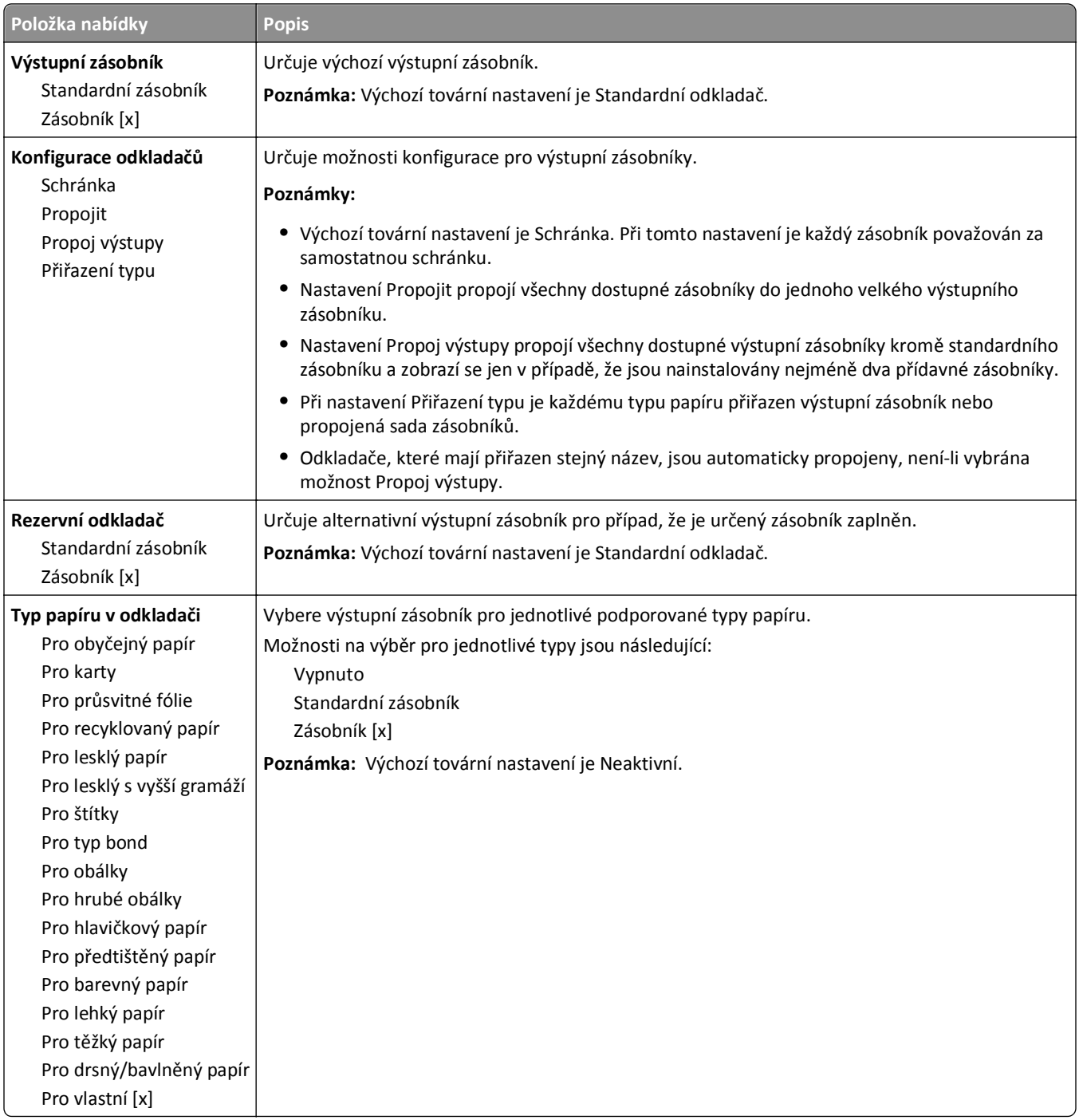

# **nabídka Sestavy**

#### **Nabídka Sestavy**

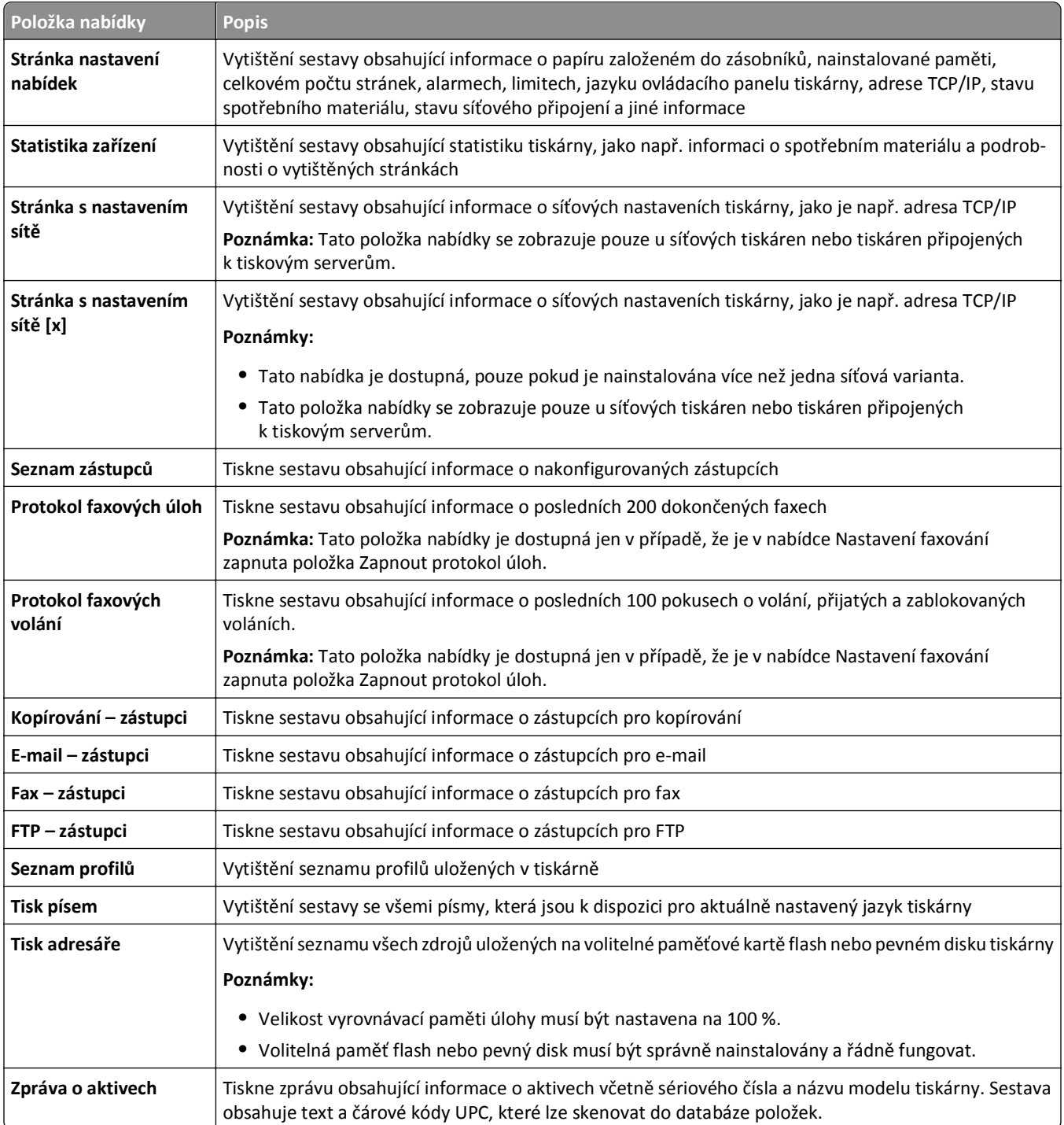

# **nabídka Síť/Porty**

### **Nabídka Aktivní síťová karta**

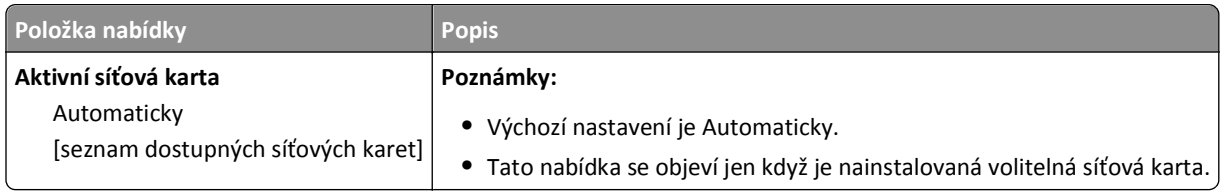

## **Nabídky Standardní síť nebo Síť [x]**

**Poznámka:** V této nabídce se objevují jen aktivní porty; všechny neaktivní porty jsou vypuštěny.

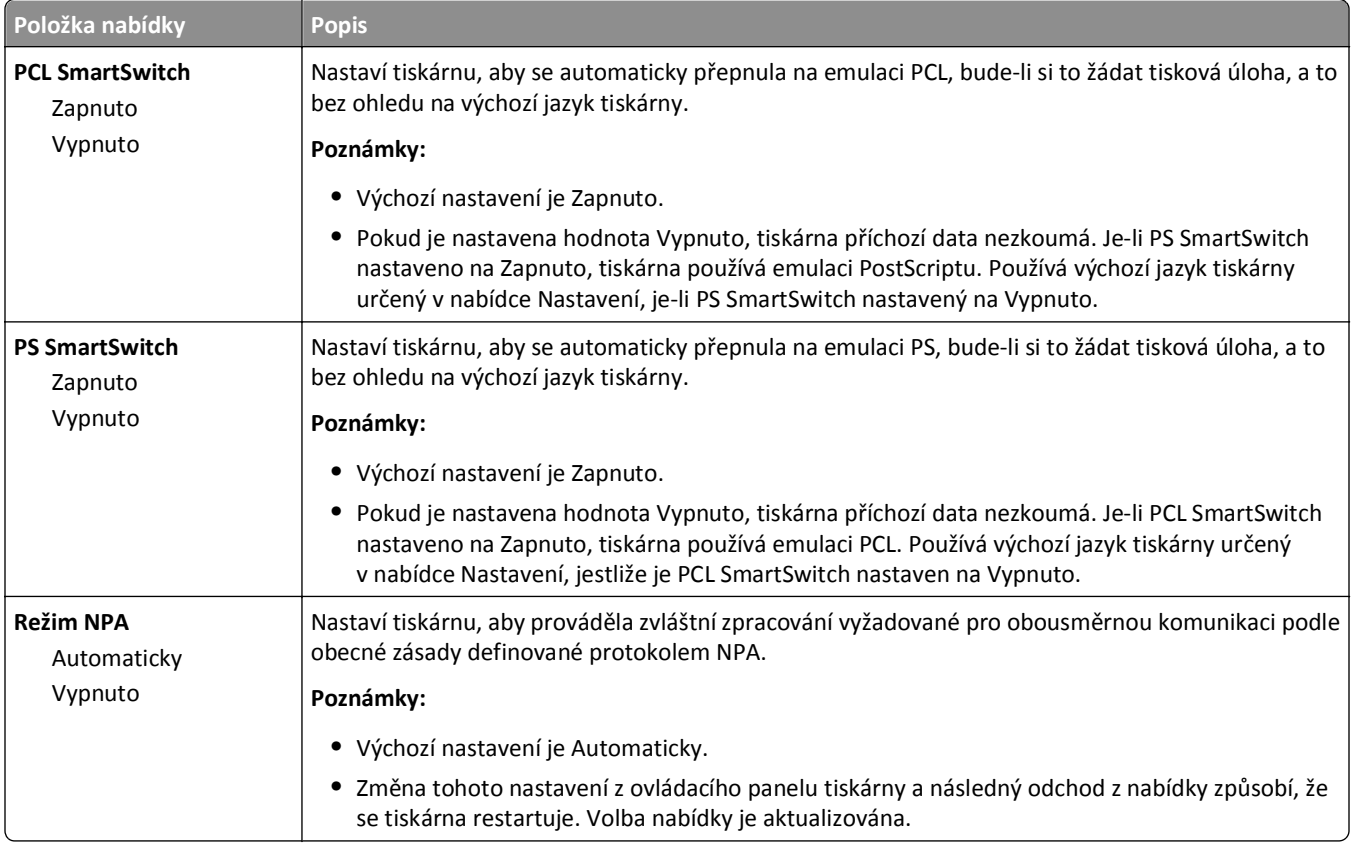

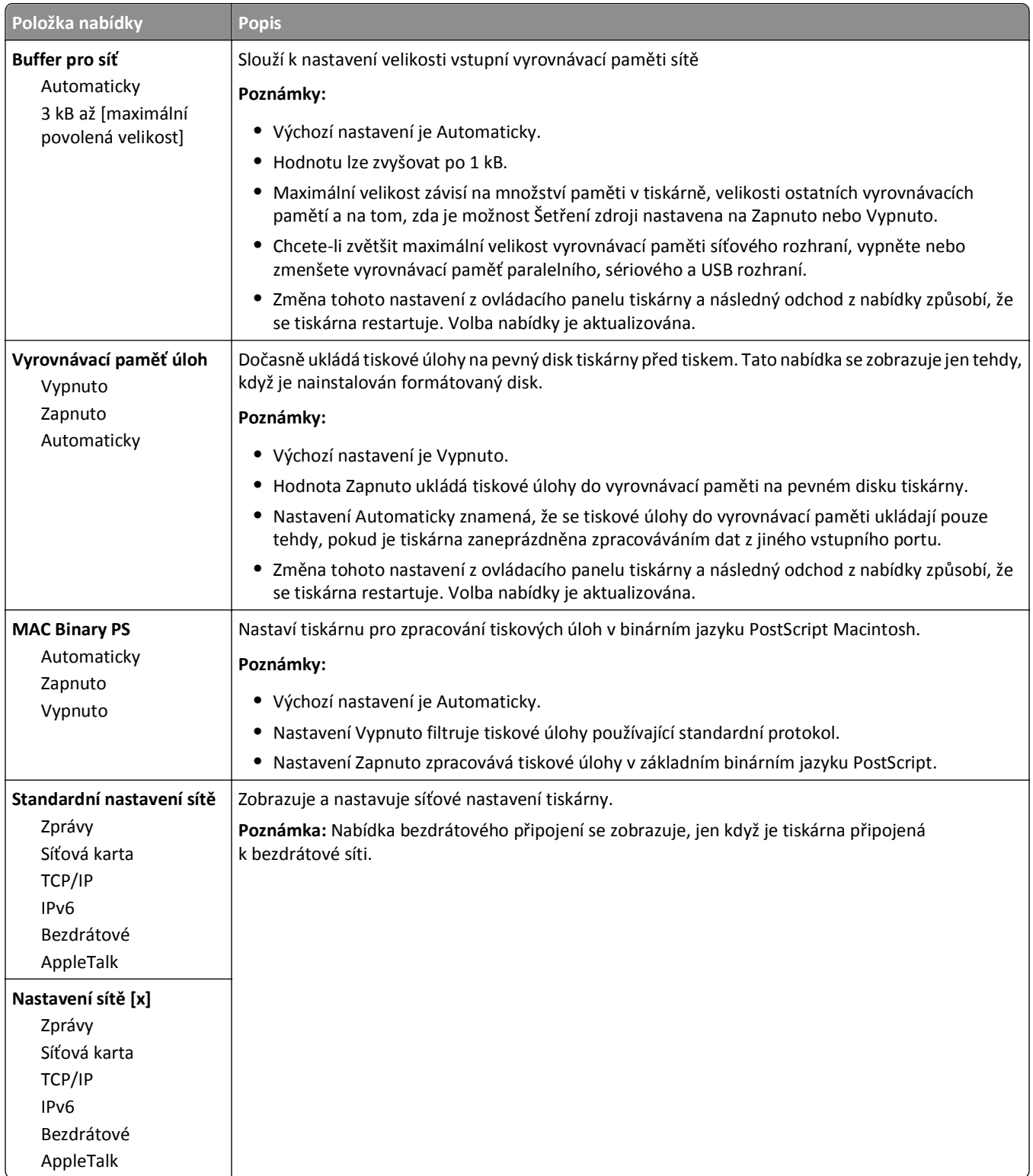

## **Nabídka Síťové zprávy**

Tato nabídka je dostupná z nabídky Síť/porty:

Síť/porty > Standardní síť nebo Síť [x] > Nastavení standardní sítě nebo Nastavení sítě > Zprávy nebo Síťové zprávy

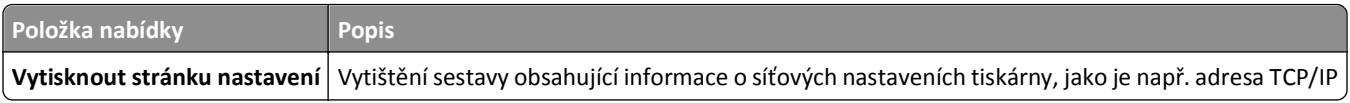

### **Nabídka Síťové karty**

Tato nabídka je dostupná z nabídky Síť/Porty:

**Síť/porty** > **Standardní síť** nebo **Síť [x]** > **Standardní nastavení sítě** nebo **Nastavení sítě [x]** > **Síťová karta**

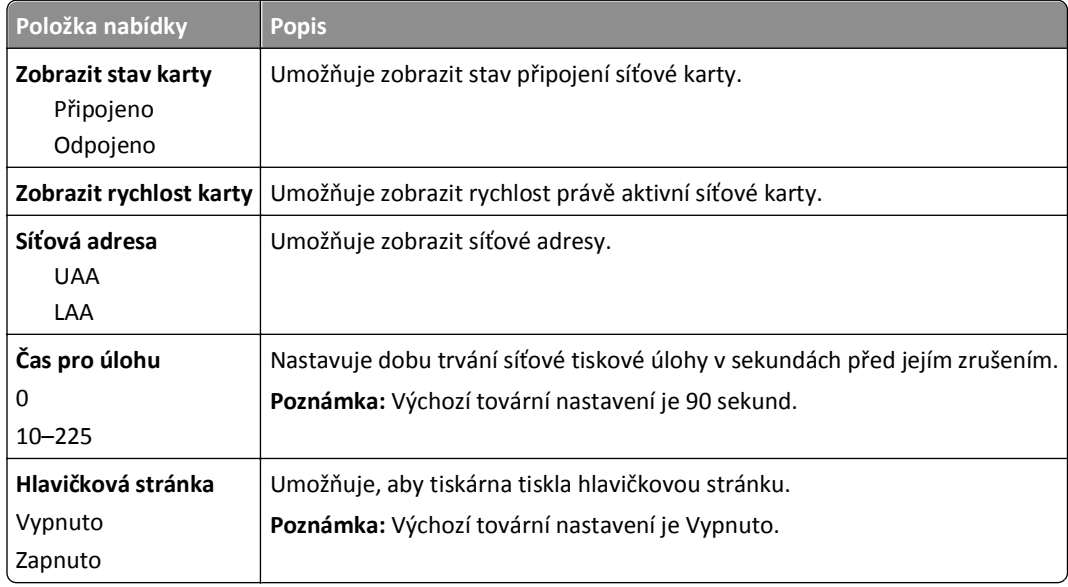

#### **Nabídka TCP/IP**

Tato nabídka je dostupná z nabídky Síť/porty:

#### **Síť/porty** > **Standardní síť** nebo **Síť [x]** > **Standardní nastavení sítě** nebo **Nastavení sítě [x]** > **TCP/IP**

**Poznámka:** Tato nabídka je dostupná jen u síťových modelů nebo tiskáren připojených k tiskovým serverům.

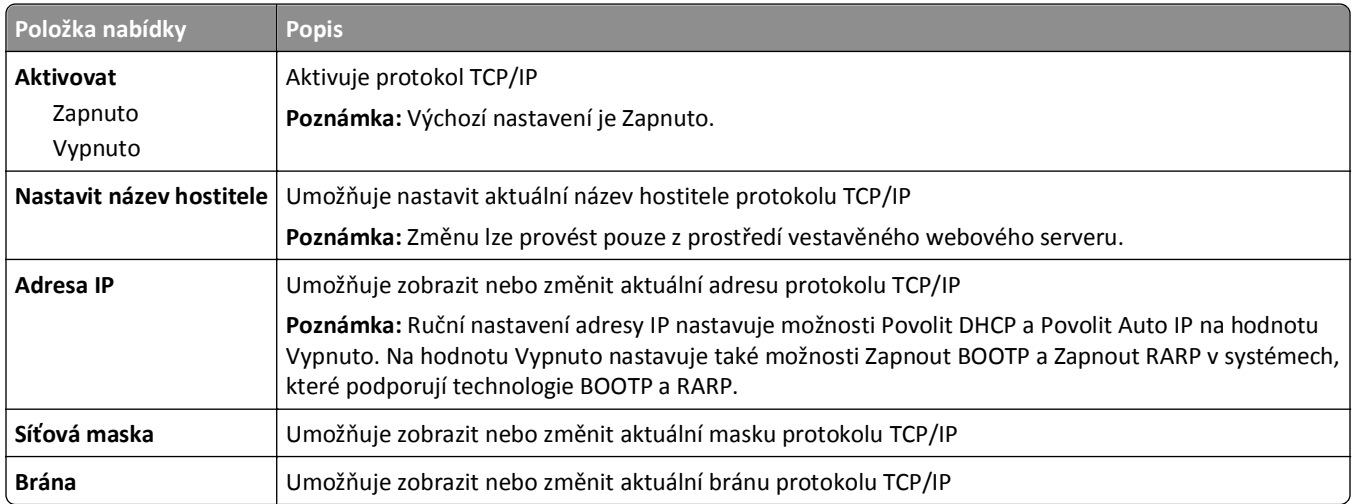

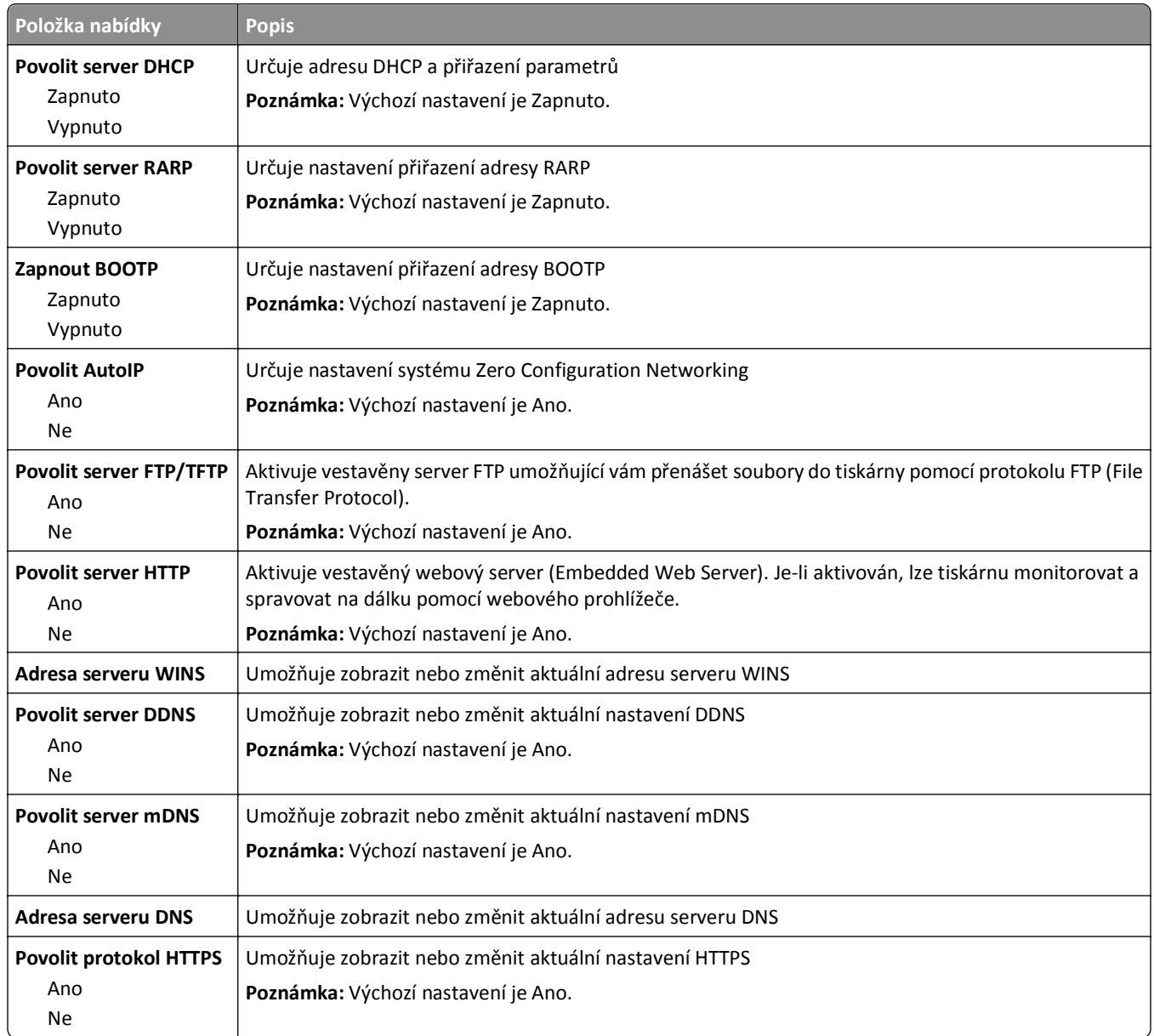

#### **nabídka IPv6**

Tato nabídka je dostupná z nabídky Síť/Porty:

#### **Síť/Porty** > **Standardní síť** nebo **Síť [x]** > **Nastavení standardní sítě** nebo **Nastavení sítě [x]** > **IPv6**

**Poznámka:** Tato nabídka je dostupná jen u síťových modelů nebo tiskáren připojených k tiskovým serverům.

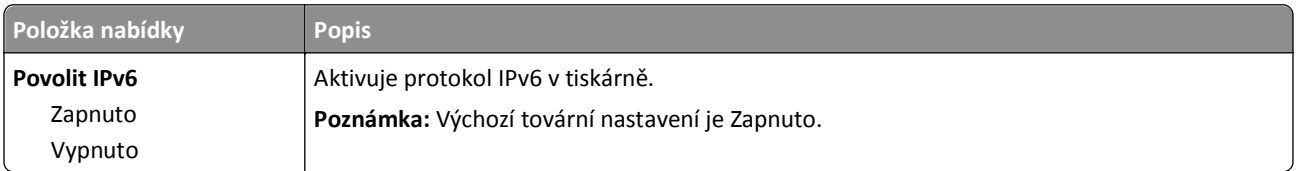

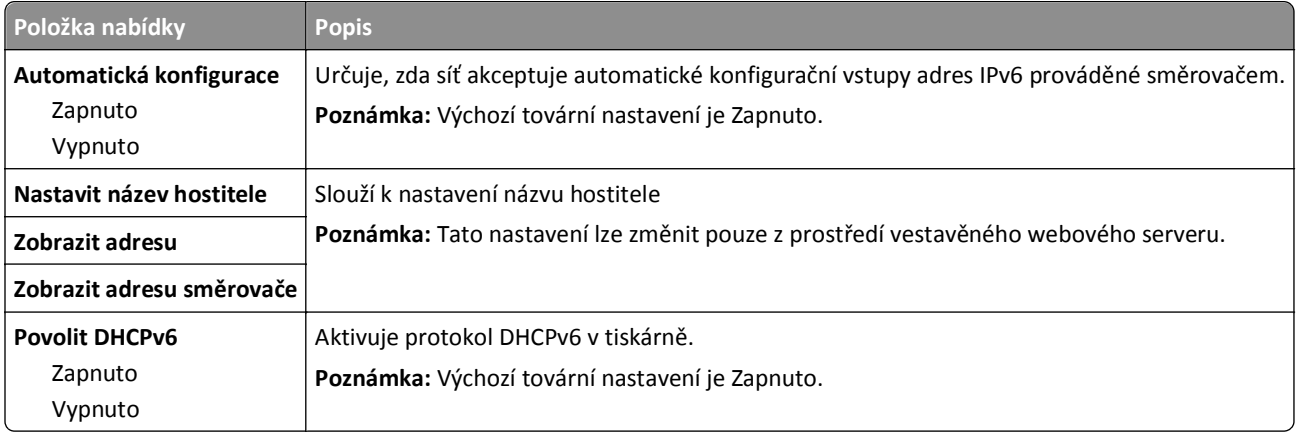

## **nabídka Bezdrátové připojení**

Použijte následující položky nabídky pro prohlížení či nastavení vnitřního bezdrátového tiskového serveru.

**Poznámka:** Tato nabídka je k dispozici jen u modelů tiskáren připojených k bezdrátové síti.

Je dostupná z nabídky Síť/porty:

#### **Síť/porty** > **Standardní síť** nebo **Síť [x]** > **Standardní nastavení sítě** nebo **Nastavení sítě [x]** > **Bezdrátová síť**

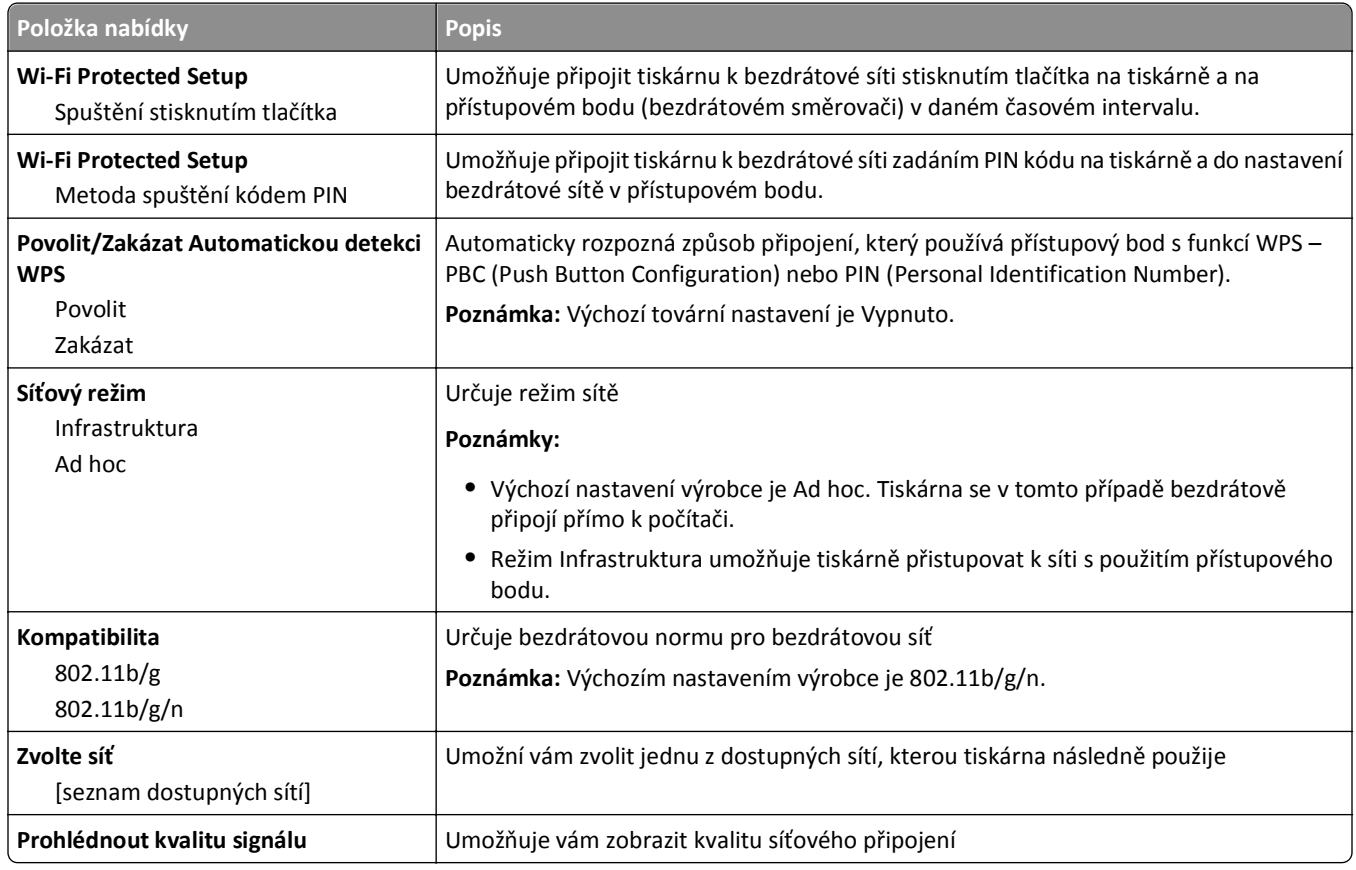

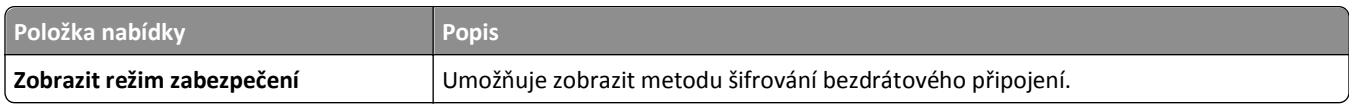

**Poznámka:** *Wi-Fi Protected Setup (WPS)* je jednoduchý a bezpečný způsob konfigurace, který umožňuje vytvářet bezdrátové sítě a provádět zabezpečení sítě bez předchozích znalostí bezdrátové technologie Wi‑Fi. Nyní již není nutné konfigurovat název sítě (SSID) a klíč WEP nebo heslo WPA pro síťová zařízení.

#### **Nabídka AppleTalk**

Tato nabídka je dostupná z nabídky Síť/porty:

**Síť/porty** > **Standardní síť** nebo **Síť [x]** > **Standardní nastavení sítě** nebo **Nastavení sítě [x]** > **AppleTalk**

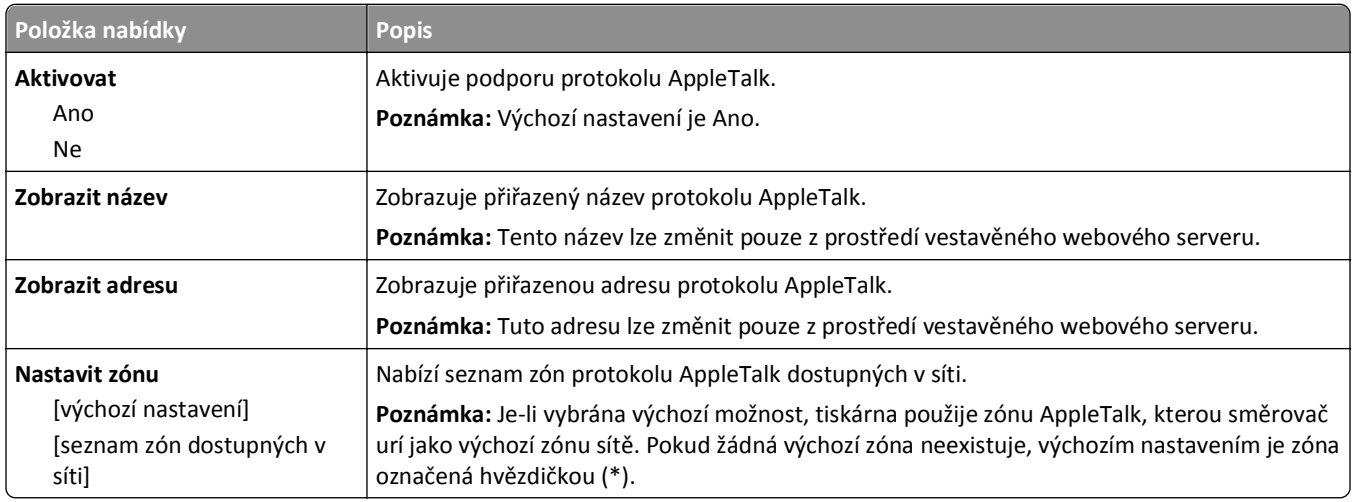

#### **Nabídka Standardní USB**

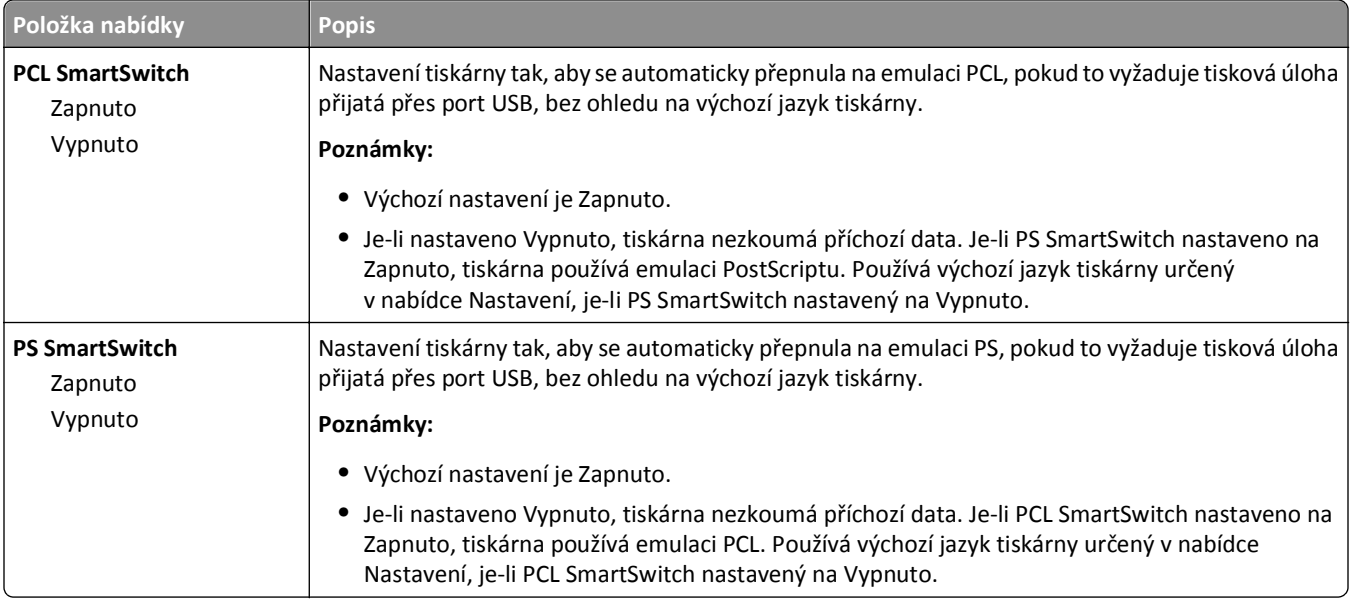

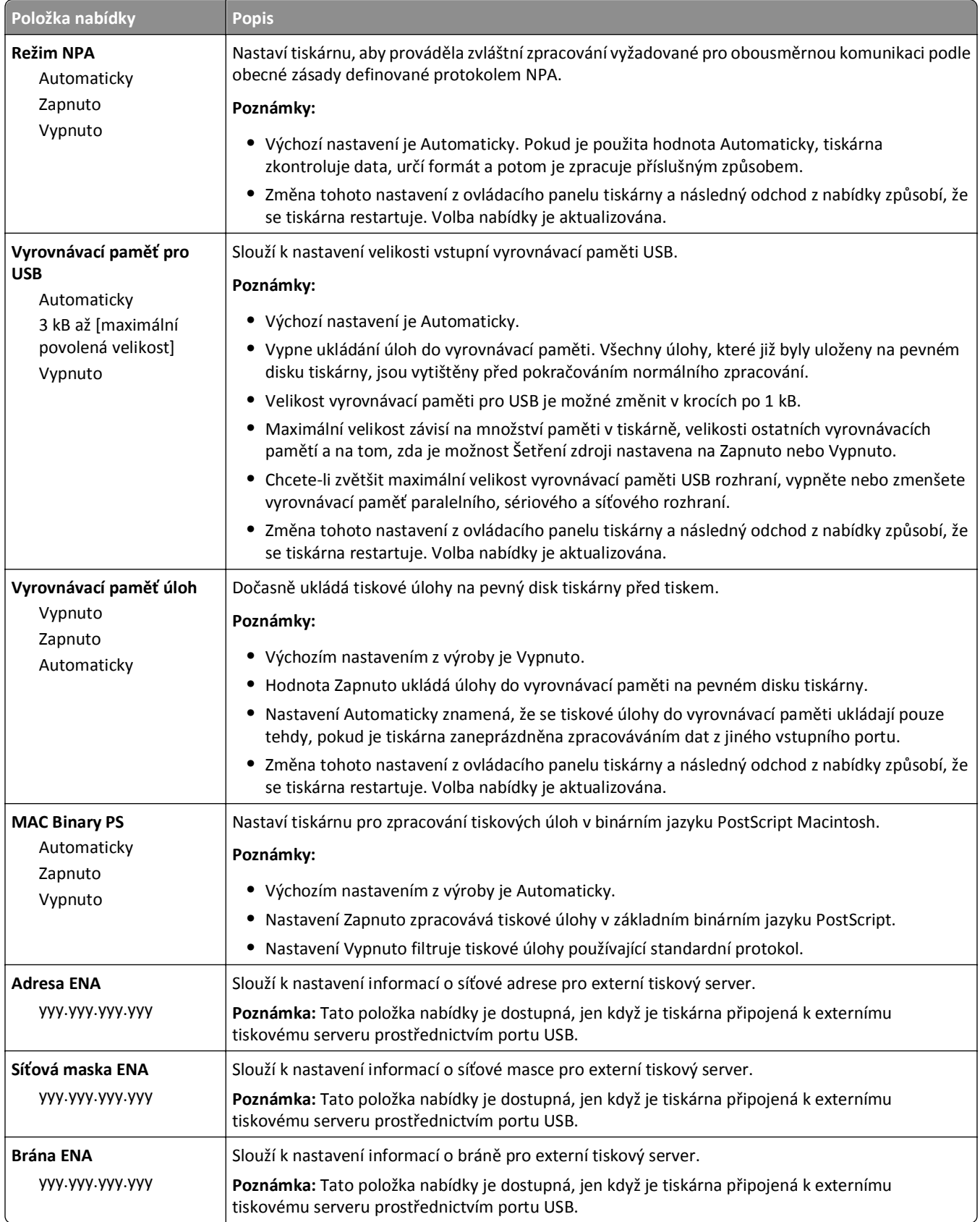

# **Nabídka Paralelní rozhraní [x]**

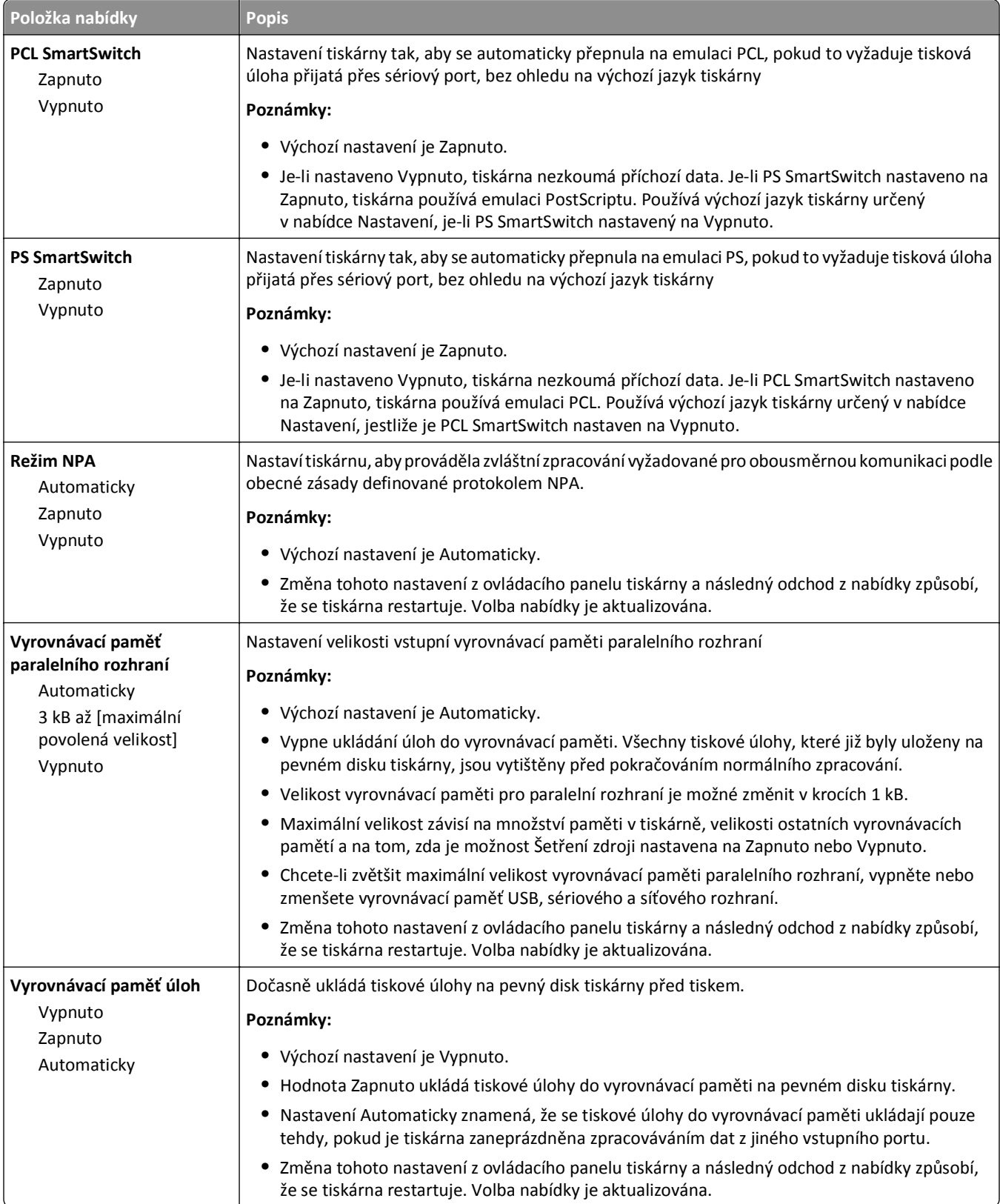

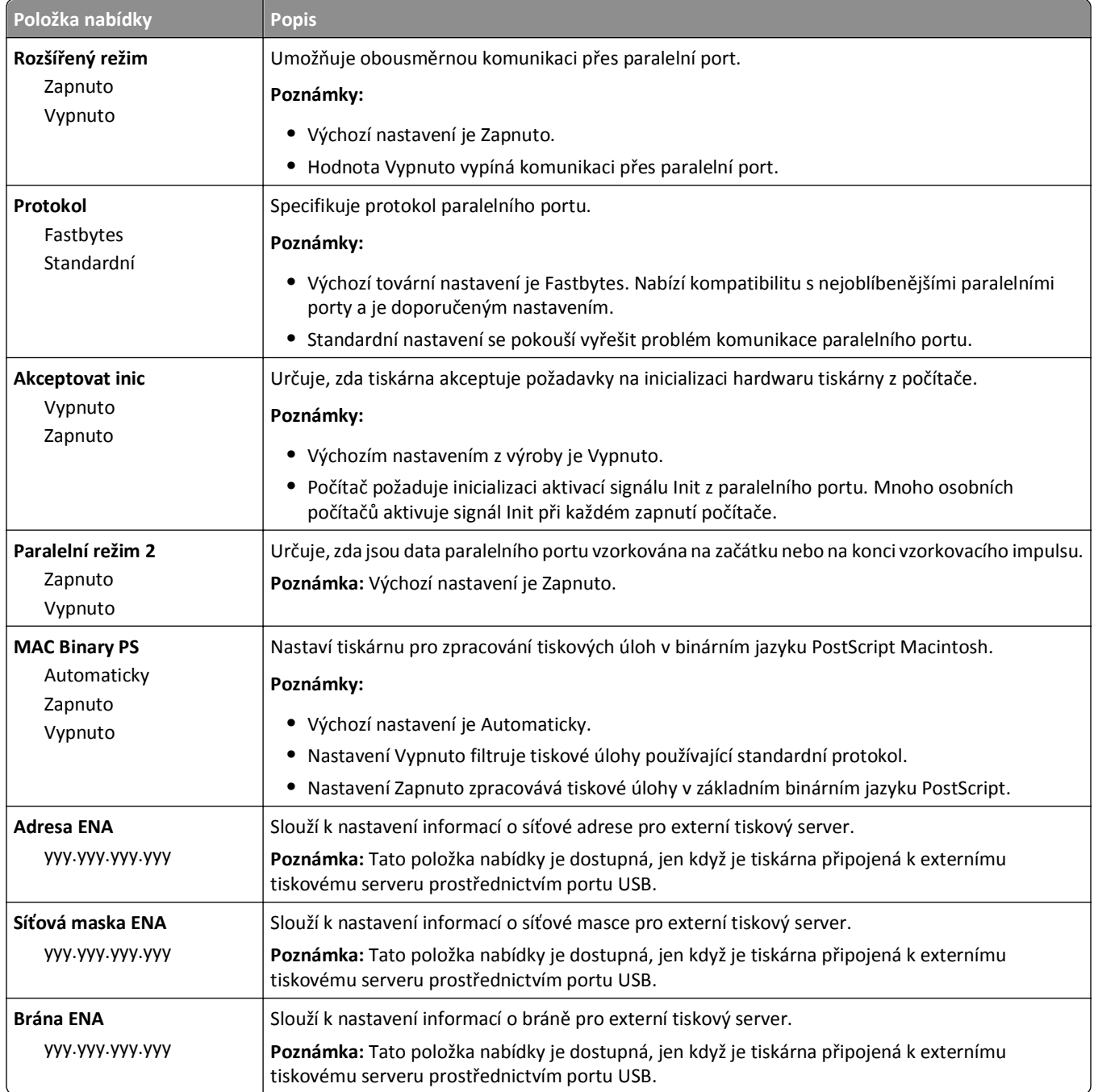

## **Nabídka Sériové rozhraní [x]**

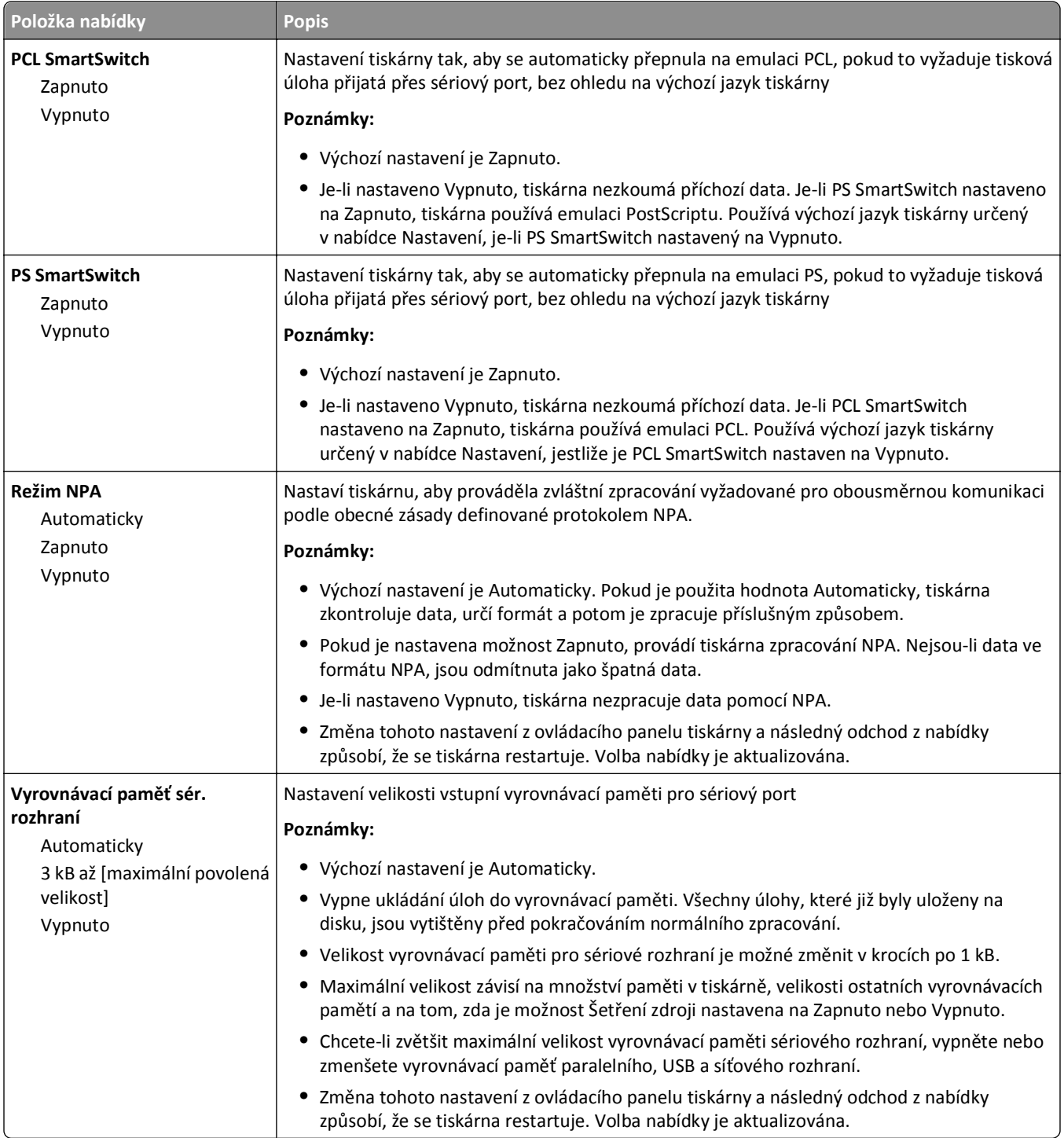

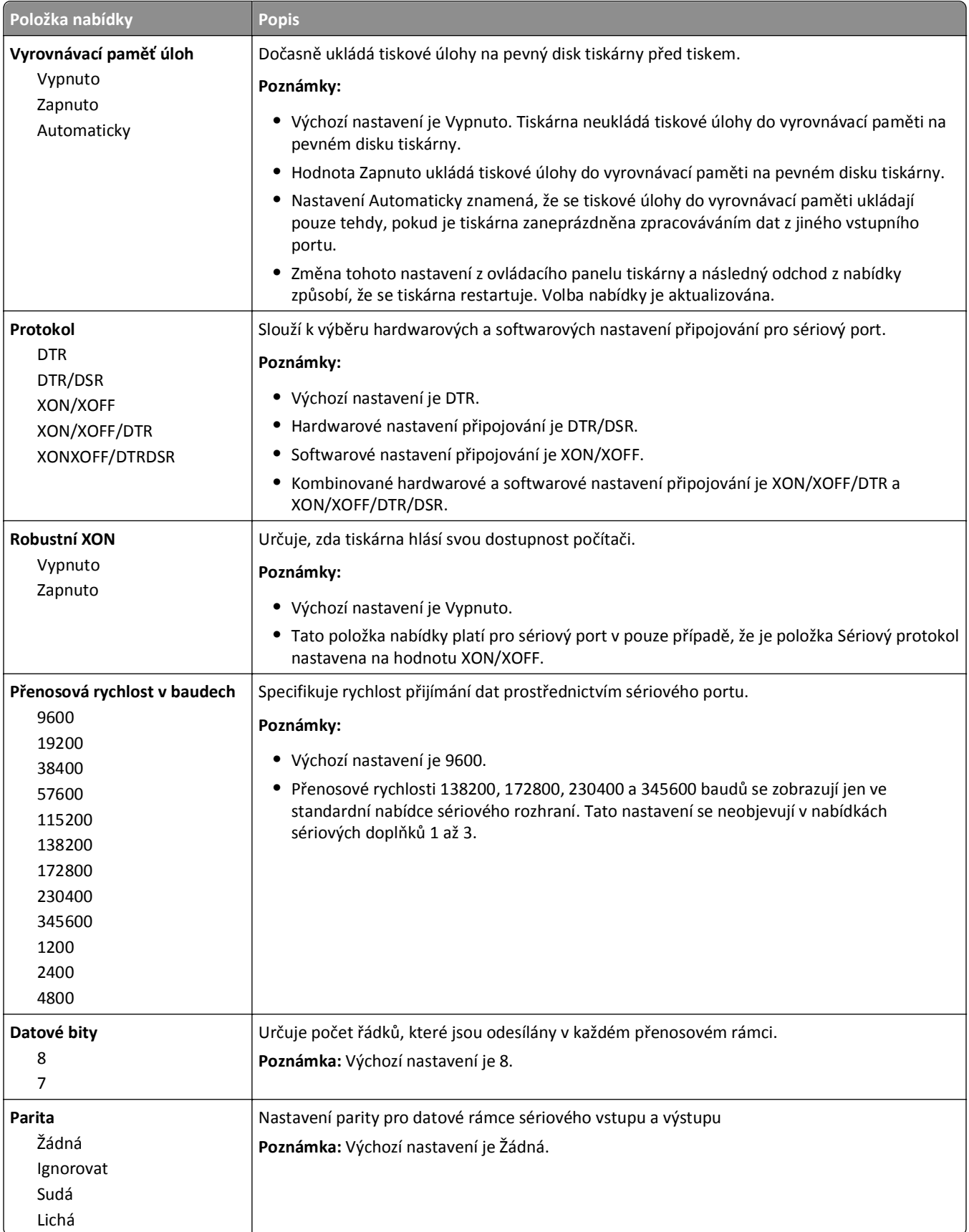

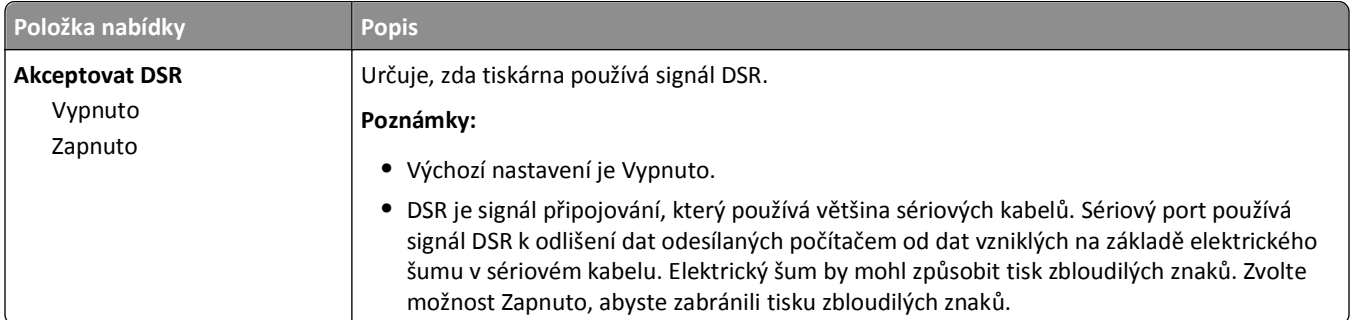

#### **Nabídka Nastavení SMTP**

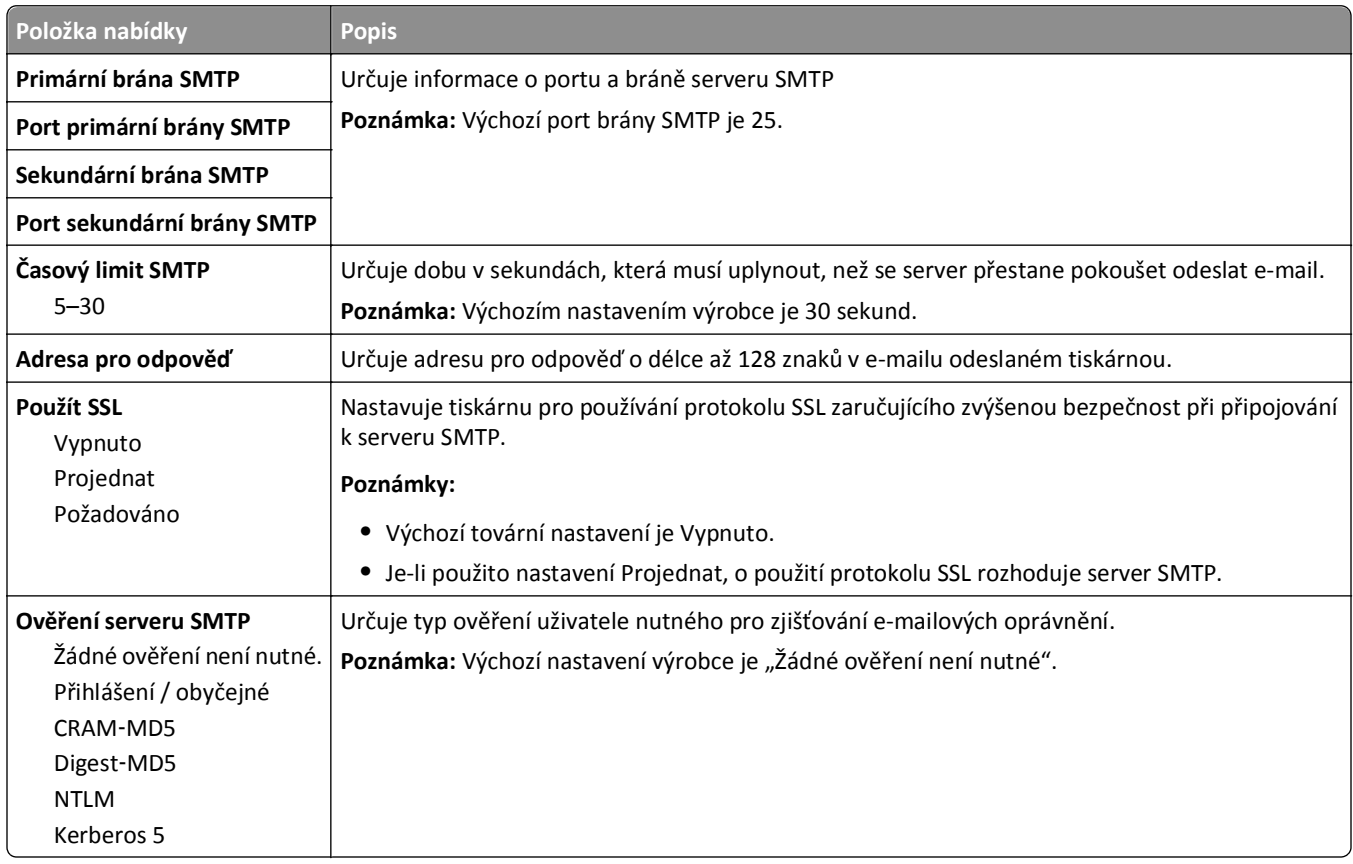

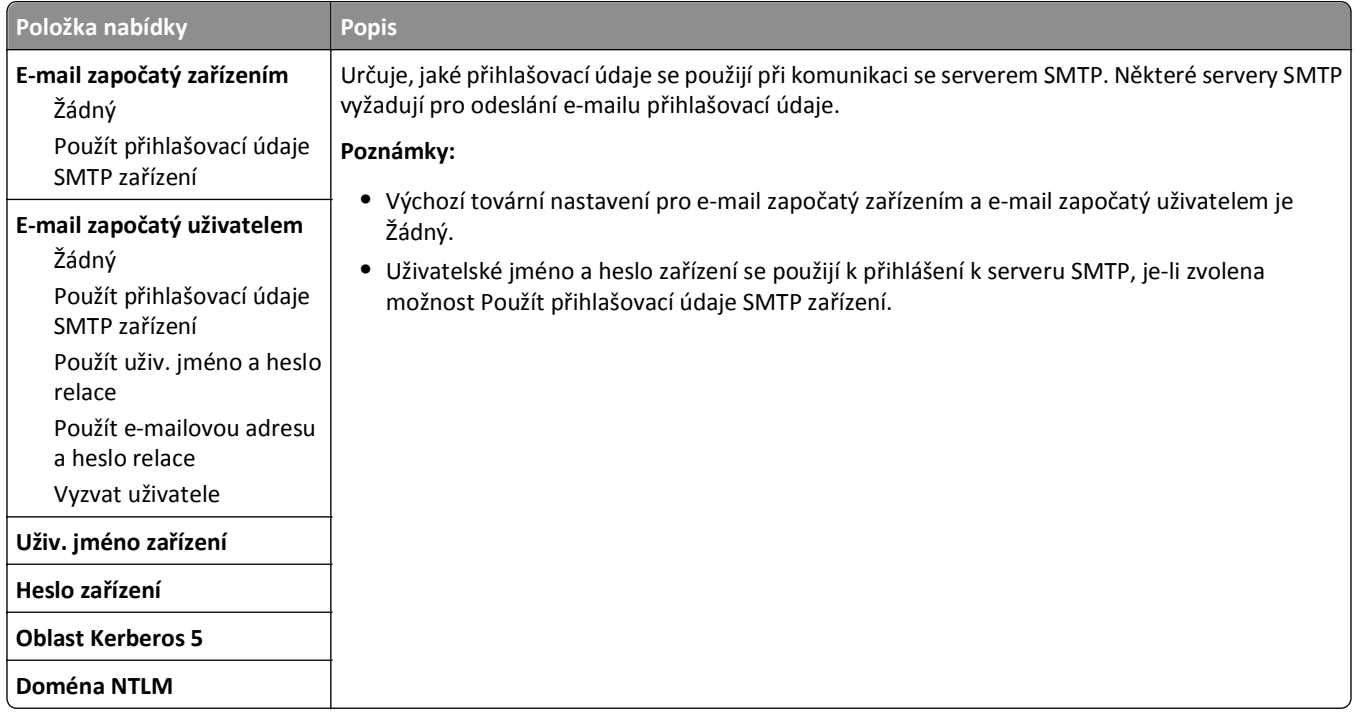

# **nabídka Bezpečnost**

## **Úpravy nabídky Nastavení zabezpečení**

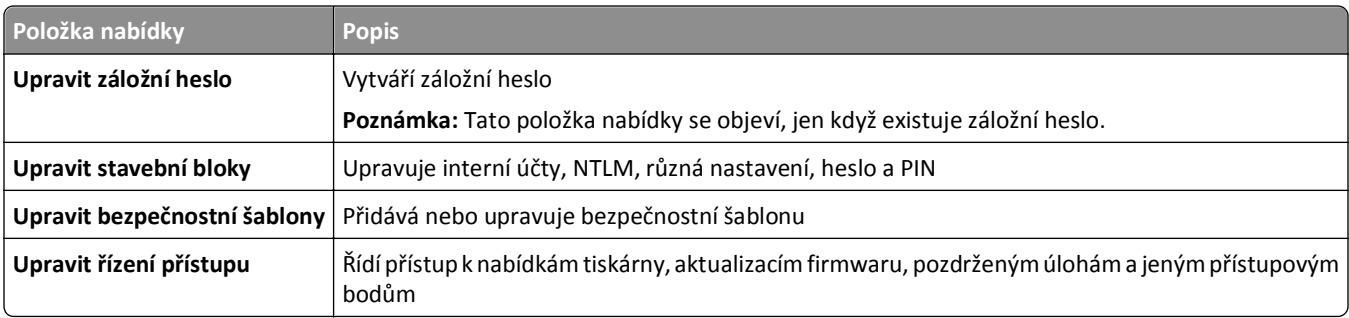

## **Nabídka Různá nastavení zabezpečení**

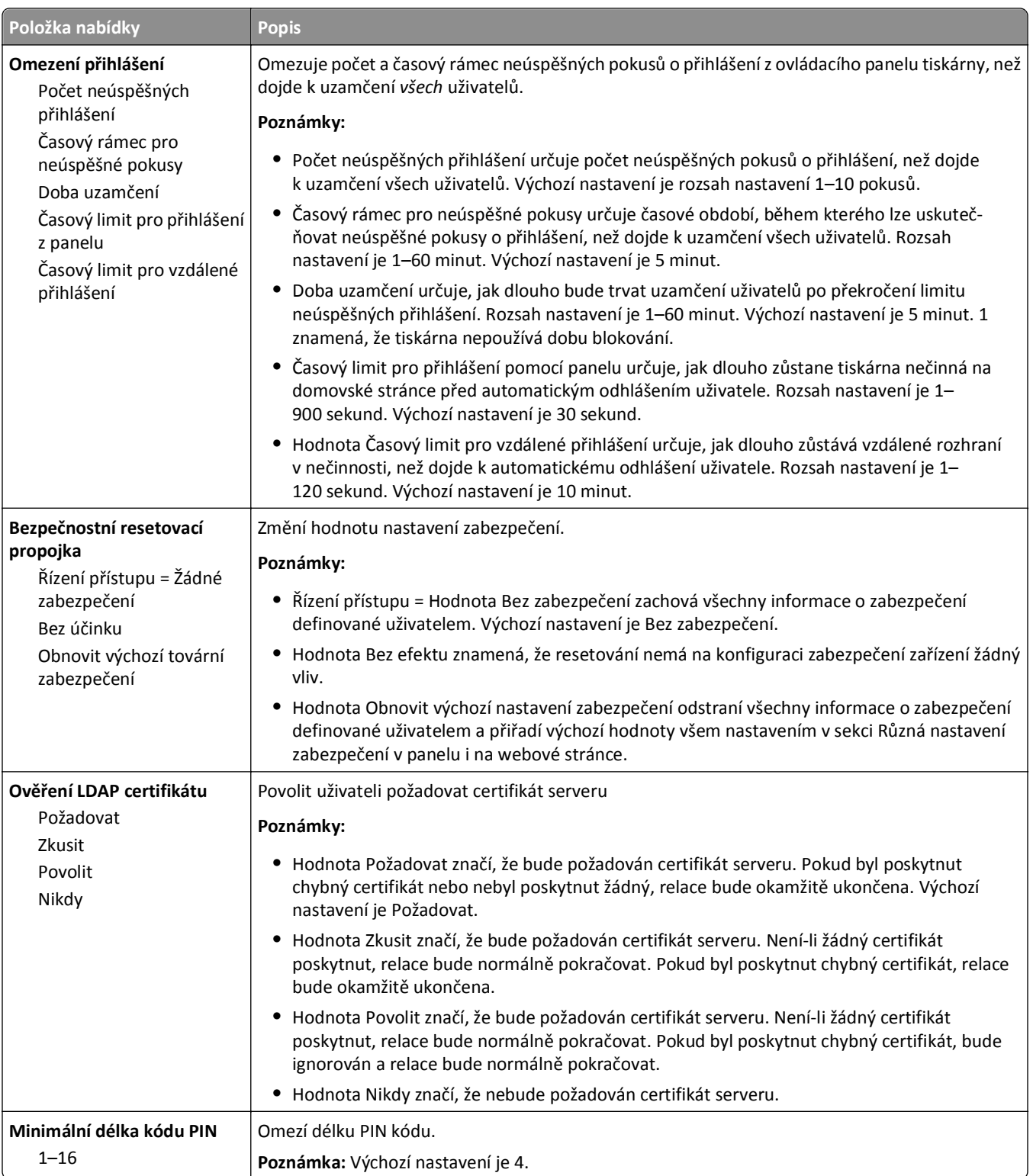

### **nabídka Důvěrný tisk**

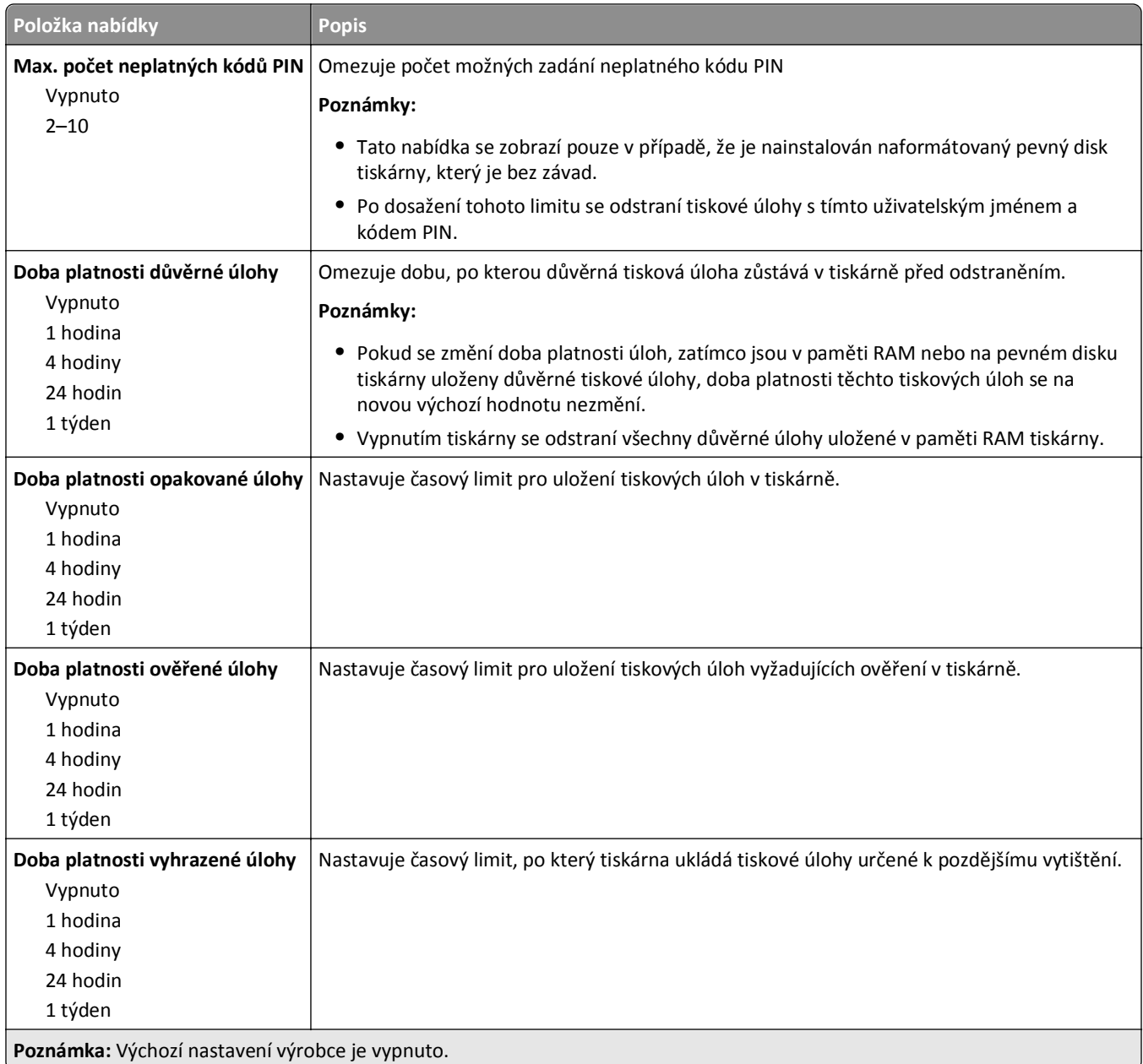

## **Nabídka Čištění disku**

Při mazání disku se z pevného disku tiskárny vymažou *pouze* data tiskových úloh, která *nejsou* aktuálně používána souborovým systémem. Na pevném disku tiskárny budou zachována všechna trvalá data, jako jsou stažená písma, makra a pozdržené úlohy.

**Poznámka:** Tato nabídka se zobrazí pouze v případě, že je nainstalován naformátovaný pevný disk tiskárny, který je bez závad.

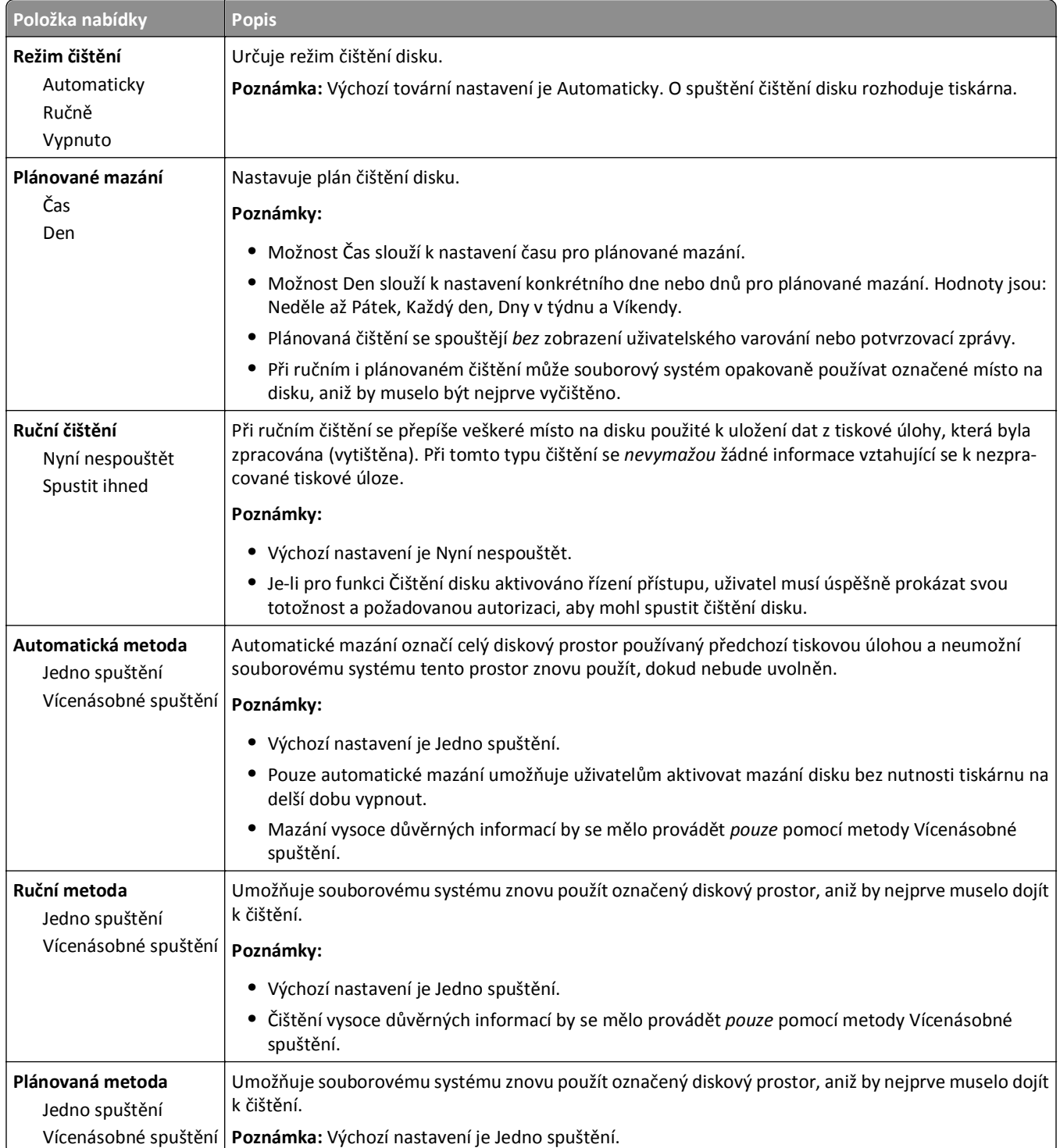

## **Nabídka Deník bezpečnostního auditu**

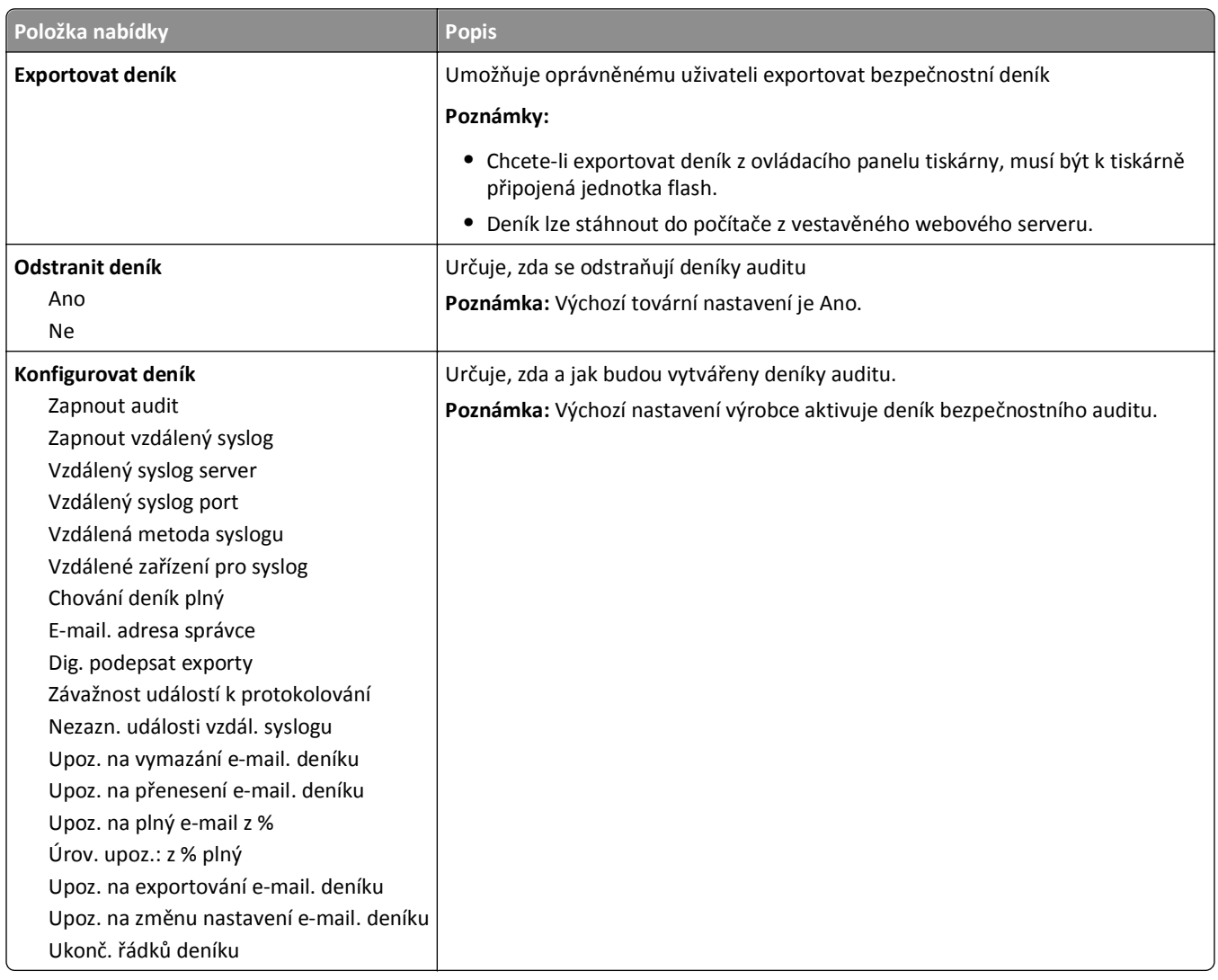

## **Nabídka Nastavit datum a čas**

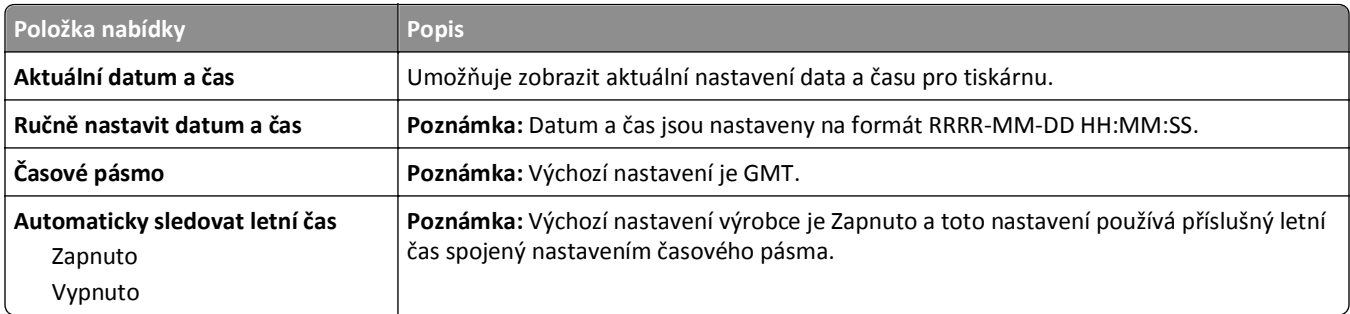
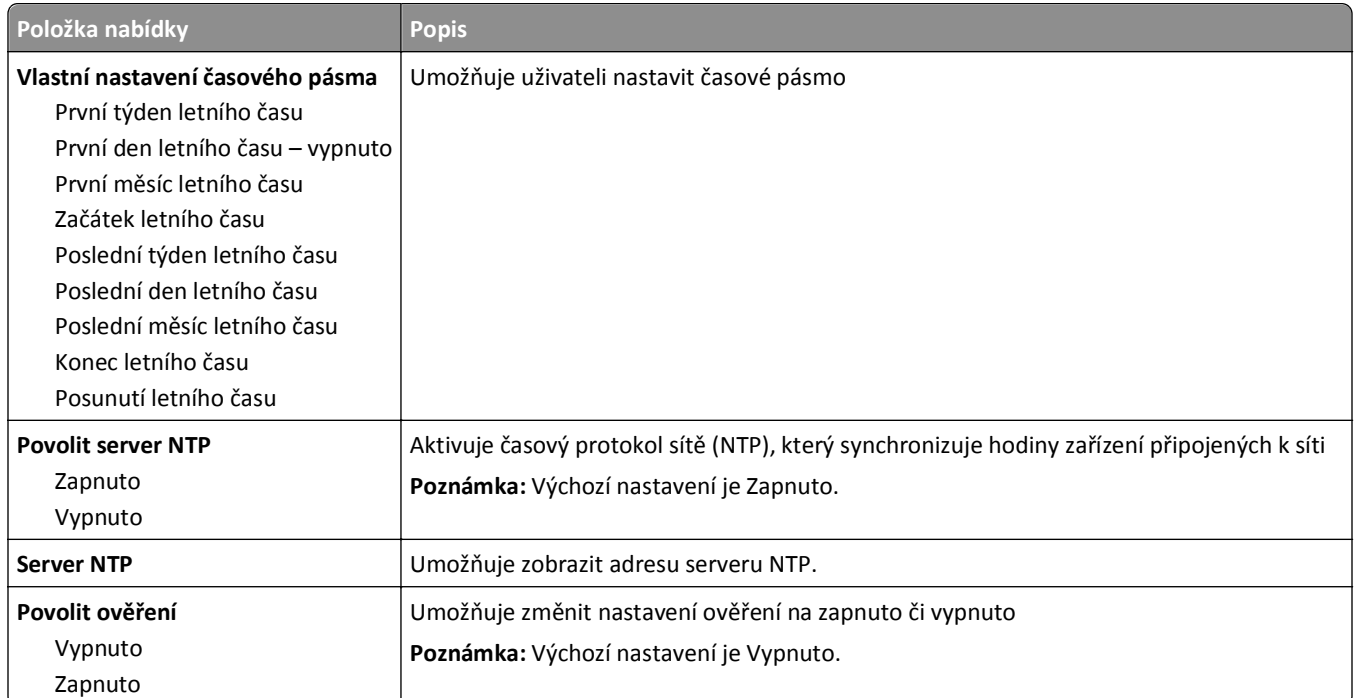

# **nabídka Nastavení**

### **Nabídka Obecné nastavení**

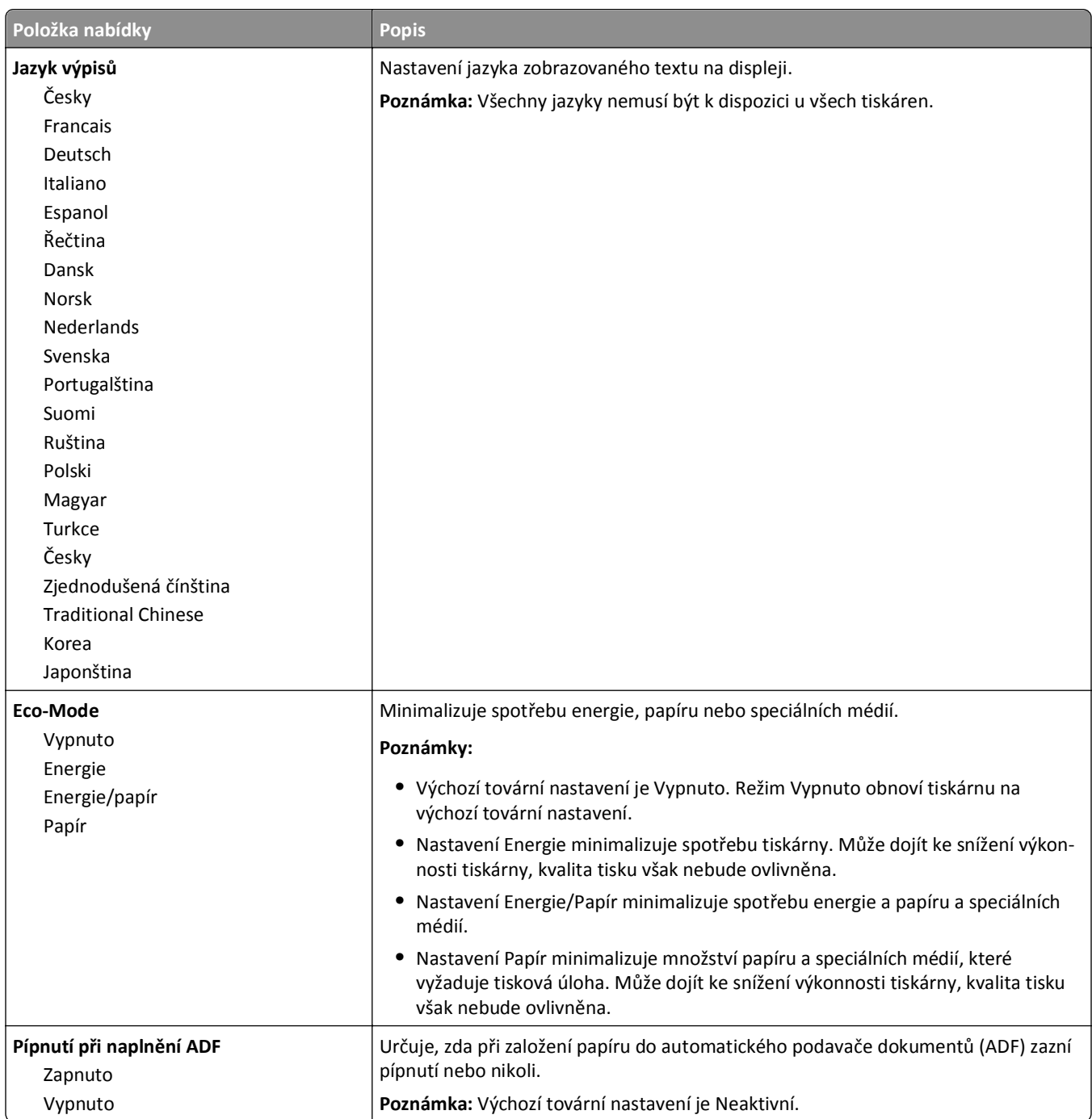

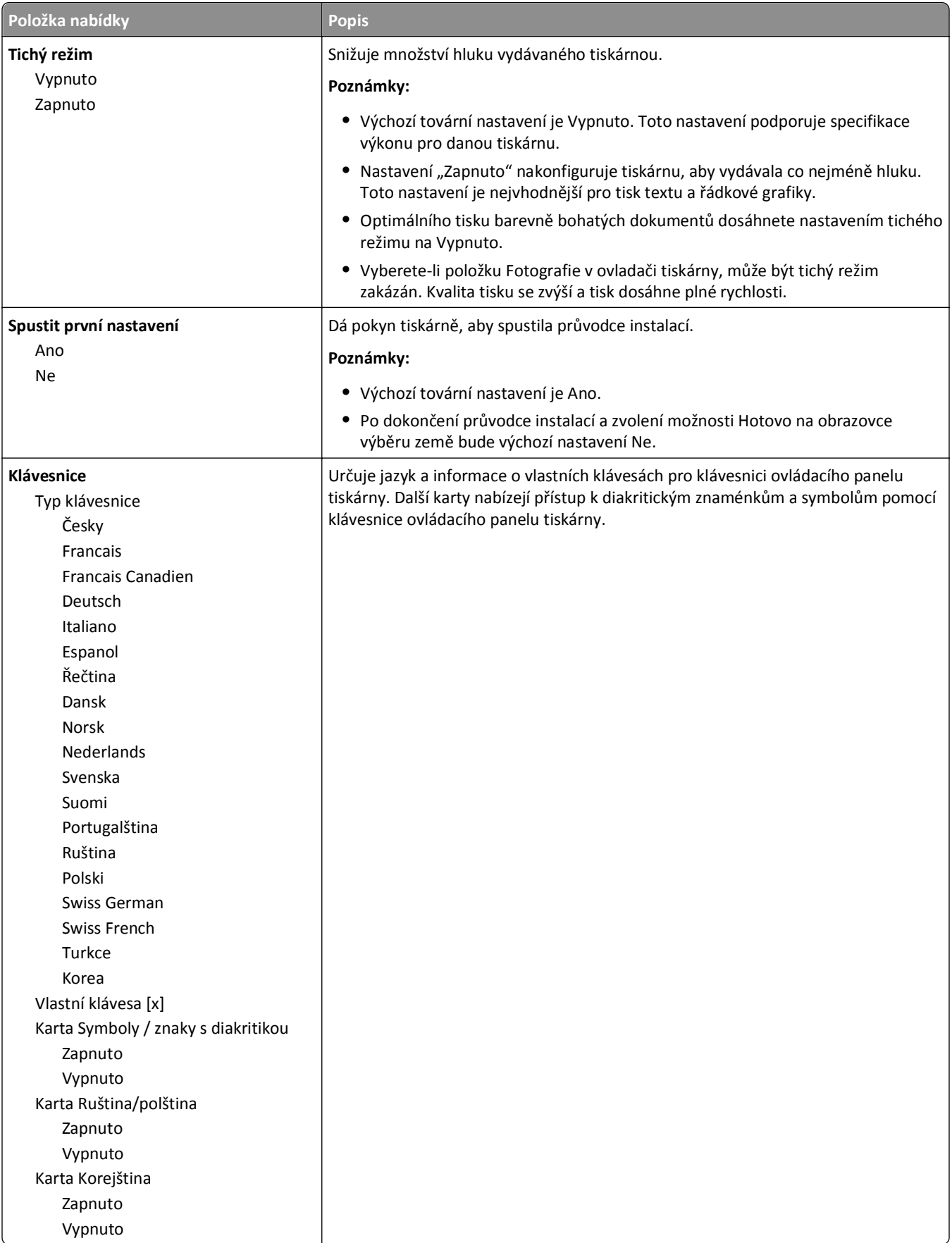

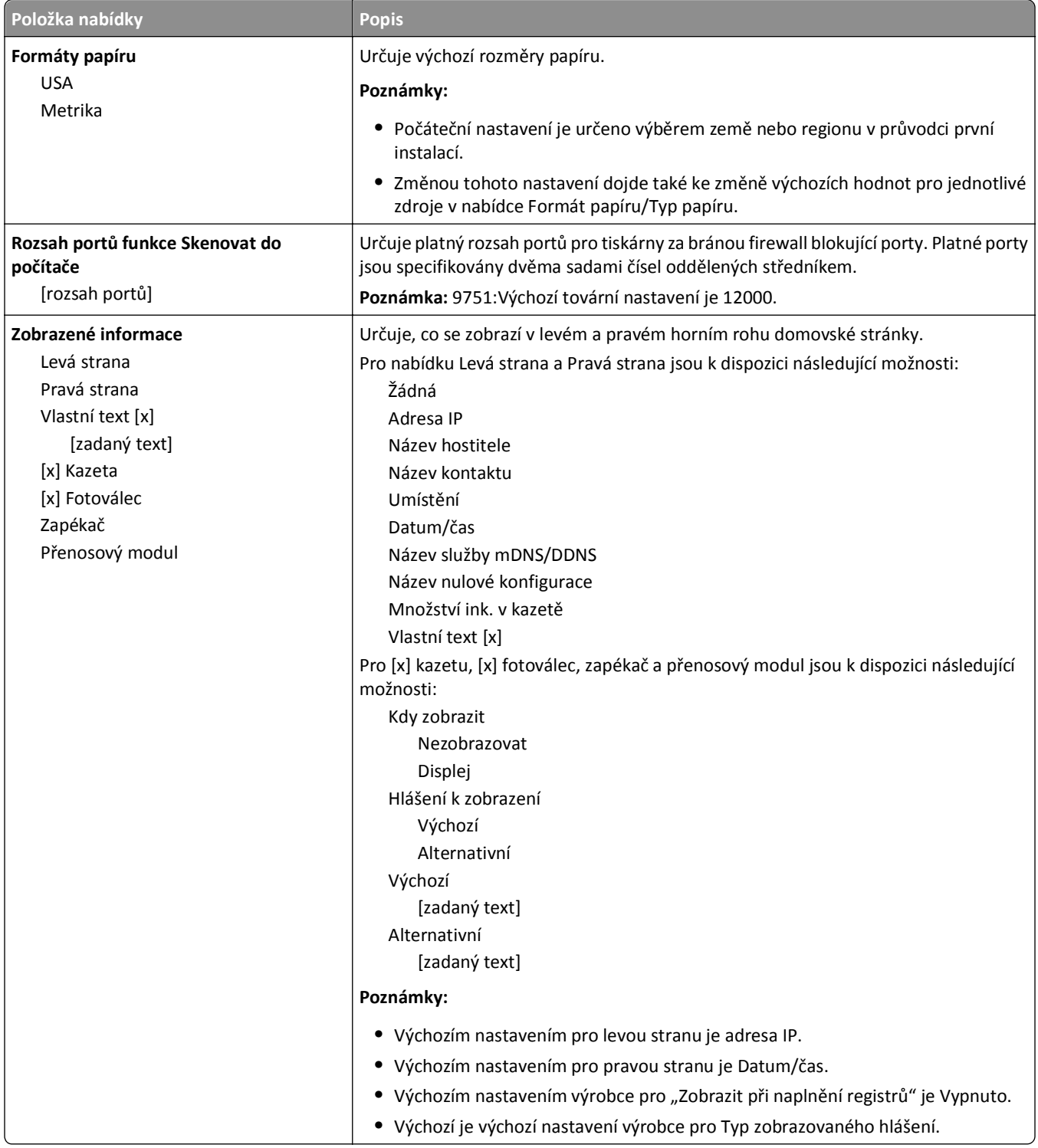

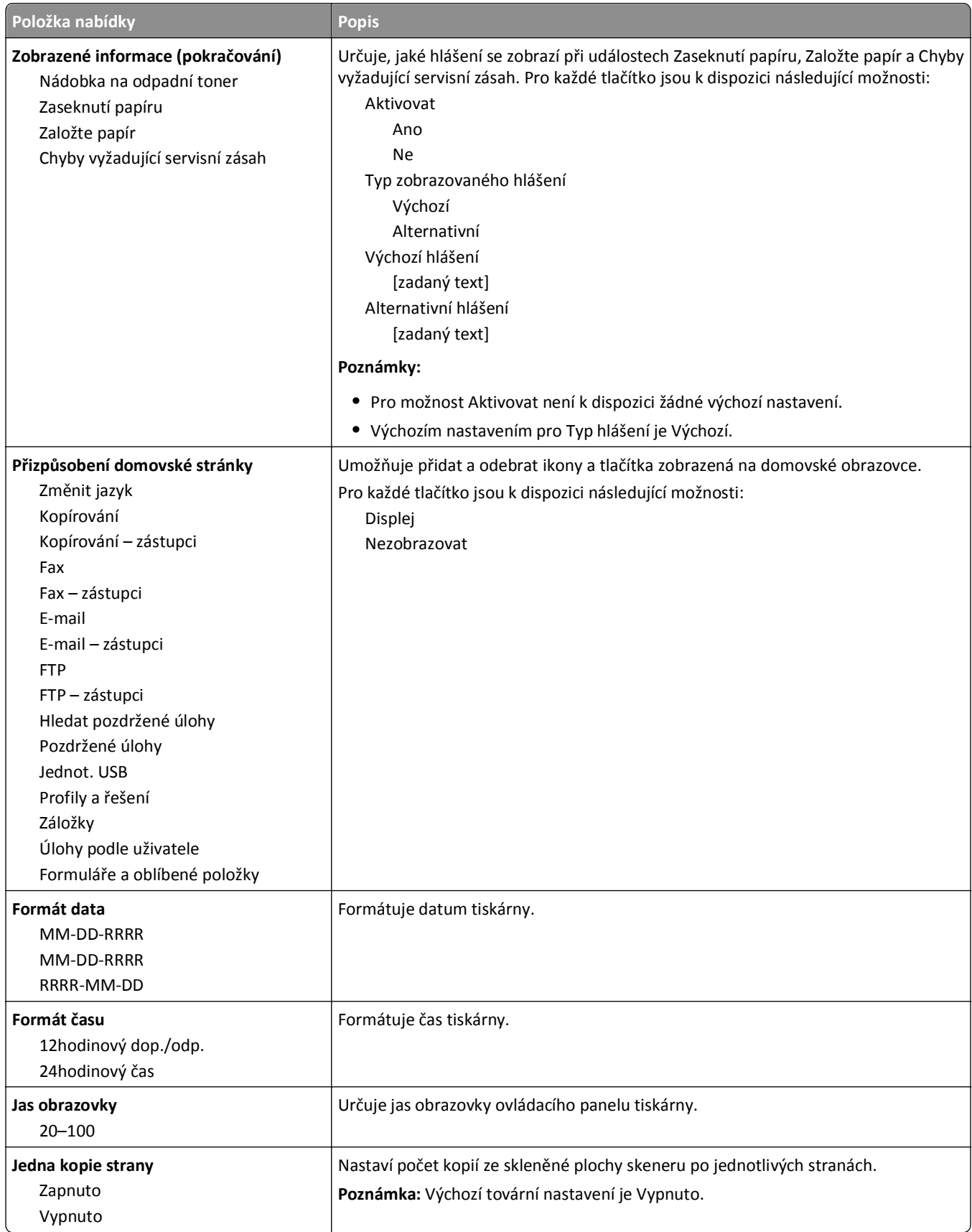

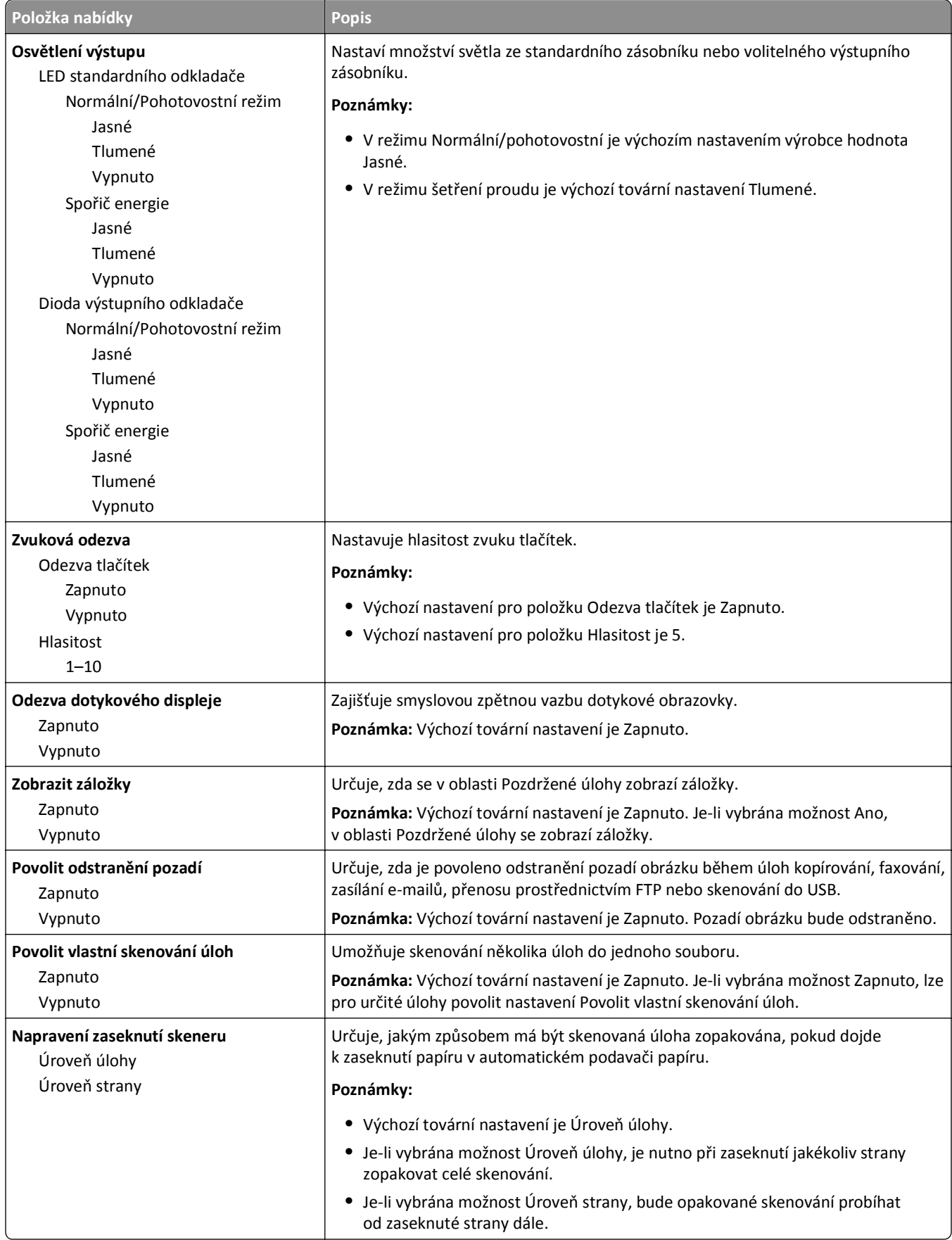

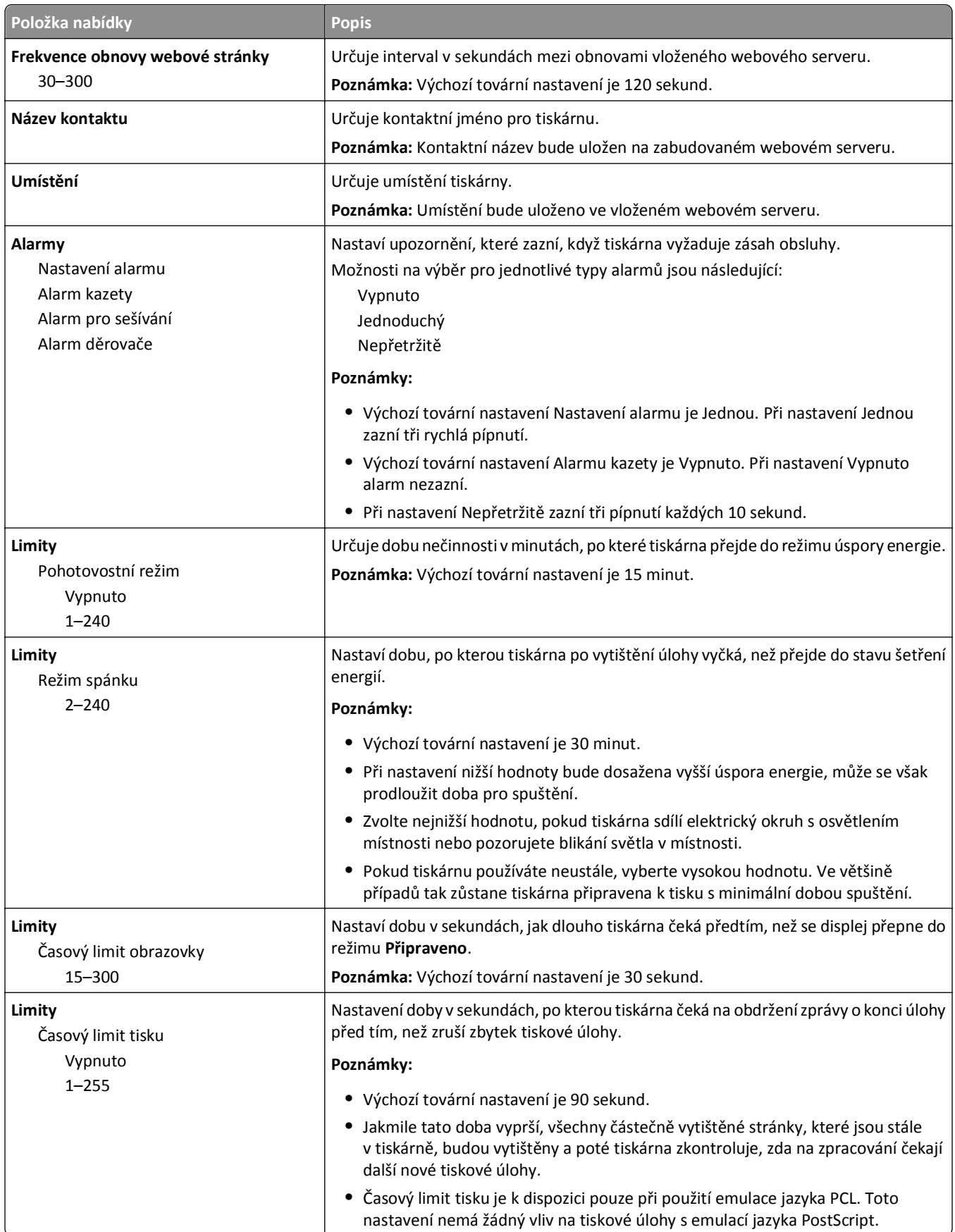

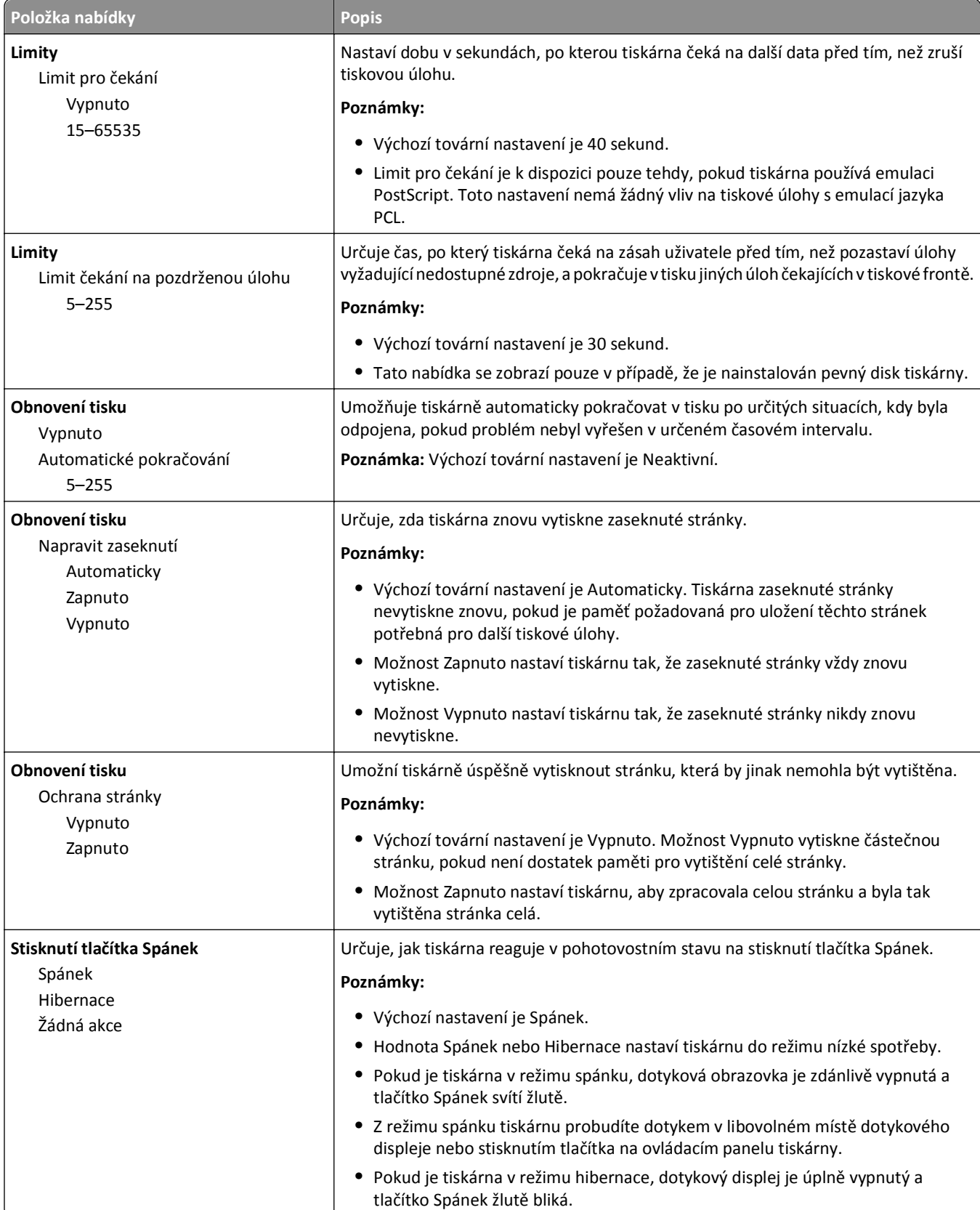

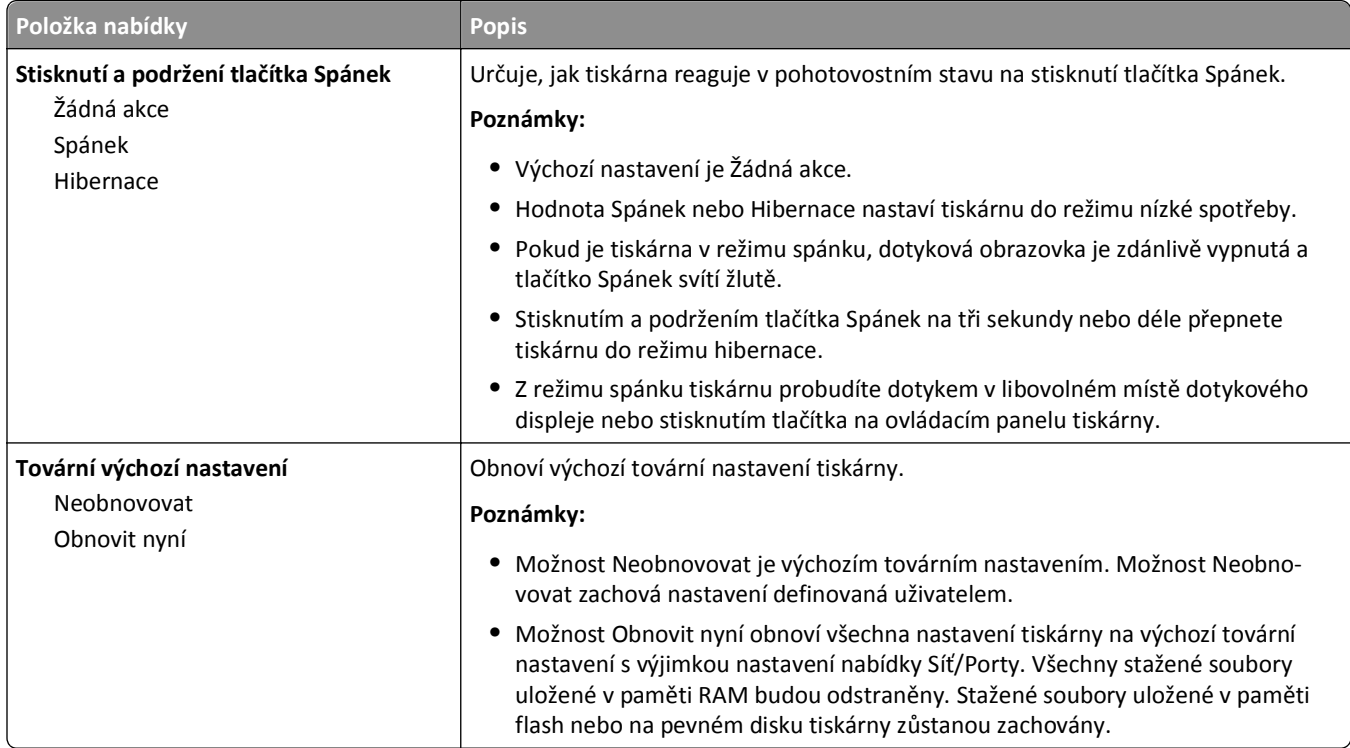

## **Nabídka Nastavení kopírování**

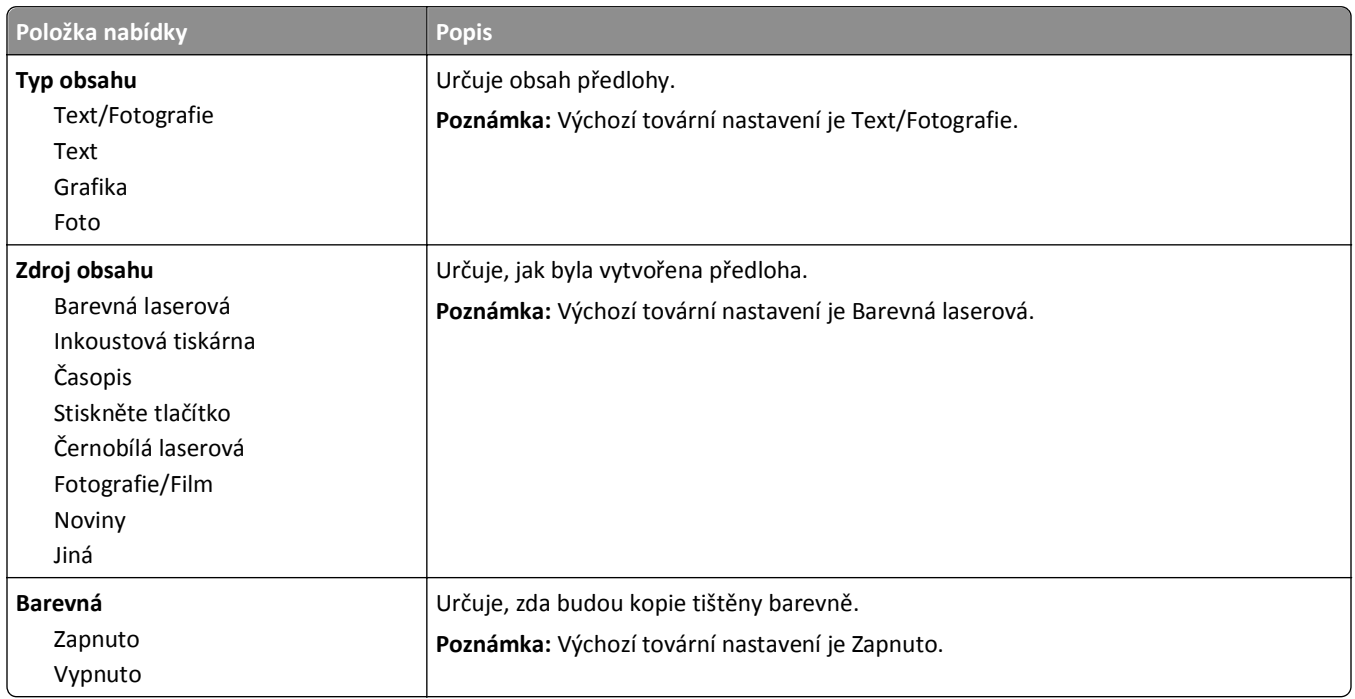

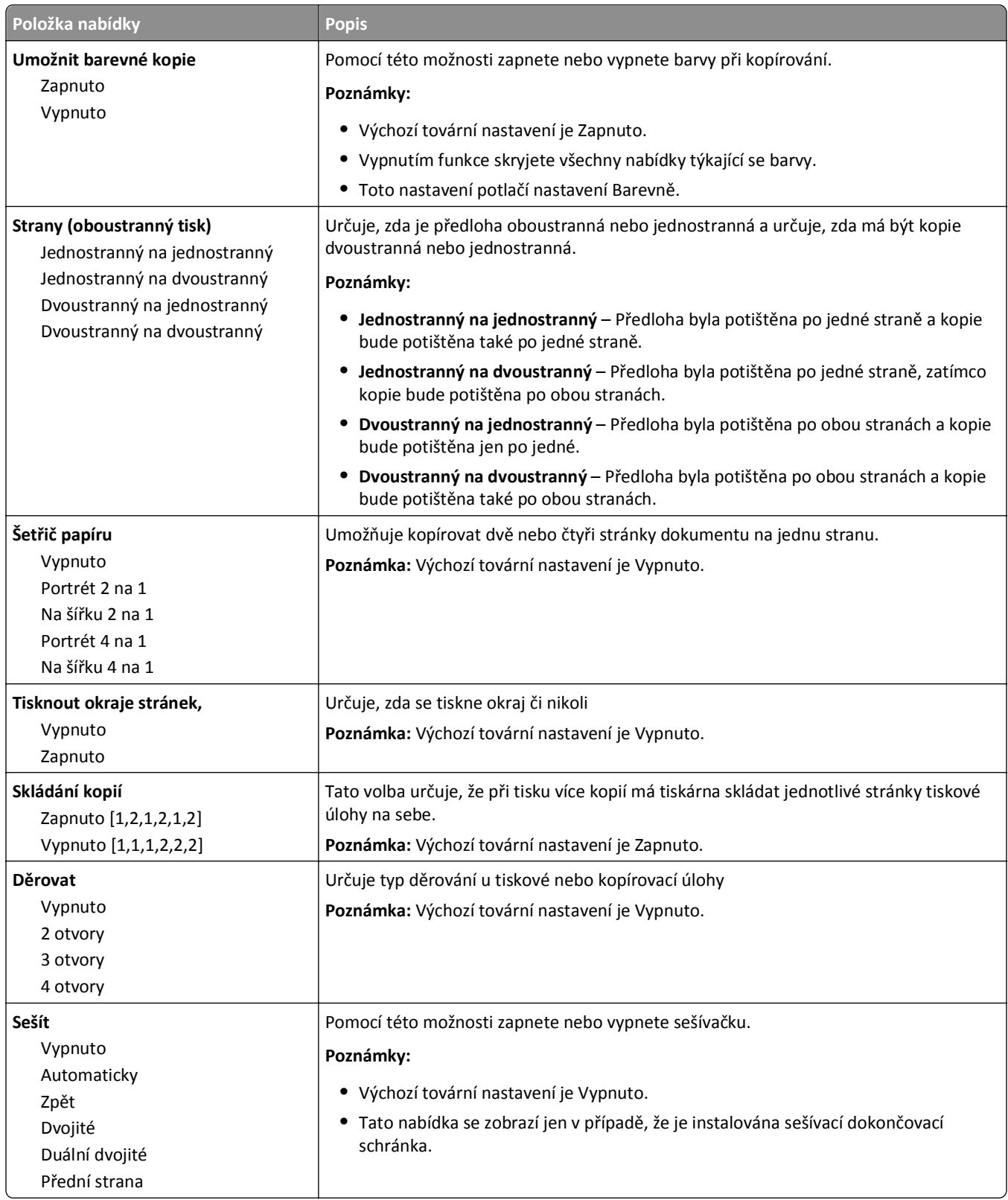

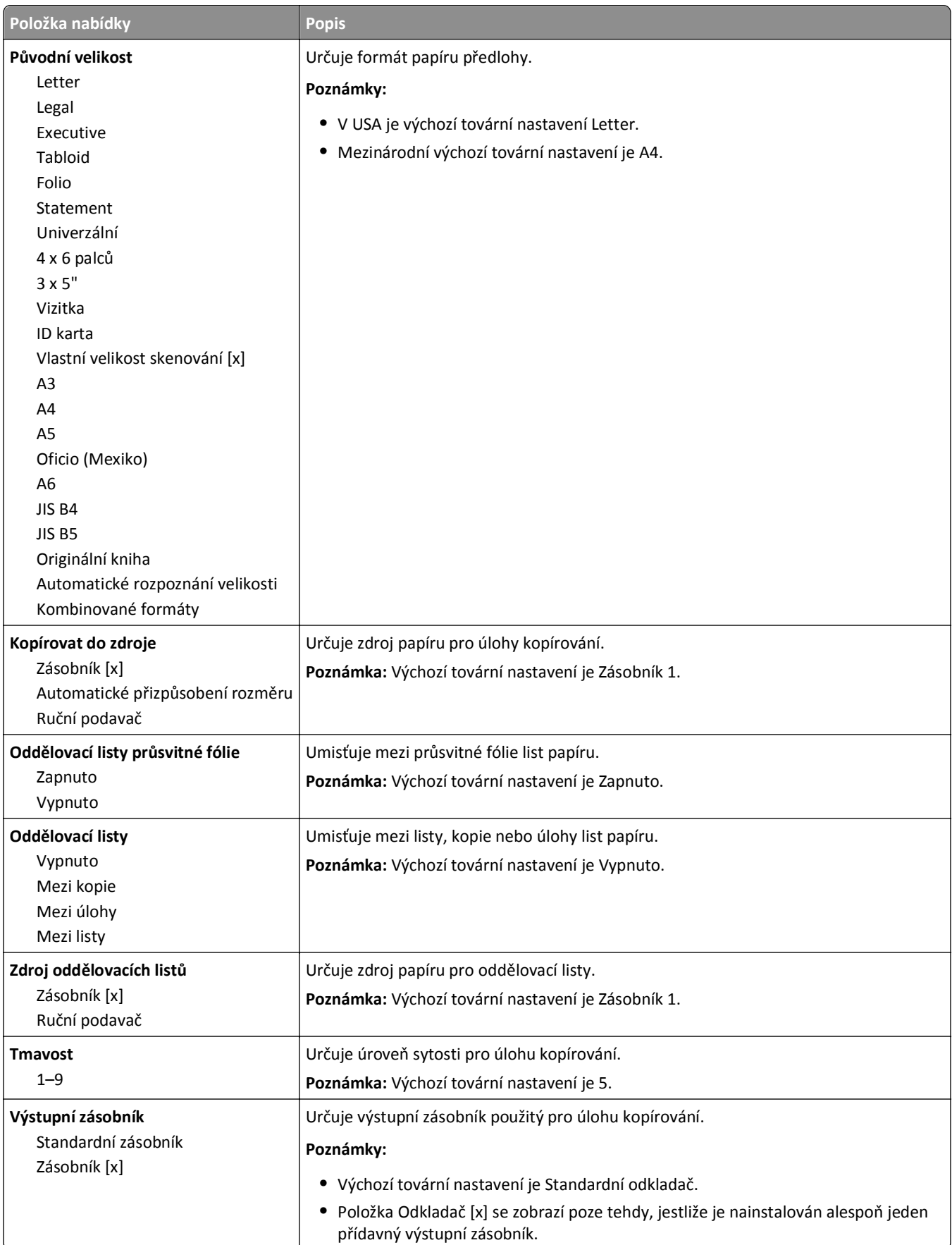

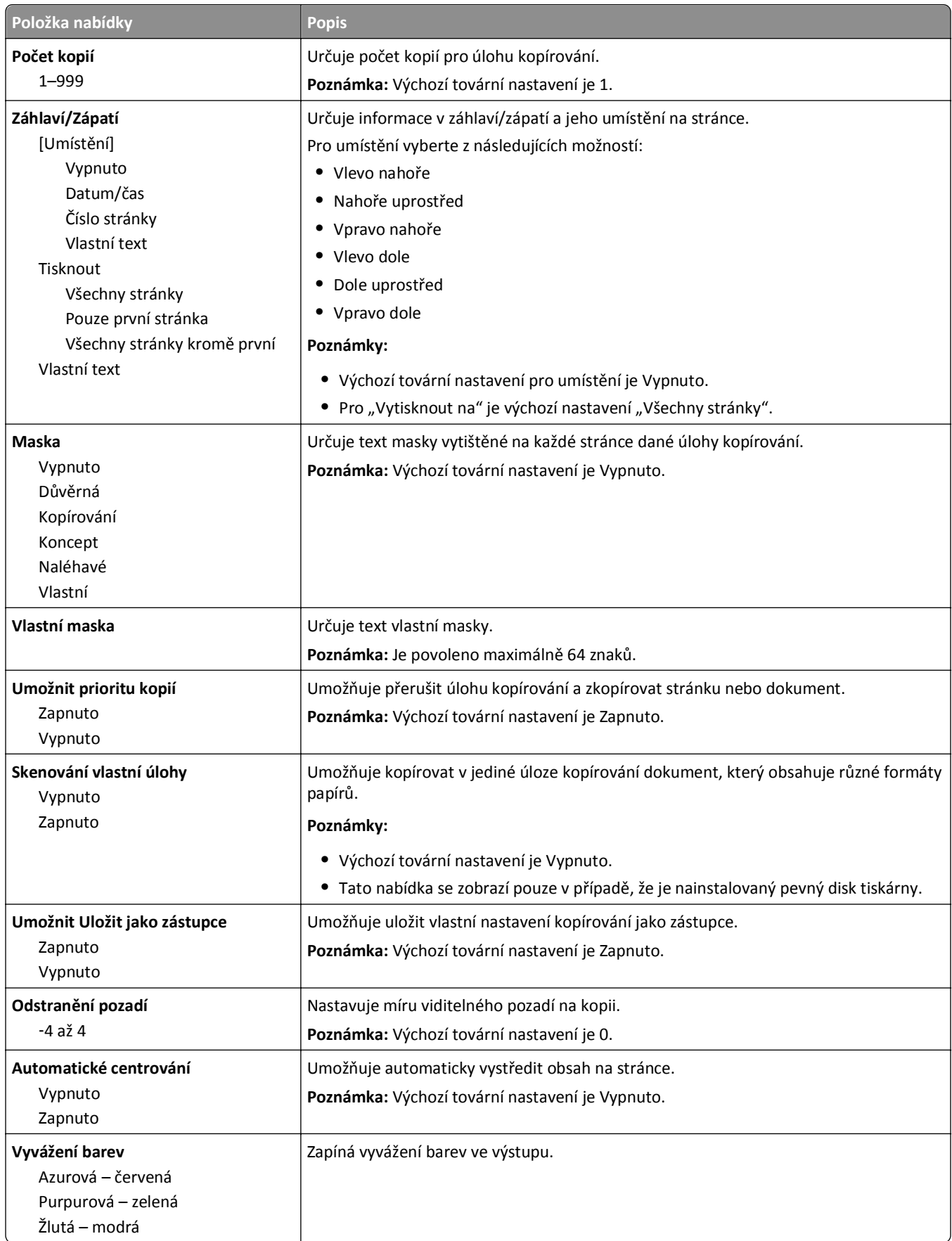

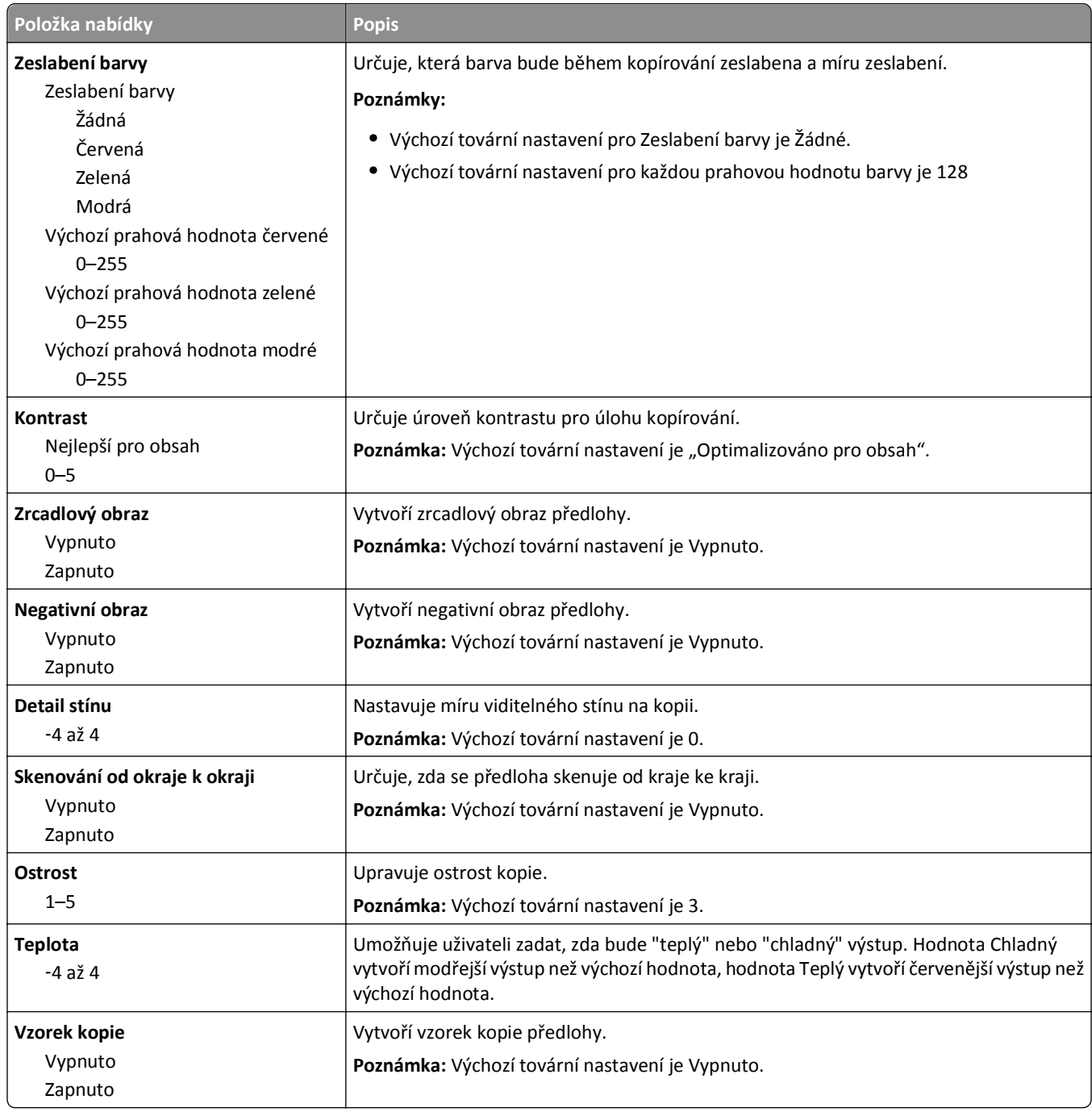

## **Nabídka Nastavení faxu**

### **Nabídka režimu faxu (nastavení analogového faxu)**

Režim Analogového nastavení faxu odešle faxovou úlohu po telefonní lince.

#### **Obecná nastavení faxu**

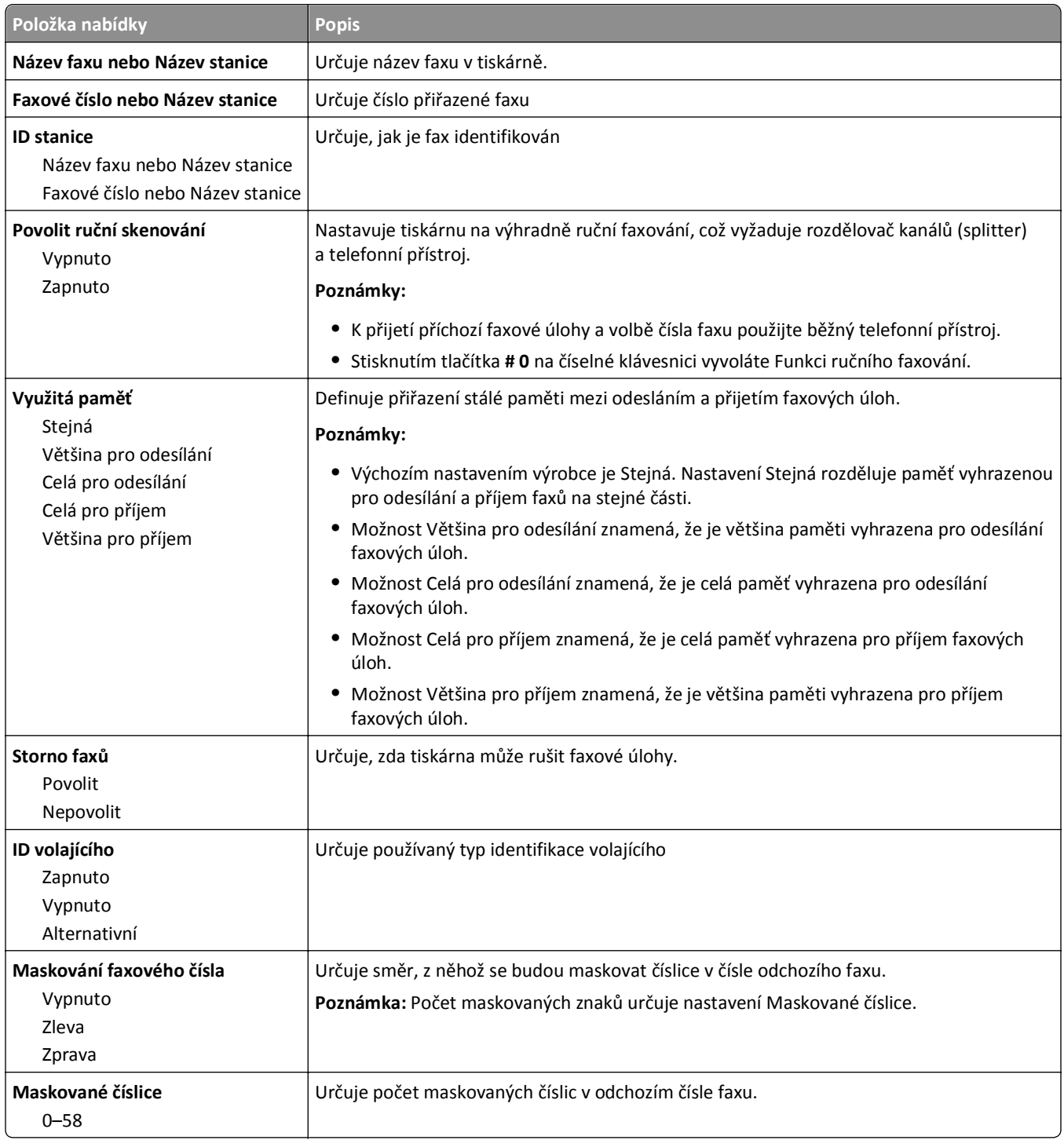

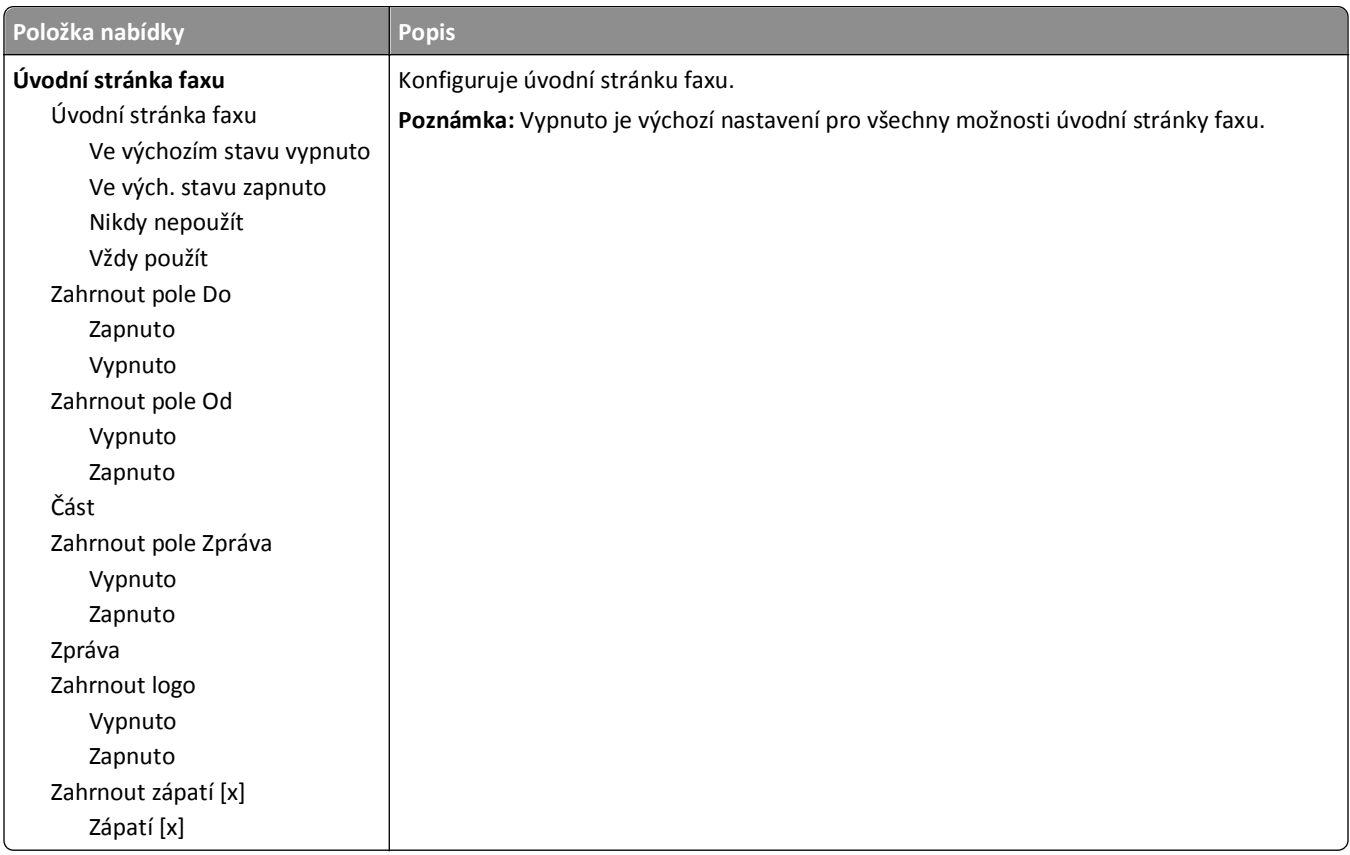

#### **Nastavení odesílání faxů**

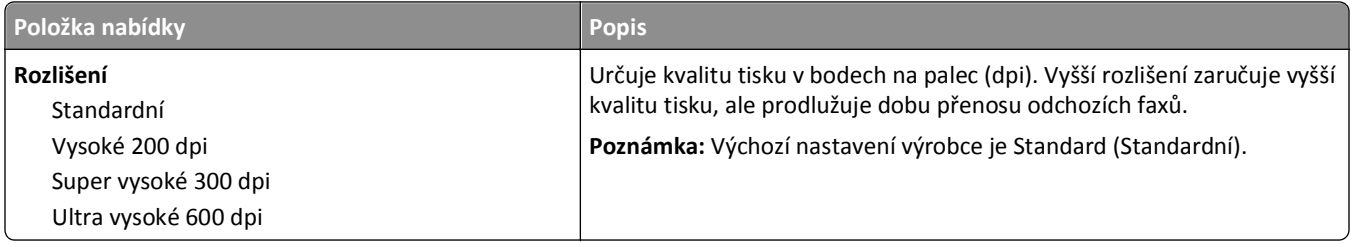

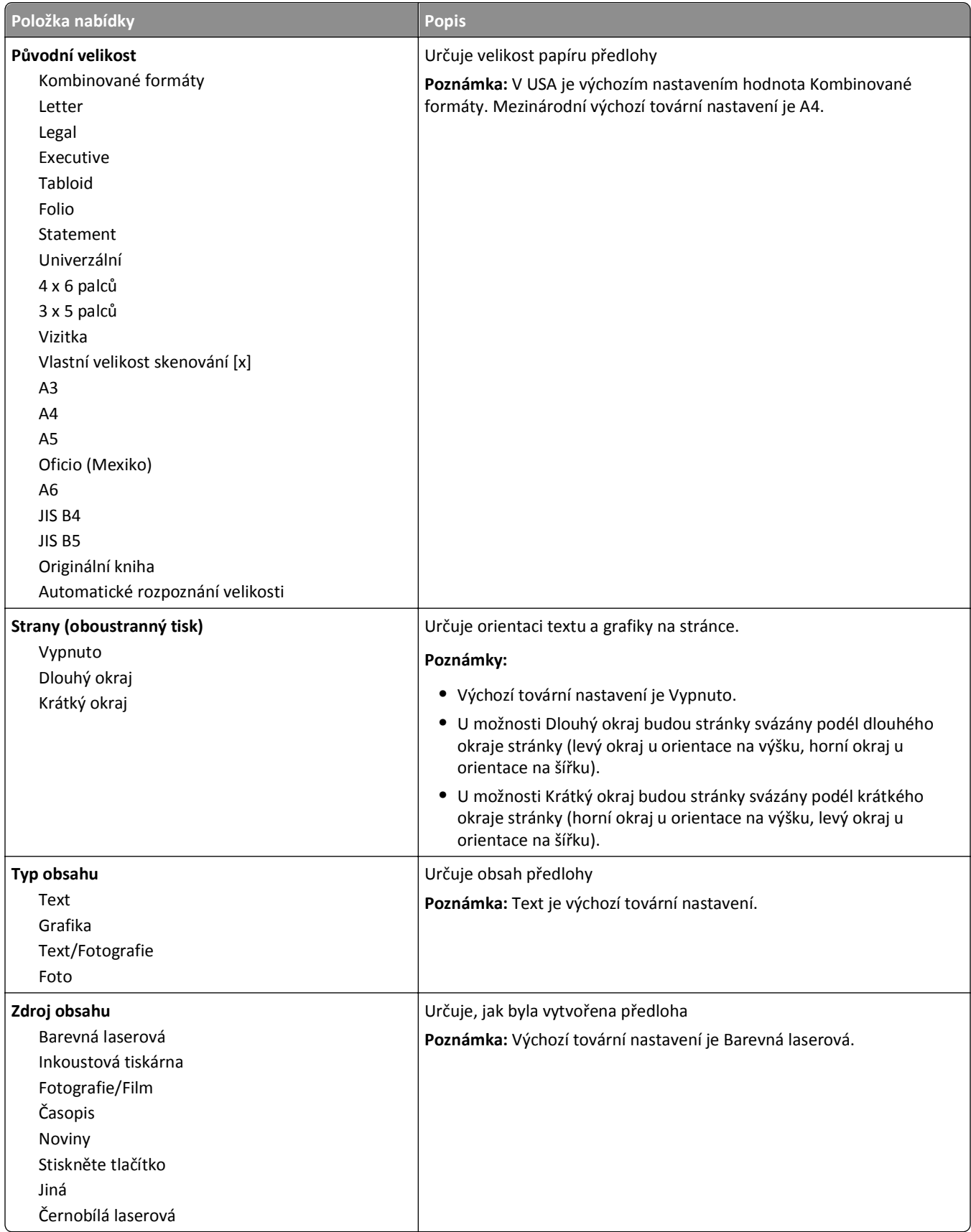

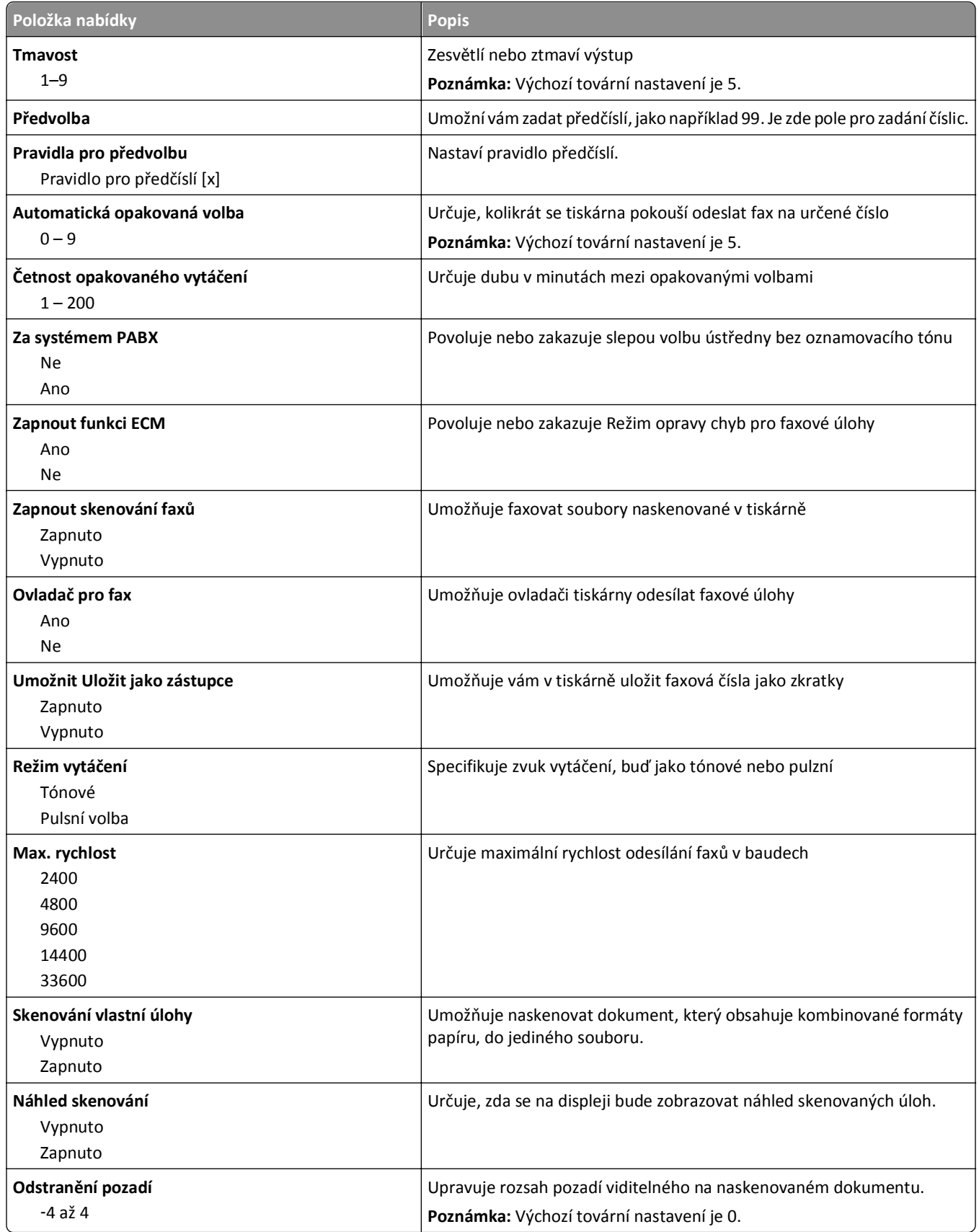

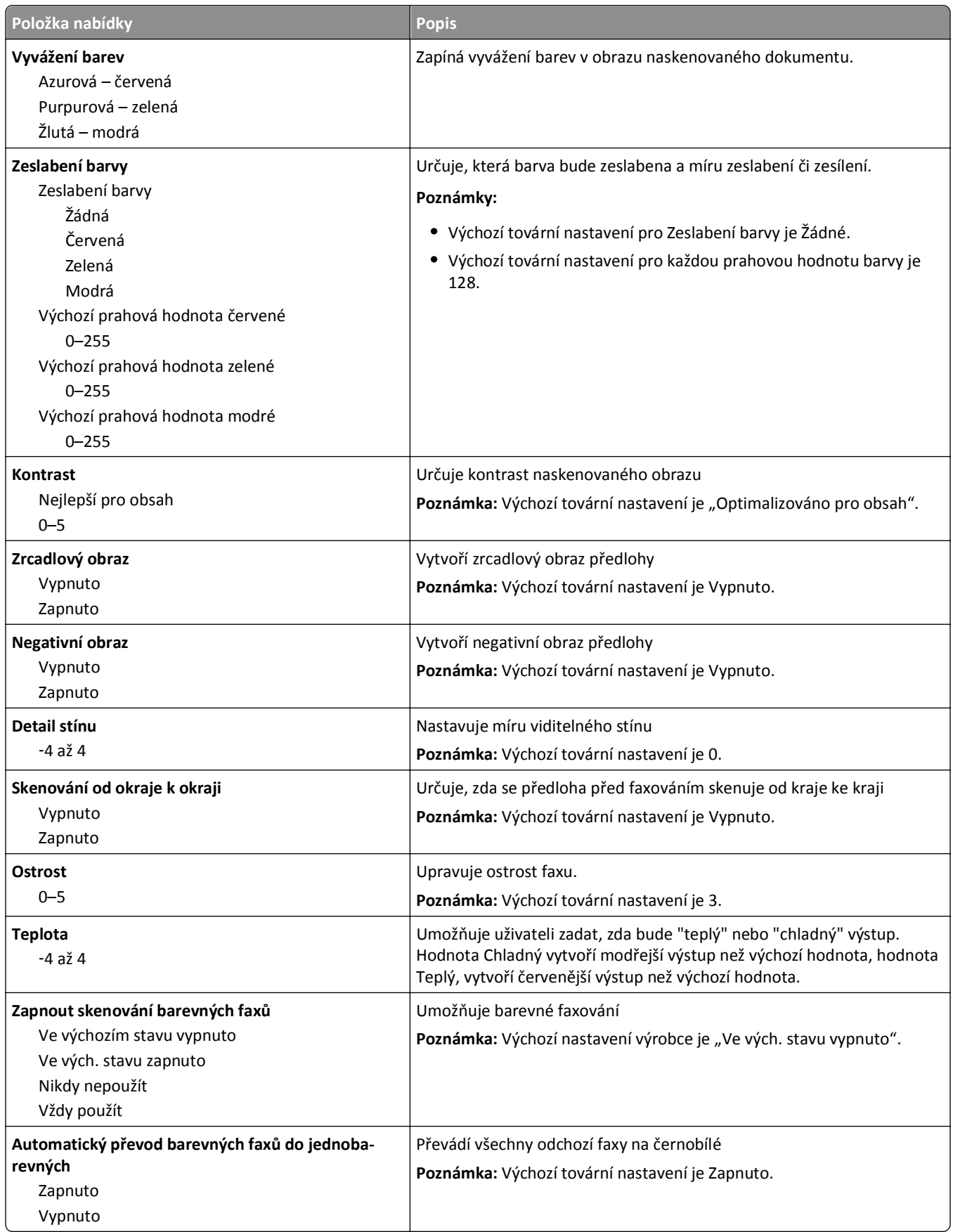

#### **Nastavení přijímání faxů**

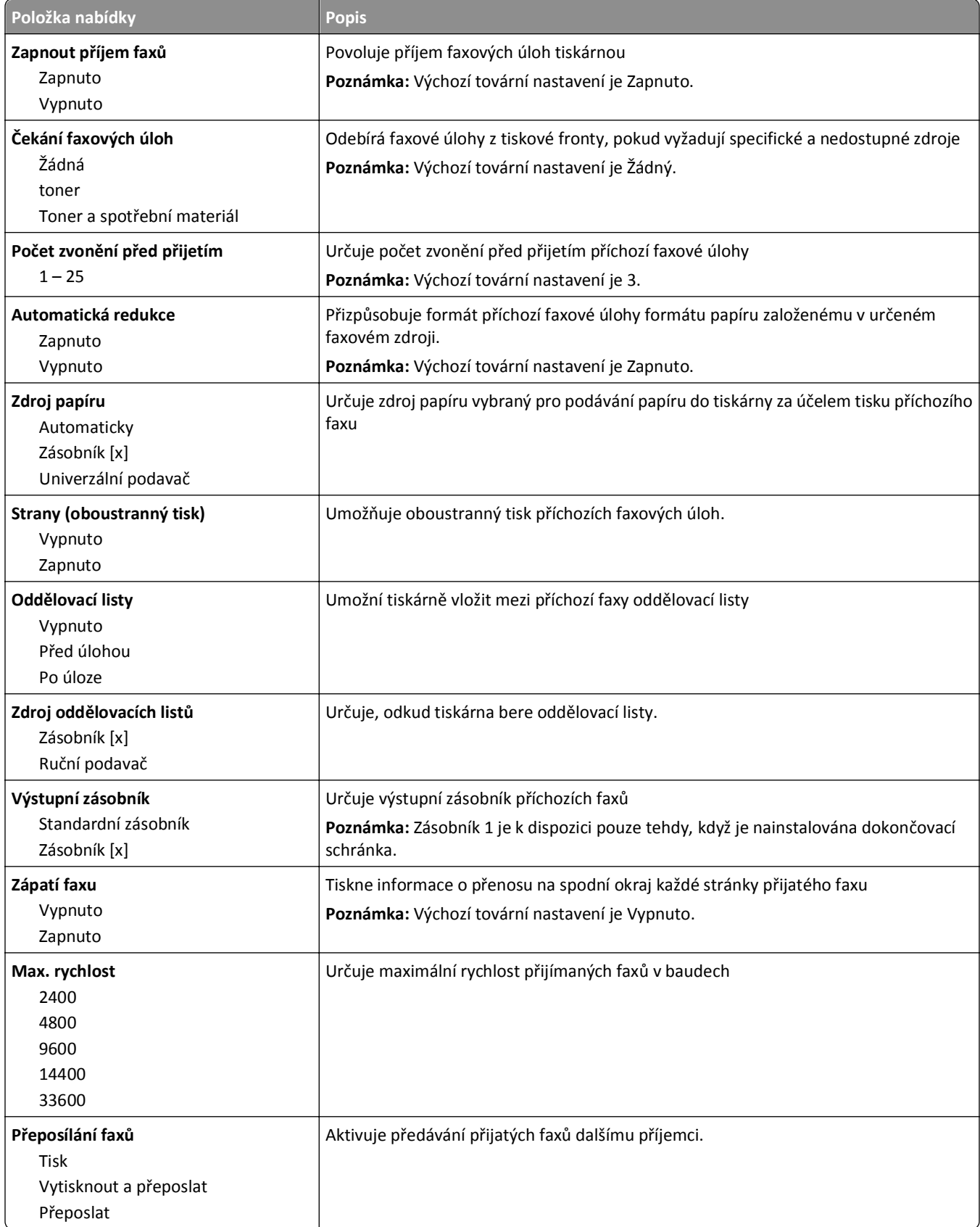

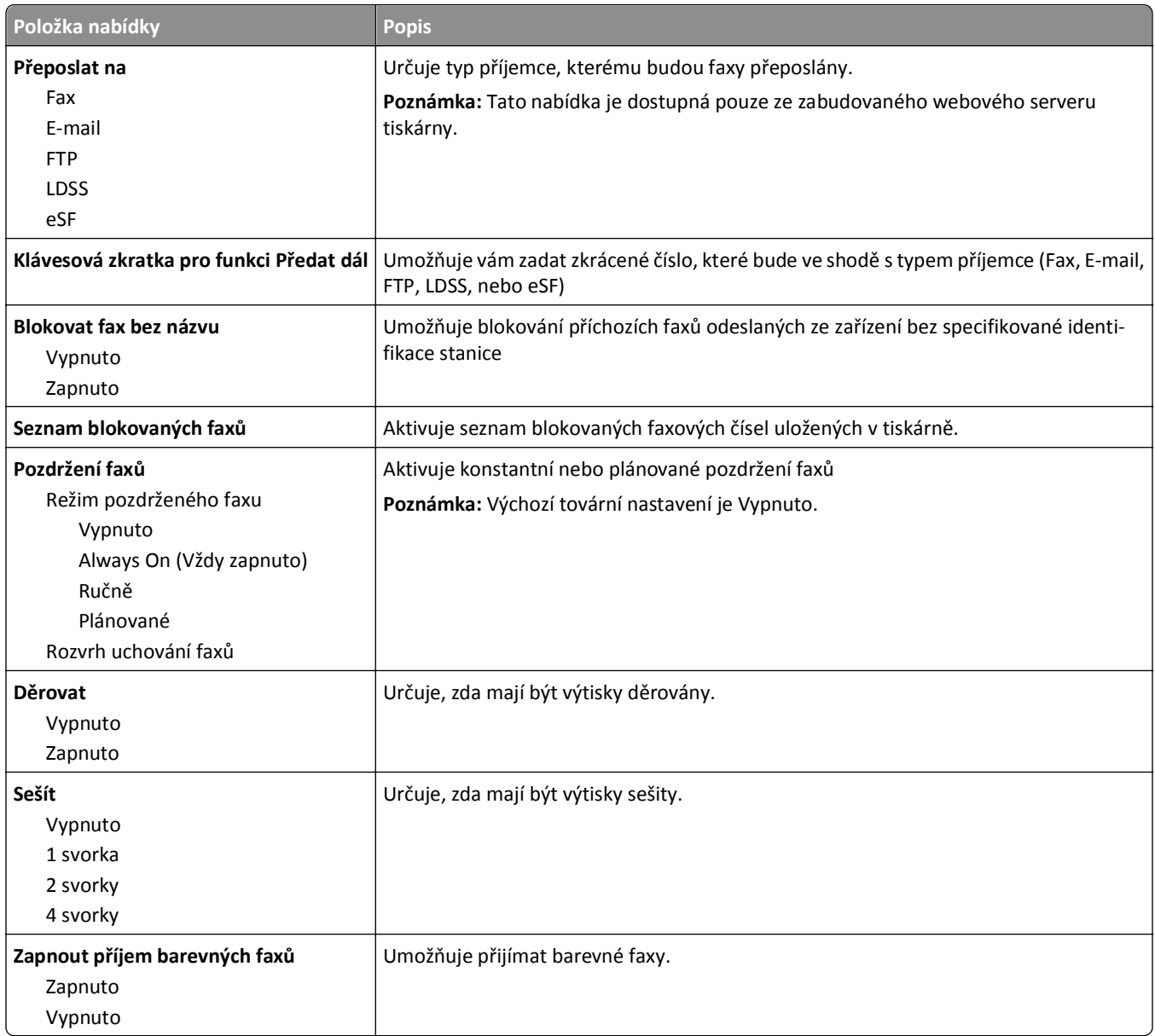

#### **Nastavení faxových protokolů**

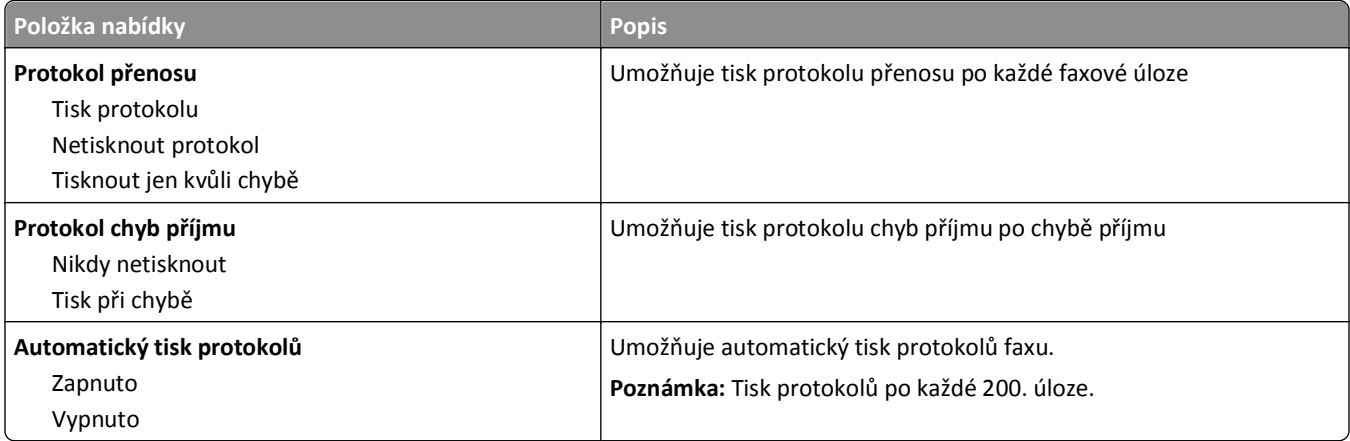

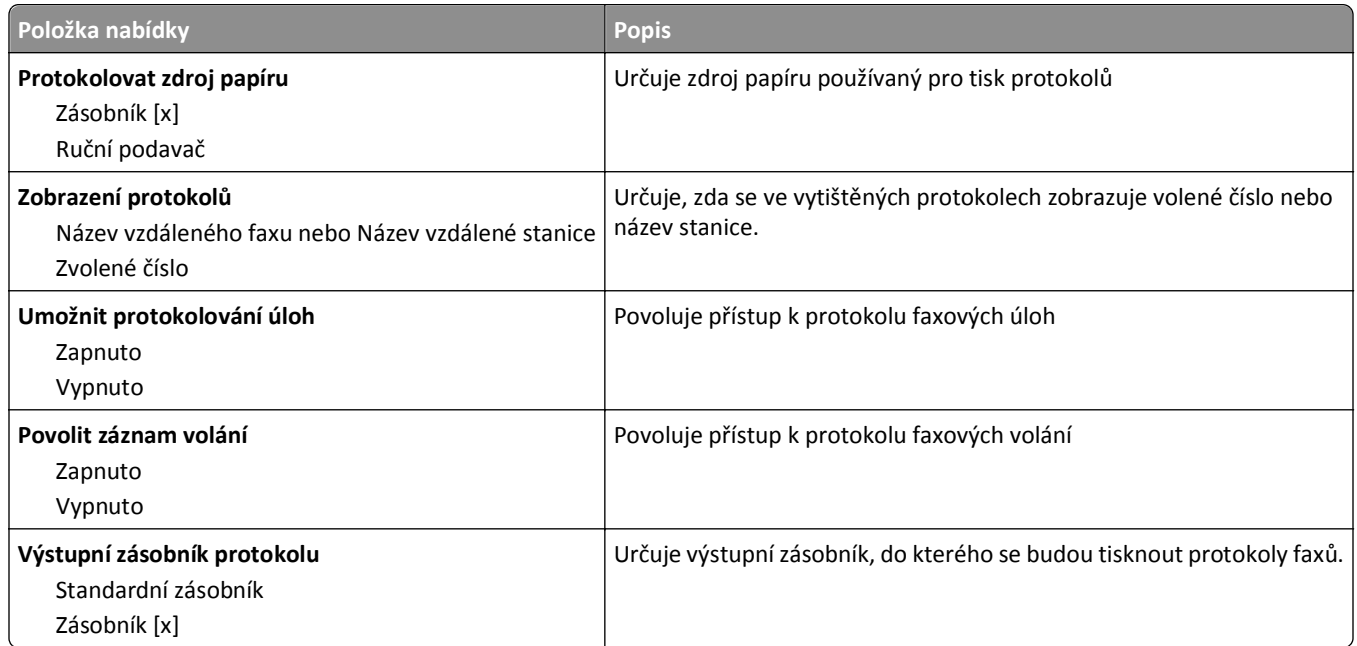

#### **Nastavení reproduktoru**

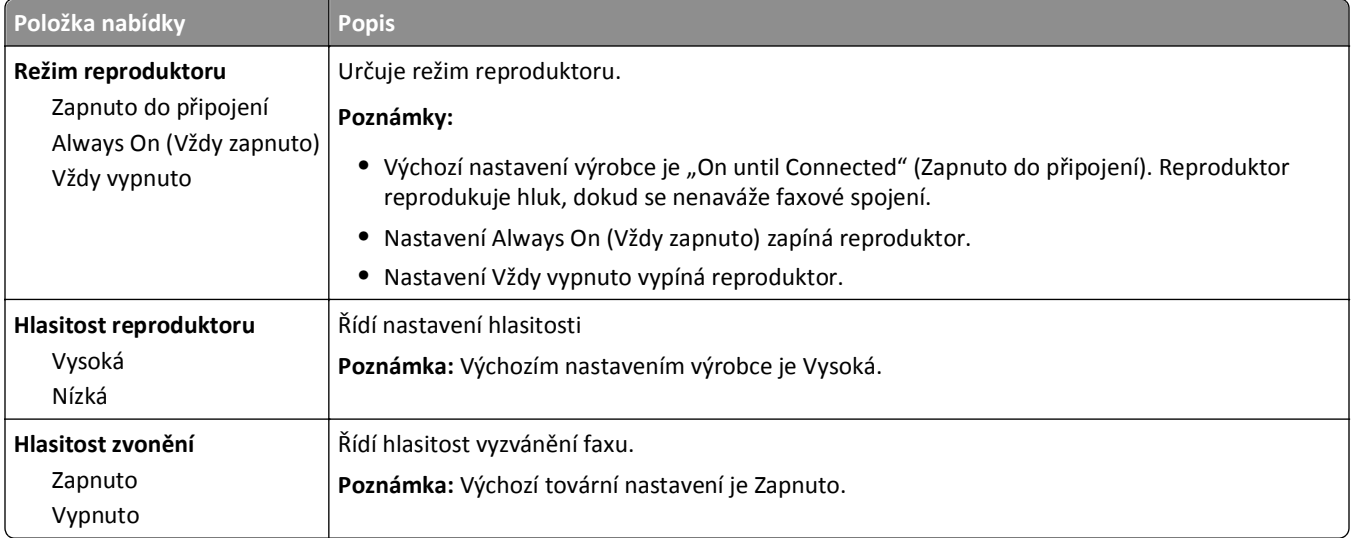

#### **Přijmout po**

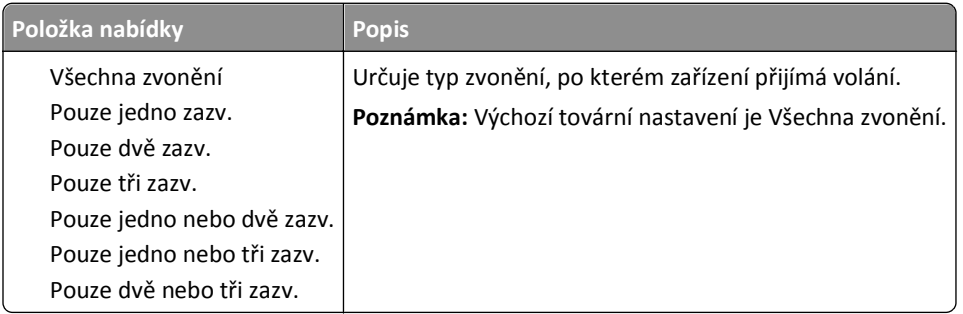

#### **Nabídka režimu faxu (nastavení faxového serveru)**

Režim Faxový server odešle faxovou úlohu na faxový server k přenosu.

#### **Nastavení faxového serveru**

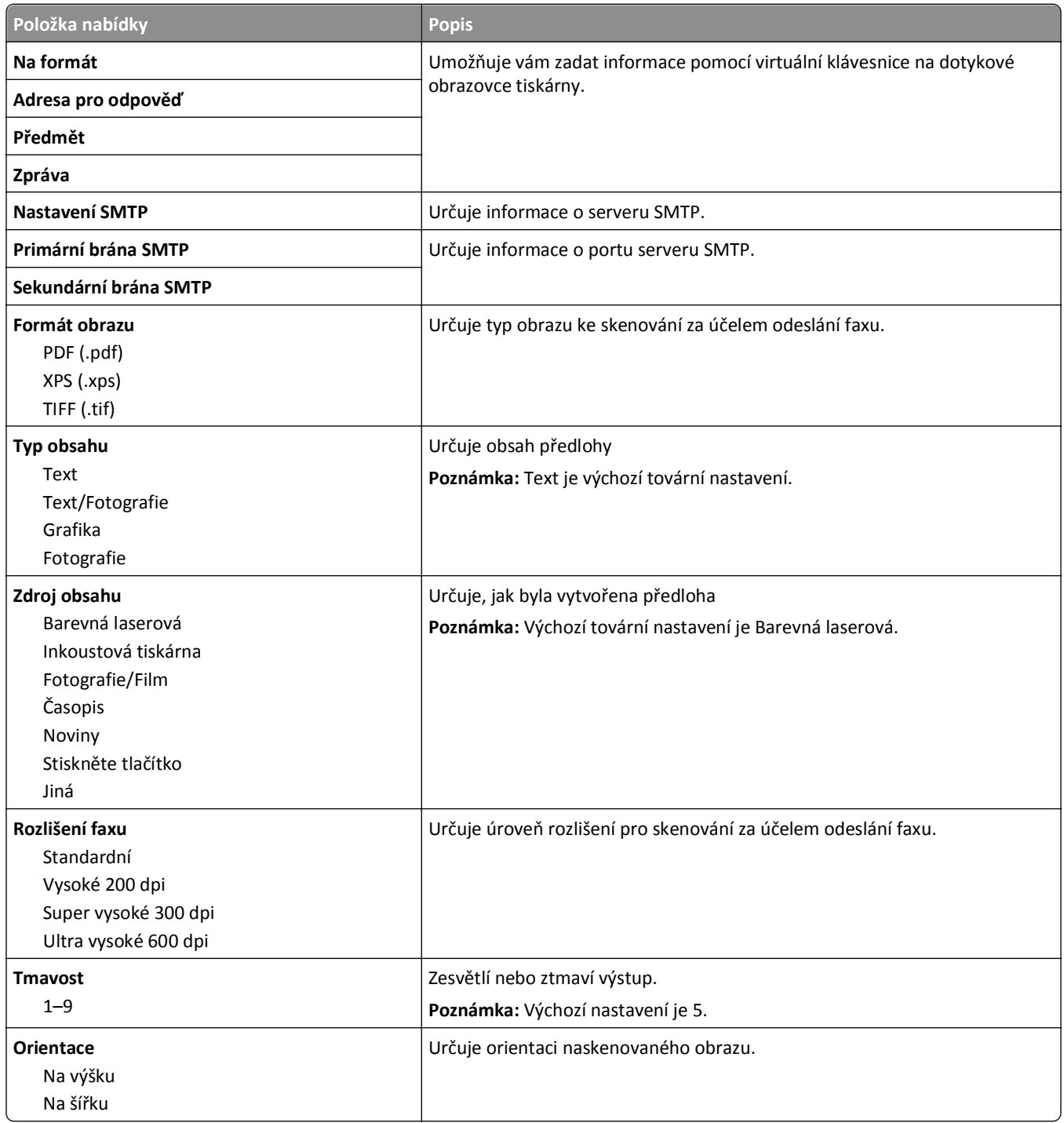

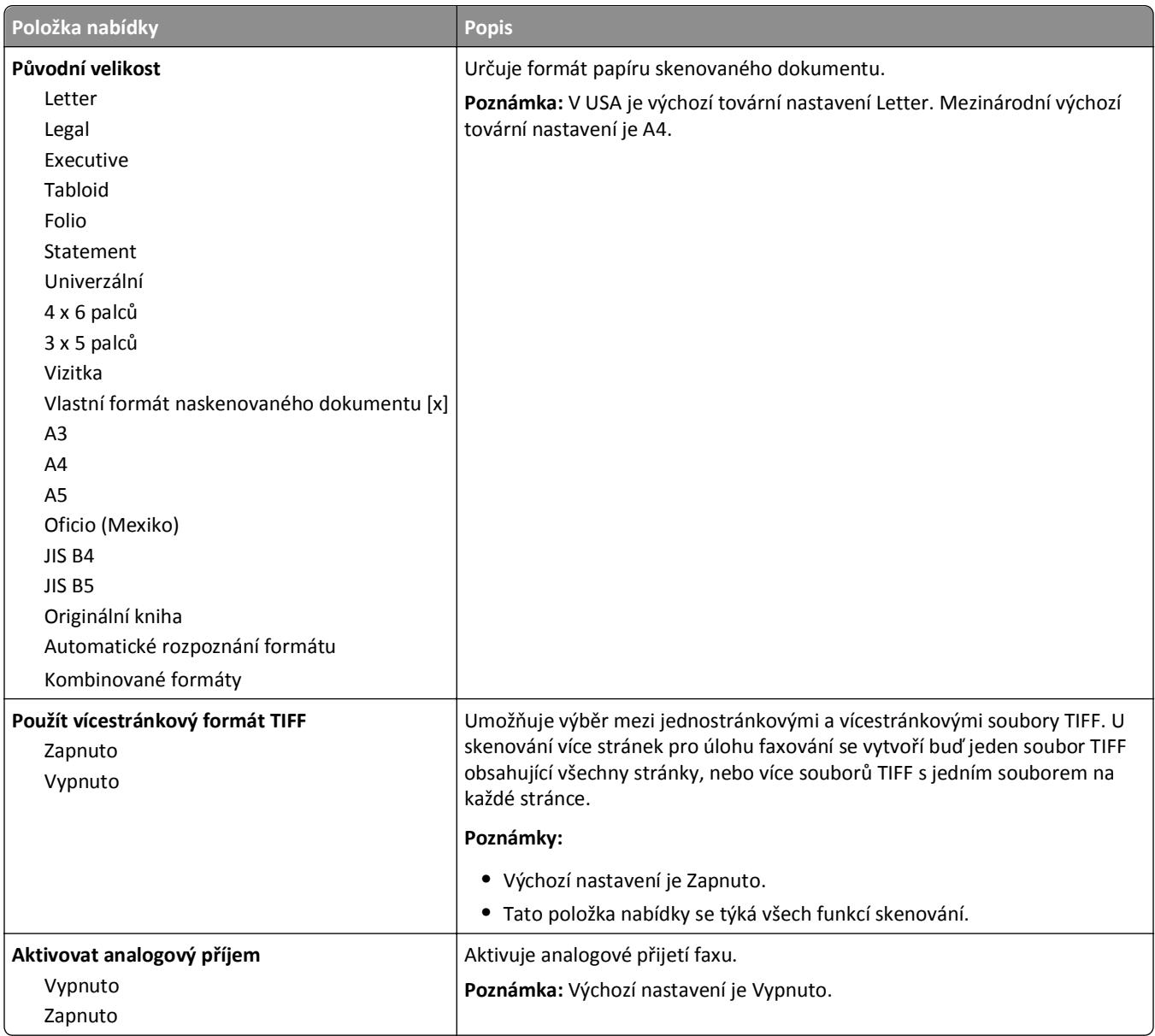

## **Nabídka Nastavení e**‑**mailu**

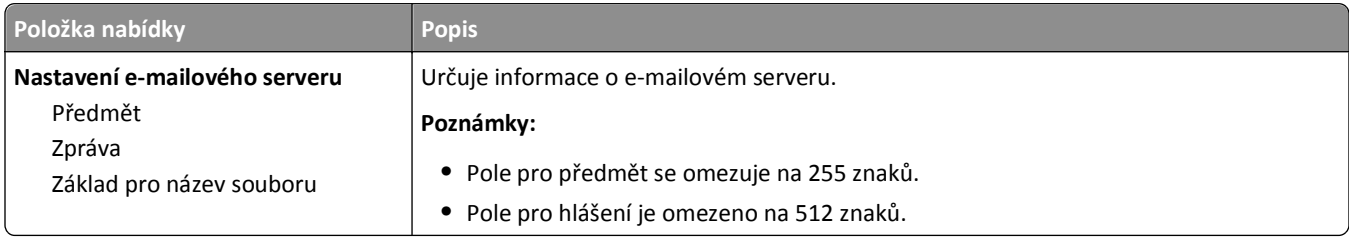

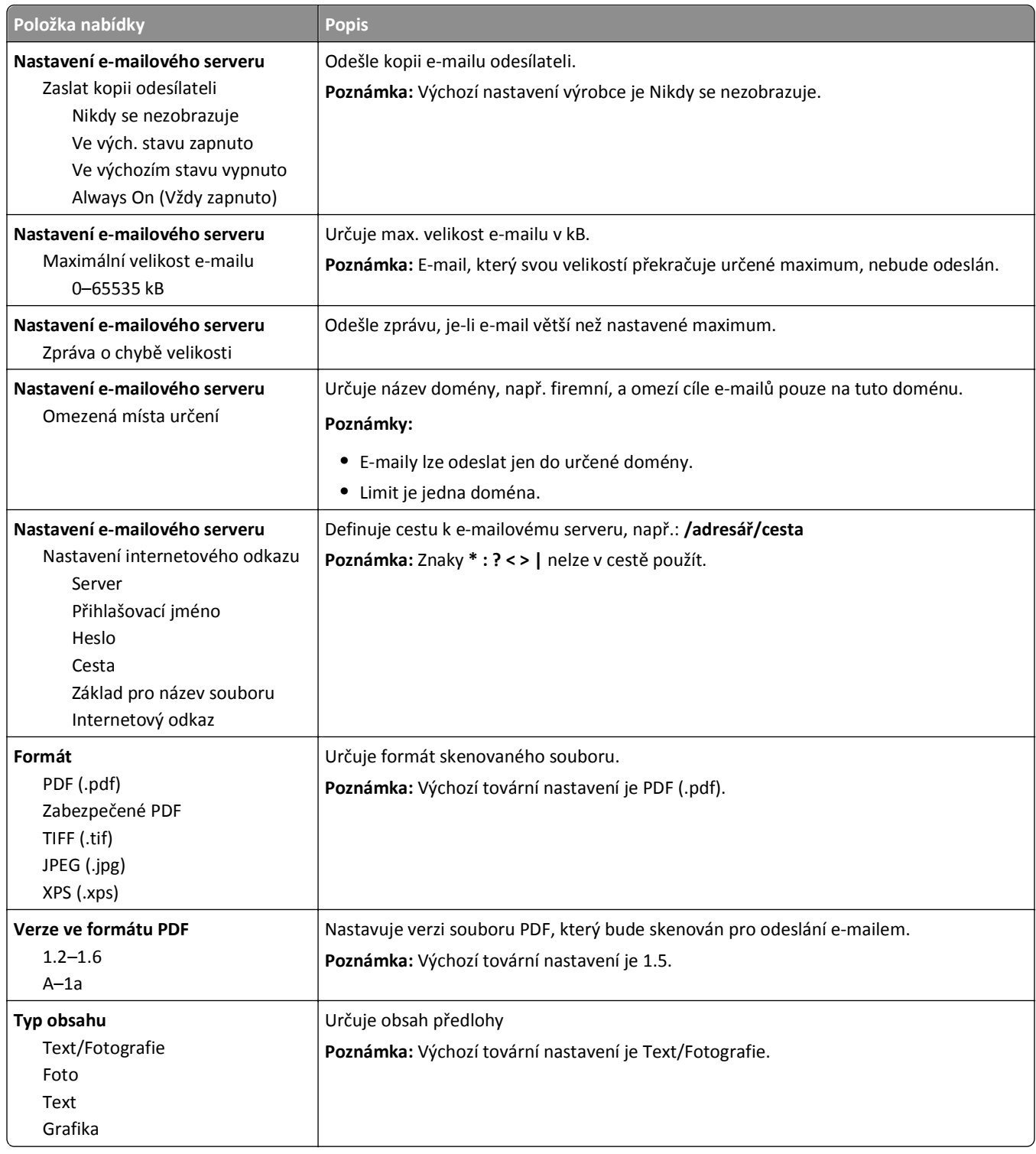

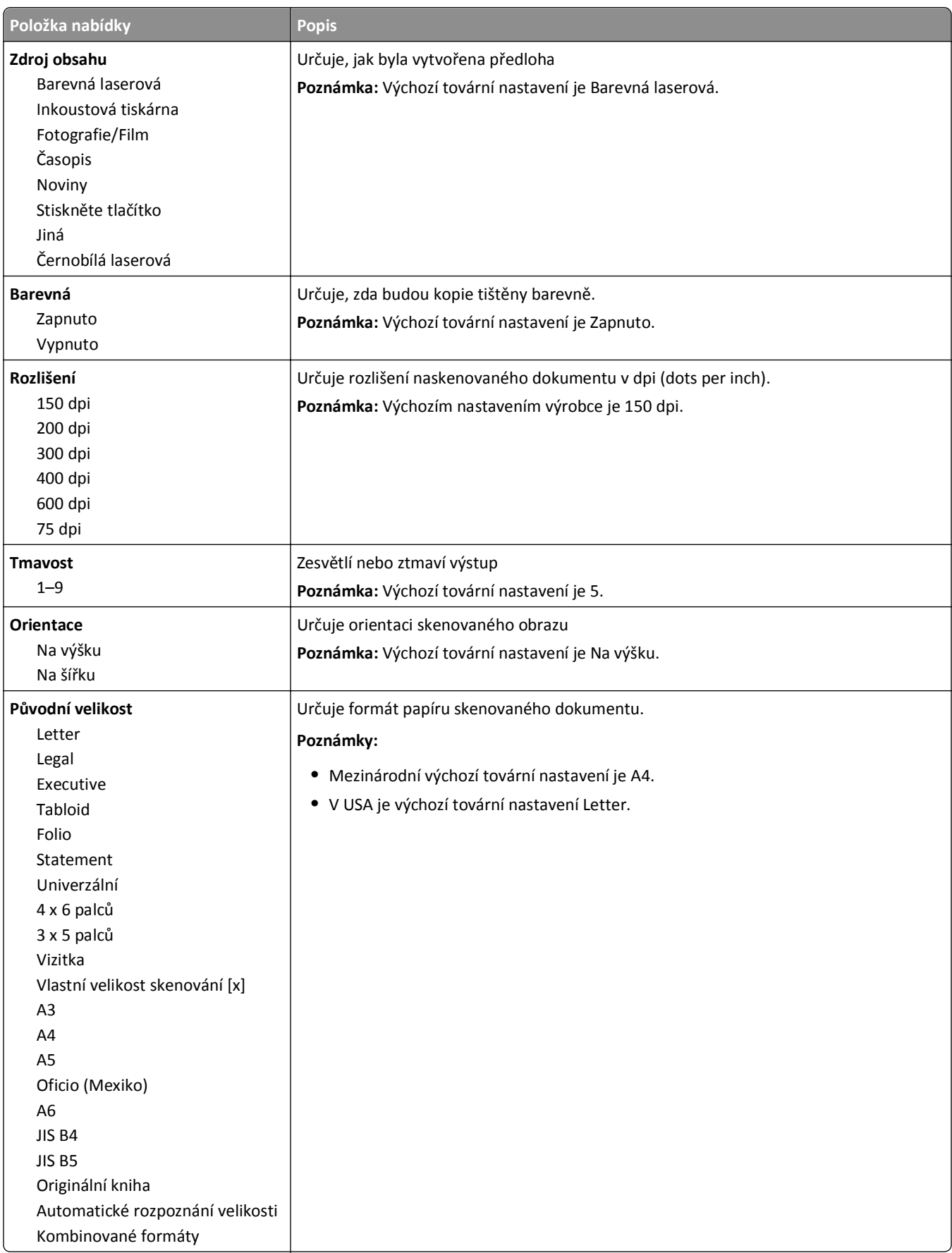

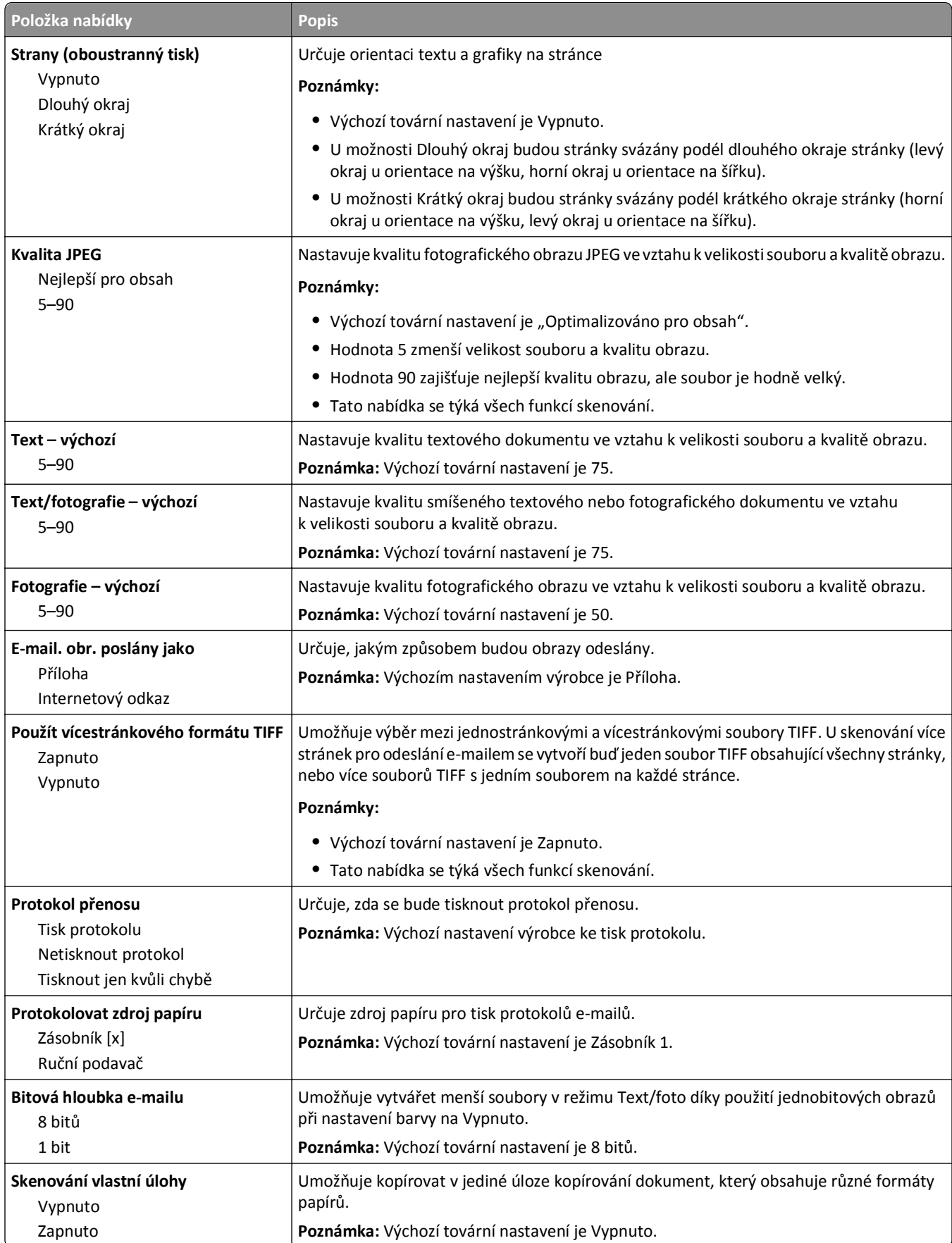

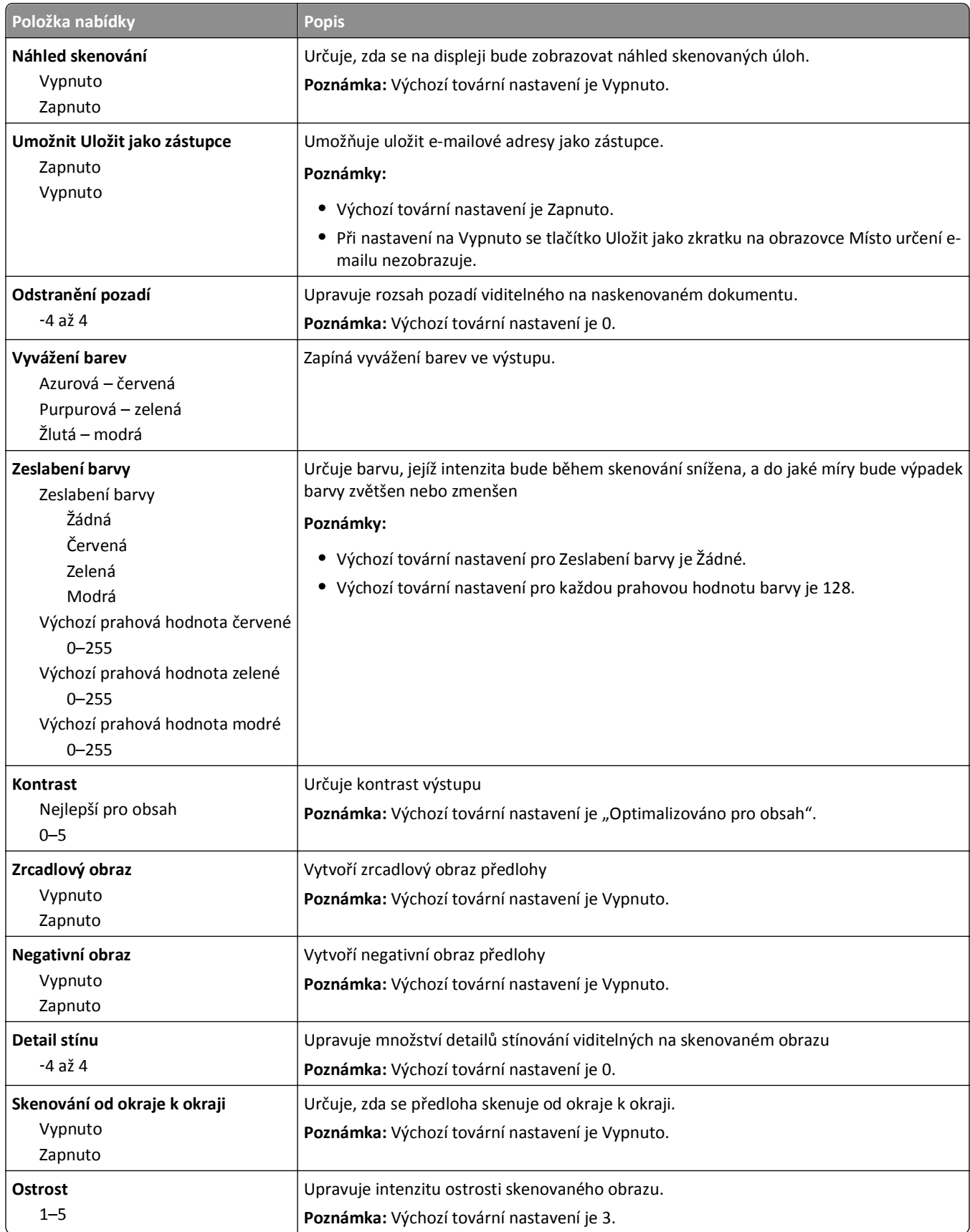

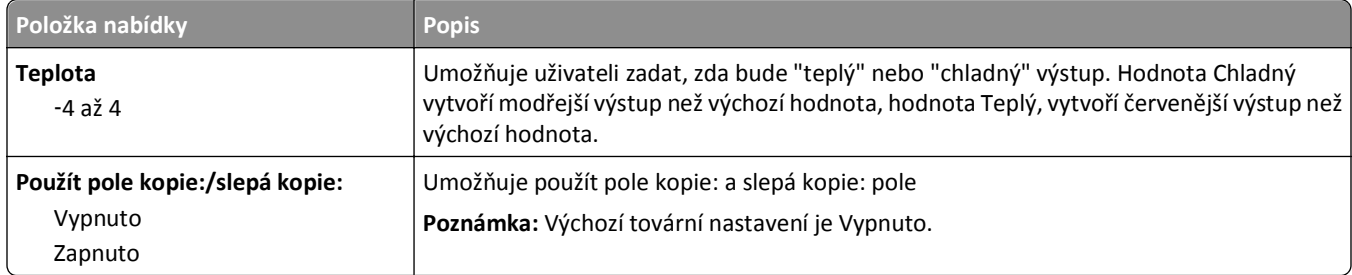

### **Nabídka Nastavení FTP**

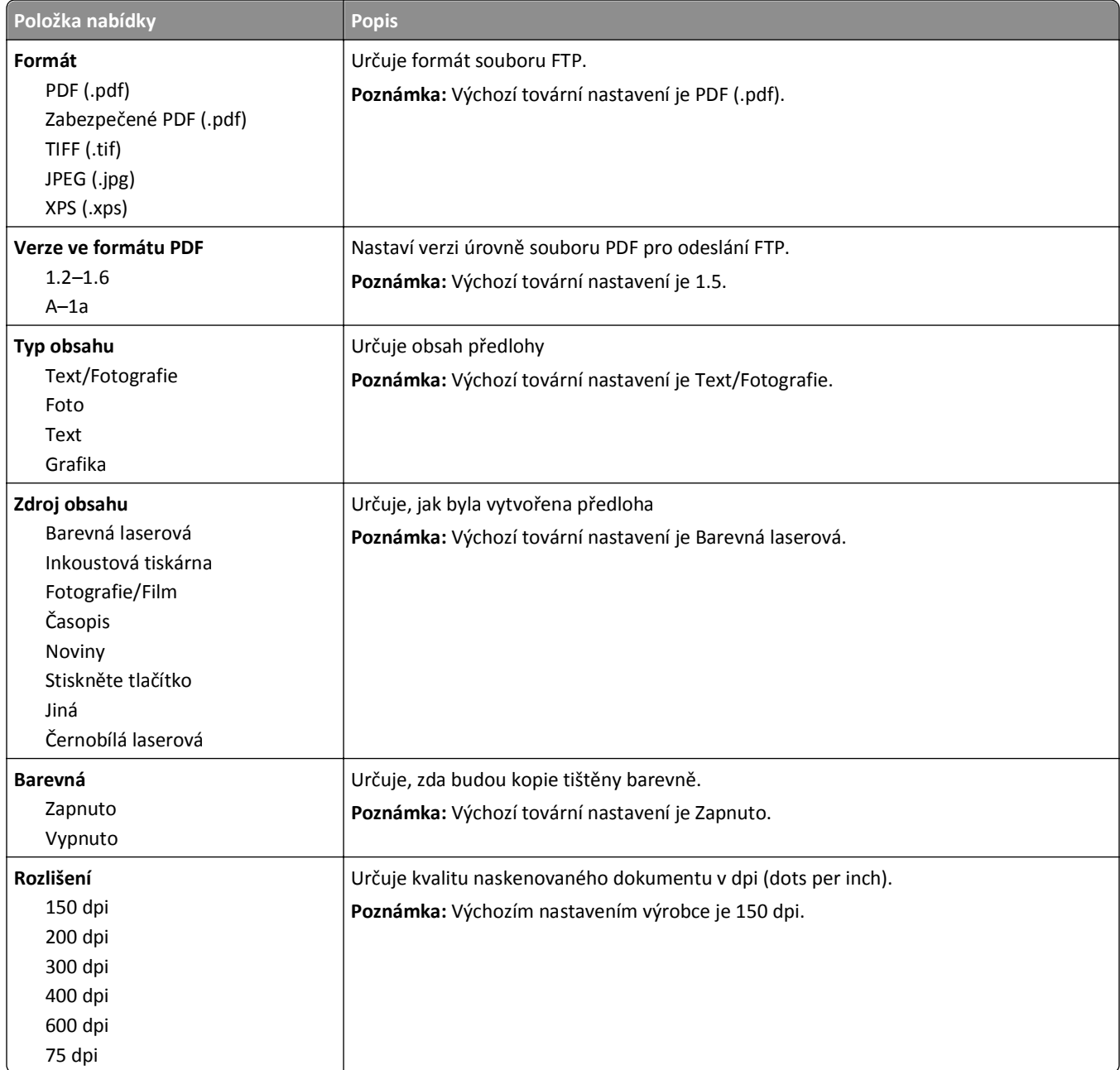

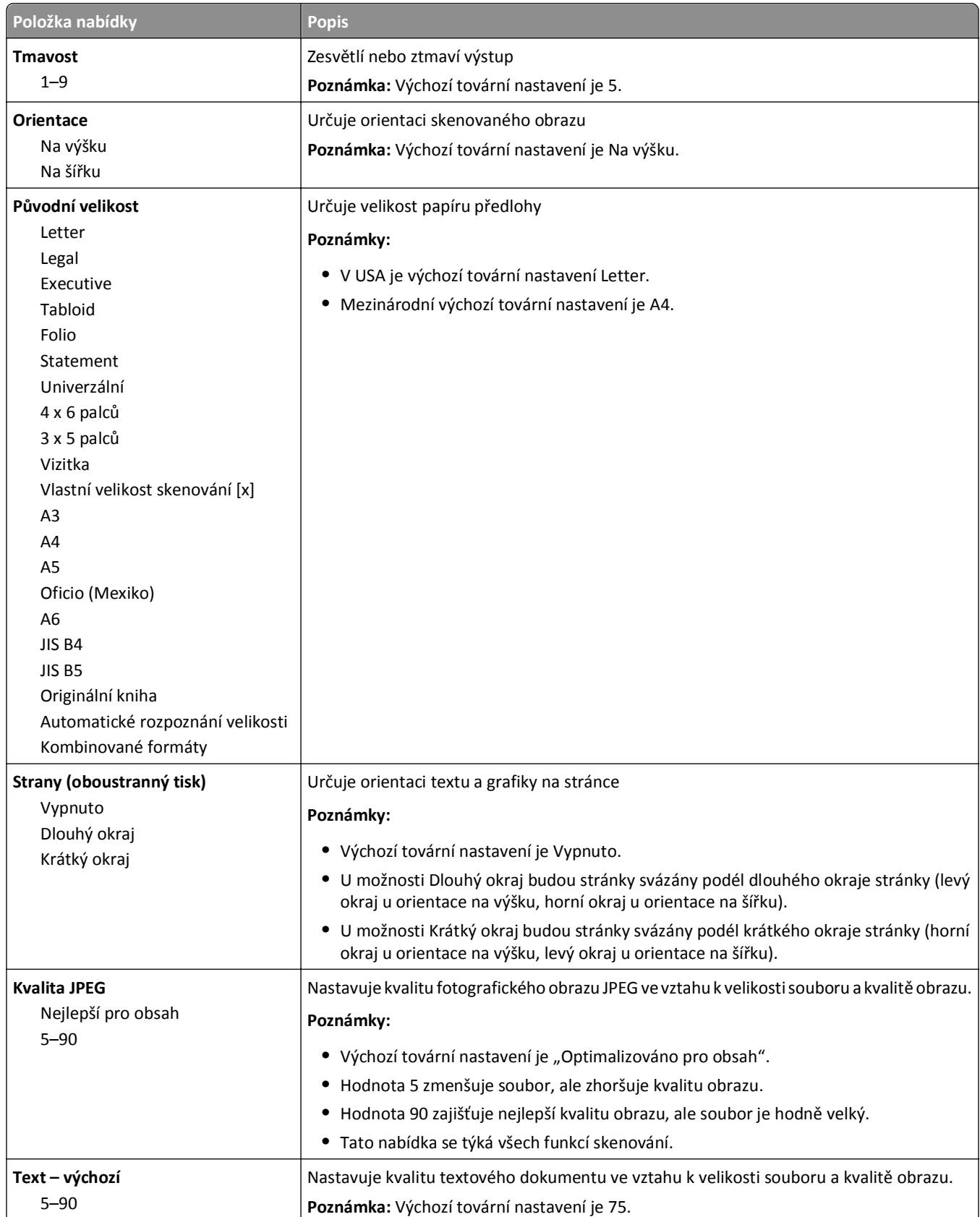

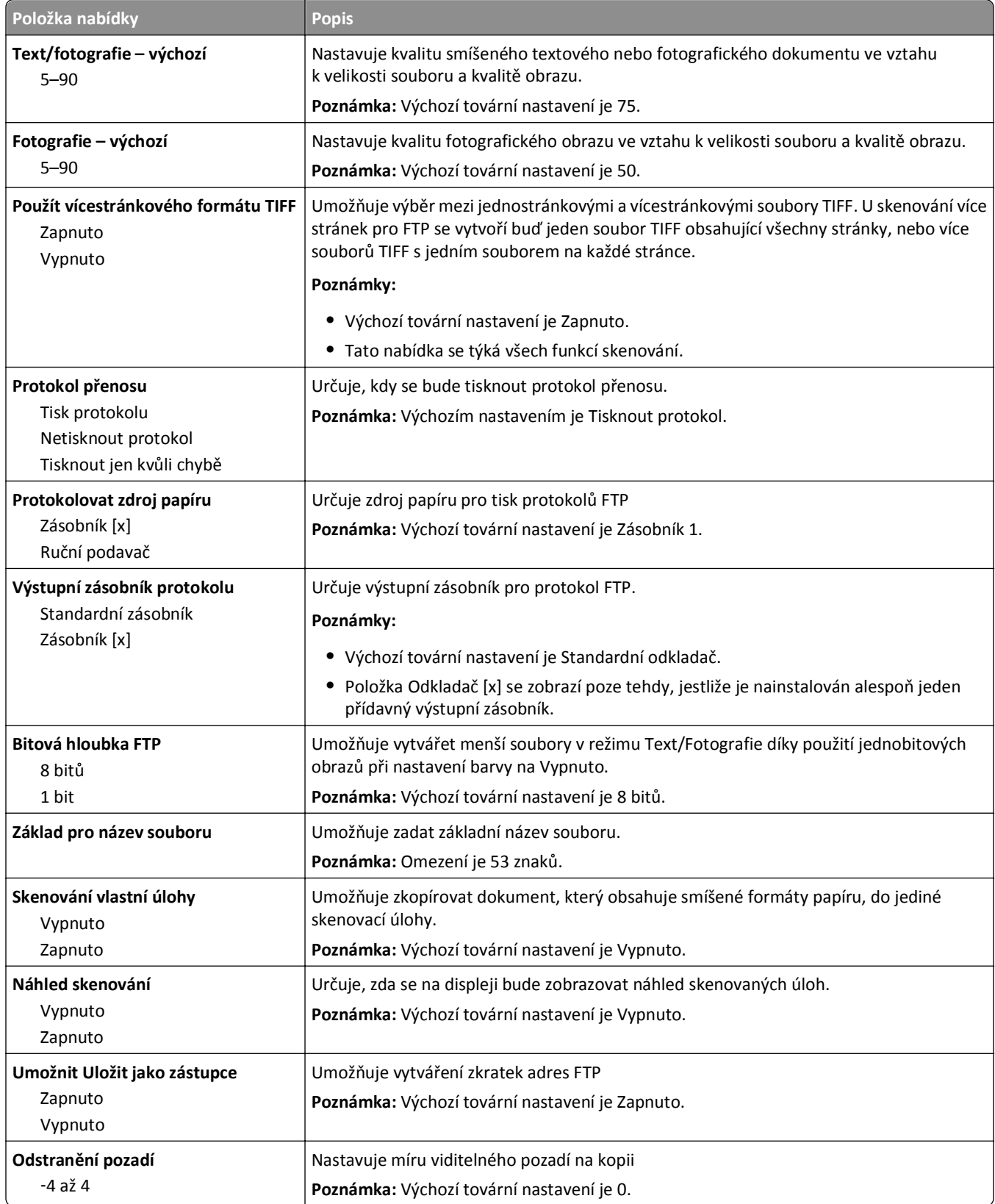

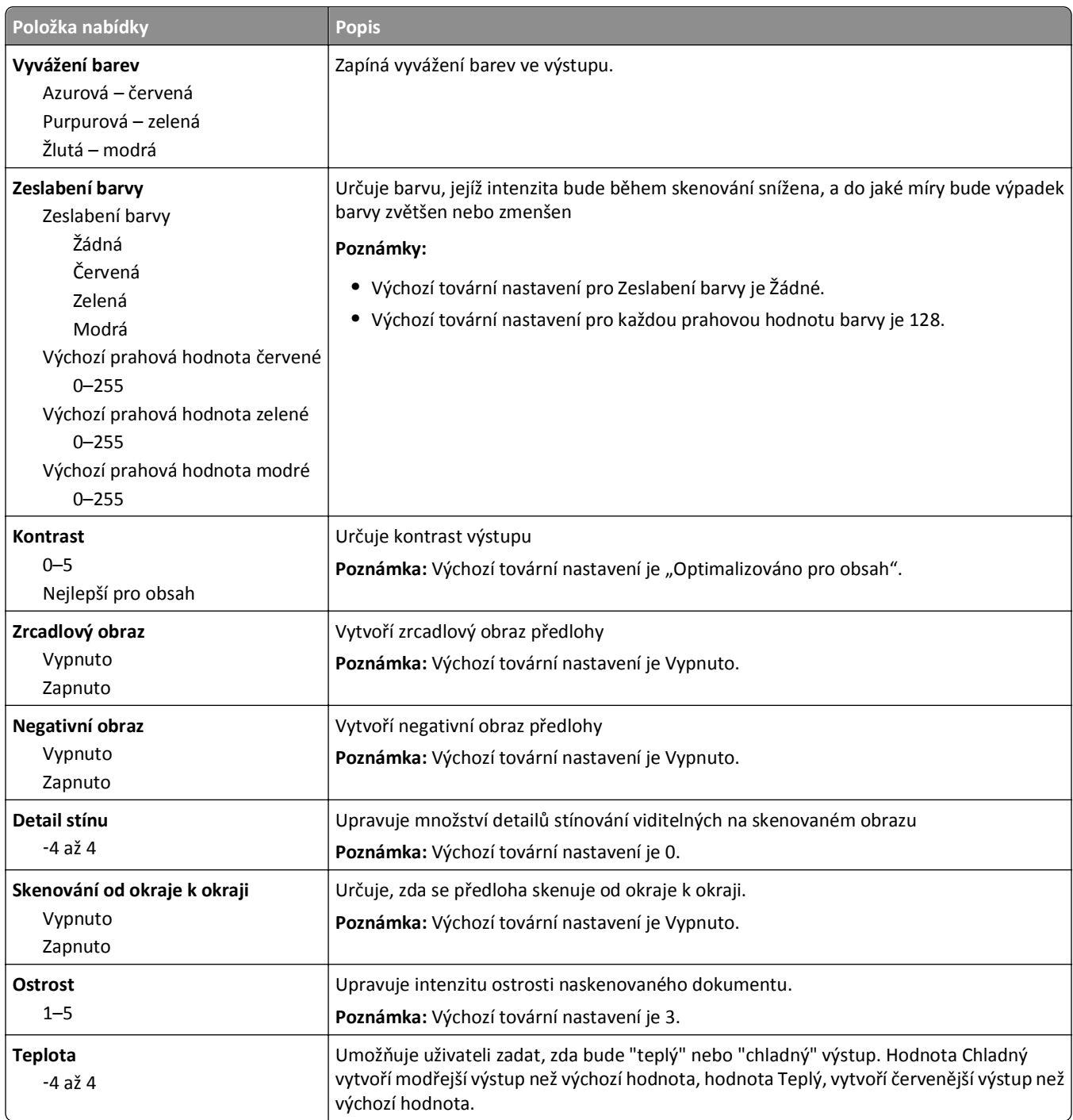

### **Nabídka Jednotka flash**

### **Nastavení skenování**

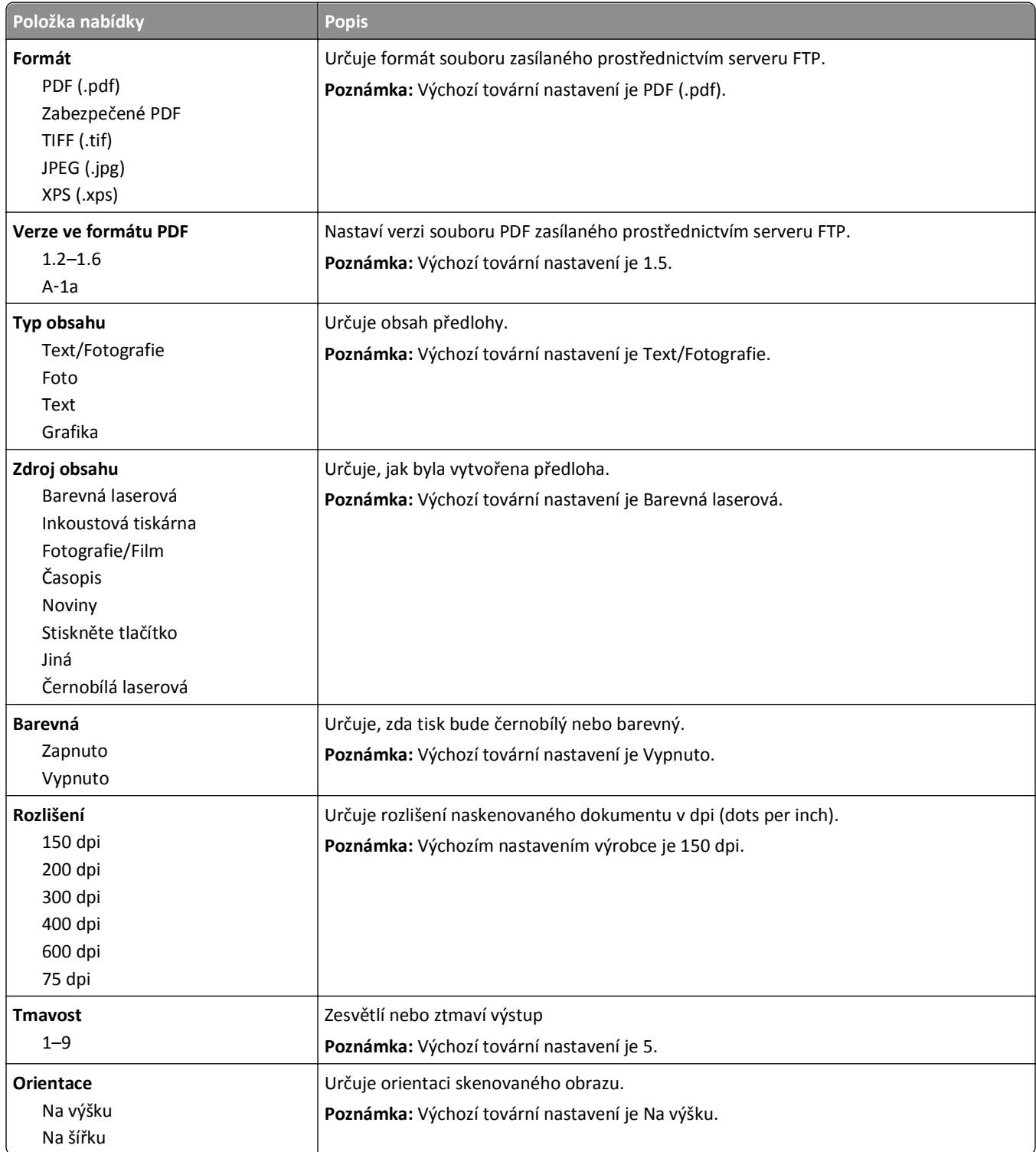

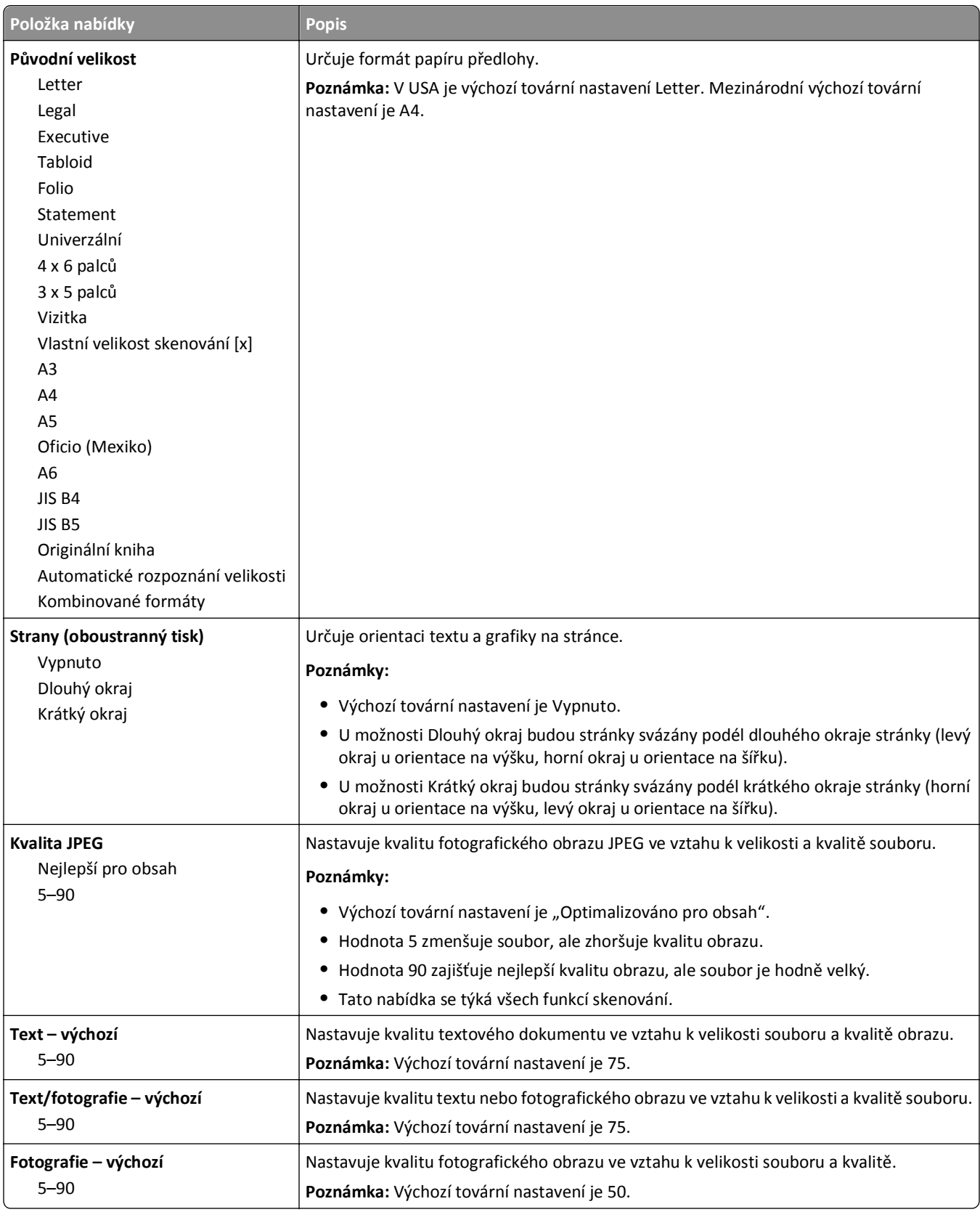

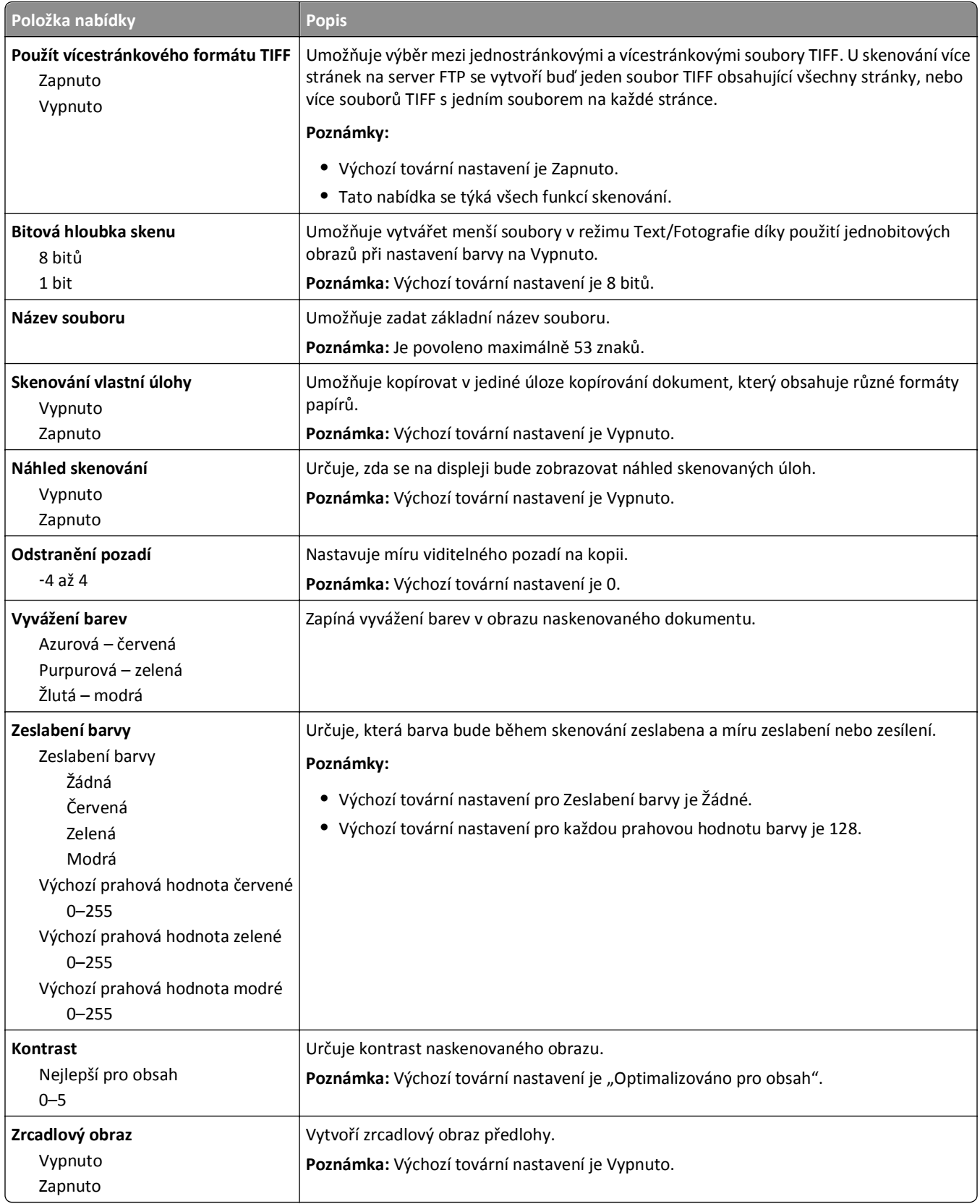

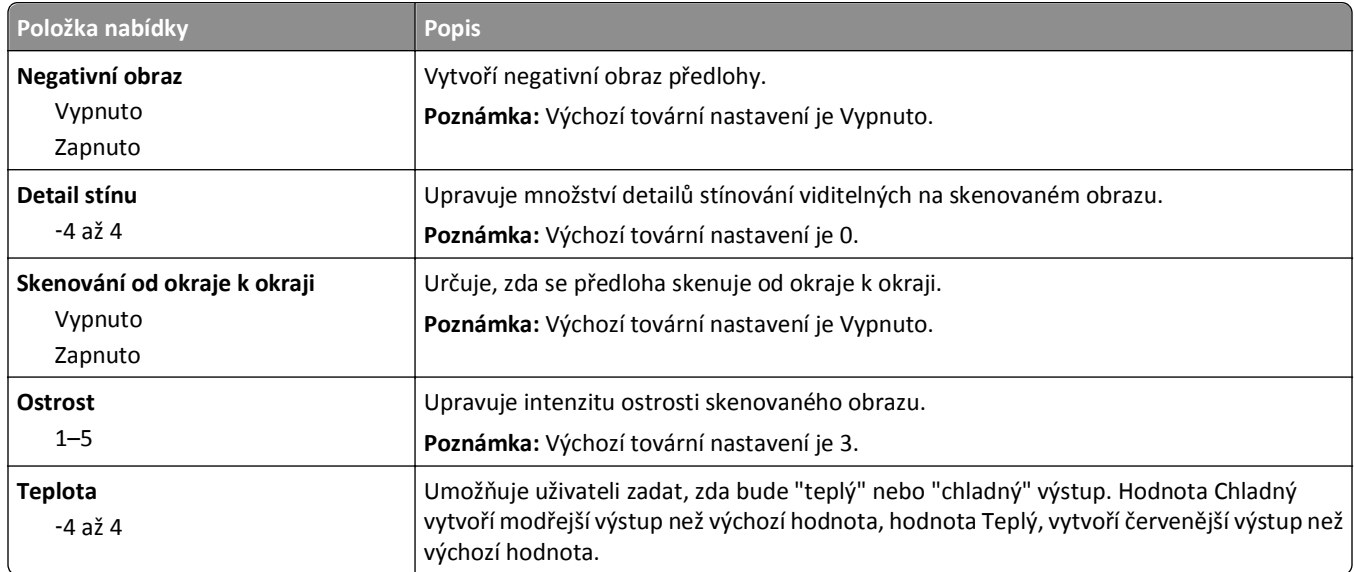

### **Nastavení tisku**

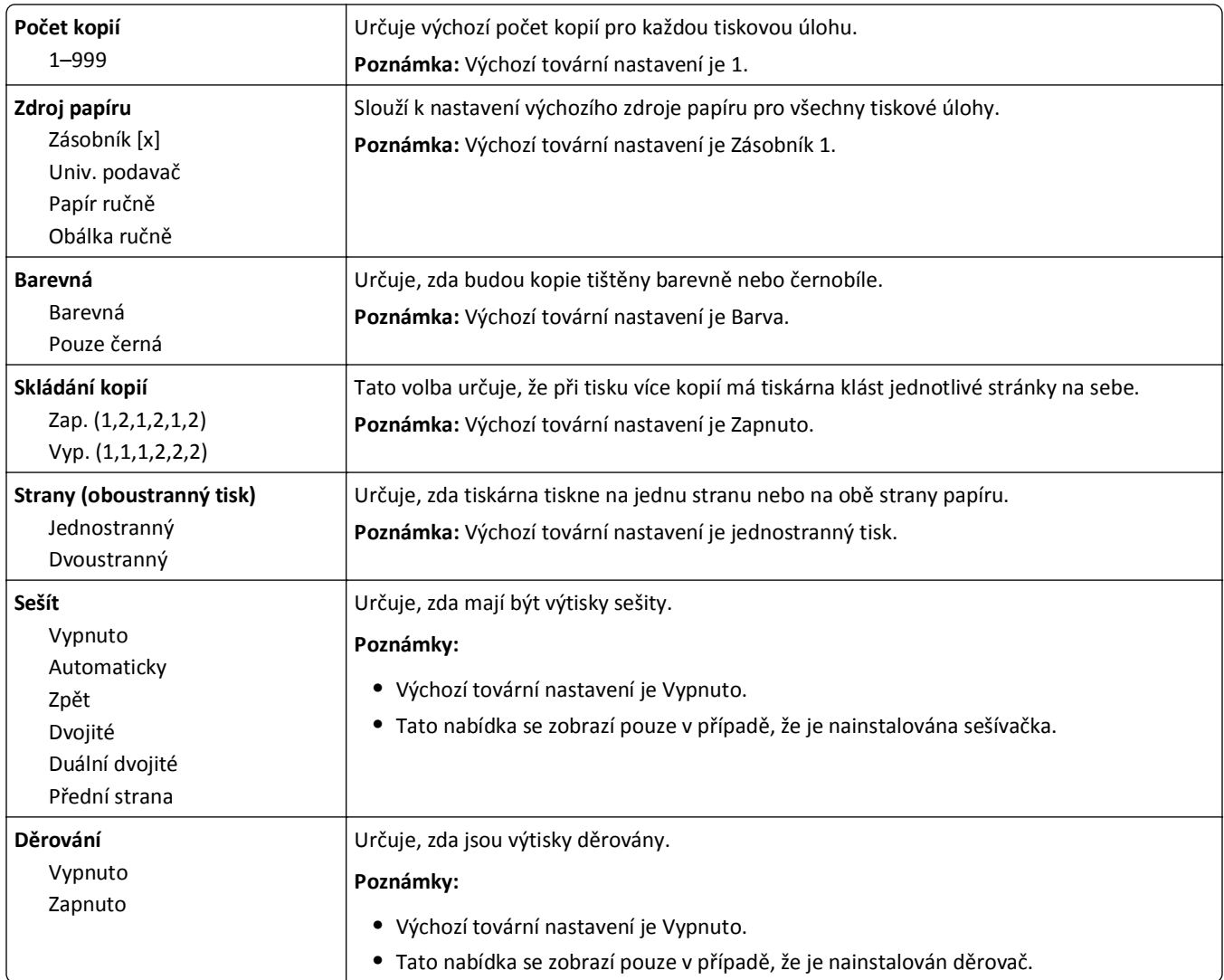

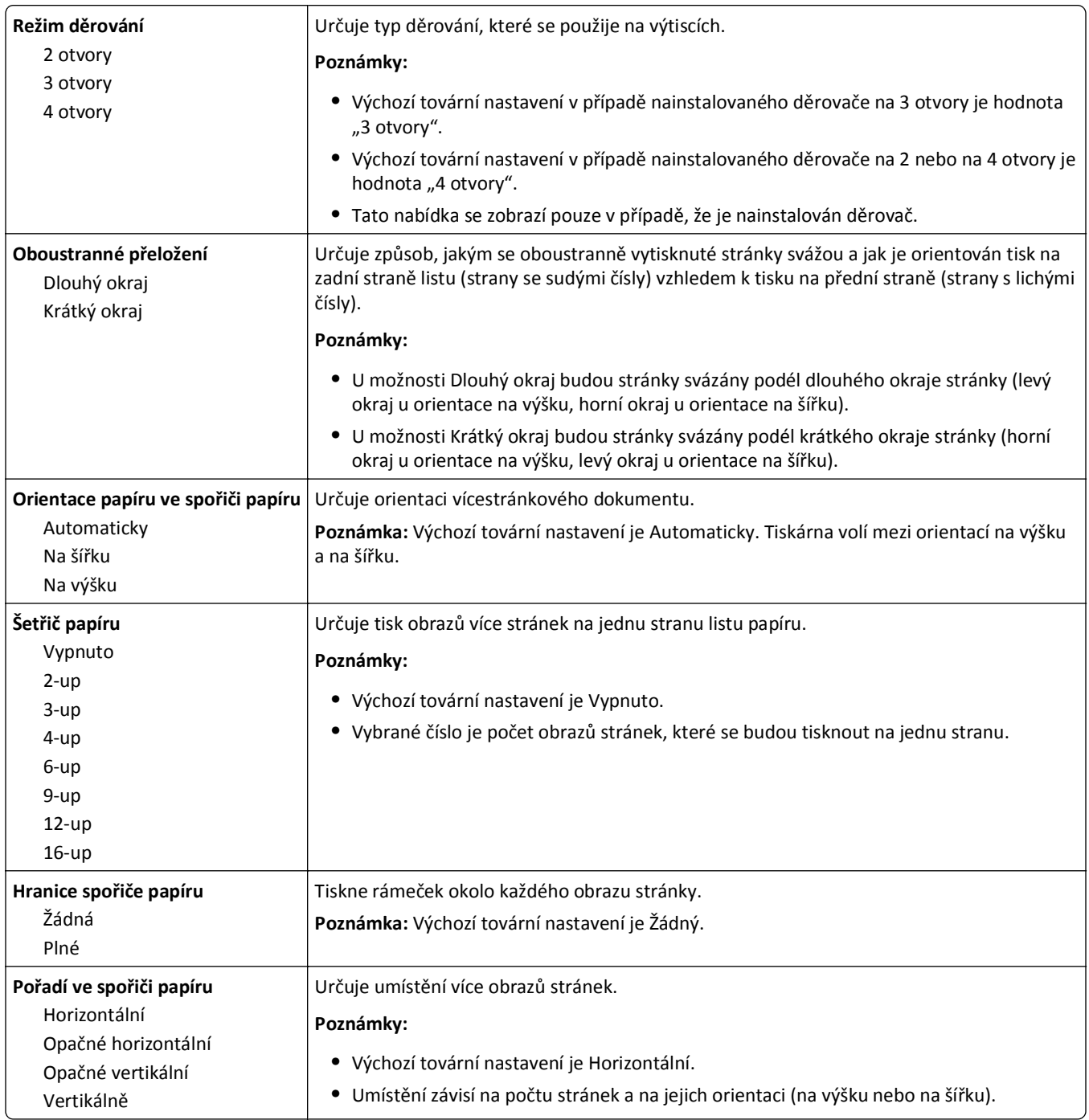
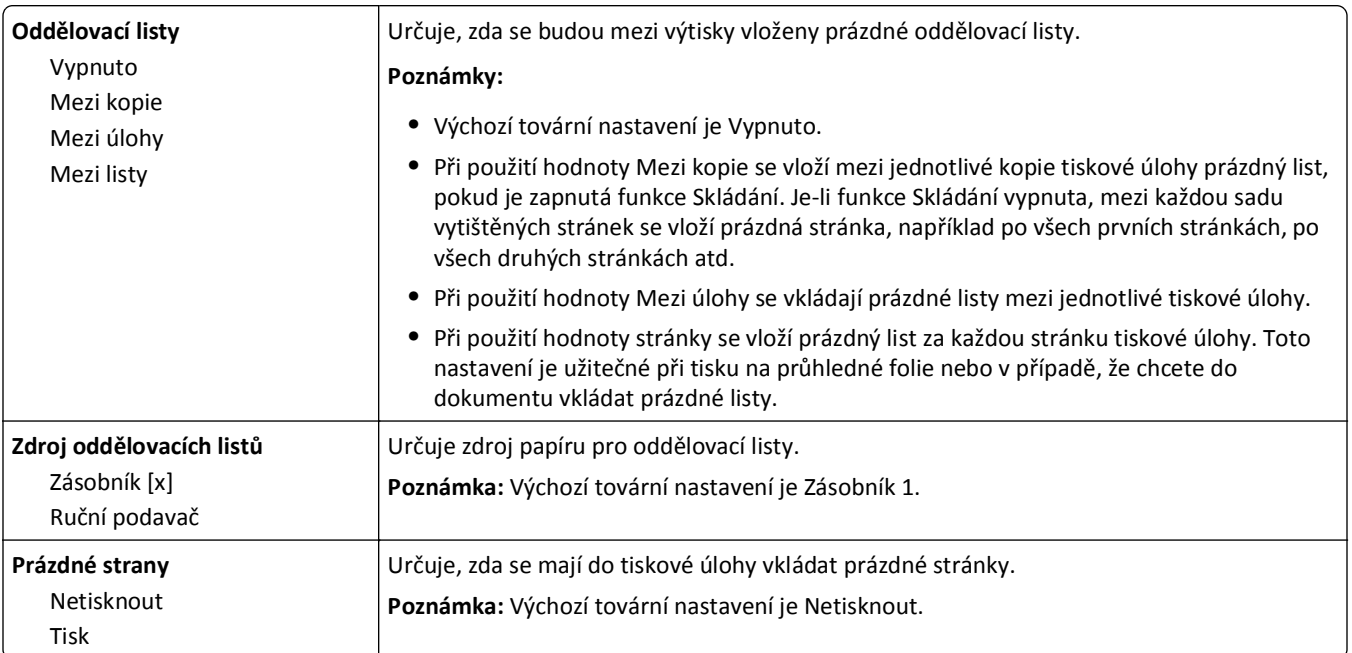

### **Nastavení tisku**

### **Nabídka Nastavení**

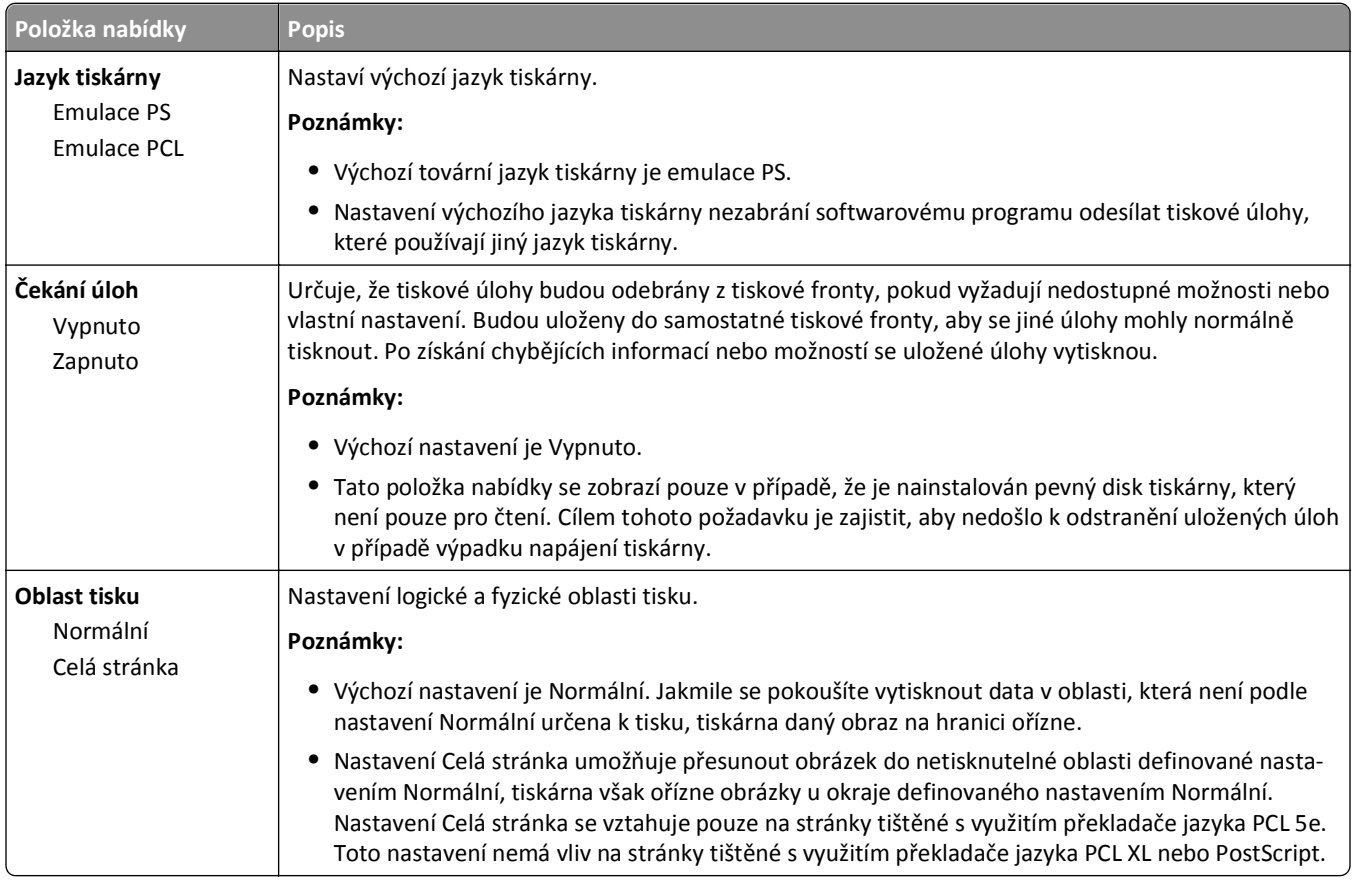

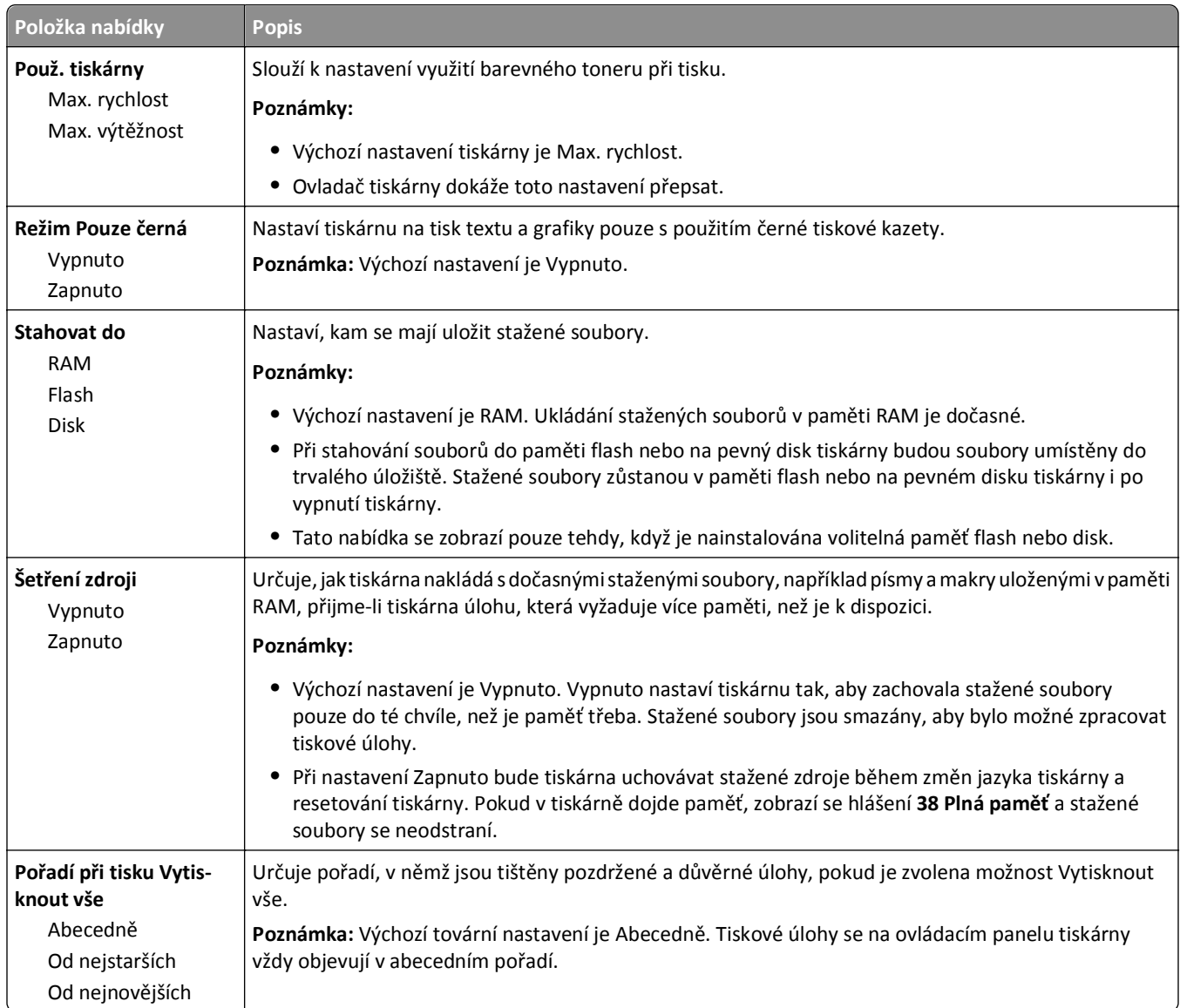

### **nabídka Evidence úloh**

**Poznámka:** Tato položka nabídky se zobrazí pouze v případě, že je nainstalován naformátovaný pevný disk tiskárny, který neobsahuje vady. Pevný disk tiskárny nesmí být chráněn proti čtení či zápisu nebo proti zápisu.

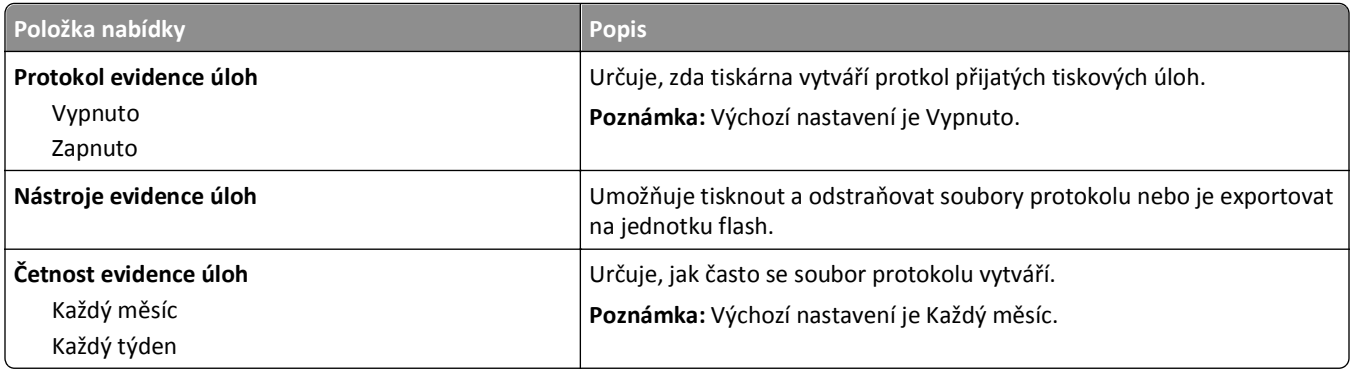

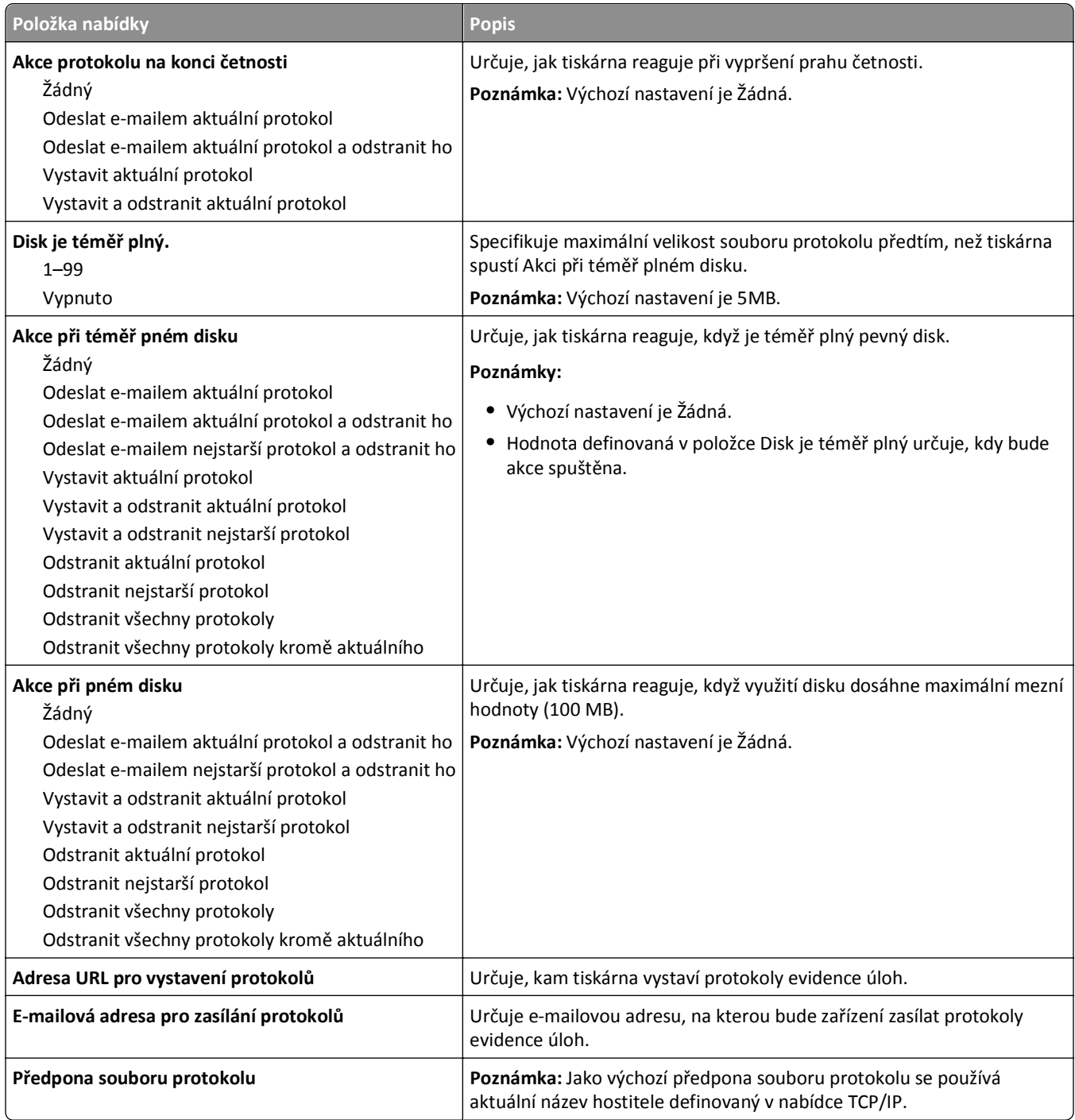

### **Nabídka Dokončování**

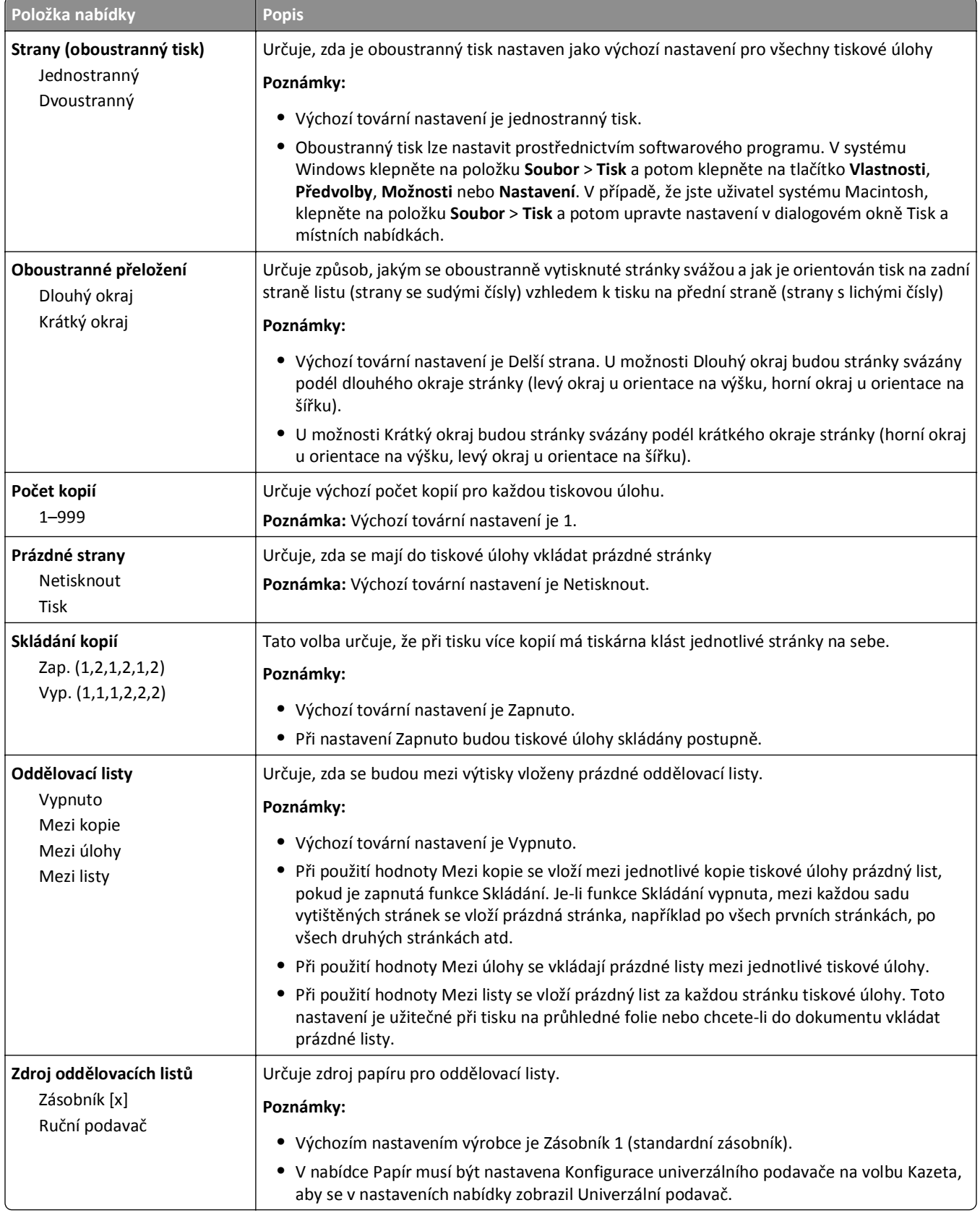

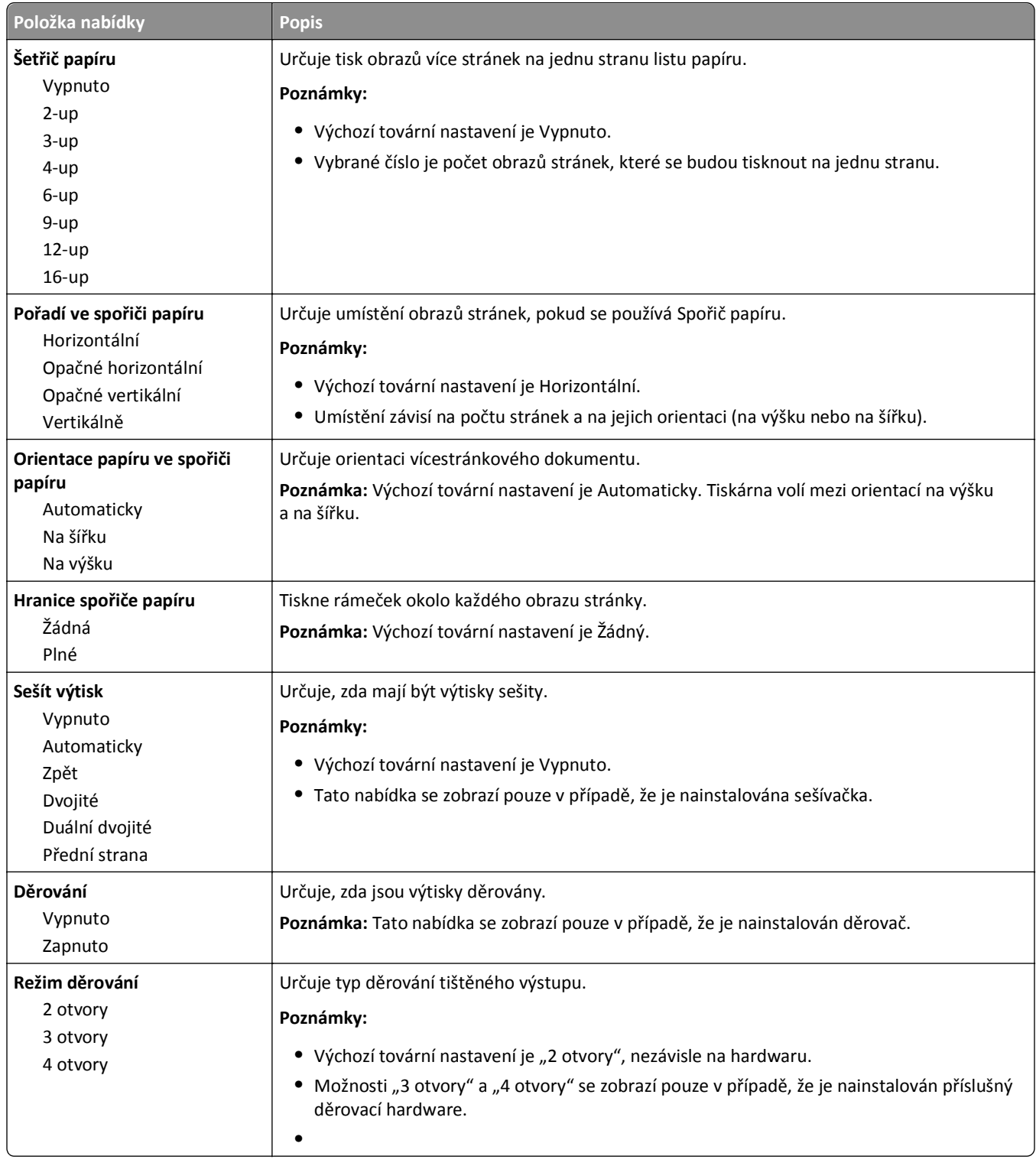

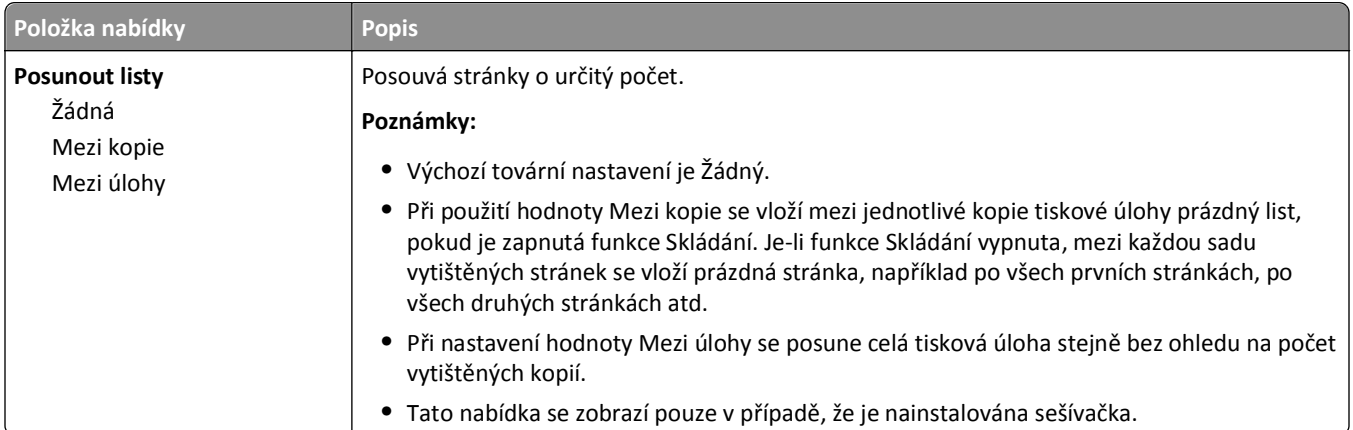

### **Nabídka Kvalita**

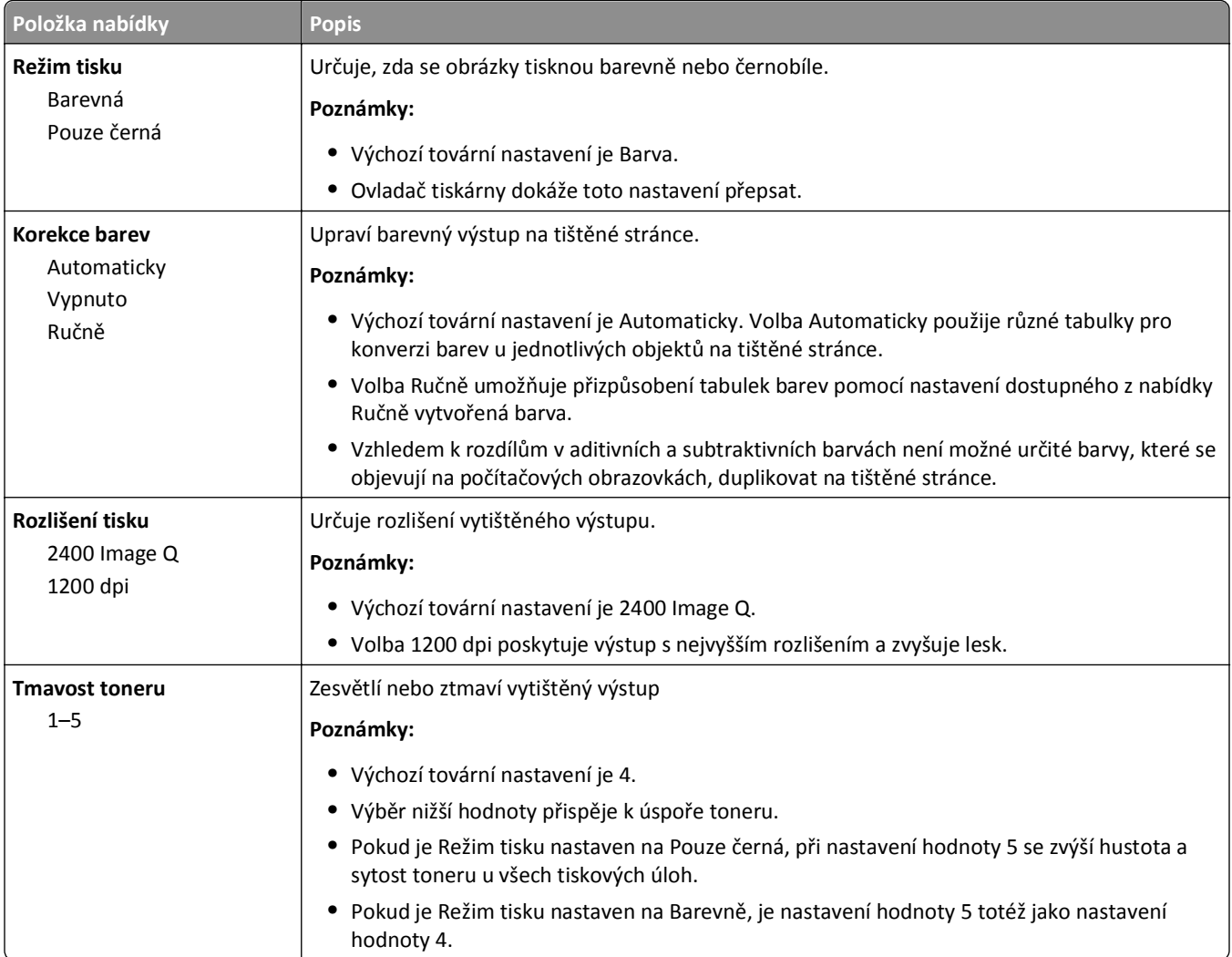

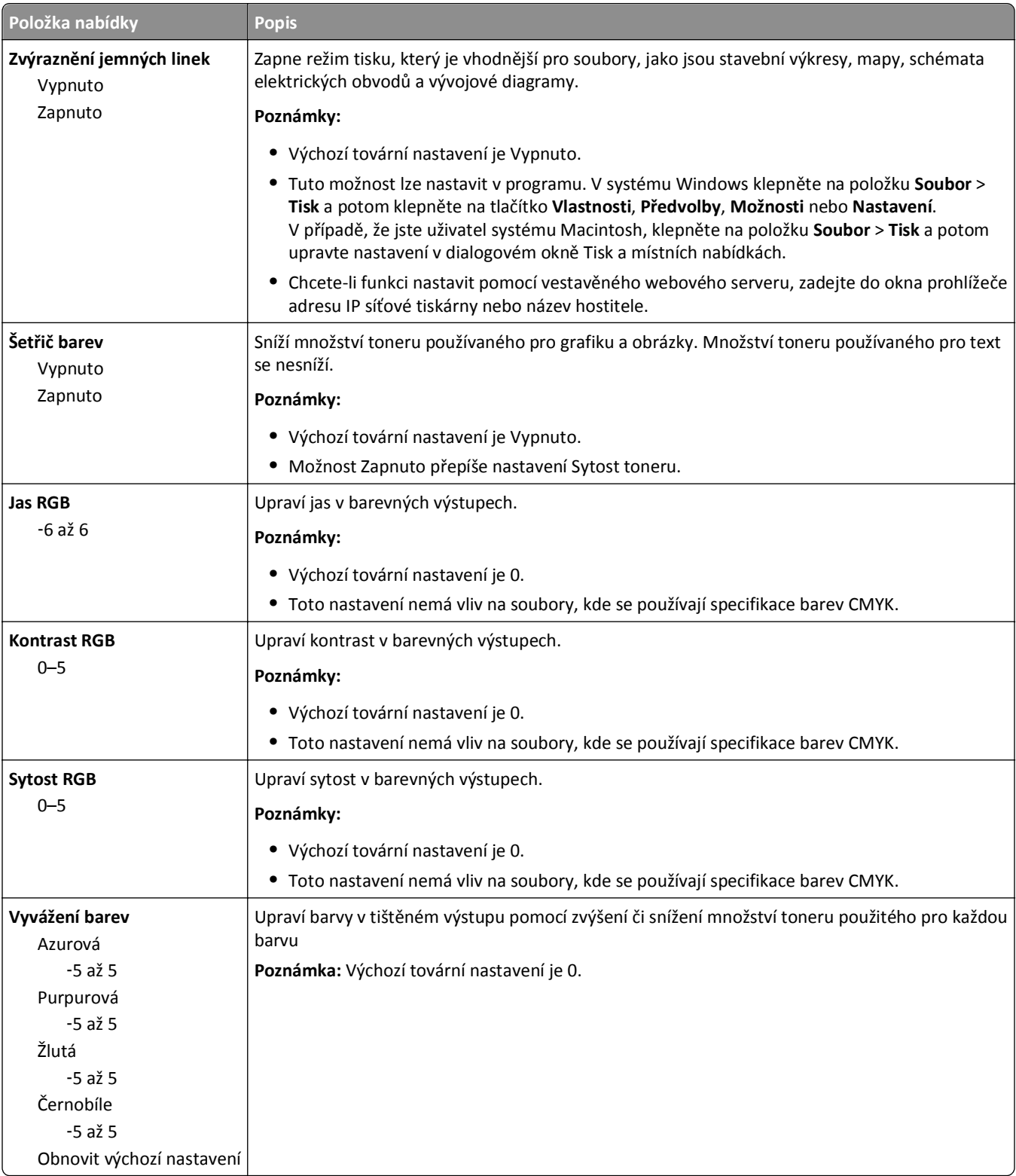

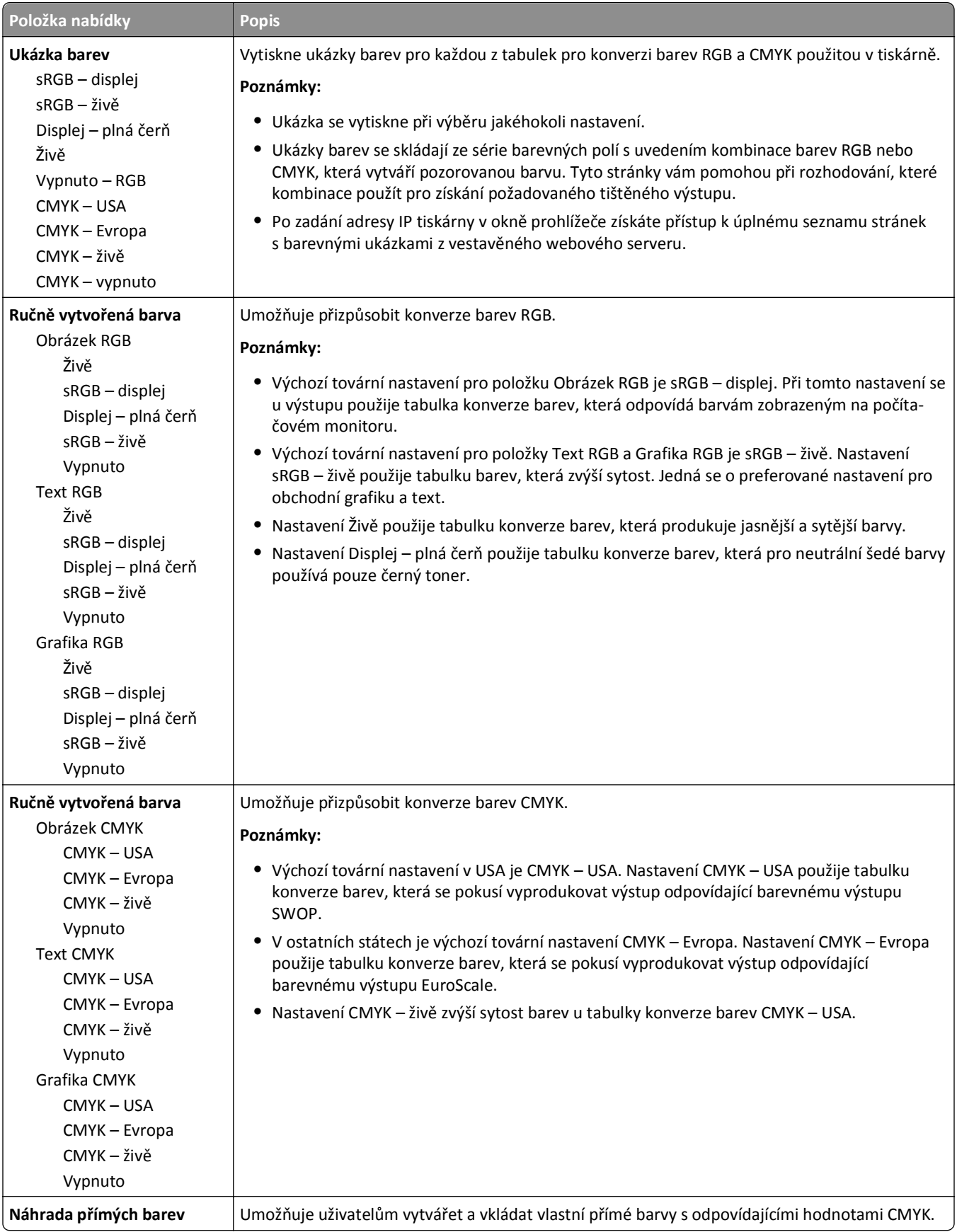

### **Nabídka Nástroje**

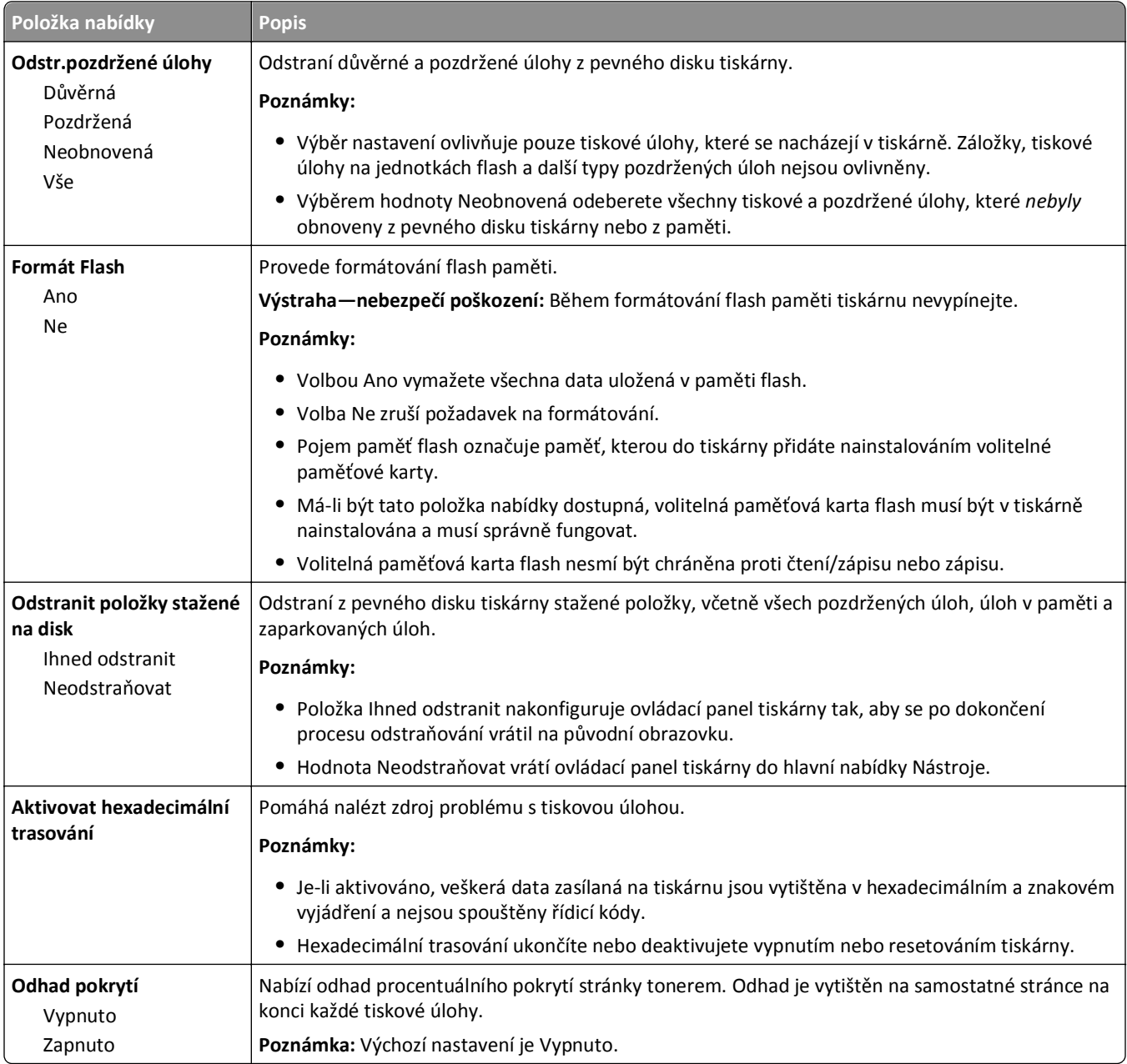

#### **Nabídka XPS**

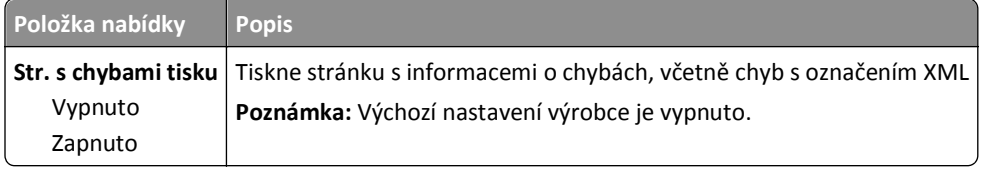

### **Nabídka PDF**

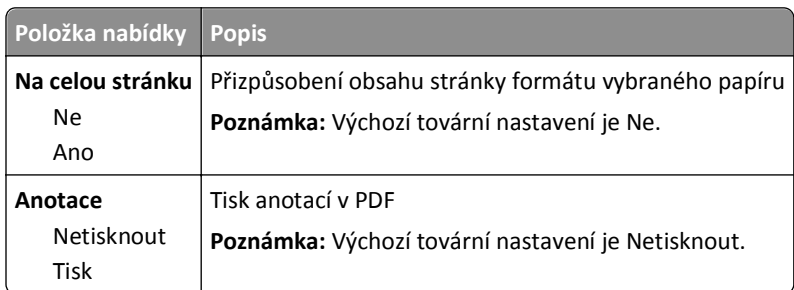

### **Nabídka PostScript**

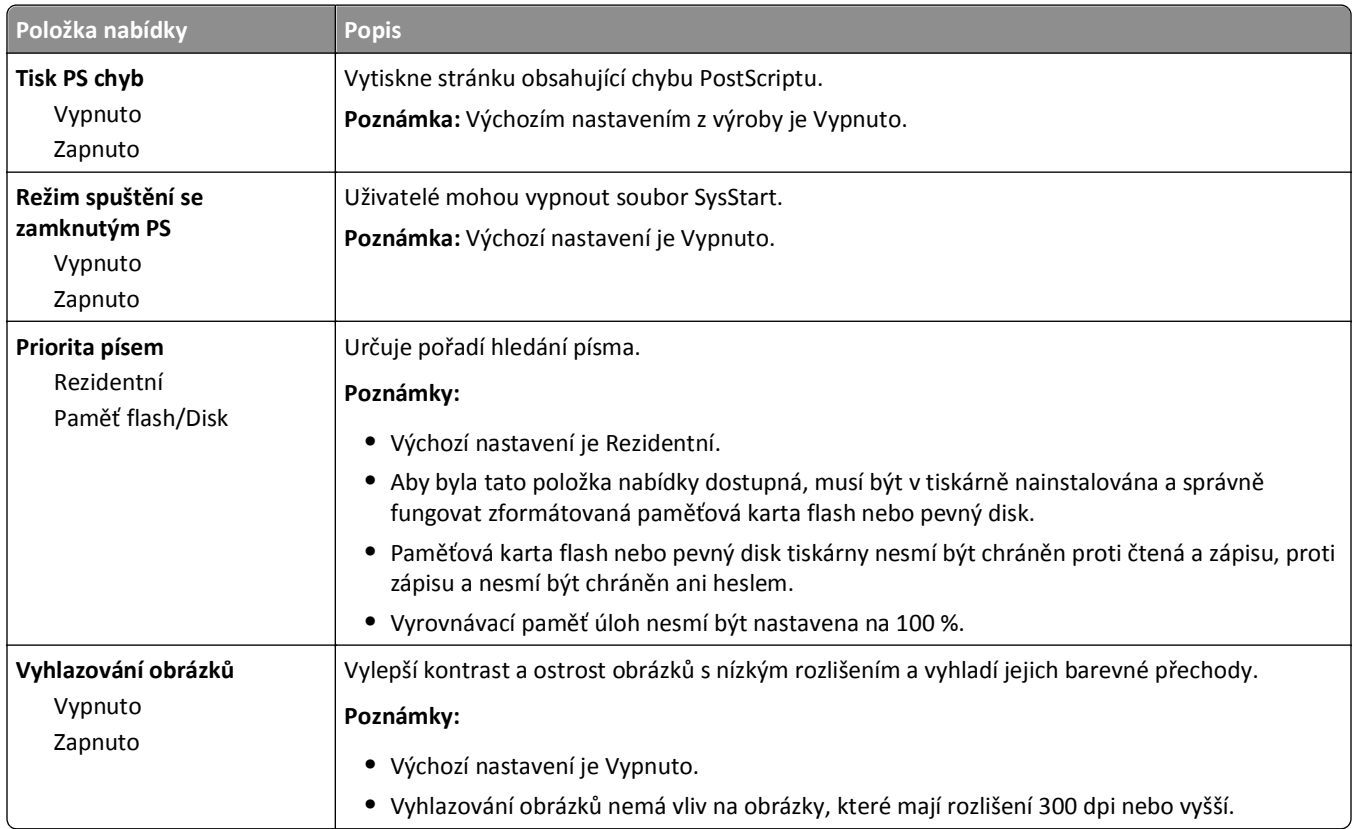

#### **Nabídka Emulace PCL**

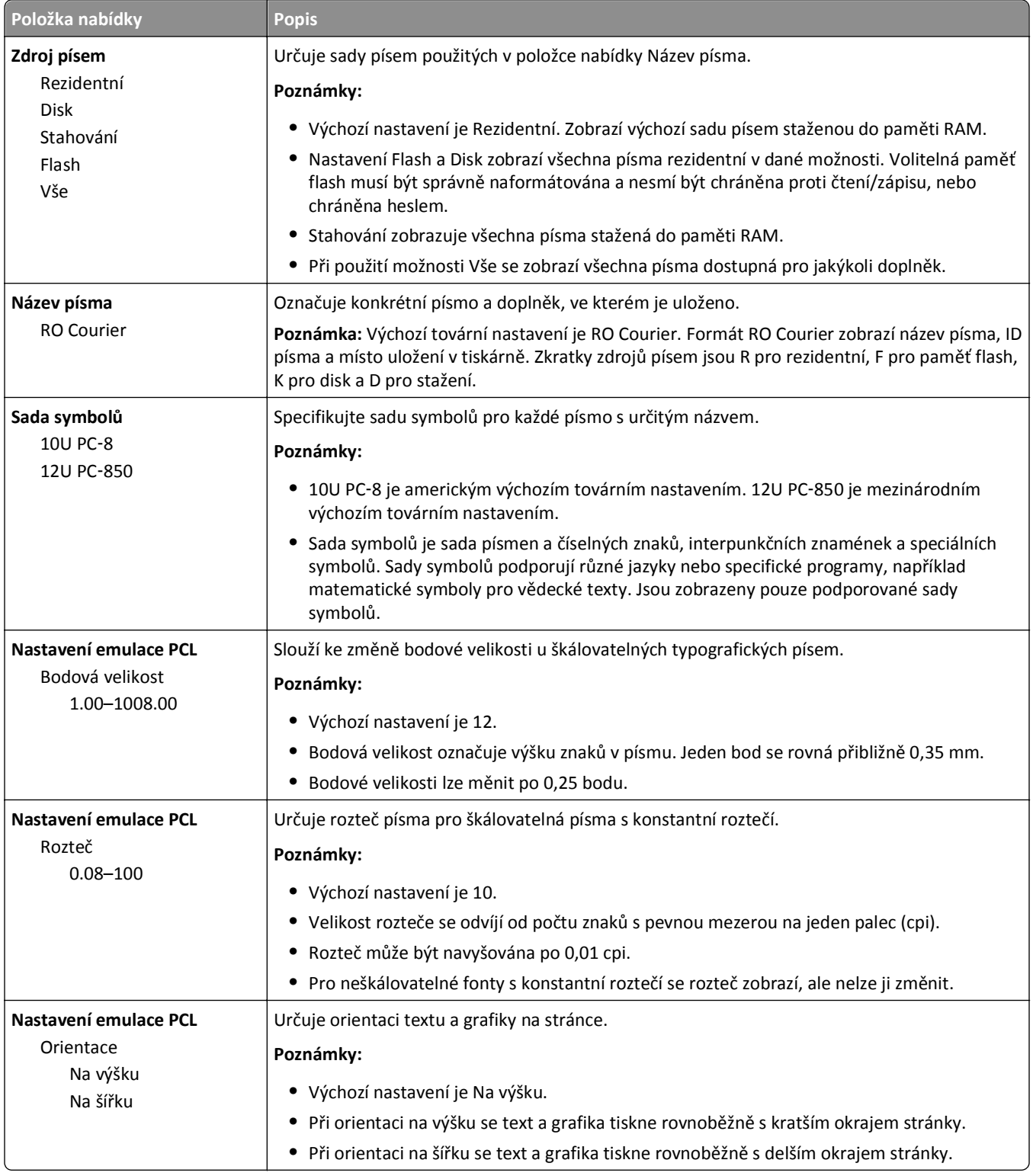

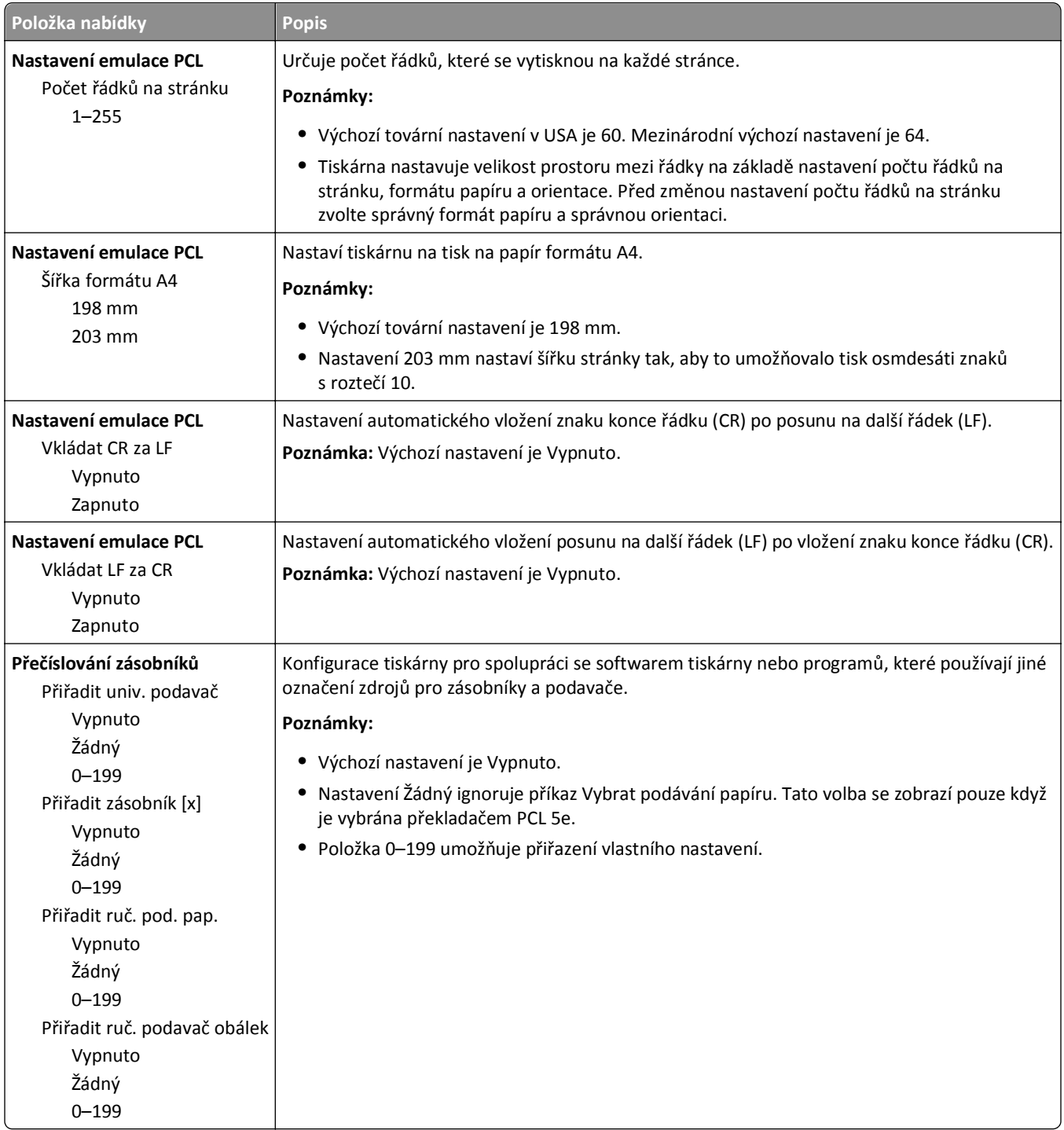

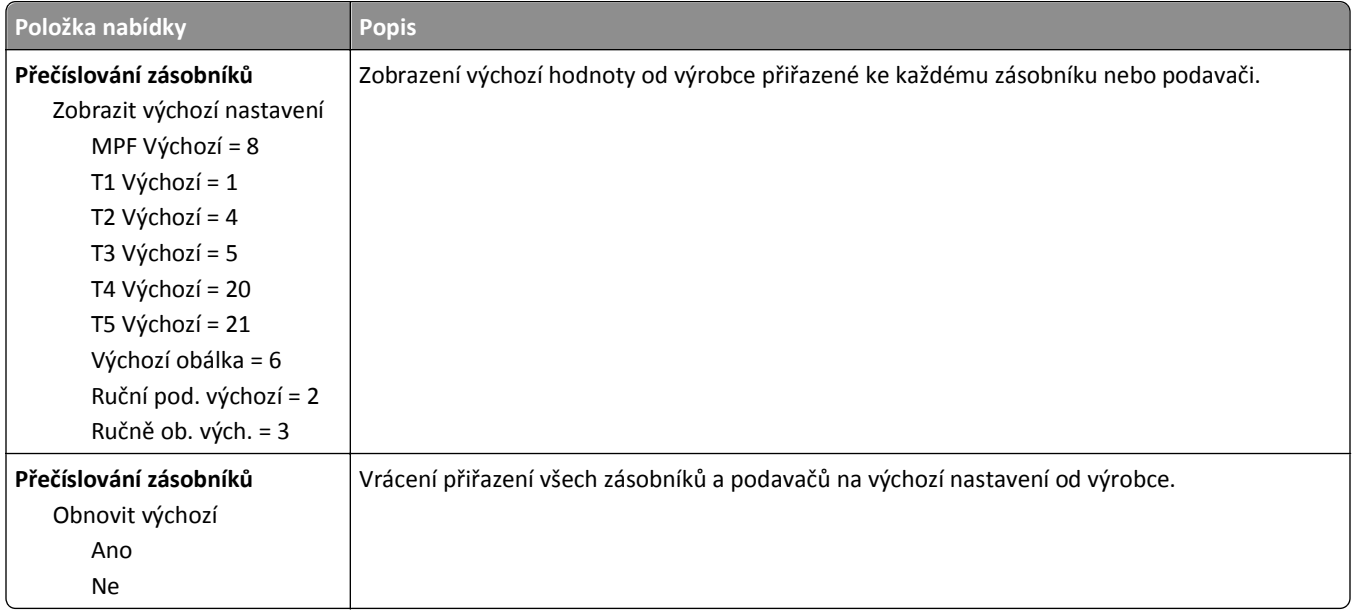

#### **Nabídka HTML**

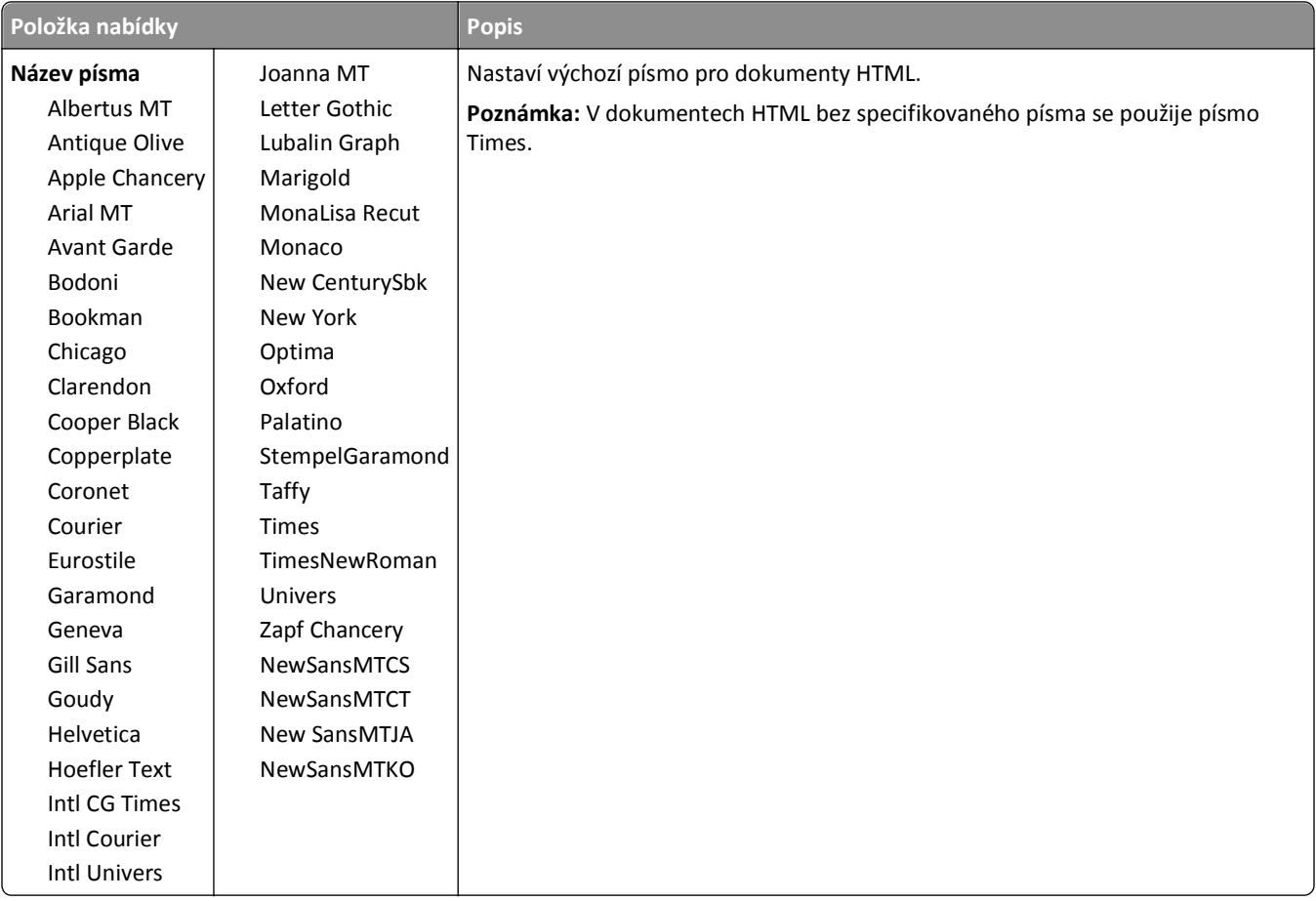

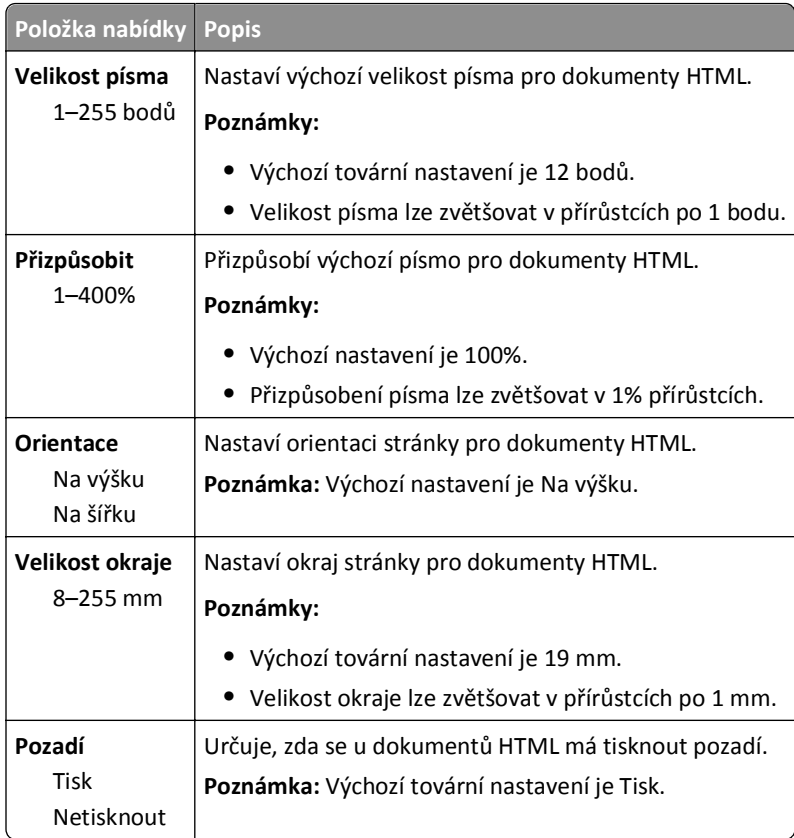

### **Nabídka Obrázek**

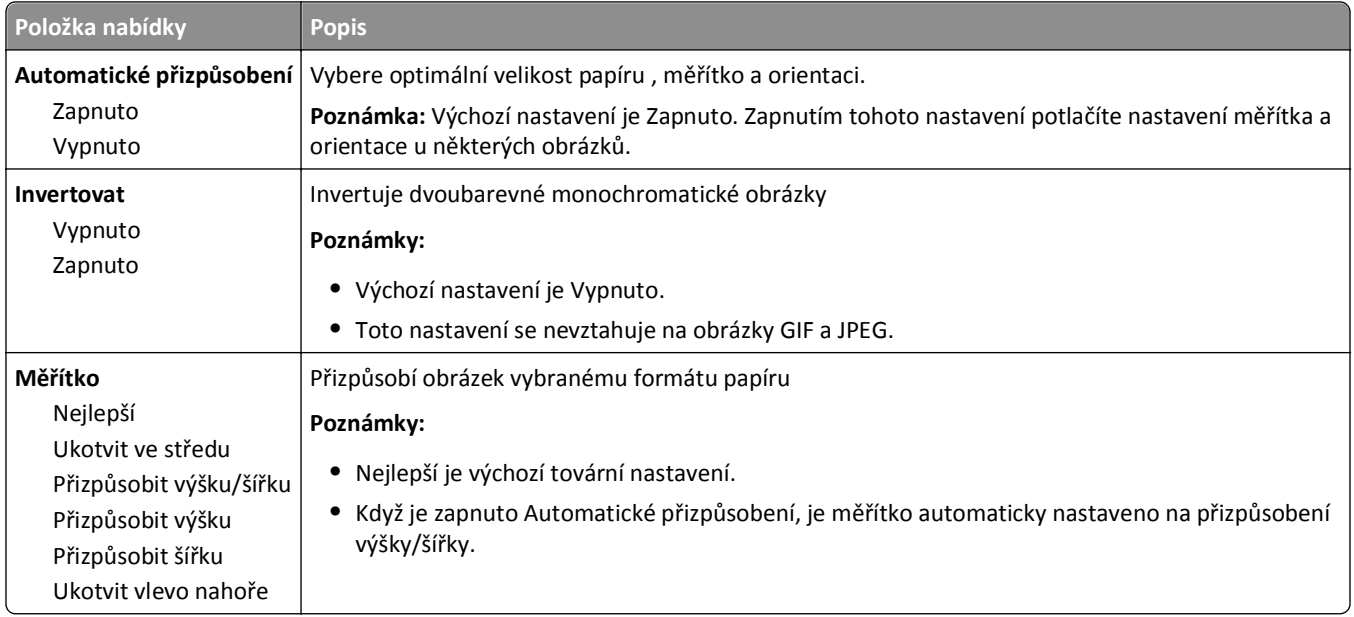

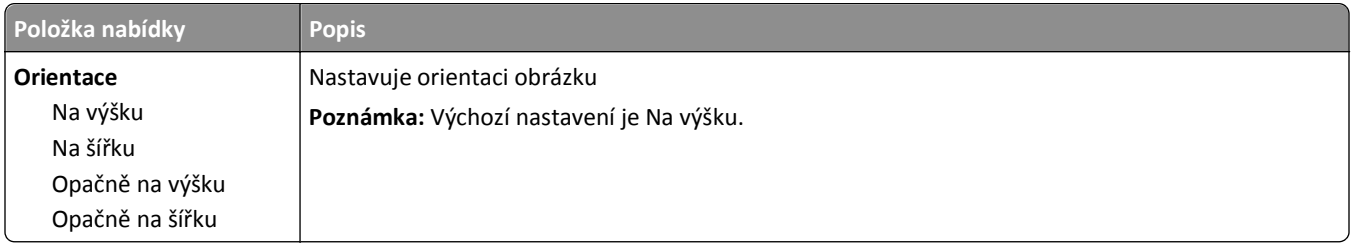

### **Nabídka Úpravy knihy**

Nabídka Úpravy knihy je k dispozici pouze v případě, že je nainstalovaná dokončovací schránka. Z této nabídky si můžete zvolit různá nastavení, pokud tisknete knihy.

Nabídka "Úpravy knihy" se vyvolává takto:

- **1** Vypněte tiskárnu.
- **2** Při zapínání tiskárny stiskněte a podržte tlačítka 2ABC a 6MMO.
- **3** Jakmile se zobrazí obrazovka s ukazatelem průběhu, pusťte tlačítka.

Tiskárna provede spouštěcí sekvenci a pak se zobrazí nabídka **Konfigurace**.

- **4** Dotýkejte se šipek, dokud se nezobrazí možnost **Úpravy knihy**.
- **5** Dotkněte se možnosti **Úpravy knihy**.

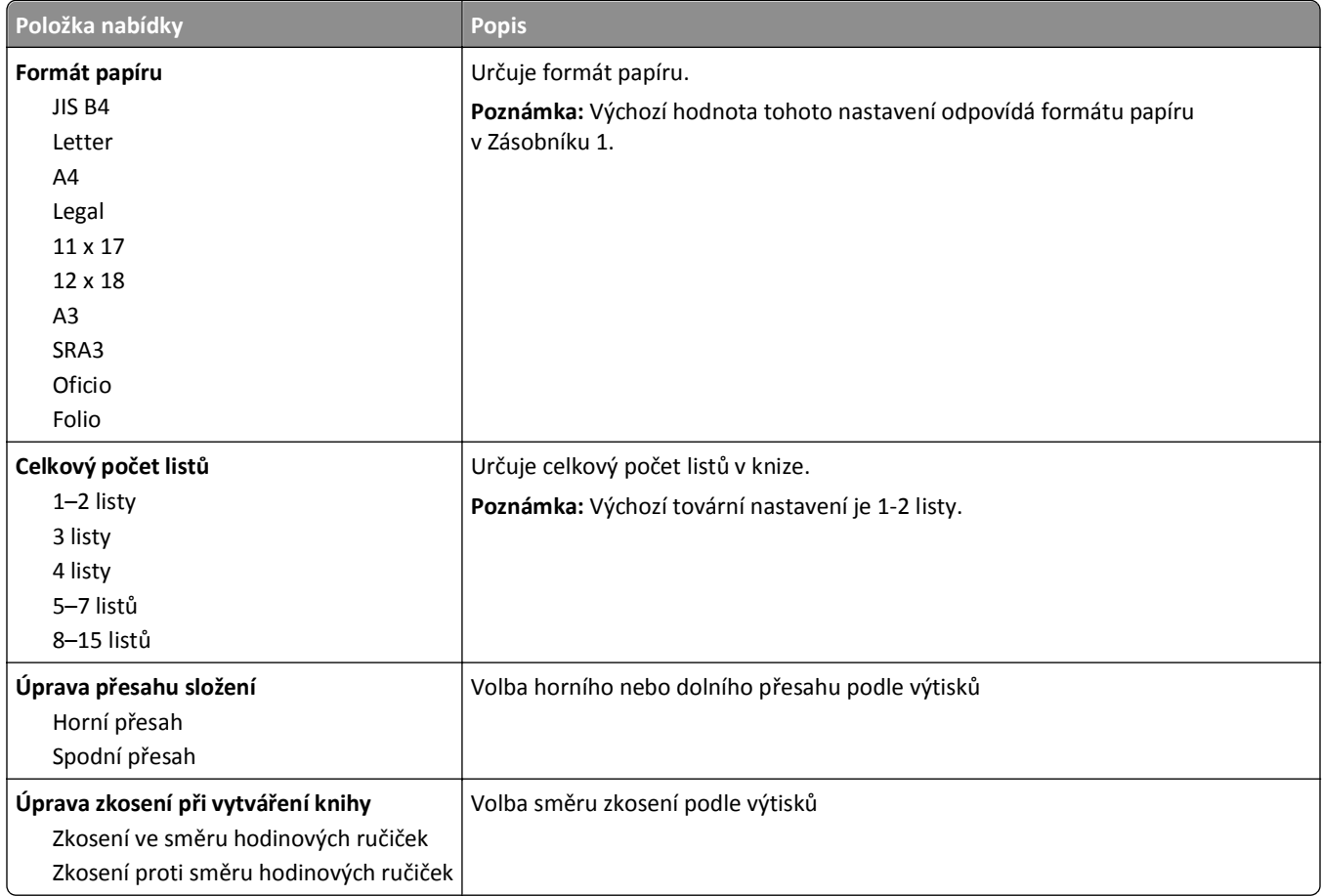

## **Nabídka Nápověda**

Nabídka Nápověda se skládá ze série stránek nápovědy, které jsou v multifunkční tiskárně uloženy jako soubory typu PDF. Obsahují informace o použití tiskárny a o provádění různých úkonů, například o kopírování, skenování a faxování.

V tiskárně jsou uloženy překlady do angličtiny, francouzštiny, němčiny a španělštiny.

Další překlady jsou k dispozici na webu společnosti Lexmark na adrese **[www.lexmark.com](http://www.lexmark.com)**.

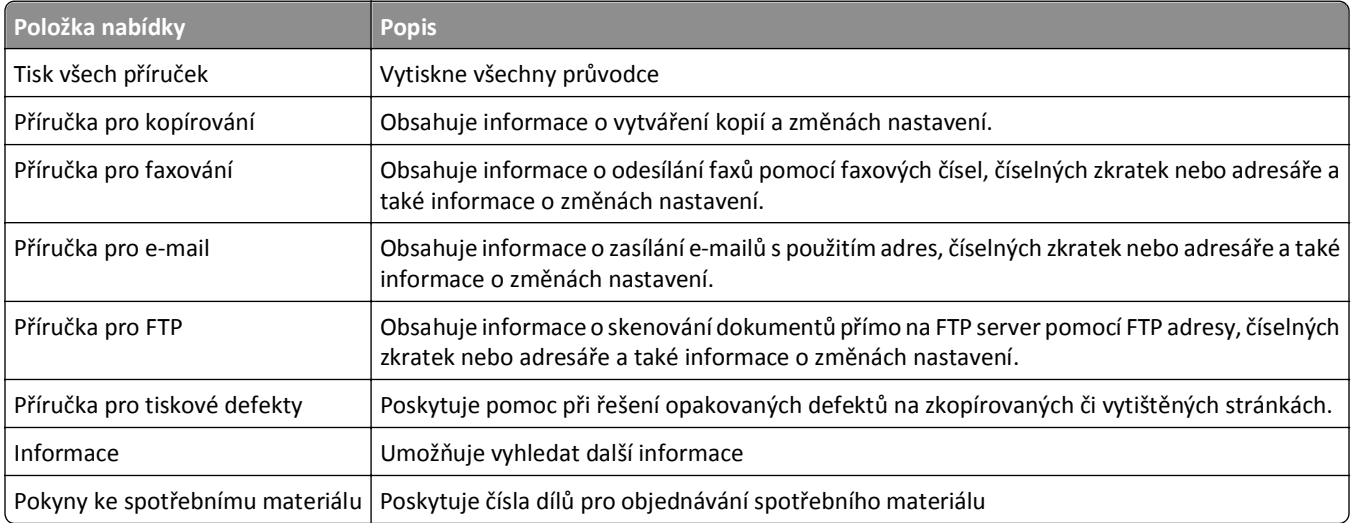

# **Zabezpečení pevného disku a dalších instalovaných pamětí**

## **Prohlášení o nestálosti**

Vaše tiskárna obsahuje různé typy pamětí, do kterých lze ukládat nastavení zařízení a sítě, informace o zabudovaných řešeních a uživatelská data. Dále jsou popsány typy pamětí spolu s typy dat, která je do nich možné ukládat.

- **• Dočasná paměť** Zařízení využívá standardní paměť RAM *(Random Access Memory)* k dočasnému ukládání uživatelských dat během jednoduchých úloh tisku a kopírování.
- **• Trvalá paměť** Zařízení využívá dva druhy trvalé paměti: EEPROM a NAND (flash paměť). Oba typy se používají k ukládání operačního systému, nastavení zařízení, informací o síti, nastavení skeneru a záložek a zabudovaných řešení.
- **• Pevný disk** V některých zařízeních je instalován pevný disk. Pevný disk tiskárny je speciálně určen pro funkce specifické pro zařízení a nelze ho použít pro dlouhodobé ukládání dat nesouvisejících s tiskem. Pevný disk neumožňuje uživatelům extrahovat informace, vytvářet složky, vytvářet soubory sdílené na disku či v síti, nebo získávat informace z FTP serveru přímo z klientského zařízení. Na pevném disku lze uchovávat uživatelská data z komplexních úloh skenování, tisku, kopírování a faxování a také formuláře a písma.

Existuje několik případů, kdy budete chtít vymazat obsah paměťových zařízení instalovaných v tiskárně. Takový seznam obsahuje mimo jiné následující případy:

- **•** Tiskárna se vyřazuje z provozu.
- **•** Pevný disk tiskárny se vyměňuje.
- **•** Tiskárna se přemisťuje do jiného oddělení nebo na jiné místo.
- **•** Servis tiskárny bude provádět někdo mimo vaší organizaci.
- **•** Tiskárna se bude kvůli servisu přemisťovat z vašich prostor.
- **•** Tiskárna se prodává jiné organizaci.

#### **Likvidace pevného disku.**

**Poznámka:** Pevný disk není nainstalován ve všech tiskárnách.

V prostředích s vysokým stupněm zabezpečení bude možná zapotřebí podniknout ještě další kroky, aby bylo zajištěno, že důvěrná data uložená na pevném disku tiskárny nebudou po přemístění tiskárny z vašich prostor přístupná. Přestože lze většinu dat vymazat elektronickou cestou, před likvidací tiskárny nebo pevného disku uvažte jednu nebo více z následujících možností:

- **• Demagnetizace** Zaplaví pevný disk magnetickým polem, které vymaže uložená data.
- **• Rozdrcení** Fyzické stlačení pevného disku zničí jeho součásti a znemožní čtení dat.
- **• Rozemletí** Fyzické zničení pevného disku na malé kovové kousky.

**Poznámka:** Přestože lze většinu dat vymazat elektronickou cestou, jediným způsobem, jak lze zaručit úplné smazání dat, je fyzické zničení paměťového zařízení, na kterém byla data uložena.

### **Vymazání dočasné paměti**

Dočasná paměť (RAM) instalovaná v tiskárně potřebuje pro uchování informací zdroj energie. Chcete-li smazat data, vypněte zařízení.

## **Vymazání trvalé paměti**

- **• Individuální nastavení, nastavení zařízení a sítě, bezpečnostní nastavení a vložená řešení** Informace a nastavení vymažete pomocí příkazu Smazat všechna nastavení v nabídce Konfigurace.
- **• Faxová data** Nastavení a data faxu vymažete pomocí příkazu Smazat všechna nastavení v nabídce Konfigurace.
- **1** Vypněte tiskárnu.
- 2 Při zapínání tiskárny stiskněte a podržte tlačítka <sup>246</sup> a <sup>6MO</sup>. Až se zobrazí obrazovka s ukazatelem průběhu, pusťte tlačítka.

Tiskárna provede spouštěcí sekvenci a následně se zobrazí nabídka Konfigurace. Až bude tiskárna úplně zapnutá, na dotykovém displeji se zobrazí místo standardní domovské obrazovky seznam funkcí.

**3** Dotkněte se tlačítka **Smazat všechna nastavení**.

Tiskárna se během tohoto procesu několikrát restartuje.

**Poznámka:** Příkaz Smazat všechna nastavení z tiskárny bezpečně odebere nastavení zařízení, řešení, úlohy, faxy a hesla.

**4** Dotkněte se tlačítka **Zpět** > **Opustit nabídku Konfigurace**.

Tiskárna se zresetuje a vrátí se do normálního pracovního režimu.

## **Vymazání paměti pevného disku tiskárny**

**Poznámka:** Ve vaší tiskárně nemusí být pevný disk nainstalován.

Konfigurací položky Mazání disku v nabídkách tiskárny můžete odstranit zbývající důvěrné materiály zanechané po skenování, tisku, kopírování a faxování bezpečným přepsáním souborů označených pro smazání.

#### **Pomocí ovládacího panelu tiskárny**

- **1** Vypněte tiskárnu.
- 2 Při zapínání tiskárny stiskněte a podržte tlačítka | 2<sup>,ec</sup> | a | 6 MNO . Až se zobrazí obrazovka s ukazatelem průběhu, pusťte tlačítka.

Tiskárna provede spouštěcí sekvenci a následně se zobrazí nabídka Konfigurace. Až bude tiskárna úplně zapnutá, na dotykovém displeji se zobrazí místo standardní domovské obrazovky seznam funkcí.

- **3** Dotkněte se tlačítka **Smazat disk** a potom se dotkněte jednoho z následujících tlačítek:
	- **• Smazat disk (rychle)**—Tato možnost přepíše disk samými nulami v jednom průchodu.
	- **• Smazat disk (zabezpečeně)**—Tato možnost přepíše disk náhodnými kombinacemi bitů v několika průchodech za sebou a nakonec proběhne ověření. Zabezpečené přepsání je kompatibilní se standardem DoD 5220.22‑M pro zabezpečené smazání dat z pevného disku. Mazání vysoce důvěrných informací by se mělo provádět pomocí této metody.

**4** Pokračujte v mazání disku tlačítkem **Ano**. Průběh procesu mazání disku bude vyznačován stavovým pruhem.

**Poznámka:** Mazání disku může trvat od několika minut až po více než hodinu, a během této doby nebude tiskárna moci provádět jiné uživatelské úlohy.

**5** Dotkněte se tlačítka **Zpět** > **Opustit nabídku Konfigurace**.

Tiskárna se zresetuje a vrátí se do normálního pracovního režimu.

## **Konfigurace šifrování pevného disku tiskárny**

**Poznámka:** Ve vaší tiskárně nemusí být pevný disk nainstalován.

Zapnutí šifrování pevného disku napomůže zabránit ztrátě citlivých dat v případě zcizení tiskárny nebo pevného disku.

#### **Použití vestavěného webového serveru**

**1** V prostředí vestavěného webového serveru klepněte na položky **Nastavení** > **Zabezpečení** > **Šifrování disku**.

**Poznámka:** Položka Šifrování disku se zobrazí v nabídce Zabezpečení pouze tehdy, když je nainstalován naformátovaný pevný disk tiskárny, který neobsahuje vady.

**2** V nabídce Šifrování disku vyberte možnost **Zapnout**.

#### **Poznámky:**

- **•** Zapnutím šifrování disku dojde ke smazání obsahu pevného disku tiskárny.
- **•** Šifrování disku může trvat od několika minut až po více než hodinu, a během této doby nebude tiskárna moci provádět jiné uživatelské úlohy.
- **3** Klepněte na tlačítko **Odeslat**.

#### **Pomocí ovládacího panelu tiskárny**

- **1** Vypněte tiskárnu.
- 2 Při zapínání tiskárny stiskněte a podržte tlačítka | 2<sup>,80</sup> a | 6<sup>MO</sup>. Až se zobrazí obrazovka s ukazatelem průběhu, pusťte tlačítka.

Tiskárna provede spouštěcí sekvenci a následně se zobrazí nabídka Konfigurace. Jakmile je tiskárna úplně zapnutá, na dotykovém displeji se zobrazí místo standardní domovské obrazovky seznam funkcí, např. Kopírovat nebo Faxovat.

**3** Dotkněte se tlačítka **Šifrování disku** > **Zapnout**.

**Poznámka:** Zapnutím šifrování disku dojde ke smazání obsahu pevného disku tiskárny.

**4** Pokračujte v mazání disku tlačítkem **Ano**.

Průběh procesu mazání disku bude vyznačován stavovým pruhem. Po zašifrování disku se tiskárna vrátí na obrazovku Zapnout/Vypnout.

**Poznámky:**

- **•** Během procesu šifrování tiskárnu nevypínejte. Mohlo by dojít ke ztrátě dat.
- **•** Šifrování disku může trvat od několika minut až po více než hodinu, a během této doby nebude tiskárna moci provádět jiné uživatelské úlohy.
- **5** Dotkněte se tlačítka **Zpět** a potom tlačítka **Ukončit nabídku Konfigurace**.

Tiskárna se zresetuje a vrátí se do normálního pracovního režimu.

# **Údržba tiskárny**

Pro udržení optimálního výkonu tiskárny je třeba pravidelně provádět určité úkony.

## **Čištění vnějšku tiskárny**

**1** Ujistěte se, že je tiskárna vypnutá a její napájecí kabel je vypojený ze zásuvky rozvodné sítě elektrického proudu.

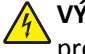

**VÝSTRAHA—NEBEZPEČÍ ÚRAZU ELEKTRICKÝM PROUDEM:** Abyste se vyhnuli riziku zasažení elektrickým proudem při čištění povrchu tiskárny, odpojte napájecí kabel z elektrické zásuvky a odpojte od tiskárny všechny kabely, než budete pokračovat.

- **2** Vyjměte papír ze standardního výstupního odkladače.
- **3** Navlhčete vodou čistý hadřík, ze kterého se neuvolňují vlákna.

**Výstraha—nebezpečí poškození:** Nepoužívejte čisticí prostředky do domácnosti ani saponáty, protože mohou poškodit povrch tiskárny.

**4** Otřete jen povrch tiskárny, ale nezapomeňte na standardní výstupní odkladač.

**Výstraha—nebezpečí poškození:** Při použití vlhkého hadříku k čištění vnitřku tiskárny může dojít k poškození tiskárny.

**5** Před zahájením nové tiskové úlohy si ověřte, že podpěra papíru a standardní výstupní ovladač jsou suché.

## **Čištění skleněné plochu skeneru**

Narazíte-li na problémy s kvalitou tisku, jako jsou pruhy ve zkopírovaných nebo naskenovaných obrazech, očistěte skleněnou plochu skeneru.

- Mírně navlhčete měkký nechlupatící hadr nebo papírový kapesník vodou.
- Otevřete kryt skeneru.

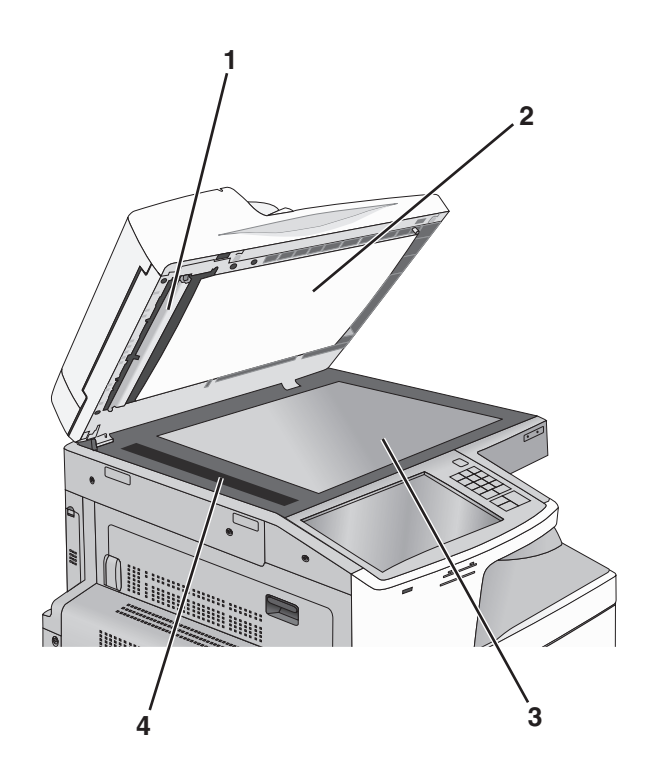

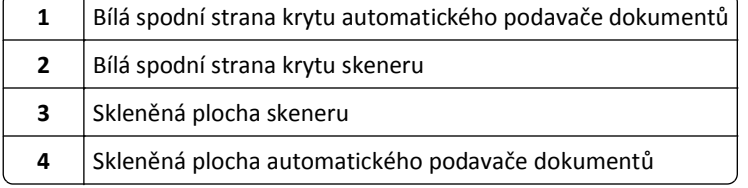

- Vyčistěte zobrazené oblasti a následně je nechte uschnout.
- Uzavřete kryt skeneru.

## **Čištění čoček tiskové hlavy**

Narazíte-li na problémy s kvalitou tisku, vyčistěte čočky tiskové hlavy.

**1** Otevřete přední dvířka.

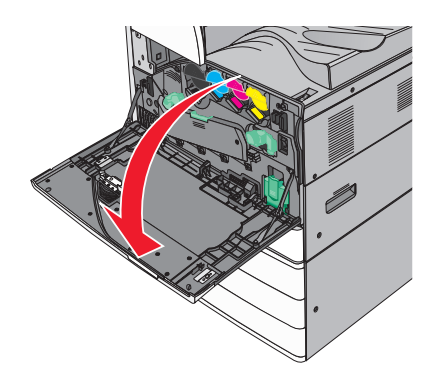

**2** Posuňte uvolňovací páčku doleva a odemkněte kryt.

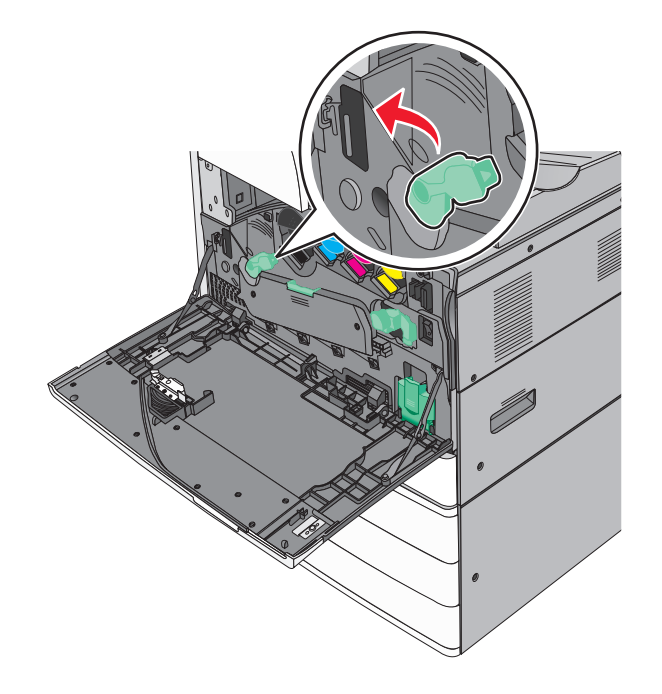

**3** Otevřete kryt.

**Výstraha—nebezpečí poškození:** Nenechávejte kryt otevřený déle než 10 minut. Jinak by mohlo dojít k poškození jednotky fotoválce.

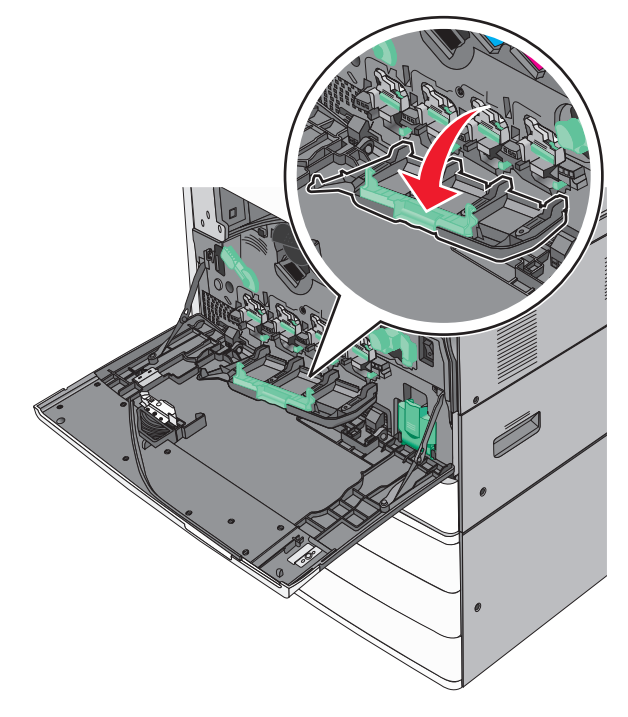

**4** Najděte stěrače tiskové hlavy.

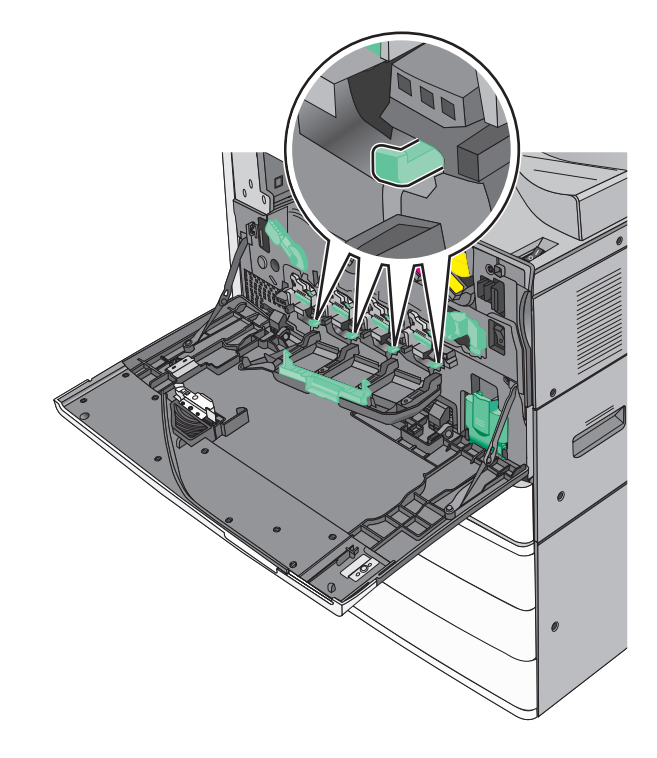

**5** Opatrně vytahujte stěrače tiskové hlavy, dokud se nezastaví. Pak je pomalu zasuňte zpět na místo.

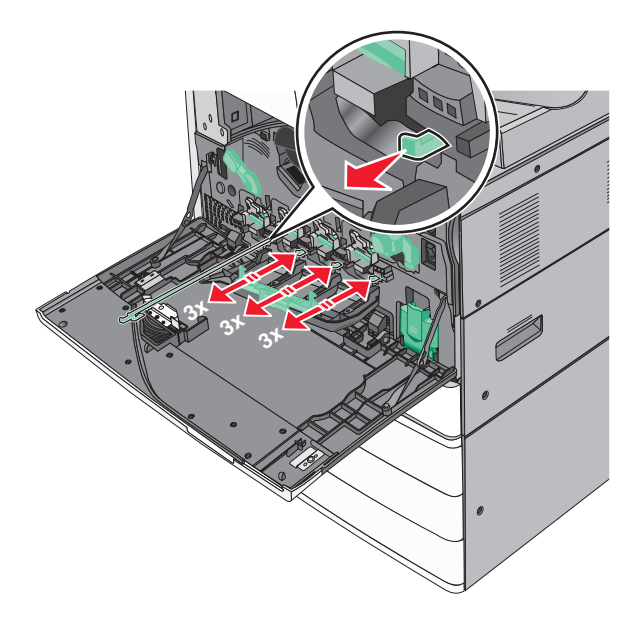

**6** Zavřete kryt.

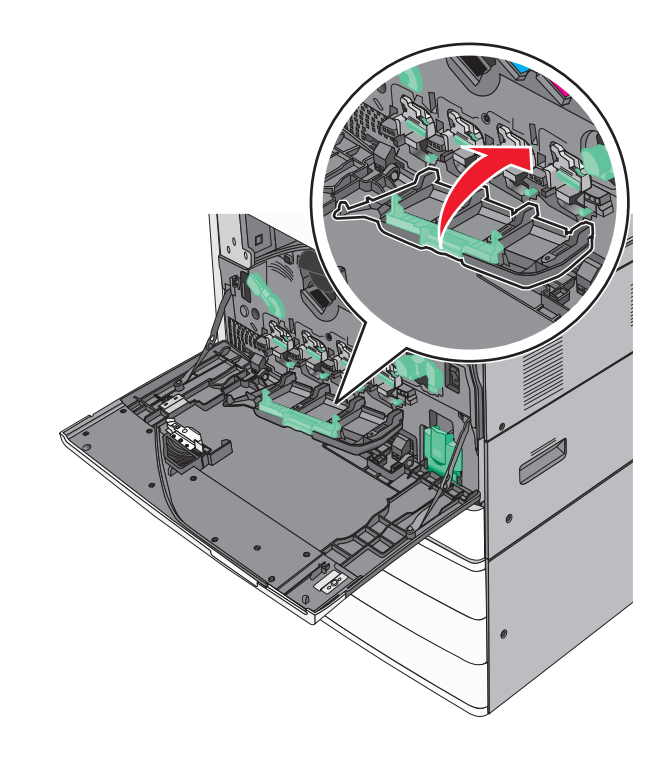

Posuňte uvolňovací páčku doprava a zamkněte kryt.

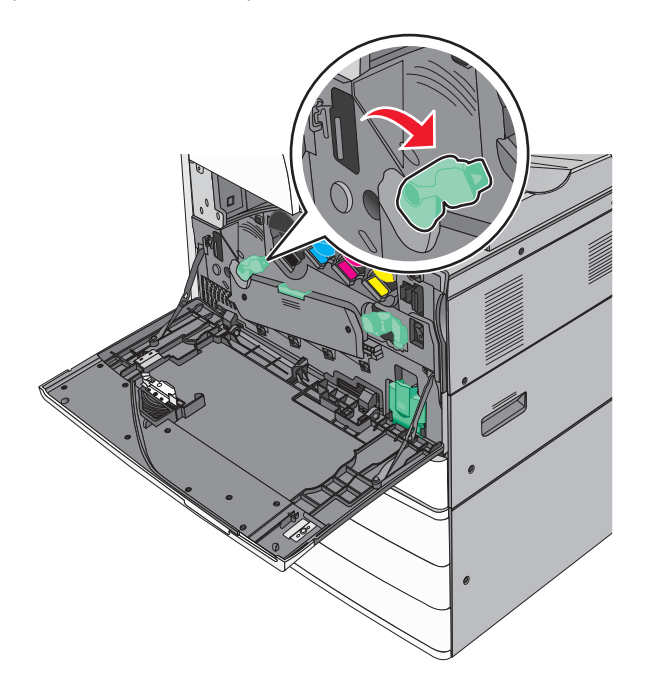

Zavřete přední dvířka.

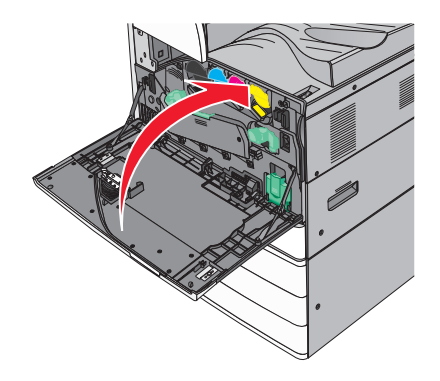

## **Vyprázdnění nádobky děrovače**

**1** Otevřete dvířka G.

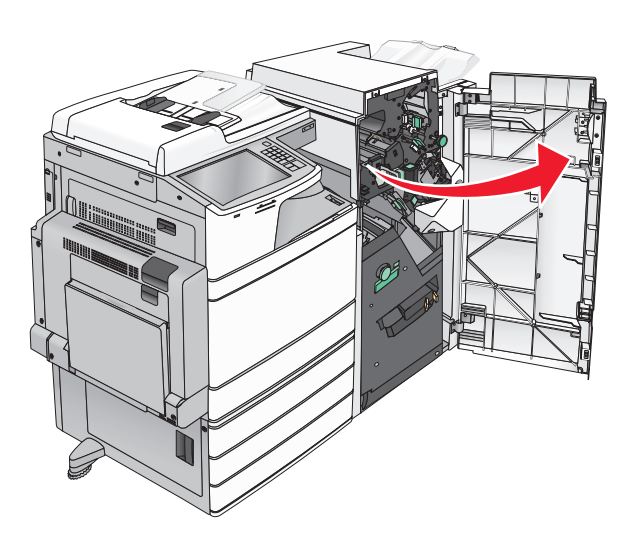

**2** Vytáhněte nádobku děrovače.

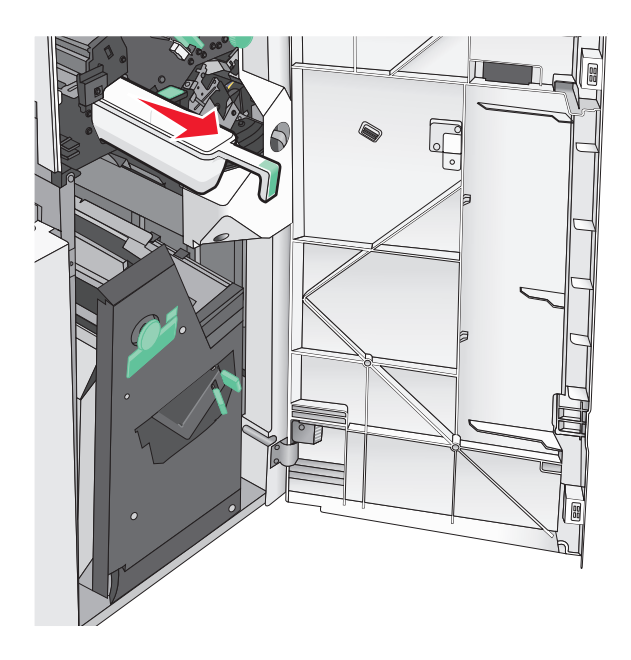

**3** Vyprázdněte zásobník.

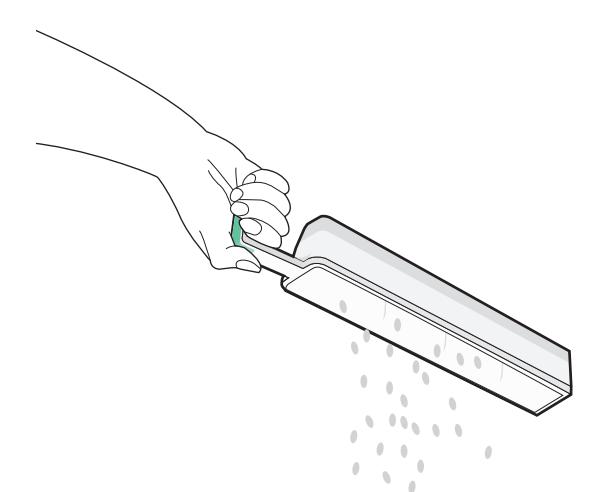

**4** Zasuňte vyprázdněnou nádobku děrovače zpět do dokončovací schránky až na doraz.

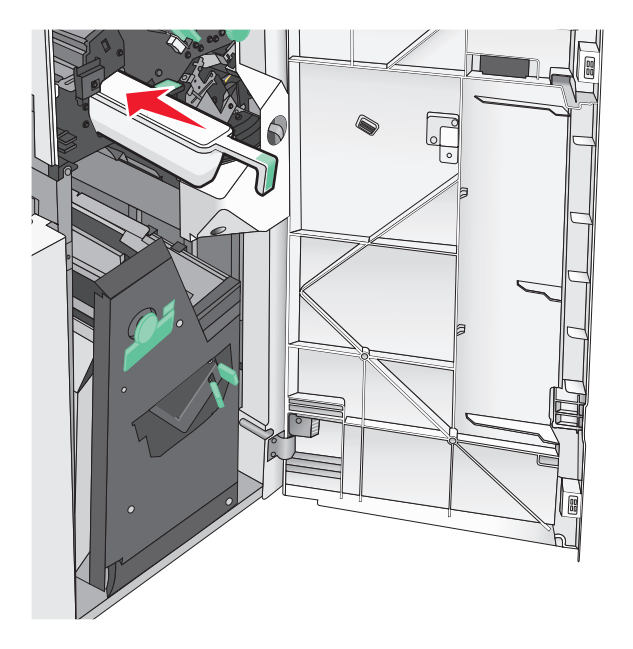

**5** Zavřete dvířka G.

## **Skladování spotřebního materiálu**

K uskladnění spotřebního materiálu využijte chladné a čisté místo. Spotřební materiál skladujte správnou stranou nahoru v původním balení až do doby, kdy jej budete chtít použít.

Spotřební materiál nevystavujte:

- **•** přímému slunci
- **•** teplotám nad 35 °C
- **•** vysoké vlhkosti (nad 80 %)
- **•** slanému vzduchu
- **•** žíravým plynům
- **•** velkému množství prachu

## **Kontrola stavu částí a spotřebního materiálu**

Pokud je třeba vyměnit spotřební materiál nebo je nutná údržba, na displeji se objeví hlášení.

### **Kontrola stavu částí a spotřebního materiálu na ovládacím panelu tiskárny**

Na domovské obrazovce se dotkněte položky **Stav/Spotřební materiál** > **Zobrazit spotřební materiál**.

### **Kontrola stavu částí a spotřebního materiálu ze síťového počítače**

**Poznámka:** Počítač musí být připojen do stejné sítě jako tiskárna.

**1** Otevřete webový prohlížeč a zadejte do pole adresy IP adresu tiskárny.

**Poznámka:** Zobrazte adresu IP tiskárny na domovské obrazovce ovládacího panelu tiskárny. Adresa IP se zobrazí jako čtyři sady čísel oddělených tečkou, například 123.123.123.123.

**2** Klepněte na **Device Status (Stav zařízení)**.

## **Objednání částí a spotřebního materiálu**

V USA kontaktuje společnost Lexmark na čísle 1-800-539-6275, kde získáte kontakt na autorizované prodejce částí a spotřebního materiálu ve vaší oblasti. V ostatních zemích či oblastech navštivte internetové stránky společnosti Lexmark na adrese **[www.lexmark.com](http://www.lexmark.com)** nebo kontaktuje prodejce, u kterého jste zakoupili tiskárnu.

#### **Poznámky:**

- **•** Zobrazené ukazatele představují odhad zbývající životnosti spotřebního materiálu nebo části označené vedle ukazatele.
- **•** Všechny odhady zbývajících stránek předpokládají tisk na jednu stranu obyčejného papíru formátu letter nebo A4.

### **Objednávání tonerových kazet**

Pokud se zobrazí hlášení **88.xx [barva] kazeta dochází** nebo **88.xx [barva] kazeta je téměř prázdná**, objednejte novou kazetu.

Pokud se zobrazí hlášení **88 Vyměňte kazetu [barva]**, vyměňte příslušnou kazetu.

Odhadovaná výtěžnost kazety je založena na normě ISO/IEC 19798 (při zhruba 5% pokrytí na barvu). Velmi nízké pokrytí (méně než 1,25% na barvu) může mít v delším období negativní vliv na výtěžnost této barvy a může způsobit, že součásti kazety selžou dříve, než bude vyčerpán toner.

#### **Doporučené tonerové kazety a číselná označení dílů**

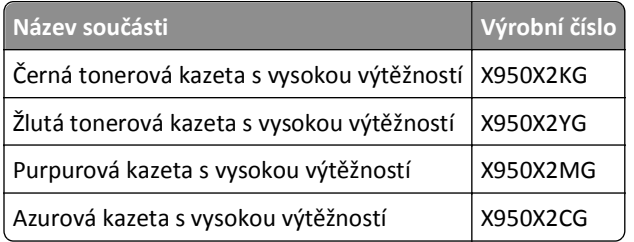

### **Objednání jednotky fotoválce**

Pokud se zobrazí hlášení **84.xx Dochází fotoválec <barva>** nebo **84.xx Téměř dochází fotoválec <barva>**, objednejte novou jednotku fotoválce.

Pokud se zobrazí hlášení **84.xx Vyměňte fotoválec <barva>** je nutné vyměnit příslušný fotoválec.

#### **Doporučené jednotky fotoválce a číselná označení dílů**

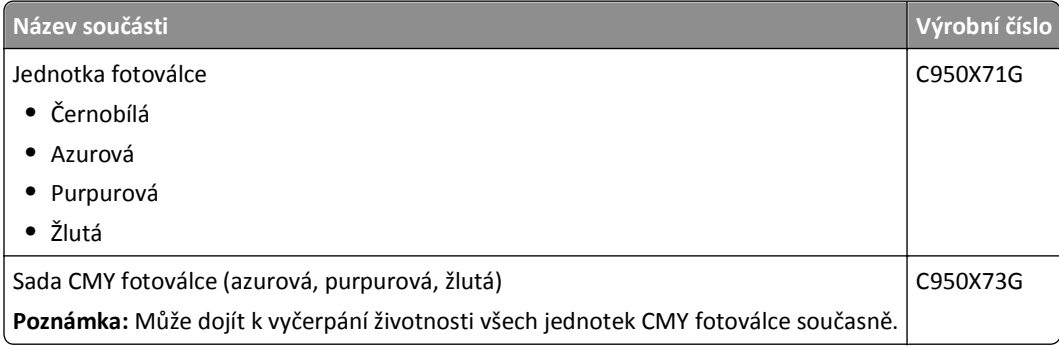

### **Objednání nádobky na odpadní toner**

Když se zobrazí zpráva **82.xx Nádobka na odpadní toner téměř plná**, objednejte náhradní nádobku na odpadní toner.

Nádobku na odpadní toner vyměňte ve chvíli, kdy se zobrazí zpráva **82.xx Vyměňte nádobku na odpadní toner**.

**Poznámka:** Opakované použití nádobky na odpadní toner se nedoporučuje.

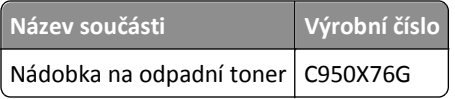

### **Objednání kazet se svorkami**

Jakmile se objeví hlášení **Málo svorek** nebo **Došly svorky**, objednejte specifikovanou kazetu se svorkami.

Chcete-li získat více informací, prohlédněte si ilustrace na vnitřní straně dvířek sešívačky.

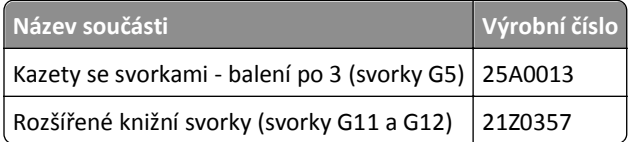

### **Objednání sady pro údržbu**

Pokud na displeji tiskárny zobrazí zpráva **Sada pro údržbu [x]**, objednejte příslušnou sadu pro údržbu a vyměňte opotřebované součásti. Všechny součásti sady pro údržbu s výjimkou sady pro údržbu 480K jsou navrženy tak, aby údržbu mohl provést sám uživatel. Sady jsou dodávány s pokyny.

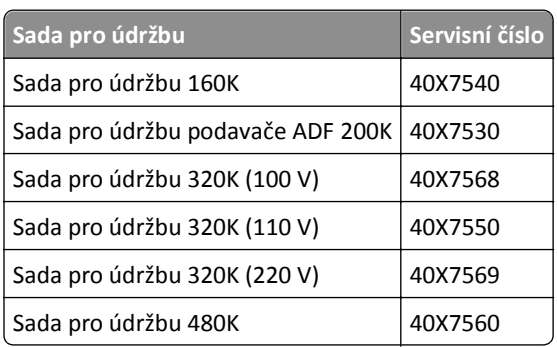

#### **Doporučené sady pro údržbu a číselná označení dílů**

### **Výměna částí a spotřebního materiálu**

### **Výměna sady pro údržbu**

- **1** Vyměňte sadu pro údržbu.
- **2** Resetováním počitadla údržby na nulu vymažte zprávu **80 Plánovaná údržba [x]**.

**Poznámka:** Další informace o výměně sady pro údržbu a resetování počitadla údržby získáte v listech s pokyny, které jste obdrželi se sadou pro údržbu.

### **Výměna jednotky fotoválce**

**1** Otevřete přední dvířka.

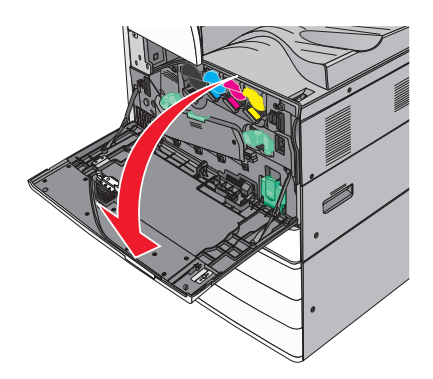

**2** Otáčejte uvolňovací páčkou proti směru hodinových ručiček a otevřete kryt.

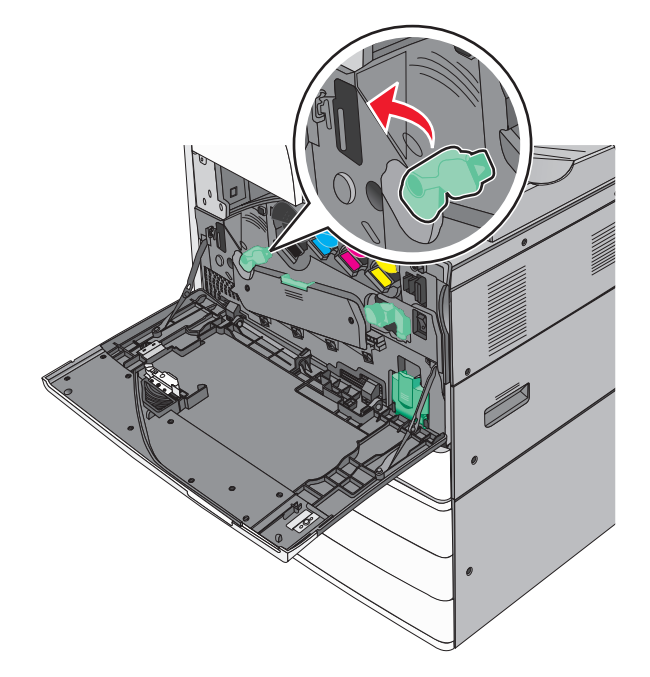

**3** Dejte kryt dolů.

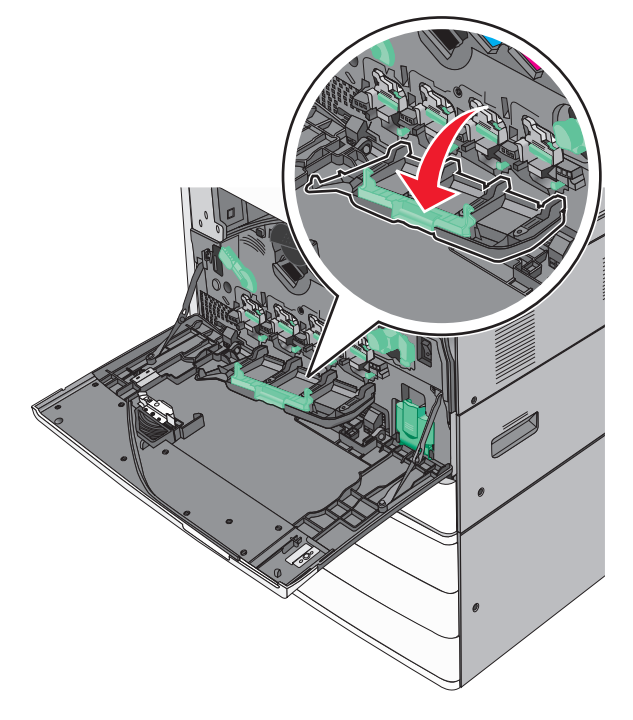

**Výstraha—nebezpečí poškození:** Nenechávejte přední dvířka otevřená déle než 10 minut. Jinak by mohlo dojít k poškození jednotky fotoválce.

Uchopte rukojeť jednotky fotoválce a vytáhněte ji ze zařízení.

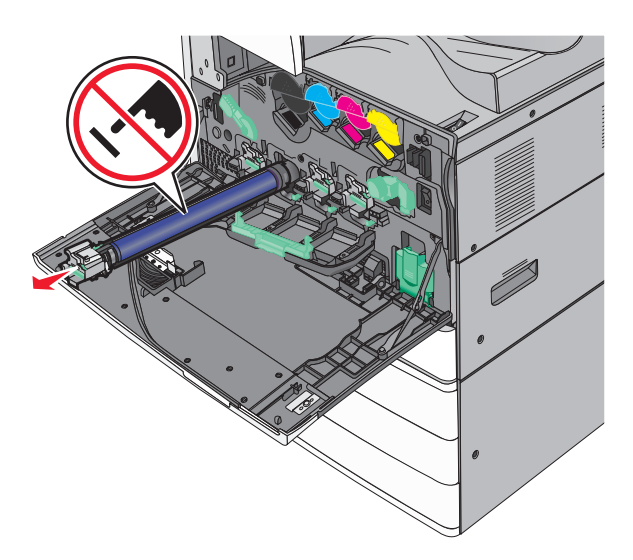

- Vybalte náhradní jednotku fotoválce.
- Zarovnejte a vložte konec jednotky fotoválce.

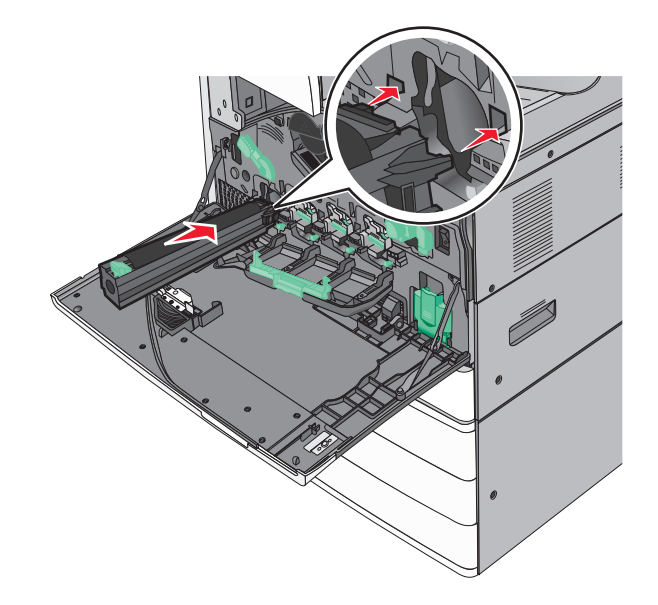

Vytáhněte proužek z horní části jednotky fotoválce.

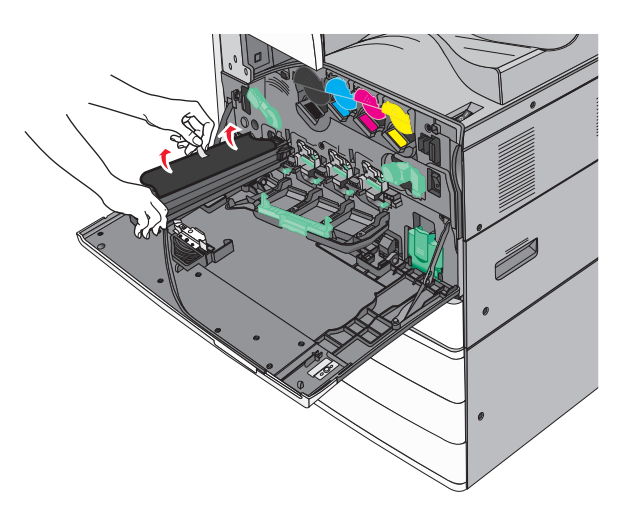

Posuňte jazýček dopředu a vložte jednotku fotoválce.

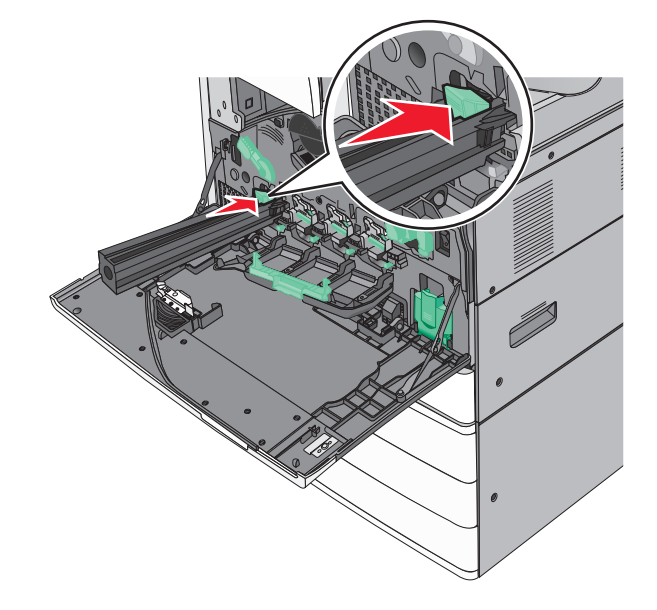

**9** Zatlačte na jednotky fotoválce, dokud *nezapadne* na své místo.

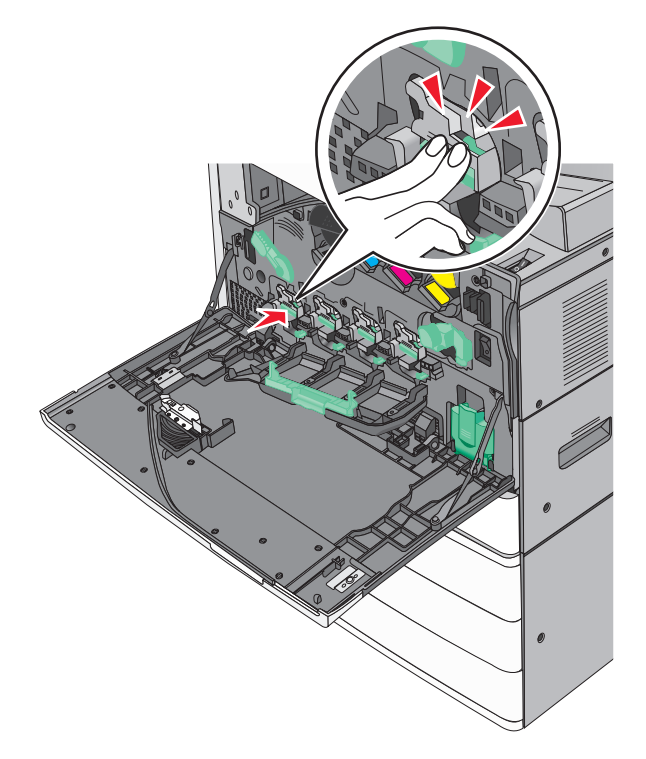

**10** Opatrně vytahujte stěrače tiskové hlavy, dokud se nezastaví. Pak je pomalu zasuňte zpět na místo.

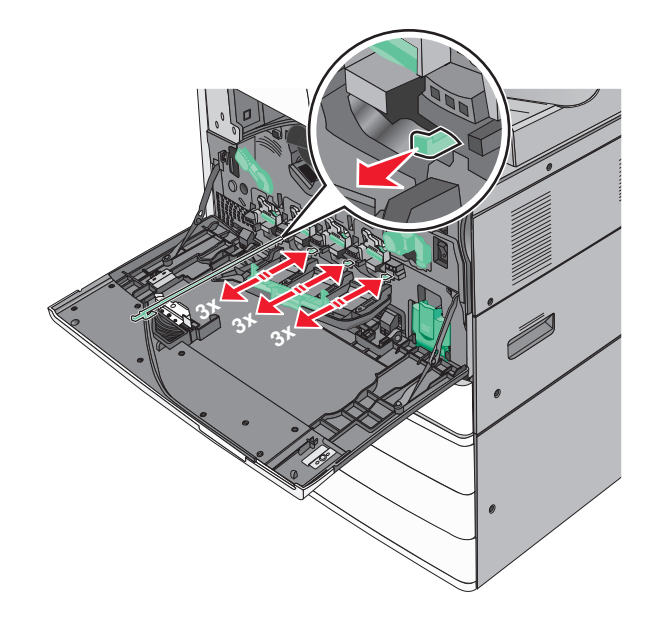

### Zavřete kryt.

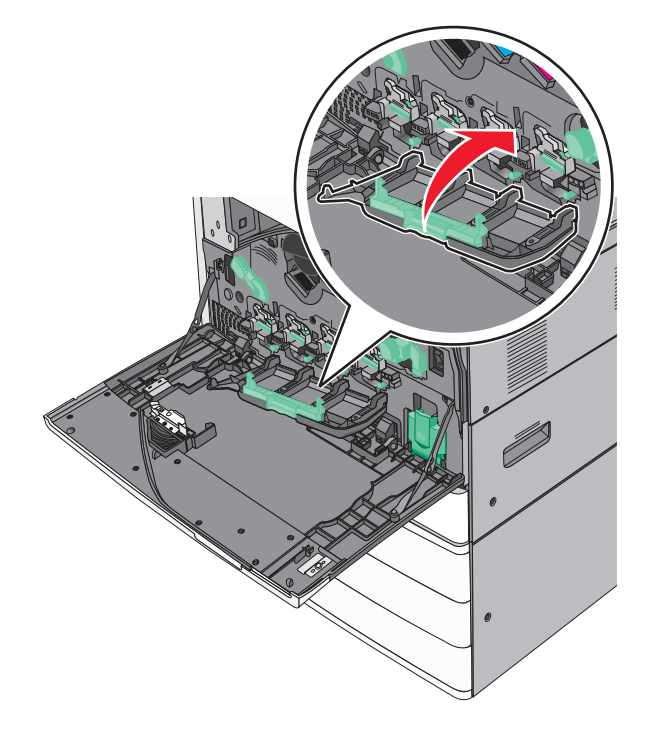

Otáčejte uvolňovací páčkou po směru hodinových ručiček a zavřete kryt.

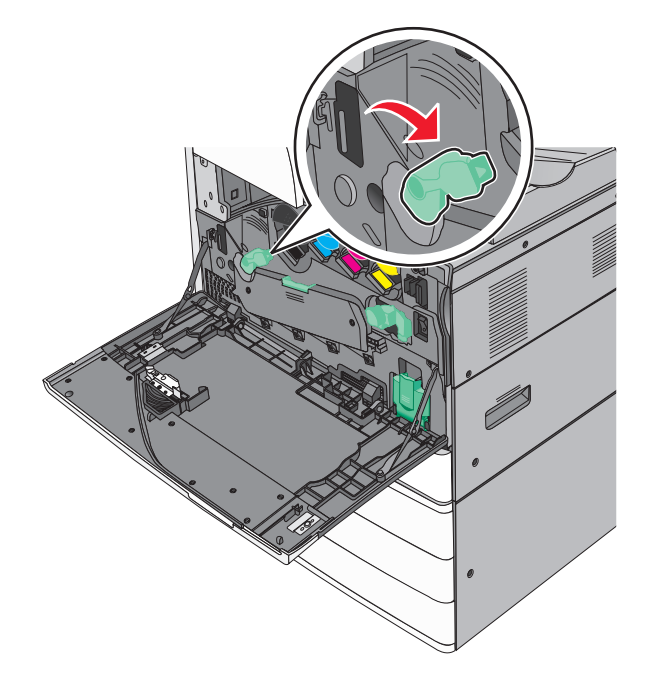
#### **13** Zavřete přední dvířka.

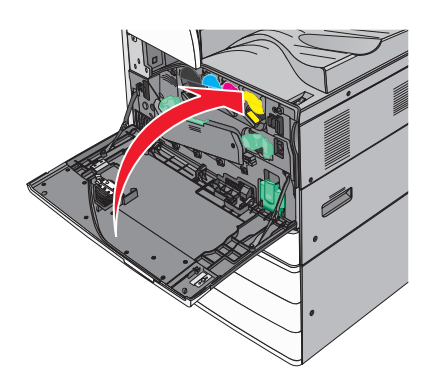

### **Výměna tonerové kazety**

**1** Otevřete přední dvířka.

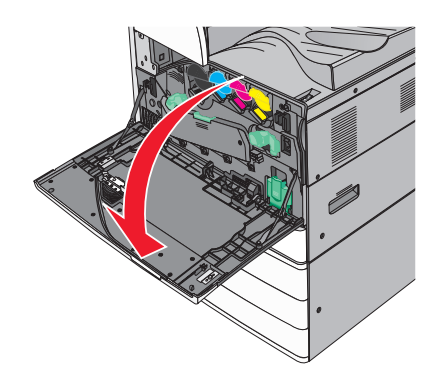

**2** Dejte ruku pod výřez tonerové kazety a pak kazetu mírně nadzvihněte.

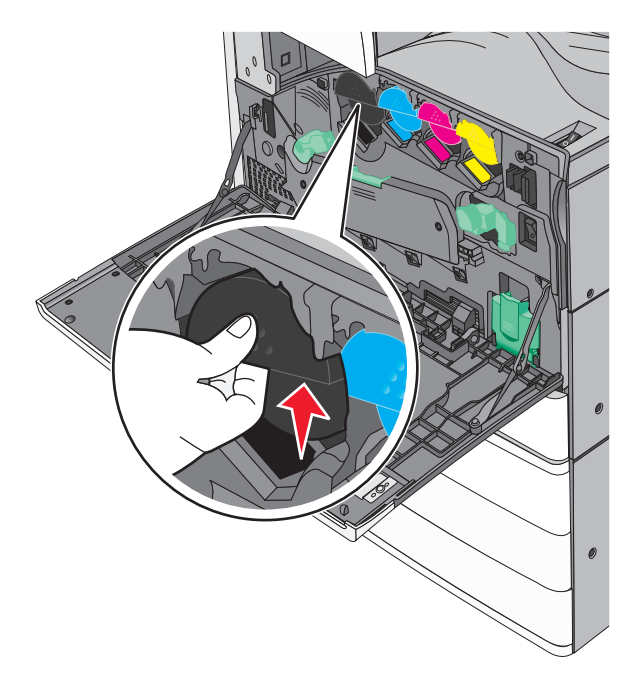

Vytáhněte tonerovou kazetu.

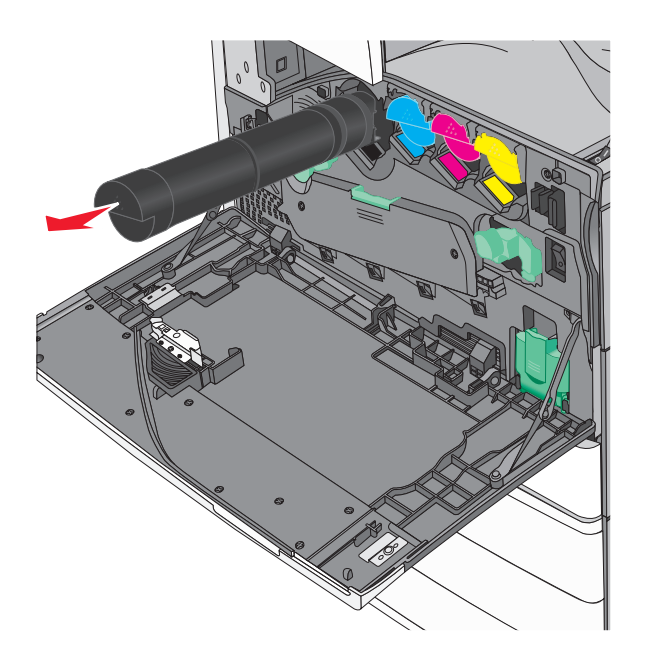

 Vybalte náhradní tonerovou kazetu a důkladně ji protřepejte zepředu dozadu a ze strany na stranu, aby se toner rovnoměrně rozmístil.

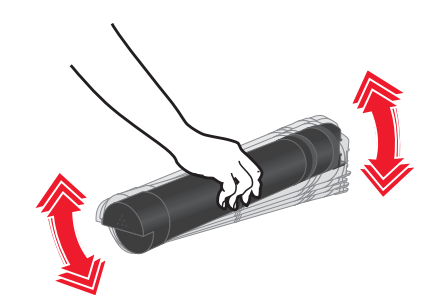

- Z nové kazety vytáhněte červený ochranný proužek.
- Vložte novou kazetu do tiskárny.

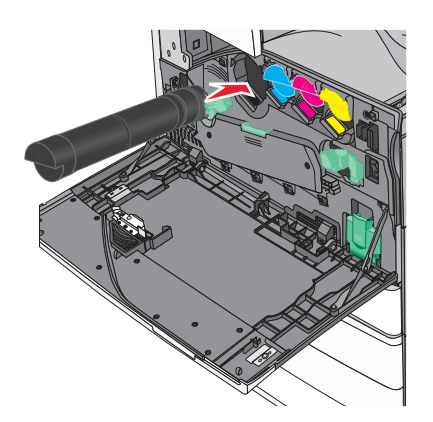

Zavřete přední dvířka.

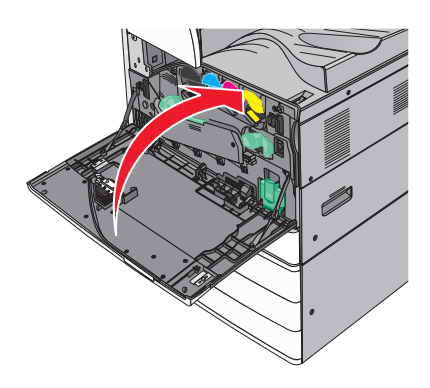

### **Výměna nádobky na odpadní toner**

- Vypněte tiskárnu.
- Otevřete přední dvířka.

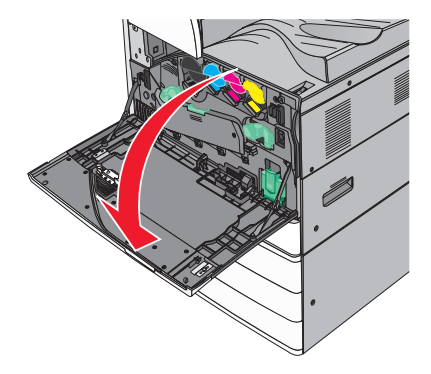

Vyjměte použitou nádobku na odpadní toner.

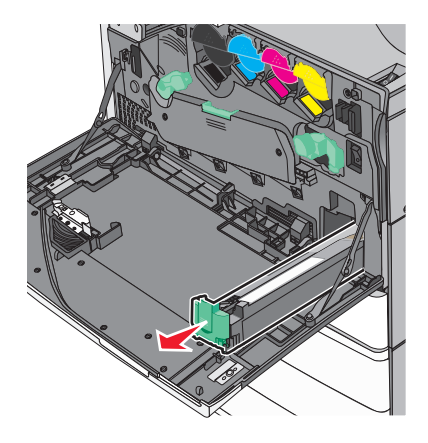

Vybalte novou nádobku na odpadní toner.

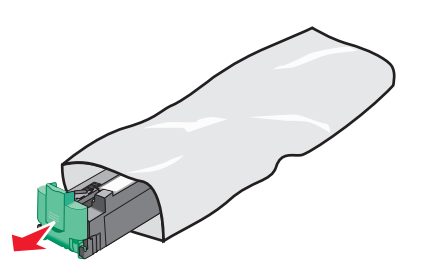

Vložte novou nádobku na odpadní toner do tiskárny, dokud *nazapadne* na místo.

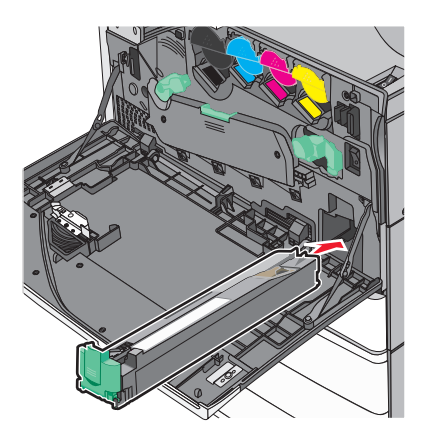

Otáčejte uvolňovací páčkou proti směru hodinových ručiček a otevřete kryt.

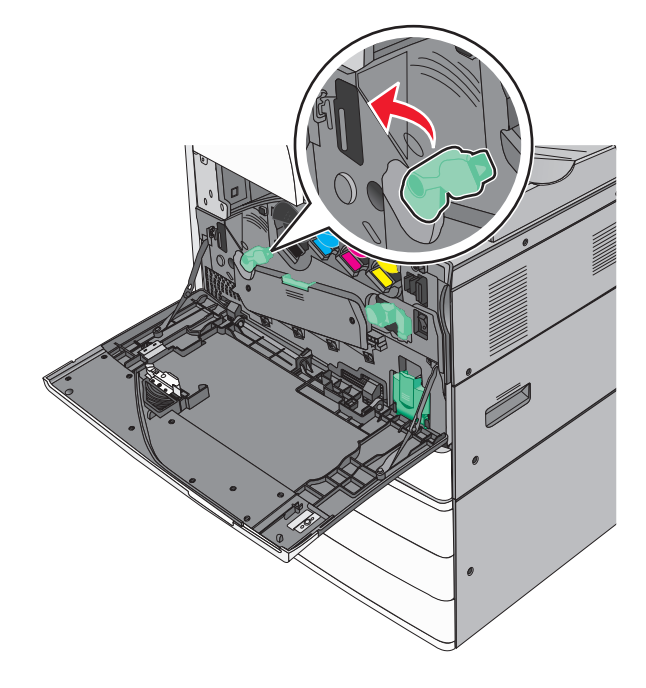

### **7** Dejte kryt dolů.

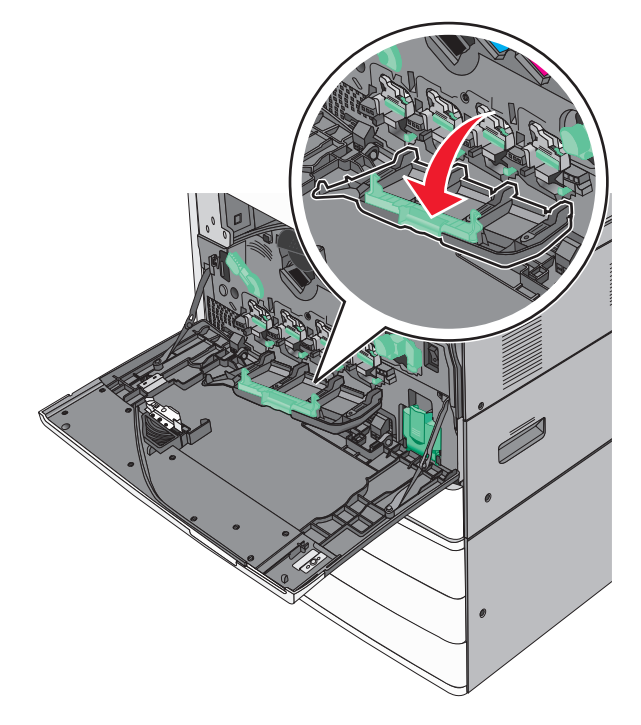

**8** Vysuňte stěrače tiskové hlavy.

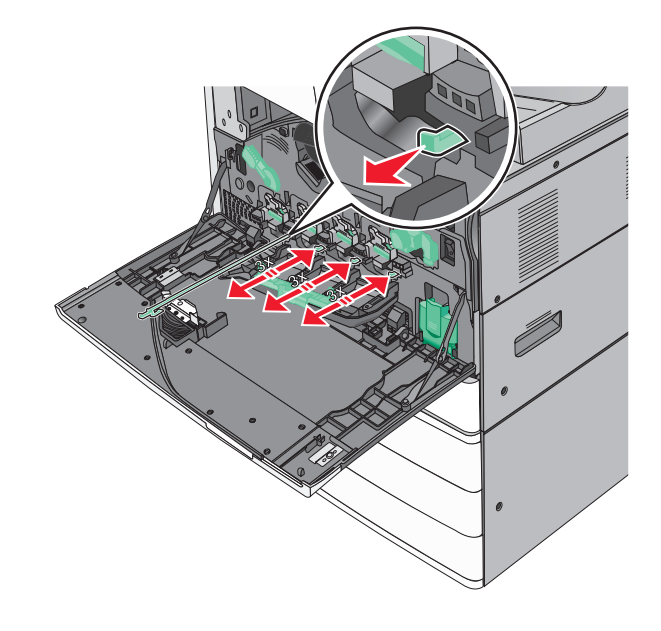

Zasuňte stěrače tiskové hlavy zpět na místo.

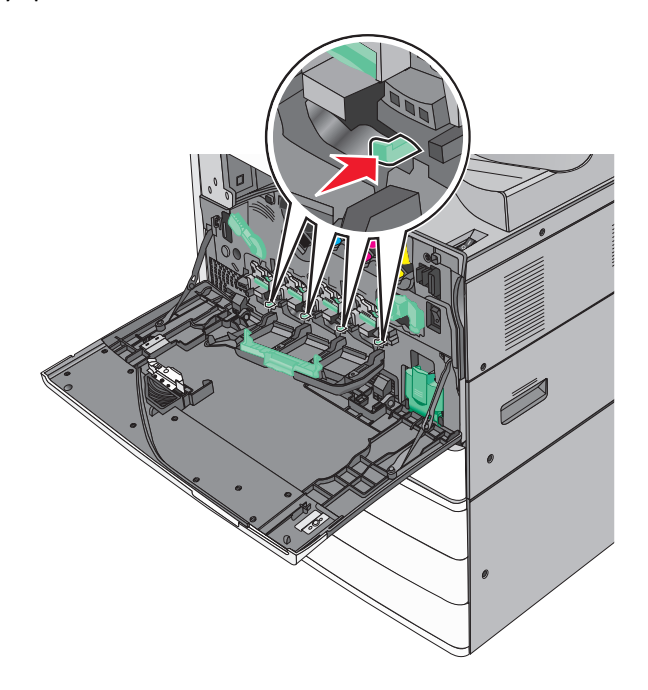

Zavřete kryt.

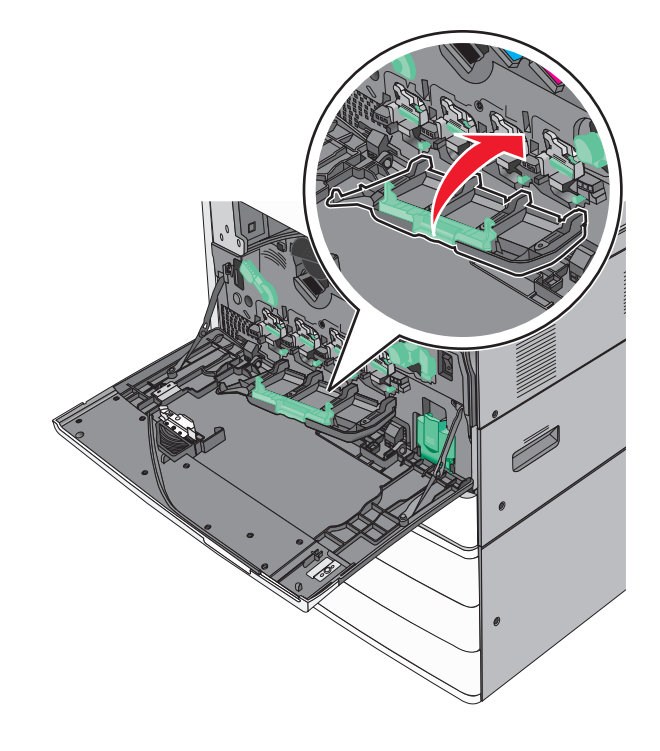

Otáčejte uvolňovací páčkou po směru hodinových ručiček a zavřete kryt.

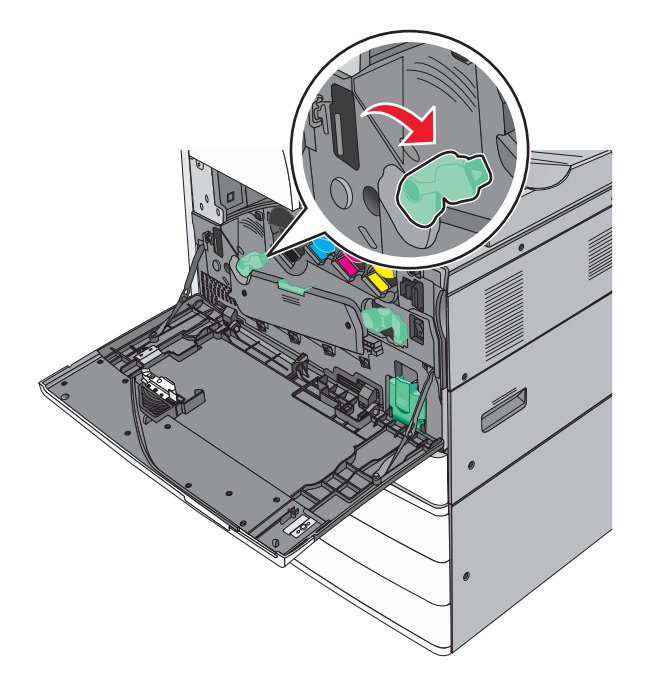

Zavřete přední dvířka.

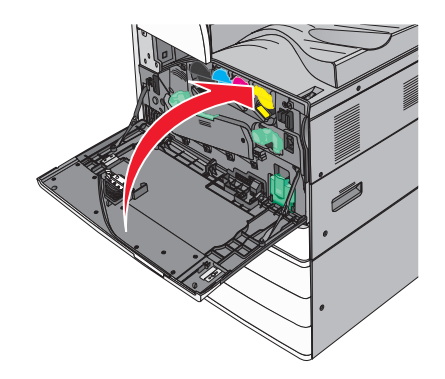

Znovu zapněte tiskárnu.

### **Výměna kazety se svorkami**

**Poznámka:** Zpráva na displeji tiskárny informuje, kterou kazetu se svorkami je třeba vyměnit.

#### **Výměna kazety se svorkami ve standardní sešívací jednotce**

**1** Otevřete dvířka G.

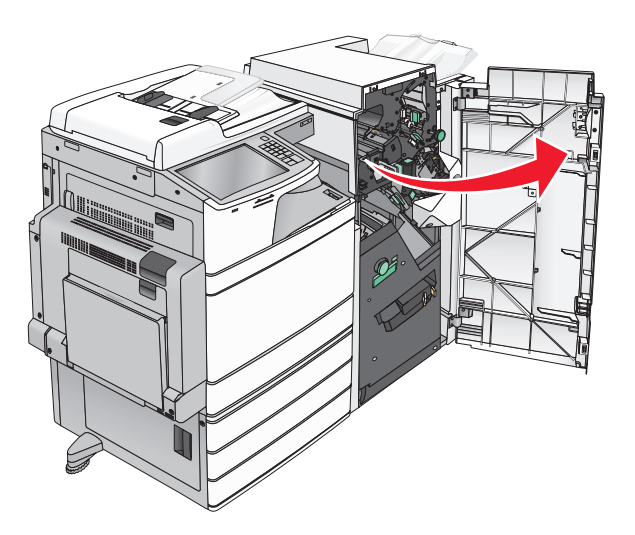

**2** Uchopte západku držáku kazety se svorkami a držák vytáhněte z tiskárny.

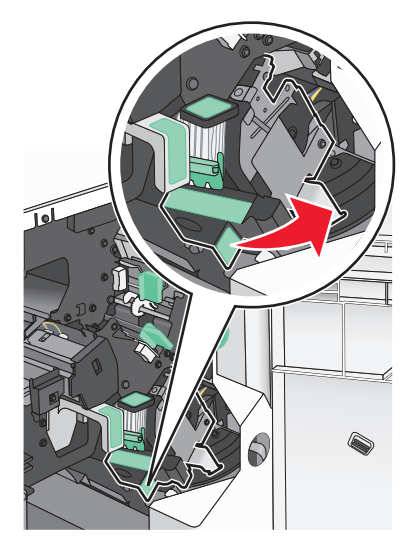

**3** Vytáhněte kazetu se svorkami z dokončovací schránky.

**Poznámka:** Při vyjímání kazety se svorkami nepoužívejte nadměrnou sílu.

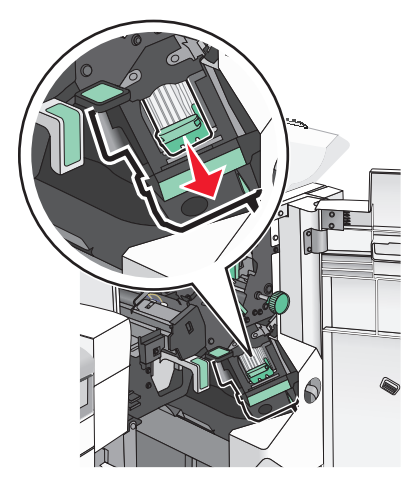

Stlačte obě strany prázdného pouzdra na svorky prsty a pak vyjměte pouzdro na svorky z kazety.

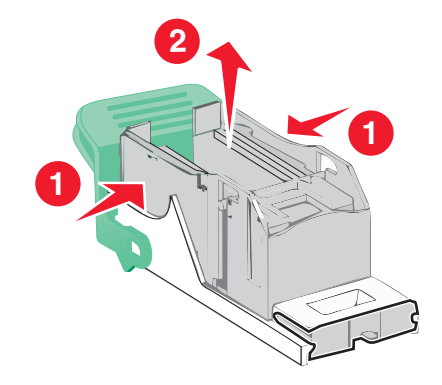

Vložte nové pouzdro na svorky přední stranou do kazety na svorky a pak zatlačte jeho zadní stranu do tiskárny.

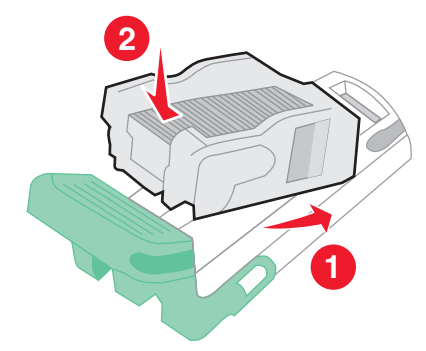

**6** Zatlačte kazetu se svorkami dovnitř tak, až *zaklapne* na místo.

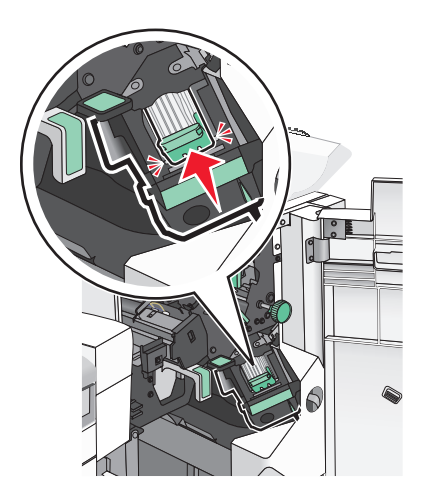

**7** Zavřete dvířka G.

#### **Výměna kazety se svorkami v sešívací jednotce knih**

**Poznámka:** Tuto úlohu lze provést pouze v případě, že je nainstalována dokončovací schránka – vazač knih.

**1** Otevřete dvířka G.

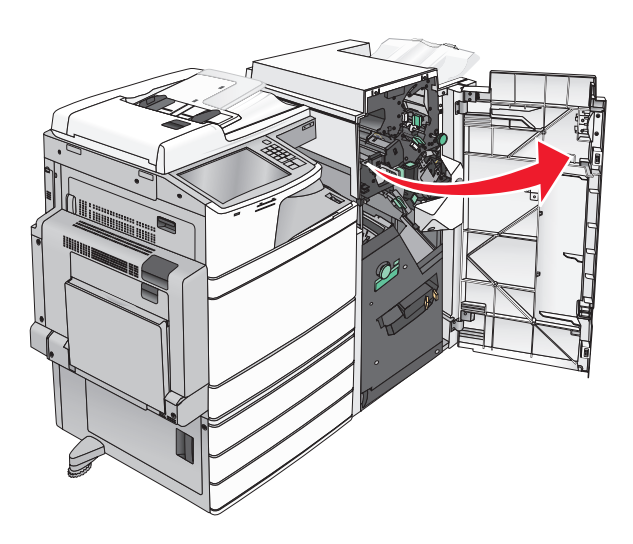

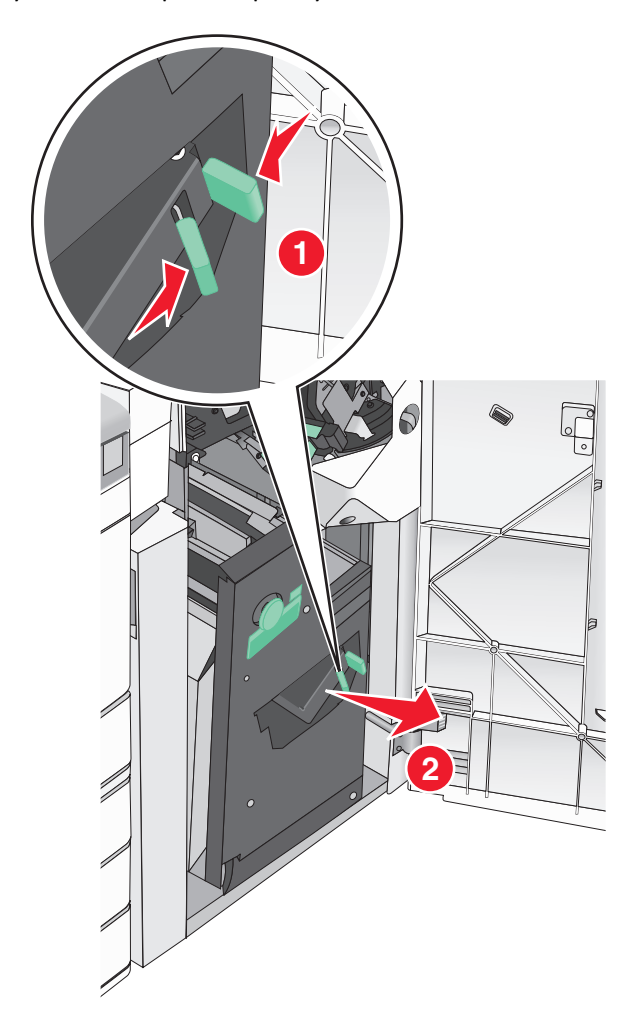

Stlačte držáky kazety na svorky směrem doprava a pak vytáhněte kazetu se svorkami z dokončovací schránky.

- 
- **3** Podržte výstupky na obou stranách kazety se svorkami.

**4** Otočte kazetu se svorkami pro sešívání knih do úhlu.

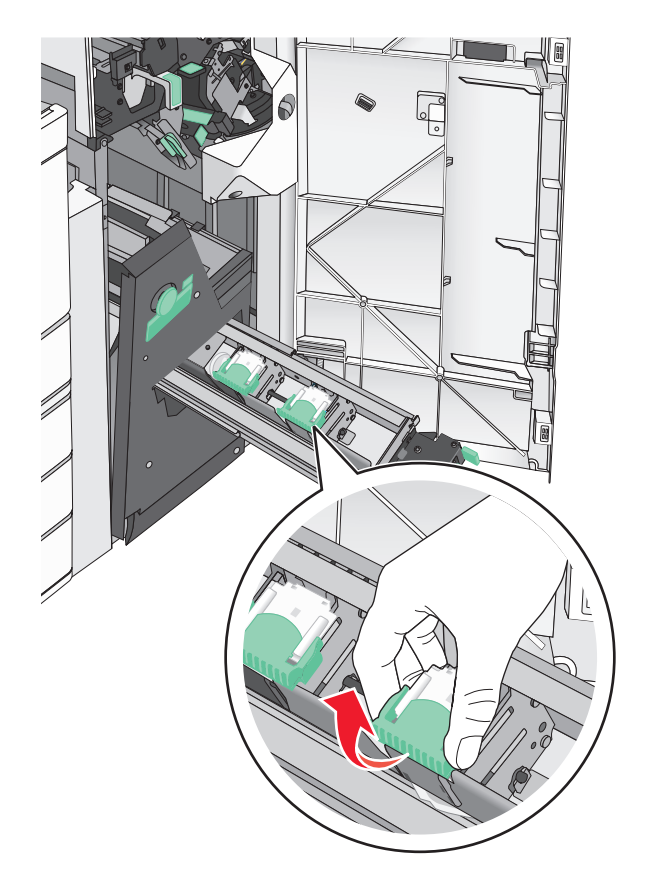

Vytáhněte kazetu se svorkami pro sešívání knih z jednotky.

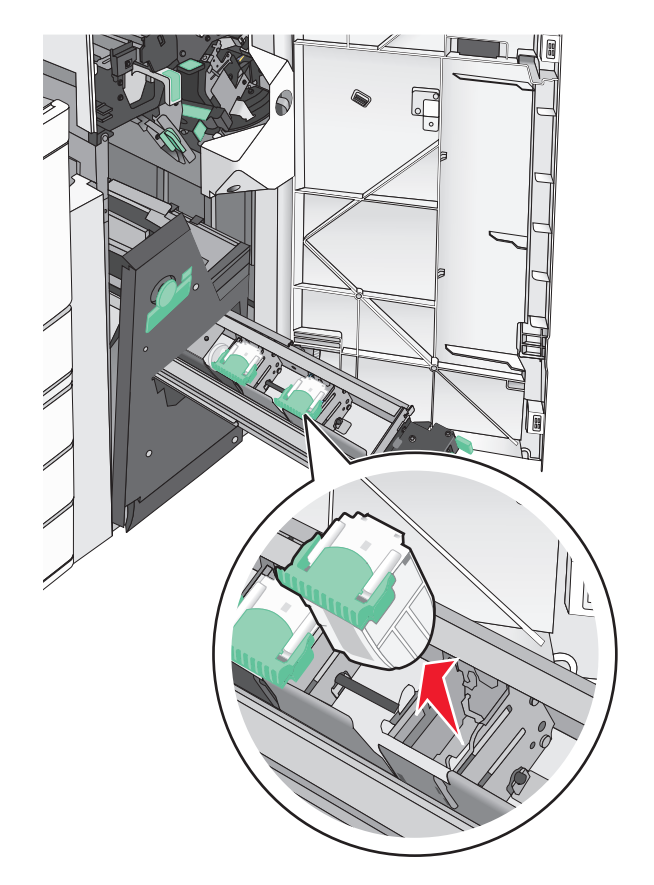

Stlačte obě strany prázdného pouzdra na svorky prsty a pak vyjměte pouzdro na svorky z kazety.

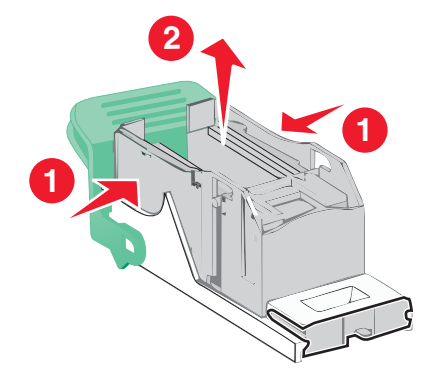

Vložte nové pouzdro na svorky přední stranou do kazety na svorky a pak zatlačte jeho zadní stranu do tiskárny.

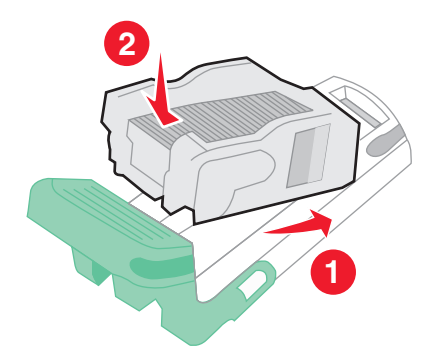

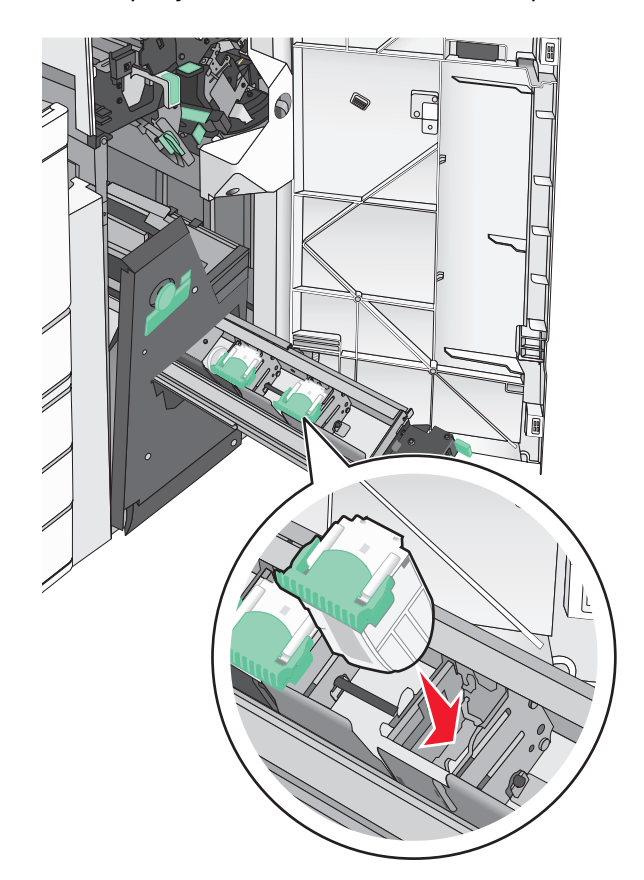

Vraťte kazetu do původního umístění a pak jemně zatlačte kazetu, až *zaklapne* na své místo.

Vraťte jednotku do původní polohy.

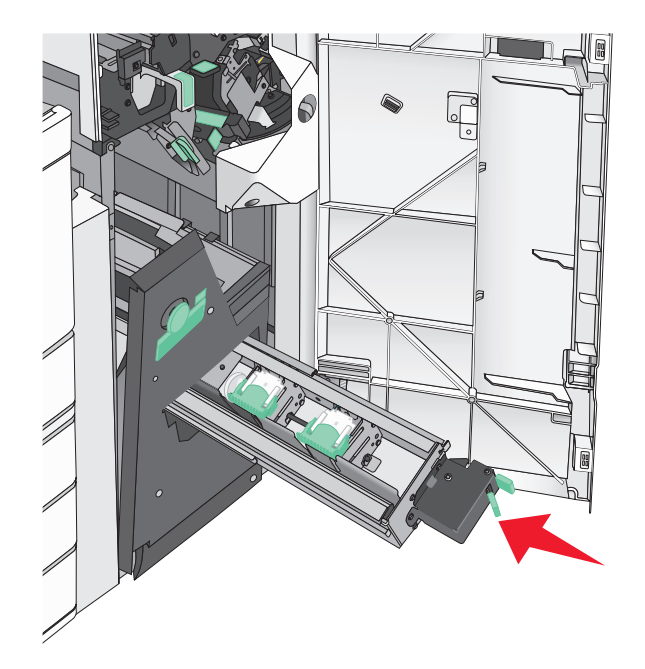

Zavřete dvířka G.

## **Přemisťování tiskárny**

### **Před přemístěním tiskárny**

**VÝSTRAHA—NEBEZPEČÍ ÚRAZU:** Hmotnost tiskárny je vyšší než 18 kg a k jejímu bezpečnému zvednutí jsou zapotřebí dvě osoby.

**VÝSTRAHA—NEBEZPEČÍ ÚRAZU:** Před přemístěním tiskárny dodržte tyto pokyny, aby nedošlo ke zranění osob nebo poškození tiskárny:

- **•** Vypněte tiskárnu pomocí vypínače a odpojte napájecí kabel ze síťové zásuvky.
- **•** Než začnete tiskárnu přesouvat, odpojte od ní veškeré šňůry a kabely.
- **•** Zdvihněte tiskárnu z doplňkového zásobníku a odložte jej stranou nepokoušejte se zvednout současně zásobník i tiskárnu.

**Poznámka:** K vyzdvižení tiskárny z doplňkového zásobníku použijte držadla umístěná na obou jejích stranách.

**Výstraha—nebezpečí poškození:** Poškození tiskárny způsobené nesprávným postupem při přesouvání není kryto zárukou.

### **Přemístění tiskárny**

Tiskárnu i s volitelným příslušenstvím lze bezpečně přemístit při dodržení následujících opatření:

- **•** Pokud bude k přesouvání tiskárny použit vozík, musí disponovat dostatečně velkým povrchem, na který se vejde celá spodní část tiskárny. Pokud bude k přesouvání příslušenství použit vozík, musí disponovat dostatečně velkým povrchem, na který se vejde celé příslušenství.
- **•** Tiskárna musí zůstat ve vzpřímené poloze.
- **•** Zabraňte prudkým otřesům a nárazům.

### **Přeprava tiskárny**

Při přepravě tiskárny používejte původní obal nebo si v místě jejího zakoupení telefonicky objednejte náhradní přepravní sadu.

# **Administrativní podpora**

## **Hledání informací o pokročilé tvorbě sítí a administraci**

Tato kapitola se zabývá základními úlohami podpory správce pomocí vestavěného webového serveru. Informace o pokročilejších úlohách systémové podpory naleznete v příručce *Networking Guide* na disku CD *Software and Documentation* a v *Příručce pro správce vestavěného webového serveru* na internetových stránkách společnosti Lexmark na adrese **<http://support.lexmark.com>**.

## **Kontrola stavu tiskárny**

**1** Zadejte do pole adresy ve webovém prohlížeči adresu IP tiskárny.

Pokud adresu IP tiskárny neznáte, můžete:

- **•** Adresu IP zobrazit na ovládacím panelu tiskárny v sekci TCP/IP pod nabídkou Sítě/porty.
- **•** Vytiskněte stránku nastavení sítě nebo stránky nastavení nabídek a vyhledejte adresu IP tiskárny v sekci TCP/IP.
- **2** Klepněte na **Stav zařízení**.

V okně stavu zařízení se zobrazí následující údaje:

- **•** nastavení zásobníku papíru
- **•** množství toneru v tiskové kazetě
- **•** procento zbývající životnosti v sadě pro údržbu
- **•** naměřené údaje o kapacitě některých částí tiskárny

## **Prohlížení virtuálního displeje**

**1** Spusťte vestavěný webový server přidružený k tiskárně.

Zadejte do pole adresy ve webovém prohlížeči adresu IP tiskárny.

Pokud adresu IP tiskárny neznáte, můžete:

- **•** Adresu IP zobrazit na ovládacím panelu tiskárny v sekci TCP/IP pod nabídkou Sítě/porty.
- **•** Vytiskněte stránku nastavení sítě nebo stránky nastavení nabídek a vyhledejte adresu IP tiskárny v sekci TCP/IP.
- **2** Virtuální displej se zobrazuje v levém horním rohu obrazovky.

Virtuální displej funguje stejně jako displej na ovládacím panelu tiskárny a zobrazuje hlášení tiskárny.

## **Nastavení e-mailových upozornění**

Tiskárnu můžete nastavit tak, aby vám zasílala e-mailové zprávy, dochází-li spotřební materiál, nebo je-li zapotřebí vyměnit či přidat papír, nebo odstranit uvíznutý papír.

**1** Zadejte do pole adresy ve webovém prohlížeči adresu IP tiskárny.

Pokud adresu IP tiskárny neznáte, můžete:

- **•** Adresu IP zobrazit na ovládacím panelu tiskárny v sekci TCP/IP pod nabídkou Sítě/porty.
- **•** Vytiskněte stránku nastavení sítě nebo stránky nastavení nabídek a vyhledejte adresu IP tiskárny v sekci TCP/IP.
- **2** Klepněte na položku **Nastavení**.
- **3** V části Další nastavení klepněte na možnost **Nastavení e-mailových upozornění**.
- **4** Vyberte položky pro oznámení a napište e-mailové adresy.
- **5** Klepněte na tlačítko **Odeslat**.

**Poznámka:** Informace o nastavení e-mailového serveru získáte u správce systému.

## **Zobrazení zpráv**

Pomocí vestavěného webového serveru si můžete zobrazit různé zprávy. Tato hlášení vám budou oznamovat stav tiskárny, sítě a spotřebního materiálu.

Zobrazení zpráv síťové tiskárny:

**1** Napište adresu IP tiskárny do adresního řádku svého internetového prohlížeče.

Pokud adresu IP tiskárny neznáte, můžete:

- **•** Adresu IP zobrazit na ovládacím panelu tiskárny v sekci TCP/IP pod nabídkou Sítě/porty.
- **•** Vytiskněte stránku nastavení sítě nebo stránky nastavení nabídek a vyhledejte adresu IP tiskárny v sekci TCP/IP.
- **2** Klepněte na položku **Reports (Zprávy)** a pak na typ zprávy, kterou chcete zobrazit.

### **Obnovení výchozích továrních nastavení**

Chcete-li zachovat seznam aktuálních nastavení nabídek pro budoucí použití, vytiskněte stránku nastavení nabídek, než obnovíte výchozí nastavení výrobce.

**Výstraha—nebezpečí poškození:** Obnova výchozích nastavení výrobce vrací většinu nastavení tiskárny k původním výchozím hodnotám výrobce. Výjimky zahrnují zobrazovací jazyk, vlastní formáty a hlášení, jakož i nastavení nabídky Síť/port. Všechny stažené soubory uložené v paměti RAM jsou odstraněny. Stažená data uložená v paměti flash nebo na pevném disku tiskárny zůstanou nedotčena.

Na domovské obrazovce přejděte na položku:

> **Nastavení** > **Obecná nastavení** > **Výchozí nastavení** > **Obnovit** > **Odeslat**

# **Odstraňování zaseknutí**

Pečlivým výběrem papíru a jeho správným zakládáním můžete zabránit většině případů zaseknutí. Pokud k zaseknutí dojde, postupujte podle kroků uvedených v této části.

**Poznámka:** Obnova funkcí po zaseknutí je implicitně nastavena na Automaticky. Tiskárna zaseknuté stránky nevytiskne znovu, pokud je paměť požadovaná pro uložení těchto stránek potřebná pro další tiskové úlohy.

### **Prevence uvíznutí**

#### **Doporučení ohledně zásobníku papíru**

- **•** Ověřte, zda papír leží v zásobníku rovně.
- **•** Při probíhajícím tisku nevyjímejte zásobník.
- **•** Při probíhajícím tisku neplňte zásobník. Naplňte jej před zahájením tisku nebo počkejte na výzvu k plnění.
- **•** Nezakládejte příliš mnoho papíru. Ujistěte, že výška stohu papíru nepřesahuje maximální vyznačenou výšku.
- **•** Ujistěte se, že jsou vodicí lišty v zásobníku nebo univerzálním podavači na správných místech a že na papír nebo obálky příliš netlačí.
- **•** Po založení papíru zásobník přiměřenou silou zatlačte.

#### **Doporučení ohledně papíru**

- **•** Používejte pouze doporučený papír a speciální média.
- **•** Nezakládejte pomačkaný, zohýbaný, vlhký, ohnutý nebo zprohýbaný papír.
- **•** Před založením papíry ohněte a narovnejte.

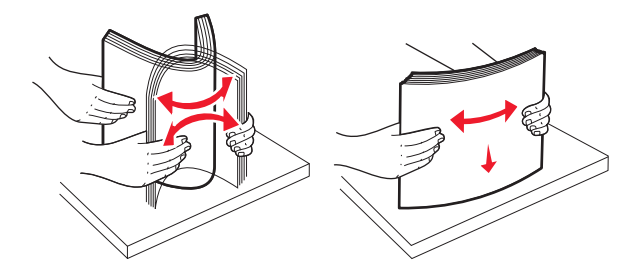

- **•** Nepoužívejte papír, který je nastříhaný nebo nařezaný ručně.
- **•** Nepoužívejte více formátů, gramáží a typů papíru v jednom stohu.
- **•** Ověřte, zda jsou v nabídkách na ovládacím panelu tiskárny správně nastaveny všechny formáty a typy.
- **•** Papír skladujte v souladu s doporučeními výrobce.

## **Vysvětlení čísel a umístění zaseknutí**

Pokud dojde k zaseknutí, na displeji se zobrazí zpráva označující místo zaseknutí. Abyste se dostali k místům zaseknutí papíru, otevřete dvířka tiskárny, odejměte kryty a vyjměte zásobníky. Pro odstranění kteréhokoliv z hlášení o zaseknutí papíru, musíte odstranit veškerý zaseknutý papír z trasy papíru.

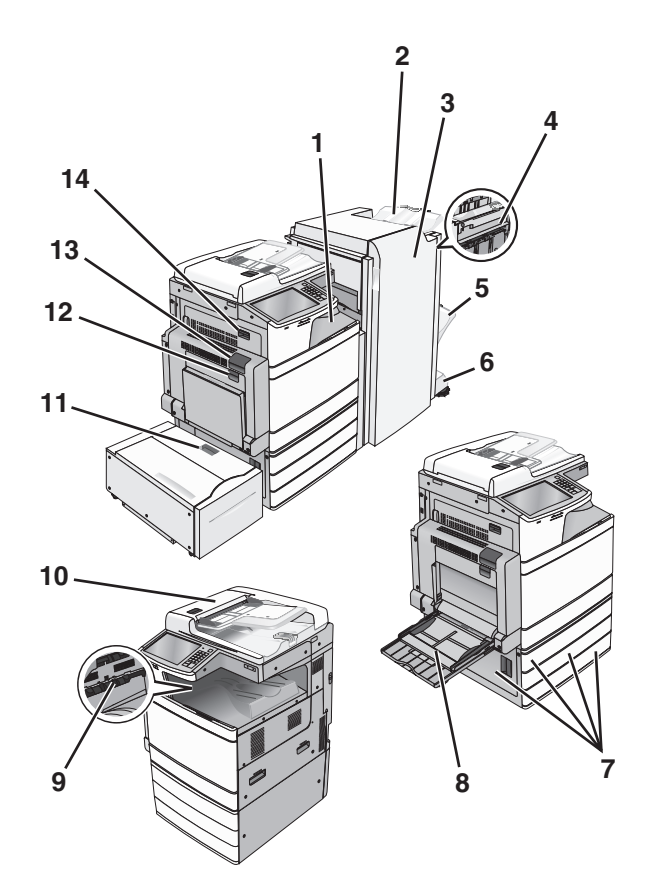

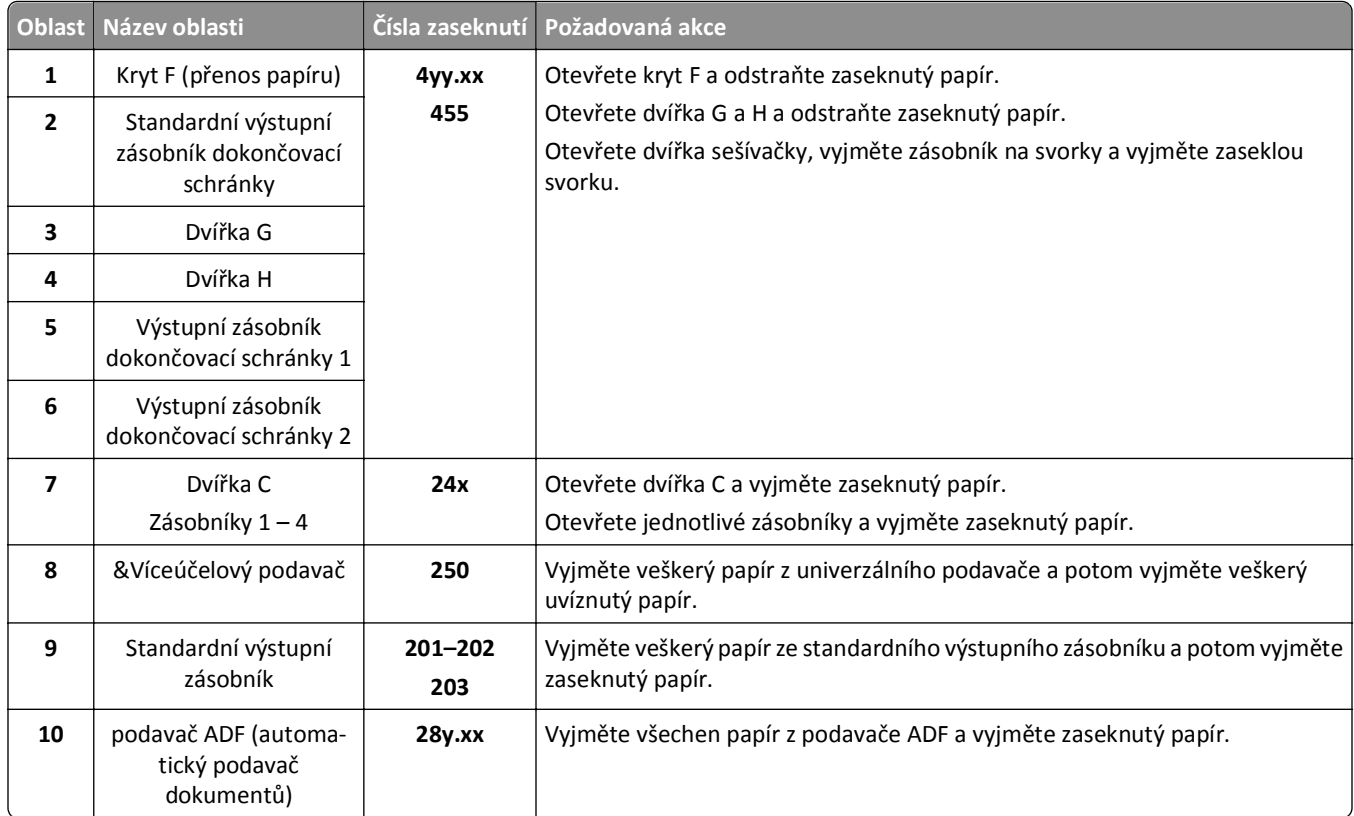

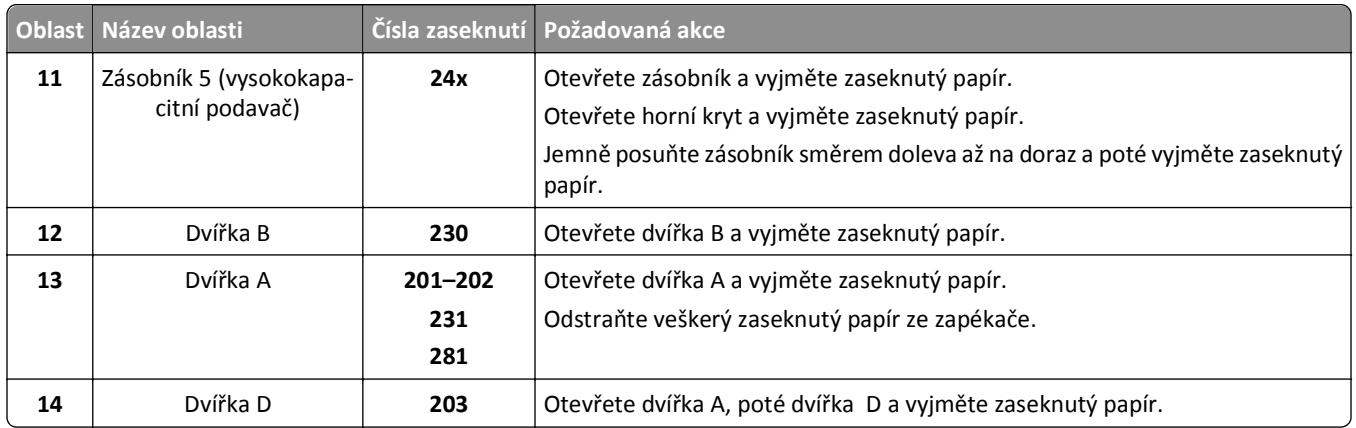

## **201–202 Zaseknutí papíru**

Pokud je papír vidět ve standardním výstupním zásobníku, pevně uchopte uvíznutý papír na obou stranách a opatrně jej vytáhněte.

**Poznámka:** Ujistěte se, že jsou vyjmuty všechny útržky papíru.

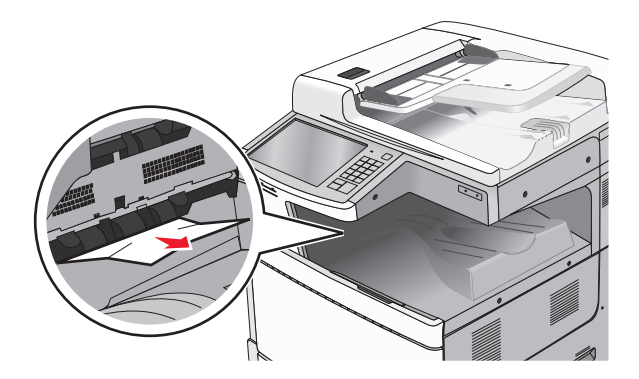

### **Zaseknutí papíru v zapékači**

**1** Otevřete dvířka A stlačením uvolňovací západky nahoru a sklopením dvířek.

**VÝSTRAHA—HORKÝ POVRCH:** Vnitřek tiskárny může být horký. Aby se snížilo riziko poranění od horké součásti, nechte povrch vychladnout, než se jej dotknete.

**2** Stlačte dolů zelenou páčku.

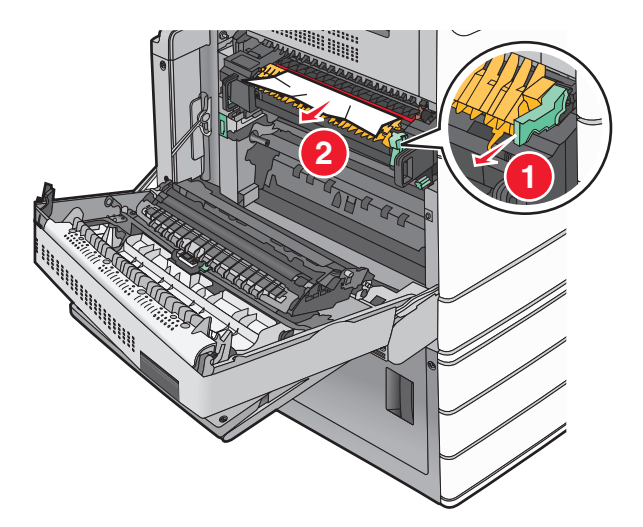

**3** Pevně uchopte uvíznutý papír na obou stranách a opatrně jej vytáhněte.

**Výstraha—nebezpečí poškození:** Nedotýkejte se středu zapékací jednotky. Mohlo by dojít k jejímu poškození.

**Poznámka:** Ujistěte se, že jsou vyjmuty všechny útržky papíru.

**4** Zatlačte zelenou páčku zpět na místo.

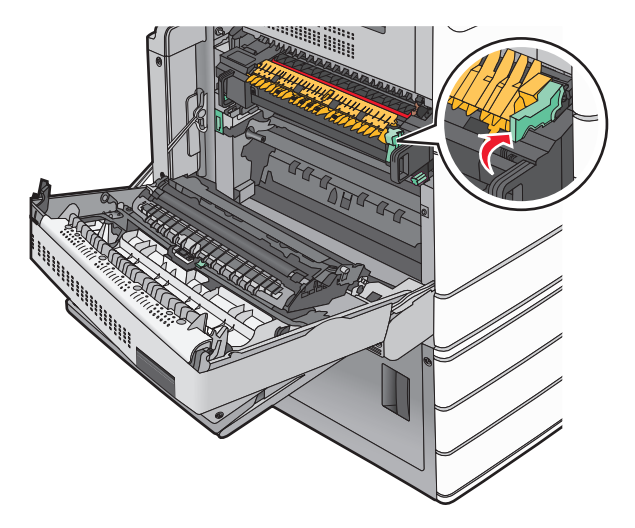

- **5** Zavřete dvířka A.
- **6** V případě potřeby se dotkněte možnosti **Pokračovat** na ovládacím panelu tiskárny.

### **Papír uvíznutý pod zapékačem**

**1** Otevřete dvířka A.

**VÝSTRAHA—HORKÝ POVRCH:** Vnitřek tiskárny může být horký. Aby se snížilo riziko poranění od horké součásti, nechte povrch vychladnout, než se jej dotknete.

**2** Pokud je papír vidět pod zapékačem, pevně uchopte uvíznutý papír na obou stranách a opatrně jej vytáhněte.

**Poznámka:** Ujistěte se, že jsou vyjmuty všechny útržky papíru.

- **3** Zavřete dvířka A.
- **4** V případě potřeby se dotkněte možnosti **Pokračovat** na ovládacím panelu tiskárny.

## **203 Zaseknutý papír**

Pokud je papír vidět ve standardním výstupním zásobníku, pevně uchopte uvíznutý papír na obou stranách a opatrně jej vytáhněte.

**Poznámka:** Ujistěte se, že jsou vyjmuty všechny útržky papíru.

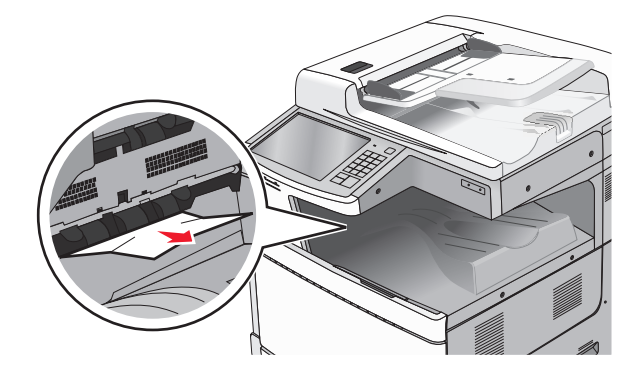

**1** Otevřete dvířka A a potom dvířka D stlačením uvolňovací západky u každých dvířek nahoru a sklopením dvířek.

**VÝSTRAHA—HORKÝ POVRCH:** Vnitřek tiskárny může být horký. Aby se snížilo riziko poranění od horké součásti, nechte povrch vychladnout, než se jej dotknete.

**2** Pevně uchopte uvíznutý papír na obou stranách a opatrně jej vytáhněte.

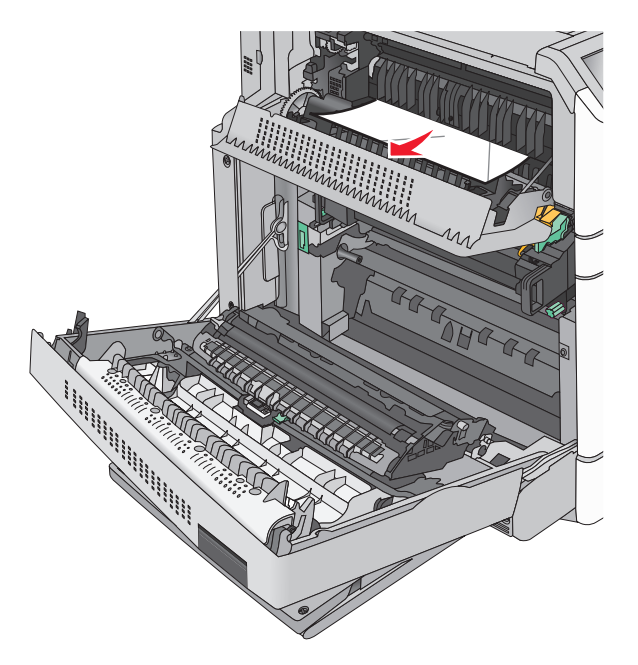

**Poznámka:** Ujistěte se, že jsou vyjmuty všechny útržky papíru.

- **3** Zavřete dvířka D a potom dvířka A.
- **4** V případě potřeby se dotkněte možnosti **Pokračovat** na ovládacím panelu tiskárny.

## **230 Zaseknutý papír**

**1** Sklopte víceúčelový podavač a otevřete dvířka B.

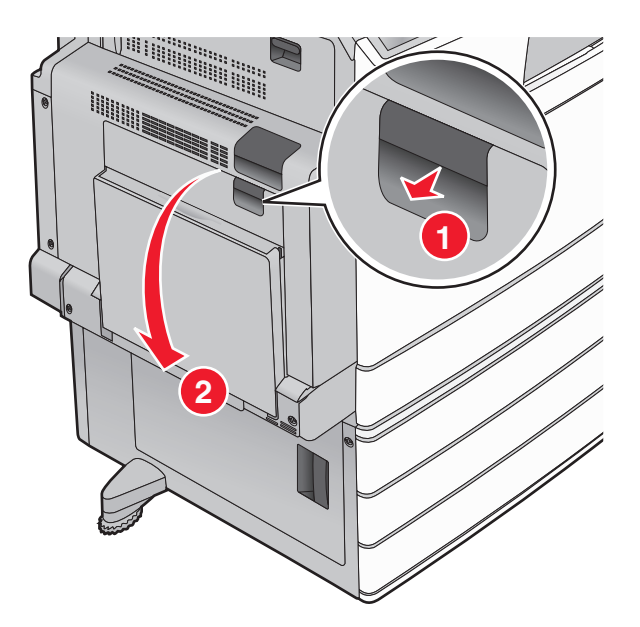

**Poznámka:** Ujistěte se, že jsou vyjmuty všechny útržky papíru.

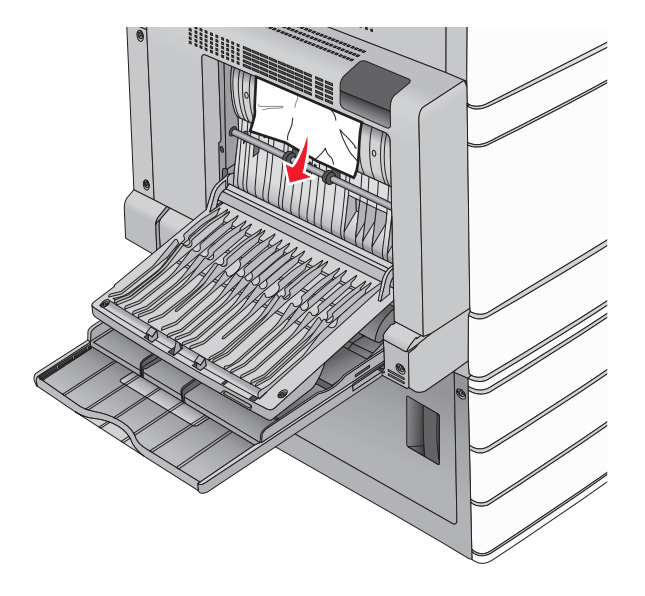

- **3** Zavřete dvířka B.
- **4** V případě potřeby se dotkněte možnosti **Pokračovat** na ovládacím panelu tiskárny.

## **231 Zaseknutý papír**

**1** Otevřete dvířka A stlačením uvolňovací západky nahoru a sklopením dvířek.

**VÝSTRAHA—HORKÝ POVRCH:** Vnitřek tiskárny může být horký. Abyste omezili riziko zranění způsobeného horkou součástí, nedotýkejte se povrchu, dokud nevychladne.

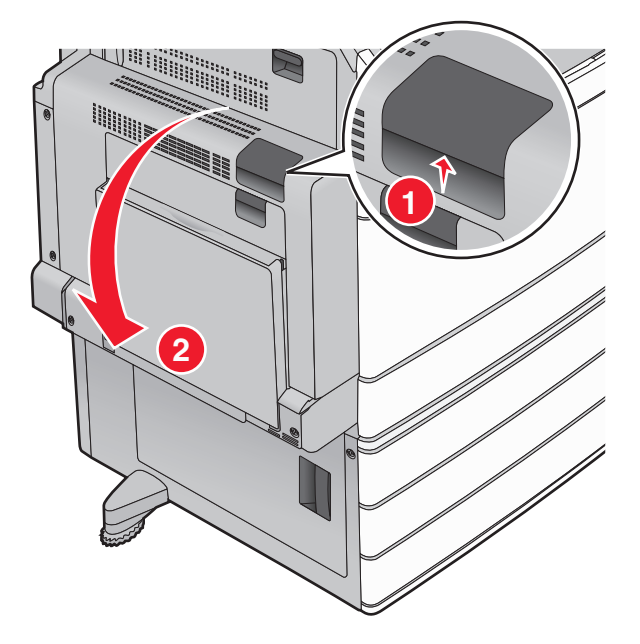

Stlačte dolů zelenou páčku.

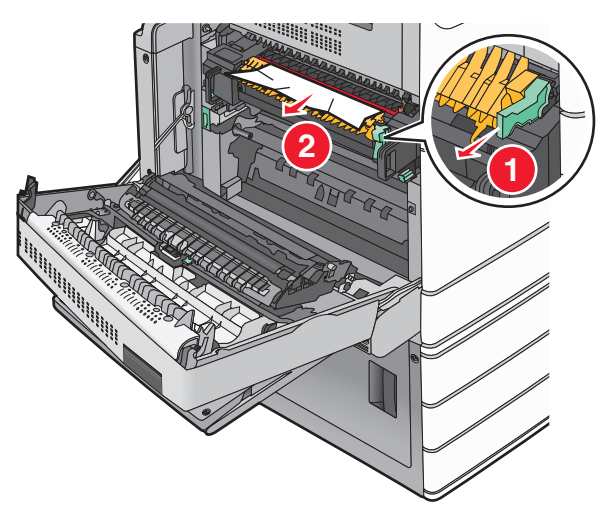

**Poznámka:** Ujistěte se, že jsou vyjmuty všechny útržky papíru.

- Pevně uchopte uvíznutý papír na obou stranách a opatrně jej vytáhněte.
- Zatlačte zelenou páčku zpět na místo.

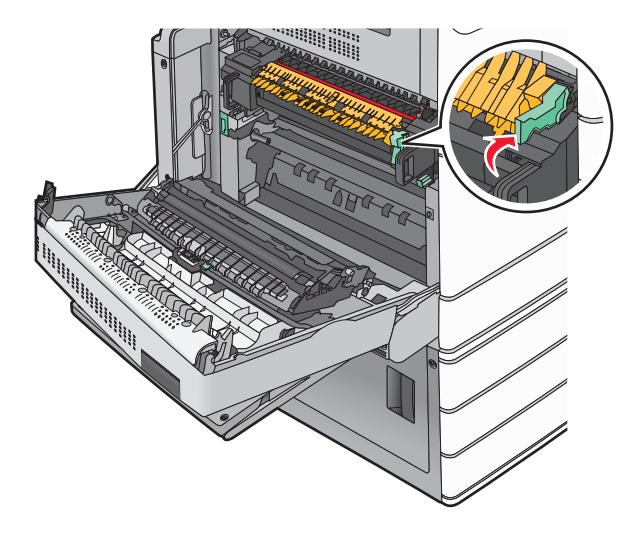

#### **5** Zavřete dvířka A.

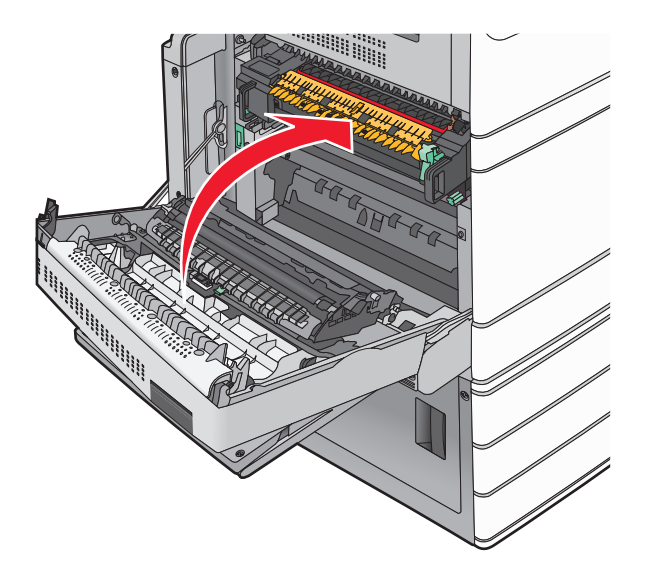

**6** V případě potřeby se dotkněte možnosti **Pokračovat** na ovládacím panelu tiskárny.

## **24x Zaseknutý papír**

**Poznámka:** Při vytahování jakéhokoli zaseknutého papíru se ujistěte, že jste odstranili všechny útržky papíru.

### **Uvíznutí papíru v zásobníku 1**

**1** Otevřete zásobník 1.

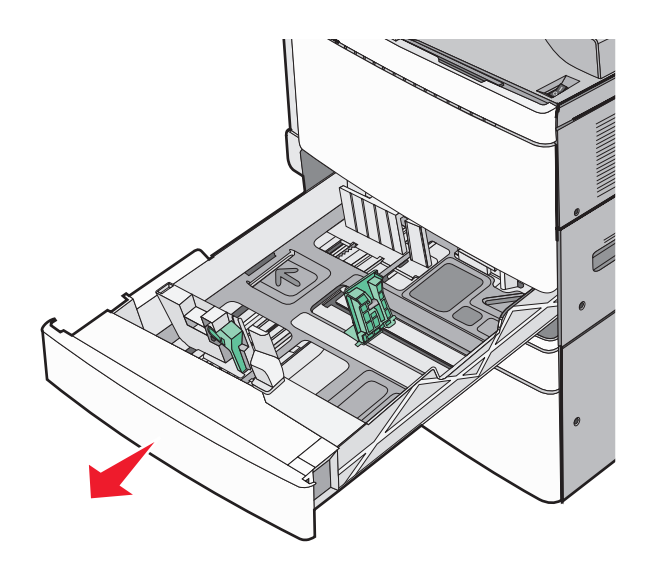

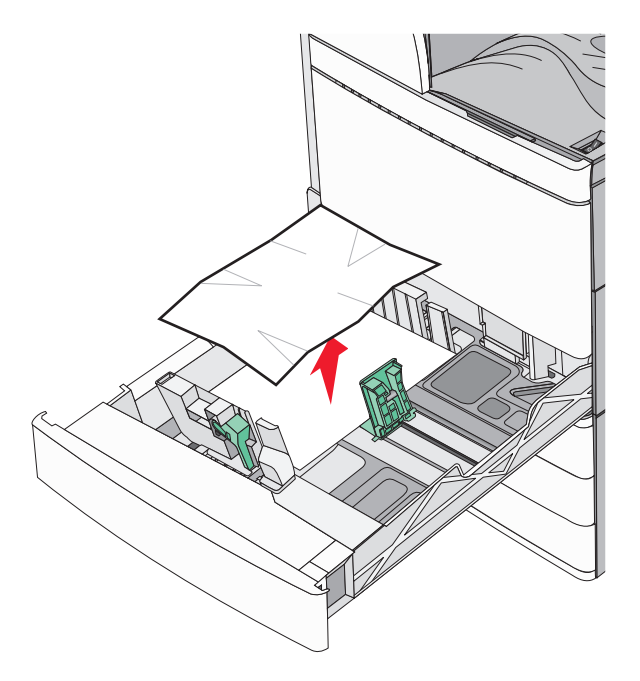

- Zavřete zásobník 1.
- V případě potřeby se dotkněte možnosti **Pokračovat, zaseknutý papír byl odstraněn** na ovládacím panelu tiskárny.

### **Zaseknuté papíru v jednom z doplňkových zásobníků (Zásobníky 2 – 4)**

Zkontrolujte dvířka C a pak pevně uchopte zaseknutý papír a opatrně jej vytáhněte.

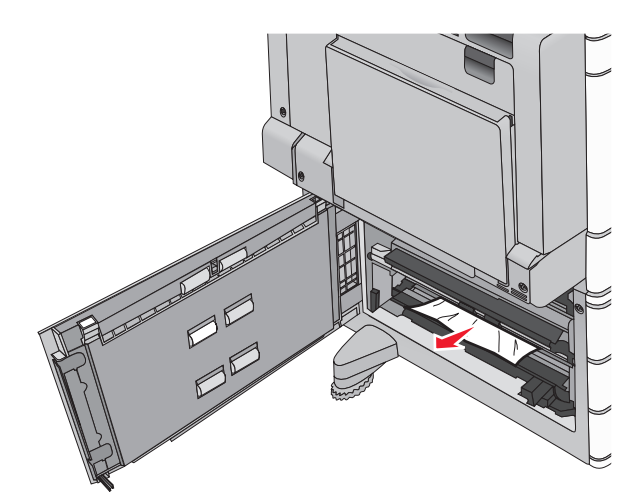

Otevřete určený zásobník.

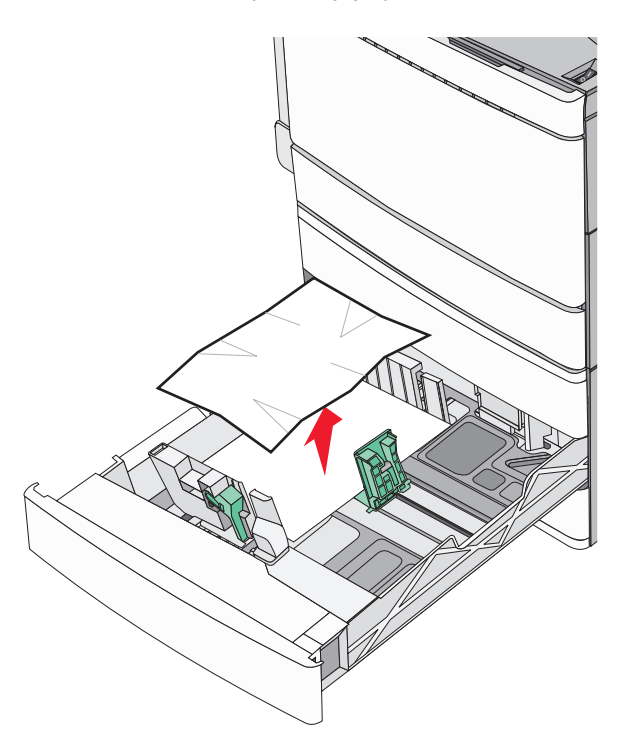

- **4** Zavřete zásobník.
- **5** V případě potřeby se dotkněte možnosti **Pokračovat, zaseknutý papír byl odstraněn** na ovládacím panelu tiskárny.

### **Zaseknutý papír v zásobníku 5 (velkokapacitním podavači)**

#### **Zaseknutý papír v zásobníku**

**1** Vytáhněte zásobník až na doraz.

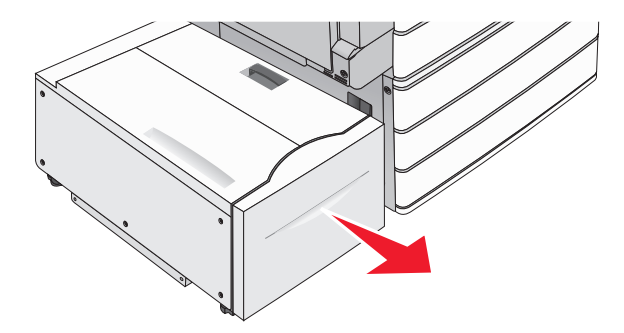

**Výstraha—nebezpečí poškození:** Při vytahování nepoužívejte nadměrnou sílu. Mohli byste se udeřit a poranit si kolena.

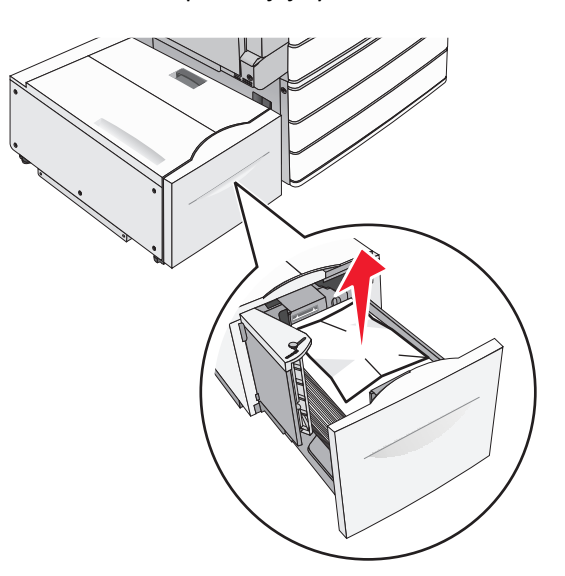

- Zatlačte zásobník, dokud se nezastaví.
- V případě potřeby se dotkněte možnosti **Pokračovat, zaseknutý papír byl odstraněn** na ovládacím panelu tiskárny.

#### **Zaseknutý papír ve výstupním zásobníku**

Jemně posuňte zásobník doleva až na doraz.

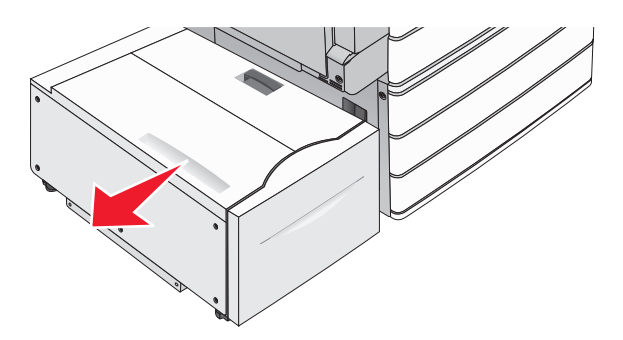

Pevně uchopte uvíznutý papír na obou stranách a opatrně jej vytáhněte.

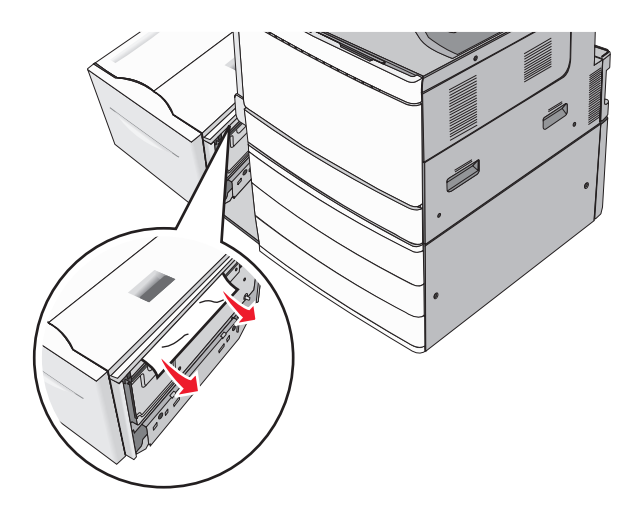

- Jemně zatlačte zásobník zpět na místo.
- V případě potřeby se dotkněte možnosti **Pokračovat, zaseknutý papír byl odstraněn** na ovládacím panelu tiskárny.

#### **Zaseknutý papír v horním krytu**

Jemně posuňte zásobník doleva až na doraz.

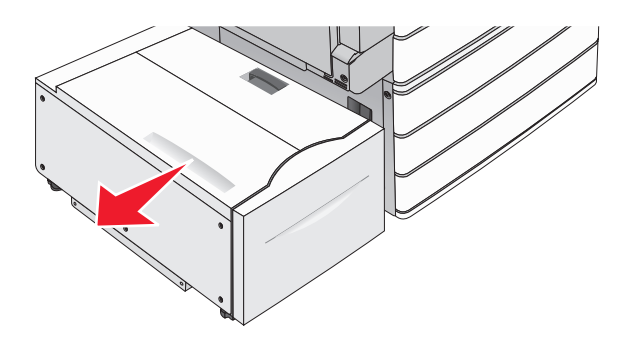

Otevřete horní kryt.

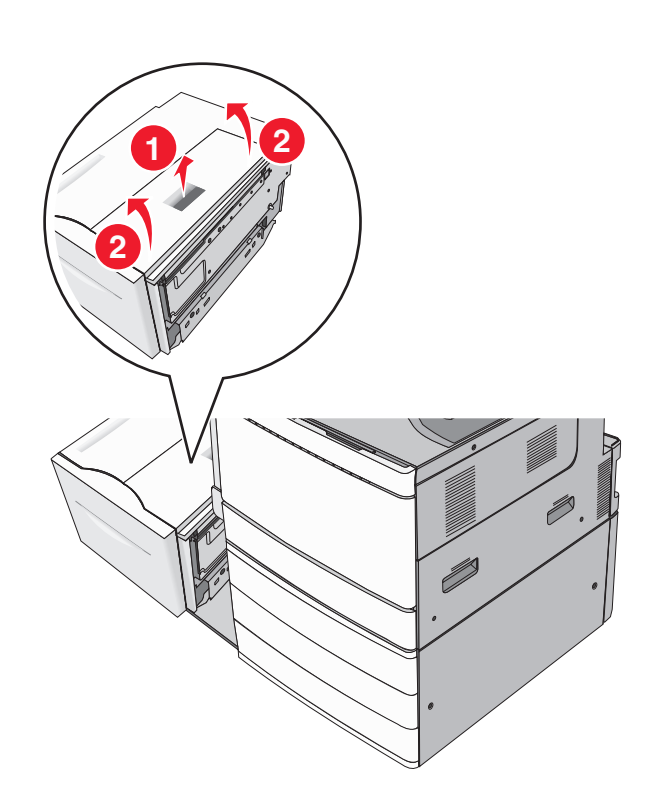

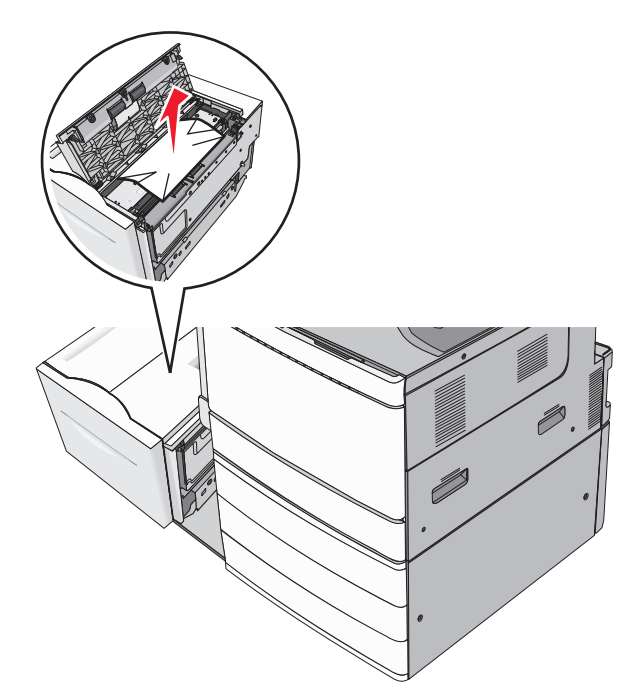

Zavřete horní kryt.

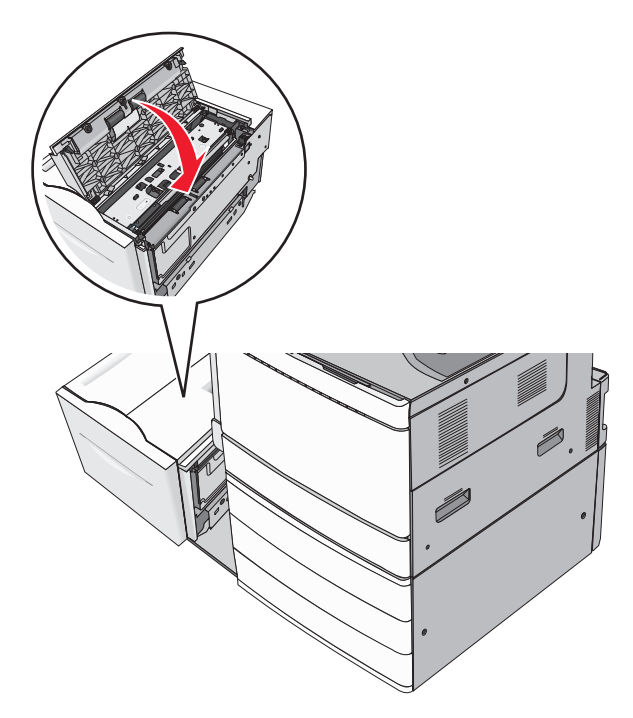

- Jemně zatlačte zásobník zpět na místo.
- V případě potřeby se dotkněte možnosti **Pokračovat, zaseknutý papír byl odstraněn** na ovládacím panelu tiskárny.

## **250 Zaseknutý papír**

**1** Odstraňte všechny uvíznuté stránky z univerzálního podavače.

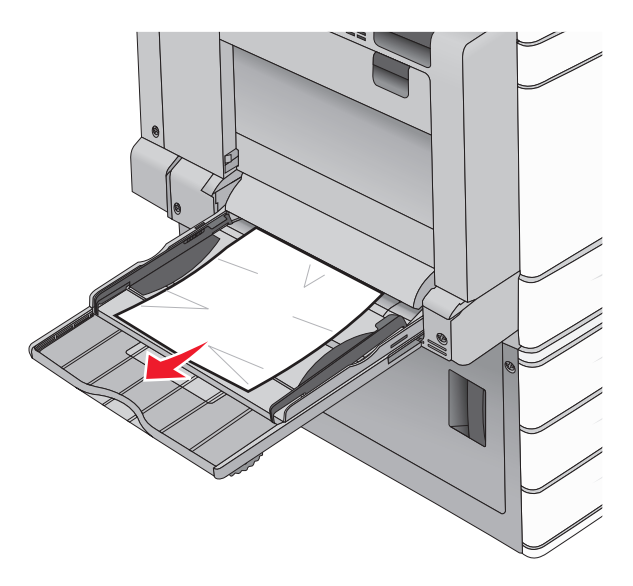

- **2** Vložte papír do univerzálního podavače.
- **3** V případě potřeby se dotkněte možnosti **Pokračovat, zaseknutý papír byl odstraněn** na ovládacím panelu tiskárny.

## **281 Zaseknutý papír**

### **Zaseknutí papíru ve dvířkách A**

**1** Otevřete dvířka A.

**VÝSTRAHA—HORKÝ POVRCH:** Vnitřek tiskárny může být horký. Aby se snížilo riziko poranění od horké součásti, nechte povrch vychladnout, než se jej dotknete.

- **2** Určete, kde k zaseknutí došlo a poté jej odstraňte:
	- **a** Pokud je papír pod zapékačem vidět, uchopte jej pevně na obou stranách a vytáhněte ven.

**Poznámka:** Ujistěte se, že jsou vyjmuty všechny útržky papíru.

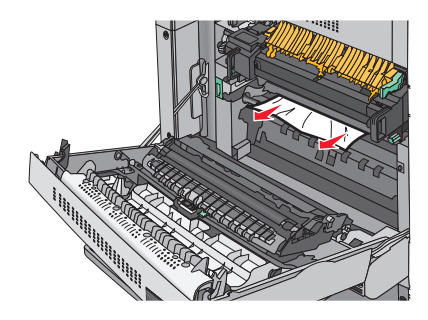

**b** Pokud papír vidět není, budete muset vyjmout jednotku zapékače.

**Výstraha—nebezpečí poškození:** Nedotýkejte se středu zapékací jednotky. Mohlo by dojít k jejímu poškození.

- Odšroubujte (proti směru hodinových ručiček) křídlaté šrouby z obou stran zapékací jednotky.
- Zdvihněte držadla na obou stranách zapékače a tahem jednotku vyjměte.

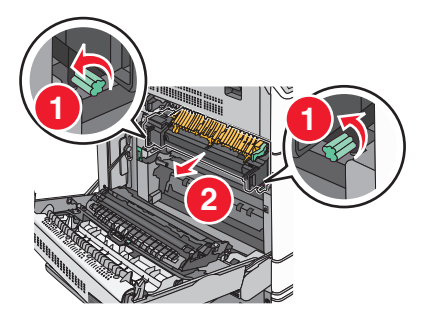

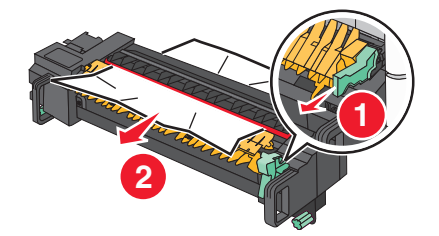

#### **Poznámky:**

- **•** Ujistěte se, že jsou vyjmuty všechny útržky papíru.
- **•** Je-li v zapékací jednotce papír, sklopte uvolňovací páčku zapékače a přepněte jej do režimu obálek.
- **•** Po odstranění uvíznutého papíru vraťte páčku do původní polohy.
- S pomocí držadel na obou stranách jednotku zapékače zarovnejte a vložte zpět do tiskárny.

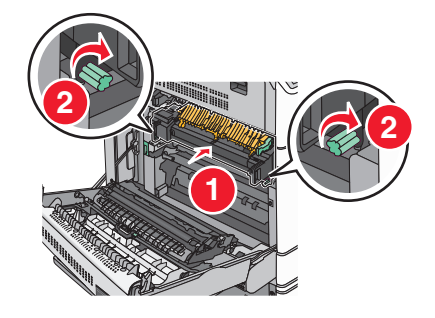

- Zavřete dvířka A.
- V případě potřeby se dotkněte možnosti **Pokračovat** na ovládacím panelu tiskárny.

### **Zaseknutí papíru v krytu F (přenos papíru)**

**1** Otevřete kryt F.

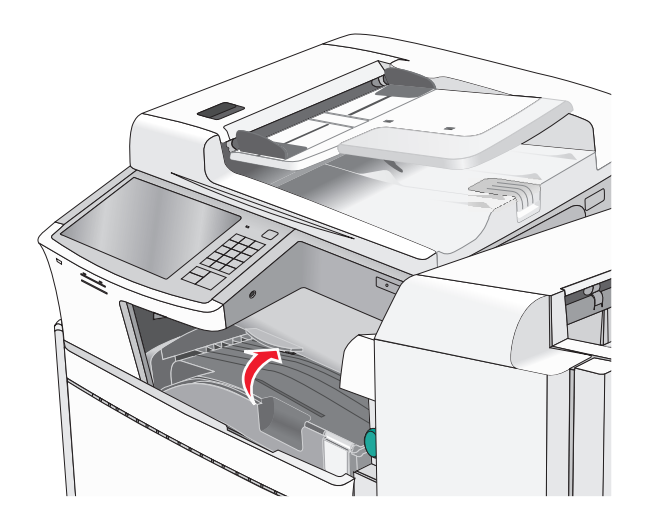

**2** Pevně uchopte uvíznutý papír na obou stranách a opatrně jej vytáhněte.

**Poznámka:** Ujistěte se, že jsou vyjmuty všechny útržky papíru.

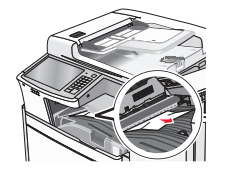

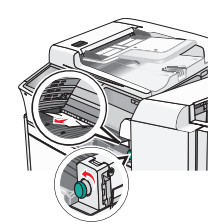

**Poznámka:** Pokud je odstranění uvíznutého papíru vpravo obtížné, otočte knoflíkem proti směru hodinových ručiček.

- **3** Zavřete kryt F.
- **4** V případě potřeby se dotkněte možnosti **Pokračovat** na ovládacím panelu tiskárny.

## **4yy.xx Zaseknutý papír**

Pokud je papír vidět v některém z výstupních zásobníků dokončovací schránky, pevně uchopte uvíznutý papír na obou stranách a opatrně jej vytáhněte.

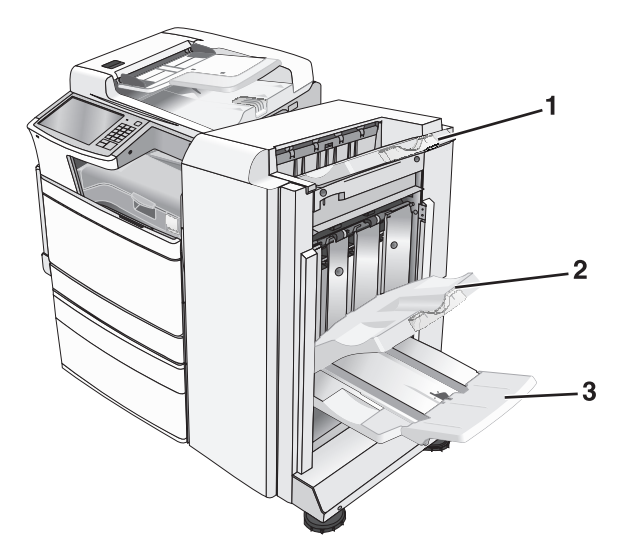

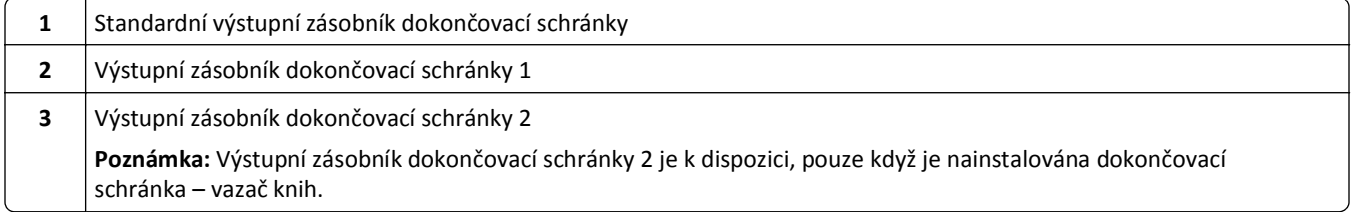

**Poznámka:** Ujistěte se, že jsou vyjmuty všechny útržky papíru.

### **Uvíznutí papíru ve dvířkách H**

**1** Otevřete dvířka H.

**Poznámka:** Dvířka H se nacházejí mezi výstupními zásobníky dokončovací schránky.

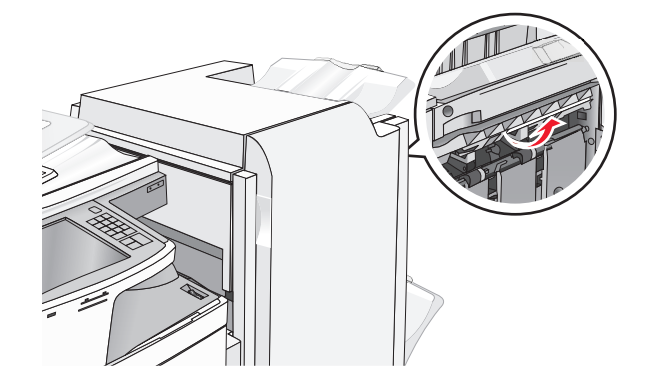

**2** Pevně uchopte uvíznutý papír na obou stranách a opatrně jej vytáhněte.

**Poznámka:** Ujistěte se, že jsou vyjmuty všechny útržky papíru.
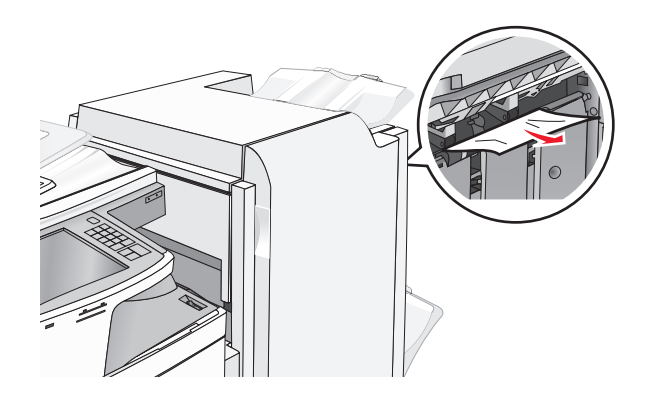

- **3** Zavřete dvířka H.
- **4** V případě potřeby se dotkněte možnosti **Pokračovat** na ovládacím panelu tiskárny.

#### **Uvíznutí papíru ve dvířkách G**

**1** Otevřete dvířka G.

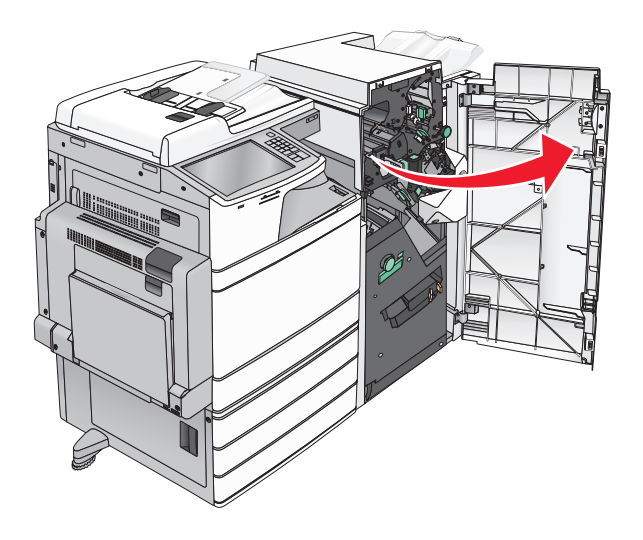

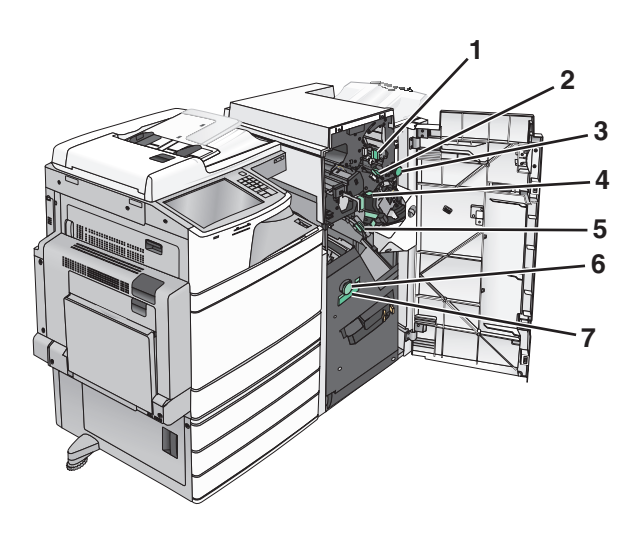

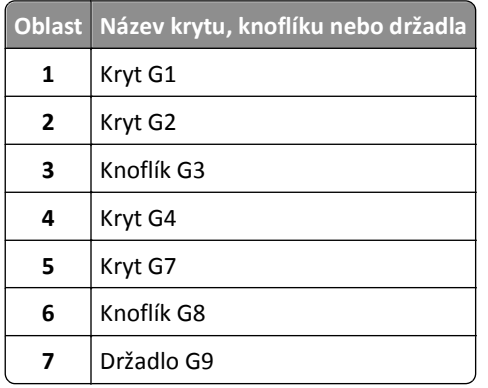

- Zvedněte páčku krytu G1.
- Pevně uchopte uvíznutý papír a opatrně jej vytáhněte.

**Poznámka:** Jemně vytáhněte všechen uvíznutý papír z dvířek G a zkontrolujte, že jste odstranili všechny zbytky papíru.

Přesuňte kryt G2 doprava a odstraňte všechen uvíznutý papír.

**Poznámka:** Pokud papír uvízl ve válcích, otočte knoflíkem G3 proti směru hodinových ručiček.

- Přesuňte kryt G4 dolů a odstraňte všechen uvíznutý papír.
- Přesuňte kryt G7 doleva a odstraňte všechen uvíznutý papír.

Zatáhněte za držadlo G9, dokud se zásobník úplně neotevře.

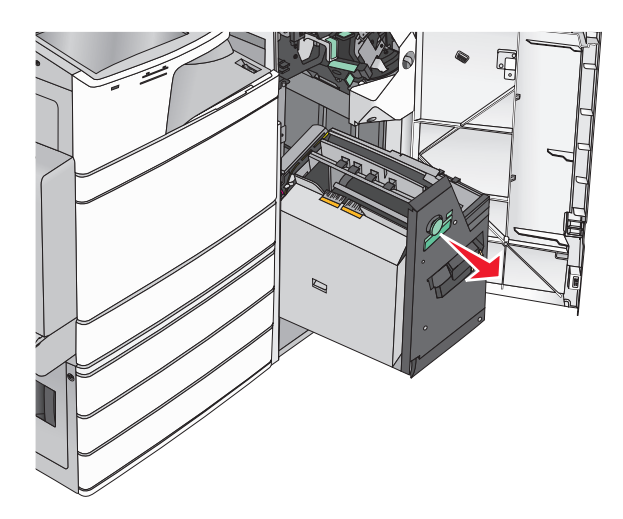

 Zvedněte vnitřní kryt. Pokud papír uvízl ve válcích, otočte knoflíkem G8 proti směru hodinových ručiček. Pak odstraňte všechen uvíznutý papír.

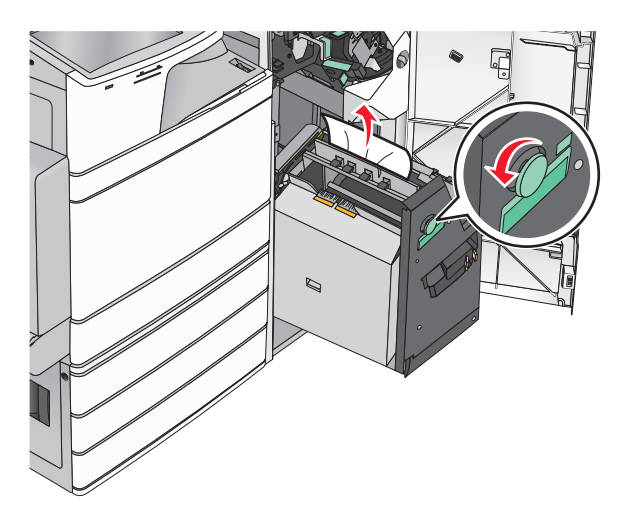

- Zavřete dvířka G.
- V případě potřeby se dotkněte možnosti **Pokračovat** na ovládacím panelu tiskárny.

### **Uvíznutí papíru v krytu F (přenos papíru)**

**1** Otevřete kryt F.

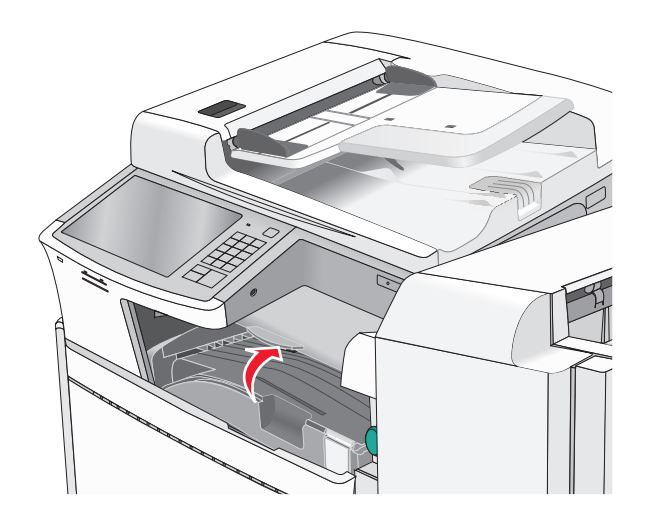

**2** Pevně uchopte uvíznutý papír na obou stranách a opatrně jej vytáhněte.

**Poznámka:** Ujistěte se, že jsou vyjmuty všechny útržky papíru.

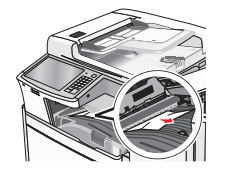

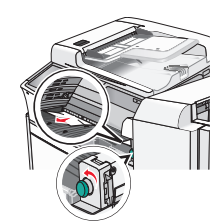

**Poznámka:** Pokud je odstranění uvíznutého papíru vpravo obtížné, otočte knoflíkem proti směru hodinových ručiček.

- **3** Zavřete kryt F.
- **4** V případě potřeby se dotkněte možnosti **Pokračovat** na ovládacím panelu tiskárny.

# **455 Zaseknutí svorek**

**1** Otevřete dvířka G.

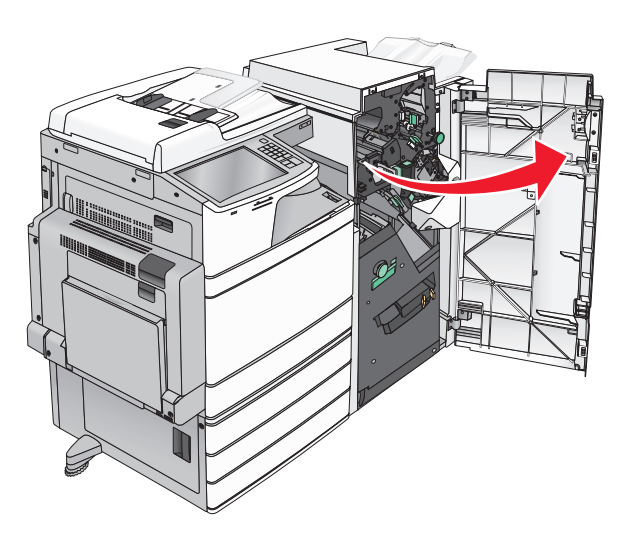

**2** Stlačte západku, aby se otevřela dvířka sešívačky.

**Poznámka:** Dvířka sešívačky jsou umístěna za dokončovací schránkou.

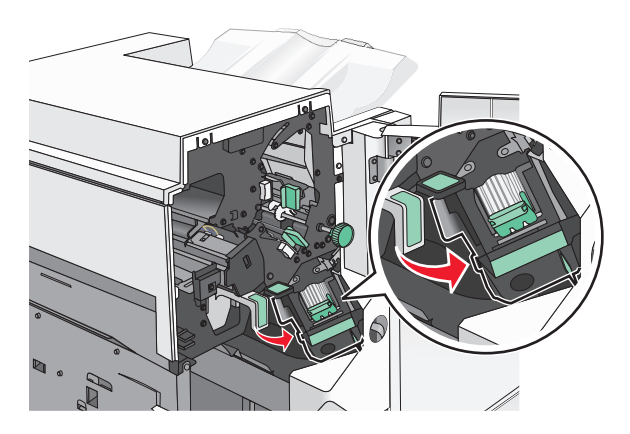

**3** Stlačte dolů západku držáku zásobníku na svorky a držák vytáhněte z tiskárny.

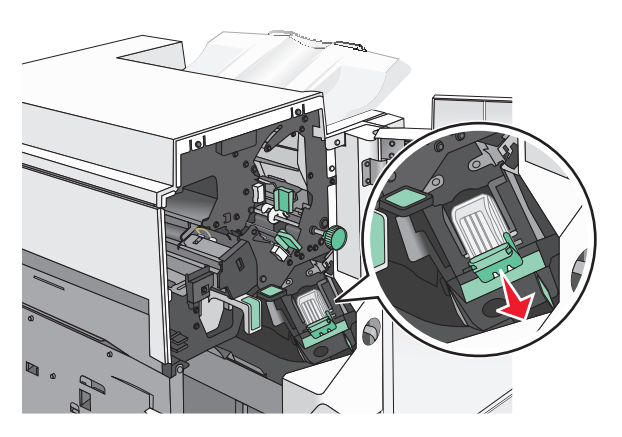

Za kovové poutko zdvihněte chránič sešívačky a vyjměte všechny uvíznuté nebo volné svorky.

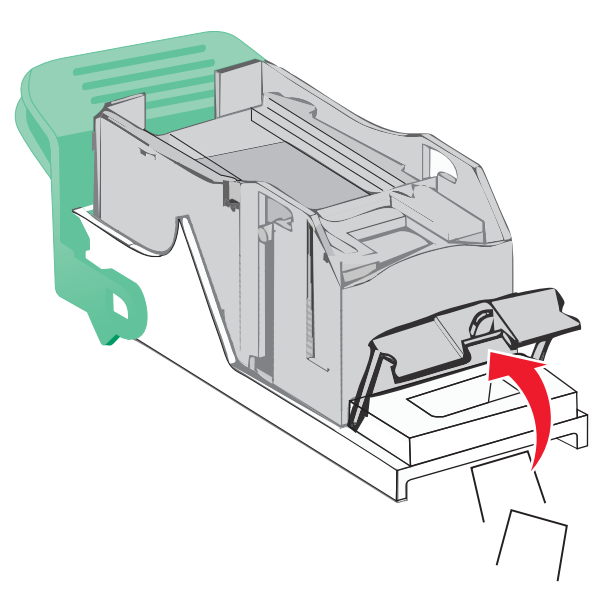

Zavřete chránič sešívačky.

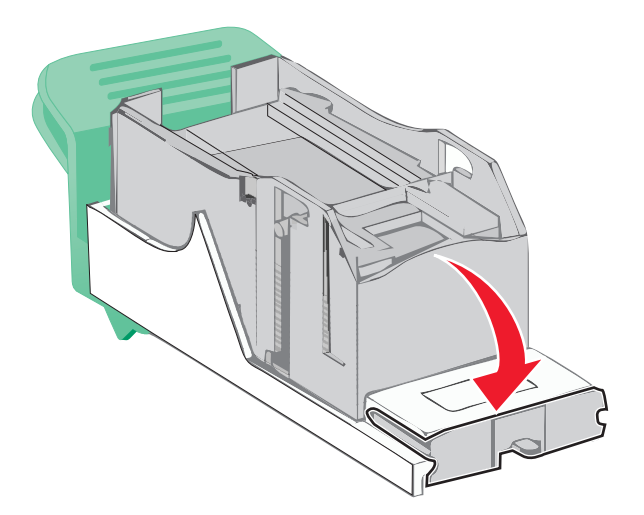

- Tlačte na chránič tak dlouho, dokud *nezapadne* na své místo.
- Držák zásobníku na svorky zasouvejte pevně zpět do sešívací jednotky, dokud držák zásobníku *nezacvakne* na místo.

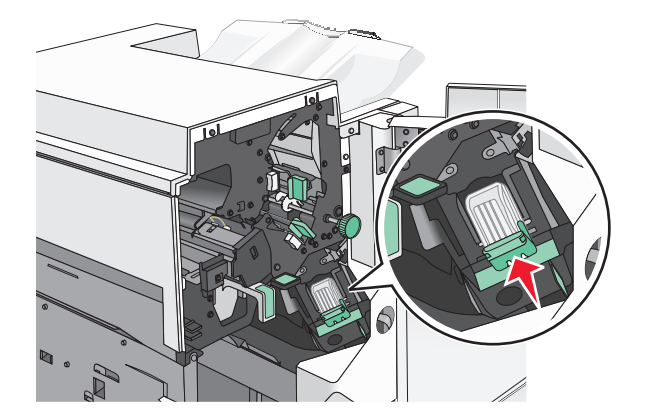

Zavřete dvířka sešívačky.

- **9** Zavřete dvířka G.
- **10** V případě potřeby se dotkněte možnosti **Pokračovat, zaseknutý papír byl odstraněn** na ovládacím panelu tiskárny.

# **28y.xx Zaseknutí papíru**

Nezdařilo se podání jedné nebo více stránek do skeneru z ADF.

**1** Vyjměte veškeré předlohy z automatického podavače dokumentů.

**Poznámka:** Toto hlášení zmizí po odstranění stránek z ADF.

**2** Otevřete kryt podavače ADF.

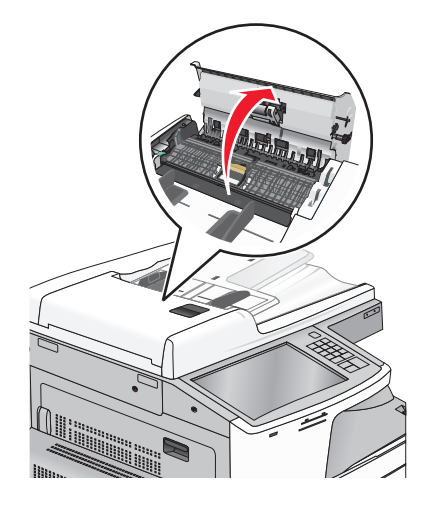

- **3** Pevně uchopte uvíznutý papír na obou stranách a opatrně jej vytáhněte. **Poznámka:** Ujistěte se, že jsou vyjmuty všechny útržky papíru.
- **4** Zavřete kryt podavače ADF.
- **5** Znovu vložte předlohy do podavače ADF, vyrovnejte stoh papíru, a nastavte vodicí lištu.

# **Řešení problémů**

# **Popis hlášení tiskárny**

# **Úprava barev**

Počkejte na dokončení procesu.

# **Zásobník 2 nelze snížit, vyjměte papír a zkontrolujte překážku.**

Vyzkoušejte jeden či více následujících kroků:

- **•** Vyjměte papír a odstraňte veškeré překážky ze zásobníku.
- **•** Dotkněte se tlačítka **Pokračovat**, odstraňte hlášení a pokračujte v tisku.

# **Změna [zdroj papíru] na [název vlastního typu]**

Zkuste jeden nebo více z následujících postupů:

- **•** Klepněte na tlačítko **Použít aktuální [zdroj]**, ignorujte hlášení a tiskněte z vybraného zásobníku.
- **•** Vložte do zásobníku papír správného formátu a typu, ověřte, zda je v nabídce Papír v ovládacím panelu tiskárny uveden papír správného formátu a typu a pak pokračujte klepnutím na možnost **Papír vyměněn, pokračovat**.
- **•** Dotkněte se tlačítka **Zrušit úlohu**, chcete-li úlohu zrušit.

# **Změna [zdroj papíru] na [název vlastního typu] vkládání [orientace]**

Zkuste jeden nebo více z následujících postupů:

- **•** Klepněte na tlačítko **Použít aktuální [zdroj]**, ignorujte hlášení a tiskněte z vybraného zásobníku.
- **•** Vložte do zásobníku papír správného formátu a typu, ověřte, zda je v nabídce Papír v ovládacím panelu tiskárny uveden papír správného formátu a typu a pak pokračujte klepnutím na možnost **Papír vyměněn, pokračovat**.
- **•** Dotkněte se tlačítka **Zrušit úlohu**, chcete-li úlohu zrušit.

# **Změna [zdroj papíru] na [vlastní řetězec]**

Zkuste jeden nebo více z následujících postupů:

- **•** Klepněte na tlačítko **Použít aktuální [zdroj]**, ignorujte hlášení a tiskněte z vybraného zásobníku.
- **•** Vložte do zásobníku papír správného formátu a typu, ověřte, zda je v nabídce Papír v ovládacím panelu tiskárny uveden papír správného formátu a typu a pak pokračujte klepnutím na možnost **Papír vyměněn, pokračovat**.
- **•** Dotkněte se tlačítka **Zrušit úlohu**, chcete-li úlohu zrušit.

# **Změna [zdroj papíru] na [vlastní řetězec] vkládání [orientace]**

Zkuste jeden nebo více z následujících postupů:

- **•** Klepněte na tlačítko **Použít aktuální [zdroj]**, ignorujte hlášení a tiskněte z vybraného zásobníku.
- **•** Vložte do zásobníku papír správného formátu a typu, ověřte, zda je v nabídce Papír v ovládacím panelu tiskárny uveden papír správného formátu a typu a pak pokračujte klepnutím na možnost **Papír vyměněn, pokračovat**.
- **•** Dotkněte se tlačítka **Zrušit úlohu**, chcete-li úlohu zrušit.

# **Změna [zdroj papíru] na [formát papíru]**

Zkuste jeden nebo více z následujících postupů:

- **•** Klepněte na tlačítko **Použít aktuální [zdroj]**, ignorujte hlášení a tiskněte z vybraného zásobníku.
- **•** Vložte do zásobníku papír správného formátu a typu, ověřte, zda je v nabídce Papír v ovládacím panelu tiskárny uveden papír správného formátu a typu a pak pokračujte klepnutím na možnost **Papír vyměněn, pokračovat**.
- **•** Dotkněte se tlačítka **Zrušit úlohu**, chcete-li úlohu zrušit.

# **Změna [zdroj papíru] na [formát papíru] vkládání [orientace]**

Zkuste jeden nebo více z následujících postupů:

- **•** Klepněte na tlačítko **Použít aktuální [zdroj]**, ignorujte hlášení a tiskněte z vybraného zásobníku.
- **•** Vložte do zásobníku papír správného formátu a typu, ověřte, zda je v nabídce Papír v ovládacím panelu tiskárny uveden papír správného formátu a typu a pak pokračujte klepnutím na možnost **Papír vyměněn, pokračovat**.
- **•** Dotkněte se tlačítka **Zrušit úlohu**, chcete-li úlohu zrušit.

# **Změna [zdroj papíru] na [formát papíru] [typ papíru]**

Zkuste jeden nebo více z následujících postupů:

- **•** Klepněte na tlačítko **Použít aktuální [zdroj]**, ignorujte hlášení a tiskněte z vybraného zásobníku.
- **•** Vložte do zásobníku papír správného formátu a typu, ověřte, zda je v nabídce Papír v ovládacím panelu tiskárny uveden papír správného formátu a typu a pak pokračujte klepnutím na možnost **Papír vyměněn, pokračovat**.
- **•** Dotkněte se tlačítka **Zrušit úlohu**, chcete-li úlohu zrušit.

# **Změna [zdroj papíru] na [formát papíru] [typ papíru] vkládání [orientace]**

Zkuste jeden nebo více z následujících postupů:

- **•** Klepněte na tlačítko **Použít aktuální [zdroj]**, ignorujte hlášení a tiskněte z vybraného zásobníku.
- **•** Vložte do zásobníku papír správného formátu a typu, ověřte, zda je v nabídce Papír v ovládacím panelu tiskárny uveden papír správného formátu a typu a pak pokračujte klepnutím na možnost **Papír vyměněn, pokračovat**.
- **•** Dotkněte se tlačítka **Zrušit úlohu**, chcete-li úlohu zrušit.

# **Zkontrolujte orientaci nebo vodicí lišty [zdroje]**

Zkuste jeden nebo více z následujících postupů:

- **•** Přesuňte lišty v zásobníku tak, aby odpovídaly velikosti vloženého papíru.
- **•** Ujistěte se, že nastavení Formát papíru odpovídá papíru vloženému v zásobníku:
	- **1** V nabídce Papír ovládacího panelu tiskárny zkontrolujte nastavení Formát papíru.
	- **2** Před odesláním tiskové úlohy zadejte správné nastavení formátu:
		- **–** V systému Windows zadejte formát papíru v okně Vlastnosti tisku.
		- **–** Uživatelé počítačů Macintosh provedou nastavení formátu papíru v dialogovém okně Nastavení stránky.

# **Zavřít kryt [x]**

Pro odstranění hlášení zavřete zmíněný kryt.

# **Zavřete dvířka [x]**

Zavřete zmíněná dvířka.

### **Disk poškozen**

Tiskárna se pokusila o obnovu poškozeného pevného disku a oprava se nezdařila. Pevný disk je nutné znovu naformátovat.

Dotkněte se tlačítka **Formátovat disk**; tím naformátujete pevný disk a odstraníte hlášení.

**Poznámka:** Formátování odstraní všechny soubory, které jsou na pevném disku tiskárny momentálně uložené.

# **Vyprázdněte krabici děrovače**

**1** Vyprázdněte krabici děrovače.

Pokyny k vyprázdnění krabice děrovače zobrazíte stisknutím tlačítka **Další informace** na ovládacím panelu tiskárny.

**2** Znovu vložte krabici děrovače do dokončovací schránky a zprávu smažte tlačítkem **Pokračovat**.

# **Při čtení z jednotky USB došlo k chybě. Vyjměte jednotku USB.**

Bylo vloženo nepodporované zařízení USB. Odeberte zařízení USB a nainstalujte podporované zařízení.

# **Chyba při čtení z rozbočovače USB. Odeberte rozbočovač.**

Byl vložen nepodporovaný rozbočovač USB. Odeberte rozbočovač USB a nainstalujte podporovaný rozbočovač.

# **Paměť faxu je plná**

Pro odeslání faxové úlohy není k dispozici dostatek paměti.

Dotykem povelu **Continue (Pokračovat)** odstraníte hlášení.

### **Nefunguje faxový oddíl. Obraťte se na správce systému.**

Zdá se, že je faxový oddíl porušený. Zkuste jeden nebo více následujících kroků:

- **•** Dotykem povelu **Continue (Pokračovat)** odstraníte hlášení.
- **•** Tiskárnu resetujte vypnutím a zapnutím. Pokud se hlášení objeví znovu, kontaktuje osobu, která zajišťuje podporu vašeho systému.

### **Není nastaven faxový server "Na formát". Obraťte se na správce systému.**

Tiskárna je v režimu faxového serveru, ale nastavení faxového serveru nebylo dokončeno.

Zkuste jeden nebo více následujících kroků:

- **•** Dotykem povelu **Continue (Pokračovat)** odstraníte hlášení.
- **•** Proveďte nastavení faxového serveru. Pokud se hlášení objeví znovu, kontaktuje osobu, která zajišťuje podporu vašeho systému.

### **Číslo faxové stanice nebylo nastaveno.**

Nebyl zadán název faxové stanice. Odesílání a přijímání faxů bude neaktivní, dokud fax nebude správně nakonfigurován.

Zkuste jeden nebo více následujících kroků:

- **•** Dotykem povelu **Continue (Pokračovat)** odstraníte hlášení.
- **•** Proveďte analogové nastavení faxu. Pokud se hlášení objeví znovu, kontaktuje osobu, která zajišťuje podporu vašeho systému.

# **Číslo faxové stanice nebylo nastaveno.**

Nebyl zadán název faxové stanice. Odesílání a přijímání faxů bude neaktivní, dokud fax nebude správně nakonfigurován.

Zkuste jeden nebo více následujících kroků:

- **•** Dotykem povelu **Continue (Pokračovat)** odstraníte hlášení.
- **•** Proveďte analogové nastavení faxu. Pokud se hlášení objeví znovu, kontaktuje osobu, která zajišťuje podporu vašeho systému.

# **Vložte zásobník [x]**

Vložte určený zásobník do tiskárny.

### **Vložte krabici děrovače**

Vložte krabici děrovače do dokončovací schránky a zprávu smažte tlačítkem **Pokračovat**.

# **Nainstalujte zásobník [x]**

Zkuste jeden nebo více z následujících postupů:

- **•** Nainstalujte určený zásobník:
	- **1** Vypněte tiskárnu.
	- **2** Odpojte napájecí kabel z elektrické zásuvky.
	- **3** Nainstalujte určený zásobník.
	- **4** Připojte napájecí kabel k řádně uzemněné el. zásuvce.
	- **5** Tiskárnu zapněte.
- **•** Zrušte tiskovou úlohu.

# **Vložte do [zdroj] [název vlastního typu]**

Zkuste jeden nebo více z následujících postupů:

- **•** Vložte do zásobníku nebo podavače určený papír.
- **•** Tlačítkem **Papír je vložen, pokračovat** odstraňte hlášení a pokračujte v tisku.

Pokud tiskárna nalezne zásobník, který obsahuje papír správného typu a formátu, použije papír z tohoto zásobníku. Pokud tiskárna nenalezne zásobník, který obsahuje papír správného typu a formátu, provede tisk z výchozího zdroje papíru.

**•** Zrušte tiskovou úlohu.

# **Vložte do [zdroj] [vlastní řetězec]**

Zkuste jeden nebo více z následujících postupů:

- **•** Vložte do zásobníku nebo podavače určený papír.
- **•** Tlačítkem **Papír je vložen, pokračovat** odstraňte hlášení a pokračujte v tisku.

Pokud tiskárna nalezne zásobník, který obsahuje papír správného typu a formátu, použije papír z tohoto zásobníku. Pokud tiskárna nenalezne zásobník, který obsahuje papír správného typu a formátu, provede tisk z výchozího zdroje papíru.

**•** Zrušte tiskovou úlohu.

# **Vložte do [zdroj] [formát]**

Zkuste jeden nebo více z následujících postupů:

- **•** Vložte do zásobníku nebo podavače určený papír.
- **•** Tlačítkem **Papír je vložen, pokračovat** odstraňte hlášení a pokračujte v tisku.

Pokud tiskárna nalezne zásobník, který obsahuje papír správného typu a formátu, použije papír z tohoto zásobníku. Pokud tiskárna nenalezne zásobník, který obsahuje papír správného typu a formátu, vezme papír z výchozího zdroje papíru.

**•** Zrušte tiskovou úlohu.

# **Vložte do [zdroj] [typ] [formát]**

Zkuste jeden nebo více z následujících postupů:

- **•** Vložte do zásobníku nebo podavače určený papír.
- **•** Tlačítkem **Papír je vložen, pokračovat** odstraňte hlášení a pokračujte v tisku.

Pokud tiskárna nalezne zásobník, který obsahuje papír správného typu a formátu, použije papír z tohoto zásobníku. Pokud tiskárna nenalezne zásobník, který obsahuje papír správného typu a formátu, vezme papír z výchozího zdroje papíru.

**•** Zrušte tiskovou úlohu.

# **Vložení [název vlastního typu] do ručního podavače**

Zkuste jeden nebo více z následujících postupů:

- **•** Do ručního podavače vložte určený papír.
- **•** Vymažte hlášení klepnutím na možnost **Výzva pro každou stránku** nebo **Nepotvrzovat, papír založen** a pokračujte v tisku.
- **•** Klepnutím na možnost **Volit papír automaticky** použijete papír vložený do zásobníku.
- **•** Stornujte tiskovou úlohu.

# **Vložení [vlastní řetězec] do ručního podavače**

Zkuste jeden nebo více z následujících postupů:

- **•** Do ručního podavače vložte určený papír.
- **•** Vymažte hlášení klepnutím na možnost **Výzva pro každou stránku** nebo **Nepotvrzovat, papír založen** a pokračujte v tisku.
- **•** Klepnutím na možnost **Volit papír automaticky** použijete papír vložený do zásobníku.
- **•** Stornujte tiskovou úlohu.

# **Vložení [formát papíru] do ručního podavače**

Zkuste jeden nebo více z následujících postupů:

- **•** Do uručního podavače vložte určený papír.
- **•** Vymažte hlášení klepnutím na možnost **Výzva pro každou stránku** nebo **Nepotvrzovat, papír založen** a pokračujte v tisku.
- **•** Klepnutím na možnost **Volit papír automaticky** použijete papír vložený do zásobníku.
- **•** Stornujte tiskovou úlohu.

# **Vložení [typ papíru] [formát papíru] do ručního podavače**

Zkuste jeden nebo více z následujících postupů:

- **•** Do uručního podavače vložte určený papír.
- **•** Vymažte hlášení klepnutím na možnost **Výzva pro každou stránku** nebo **Nepotvrzovat, papír založen** a pokračujte v tisku.
- **•** Klepnutím na možnost **Volit papír automaticky** použijete papír vložený do zásobníku.
- **•** Stornujte tiskovou úlohu.

### **Vložte svorky**

Zkuste jeden nebo více z následujících postupů:

- **•** Vyměňte určený zásobník se svorkami v dokončovací schránce.
- **•** Klepnutím na tlačítko **Pokračovat** odstraňte hlášení a pokračujte v tisku.

**Poznámka:** Tisková úloha se sešije, pokud je vyměněn nebo vložen zásobník na svorky.

**•** Dotkněte se tlačítka **Zrušit úlohu**, chcete-li úlohu zrušit.

# **Ruční podavač očekává [formát papíru]. Zkontrolujte vodicí lišty [zdroj papíru]**

Zkuste jeden nebo více z následujících postupů:

- **•** Vložte do ručního podavače zadaný formát papíru.
- **•** Fyzicky upravte vodicí lišty [zdroj papíru] na rozpoznávaný formát papíru.
- **•** Klepnutím na tlačítko **Pokračovat** odstraňte hlášení a pokračujte v tisku.

Pokud tiskárna nalezne zásobník, který obsahuje papír správného typu a formátu, použije papír z tohoto zásobníku. Pokud tiskárna nenalezne zásobník, který obsahuje papír správného typu a formátu, provede tisk z výchozího zdroje.

### **Paměť zaplněna, nelze tisknout faxy**

Pro tisk faxové úlohy není k dispozici dostatek paměti.

Dotkněte se položky **Continue (Pokračovat)**. Odstraníte tím hlášení a nebudete tisknout. Pozdržené faxy budou mít snahu se vytisknout po restartu tiskárny.

### **Vypněte tiskárnu, počkejte 2 sekundy a znovu ji zapněte**

Vypněte tiskárnu a počkejte 2 sekundy. Poté ji znovu zapněte.

### **Odeberte papír z výstupního odkladače**

Vyjměte papír ze standardního výstupního odkladače.

# **Odeberte papír ze zásobníku [x]**

Odeberte papír z určeného zásobníku. Tiskárna automaticky zjistí odebrání papíru a bude pokračovat v tisku.

Pokud se odebráním papíru hlášení neodstraní, dotkněte se tlačítka **Pokračovat**.

### **Odeberte papír z [název zásobníku z propojené sady]**

Odeberte papír z určeného zásobníku. Tiskárna automaticky zjistí odebrání papíru a bude pokračovat v tisku. Pokud se odebráním papíru hlášení neodstraní, dotkněte se tlačítka **Pokračovat**.

## **Odeberte papír ze všech odkladačů**

Vyjměte papír ze všech odkladačů. Tiskárna automaticky zjistí odebrání papíru a bude pokračovat v tisku. Pokud se odebráním papíru neodstraní hlášení, dotkněte se plošky **Continue (Pokračovat)**.

# **Obnovit pozdržené úlohy?**

Zkuste jeden nebo více z následujících postupů:

- **•** Klepnutím na možnost **Pokračovat** obnovte všechny pozdržené úlohy uložené na pevném disku tiskárny.
- **•** Dotkněte se možnosti **Do not restore (Neobnovovat)**, pokud nechcete žádné tiskové úlohy obnovit.

### **Kryt podavače ADF skeneru otevřený**

Kryt podavače ADF je otevřený. Tato zpráva zmizí po zavření krytu.

# **Skenovaný dokument příliš dlouhý**

Skenovací úloha přesahuje maximální počet stran. Dotykem povelu **Cancel Job (Zrušit úlohu)** odstraníte hlášení.

### **Není nastaven server SMTP. Obraťte se na správce systému.**

Došlo k chybě na serveru SMTP nebo server SMTP není správně nakonfigurovaný. Dotykem povelu **Continue (Pokračovat)** odstraníte hlášení. Pokud se hlášení objeví znovu, kontaktuje osobu, která zajišťuje podporu vašeho systému.

### **Některé pozdržené úlohy nebyly obnoveny**

Chcete-li odstranit konkrétní úlohu, dotkněte se tlačítka **Pokračovat**.

**Poznámka:** Pozdržené úlohy, které nebudou obnoveny, zůstanou na pevném disku a nebudou přístupné.

# **Nepodporovaný disk**

Byl nainstalován nepodporovaný pevný disk tiskárny. Vyjměte nepodporované zařízení a nainstalujte podporované.

### **31.xx Chybějící nebo vadná [barva] kazeta**

Zkuste jeden nebo více z následujících postupů:

**1** Vyjměte uvedenou tiskovou kazetu a znovu ji nainstalujte.

Pokyny k vyjmutí tiskové kazety zobrazíte stisknutím tlačítka **Další informace**.

**2** Zprávu smažte tlačítkem **Pokračovat**.

**Poznámka:** Pokud se zpráva neodstraní, vyměňte vadnou tiskovou kazetu.

# **32.xx [color] kazeta s tímto číslem není zařízením podporována**

Vyjměte nepodporovanou tonerovou kazetu a nainstalujte podporovanou.

# **34 Nesprávný formát papíru, zkontrolujte [zdroj papíru].**

Zkuste jeden nebo více z následujících postupů:

- **•** Vložte vhodný papír nebo speciální médium do správného zásobníku.
- **•** Zkontrolujte, zda je kolečko na zásobníku 1 nastaveno na formát papíru vloženého do zásobníku. Zkontrolujte, zda formát papíru odpovídá dokumentu, který chcete vytisknout.
- **•** Klepnutím na tlačítko **Pokračovat** odstraníte hlášení a budete tisknout pomocí jiného zásobníku.
- **•** Zkontrolujte vodicí lišty délky a šířky zásobníku a přesvědčte se, zda je papír správně založen.
- **•** Zkontrolujte, zda jsou správně zadány formát a typ papíru v dialogovém okně Vlastnosti tisku nebo Tisk.
- **•** Ověřte, že je správně nastaven formát papíru. Je-li například formát ručně papíru v univerzálním podavači nastaven na Universal, ověřte, že papír dostačuje pro rozsah dat, která se tisknou.
- **•** Stornujte tiskovou úlohu.

# **34 Nesprávný typ papíru, zkontrolujte [zdroj papíru].**

Zkuste jeden nebo více z následujících postupů:

- **•** Vložte vhodný papír nebo speciální médium do správného zásobníku.
- **•** Zkontrolujte, zda je kolečko na zásobníku 1 nastaveno na typ papíru vloženého do zásobníku. Zkontrolujte, zda typ papíru odpovídá dokumentu, který chcete vytisknout.
- **•** Klepnutím na tlačítko **Pokračovat** odstraníte hlášení a budete tisknout pomocí jiného zásobníku.
- **•** Zkontrolujte vodicí lišty délky a šířky zásobníku a přesvědčte se, zda je papír správně založen.
- **•** Zkontrolujte, zda jsou správně zadány formát a typ papíru v dialogovém okně Vlastnosti tisku nebo Tisk.
- **•** Ověřte, že je správně nastaven typ papíru. Je-li například typ papíru ve víceúčelovém podavači nastaven na hodnotu Universal, ověřte, že papír dostačuje pro rozsah dat, která se tisknou.
- **•** Stornujte tiskovou úlohu.

# **35 Nedostatek paměti k podpoře funkce šetření zdroji**

Zkuste jeden nebo více následujících kroků:

- **•** Dotkněte se povelu **Continue (Pokračovat)**. Vypnete tím funkci Šetření zdroji a budete pokračovat v tisku.
- **•** Chcete-li funkci Šetření zdroji po přijetí tohoto hlášení zapnout, ujistěte se, že jsou vyrovnávací paměti připojení nastavené na Auto, a pak opusťte nabídky, abyste aktivovali změny vyrovnávací paměti připojení. Až se objeví nápis **Připravena**, zapněte funkci Šetření zdroji.
- **•** Nainstalujte přídavnou paměť.

### **36 Je třeba provést servis tiskárny**

Dotkněte se tlačítka **Pokračovat**. Odstraníte tím hlášení. Nebo se obraťte na oddělení zákaznické podpory.

# **37 Nedostatek paměti k řazení úlohy**

Zkuste jeden nebo více následujících kroků:

- **•** Chcete-li vytisknout část úlohy, která je již uložena, a zařadit její zbytek, dotkněte se povelu **Continue (Pokračovat)**.
- **•** Zrušte probíhající tiskovou úlohu.

### **37 Nedostatek paměti pro operaci defragmentace paměti flash**

Vyzkoušejte jeden či více následujících kroků:

- **•** Dotkněte se volby **Continue (Pokračovat)**, aby skončila defragmentace a pokračoval tisk.
- **•** Odstraňte písma, makra a další data uložená v paměti tiskárny.
- **•** Nainstalujte přídavnou paměť tiskárny.

# **37 Nedostatek paměti, došlo k vymazání některých pozdržených úloh**

Aby bylo možné zpracovat aktuální úlohy, odstranila tiskárna některé pozdržené úlohy.

Dotykem povelu **Continue (Pokračovat)** odstraníte hlášení.

### **37 Nedostatek paměti, některé pozdržené úlohy nebudou obnoveny**

Tiskárna nebyla schopna obnovit některé nebo všechny důvěrné nebo pozdržené úlohy uložené na pevném disku tiskárny.

Dotykem povelu **Continue (Pokračovat)** odstraníte hlášení.

### **38 Plná paměť**

Zkuste jeden nebo více z následujících postupů:

- **•** Klepnutím na možnost **Zrušit úlohu** odstraňte hlášení.
- **•** Nainstalujte přídavnou paměť tiskárny.

### **39 Složitá stránka, některá data možná nebyla vytištěna**

Zkuste jeden nebo více následujících kroků:

- **•** Dotkněte se položky **Continue (Pokračovat)**. Odstraníte tím hlášení a budete pokračovat v tisku.
- **•** Zrušte probíhající tiskovou úlohu.
- **•** Nainstalujte přídavnou paměť tiskárny.

# **40 Chybná [barva] náplň, vyměňte kazetu**

Vyměňte určenou kazetu, abyste mohli pokračovat v tisku.

# **51 Detekována vadná paměť flash**

Zkuste jeden nebo více následujících kroků:

- **•** Dotkněte se položky **Continue (Pokračovat)**. Odstraníte tím hlášení a budete pokračovat v tisku.
- **•** Zrušte probíhající tiskovou úlohu.

### **52 Nedostatek volného místa v paměti flash pro zdroje**

Zkuste jeden nebo více následujících kroků:

- **•** Dotkněte se položky **Continue (Pokračovat)**. Odstraníte tím hlášení a budete pokračovat v tisku. Stažená písma a makra, která nebyla dříve uložena do paměti flash, budou odstraněna.
- **•** Odstraňte písma, makra a další data uložená v paměti flash.
- **•** Upgradujte na paměťovou kartu flash s větší kapacitou.

### **53 Zjištěna neformátovaná paměť flash**

Zkuste jeden nebo více následujících kroků:

- **•** Dotkněte se povelu **Continue (Pokračovat)**, aby skončila defragmentace a pokračoval tisk.
- **•** Naformátujte paměť flash. Pokud bude chybové hlášení stále zobrazeno, je možné, že je paměť flash vadná a je nutné ji vyměnit.

### **54 Softwarová chyba sítě [x]**

Zkuste jeden nebo více z následujících postupů:

- **•** Pokračujte v tisku tlačítkem **Pokračovat**.
- **•** Vypněte tiskárnu, počkejte přibližně 10 sekund a zase ji zapněte.
- **•** Aktualizujte síťový firmware tiskárny (v paměti flash).

### **54 Chyba sériového doplňku [x]**

Zkuste jeden nebo více z následujících postupů:

- **•** Zkontrolujte, zda je sériový kabel správně připojený a zda je vhodný pro sériový port.
- **•** Zkontrolujte, zda jsou v tiskárně a hostitelském počítači správně nastavené parametry sériového rozhraní (protokol, přenosová rychlost, parita a počet datových bitů).
- **•** Pokračujte v tisku tlačítkem **Pokračovat**.
- **•** Tiskárnu resetujte vypnutím a zapnutím.

### **54 Softw. chyba std síť. adaptéru**

Zkuste jeden nebo více následujících kroků:

- **•** Dotkněte se povelu **Continue (Pokračovat)**, aby pokračoval tisk.
- **•** Tiskárnu resetujte vypnutím a zapnutím.
- **•** Aktualizujte síťový firmware tiskárny nebo tiskového serveru (v paměti flash).

# **55 Nepodporovaný doplněk ve slotu [x]**

- **1** Vypněte tiskárnu.
- **2** Odpojte napájecí kabel z elektrické zásuvky.
- **3** Vyjměte nepodporovaný doplněk ze systémové desky tiskárny a nahraďte ho podoprovanou kartou.
- **4** Připojte napájecí kabel k řádně uzemněné el. zásuvce.
- **5** Tiskárnu zapněte.

# **56 Paralelní port [x] je zakázán.**

Zkuste jeden nebo více z následujících postupů:

**•** Zprávu smažte tlačítkem **Pokračovat**.

Tiskárna zlikviduje všechna data přijatá přes paralelní port.

**•** Ujistěte se, že položka Buffer paralelního rozhraní není nastavena na možnost Zakázán.

# **56 Sériový port [x] je zakázán**

Zkuste jeden nebo více z následujících postupů:

- **•** Zprávu smažte tlačítkem **Pokračovat**. Tiskárna zlikviduje všechna data přijatá přes sériový port.
- **•** Ujistěte se, že nabídka Buffer sér. rozhraní není nastavena na možnost Zakázán.

# **56 Standardní port USB neaktivní**

Zkuste jeden nebo více následujících kroků:

- **•** Dotykem povelu **Continue (Pokračovat)** odstraníte hlášení. Tiskárna odstraní všechna data přijatá prostřednictvím portu USB.
- Ujistěte se, že položka nabídky "Vyrovnávací paměť pro USB" není nastavena na možnost Neaktivní.

# **56 Standardní paralelní port neaktivní**

Zkuste jeden nebo více následujících kroků:

**•** Dotykem povelu **Continue (Pokračovat)** odstraníte hlášení.

Tiskárna odstraní všechna data přijatá prostřednictvím paralelního portu.

**•** Ujistěte se, že položka nabídky "Vyrovnávací paměť paralelního rozhraní" není nastavena na možnost Neaktivní.

# **56 USB port [x] je zakázán**

Zkuste jeden nebo více z následujících postupů:

**•** Zprávu smažte tlačítkem **Pokračovat**.

Tiskárna zlikviduje všechna data přijatá přes port USB.

**•** Ujistěte se, že nabídka Buffer USB rozhraní není nastavena na možnost Zakázán.

# **58 Je nainstalováno příliš mnoho disků**

- **1** Vypněte tiskárnu.
- **2** Odpojte napájecí kabel z elektrické zásuvky.
- **3** Odeberte přebytečné disky.
- **4** Připojte napájecí kabel k řádně uzemněné el. zásuvce.
- **5** Tiskárnu zapněte.

# **58 Mnoho instalovaných flash pamětí**

- **1** Vypněte tiskárnu.
- **2** Odpojte napájecí kabel z elektrické zásuvky.
- **3** Vyjměte paměť flash, která je přebytečná.
- **4** Připojte napájecí kabel k řádně uzemněné elektrické zásuvce.
- **5** Znovu zapněte tiskárnu.

### **58 Příliš mnoho zásobníků**

- **1** Vypněte tiskárnu.
- **2** Odpojte napájecí kabel z elektrické zásuvky.
- **3** Odeberte nadbytečné zásobníky.
- **4** Připojte napájecí kabel k řádně uzemněné elektrické zásuvce.
- **5** Znovu zapněte tiskárnu.

# **59 Nekompatibilní zásobník [x]**

Zkuste jeden nebo více z následujících postupů:

- **•** Vyjměte určený zásobník.
- **•** Dotkněte se plošky **Continue (Pokračovat)**, tím odstraníte hlášení a budete pokračovat v tisku bez použití určeného zásobníku.

# **61 Vyjměte vadný disk**

Zkuste jeden nebo více z následujících postupů:

- **•** Vyjměte vadný pevný disk tiskárny.
- **•** Před provedením jakýchkoli operací, které vyžadují pevný disk tiskárny, nainstalujte jiný pevný disk tiskárny.

# **62 Disk plný**

Zkuste jeden nebo více z následujících postupů:

- **•** Dotkněte se tlačítka **Pokračovat**. Odstraníte tím hlášení a budete pokračovat ve zpracování.
- **•** Odstraňte písma, makra a další data uložená na pevném disku tiskárny.
- **•** Nainstalujte pevný disk tiskárny s vyšší kapacitou.

# **63 Nenaformátovaný disk**

Zkuste jeden nebo více následujících kroků:

- **•** Dotkněte se plošky **Continue (Pokračovat)**, tím odstraníte hlášení a budete pokračovat v tisku.
- **•** Naformátujte pevný disk tiskárny.

Pokud bude chybová zpráva stále zobrazena, je možné, že je pevný disk vadný a je nutné jej vyměnit.

# **80.xx Varování Končí životnost zapékače**

- **•** Okamžitě objednejte náhradní zapékací válec. Pokud se sníží kvalita tisku, nainstalujte nový zapékací válec podle pokynů dodaných s tímto náhradním dílem.
- **•** Tlačítkem **Pokračovat** odstraňte hlášení a pokračujte v tisku.

### **80 Vyměňte zapékač**

- **1** Vyměňte zapékač s pomocí listu s návodem dodaného s náhradním dílem.
- **2** Dotkněte se položky **Continue (Pokračovat)**. Odstraníte tím hlášení a budete pokračovat v tisku.

### **80 Skener vyžaduje údržbu, použijte sadu pro podavač ADF**

Obraťte se na zákaznickou podporu a zprávu ohlaste. Je naplánována údržba tiskárny.

# **80 Plánovaná údržba [x]**

Obraťte se na zákaznickou podporu a zprávu ohlaste. Je naplánována údržba tiskárny.

# **80 Vyměňte zaváděcí válečky papíru v [zdroj papíru], využijte přitom součásti a pokyny v přihrádce zásobníku 1**

Zkuste jeden nebo více z následujících postupů:

**•** Dotkněte se možnosti **Pokračovat a vyměnit později**, ignorujte hlášení a pokračujte v tisku.

**Poznámka:** Opotřebené nebo vadné zaváděcí válečky papíru mohou způsobit zaseknutí papíru.

**•** Vyměňte opotřebené nebo vadné zaváděcí válečky papíru. Poté se dotkněte možnosti **Válečky vyměněny**, vymažte hlášení a pokračujte v tisku.

# **82.xx Vyměňte nádobu na odpadní toner**

**1** Vyměňte nádobu na odpadní toner.

Pokyny k výměně nádobky na odpadní toner zobrazíte stisknutím tlačítka **Další informace** na ovládacím panelu tiskárny.

**2** Tlačítkem **Pokračovat** odstraňte hlášení a pokračujte v tisku.

# **82.xx Chybí nádobka na odpadní toner**

Vložte nádobku na odpadní toner zpět do tiskárny.

# **82.xx Nádobka na odpadní toner je téměř plná.**

Okamžitě objednejte náhradní nádobku na odpadní toner.

**1** Vyměňte nádobu na odpadní toner.

Pokyny k instalaci nádobky na odpadní toner zobrazíte stisknutím tlačítka **Další informace** na ovládacím panelu tiskárny.

**2** Tlačítkem **Pokračovat** odstraňte hlášení a pokračujte v tisku.

# **84 nepodporovaný fotoválec [barva]**

Vyjměte uvedený fotoválec a poté nainstalujte podporovaný fotoválec.

# **84.xx Chybí fotoválec [barva]**

Nainstalujte uvedený barevný fotoválec podle pokynů dodaných s tímto náhradním dílem.

# **84.xx Fotoválec [barva] je téměř vyčerpaný**

- **1** Objednejte náhradní fotoválec.
- **2** Pokud se sníží kvalita tisku, nainstalujte nový fotoválec podle pokynů dodaných s tímto náhradním dílem.
- **3** Klepnutím na tlačítko **Pokračovat** odstraňte hlášení a pokračujte v tisku.

# **84.xx Končí životnost fotoválce [barva]**

- **1** Okamžitě objednejte náhradní fotoválec.
- **2** Pokud se sníží kvalita tisku, nainstalujte nový fotoválec podle pokynů dodaných s tímto náhradním dílem.
- **3** Klepnutím na tlačítko **Pokračovat** odstraňte hlášení a pokračujte v tisku.

# **83.xx Chybí přenosový modul**

Vložte přenosový modul do tiskárny.

### **84.xx Vyměňte fotoválec [barva]**

- **1** Vyměňte fotoválec podle pokynů dodaných s tímto náhradním dílem.
- **2** Na ovládacím panelu tiskárny vymažte hlášení klepnutím na tlačítko **Pokračovat** a pokračujte v tisku.

### **88.2x Vyměňte [barva] kazetu**

Zmíněná tonerová kazeta je prázdná.

- **1** Vyměňte kazetu s daným tonerem.
- **2** Tlačítkem **Pokračovat** odstraňte hlášení a pokračujte v tisku.

### **88.xx [barva] kazeta je prázdná**

- **1** Okamžitě objednejte náhradní tonerovou kazetu.
- **2** Vyjměte určenou kazetu.
- **3** Důkladně kazetu několikrát protřepejte do stran a zepředu dozadu, aby se v ní toner rovnoměrně rozmístil.
- **4** Znovu vložte tonerovou kazetu a dotkněte se položky **Pokračovat**. Odstraníte tím hlášení a budete pokračovat v tisku.

**Poznámka:** Opakujte tento postup vícekrát, dokud nebude tisk vybledlý. Poté kazetu vyměňte.

### **88.xx [barva] kazeta je téměř prázdná**

Uvedená tisková kazeta je téměř prázdná.

- **1** Pokyny k výměně tiskové kazety zobrazíte stisknutím tlačítka **Další informace** na ovládacím panelu tiskárny.
- **2** Tlačítkem **Pokračovat** odstraňte hlášení a pokračujte v tisku.

# **2yy.xx Pokud restartujete úlohy, zavřete víko skleněné plochy skeneru a vložte předlohy**

Zkuste jeden nebo více z následujících postupů:

- **•** Dotkněte se možnosti **Zrušit úlohu**, zrušte úlohu a vymažte hlášení.
- **•** Dotkněte se možnosti **Skenovat z automatického podavače dokumentů** a obnovte skenování z podavače ADF ihned po poslední úspěšně naskenované stránce.
- **•** Dotkněte se možnosti **Skenovat z plochy** a obnovte skenování ze skleněné plochy skeneru ihned po poslední úspěšně naskenované stránce.
- **•** Dotkněte se možnosti **Dokončit úlohu bez dalšího skenování** a ukončete úlohu skenování po poslední úspěšně naskenované stránce.

**Poznámka:** Skenovací úloha se touto volbou nezruší. Všechny úspěšně naskenované stránky budou dále zpracovány za účelem kopírování, faxování nebo odeslání e-mailem.

# **280.06 Chybí papír**

Zkuste jeden nebo více z následujících postupů:

- **•** Zprávu smažte tlačítkem **Pokračovat**.
- **•** Dotkněte se možnosti **Zrušit úlohu**, zrušte úlohu a vymažte hlášení.
- **•** Dotkněte se možnosti **Skenovat z automatického podavače dokumentů** a obnovte skenování z podavače ADF ihned po poslední úspěšně naskenované stránce.
- **•** Dotkněte se možnosti **Skenovat z plochy** a obnovte skenování ze skleněné plochy skeneru ihned po poslední úspěšně naskenované stránce.
- **•** Dotkněte se možnosti **Dokončit úlohu bez dalšího skenování** a ukončete úlohu skenování po poslední úspěšně naskenované stránce.

**Poznámka:** Skenovací úloha se touto volbou nezruší. Všechny úspěšně naskenované stránky budou dále zpracovány za účelem kopírování, faxování nebo odeslání e-mailem.

**•** Dotkněte se možnosti **Restartovat úlohu**, vymažte hlášení a spusťte novou úlohu skenování se stejným nastavením, které bylo použito při předchozí úloze skenování.

# **840.01 Skener byl vypnut správcem**

Tiskněte bez použití skeneru nebo se obraťte na správce systému.

# **840.02 Skener je vypnutý. Pokud potíže přetrvávají, obraťte se na správce systému.**

Zkuste jeden nebo více z následujících postupů:

- **•** Dotkněte se možnosti **Pokračovat s vypnutým skenerem** a vraťte se na domovskou obrazovku. Poté se obraťte na osobu odpovědnou za podporu vašeho systému.
- **•** Dotkněte se možnosti **Restartovat a automaticky zapnout skener** a zrušte úlohu.

**Poznámka:** Tím dojde k pokusu vrátit skener zpět online.

### **1565 Chyba emulace, vložte doplněk pro emulaci**

Tiskárna tuto zprávu automaticky vymaže po 30 sekundách a pak vypne emulátor stahování na firmwarové kartě.

# **Řešení základních problémů s tiskárnou**

Existují-li základní problémy s tiskárnou anebo neodpovídá-li tiskárna, ujistěte se, že:

- **•** Napájecí kabel je připojen k tiskárně a do řádně uzemněné elektrické zásuvky.
- **•** Elektrická zásuvka není vypnuta pomocí spínače nebo jističe.
- **•** Tiskárna není připojena k přepěťové ochraně, zdroji nepřerušitelného napájení nebo prodlužovacím šňůrám.
- **•** Ostatní elektronická zařízení zapojená do stejné zásuvky fungují.
- **•** Tiskárna je zapnutá. Zkontrolujte vypínač tiskárny.
- **•** Kabel tiskárny je pevně připojen k tiskárně a hostitelskému počítači, tiskovému serveru, k příslušenství či jinému síťovému zařízení.
- **•** Všechny volitelné doplňky jsou řádně nainstalovány.
- **•** Nastavení ovladače jsou správná.

Jakmile všechny tyto možnosti zkontrolujete, vypněte tiskárnu, počkejte asi 10 sekund a pak ji znovu zapněte. Tím se často problém vyřeší.

# **Řešení problémů s tiskem**

### **Netisknou se soubory PDF ve více jazycích**

Soubory PDF mohou obsahovat nedostupná písma.

- **1** Dokument, který chcete vytisknout, otevřete v aplikaci Adobe Acrobat.
- **2** Klepněte na ikonu tiskárny > **Rozšířené** > **Tisknout jako obrázek** > **OK** > **OK**.

### **Ovládací panel tiskárny je prázdný nebo zobrazuje pouze diamanty.**

Nezdařil se automatický test tiskárny. Vypněte tiskárnu, vyčkejte přibližně 10 sekund a poté ji znovu zapněte. Pokud se nezobrazí hlášení **Připravena**, vypněte tiskárnu a kontaktujte zákaznickou podporu.

### **Zobrazí se chybová zpráva o čtení jednotky USB**

Ujistěte se, že jednotka flash je podporována.

### **Tiskové úlohy se netisknou**

Zkuste jeden nebo více z následujících postupů:

#### **ZKONTROLUJTE, ZDA NENÍ PROBLÉM <sup>S</sup> TISKÁRNOU.**

Zkontrolujte stav na ovládacím panelu tiskárny. V případě potřeby postupujte podle pokynů pro obnovení.

#### **UJISTĚTE SE, ŽE JE TISKÁRNA <sup>P</sup>ŘIPRAVENA <sup>K</sup> TISKU**

Zkontrolujte, zda se před odesláním tiskové úlohy zobrazuje na displeji zpráva **Připravena**.

#### **ZKONTROLUJTE, ZDA NECHYBÍ SPOTŘEBNÍ MATERIÁL NEBO ZDA NEVYŽADUJE VÝMĚNU.**

Vyjměte a znovu vložte spotřební materiál.

#### **ZKONTROLUJTE, ZDA NENÍ PLNÝ STANDARDNÍ VÝSTUPNÍ ZÁSOBNÍK.**

Odeberte stoh papíru ze standardního výstupního zásobníku.

#### **ZKONTROLUJTE, ZDA NENÍ PRÁZDNÝ ZÁSOBNÍK PAPÍRU.**

Vložte do zásobníku papír.

#### **UJISTĚTE, ŽE JE NAINSTALOVÁN SPRÁVNÝ SOFTWARE TISKÁRNY.**

- **•** Ověřte, zda používáte správný software tiskárny.
- **•** Je-li tiskárna připojena k počítači prostřednictvím portu USB, ujistěte se, že používáte podporovaný operační systém a kompatibilní software tiskárny.

**ZKONTROLUJTE, ZDA SPRÁVN<sup>Ě</sup> FUNGUJE INTERNÍ TISKOVÝ SERVER.**

- **•** Ujistěte se, že je správně nainstalovaný interní tiskový server a že je tiskárna připojena k síti.
- **•** Vytiskněte stránku nastavení sítě a ověřte si, že stav je **Připojeno**. Pokud je stav **Nepřipojeno**, ověřte, zda jsou síťové kabely připojeny, a poté znovu vytiskněte stránku nastavení sítě. Abyste se ujistili, že síť správně funguje, obraťte se na správce svého systému.

Software tiskárny je k dispozici na webu společnosti Lexmark na adrese **<http://support.lexmark.com>**.

#### **UJISTĚTE SE, ŽE POUŽÍVÁTE DOPORUČENÝ KABEL USB, SÉRIOVÝ KABEL NEBO KABEL SÍTĚ ETHERNET.**

Další informace najdete na webových stránkách společnosti Lexmark na adrese **<http://support.lexmark.com>**.

#### **UJISTĚTE SE, ŽE JSOU SPRÁVN<sup>Ě</sup> ZAPOJENY KABELY TISKÁRNY**

Zkontrolujte připojení kabelů k tiskárně a tiskový server a ujistěte se, že jsou v pořádku.

Další informace vyhledejte v dokumentaci k nastavení dodané s tiskárnou.

# **Důvěrné a jiné pozdržené úlohy se netisknou**

Zde jsou možná řešení. Vyzkoušejte jeden či více následujících kroků:

#### **TISKNE SE <sup>Č</sup>ÁSTEČNÁ ÚLOHA, ŽÁDNÁ ÚLOHA SE NETISKNE NEBO SE TISKNOU PRÁZDNÉ STRÁNKY**

Tisková úloha může obsahovat chybu formátování nebo neplatná data.

- **•** Odstraňte tiskovou úlohu a poté ji znovu vytiskněte.
- **•** V případě PDF dokumentů, znovu vytvořte PDF a poté jej opět vytiskněte.

Pokud tisknete z internetu, je možné, že tiskárna čte více názvů úloh jako duplikáty a odstraňuje všechny úlohy, kromě poslední.

- **•** Uživatelé Windows otevřou vlastnosti tisku. V dialogovém okně "Vytisknout a pozdržet" zaškrtněte políčko "Zachovat duplicitní dokumenty" pod textovým polem "Název uživatele", než zadáte kód PIN.
- **•** Uživatelé systému Macintosh všechny tiskové úlohy uloží, každou úlohu pojmenují jinak a pak jednotlivé úlohy odešlou do tiskárny.

#### **UJISTĚTE SE, ŽE MÁ TISKÁRNA DOSTATEK PAMĚTI**

Uvolněte paměť tiskárny kontrolou seznamu pozdržených úloh a odstraněním některých z nich.

# **Tisk úlohy trvá déle, než je obvyklé**

Zkuste jeden nebo více z následujících postupů:

#### **ZJEDNODUŠTE TISKOVOU ÚLOHU.**

Omezte množství a velikost použitých písem, počet a složitost obrázků a počet stran, které tisková úloha má.

#### **ZMĚŇTE NASTAVENÍ OCHRANA STRÁNKY NA VYPNUTO**

Na domovské obrazovce přejděte na položku:

> **Nastavení** > **Obecná nastavení** > **Obnovení tisku** > **Ochrana stránky** > **Vypnuto** >

**UPRAVTE NASTAVENÍ ŠETRNÉ <sup>V</sup>ŮČ<sup>I</sup> ŽIVOTNÍMU PROSTŘEDÍ.**

Pokud používáte nastavení Úsporný režim nebo Tichý režim, můžete zaznamenat snížení výkonu.

### **Úloha se tiskne z nesprávného zásobníku nebo na nesprávný papír**

#### **ZKONTROLUJTE NASTAVENÍ TYPU <sup>A</sup> FORMÁTU PAPÍRU.**

Ověřte, zda nastavení typu papíru odpovídá papíru, který je v zásobníku založen:

- **1** V nabídce Papír ovládacího panelu tiskárny zkontrolujte nastavení typu papíru a gramáže papíru.
- **2** Před odesláním tiskové úlohy zadejte správné nastavení typu:
	- **•** V systému Windows zadejte typ papíru v okně Vlastnosti tisku.
	- **•** V systému Macintosh zadejte typ papíru v dialogovém okně Tisk.

### **Tisknou se špatné znaky**

- **•** Ujistěte se, že tiskárna není v režimu hexadecimálního trasování. Pokud se na displeji zobrazuje zpráva **Hex připraveno**, musíte před tiskem úlohy ukončit režim Hexadecimální trasování. Režim Hexadecimální trasování ukončíte vypnutím a zapnutím tiskárny.
- **•** Ujistěte, že je nastavení SmartSwitch zapnuto v nabídce sítě a USB.

### **Propojování zásobníků nefunguje**

Zde jsou možná řešení. Vyzkoušejte jeden či více následujících kroků:

#### **VLOŽTE STEJNÝ FORMÁT <sup>A</sup> TYP PAPÍRU**

- **•** Vložte stejný formát a typ papíru do každého zásobníku, který se má propojit.
- **•** Přesuňte vodicí lišty papíru do správné polohy pro formát papíru založeného v jednotlivých zásobnících.

#### **POUŽIJTE STEJNÁ NASTAVENÍ TYPU <sup>I</sup> FORMÁTU PAPÍRU**

- **•** Vytiskněte stránku nastavení nabídek a srovnejte nastavení každého zásobníku.
- **•** Je-li to nutné, nastavení upravte v nabídce Formát/typ papíru.

**Poznámka:** Formát papíru je automaticky zjištěn z polohy vodítek papíru v každém zásobníku, kromě standardního podavače na 550 listů a univerzálního zásobníku. Formát je nutné nastavit v nabídce Formát/typ papíru.

### **Velké úlohy se nekompletují**

Existují možná řešení. Zkuste jeden nebo více následujících kroků:

#### **UJISTĚTE SE, ŽE JE SKLÁDÁNÍ ZAPNUTÉ**

Z nabídky Dokončení nebo Vlastnosti tisku nastavte Skládání na Zapnuto.

**Poznámka:** Nastavení Skládání na vypnuto v softwaru potlačí nastavení v nabídce Dokončování.

#### **SNIŽTE SLOŽITOST TISKOVÉ ÚLOHY.**

Snižte složitost tiskové úlohy snížením počtu a velikosti písem, počtem složitých obrázků a počtem stránek úlohy.

#### **UJISTĚTE SE, ŽE TISKÁRNA MÁ DOSTATEK PAMĚTI**

Přidejte paměť tiskárny nebo volitelný pevný disk.

### **Vyskytují se neočekávané konce stránek**

#### **ZVYŠTE <sup>Č</sup>ASOVÝ LIMIT TISKU.**

**1** Na domovské obrazovce přejděte na položku:

### > **Nastavení** > **Obecné nastavení** > **Časové limity**

- **2** Dotýkejte se šipky vlevo nebo vpravo vedle položky **Časový limit tisku**, dokud se neobjeví požadovaná hodnota.
- **3** Klepněte na **Odeslat**.

# **Řešení problémů s kopírováním**

### **Kopírka neodpovídá**

Existují možná řešení. Zkuste jeden nebo více následujících kroků:

#### **PODÍVEJTE SE NA DISPLEJ NA CHYBOVÁ HLÁŠENÍ**

Odstraňte případná chybová hlášení.

#### **ZKONTROLUJTE NAPÁJENÍ**

Ujistěte se, že je tiskárna zapojena, zapnuta a že se zobrazuje **Připravena**.

### **Jednotka skeneru se nezavírá**

Ujistěte se, že nejsou přítomné žádné překážky:

- **1** Zvedněte jednotku skeneru.
- **2** Odstraňte jakékoli překážky, které zabraňují otevření jednotky skeneru.
- **3** Položte jednotku skeneru.

# **Špatná kvalita kopie**

Zde je několik příkladů nízké kvality kopie:

- **•** Prázdné stránky
- **•** Šachovnicový vzorek
- **•** Zdeformovaná grafika nebo obrázky
- **•** Chybějící znaky
- **•** Slabý tisk
- **•** Tmavý tisk
- **•** Pokřivené čáry
- **•** Šmouhy
- **•** Pruhy
- **•** Neočekávané znaky
- **•** Bílé čáry na výtisku

Zkuste jeden nebo více z následujících postupů:

#### **ODSTRAŇTE VŠECHNA CHYBOVÁ HLÁŠENÍ.**

Zkontrolujte displej a odstraňte všechny chybové zprávy.

#### **VYMĚŇTE TONEROVOU NEBO TISKOVOU KAZETU.**

Když tisk zůstane vybledlý, vyměňte tonerovou nebo tiskovou kazetu.

#### **VYČISTĚTE SKLENĚNOU PLOCHU SKENERU.**

Skleněná plocha skeneru může být špinavá. Očistěte skleněnou plochu skeneru čistým nechlupatícím hadrem navlhčeným vodou.

Další informace naleznete v části "Čištění skleně[né plochu skeneru" na str. 238](#page-237-0).

#### **UPRAVTE SYTOST TONERU <sup>V</sup> KOPII.**

Upravte sytost toneru v nabídce Kopírovat.

#### **PŘESVĚDČTE SE, ŽE KVALITA <sup>P</sup>ŮVODNÍHO DOKUMENTU JE POSTAČUJÍCÍ.**

Zkontrolujte kvalitu originálního dokumentu.

#### **UMÍSTĚTE SPRÁVN<sup>Ě</sup> <sup>P</sup>ŘEDLOHU.**

Zkontrolujte, zda je dokument nebo fotografie vložena lícem dolů na skleněnou plochu skeneru v levém horním rohu.

#### **PŘESVĚDČTE SE, ZDA POUŽÍVÁTE VHODNÉ NASTAVENÍ KOPÍROVÁNÍ.**

Na výstupu se objevují vzory (moiré):

- **•** Na obrazovce kopírování zkontrolujte, zda nastavení Typ obsahu a Zdroj obsahu odpovídají skenovanému dokumentu.
- **•** Na obrazovce kopírování přejděte na:

#### **Rozšířené možnosti** > **Pokročilé zobrazování** > **Ostrost** > snižte hodnotu ostrosti

**•** Na obrazovce kopírování se ujistěte se, že nebylo vybráno žádné měřítko.

Text je světlý nebo se ztrácí:

**•** Na obrazovce kopírování přejděte na:

**Obsah** > **Text** >  $\sqrt{2}$  > vyberte vhodný zdroj pro kopírovaný dokument >  $\sqrt{2}$ 

- **•** Na obrazovce kopírování přejděte na:
	- **Rozšířené možnosti** > **Pokročilé zobrazování** > **Ostrost** > zvyšte aktuální nastavení
- **•** Na obrazovce kopírování přejděte na: **Rozšířené možnosti** > **Pokročilé zobrazování** > **Odstranění pozadí**> snižte aktuální nastavení
- **•** Na obrazovce kopírování přejděte na:

**Rozšířené možnosti** > **Pokročilé zobrazování** > **Kontrast** > zvyšte aktuální nastavení

**•** Na obrazovce kopírování přejděte na:

#### **Rozšířené možnosti** > **Pokročilé zobrazování** > **Detail stínu** > snižte aktuální nastavení

Výstup se zdá být vybledlý nebo přeexponovaný:

- **•** Na obrazovce kopírování zkontrolujte, zda nastavení Typ obsahu a Zdroj obsahu odpovídají skenovanému dokumentu.
- **•** Na obrazovce kopírování upravte nastavení sytosti.
- **•** Na obrazovce kopírování přejděte na:

**Rozšířené možnosti** > **Pokročilé zobrazování** > **Detail stínu** > snižte aktuální nastavení

**•** Na obrazovce kopírování přejděte na:

**Rozšířené možnosti** > **Pokročilé zobrazování** > **Odstranění pozadí** > snižte aktuální nastavení

# **Částečné kopie dokumentu nebo fotografie**

Zde jsou možná řešení. Zkuste jeden nebo více následujících kroků:

#### **ZKONTROLUJTE UMÍSTĚNÍ DOKUMENTU**

Zkontrolujte, zda je dokument umístěn lícem dolů na skleněnou plochu skeneru, do levého horního rohu.

#### **ZKONTROLUJTE NASTAVENÍ FORMÁTU PAPÍRU**

Ověřte, zda nastavení formátu papíru odpovídá papíru, který je založen v zásobníku:

- **1** Na ovládacím panelu, v nabídce Papír, zkontrolujte nastavení formátu papíru.
- **2** Před odesláním úlohy k tisku určete správné nastavení formátu:
	- **•** Uživatelé Windows určí formát ve vlastnostech tisku.
	- **•** Uživatelé počítačů Macintosh určí formát v dialogovém okně Nastavení strany.

# **Řešení problémů se skenerem**

### **Kontrola nereagujícího skeneru**

Pokud skener nereaguje, zkontrolujte tyto body:

- **•** Tiskárna je zapnutá.
- **•** Kabel tiskárny je pevně připojen k tiskárně a hostitelskému počítači, tiskovému serveru, příslušenství nebo jinému síťovému zařízení.
- **•** Napájecí kabel je připojen k tiskárně a do řádně uzemněné elektrické zásuvky.
- **•** Elektrická zásuvka není vypnuta pomocí spínače nebo jističe.
- **•** Tiskárna není připojena k přepěťové ochraně, zdroji nepřerušitelného napájení nebo prodlužovacím šňůrám.
- **•** Ostatní elektrické zařízení připojené ke stejné zásuvce funguje.

Po zkontrolování všech těchto možností vypněte tiskárnu a znovu ji zapněte. To obvykle problémy se skenerem vyřeší.

### **Skenování nebylo úspěšné**

Existují možná řešení. Zkuste jeden nebo více následujících kroků:

#### **ZKONTROLUJTE <sup>P</sup>ŘIPOJENÍ KABEL<sup>Ů</sup>**

Ujistěte se, že je síťový či USB kabel pevně připojen k počítači a tiskárně.

#### **DOŠLO PRAVDĚPODOBN<sup>Ě</sup> <sup>K</sup> CHYB<sup>Ě</sup> <sup>V</sup> PROGRAMU**

Vypněte počítač a pak jej restartujte.

### **Skenování trvá příliš dlouho anebo dochází k zablokování počítače**

Existují možná řešení. Zkuste jeden nebo více následujících kroků:

#### **PRŮBĚ<sup>H</sup> SKENOVÁNÍ MOHOU NARUŠOVAT <sup>I</sup> JINÉ SOFTWAROVÉ PROGRAMY**

Ukončete všechny nepoužívané programy.

#### **MŮŽE BÝT NASTAVENÉ <sup>P</sup>ŘÍLIŠ VYSOKÉ ROZLIŠENÍ SKENOVÁNÍ**

Zvolte nižší rozlišení skenování.

# **Špatná kvalita naskenovaného obrázku**

Existují možná řešení. Zkuste jeden nebo více následujících kroků:

#### **ZKONTROLUJTE, ZDA NENÍ ZOBRAZENO CHYBOVÉ HLÁŠENÍ**

Jakékoli chybové hlášení vymažte.

#### **SKLENĚNÁ PLOCHA SKENERU <sup>M</sup>ŮŽE BÝT ZNEČIŠTĚNÁ**

Skleněnou plochu skeneru očistěte čistým hadříkem, který nepouští chlupy, navlhčeným ve vodě. Další informace naleznete v části "Čištění skleně[né plochu skeneru" na str. 238.](#page-237-0)

#### **UPRAVTE ROZLIŠENÍ SKENOVÁNÍ**

Zvýšením rozlišení skenování dosáhnete kvalitnějšího výsledku.

#### **ZKONTROLUJTE KVALITU <sup>P</sup>ŘEDLOHY**

Ověřte, zda je kvalita předlohy uspokojivá.

#### **ZKONTROLUJTE UMÍSTĚNÍ DOKUMENTU**

Zkontrolujte, zda je dokument či fotografie umístěna lícem dolů na skleněnou plochu v horním levém rohu.

### **Nekompletní skenované dokumenty či obrázky**

Existují možná řešení. Zkuste jeden nebo více následujících kroků:

#### **ZKONTROLUJTE UMÍSTĚNÍ DOKUMENTU**

Ujistěte se, že jsou dokumenty či obrázky položeny rubem dolů na skle skeneru v levém horním rohu.

#### **ZKONTROLUJTE NASTAVENÍ FORMÁTU PAPÍRU**

Ujistěte se, že se nastavení formátu papíru shodují se založeným papírem v zásobníku:

- **1** Na ovládacím panelu tiskárny zkontrolujte nastavení Formát papíru v nabídce Papír.
- **2** Než zahájíte tiskovou úlohu, určete správné nastavení formátu:
	- **•** Uživatelé systému Windows určují formát v nabídce Vlastnosti tisku.
	- **•** Uživatelé systému Macintosh určují formát v dialogovém okně Nastavení stránky.

### **Nelze skenovat z počítače**

Existují možná řešení. Zkuste jeden nebo více následujících kroků:

#### **PODÍVEJTE SE NA DISPLEJ NA CHYBOVÁ HLÁŠENÍ**

Odstraňte případná chybová hlášení.

#### **ZKONTROLUJTE NAPÁJENÍ**

Ujistěte se, že je tiskárna zapojena, zapnuta a že se zobrazuje **Připravena**.

#### **ZKONTROLUJTE <sup>P</sup>ŘIPOJENÍ KABEL<sup>Ů</sup>**

Ujistěte se, že je síťový či USB kabel pevně připojen k počítači a tiskárně.

# **Řešení problémů s faxem**

### **Nejsou nastaveny funkce faxu a e-mailu**

Dokud nenastavíte fax a e-mail, bude kontrolka blikat červeně. Chcete-li nastavit fax a e-mail, postupujte následovně:

**Poznámka:** Před provedením tohoto postupu u síťové tiskárny se ujistěte, že jsou připojené faxové kabely.

**1** Na domovské obrazovce přejděte na položku:

#### 眉 > **Obecné nastavení** > **Spustit první nastavení** > **Ano** > **Odeslat**

- **2** Vypněte tiskárnu a znovu ji zapněte.
- **3** Na ovládacím panelu tiskárny zvolte dotykem svůj jazyk.
- **4** Dotykem zvolte vámi obývaný stát či oblast a dotkněte se položky **Pokračovat**.
- **5** Vyberte své časové pásmo a klepněte na **Continue** (Pokračovat).
- **6** Odstraňte ikony tím, že se dotknete položek **Fax** a **E**‑**mail**, a potom se dotkněte tlačítka **Pokračovat**.

**Poznámka:** Stejným postupem fax a e-mail vypnete.

### **ID volajícího nezobrazeno**

Obraťte se na telekomunikační společnost, abyste si ověřili, zda je pro vaši telefonní linku předplacena služba identifikace volajícího.

Pokud váš region podporuje více vzorců identifikace volajícího, možná budete muset změnit výchozí nastavení. K dispozici jsou dvě nastavení: FSK (vzorec 1) a DTMF (vzorec 2). Dostupnost těchto nastavení z nabídky Fax závisí na tom, zda vaše země nebo váš region nepodporuje více vzorců identifikace volajícího. Kontaktuje svou telekomunikační společnost, abyste zjistili, jaké nastavení vzorce nebo přepínače máte použít.

# **Nelze odeslat či přijmout fax**

Existují možná řešení. Zkuste jeden nebo více následujících kroků:

#### **PODÍVEJTE SE NA DISPLEJ NA CHYBOVÁ HLÁŠENÍ**

Odstraňte případná chybová hlášení.

#### **ZKONTROLUJTE NAPÁJENÍ**

Ujistěte se, že je tiskárna zapojena, zapnuta a že se zobrazuje **Připravena**.

#### **ZKONTROLUJTE <sup>P</sup>ŘIPOJENÍ KABEL<sup>Ů</sup>**

Zkontrolujte, zda jsou následující hardwarová zařízení pevně připojena, jsou-li používána:

- **•** Telefonní linka
- **•** Telefonní přístroj
- **•** Záznamník

#### **ZKONTROLUJTE ZÁSTRČKU TELEFONU**

- **1** Zapojte telefon do zástrčky.
- **2** Poslouchejte oznamovací tón.
- **3** Jestliže oznamovací tón neslyšíte, zapojte do zástrčky jiný telefon.
- **4** Jestliže stále neslyšíte oznamovací tón, zapojte telefon do jiné zástrčky.
- **5** Jestliže oznamovací tón slyšíte, připojte telefon do dané zástrčky.

#### **PROHLÉDNĚTE SI TENTO SEZNAM DIGITÁLNÍCH TELEFONNÍCH SLUŽEB**

Faxový modem je analogové zařízení. K tiskárně mohou být připojena některá zařízení, takže může být použito i digitálních telefonních služeb.

- **•** Používáte-li telefonní službu ISDN, připojte tiskárnu k analogovému telefonnímu portu (port rozhraní-R) na terminálu ISDN. Pro více informací a otázkám ohledně portu rozhraní-R kontaktujte svého poskytovatele služby ISDN.
- **•** Používáte-li službu DSL, připojte tiskárnu k filtru či směrovači DSL, který podporuje analogové užití. Pro více informací kontaktujte svého poskytovatele služby DSL.
- **•** Používáte-li telefonní službu PBX, ujistěte se, že tiskárnu zapojujete do analogového připojení na PBX. Jestliže tu žádné není, zvažte koupi analogové telefonní linky pro fax.

#### **ZKONTROLUJTE, ZDA JE SLYŠET OZNAMOVACÍ TÓN**

- **•** Abyste se ujistili, že odeslání faxu proběhne tak, jak má, uskutečněte zkušební volání na číslo, na které chcete daný fax odeslat.
- **•** Je-li telefonní linka používána dalším zařízením, vyčkejte před odesláním faxu, než dané zařízení dokončí svou úlohu.
- **•** Používáte-li funkci Zahájit hovor, zvyšte hlasitost pro ověření oznamovacího tónu.

#### **ODPOJTE DOČASN<sup>Ě</sup> OSTATNÍ <sup>P</sup>ŘÍSLUŠENSTVÍ**

Pro zjištění, zda tiskárna pracuje správně, ji připojte přímo do telefonní linky. Odpojte jakékoliv záznamníky, počítače s modemy či propojovací jednotky telefonní linky.

#### **ZKONTROLUJTE, ZDA NEDOŠLO <sup>K</sup> ZASEKNUTÍ**

Odstraňte případná zaseknutí a zkontrolujte, zda se zobrazuje **Připravena**.

#### **VYPNĚTE DOČASN<sup>Ě</sup> FUNKCI <sup>Č</sup>EKAJÍCÍHO HOVORU**

Funkce čekajícího hovoru může narušovat faxové přenosy. Vypněte tuto funkci před odesíláním či přijímáním faxu. Kontaktujte svou telefonní společnost pro získání číselné sekvence na dočasné vypnutí funkce čekajícího hovoru.

#### **SLUŽBA HLASOVÉ POŠTY <sup>M</sup>ŮŽE NARUŠOVAT FAXOVÝ <sup>P</sup>ŘENOS**

Služba hlasové pošty nabízená vaší místní telefonní společností může narušovat faxové přenosy. Aby bylo možné používat službu hlasové pošty a zároveň, aby tiskárna přijímala hovory, možná byste měli zvážit přidání druhé telefonní linky pro tiskárnu.

#### **PAMĚŤ TISKÁRNY <sup>M</sup>ŮŽE BÝT PLNÁ**

- **1** Vytočte číslo faxu.
- **2** Skenujte vždy jen jednu stranu původního dokumentu.

### **Faxy lze odesílat, ale ne přijímat**

Zkuste jeden nebo více z následujících postupů:

#### **VLOŽTE PAPÍR.**

Je-li zásobník prázdný, založte do něho papír.

#### **ZKONTROLUJTE, JAK JE NASTAVENO ZPOŽDĚNÍ DEFINOVANÉ POČTEM ZVONĚNÍ.**

Zpoždění definované počtem zvonění určuje, kolikrát telefon zazvoní, než tiskárna odpoví. Máte-li na stejné lince s tiskárnou další telefonní přístroje nebo máte u telefonní společností předplacenou službu charakteristického vyzvánění, nastavte zpoždění definované počtem zvonění na 4.

**1** Napište adresu IP tiskárny do adresního řádku webového prohlížeče.

Pokud adresu IP tiskárny neznáte, můžete provést následující akce:

- **•** Adresu IP zobrazit na ovládacím panelu tiskárny v sekci TCP/IP pod nabídkou Sítě/porty.
- **•** Vytiskněte stránku nastavení sítě nebo stránky nastavení nabídek a vyhledejte adresu IP tiskárny v sekci TCP/IP.
- **2** Klepněte na **Nastavení** > **Nastavení faxu** > **Nastavení analogového faxu**.
- **3** Do pole Počet zvonění před přijetím vložte číslo, které udává, kolikrát telefon zazvoní, než přijme tiskárna volání.
- **4** Klepněte na tlačítko **Odeslat**.

#### **VYMĚŇTE TONEROVOU NEBO TISKOVOU KAZETU.**

Vyměňte tonerovou nebo tiskovou kazetu.

# **Může přijímat faxy, ale neodesílá je**

Zde jsou možná řešení. Zkuste jeden nebo více následujících kroků:

#### **TISKÁRNA NENÍ <sup>V</sup> REŽIMU FAXU**

Na domovské obrazovce se dotkněte položky **Fax**, abyste tiskárnu převedli do režimu faxu.

#### **DOKUMENT NENÍ SPRÁVN<sup>Ě</sup> ZAVEDENÝ**

Vložte předlohu lícem nahoru, kratší stranou napřed, do podavače ADF nebo lícem dolů do levého horního rohu skleněné plochy skeneru.

**Poznámka:** Do automatického podavače dokumentů nevkládejte pohlednice, fotografie, malé dokumenty, průhledné fólie, fotografický papír nebo tenká média (např. výstřižky z časopisů). Tyto předlohy položte na skleněnou plochu skeneru.

#### **ZKONTROLUJTE, ZDA JE SPRÁVN<sup>Ě</sup> NASTAVENÉ ZKRÁCENÉ <sup>Č</sup>ÍSLO.**

- **•** Zkontrolujte, zda bylo naprogramováno správné zkrácené číslo pro číslo, které chcete vytočit.
- **•** Jinak můžete telefonní číslo vytočit ručně.

### **Přijatý fax je nekvalitně vytištěn**

Zkuste jeden nebo více z následujících postupů:

#### **ODEŠLETE DOKUMENT ZNOVU.**

Požádejte osobu, která vám poslala fax, aby:

- **•** Měl by zkontrolovat kvalitu originálního dokumentu.
- **•** Měl by odeslat fax znovu. Mohl nastat problém s kvalitou telefonní linky.
- **•** Pokud možno zvyšte rozlišení faxu.

#### **VYMĚŇTE KAZETU.**

Pokud se objeví hlášení **88 Kazeta téměř prázdná** nebo když tisk začne být vybledlý, vyměňte kazetu.

#### **UJISTĚTE SE, ŽE NENÍ NASTAVENA <sup>P</sup>ŘÍLIŠ VYSOKÁ <sup>P</sup>ŘENOSOVÁ RYCHLOST**

Snižte přenosovou rychlost příchozích faxů:

**1** Napište adresu IP tiskárny do adresního řádku webového prohlížeče.

**Poznámka:** Pokud adresu IP tiskárny neznáte, vytiskněte si stránku s nastavením sítě, kde je adresa IP uvedena v části TCP/IP.

#### **2** Klepněte na **Nastavení** > **Nastavení faxu** > **Nastavení analogového faxu**.
- <span id="page-324-0"></span>**3** V poli Maximální rychlost, klepněte na jednu z těchto možností:
	- **2400 4800 9600 14400 33600**
- **4** Klepněte na tlačítko **Odeslat**.

# **Řešení potíží s aplikacemi spouštěnými z domovské obrazovky**

# **Došlo k chybě aplikace**

#### **ZJISTĚTE PODROBNOSTI <sup>V</sup> SYSTÉMOVÉM PROTOKOLU.**

- **1** Napište IP adresu tiskárny nebo název hostitele do pole adresy internetového prohlížeče.
	- Pokud IP adresu tiskárny neznáte, můžete provést následující akce:
	- **•** Zobrazit informace o tiskárně na domovské stránce ovládacího panelu tiskárny, a to v části TCP/IP v nabídce Sítě/porty.
	- **•** Vytisknout stránku nastavení sítě nebo stránku nastavení nabídek a vyhledat informace v části TCP/IP.
- **2** Klepněte na tlačítko **Nastavení** nebo **Konfigurace**.
- **3** Klepněte na tlačítko **Řešení zařízení** > **Řešení (eSF)** > karta **Systém** > **Protokol**.
- **4** V nabídce Filtr vyberte stav aplikace.
- **5** V nabídce Aplikace vyberte aplikaci a klepněte na tlačítko **Odeslat**.

#### **ZKONTROLUJTE, ZDA SE NEPOUŽÍVÁ NÁZEV SOUBORU, KTERÝ CHCETE SKENOVAT.**

Ověřte, zda soubor, který chcete skenovat, není otevřený jinou aplikací nebo uživatelem.

Aby nedošlo k chybám, zkontrolujte, zda je v nastavení konfigurace cíle vybrána možnost "Připojit časové razítko" nebo "Přepsat stávající soubor".

#### **NASTAVENÍ SKENOVÁNÍ**

V nastavení konfigurace cíle snižte nastavení skenování. Například snižte rozlišení skenování, vypněte možnost Barevně, nebo změňte Typ obsahu na Text.

#### **KONTAKTUJTE ZÁKAZNICKOU PODPORU.**

Pokud jste stále neodhalili příčinu potíží, kontaktujte oddělení podpory pro zákazníky.

# <span id="page-325-0"></span>**Řešení problémů s příslušenstvím**

## **Příslušenství nepracuje správně nebo se po nainstalování vypne**

Zkuste jeden nebo více z následujících postupů:

#### **RESETUJTE TISKÁRNU**

Vypněte tiskárnu, vyčkejte přibližně 10 sekund a pak ji znovu zapněte.

#### **ZKONTROLUJTE, ZDA JE VOLITELNÝ DOPLNĚ<sup>K</sup> <sup>P</sup>ŘIPOJEN <sup>K</sup> TISKÁRNĚ.**

- **1** Vypněte tiskárnu pomocí vypínače.
- **2** Odpojte napájecí kabel z elektrické zásuvky a poté z tiskárny.
- **3** Zkontrolujte propojení mezi příslušenstvím a tiskárnou.

#### **ZKONTROLUJTE, ZDA JE <sup>P</sup>ŘÍSLUŠENSTVÍ SPRÁVN<sup>Ě</sup> NAINSTALOVANÉ.**

Vytiskněte stránku nastavení nabídek a zkontrolujte, jestli je příslušenství uvedeno v seznamu instalovaných doplňků. Pokud příslušenství není uvedeno, nainstalujte je znovu. Více informací naleznete v materiálech pro instalaci hardwaru dodaných spolu s volitelným příslušenstvím nebo na stránce s pokyny pro volitelné příslušenství na adrese **[www.lexmark.com](http://www.lexmark.com)**.

#### **ZKONTROLUJTE, ZDA JE VOLITELNÝ DOPLNĚ<sup>K</sup> VYBRANÝ.**

Volitelné příslušenství vyberete z počítače, z něhož právě tisknete.

Další informace najdete v části ["Aktualizace dostupných možností ovlada](#page-54-0)če tiskárny" na str. 55.

## **Potíže se zásobníkem papíru**

Zkuste jeden nebo více z následujících postupů:

#### **ZKONTROLUJTE, ZDA JE SPRÁVN<sup>Ě</sup> VLOŽEN PAPÍR.**

- **1** Otevřete zásobník papíru.
- **2** Zkontrolujte, zda papír nebyl nesprávně podán nebo zda nedošlo k uvíznutí.
- **3** Zkontrolujte, že jsou vodítka nastavena podle okrajů papíru.
- **4** Zkontrolujte, zda lze zásobník papíru správně zavřít.

#### **RESETUJTE TISKÁRNU.**

Vypněte tiskárnu, vyčkejte přibližně 10 sekund a poté ji znovu zapněte.

#### <span id="page-326-0"></span>**ZKONTROLUJTE, ZDA JE ZÁSOBNÍK PAPÍRU SPRÁVN<sup>Ě</sup> NAINSTALOVANÝ.**

Je-li zásobník papíru uveden na stránce nastavení nabídek, ale dochází k uvíznutí, když papír vstupuje do zásobníku nebo jej opouští, zásobník možná není správně nainstalovaný. Znovu nainstalujte zásobník papíru. Více informací naleznete v materiálech pro instalaci hardwaru dodaných se zásobníkem papíru, nebo na stránce **<http://support.lexmark.com>** zobrazte návod k použití pro zásobník papíru.

# **Potíže se zásobníkem na 2000 listů**

#### **ZKONTROLUJTE <sup>P</sup>ŘIPOJENÍ ZÁSOBNÍKU.**

Zkontrolujte, zda je zásobník na 2000 listů správně připojený k tiskárně.

#### **VLOŽTE PAPÍR.**

Je-li zásobník prázdný, založte do něho papír.

#### **ODSTRAŇTE JAKÝKOLI UVÍZNUTÝ PAPÍR.**

Otevřete boční dvířka zásobníku nebo podavače a vyjměte uvíznutý papír.

#### **PŘEDEJDĚTE UVÍZNUTÍ PAPÍRU.**

- **•** Ohněte papír.
- **•** Zkontrolujte, zda je zásobník správně nainstalovaný.
- **•** Ujistěte se, že je papír správně vložený.
- **•** Ujistěte se, že vložený stoh papíru nepřesahuje maximální výšku stohu označenou v zásobníku.
- **•** Ujistěte se, že papír nebo speciální média vyhovují specifikacím a nejsou poškozené.
- **•** Ujistěte se, že jsou vodítka správně nastavená pro formát založeného papíru.

# **Paměťová karta**

Zkontrolujte, zda je paměťová karta pevně připojena k systémové desce tiskárny.

# **Nebyla rozpoznána paměťová karta flash**

Zkontrolujte, zda je paměťová karta pevně připojena k systémové desce tiskárny.

# **Nebyl rozpoznán pevný disk tiskárny**

Zkontrolujte, zda je pevný disk tiskárny správně připojený k systémové desce tiskárny.

# <span id="page-327-0"></span>**Port Internal Solutions Port nefunguje správně**

Zkuste jeden nebo více z následujících postupů:

## **ZKONTROLUJTE <sup>P</sup>ŘIPOJENÍ PORTU ISP (INTERNAL SOLUTIONS PORT).**

Zkontrolujte, zda je port ISP správně připojený k systémové desce tiskárny.

#### **ZKONTROLUJTE KABEL.**

Ujistěte se, že používáte správný kabel a že je tento kabel bezpečně připojený k portu ISP.

#### **UJISTĚTE SE, ŽE JE SPRÁVN<sup>Ě</sup> NAKONFIGUROVÁN SÍŤOVÝ SOFTWARE.**

Informace o instalaci softwaru pro síťový tisk naleznete v *Síťové příručce* na disku CD *Software and Documentation*.

## **Interní tiskový server nefunguje správně**

Zkuste jeden nebo více z následujících postupů:

#### **ZKONTROLUJTE <sup>P</sup>ŘIPOJENÍ TISKOVÉHO SERVERU**

- **•** Ujistěte se, že je interní tiskový server bezpečně připevněný k systémové desce tiskárny.
- **•** Ujistěte se, že používáte správný kabel a že je tento kabel bezpečně připojený.

#### **UJISTĚTE SE, ŽE JE SPRÁVN<sup>Ě</sup> NAKONFIGUROVÁN SÍŤOVÝ SOFTWARE.**

Další informace o instalaci softwaru pro síťový tisk naleznete následujícím postupem:

- **1** Otevřete disk CD *Software and Documentation*.
- **2** Klepněte na položku **Additional**.
- **3** V seznamu publikací na disku vyberte dokument **Síťová příručka**.

# **Karta rozhraní USB/paralelního rozhraní nefunguje správně**

## **ZKONTROLUJTE <sup>P</sup>ŘIPOJENÍ KARTY USB/PARALELNÍHO ROZHRANÍ.**

Zkontrolujte, zda je karta USB/paralelního rozhraní bezpečně připojena k systémové desce tiskárny.

#### **ZKONTROLUJTE KABEL.**

Ujistěte se, že používáte správný kabel a že je tento kabel bezpečně připojený.

# <span id="page-328-0"></span>**Řešení problémů s podáváním papíru**

# **Častá zaseknutí papíru**

Existují možná řešení. Zkuste jeden nebo více následujících kroků:

### **ZKONTROLUJTE PAPÍR**

Používejte doporučený papír a speciální média. Další informace naleznete v kapitole s pokyny pro papír a zvláštní média.

#### **ZKONTROLUJTE, ZDA <sup>V</sup> ZÁSOBNÍKU PAPÍRU NENÍ <sup>P</sup>ŘÍLIŠ MNOHO PAPÍRU**

Ujistěte se, že vložený stoh papíru nepřesahuje maximální výšku stohu označenou v zásobníku nebo univerzálním podavači.

## **ZKONTROLUJTE VODICÍ LIŠTY**

Přesuňte vodicí lišty v zásobníku do správné polohy pro velikost vloženého papíru.

**PAPÍR MOHL ZVLHNOUT KVŮLI VYSOKÉ VLHKOSTI PROSTŘEDÍ.**

- **•** Vložte papír z čerstvého balení.
- **•** Před použitím mějte papír uložen v originálním obalu.

# **Hlášení o uvíznutí papíru zůstane i po odstranění uvíznutí**

## **ZKONTROLUJTE TRASU PAPÍRU**

Trasa papíru není volná. Odstraňte uvízlý papír z celé trasy papíru a pak se dotkněte povelu **Continue (Pokračovat)**.

## **Uvíznuté stránky se znovu nevytisknou**

## **ZAPNĚTE OBNOVU PO UVÍZNUTÍ.**

**1** Na domovské obrazovce přejděte na položku:

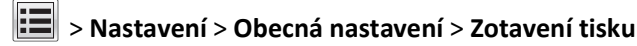

- **2** Dotýkejte se šipky vedle položky **Zotavení po uvíznutí**, dokud se neobjeví možnost **On** nebo **Auto**.
- **3** Dotkněte se tlačítka **Odeslat**.

# <span id="page-329-0"></span>**Řešení problémů s kvalitou tisku**

Pokud tyto rady nepomohou vyřešit váš problém, kontaktujte podporu pro zákazníky. Je možné, že některou část tiskárny je nutné upravit nebo vyměnit.

# **Znaky mají zubaté nebo nestejné okraje**

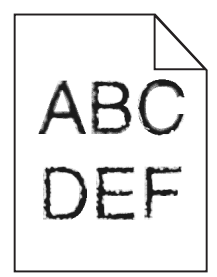

Pokud používáte stažená písma, ověřte, zda jsou písma podporovaná tiskárnou, hostitelským počítačem a softwarovým programem.

# **Oříznuté obrázky**

Zkuste jeden nebo více následujících kroků:

### **ZKONTROLUJTE VODÍTKA**

Přesuňte vodítka šířky a délky v zásobníku do správné polohy pro formát vloženého papíru.

#### **ZKONTROLUJTE NASTAVENÍ FORMÁTU PAPÍRU**

Ověřte, zda nastavení formátu papíru odpovídá papíru, který je založený v zásobníku:

- **1** Na ovládacím panelu tiskárny zkontrolujte nastavení formátu papíru v nabídce Papír.
- **2** Před odesláním úlohy k tisku určete správné nastavení formátu:
	- **•** Uživatelé Windows určí formát ve vlastnostech tisku.
	- **•** Uživatelé počítačů Macintosh určí formát v dialogovém okně Nastavení strany.

# **Na barevných stránkách se objevují tenké vodorovné čáry**

Můžete si všimnout tenkých vodorovných čar na fotografiích nebo stránkách s vysokou koncentrací barvy. Toto se může stát, když je tiskárna v tichém režimu. Abyste to napravili, nastavte tichý režim na **Off (Image/Photo) (Vypnuto (Obrázek/Fotografie)**.

# <span id="page-330-0"></span>**Na výtisku se zobrazují "duchové"**

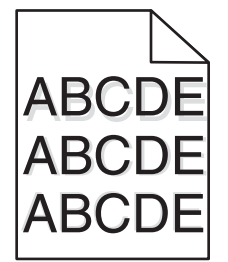

Zkuste jeden nebo více z následujících postupů:

#### **ZKONTROLUJTE NASTAVENÍ TYPU <sup>A</sup> GRAMÁŽE PAPÍRU.**

Ujistěte se, že nastavení typu papíru a gramáže odpovídají papíru vloženému v zásobníku nebo podavači:

- **1** Na ovládacím panelu tiskárny zkontrolujte nastavení typu a gramáže papíru v nabídce Papír.
- **2** Před odesláním tiskové úlohy zadejte správné nastavení typu papíru:
	- **•** V systému Windows zadejte typ papíru v okně Vlastnosti tisku.
	- **•** V systému Macintosh zadejte typ papíru v dialogovém okně Tisk.

#### **ZKONTROLUJTE, ZDA <sup>V</sup> TISKOVÉ KAZET<sup>Ě</sup> NEDOCHÁZÍ TONER.**

Pokud se zobrazí zpráva **88.xx [barva] kazeta - dochází toner**, zkontrolujte, zda je toner rovnoměrně rozmístěn ve všech čtyřech tiskových kazetách nebo v kazetě, jejíž barva produkuje "duchy".

**1** Vyjměte tiskovou kazetu.

**Výstraha—nebezpečí poškození:** Dávejte pozor a nedotýkejte se bubnu fotoválce. Učiníte-li tak, můžete ovlivnit kvalitu tisku budoucích tiskových úloh.

- **2** Důkladně kazetu několikrát protřepejte do stran a zepředu dozadu, aby se v ní toner rovnoměrně rozmístil.
- **3** Znovu vložte tiskovou kazetu.

Poznámka: Pokud se kvalita tisku nezlepší, vyměňte tiskovou kazetu barvy, která produkuje "duchy".

Pokud problém přetrvává, může tiskárna vyžadovat servis. Další informace získáte od podpory zákazníků.

# **Šedé pozadí**

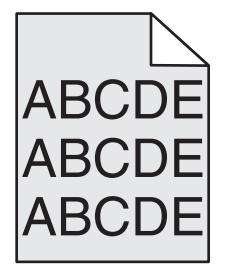

#### <span id="page-331-0"></span>**ZKONTROLUJTE NASTAVENÍ TMAVOSTI TONERU**

Vyberte světlejší nastavení tmavosti toneru:

- **•** Na ovládacím panelu tiskárny změňte nastavení v nabídce Kvalita.
- **•** Uživatelé Windows zadají nastavení v nabídce Vlastnosti Tisku.
- **•** Uživatelé Macintosh zadají nastavení v dialogovém okně Tisk.

### **TONEROVÁ KAZETA JE PRAVDĚPODOBN<sup>Ě</sup> VADNÁ NEBO OPOTŘEBOVANÁ**

Vyměňte tonerovou kazetu.

# **Nesprávné okraje**

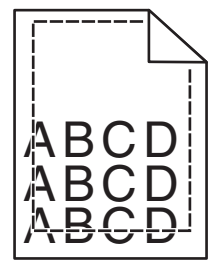

Zde jsou možná řešení. Zkuste jeden nebo více následujících kroků:

#### **ZKONTROLUJTE VODÍTKA PAPÍRU**

Přesuňte vodítka v zásobníku do správné polohy pro formát vloženého papíru.

#### **ZKONTROLUJTE NASTAVENÍ FORMÁTU PAPÍRU**

Ověřte, zda nastavení formátu papíru odpovídá papíru, který je založený v zásobníku:

- **1** Na ovládacím panelu tiskárny zkontrolujte nastavení formátu papíru v nabídce Papír.
- **2** Před odesláním úlohy k tisku určete správné nastavení formátu:
	- **•** Uživatelé Windows určí formát ve vlastnostech tisku.
	- **•** Uživatelé počítačů Macintosh určí formát v dialogovém okně Nastavení strany.

## **Na výtisku se objevuje světle barevná čára, bílá čára anebo čára nesprávné barvy**

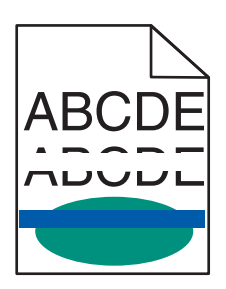

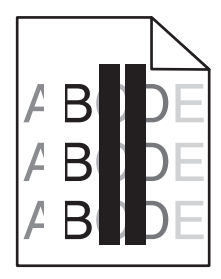

Zkuste jeden nebo více z následujících postupů:

## <span id="page-332-0"></span>**ZKONTROLUJTE, ZDA NENÍ VADNÁ <sup>N</sup>ĚKTERÁ TONEROVÁ KAZETA.**

Vyměňte vadnou tonerovou kazetu.

**ZKONTROLUJTE, ZDA NENÍ VADNÁ JEDNOTKA FOTOVÁLCE.**

Vyměňte vadnou jednotku fotoválce.

**ZKONTROLUJTE, ZDA NENÍ VADNÝ <sup>P</sup>ŘENOSOVÝ MODUL.**

Vyměňte vadný přenosový modul.

**VYČISTĚTE OPTICKOU <sup>Č</sup>OČKU TISKOVÉ HLAVY.**

- **1** Otevřete přední dvířka a potom otevřete vnitřní kryt.
- **2** Najděte stěrače tiskové hlavy.
- **3** Opatrně vytahujte stěrač tiskové hlavy, dokud se nezastaví. Pak jej pomalu zasuňte zpět na místo.
- **4** Vyčistěte zbývající tři čočky tiskové hlavy.

# **Zvlněný papír**

Zkuste jeden nebo více z následujících postupů:

#### **ZKONTROLUJTE NASTAVENÍ TYPU <sup>A</sup> GRAMÁŽE PAPÍRU.**

Ujistěte se, že nastavení typu papíru a gramáže odpovídají papíru vloženému v zásobníku nebo podavači:

- **1** Na ovládacím panelu tiskárny zkontrolujte nastavení typu a gramáže papíru v nabídce Papír.
- **2** Před odesláním tiskové úlohy zadejte správné nastavení typu papíru:
	- **•** V systému Windows zadejte typ papíru v okně Vlastnosti tisku.
	- **•** V systému Macintosh zadejte typ papíru v dialogovém okně Tisk.

#### **VLOŽTE PAPÍR <sup>Z</sup> NOVÉHO BALENÍ.**

Papír zvlhnul kvůli vysoké vlhkosti prostředí. Před použitím mějte papír uložen v originálním obalu.

# **Chyby tisku**

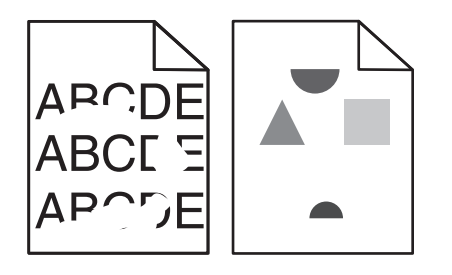

Zkuste jeden nebo více z následujících postupů:

## <span id="page-333-0"></span>**VLOŽTE PAPÍR <sup>Z</sup> NOVÉHO BALENÍ.**

Papír mohl zvlhnout kvůli vysoké vlhkosti prostředí. Před použitím mějte papír uložen v originálním obalu.

#### **ZKONTROLUJTE NASTAVENÍ TYPU <sup>A</sup> GRAMÁŽE PAPÍRU.**

Ujistěte se, že nastavení typu papíru a gramáže odpovídají papíru vloženému v zásobníku nebo podavači:

- **1** Na ovládacím panelu tiskárny zkontrolujte nastavení typu a gramáže papíru v nabídce Papír.
- **2** Před odesláním tiskové úlohy zadejte správné nastavení typu papíru:
	- **•** V systému Windows zadejte typ papíru v okně Vlastnosti tisku.
	- **•** V systému Macintosh zadejte typ papíru v dialogovém okně Tisk.

**NEPOUŽÍVEJTE PAPÍR <sup>S</sup> HRUBÝM POVRCHEM.**

#### **ZKONTROLUJTE, ZDA NENÍ VADNÁ <sup>N</sup>ĚKTERÁ TONEROVÁ KAZETA.**

Vyměňte opotřebovanou nebo vadnou tonerovou kazetu.

#### **ZKONTROLUJTE, ZDA NENÍ VADNÝ <sup>P</sup>ŘENOSOVÝ MODUL.**

Vyměňte vadný přenosový modul. Další informace najdete na listu s pokyny, který byl dodán s náhradním dílem.

#### **ZKONTROLUJTE, ZDA ZAPÉKA<sup>Č</sup> NENÍ VADNÝ.**

Vyměňte vadný zapékač. Další informace najdete na listu s pokyny, který byl dodán s náhradním dílem.

## **Tisk je příliš tmavý**

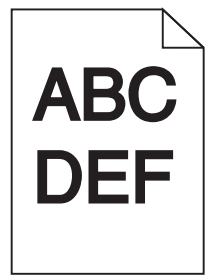

Zkuste jeden nebo více z následujících postupů:

#### **ZKONTROLUJTE NASTAVENÍ SYTOSTI, JASU <sup>A</sup> KONTRASTU**

Nastavení Sytost toneru je nastaveno na příliš tmavé hodnoty, nastavení Jas je nastaveno na příliš tmavé hodnoty nebo je hodnota nastavení Kontrast příliš vysoká.

- **•** Tato nastavení změňte v nabídce Kvalita na ovládacím panelu tiskárny.
- **•** Uživatelé systému Windows tato nastavení změní v nabídce Vlastnosti tisku.
- <span id="page-334-0"></span>**•** Uživatelé se systémem Macintosh:
	- **1** Klepněte na příkaz **File (Soubor)** > **Print (Tisk)** .
	- **2** V nabídce Obrázky orientace vyberte možnost **Funkce tiskárny**.
	- **3** Zvolte nižší hodnotu nastavení sytosti toneru, jasu a kontrastu.

### **VLOŽTE PAPÍR <sup>Z</sup> NOVÉHO BALENÍ.**

Papír mohl zvlhnout kvůli vysoké vlhkosti prostředí. Před použitím mějte papír uložen v originálním obalu.

## **NEPOUŽÍVEJTE PAPÍR <sup>S</sup> HRUBÝM POVRCHEM.**

## **ZKONTROLUJTE NASTAVENÍ TYP PAPÍRU**

Ověřte, zda nastavení typu papíru odpovídá papíru založenému v zásobníku nebo v podavači:

- **•** Na ovládacím panelu tiskárny zkontrolujte nastavení typu papíru v nabídce Papír.
- **•** V systému Windows zkontrolujte toto nastavení ve Vlastnostech tisku.
- **•** V systému Macintosh zkontrolujte nastavení v dialogovém okně Tisk.

# **Tisk je příliš světlý**

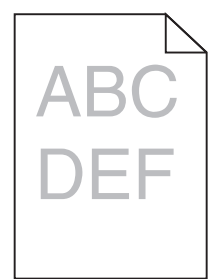

Zkuste jeden nebo více z následujících postupů:

#### **ZKONTROLUJTE NASTAVENÍ SYTOSTI, JASU <sup>A</sup> KONTRASTU**

Nastavení Sytost toneru je nastaveno na příliš světlé hodnoty, nastavení Jas je nastaveno na příliš světlé hodnoty nebo je hodnota nastavení Kontrast příliš nízká.

- **•** Tato nastavení změňte v nabídce Kvalita na ovládacím panelu tiskárny.
- **•** Uživatelé systému Windows tato nastavení změní v nabídce Vlastnosti tisku.
- **•** Uživatelé se systémem Macintosh:
	- **1** Klepněte na příkaz **File (Soubor)** > **Print (Tisk)** .
	- **2** V rozbalovací nabídce pod obrázky Orientace vyberte možnost **Funkce tiskárny**.
	- **3** Zvolte vyšší hodnotu nastavení sytosti toneru, jasu a kontrastu.

## **VLOŽTE PAPÍR <sup>Z</sup> NOVÉHO BALENÍ.**

Papír mohl zvlhnout kvůli vysoké vlhkosti prostředí. Před použitím mějte papír uložen v originálním obalu.

<span id="page-335-0"></span>**NEPOUŽÍVEJTE PAPÍR <sup>S</sup> HRUBÝM POVRCHEM.**

#### **ZKONTROLUJTE NASTAVENÍ TYP PAPÍRU**

Ujistěte se, že nastavený typ papíru odpovídá papíru, který je vložen do zásobníku nebo podavače:

- **•** Na ovládacím panelu tiskárny zkontrolujte nastavení typu papíru v nabídce Papír.
- **•** V systému Windows zkontrolujte toto nastavení ve Vlastnostech tisku.
- **•** V systému Macintosh zkontrolujte nastavení v dialogovém okně Tisk.

# **Tiskárna tiskne prázdné stránky**

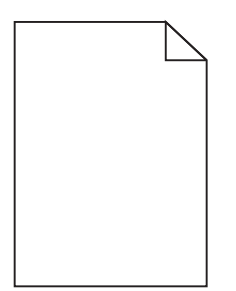

Zkuste jeden nebo více z následujících postupů:

#### **ZKONTROLUJTE, ZDA NA TONEROVÉ NEBO TISKOVÉ KAZET<sup>Ě</sup> NEZŮSTAL ŽÁDNÝ BALICÍ MATERIÁL.**

Vyjměte kazetu a ověřte, zda je balicí materiál řádně odstraněn. Nainstalujte kazetu.

#### **ZKONTROLUJTE, ZDA <sup>V</sup> TONEROVÉ NEBO TISKOVÉ KAZET<sup>Ě</sup> NEDOCHÁZÍ TONER.**

Pokud se zobrazí zpráva **88.xx [barva] kazeta - dochází toner**, zkontrolujte, zda je toner rovnoměrně rozmístěn ve všech čtyřech kazetách:

**1** Vyjměte kazetu.

**Výstraha—nebezpečí poškození:** Dávejte pozor a nedotýkejte se bubnu fotoválce. Učiníte-li tak, můžete ovlivnit kvalitu tisku budoucích tiskových úloh.

- **2** Důkladně kazetu několikrát protřepejte do stran a zepředu dozadu, aby se v ní toner rovnoměrně rozmístil.
- **3** Znovu vložte tiskovou kazetu.

**Poznámka:** Pokud se kvalita tisku nezlepší, vyměňte kazetu barvy, která se netiskne.

Pokud problém přetrvává, může tiskárna vyžadovat servis. Další informace získáte od podpory zákazníků.

# <span id="page-336-0"></span>**Na stránce se zobrazují opakované vady**

Zkuste jeden nebo více z následujících postupů:

#### **ZKONTROLUJTE, ZDA NENÍ VADNÁ JEDNOTKA FOTOVÁLCE.**

Jednotka fotoválce může být vadná, pokud se opakovaně objeví skvrna a pouze jednou barvou několikrát na stránce.

**•** Vyměňte jednotku fotoválce, pokud se defekt opakuje pravidelně po 94,2 mm (3,71 palce) nebo 37,68 mm (1,48 palce).

#### **ZKONTROLUJTE, ZDA ZAPÉKA<sup>Č</sup> NENÍ VADNÝ.**

Zapékač může být vadný, pokud se opakovaně objeví skvrny ve všech barvách.

**•** Vyměňte zapékač, pokud se defekt opakuje pravidelně po 141 mm (5,55 palce).

# **Šikmý tisk**

Zkuste jeden nebo více z následujících postupů:

#### **ZKONTROLUJTE VODICÍ LIŠTY.**

Přesuňte vodicí lišty pro šířku a délku v zásobníku do správné polohy odpovídající formátu vloženého papíru.

- **•** Ověřte, zda vodicí lišty nejsou příliš daleko od stohu papírů.
- **•** Ověřte, zda vodicí lišty netlačí na stoh papírů příliš slabě.

#### **ZKONTROLUJTE PAPÍR.**

Zkontrolujte, zda používáte papír, který odpovídá technickým parametrům tiskárny.

#### **ZKONTROLUJTE, ZDA JE TISKÁRNA <sup>Č</sup>ISTÁ <sup>A</sup> NENÍ ZNEČIŠTĚNÁ PAPÍROVÝM PRACHEM.**

#### **Čištění vnějšku tiskárny**

**1** Zkontrolujte, zda je tiskárna vypnuta a odpojena od elektrické zásuvky.

**Výstraha—nebezpečí poškození:** Pokud chcete při čištění vnějšku tiskárny předejít nebezpečí úrazu elektrickým proudem, odpojte napájecí kabel od elektrické zásuvky a odpojte z tiskárny všechny kabely.

- **2** Vyjměte papír ze standardního výstupního odkladače.
- **3** Navlhčete vodou čistý hadřík, ze kterého se neuvolňují vlákna.

**Výstraha—nebezpečí poškození:** Nepoužívejte domácí čisticí prostředky a saponáty, protože by mohly poškodit povrchovou úpravu tiskárny.

**4** Otřete jen povrch tiskárny, ale nezapomeňte na standardní výstupní zásobník.

**Výstraha—nebezpečí poškození:** Kdybyste použili k očištění vnitřku tiskárny vlhký hadřík, mohlo by dojít k poškození tiskárny.

**5** Před zahájením nové tiskové úlohy si ověřte, že podpěra papíru a standardní výstupní ovladač jsou suché.

#### <span id="page-337-0"></span>**ZKONTROLUJTE, ZDA JSOU PODÁVACÍ VÁLCE PAPÍRU <sup>Č</sup>ISTÉ <sup>A</sup> NEJSOU ZAPRÁŠENÉ.**

- **1** Vypněte tiskárnu pomocí vypínače a odpojte napájecí kabel ze síťové zásuvky.
- **2** Vyjměte podávací válce papíru.

**Poznámka:** Pokyny k vyjmutí a opětované instalaci podávacích válců papíru naleznete v instalačním listu dodaném spolu s podávacími válci papíru uvnitř krabice s přihrádkou zásobníku 1.

- **3** Navlhčete vodou čistý hadřík, ze kterého se neuvolňují vlákna.
- **4** Vyčistěte podávací válce papíru.

**Výstraha—nebezpečí poškození:** Nedotýkejte se gumových součástí. Mohlo by dojít k poškození válců.

**5** Znovu nainstalujte podávací válce papíru.

**Poznámka:** Ujistěte se, že jste vyměnili opotřebované nebo vadné podávací válce papíru.

## **Stránky s velkými barevnými plochami**

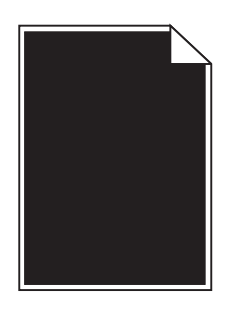

**ZKONTROLUJTE, ZDA FOTOVÁLEC NENÍ VADNÝ <sup>A</sup> ZDA JE SPRÁVN<sup>Ě</sup> NAINSTALOVANÝ.**

Vyjměte a znovu nainstalujte fotoválec. Pokud problém přetrvává, bude zřejmě nutné fotoválec vyměnit.

# **Na fóliích nebo papíru se zobrazují černé nebo bílé pruhované linie**

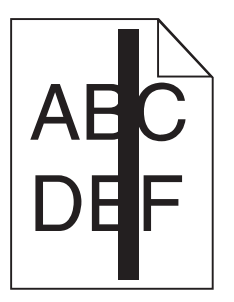

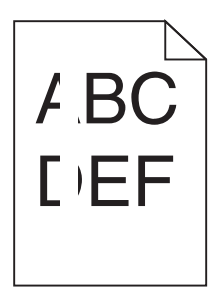

Zkuste jeden nebo více z následujících postupů:

#### **ZKONTROLUJTE, ZDA JE POUŽIT SPRÁVNÝ VZOREK VÝPLNĚ.**

Pokud je zvolen nesprávný vzorek výplně, vyberte odlišný vzorek výplně v programu.

## <span id="page-338-0"></span>**ZKONTROLUJTE TYP PAPÍRU.**

- **•** Používejte pouze doporučované fólie.
- **•** Ujistěte se, že nastavení Typ papíru odpovídá papíru vloženému v zásobníku nebo v podavači.
- **•** Ujistěte se, že nastavení Povrch papíru odpovídá typu papíru nebo speciálnímu médiu vloženému v zásobníku nebo v podavači.

**ZKONTROLUJTE, ZDA <sup>V</sup> TISKOVÉ KAZET<sup>Ě</sup> NEDOCHÁZÍ TONER.**

Pokud se zobrazí zpráva **88.xx [barva] kazeta - dochází toner**, zkontrolujte, zda je toner v tiskové kazetě rovnoměrně rozmístěn:

**1** Vyjměte tiskovou kazetu.

**Výstraha—nebezpečí poškození:** Dávejte pozor a nedotýkejte se bubnu fotoválce. Učiníte-li tak, můžete ovlivnit kvalitu tisku budoucích tiskových úloh.

- **2** Důkladně kazetu několikrát protřepejte do stran a zepředu dozadu, aby se v ní toner rovnoměrně rozmístil.
- **3** Znovu vložte tiskovou kazetu.

Pokud problém přetrvává, může tiskárna vyžadovat servis. Další informace získáte od podpory zákazníků.

# **Na výtisku se objevují vodorovné pruhované čáry**

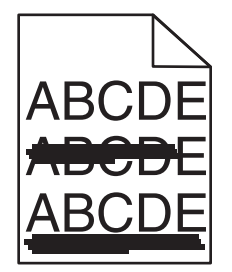

Zkuste jeden nebo více z následujících postupů:

#### **VYBERTE JINÝ ZÁSOBNÍK NEBO PODAVAČ.**

- **•** Na ovládacím panelu tiskárny zvolte v nabídce Papír možnost Výchozí zdroj.
- **•** V systému Windows vyberte zdroj papíru v nabídce Vlastnosti tisku.
- **•** V systému Macintosh vyberte zdroj papíru v dialogovém okně Tisk a místních nabídkách.

#### **ZKONTROLUJTE, ZDA <sup>N</sup>ĚKTERÁ TONEROVÁ KAZETA NENÍ OPOTŘEBOVANÁ, VADNÁ NEBO PRÁZDNÁ.**

Opotřebovanou, vadnou či prázdnou tonerovou kazetu vyměňte.

#### **VYČÍSTĚTE TRASU PAPÍRU <sup>V</sup> BLÍZKOSTI TONEROVÉ KAZETY.**

**VÝSTRAHA—HORKÝ POVRCH:** Vnitřek tiskárny může být horký. Aby se snížilo riziko poranění od horké součásti, nechte povrch vychladnout, než se jej dotknete.

Odstraňte jakýkoli viditelný papír nebo toner z trasy papíru. Pokud problém přetrvává, kontaktujte zákaznickou podporu.

# <span id="page-339-0"></span>**Na výtisku se objevují svislé pruhované čáry**

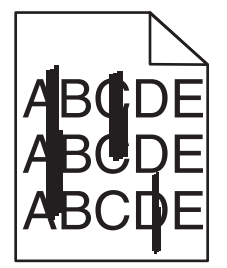

Zkuste jeden nebo více z následujících postupů:

**VYBERTE JINÝ ZÁSOBNÍK NEBO PODAVAČ.**

- **•** Na ovládacím panelu tiskárny zvolte v nabídce Papír možnost Výchozí zdroj.
- **•** V systému Windows vyberte zdroj papíru v nabídce Vlastnosti tisku.
- **•** V systému Macintosh vyberte zdroj papíru v dialogovém okně Tisk a místních nabídkách.

**ZKONTROLUJTE, ZDA <sup>N</sup>ĚKTERÁ TONEROVÁ KAZETA NENÍ OPOTŘEBOVANÁ, VADNÁ NEBO PRÁZDNÁ.**

Opotřebovanou, vadnou či prázdnou tonerovou kazetu vyměňte.

**VYČÍSTĚTE TRASU PAPÍRU <sup>V</sup> BLÍZKOSTI TONEROVÉ KAZETY.**

Zkontrolujte trasu papíru v blízkosti tonerové kazety.

**VÝSTRAHA—HORKÝ POVRCH:** Vnitřek tiskárny může být horký. Aby se snížilo riziko poranění od horké součásti, nechte povrch vychladnout, než se jej dotknete.

Vyjměte všechen přítomný papír.

**ZKONTROLUJTE, ZDA <sup>V</sup> CEST<sup>Ě</sup> PAPÍRU NENÍ TONER.**

## **Na stránce se vyskytují tonerové šmouhy nebo stíny na pozadí**

Zkuste jeden nebo více z následujících postupů:

**ZKONTROLUJTE, ZDA JE TONEROVÁ KAZETA NAINSTALOVÁNA SPRÁVN<sup>Ě</sup> <sup>A</sup> ZDA NENÍ VADNÁ.**

Vadnou tonerovou kazetu znovu nainstalujte anebo vyměňte.

**ZKONTROLUJTE, ZDA <sup>P</sup>ŘENOSOVÝ MODUL NENÍ OPOTŘEBOVANÝ NEBO VADNÝ.**

Vyměňte opotřebovaný nebo vadný přenosový modul.

#### **ZKONTROLUJTE, ZDA JEDNOTKA FOTOVÁLCE NENÍ OPOTŘEBOVANÁ NEBO VADNÁ.**

Vyměňte opotřebovanou nebo vadnou jednotku fotoválce.

#### <span id="page-340-0"></span>**ZKONTROLUJTE, ZDA ZAPÉKA<sup>Č</sup> NENÍ OPOTŘEBOVANÝ NEBO VADNÝ.**

Opotřebovaný nebo vadný zapékač vyměňte.

#### **ZKONTROLUJTE, ZDA BYLA <sup>V</sup> POSLEDNÍ DOB<sup>Ě</sup> PROVEDENA KALIBRACE TISKÁRNY.**

Proveďte úpravu barev v nabídce Kvalita.

#### **ZKONTROLUJTE, ZDA APLIKACE NEZADALA BÍLÉ POZADÍ.**

Zkontrolujte nastavení aplikace.

#### **ZKONTROLUJTE, ZDA <sup>V</sup> CEST<sup>Ě</sup> PAPÍRU NENÍ TONER.**

Kontaktujte zákaznickou podporu.

## **Toner se stírá z papíru**

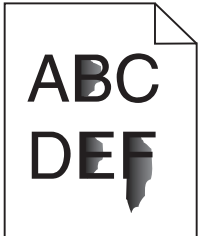

Zkuste jeden nebo více z následujících postupů:

#### **ZKONTROLUJTE NASTAVENÍ TYPU <sup>A</sup> GRAMÁŽE PAPÍRU.**

Ujistěte se, že nastavení typu papíru a gramáže odpovídají papíru vloženému v zásobníku nebo podavači:

- **1** Na ovládacím panelu tiskárny zkontrolujte nastavení typu a gramáže papíru v nabídce Papír. Změňte gramáž papíru z normální na vysokou.
- **2** Před odesláním tiskové úlohy zadejte správné nastavení typu papíru:
	- **•** V systému Windows zadejte typ papíru v okně Vlastnosti tisku.
	- **•** V systému Macintosh zadejte typ papíru v dialogovém okně Tisk.

#### **ZKONTROLUJTE NASTAVENÍ POVRCHU PAPÍRU.**

Ujistěte se, že nastavení povrchu papíru v nabídce Papír na ovládacím panelu tiskárny odpovídá papíru založenému v zásobníku nebo podavači. Pokud je to nutné, změňte texturu papíru z normální na hrubou.

#### **ZKONTROLUJTE, ZDA ZAPÉKA<sup>Č</sup> NENÍ OPOTŘEBOVANÝ NEBO VADNÝ.**

Opotřebovaný nebo vadný zapékač vyměňte. Další informace najdete na listu s pokyny, který byl dodán s náhradním dílem.

# <span id="page-341-0"></span>**Částečky toneru na výtisku**

Zkuste jeden nebo více z následujících postupů:

#### **ZKONTROLUJTE, ZDA NENÍ VADNÁ <sup>N</sup>ĚKTERÁ TONEROVÁ KAZETA.**

Vyměňte vadné či opotřebované kazety.

#### **ZKONTROLUJTE, ZDA NENÍ VADNÁ JEDNOTKA FOTOVÁLCE.**

Vyměňte vadnou jednotku fotoválce.

**ZAVOLEJTE PODPORU PRO ZÁKAZNÍKY.**

## **Kvalita tisku na průhlednou fólii je špatná**

Vyzkoušejte jeden či více následujících kroků:

#### **ZKONTROLUJTE PRŮHLEDNÉ FÓLIE**

Používejte pouze průhledné fólie splňující specifikace tiskárny.

#### **OVĚŘTE NASTAVENÍ TYPU PAPÍRU**

Nastavte typ papíru na průhlednou fólii.

- **1** Na ovládacím panelu tiskárny zkontrolujte nastavení typu papíru v nabídce Papír.
- **2** Před odesláním tiskové úlohy zadejte správné nastavení typu:
	- **•** Uživatelé Windows určí druh ve vlastnostech tisku (Print Properties).
	- **•** Uživatelé počítačů Macintosh určí typ v dialogovém okně tisku.

# **Řešení problémů s barvami**

## **časté dotazy o barevném tisku**

#### **Co je to barva RGB?**

Červené, zelené a modré světlo lze směšovat v různých poměrech a vytvářet tak velikou škálu barev pozorovaných v přírodě. Například pro vytvoření žluté mohou být zkombinovány červená a zelená. Televizory a počítačové obrazovky vytvářejí barvy tímto způsobem. RGB barva je způsob popisu barev pomocí určení množství červené, zelené a modré barvy, které jsou potřebné k vytvoření určité barvy.

#### **Co je to barva CMYK?**

Azurový, purpurový, žlutý a černý inkoust či toner lze při tisku použít v různých množstvích pro reprodukci mnoha barev vyskytujících se v přírodě. Například pro vytvoření zelené mohou být zkombinovány azurová a žlutá. Tiskařské lisy, inkoustové tiskárny a barevné laserové tiskárny vytvářejí barvy tímto způsobem. Barva CMYK je způsob popisu barvy pomocí určení množství azurové, purpurové, žluté a černé, potřebného k vytvoření určité barvy.

#### **Jak je barva specifikována v dokumentu, který je určen k tisku?**

Programy obvykle specifikují barvy v dokumentu pomocí barevných kombinací RGB či CMYK. Kromě toho umožňují uživateli modifikovat barvu každého objektu v dokumentu. Více informací naleznete v tématech nápovědy programu.

#### **Jak tiskárna zjistí, jakou barvu má tisknout?**

Když uživatel tiskne dokument, informace popisující typ a barvu každého objektu jsou odeslány do tiskárny. Informace o barvách procházejí přes barevné konverzní tabulky, které barvy překládají do příslušných množství azurové, purpurové, žluté a černé tonerové barvy, která jsou potřebná k reprodukci dané barvy. Informace o objektu určují použití barevných konverzních tabulek. Například je možné použít jeden typ barevné konverzní tabulky na text, zatímco na fotografie je používán jiný typ barevné konverzní tabulky.

#### **Proč neodpovídá vytištěná barva barvě, kterou vidím na obrazovce počítače?**

Barevné konverzní tabulky používané v režimu Automatické korekce barev obecně aproximují barvy standardní počítačové obrazovky. Nicméně, jelikož existují rozdíly v technologiích mezi tiskárnami a obrazovkami, existuje mnoho barev, které mohou být ovlivněny variacemi v obrazovkách a světelnými podmínkami. Doporučení týkající se toho, jak lze použít vzorové barevné stránky z tiskárny k řešení určitých problémů s věrností barev, naleznete v otázce "Jak mohu dosáhnout věrnosti podání určité barvy (například firemního loga)?"

#### **Vytištěná stránka vypadá zabarveně. Mohu upravit barvu?**

Někdy může vytištěná stránka vypadat zabarveně do určitého odstínu (například vše vytištěné vypadá příliš červeně). To může být způsobeno vlivy prostředí, typem papíru, světelnými podmínkami nebo uživatelským nastavením. V těchto případech upravte nastavení vyrovnání barev, abyste se přiblížili žádané barvě. Barevné vyvážení dává uživateli možnost jemně upravit množství toneru používaného v každé barevné rovině. Výběrem kladných či záporných hodnot pro azurovou, purpurovou, žlutou či černou (z nabídky Vyvážení barev) jemně zvýší či sníží množství toneru použité pro vybranou barvu. Například pokud má vytištěná strana červený nádech, můžete vylepšit barevné vyvážení snížením purpurové a žluté složky.

#### **Mé barevné průhledné fólie jsou při promítání příliš tmavé. Mohu něco udělat pro vylepšení barev?**

Tento problém se nejčastěji vyskytuje při promítání fólií pomocí zpětného projektoru. Abyste dosáhli nejvyšší kvality promítaných barev, doporučujeme použít přenosové projektory. Pokud musí být použit zpětný projektor, můžete fólii zesvětlit nastavením Tmavosti Toneru na hodnotu 1, 2 či 3. Ujistěte se, že tisknete na doporučený typ barevných průhledných fólií.

#### **Co je to ruční korekce barev?**

Když je povolena ruční korekce barev, používá tiskárna ke zpracování objektů uživatelem zvolené barevné konverzní tabulky. Nicméně Korekce Barev musí být nastavena na Ruční, jinak nebude použita uživatelsky definovaná konverzní tabulka. Nastavení ruční korekce barev jsou specifická pro každý tištěný objekt (text, grafika či obrázky) a závisí na způsobu, jakým je barva objektu popsána programem (kombinace RGB či CMYK).

#### **Poznámky:**

- **•** Ruční korekce barev nemá smysl, pokud program nespecifikuje barvy pomocí kombinací RGB či CMYK. Také nemá vliv v situacích, kdy program či operační systém počítače ovládá úpravu barev.
- **•** Barevné konverzní tabulky—použité na každý objekt, když je Korekce Barev nastavena na Auto—generují barvy preferované pro většinu dokumentů.

Pro ruční použití jiné barevné konverzní tabulky:

- **1** Z nabídky Kvalita, vyberte **Color Correction (Korekce barev)**, poté vyberte **Manual (Ruční)**.
- **2** Z nabídky Kvalita vyberte **Manual Color (Ruční barva)**, poté vyberte příslušnou barevnou konverzní tabulku pro požadovaný typ objektů.

#### **Nabídka Ruční barva**

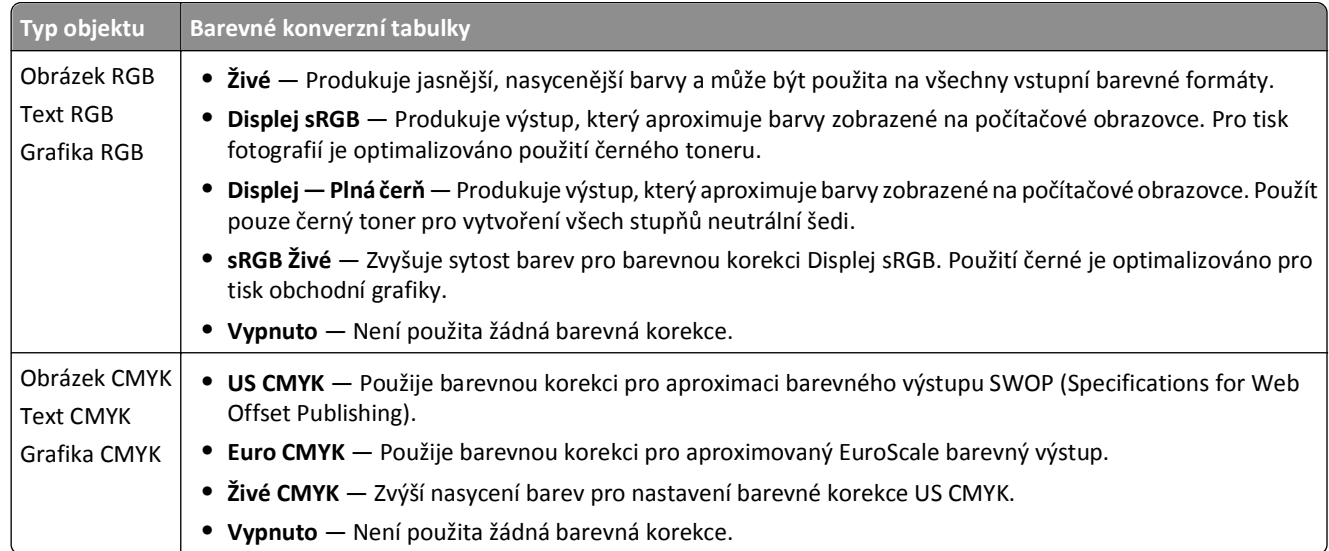

#### **Jak mohu dosáhnout věrnosti podání určité barvy (například firemního loga)?**

V nabídce Kvalita je k dispozici devět typů sad Barevných Vzorků. Ty jsou také dostupné ze stránky Barevné Vzorky ve vestavěném webovém serveru. Výběrem jakékoliv vzorové sady vytisknete několikastránkový dokument sestávající ze stovek barevných čtverců. V závislosti na vybrané tabulce je na každém čtverci zobrazena kombinace CMYK či RGB. Barva každého čtverce je dána průchodem CMYK či RGB kombinace označené na čtverci přes vybranou konverzní tabulku barev.

Při zkoumání sad barevných vzorků můžete vybrat čtverec, jehož barva se nejvíce blíží požadované barvě. Barevná kombinace označená na čtverci potom může být použita k úpravě barvy objektu v programu. Více informací naleznete v tématech nápovědy programu. K použití vybrané barevné konverzní tabulky pro určitý objekt může být nezbytná ruční barevná korekce.

Výběr správné sady barevných vzorků pro řešení konkrétního problému s hledáním odpovídající barvy závisí na použitém nastavení barevné korekce (Auto, Vypnuto, či Ruční), na typu tištěného objektu (text, grafika, či obrázky) a na tom, jakým způsobem je specifikována barva objektu v programu (kombinace RGB či CMYK). Když je barevná korekce tiskárny vypnuta, závisí barva pouze na informacích u tiskové úlohy a není použita žádná barevná konverze.

**Poznámka:** Stránky se vzorky barev nemají význam, pokud program nespecifikuje barvy pomocí kombinací RGB či CMYK. Kromě toho existují určité situace, ve kterých program či operační systém počítače sám upravuje kombinace RGB či CMYK specifikované v programu prostřednictvím správy barev. Výsledná vytištěná barva nemusí zcela odpovídat barvě ze stránky se vzorky barev.

#### **Co jsou to podrobné vzorky barev a jak se k nim dostanu?**

Podrobné vzorky barev jsou přístupné pouze prostřednictvím vestavěného webového serveru síťové tiskárny. Podrobné sady vzorků barev obsahují barevné odstíny (ve formě barevných čtverců), které se podobají uživatelem definované hodnotě RGB či CMYK. Podobnost barev v sadě závisí na hodnotě zadané do pole Krok RGB či CMYK.

Přístup k podrobným vzorkům barev na vestavěném webovém serveru:

**1** Napište IP adresu tiskárny nebo název hostitele do pole adresy internetového prohlížeče.

**Poznámka:** Pokud adresu IP tiskárny nebo název hostitele neznáte, můžete provést následující akce:

- **•** Zobrazit informace o tiskárně na domovské stránce ovládacího panelu tiskárny, a to v části TCP/IP v nabídce Sítě/porty.
- **•** Vytisknout stránku nastavení sítě nebo stránku nastavení nabídek a vyhledat informace v části TCP/IP.
- <span id="page-344-0"></span>**2** Klepněte na tlačítko **Konfigurace** > **Ukázka barev** > **Podrobné možnosti**.
- **3** Vyberte tabulku konverze barev.
- **4** Zadejte číslo barvy RGB či CMYK.
- **5** Zadejte přírůstek v rozsahu 1-255.

**Poznámka:** Čím bližší je hodnota 1, tím užší bude vypadat rozsah barev vzorků.

**6** Klepněte na položku **Tisk**.

# **Vestavěný webový server se nespustil**

Zkuste jeden nebo více z následujících postupů:

## **ZKONTROLUJTE PŘIPOJENÍ K SÍTI.**

Ujistěte se, že tiskárna i počítač jsou zapnuté a připojené ke stejné síti.

## **ZKONTROLUJTE ADRESU ZADANOU VE WEBOVÉM PROHLÍŽEČI.**

- **•** V závislosti na nastaveních sítě budete možná muset pro spuštění vestavěného webového serveru před adresu IP napsat **https://** místo **http://**. Další informace získáte u správce systému.
- **•** Zkontrolujte, zda je adresa IP správná.

## **DOČASNĚ ZAKAŽTE WEBOVÉ SERVERY PROXY.**

Servery proxy mohou blokovat nebo omezovat přístup k některým webovým serverům včetně vestavěného webového serveru. Další informace získáte u správce systému.

# **Kontaktování zákaznické podpory**

Až budete volat pracovníkům zákaznické podpory, popište, jaký máte problém, jaké hlášení se objevuje na displeji a jaké kroky jste již provedli ve snaze problém vyřešit.

Také potřebujete znát typ a sériové číslo vašeho modelu tiskárny. Další informace najdete na štítku na vnitřní straně horního předního krytu tiskárny. Sériové číslo je také uvedeno na stránce nastavení nabídek.

V USA nebo Kanadě volejte na číslo 1-800-539-6275. V ostatních zemích či oblastech navštivte internetové stránky společnosti Lexmark na adrese **<http://support.lexmark.com>**.

# **Poznámky**

## **Informace o produktu**

Název produktu:

Lexmark X950de 4, x952dte 4, x954dhe 4, XS955de, XS955dhe

Typ zařízení:

7558

Modely:

032, 036, 232, 236, 432, 436, 496

# **Poznámky k vydání**

#### Květen 2012

**Následující odstavec neplatí pro země, kde taková nařízení odporují místním zákonům:** SPOLEČNOST LEXMARK INTERNATIONAL, INC. PŘEDKLÁDÁ TUTO PUBLIKACI VE STAVU "JAK JE" BEZ JAKÝCHKOLI ZÁRUK, AŤ VÝSLOVNĚ UVEDENÝCH, NEBO MLČKY PŘEDPOKLÁDANÝCH, VČETNĚ PŘEDPOKLÁDANÝCH ZÁRUK PRODEJNOSTI NEBO VHODNOSTI PRO URČITÉ ÚČELY. Některé státy nepřipouštějí při určitých transakcích možnost zříci se vyjádřených nebo nevyjádřených záruk. Z těchto důvodů se na vás nemusí uvedené prohlášení vztahovat.

Tato publikace může obsahovat technické nepřesnosti nebo tiskové chyby. Obsažené informace jsou pravidelně aktualizovány; změny budou zahrnuty do novějších vydání. Popsané výrobky nebo programy mohou být kdykoliv zlepšeny nebo změněny.

Odkazy na výrobky, programy nebo služby uvedené v této publikaci neznamenají, že by výrobce zamýšlel zpřístupnit je ve všech zemích, ve kterých působí. Odkaz na výrobek, program nebo službu není zamýšlen jako tvrzení nebo předpoklad, že by měl být použit pouze daný výrobek, program nebo služba. Místo nich lze použít libovolný funkční ekvivalentní výrobek, program či službu, pokud se tím neporuší žádný existující nárok na intelektuální vlastnictví. Za vyhodnocení a ověření provozu ve spojení s jinými výrobky, aplikacemi či službami, než které jsou výslovně vyznačeny výrobcem, odpovídá uživatel.

Technickou podporu společnosti Lexmark naleznete na **[support.lexmark.com](http://support.lexmark.com)**.

Informace o dodávkách spotřebního materiálu a souborech ke stažení naleznete na stránkách **[www.lexmark.com](http://www.lexmark.com)**.

Pokud nemáte přístup k Internetu, můžete kontaktovat společnost Lexmark poštou na adrese:

Lexmark International, Inc. Bldg 004-2/CSC 740 New Circle Road NW Lexington, KY 40550 USA

#### **© 2010 Lexmark International, Inc.**

**Všechna práva vyhrazena.**

# <span id="page-346-0"></span>**Ochranné známky**

Lexmark, Lexmark v podobě diamantu a MarkVision jsou ochranné známky společnosti Lexmark International, Inc., registrované ve Spojených státech a/nebo jiných zemích.

ScanBack je ochranná známka společnosti Lexmark International, Inc.

Mac a logo Mac jsou ochranné známky společnosti Apple Inc. registrované ve Spojených státech a dalších zemích.

PCL® je registrovaná ochranná známka společnosti Hewlett-Packard Company. PCL je označení, které používá společnost Hewlett-Packard pro soubor tiskárenských příkazů (jazyk) a funkcí zahrnutých v tiskárenských produktech této společnosti. Tato tiskárna má být kompatibilní s jazykem PCL. To znamená, že tiskárna rozpoznává příkazy jazyka PCL používané v různých aplikačních programech a provádí emulaci funkcí odpovídajících příkazům.

Následující termíny jsou ochrannými známkami či registrovanými ochrannými známkami těchto společností:

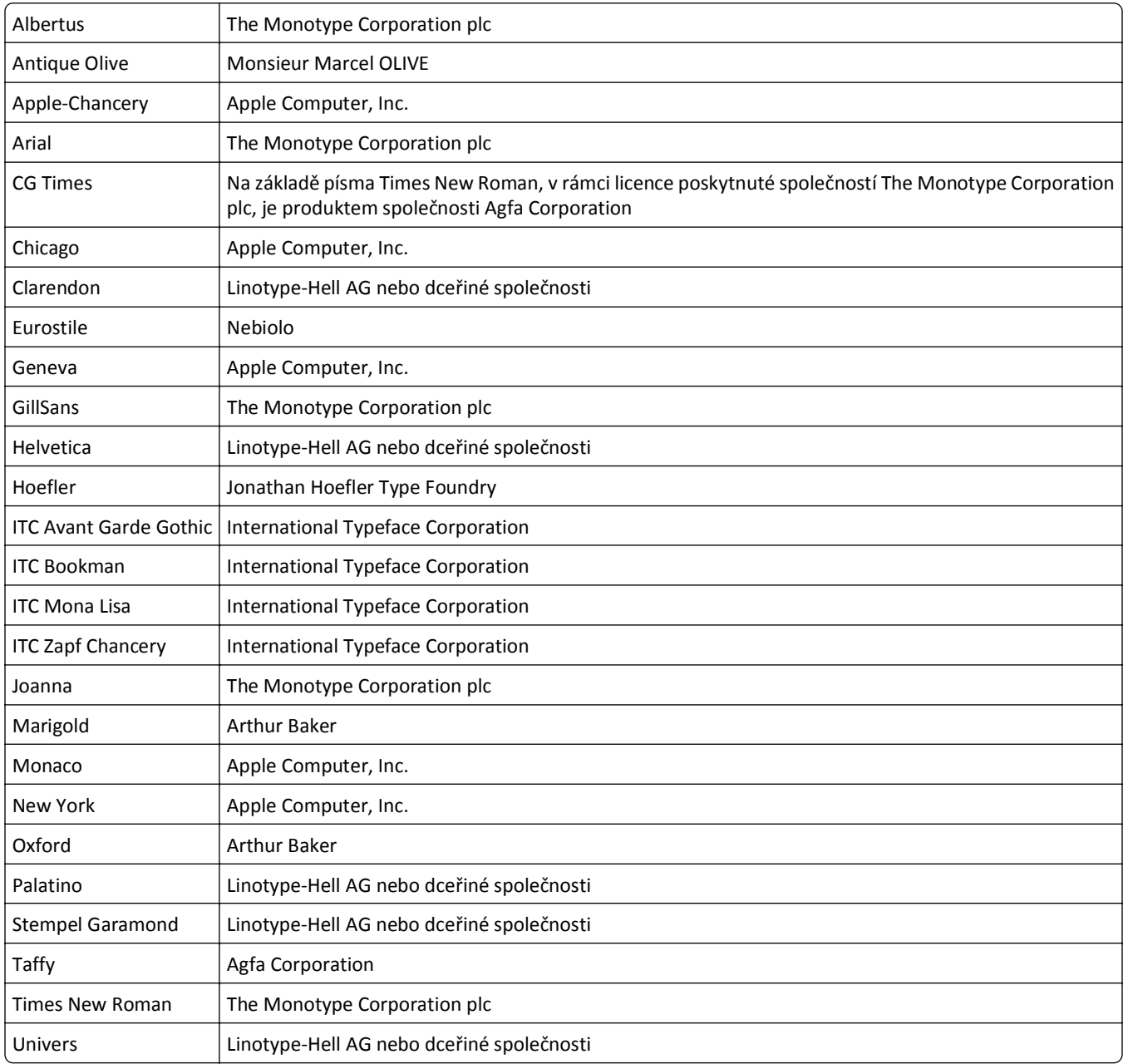

<span id="page-347-0"></span>Všechny ostatní ochranné známky jsou vlastnictvím příslušných vlastníků.

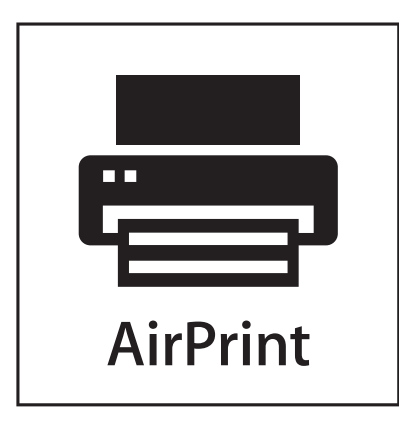

AirPrint a logo AirPrint jsou ochranné známky společnosti Apple, Inc.

# **Poznámka k modulárním komponentám**

Tento výrobek může obsahovat následující modulární komponenty:

Typ/model v předpisu Lexmark LEX-M01-003; označení FCC:IYLM01003; IC:2376A-M01003

Typ/model v předpisu Lexmark LEX-M05-001; označení FCC:IYLLEXM05001; označení IC:2376A-M05001

Typ/model v předpisu Lexmark LEX-M05-002; označení FCC:IYLLEXM05002; označení IC:2376A-M05002

# **Licenční informace**

Všechny licenční informace spojené s tímto produktem zobrazítez adresáře \LEGAL na disku CD s instalačním softwarem.

# **Úrovně hluku**

Následující měření byla provedena v souladu s normou ISO 7779 a zveřejněna v souladu s normou ISO 9296.

**Poznámka:** Některé režimy se na tento produkt nemusí vztahovat.

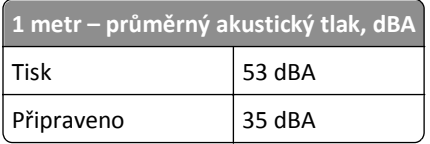

Hodnoty se mohou měnit. Aktuální hodnoty najdete na webu **[www.lexmark.com](http://www.lexmark.com)**.

# <span id="page-348-0"></span>**Waste from Electrical and Electronic Equipment (WEEE) directive**

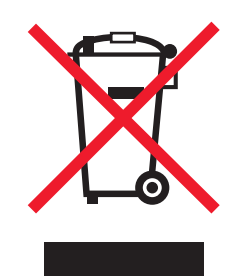

The WEEE logo signifies specific recycling programs and procedures for electronic products in countries of the European Union. We encourage the recycling of our products.

If you have further questions about recycling options, visit the Lexmark Web site at **[www.lexmark.com](http://www.lexmark.com)** for your local sales office phone number.

# **Upozornění týkající se součástí citlivých na působení statické elektřiny**

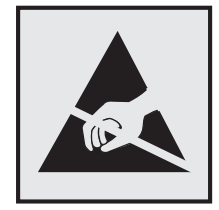

Tento symbol označuje součásti, které mohou být snadno poškozeny statickou elektřinou. Součástí v blízkosti těchto symbolů se nedotýkejte, aniž byste se předtím nejprve dotknuli kovové kostry tiskárny.

# **ENERGY STAR**

Každý produkt Lexmark opatřený logem ENERGY STAR (na vlastním produktu nebo v rámci úvodní obrazovky) byl certifikován jako produkt, který je v souladu s požadavky ENERGY STAR organizace EPA v době, kdy byl společností Lexmark odeslán.

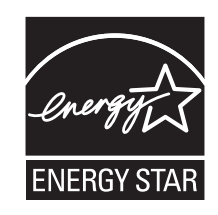

# **Informace o teplotě**

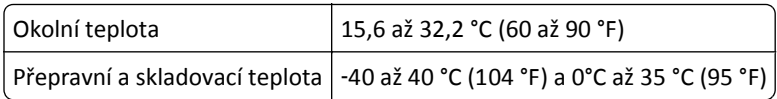

# <span id="page-349-0"></span>**Spotřeba energie**

#### **Spotřeba energie produktu**

V následující tabulce jsou uvedeny spotřeby energie tohoto produktu.

**Poznámka:** Některé režimy se na tento produkt nemusí vztahovat.

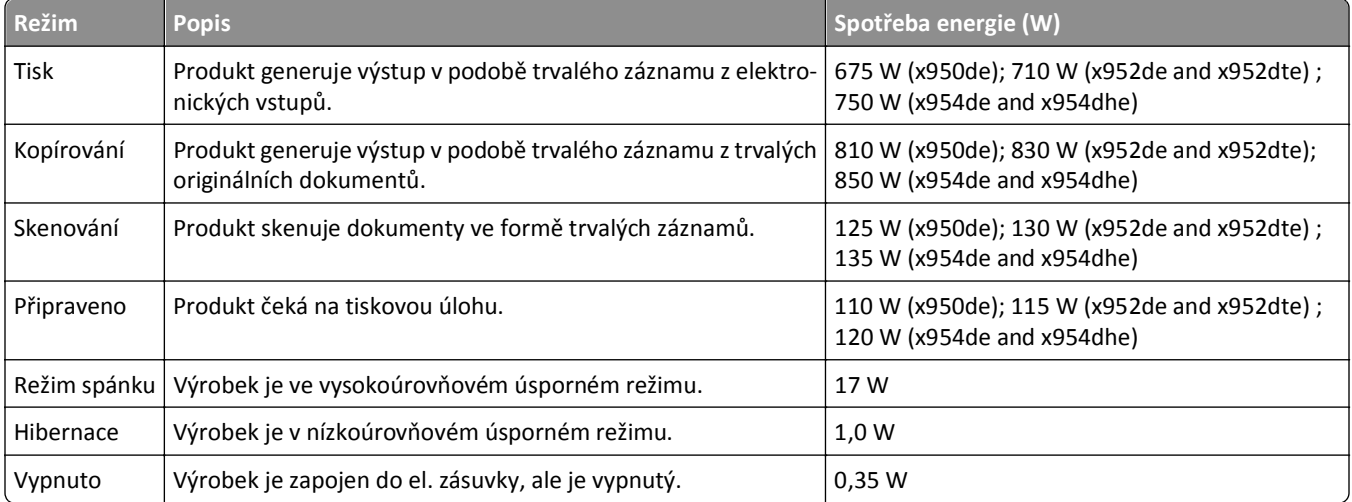

Výše uvedené spotřeby energie reprezentují průměry měření. Okamžitá spotřeba energie může být podstatně vyšší než průměr.

Hodnoty se mohou měnit. Aktuální hodnoty najdete na webu **[www.lexmark.com](http://www.lexmark.com)**.

#### **Spořič energie**

Tento výrobek je navržen s režimem šetřícím energii s názvem Spořič energie. Režim spořiče energie je ekvivalentní k režimu spánku (Sleep Mode). Režim Spořič Energie šetří energii snížením spotřeby energie během delších neaktivních období. Režim Spořič Energie se automaticky aktivuje po uplynutí určitého intervalu nečinnosti zařízení, který se nazývá "Interval spořiče energie".

```
Tovární nastavení intervalu spořiče energie pro tento výrobek je (min): 30
```
Pomocí konfiguračních nabídek lze trvání Prodlevy úsporného režimu upravit v rozmezí od 2 do 240 minut. Zkrácení Prodlevy úsporného režimu snižuje spotřebu energie, ale může prodloužit reakční dobu produktu. Prodloužení Prodlevy spořiče energie udržuje rychlou reakční dobu, ale zvyšuje spotřebu energie.

#### **Režim vypnutí**

Pokud má tento produkt režim vypnutí, při kterém stále spotřebovává jisté malé množství energie, můžete zcela ukončit spotřebu energie produktem odpojením napájecího kabelu z el. zásuvky.

#### <span id="page-350-0"></span>**Celková spotřeba energie**

Někdy je vhodné spočítat celkovou spotřebu energie produktu. Vzhledem k tomu, že jsou údaje o spotřebě energie uvedeny ve wattech, je třeba příkon vynásobit časem, po který je produkt v příslušném režimu. Tím spočítáte spotřebu energie. Celková spotřeba energie produktu je pak součtem spotřeb energie pro jednotlivé režimy.

## **Zákonné požadavky týkající se bezdrátových výrobků**

V této části jsou uvedeny následující informace o zákonných požadavcích týkajících se bezdrátových výrobků, které obsahují vysílače, například, mimo jiné, bezdrátových síťových karet a čteček bezdotykových karet.

## **Vystavení záření rádiových vln**

Vyzařovaný výstupní výkon tohoto zařízení je podstatně nižší než limity vystavení frekvenci rádiových vln FCC a dalších regulačních úřadů. Mezi anténou a jakýmikoli osobami musí být u tohoto zařízení zachována minimální vzdálenost 20 cm, aby byly splněny požadavky směrnice FCC a dalších regulačních úřadů na vystavení osob záření rádiových frekvencí.

# **OZNÁMENÍ SPOLEČNOSTI ADOBE SYSTEMS INCORPORATED**

Obsahuje Flash®, Flash® Lite™ a/nebo technologii Reader® od společnosti Adobe Systems Incorporated

Tento produkt obsahuje Adobe® Flash®, software k přehrávání, jenž podléhá licenci společnosti Adobe Systems Incorporated, Podléhá autorským právům © 1995-2007 Adobe Macromedia Software LLC. Všechna práva vyhrazena. Adobe, Reader a Flash jsou ochranné známky společnosti Adobe Systems Incorporated.

# **Rejstřík**

## **Čísla**

1565 Chyba emulace, vložte doplněk pro emulaci [312](#page-311-0) 201–202 Zaseknutý papír [273](#page-272-0) 203 Zaseknutý papír [275](#page-274-0) 230 Zaseknutý papír [276](#page-275-0) 231 Zaseknutý papír [277](#page-276-0) 24x Zaseknutý papír [279](#page-278-0) 250 Zaseknutý papír [285](#page-284-0) 280.06 Chybí papír [312](#page-311-0) 281 Zaseknutý papír [285](#page-284-0) 28y.xx Zaseknutý papír [295](#page-294-0) 2yy.xx Pokud restartujete úlohy, zavřete víko skleněné plochy skeneru a vložte předlohy [311](#page-310-0) 31.xx Chybějící nebo vadná [barva] kazeta [303](#page-302-0) 32.xx [color] kazeta s tímto číslem není zařízením podporována [304](#page-303-0) 34 Nesprávný formát papíru, zkontrolujte [zdroj papíru]. [304](#page-303-0) 34 Nesprávný typ papíru, zkontrolujte [zdroj papíru]. [304](#page-303-0) 35 Nedostatek paměti k podpoře funkce šetření zdroji [304](#page-303-0) 36 Je třeba provést servis tiskárny [304](#page-303-0) 37 Nedostatek paměti k operaci defragmentace paměti flash [305](#page-304-0) 37 Nedostatek paměti k řazení úlohy [305](#page-304-0) 37 Nedostatek paměti, došlo k vymazání některých pozdržených úloh [305](#page-304-0) 37 Nedostatek paměti, některé pozdržené úlohy nebudou obnoveny [305](#page-304-0) 38 Plná paměť [305](#page-304-0) 39 Složitá strana, některá data možná nebyla vytištěna [305](#page-304-0) 40 Chybná [barva] náplň, vyměňte kazetu [305](#page-304-0) 455 Zaseknutá svorka [293](#page-292-0) 4yy.xx Zaseknutý papír [287](#page-286-0) 51 Zjištěna vadná paměť flash [306](#page-305-0) 52 Nedostatek volného místa v paměti flash pro zdroje [306](#page-305-0)

53 Zjištěna neformátovaná paměť flash [306](#page-305-0) 54 Chyba sériového doplňku [x] [306](#page-305-0) 54 Softw. chyba std síť. adaptéru [306](#page-305-0) 54 Softwarová chyba sítě [x] [306](#page-305-0) 55 Nepodporovaný doplněk ve slotu [x] [307](#page-306-0) 56 Paralelní port [x] je zakázán. [307](#page-306-0) 56 Sériový port [x] je zakázán [307](#page-306-0) 56 Standardní paralelní port neaktivní [307](#page-306-0) 56 Standardní USB port neaktivní [307](#page-306-0) 56 USB port [x] je zakázán [307](#page-306-0) 58 Je nainstalováno příliš mnoho disků [308](#page-307-0) 58 Příliš mnoho instalovaných flash pamětí [308](#page-307-0) 58 Příliš mnoho připojených zásobníků [308](#page-307-0) 59 Nekompatibilní zásobník [x] [308](#page-307-0) 61 Vyjměte vadný disk [308](#page-307-0) 62 Disk plný [309](#page-308-0) 63 Neformátovaný disk [309](#page-308-0) 80 Plánovaná údržba [x] [309](#page-308-0) 80 Skener vyžaduje údržbu [309](#page-308-0) 80 Vyměňte zapékač [309](#page-308-0) 80 Vyměňte zaváděcí válečky papíru v [zdroj papíru] [309](#page-308-0) 80.xx Varování Končí životnost zapékače [309](#page-308-0) 82.xx Chybí nádobka na odpadní toner [310](#page-309-0) 82.xx Nádobka na odpadní toner je téměř plná. [310](#page-309-0) 82.xx Vyměňte nádobu na odpadní toner [310](#page-309-0) 83.xx Chybí přenosový modul [310](#page-309-0) 84 nepodporovaný fotoválec [barva] [310](#page-309-0) 84.xx Fotoválec [barva] je téměř vyčerpaný [310](#page-309-0) 84.xx Chybí fotoválec [barva] [310](#page-309-0) 84.xx Končí životnost fotoválce [barva] [310](#page-309-0)

84.xx Vyměňte fotoválec [barva] [311](#page-310-0) 840.01 Skener byl vypnut správcem [312](#page-311-0) 840.02 Skener je vypnutý. Pokud potíže přetrvávají, obraťte se na správce systému. [312](#page-311-0) 88.2x Vyměňte [barva] kazetu [311](#page-310-0) 88.xx [Barva] kazeta je prázdná [311](#page-310-0)

## **A**

ADF kopírování pomocí [107](#page-106-0) adresa FTP vytváření zástupců pomocí dotykové obrazovky [142](#page-141-0) aktualizace doplňků v ovladači tiskárny [55](#page-54-0)

## **B**

bezdrátová síť instalace pomocí systému Windows [57](#page-56-0) instalace, za použití systému Macintosh [59](#page-58-0) konfigurační informace [56](#page-55-0) blokování nežádoucích faxů [136](#page-135-0)

# **Č**

časté dotazy o barevném tisku [342](#page-341-0) částečky toneru [342](#page-341-0) části kontrola stavu [245](#page-244-0) kontrola, pomocí ovládacího panelu tiskárny [245](#page-244-0) kontrola, pomocí vestavěného webového serveru [245](#page-244-0) části, výměna sada pro údržbu [247](#page-246-0) černobílý tisk [98](#page-97-0) čištění skleněná plocha skeneru [238](#page-237-0) vnějšek tiskárny [237](#page-236-0) čištění čoček tiskové hlavy [239](#page-238-0) čištění pevného disku tiskárny [234](#page-233-0)

čočky tiskové hlavy čištění [239](#page-238-0)

## **D**

datum a čas, fax nastavení [131](#page-130-0) displej, ovládací panel tiskárny [23](#page-22-0) úprava jasu [70](#page-69-0) dokončovací schránka výstupní zásobníky [97](#page-96-0) dokumenty, tisk na počítačích Macintosh [98](#page-97-0) na systému Windows [98](#page-97-0) domovská obrazovka skrýt ikony [29](#page-28-0) zobrazit ikony [29](#page-28-0) doplňkový zásobník na 1 150 listů vložení [77](#page-76-0) dostupné interní doplňky [35](#page-34-0) dotykový displej tlačítka [26](#page-25-0) důvěrné tiskové úlohy [104](#page-103-0) tisk z počítače Macintosh [105](#page-104-0) tisk ze systému Windows [105](#page-104-0)

## **E**

e-mailová upozornění nastavení [269](#page-268-0) nízká hladina spotřebního materiálu [269](#page-268-0) zaseknutý papír [269](#page-268-0) e‑mail, odesílání pomocí číselné zkratky [121](#page-120-0) pomocí dotykového displeje [121](#page-120-0) za použití adresáře [121](#page-120-0) ekologická nastavení Režim hibernace [70](#page-69-0) Ekologická nastavení Ekonomický režim [68](#page-67-0) Tichý režim [68](#page-67-0) elektronická pošta rušení [123](#page-122-0) export konfigurace použití vestavěného webového serveru [32](#page-31-0)

## **F**

faxová připojení regionálním adaptérům [130](#page-129-0) faxování blokování nežádoucích faxů [136](#page-135-0)

konfigurace tiskárny pro sledování letního času [132](#page-131-0) nastavení data a času [131](#page-130-0) nastavení faxování [127](#page-126-0) nastavení faxového čísla nebo čísla stanice [131](#page-130-0) nastavení názvu odchozího faxu nebo stanice [131](#page-130-0) odeslání faxu [133](#page-132-0) odeslání faxu v naplánovaném čase [135](#page-134-0) odeslání pomocí tlačítek na dotykovém displeji [133](#page-132-0) pozdržení faxů [139](#page-138-0) prohlížení deníku faxu [136](#page-135-0) přeposílání faxů [139](#page-138-0) službě rozlišení vyzvánění [130](#page-129-0) volba připojení faxu [128](#page-127-0) vytváření zástupců pomocí dotykové obrazovky [133](#page-132-0) vytváření zkratek pomocí vestavěného webového serveru [132](#page-131-0) zesvětlení nebo ztmavení faxu [135](#page-134-0) změna rozlišení [135](#page-134-0) zrušení úlohy faxování [136](#page-135-0), [137](#page-136-0) Faxový port [53](#page-52-0) Faxový server , Formát' není nastaven. Obraťte se na správce systému. [299](#page-298-0) firmwarová karta instalace [39](#page-38-0) fólie kopírování na [108](#page-107-0) použití [102](#page-101-0) tipy pro použití [102](#page-101-0) vložení [102](#page-101-0) vložení do univerzálního podavače [81](#page-80-0) Formuláře a oblíbené položky nastavení [30](#page-29-0) fotografie kopírování [108](#page-107-0) FTP skenování pomocí adresáře [143](#page-142-0) Funkce aplikace Scan Center [146](#page-145-0) funkce e‑mailu nastavení [119](#page-118-0) funkce faxu a e-mailu nastavení [321](#page-320-0)

#### **H**

hlášení tiskárny 1565 Chyba emulace, vložte doplněk pro emulaci [312](#page-311-0) 280.06 Chybí papír [312](#page-311-0) 2yy.xx Pokud restartujete úlohy, zavřete víko skleněné plochy skeneru a vložte předlohy [311](#page-310-0) 31.xx Chybějící nebo vadná [barva] kazeta [303](#page-302-0) 32.xx [color] kazeta s tímto číslem není zařízením podporována [304](#page-303-0) 34 Nesprávný formát papíru, zkontrolujte [zdroj papíru]. [304](#page-303-0) 34 Nesprávný typ papíru, zkontrolujte [zdroj papíru]. [304](#page-303-0) 35 Nedostatek paměti k podpoře funkce šetření zdroji [304](#page-303-0) 36 Je třeba provést servis tiskárny [304](#page-303-0) 37 Nedostatek paměti k operaci defragmentace paměti flash [305](#page-304-0) 37 Nedostatek paměti k řazení úlohy [305](#page-304-0) 37 Nedostatek paměti, došlo k vymazání některých pozdržených úloh [305](#page-304-0) 37 Nedostatek paměti, některé pozdržené úlohy nebudou obnoveny [305](#page-304-0) 38 Plná paměť [305](#page-304-0) 39 Složitá strana, některá data možná nebyla vytištěna [305](#page-304-0) 40 Chybná [barva] náplň, vyměňte kazetu [305](#page-304-0) 51 Zjištěna vadná paměť flash [306](#page-305-0) 52 Nedostatek volného místa v paměti flash pro zdroje [306](#page-305-0) 53 Zjištěna neformátovaná paměť flash [306](#page-305-0) 54 Chyba sériového doplňku [x] [306](#page-305-0) 54 Softw. chyba std síť. adaptéru [306](#page-305-0) 54 Softwarová chyba sítě [x] [306](#page-305-0) 55 Nepodporovaný doplněk ve slotu [x] [307](#page-306-0) 56 Paralelní port [x] je zakázán. [307](#page-306-0) 56 Sériový port [x] je zakázán [307](#page-306-0)

56 Standardní paralelní port neaktivní [307](#page-306-0) 56 Standardní USB port neaktivní [307](#page-306-0) 56 USB port [x] je zakázán [307](#page-306-0) 58 Je nainstalováno příliš mnoho disků [308](#page-307-0) 58 Příliš mnoho instalovaných flash pamětí [308](#page-307-0) 58 Příliš mnoho připojených zásobníků [308](#page-307-0) 59 Nekompatibilní zásobník [x] [308](#page-307-0) 61 Vyjměte vadný disk [308](#page-307-0) 62 Disk plný [309](#page-308-0) 63 Neformátovaný disk [309](#page-308-0) 80 Plánovaná údržba [x] [309](#page-308-0) 80 Skener vyžaduje údržbu, použijte sadu pro podavač ADF [309](#page-308-0) 80 Vyměňte zapékač [309](#page-308-0) 80 Vyměňte zaváděcí válečky papíru v [zdroj papíru] [309](#page-308-0) 80.xx Varování Končí životnost zapékače [309](#page-308-0) 82.xx Chybí nádobka na odpadní toner [310](#page-309-0) 82.xx Nádobka na odpadní toner je téměř plná. [310](#page-309-0) 82.xx Vyměňte nádobu na odpadní toner [310](#page-309-0) 83.xx Chybí přenosový modul [310](#page-309-0) 84 nepodporovaný fotoválec [barva] [310](#page-309-0) 84 Vyměňte barevné pc jednotky [247](#page-246-0) 84 Vyměňte černou pc jednotku [247](#page-246-0) 84.xx Fotoválec [barva] je téměř vyčerpaný [310](#page-309-0) 84.xx Chybí fotoválec [barva] [310](#page-309-0) 84.xx Končí životnost fotoválce [barva] [310](#page-309-0) 84.xx Vyměňte fotoválec [barva] [311](#page-310-0) 840.01 Skener byl vypnut správcem [312](#page-311-0) 840.02 Skener je vypnutý. Pokud potíže přetrvávají, obraťte se na správce systému. [312](#page-311-0) 88.2x Vyměňte [barva] kazetu [311](#page-310-0)

prázdná [311](#page-310-0) Disk poškozen [298](#page-297-0) Faxový server ,Formát' není nastaven. Obraťte se na správce systému. [299](#page-298-0) Chyba při čtení z rozbočovače USB. Odeberte rozbočovač. [298](#page-297-0) Nainstalujte zásobník [x] [300](#page-299-0) Nebyl nastaven název faxové stanice [299](#page-298-0) Nebylo nastaveno číslo faxové stanice [299](#page-298-0) Některé pozdržené úlohy nebyly obnoveny [303](#page-302-0) Nepodporované USB zařízení, odeberte jej, prosím. [298](#page-297-0) Nepodporovaný disk [303](#page-302-0) Nepodporovaný rozbočovač USB, odeberte jej [298](#page-297-0) Obnovit pozdržené úlohy? [303](#page-302-0) Odeberte papír z [název zásobníku z propojené sady] [302](#page-301-0) Odeberte papír z výstupního zásobníku [302](#page-301-0) Odeberte papír ze všech odkladačů [303](#page-302-0) Odeberte papír ze zásobníku [x] [302](#page-301-0) Paměť faxu plná [298](#page-297-0) Plná paměť, nelze tisknout faxy [302](#page-301-0) Rozdělení faxu nefunkční. Obraťte se na správce systému. [299](#page-298-0) Ruční podavač očekává [formát papíru]. Zkontrolujte vodicí lišty [zdroj papíru] [302](#page-301-0) Server SMTP není nastaven. Obraťte se na správce systému. [303](#page-302-0) Skenovaný dokument je příliš dlouhý [303](#page-302-0) Úprava barev [296](#page-295-0) Víko ADF skeneru je otevřené [303](#page-302-0) Vložení [formát papíru] do ručního podavače [301](#page-300-0) Vložení [typ papíru] [formát papíru] do ručního podavače [301](#page-300-0) Vložte do [zdroj] [formát] [300](#page-299-0) Vložte do [zdroj] [název vlastního typu] [300](#page-299-0)

88.xx [Barva] kazeta je

Vložte do [zdroj] [typ] [formát] [301](#page-300-0) Vložte do [zdroj] [vlastní řetězec] [300](#page-299-0) Vložte do ručního podavače [název vlastního typu] [301](#page-300-0) Vložte do ručního podavače [vlastní řetězec] [301](#page-300-0) Vložte nádobku děrovače [299](#page-298-0) Vložte svorky [302](#page-301-0) Vložte zásobník [x] [299](#page-298-0) Vypněte tiskárnu, počkejte 2 sekundy a znovu ji zapněte [302](#page-301-0) Vyprázdněte nádobku děrovače [298](#page-297-0) Zásobník 2 nelze snížit [296](#page-295-0) Zavřete dvířka [x] [298](#page-297-0) Zavřít kryt [x] [298](#page-297-0) Zkontrolujte orientaci nebo vodicí lišty [zdroje] [298](#page-297-0) Změna [zdroj papíru] na [formát papíru] [297](#page-296-0) Změna [zdroj papíru] na [formát papíru] [typ papíru] [297](#page-296-0) Změna [zdroj papíru] na [formát papíru] [typ papíru] vkládání [orientace] [297](#page-296-0) Změna [zdroj papíru] na [formát papíru] vkládání [orientace] [297](#page-296-0) Změna [zdroj papíru] na [název vlastního typu] [296](#page-295-0) Změna [zdroj papíru] na [název vlastního typu] vkládání [orientace] [296](#page-295-0) Změna [zdroj papíru] na [vlastní řetězec] [296](#page-295-0) Změna [zdroj papíru] na [vlastní řetězec] vkládání [orientace] [297](#page-296-0) hlavičkový papír kopírování na [109](#page-108-0) vkládání, vysokokapacitní podavač na 2000 listů [79](#page-78-0) založení, univerzální podavač [102](#page-101-0) založení, zásobníky [102](#page-101-0)

#### **CH**

Chyba při čtení z rozbočovače USB. Odeberte rozbočovač. [298](#page-297-0)

#### **I**

ikony na domovské obrazovce skrytí [29](#page-28-0) zobrazení [29](#page-28-0) import konfigurace použití vestavěného webového serveru [32](#page-31-0) informace o bezpečnosti [15](#page-14-0)[, 16](#page-15-0) informace o předmětu a zprávě připojení k e‑mailu [122](#page-121-0) informace o tiskárně kde je najdete [17](#page-16-0) instalace doplňků pořadí instalace [50](#page-49-0) instalace modulu s jedním zásobníkem [50](#page-49-0) instalace modulu s tandemovými zásobníky [50](#page-49-0) instalace modulu se třemi zásobníky [50](#page-49-0) instalace paměťové karty [37](#page-36-0) instalace pevného disku tiskárny [44](#page-43-0) instalace portu Internal Solutions Port [41](#page-40-0) instalace softwaru tiskárny [55](#page-54-0) přidání příslušenství [55](#page-54-0) instalace tiskárny v bezdrátové síti [57](#page-56-0) instalace tiskárny do bezdrátové sítě s použitím počítače Macintosh [59](#page-58-0) instalace tiskárny do sítě tvorba kabelových sítí [61](#page-60-0) instalace v bezdrátové síti s použitím systému Windows [57](#page-56-0) instalace vysokokapacitního podavače na 2 000 listů [50](#page-49-0) interní tiskový server řešení problémů [328](#page-327-0)

## **J**

jednotka fotoválce výměna [247](#page-246-0) jednotka paměti flash tisk z... [100](#page-99-0) jednotky fotoválce objednání [246](#page-245-0) jednotky paměti flash podporované typy souborů [101](#page-100-0)

## **K**

kabely síť Ethernet [53](#page-52-0) USB [53](#page-52-0) Karta USB / paralelního rozhraní řešení problémů [328](#page-327-0) kazeta se svorkami výměna [260](#page-259-0) kazety se svorkami objednání [246](#page-245-0) konfigurace nastavení e‑mailu [119](#page-118-0) konfigurace nastavení portů [63](#page-62-0) konfigurace tiskárny [19](#page-18-0) konfigurační informace bezdrátová síť [56](#page-55-0) kontaktování zákaznické podpory [345](#page-344-0) kontrola nereagující tiskárny [312](#page-311-0) kontrola skeneru, který neodpovídá [319](#page-318-0) kontrola stavu částí a spotřebního materiálu [245](#page-244-0) kontrola stavu tiskárny na vestavěném webovém serveru [269](#page-268-0) kontrola stavu tiskárny pomocí vestavěného webového serveru [269](#page-268-0) kopírování fotografie [108](#page-107-0) na hlavičkový papír [109](#page-108-0) na jiný formát [109](#page-108-0) na obě strany papíru (oboustranný tisk) [110](#page-109-0) na průhledné fólie [108](#page-107-0) nastavení kvality [111](#page-110-0) odstranění [111](#page-110-0) použití podavače ADF [107](#page-106-0) používání skleněné plochy skeneru [108](#page-107-0) připojení data a času [114](#page-113-0) připojení zprávy o masce [114](#page-113-0) různé formáty papíru [110](#page-109-0) rychlé kopírování [107](#page-106-0) skládání kopií [112](#page-111-0) umístění oddělovacích listů mezi kopie [112](#page-111-0) více stránek na jeden list [113](#page-112-0) vlastní úloha (vytvořená úloha) [113](#page-112-0) volba zásobníku [109](#page-108-0)

zrušení úlohy kopírování [115](#page-114-0) zvětšení [111](#page-110-0) kopírování fotografií [108](#page-107-0) kopírování na hlavičkový papír [109](#page-108-0) kopírování na obě strany papíru (oboustranný tisk) [110](#page-109-0) kopírování na průhledné fólie [108](#page-107-0) kopírování různých formátů papíru [110](#page-109-0) kopírování více stránek na jeden list [113](#page-112-0) kryt systémové desky připojení [36](#page-35-0) kvalita kopie nastavení [111](#page-110-0) kvalita tisku čištění skleněné plochy skeneru [238](#page-237-0) výměna jednotky fotoválce [247](#page-246-0) kvalita tisku, řešení problémů čištění čoček tiskové hlavy [239](#page-238-0)

## **L**

letní čas, faxování [132](#page-131-0) likvidace pevného disku tiskárny [233](#page-232-0)

#### **M**

max. rychlost použití [99](#page-98-0) max. výtěžnost použití [99](#page-98-0) mazání disku [234](#page-233-0) Modul s jedním zásobníkem instalace [50](#page-49-0) modul s tandemovými zásobníky instalace [50](#page-49-0) Modul se třemi zásobníky instalace [50](#page-49-0) Moje MFP nastavení [31](#page-30-0) možnosti aktualizace v ovladači tiskárny [55](#page-54-0) firmwarová karta [39](#page-38-0) firmwarové karty [35](#page-34-0) Modul s jedním zásobníkem, instalace [50](#page-49-0) modul s tandemovými zásobníky, instalace [50](#page-49-0) Modul se třemi zásobníky, instalace [50](#page-49-0)

paměťová karta flash [39](#page-38-0) paměťová karta, instalace [37](#page-36-0) paměťové karty [35](#page-34-0) pevný disk tiskárny, instalace [44](#page-43-0) pevný disk tiskárny, vyjmutí [48](#page-47-0) port Internal Solutions Port, instalace [41](#page-40-0) porty [35](#page-34-0) pořadí instalace [50](#page-49-0) seznam [35](#page-34-0) Síť [35](#page-34-0) vysokokapacitní podavač na 2 000 listů, instalace [50](#page-49-0) možnosti sítě [35](#page-34-0) možnosti, dotyková obrazovka elektronická pošta [123](#page-122-0), [124](#page-123-0)[, 125](#page-124-0) faxování [137](#page-136-0)[, 138](#page-137-0) FTP [143](#page-142-0)[, 144,](#page-143-0) [145](#page-144-0) kopie [115,](#page-114-0) [116](#page-115-0)[, 117,](#page-116-0) [118](#page-117-0), [144](#page-143-0) skenování [148](#page-147-0) skenovat do počítače [147](#page-146-0), [148](#page-147-0)

#### **N**

na stránce se objevují pruhy [338](#page-337-0) na stránce se vyskytují tonerové šmouhy nebo stíny na pozadí [340](#page-339-0) na výtisku se objevuje světle barevná čára, bílá čára anebo čára nesprávné barvy [332](#page-331-0) na výtisku se objevují vodorovné pruhované čáry [339](#page-338-0) na výtisku se zobrazují "duchové" [331](#page-330-0) nabídka Aktivní NIC [164](#page-163-0) nabídka AppleTalk [169](#page-168-0) nabídka Bezdrátové připojení [168](#page-167-0) nabídka Čištění disku [178](#page-177-0) Nabídka Deník bezpečnostního auditu [180](#page-179-0) nabídka Dokončování [220](#page-219-0) nabídka Důvěrný tisk [178](#page-177-0) nabídka Emulace PCL [227](#page-226-0) Nabídka Evidence úloh [218](#page-217-0) Nabídka Formát/typ papíru [153](#page-152-0) Nabídka HTML [229](#page-228-0) nabídka IPv6 [167](#page-166-0) nabídka Jednotka flash [212](#page-211-0) nabídka Kvalita [222](#page-221-0) Nabídka Náhradní formát [157](#page-156-0) Nabídka Nápověda [232](#page-231-0) nabídka Nastavení [217](#page-216-0) Nabídka Nastavení data/času [180](#page-179-0)

Nabídka Nastavení e‑mailu [203](#page-202-0) Nabídka Nastavení FTP [208](#page-207-0) Nabídka Nastavení kopírování [189](#page-188-0) nabídka Nastavení serveru SMTP [175](#page-174-0) Nabídka Nastavení zásobníku [162](#page-161-0) nabídka obecných nastavení [182](#page-181-0) nabídka Obrázek [230](#page-229-0) Nabídka Paralelní rozhraní [x] [171](#page-170-0) nabídka PDF [226](#page-225-0) nabídka PostScript [226](#page-225-0) nabídka Povrch papíru [157](#page-156-0) Nabídka režimu faxu (nastavení analogového faxu) [193](#page-192-0) Nabídka režimu faxu (nastavení faxového serveru) [202](#page-201-0) nabídka Různé [177](#page-176-0) Nabídka Sériové rozhraní [x] [173](#page-172-0) nabídka Sestavy [163](#page-162-0) Nabídka Síť [x] [164](#page-163-0) nabídka síťové karty [166](#page-165-0) nabídka Síťové zprávy [165](#page-164-0) nabídka Spotřební materiál [151](#page-150-0) nabídka Standardní síť [164](#page-163-0) nabídka Standardní USB [169](#page-168-0) nabídka TCP/IP [166](#page-165-0) nabídka Univerzální nastavení [161](#page-160-0) Nabídka Utility [225](#page-224-0) Nabídka Vlastní názvy [160](#page-159-0) nabídka Vlastní typy [160](#page-159-0) Nabídka Vlastní velikosti skenování [161](#page-160-0) nabídka Výchozí zdroj [153](#page-152-0) nabídka XPS [225](#page-224-0) Nabídka Zakládání papíru [159](#page-158-0) nabídky &Nápověda [232](#page-231-0) &Nastavení [217](#page-216-0) AppleTalk [169](#page-168-0) Bezdrátové [168](#page-167-0) Čištění disku [178](#page-177-0) Deník bezpečnostního auditu [180](#page-179-0) diagram [150](#page-149-0) Dokončování [220](#page-219-0) Důvěrný tisk [178](#page-177-0) Emulace PCL [227](#page-226-0) Evidence úloh [218](#page-217-0) HTML [229](#page-228-0) IPv6 [167](#page-166-0) Jednotka paměti flash [212](#page-211-0) Kopírovat nastavení [189](#page-188-0) Kvalita [222](#page-221-0)

nabídka Nastavení serveru SMTP [175](#page-174-0) Náhradní formát [157](#page-156-0) Nast. čas/datum [180](#page-179-0) Nastavení e-mailu [203](#page-202-0) Nastavení FTP [208](#page-207-0) Nastavení zásobníku [162](#page-161-0) NIC aktivní [164](#page-163-0) Obecná nastavení [182](#page-181-0) Obrázek [230](#page-229-0) Obslužné programy [225](#page-224-0) Paralelní port [x] [171](#page-170-0) PDF [226](#page-225-0) PostScript [226](#page-225-0) Povrch papíru [157](#page-156-0) Režim faxu (nastavení analogového faxu) [193](#page-192-0) Režim faxu (nastavení faxového serveru) [202](#page-201-0) Různé [177](#page-176-0) Sériový port [x] [173](#page-172-0) Síť [x] [164](#page-163-0) Síťová karta [166](#page-165-0) Síťové zprávy [165](#page-164-0) Spotřební materiál [151](#page-150-0) Standardní síť [164](#page-163-0) Standardní USB [169](#page-168-0) TCP/IP [166](#page-165-0) Univerzální nastavení [161](#page-160-0) Upravit nastavení zabezpečení [176](#page-175-0) Velikost nebo typ papíru [153](#page-152-0) Vlastní názvy [160](#page-159-0) Vlastní typy [160](#page-159-0) Vlastní velikosti skenování [161](#page-160-0) Výchozí zdroj [153](#page-152-0) XPS [225](#page-224-0) Zakládání papíru [159](#page-158-0) Zprávy [163](#page-162-0) nádobka děrovače vyprázdnění [243](#page-242-0) nádobka na odpad toneru objednání [246](#page-245-0) výměna [255](#page-254-0) Nainstalujte zásobník [x] [300](#page-299-0) nastavení adresa TCP/IP [166](#page-165-0) nastavení bezdrátové sítě do systému Windows [57](#page-56-0) nastavení bezdrátové tiskárny V systému Macintosh [59](#page-58-0)

nastavení e-mailových upozornění pomocí vestavěného webového serveru [269](#page-268-0) nastavení faxového čísla nebo čísla stanice [131](#page-130-0) nastavení formátu papíru [73](#page-72-0) nastavení funkcí faxu a e-mailu [321](#page-320-0) nastavení kabelové sítě s použitím počítače Macintosh [61](#page-60-0) s použitím systému Windows [61](#page-60-0) nastavení kvality kopírování [111](#page-110-0) nastavení názvu odchozího faxu nebo stanice [131](#page-130-0) nastavení portu konfigurace [63](#page-62-0) nastavení režimu spánku [69](#page-68-0) nastavení sériového tisku [65](#page-64-0) nastavení šetrná vůči životnímu prostředí Ekonomický režim [68](#page-67-0) jas, úprava [70](#page-69-0) Režim hibernace [70](#page-69-0) Režim spánku [69](#page-68-0) Tichý režim [68](#page-67-0) úspora spotřebního materiálu [67](#page-66-0) nastavení tiskárny v kabelové síti (Macintosh) [61](#page-60-0) v kabelové síti (Windows) [61](#page-60-0) nastavení typu papíru [73](#page-72-0) nastavení úsporného režimu [68](#page-67-0) nastavení výstupního zásobníku dokončovací schránka [97](#page-96-0) Nástroj ScanBack použití [147](#page-146-0) Návod pro správce vestavěného webového serveru kde je najdete [269](#page-268-0) název vlastního typu papíru vytvoření [85](#page-84-0) Nebyl nastaven název faxové stanice [299](#page-298-0) Nebylo nastaveno číslo faxové stanice [299](#page-298-0) nejsou nastaveny funkce faxu a emailu [321](#page-320-0) Některé pozdržené úlohy nebyly obnoveny [303](#page-302-0) Nepodporované USB zařízení, odeberte jej, prosím. [298](#page-297-0) Nepodporovaný disk [303](#page-302-0) Nepodporovaný rozbočovač USB, odeberte jej [298](#page-297-0)

nestálost prohlášení o [233](#page-232-0)

## **O**

obálky tipy [102](#page-101-0) vložení do univerzálního podavače [81](#page-80-0) objednání kazety se svorkami [246](#page-245-0) nádobka na odpad toneru [246](#page-245-0) sada pro údržbu [247](#page-246-0) tonerové kazety [245](#page-244-0) objednání jednotek fotoválce [246](#page-245-0) obnovení výchozích továrních nastavení [270](#page-269-0) Obnovit pozdržené úlohy? [303](#page-302-0) oboustranný tisk [110](#page-109-0) obrazovka e-mailu možnosti [123](#page-122-0)[, 124,](#page-123-0) [125](#page-124-0) upřesňující volby [125](#page-124-0) obrazovka faxu možnosti [137](#page-136-0)[, 138](#page-137-0) upřesňující volby [138](#page-137-0) obrazovka FTP možnosti [143](#page-142-0)[, 144,](#page-143-0) [145](#page-144-0) upřesňující volby [145](#page-144-0) obrazovka Kopírování možnosti [115](#page-114-0)[, 116,](#page-115-0) [117](#page-116-0)[, 118](#page-117-0)[, 144](#page-143-0) upřesňující volby [117](#page-116-0) obrazovka skenování možnosti [148](#page-147-0) upřesňující volby [148](#page-147-0) Odeberte papír z [název zásobníku z propojené sady] [302](#page-301-0) Odeberte papír z výstupního zásobníku [302](#page-301-0) Odeberte papír ze všech odkladačů [303](#page-302-0) Odeberte papír ze zásobníku [x] [302](#page-301-0) odesílání e-mailem konfigurace nastavení e‑mailu [119](#page-118-0) nastavování funkce e‑mailu [119](#page-118-0) pomocí číselné zkratky [121](#page-120-0) pomocí dotykového displeje [121](#page-120-0) připojení řádku předmětu [122](#page-121-0) připojení řádku zprávy [122](#page-121-0) vytváření zástupců pomocí dotykové obrazovky [120](#page-119-0)

vytváření zkratek pomocí vestavěného webového serveru [120](#page-119-0) za použití adresáře [121](#page-120-0) změna typu výstupního souboru [122](#page-121-0) odeslání faxu [133](#page-132-0) používání zástupců [134](#page-133-0) za použití adresáře [134](#page-133-0) odeslání faxu pomocí adresáře [134](#page-133-0) odeslání faxu pomocí dotykového displeje [133](#page-132-0) odeslání faxu pomocí zástupců [134](#page-133-0) odeslání faxu v naplánovaný čas [135](#page-134-0) odstraňování problémů s příslušenstvím tiskárny interní tiskový server [328](#page-327-0) Karta USB / paralelního rozhraní [328](#page-327-0) nebyl rozpoznán pevný disk tiskárny [327](#page-326-0) nebyla rozpoznána paměťová karta flash [327](#page-326-0) paměťová karta [327](#page-326-0) Port ISP (Internal Solutions Port) [328](#page-327-0) potíže se zásobníkem na 2 000 listů [327](#page-326-0) potíže se zásobníkem papíru [326](#page-325-0) volba nefunguje [326](#page-325-0) opakovat tiskové úlohy [104](#page-103-0) tisk z počítače Macintosh [105](#page-104-0) tisk ze systému Windows [105](#page-104-0) ověřit tiskové úlohy [104](#page-103-0) tisk z počítače Macintosh [105](#page-104-0) tisk ze systému Windows [105](#page-104-0) ovládací panel tiskárny [23](#page-22-0) úprava jasu [70](#page-69-0) výchozí nastavení výrobce, obnovení [270](#page-269-0) ovládací panel, tiskárna [23](#page-22-0)

## **P**

paměť typy instalované v tiskárně [233](#page-232-0) Paměť faxu plná [298](#page-297-0) paměť pevného disku tiskárny mazání [234](#page-233-0) paměťová karta instalace [37](#page-36-0) řešení problémů [327](#page-326-0)

paměťová karta flash instalace [39](#page-38-0) řešení problémů [327](#page-326-0) papír hlavičkový papír [87](#page-86-0) nepřijatelný [87](#page-86-0), [88](#page-87-0) použití recyklovaného papíru [67](#page-66-0) předtištěné formuláře [87](#page-86-0) recyklovaný papír [88](#page-87-0) různé formáty, kopírování [110](#page-109-0) uložení [113,](#page-112-0) [89](#page-88-0) výběr [87](#page-86-0) pevný disk tiskárny instalace [44](#page-43-0) likvidace [233](#page-232-0) odebrání [48](#page-47-0) otření [234](#page-233-0) řešení problémů [327](#page-326-0) šifrování [235](#page-234-0) Plná paměť, nelze tisknout faxy [302](#page-301-0) počáteční nastavení faxu [127](#page-126-0) použití vestavěného webového serveru [127](#page-126-0) podporované jednotky flash [101](#page-100-0) port Faxovat [53](#page-52-0) síť Ethernet [53](#page-52-0) Telefon [53](#page-52-0) USB [53](#page-52-0) Port Ethernet [53](#page-52-0) Port ISP (Internal Solutions Port) instalace [41](#page-40-0) řešení problémů [328](#page-327-0) změna nastavení portů [63](#page-62-0) port USB [53](#page-52-0) poškozený pevný disk tiskárny [298](#page-297-0) použití ekonomického režimu [68](#page-67-0) použití nastavení Maximální rychlost a Maximální výtěžnost [99](#page-98-0) použití nástroje ScanBack [147](#page-146-0) použití recyklovaného papíru [67](#page-66-0) použití režimu hibernace [70](#page-69-0) použití tichého režimu [68](#page-67-0) použití tlačítek na dotykovém displeji [26](#page-25-0) používání zástupců odeslání faxu [134](#page-133-0) pozdržené úlohy [104](#page-103-0) tisk z počítače Macintosh [105](#page-104-0) tisk ze systému Windows [105](#page-104-0) pozdržení faxů [139](#page-138-0) poznámky [347,](#page-346-0) [348](#page-347-0), [349](#page-348-0), [350](#page-349-0)[, 351](#page-350-0)

poznámky FCC [351](#page-350-0) poznámky k vyzařování [348,](#page-347-0) [351](#page-350-0) Práce v síti Ethernet Macintosh [61](#page-60-0) Windows [61](#page-60-0) prázdné strany [336](#page-335-0) prevence zaseknutí papíru [271](#page-270-0) problémy s tiskárnou, řešení základních [312](#page-311-0) prohlášení o nestálosti [233](#page-232-0) prohlížení deníku faxu [136](#page-135-0) prohlížení virtuálního displeje použití vestavěného webového serveru [269](#page-268-0) propojování zásobníků [84](#page-83-0) protokol faxování zobrazení [136](#page-135-0) přemístění tiskárny [18](#page-17-0)[, 268](#page-267-0) přeposílání faxů [139](#page-138-0) přeprava tiskárny [268](#page-267-0) připojení data a času [114](#page-113-0) připojení faxu připojení k lince DSL [129](#page-128-0) připojení k PBX nebo ISDN [129](#page-128-0) připojení tiskárny k zásuvce ve zdi [128](#page-127-0) připojení tiskárny k regionálním adaptérům [130](#page-129-0) připojení tiskárny ke službě charakteristických vyzváněcích tónů [130](#page-129-0) Příručka pro práci v síti kde je najdete [269](#page-268-0) přiřazení názvu vlastnímu typu papíru [85](#page-84-0) přístup k systémové desce [36](#page-35-0) přístup k vestavěnému webovému serveru [29](#page-28-0) publikace kde je najdete [17](#page-16-0)

## **R**

recyklace obalový materiál společnosti Lexmark [71](#page-70-0) produkty společnosti Lexmark [71](#page-70-0) směrnice pro likvidaci elektrických a elektronických zařízení [349](#page-348-0) tonerové kazety [71](#page-70-0) recyklovaný papír použití [67,](#page-66-0) [88](#page-87-0)

registrační karty tipy [104](#page-103-0) vložení do univerzálního podavače [81](#page-80-0) Režim hibernace použití [70](#page-69-0) Režim spánku nastavení [69](#page-68-0) Rozdělení faxu nefunkční. Obraťte se na správce systému. [299](#page-298-0) rozlišení, fax změna [135](#page-134-0) rozpojování zásobníků [84](#page-83-0) přiřazení názvu vlastnímu typu papíru [85](#page-84-0) rozšířené možnosti, dotykový displej elektronická pošta [125](#page-124-0) faxování [138](#page-137-0) FTP [145](#page-144-0) kopie [117](#page-116-0) skenování do počítače [148](#page-147-0) Ruční podavač očekává [formát papíru]. Zkontrolujte vodicí lišty [zdroj papíru] [302](#page-301-0) rušení tisková úloha, z počítače [106](#page-105-0) různé formáty papíru, kopírování [110](#page-109-0)

# **Ř**

řešení problémů časté dotazy o barevném tisku [342](#page-341-0) došlo k chybě aplikace [325](#page-324-0) kontaktování zákaznické podpory [345](#page-344-0) kontrola nereagující tiskárny [312](#page-311-0) kontrola skeneru, který neodpovídá [319](#page-318-0) nejsou nastaveny funkce faxu a emailu [321](#page-320-0) řešení základních potíží s tiskárnou [312](#page-311-0) Skenovat do sítě [325](#page-324-0) vestavěný webový server nelze spustit [345](#page-344-0) řešení problémů s displejem displej je prázdný [313](#page-312-0) na displeji se zobrazují pouze diamanty [313](#page-312-0)

řešení problémů s faxováním může odesílat faxy, ale nepřijímá je [323](#page-322-0) může přijímat faxy, ale neodesílá je [324](#page-323-0) nelze odeslat nebo přijmout fax [322](#page-321-0) nezobrazuje se ID volajícího [321](#page-320-0) přijatý fax je nekvalitně vytištěn [324](#page-323-0) řešení problémů s kopírováním dokumenty nebo fotografie se kopírují jen zčásti [318](#page-317-0) jednotku skeneru nelze zavřít [317](#page-316-0) kopírování nereaguje [316](#page-315-0) špatná kvalita kopie [317](#page-316-0) špatná kvalita naskenovaného obrázku [320](#page-319-0) řešení problémů s kvalitou tisku částečky toneru [342](#page-341-0) chyby tisku [333](#page-332-0) na stránce se tisknou bílé pruhy [338](#page-337-0) na stránce se tisknou černé pruhy [338](#page-337-0) na stránce se vyskytují tonerové šmouhy nebo stíny na pozadí [340](#page-339-0) na stránce se zobrazují opakované vady [337](#page-336-0) na výtisku se objevuje světle barevná čára, bílá čára anebo čára nesprávné barvy [332](#page-331-0) na výtisku se objevují svislé pruhované čáry [340](#page-339-0) na výtisku se objevují vodorovné pruhované čáry [339](#page-338-0) na výtisku se zobrazují "duchové" [331](#page-330-0) nízká kvalita potisku průhledných fólií [342](#page-341-0) oříznuté obrazy [330](#page-329-0) prázdné strany [336](#page-335-0) stránky s velkými barevnými plochami [338](#page-337-0) šedé pozadí [331](#page-330-0) šikmý tisk [337](#page-336-0) tenké vodorovné čáry [330](#page-329-0) tisk je příliš světlý [335](#page-334-0) tisk je příliš tmavý [334](#page-333-0) toner se smazává [341](#page-340-0) znaky mají zubaté okraje [330](#page-329-0)

řešení problémů s podáváním papíru hlášení zůstává po odstranění zablokování [329](#page-328-0) řešení problémů s tiskem časté zaseknutí papíru [329](#page-328-0) chyba při čtení jednotky flash [313](#page-312-0) nesprávné okraje [332](#page-331-0) netisknou se soubory PDF ve více jazycích [313](#page-312-0) pozdržené úlohy se netisknou [314](#page-313-0) propojování zásobníků nefunguje [315](#page-314-0) tisk úlohy trvá déle, než je obvyklé [315](#page-314-0) tisknou se nesprávné znaky [315](#page-314-0) úlohy se netisknou [313](#page-312-0) úlohy se tisknou na špatný papír [315](#page-314-0) úlohy se tisknou z nesprávného zásobníku [315](#page-314-0) uvíznuté stránky se nevytiskne znovu [329](#page-328-0) Velké úlohy se nekompletují [316](#page-315-0) vyskytují se neočekávané konce stránky [316](#page-315-0) zvlněný papír [333](#page-332-0) řešení problémů se skenováním dokumenty nebo fotografie se skenují jen zčásti [320](#page-319-0) jednotku skeneru nelze zavřít [317](#page-316-0) nelze skenovat z počítače [321](#page-320-0) skenování se nezdařilo [319](#page-318-0) skenování trvá příliš dlouho nebo dojde k zablokování počítače [319](#page-318-0) řešení problémů, displej displej je prázdný [313](#page-312-0) na displeji se zobrazují pouze diamanty [313](#page-312-0) řešení problémů, faxování může odesílat faxy, ale nepřijímá je [323](#page-322-0) může přijímat faxy, ale neodesílá je [324](#page-323-0) nelze odeslat nebo přijmout fax [322](#page-321-0) nezobrazuje se ID volajícího [321](#page-320-0) přijatý fax je nekvalitně vytištěn [324](#page-323-0)

řešení problémů, kopírování dokumenty nebo fotografie se kopírují jen zčásti [318](#page-317-0) jednotku skeneru nelze zavřít [317](#page-316-0) kopírování nereaguje [316](#page-315-0) špatná kvalita kopie [317](#page-316-0) špatná kvalita naskenovaného obrázku [320](#page-319-0) řešení problémů, kvalita tisku částečky toneru [342](#page-341-0) chyby tisku [333](#page-332-0) na stránce se tisknou bílé pruhy [338](#page-337-0) na stránce se tisknou černé pruhy [338](#page-337-0) na stránce se vyskytují tonerové šmouhy nebo stíny na pozadí [340](#page-339-0) na stránce se zobrazují opakované vady [337](#page-336-0) na výtisku se objevuje světle barevná čára, bílá čára anebo čára nesprávné barvy [332](#page-331-0) na výtisku se objevují svislé pruhované čáry [340](#page-339-0) na výtisku se objevují vodorovné pruhované čáry [339](#page-338-0) na výtisku se zobrazují "duchové" [331](#page-330-0) nízká kvalita potisku průhledných fólií [342](#page-341-0) oříznuté obrazy [330](#page-329-0) prázdné strany [336](#page-335-0) stránky s velkými barevnými plochami [338](#page-337-0) šedé pozadí [331](#page-330-0) šikmý tisk [337](#page-336-0) tenké vodorovné čáry [330](#page-329-0) tisk je příliš světlý [335](#page-334-0) tisk je příliš tmavý [334](#page-333-0) toner se smazává [341](#page-340-0) znaky mají zubaté okraje [330](#page-329-0) řešení problémů, podávání papíru hlášení zůstává po odstranění zablokování [329](#page-328-0) řešení problémů, skenování dokumenty nebo fotografie se skenují jen zčásti [320](#page-319-0) jednotku skeneru nelze zavřít [317](#page-316-0) nelze skenovat z počítače [321](#page-320-0) skenování se nezdařilo [319](#page-318-0)

skenování trvá příliš dlouho nebo dojde k zablokování počítače [319](#page-318-0) řešení problémů, tisk časté zaseknutí papíru [329](#page-328-0) chyba při čtení jednotky flash [313](#page-312-0) nesprávné okraje [332](#page-331-0) netisknou se soubory PDF ve více jazycích [313](#page-312-0) pozdržené úlohy se netisknou [314](#page-313-0) propojování zásobníků nefunguje [315](#page-314-0) tisk úlohy trvá déle, než je obvyklé [315](#page-314-0) tisknou se nesprávné znaky [315](#page-314-0) úlohy se netisknou [313](#page-312-0) úlohy se tisknou na špatný papír [315](#page-314-0) úlohy se tisknou z nesprávného zásobníku [315](#page-314-0) uvíznuté stránky se nevytiskne znovu [329](#page-328-0) Velké úlohy se nekompletují [316](#page-315-0) vyskytují se neočekávané konce stránky [316](#page-315-0) zvlněný papír [333](#page-332-0) řešení problémů, volitelné příslušenství tiskárny interní tiskový server [328](#page-327-0) Karta USB / paralelního rozhraní [328](#page-327-0) nebyl rozpoznán pevný disk tiskárny [327](#page-326-0) nebyla rozpoznána paměťová karta flash [327](#page-326-0) paměťová karta [327](#page-326-0) Port ISP (Internal Solutions Port) [328](#page-327-0) potíže se zásobníkem na 2 000 listů [327](#page-326-0) potíže se zásobníkem papíru [326](#page-325-0) volba nefunguje [326](#page-325-0)

## **S**

sada pro údržbu objednání [247](#page-246-0) výměna [247](#page-246-0) sériový tisk nastavení [65](#page-64-0) Server SMTP není nastaven. Obraťte se na správce systému. [303](#page-302-0)

seznam adresářů tisk [106](#page-105-0) seznam ukázek typů písma tisk [105](#page-104-0) schéma nabídek [150](#page-149-0) skener funkce [21](#page-20-0) podavač ADF (automatický podavač dokumentů) [22](#page-21-0) skleněná plocha skeneru [22](#page-21-0) skenování do počítače [145](#page-144-0) na adresu serveru FTP [142](#page-141-0) na server FTP, pomocí adresáře [143](#page-142-0) rychlé kopírování [107](#page-106-0) z jednotky paměti flash [146](#page-145-0) skenování do počítače [145](#page-144-0) skenování na adresu FTP pomocí dotykového displeje [142](#page-141-0) používání čísel zástupců [142](#page-141-0) vytváření zkratek pomocí počítače [141](#page-140-0) za použití adresáře [143](#page-142-0) skenování na jednotku paměti flash [146](#page-145-0) skenování pomocí aplikace WS-**Scan** informace o [31](#page-30-0) Skenovaný dokument je příliš dlouhý [303](#page-302-0) skenovat do počítače možnosti [147](#page-146-0)[, 148](#page-147-0) orientace papíru, nastavení [148](#page-147-0) původní velikost [147](#page-146-0) Skenovat do sítě nastavení [30](#page-29-0) skládání kopií [112](#page-111-0) skleněná plocha skeneru čištění [238](#page-237-0) kopírování pomocí [108](#page-107-0) skrýt ikony na domovské obrazovce [29](#page-28-0) služba rozlišení vyzváněn, fax připojení k [130](#page-129-0) snížení hluku tiskárny [68](#page-67-0) software tiskárny instalace [55](#page-54-0) spojování zásobníků přiřazení názvu vlastnímu typu

papíru [85](#page-84-0)

spotřební materiál kontrola stavu [245](#page-244-0) kontrola, pomocí ovládacího panelu tiskárny [245](#page-244-0) kontrola, pomocí vestavěného webového serveru [245](#page-244-0) použití recyklovaného papíru [67](#page-66-0) šetření [67](#page-66-0) uložení [244](#page-243-0) spotřební materiál, objednání jednotky fotoválce [246](#page-245-0) kazety se svorkami [246](#page-245-0) nádobka na odpad toneru [246](#page-245-0) sada pro údržbu [247](#page-246-0) tonerové kazety [245](#page-244-0) standardní zásobník vložení [74](#page-73-0) stav částí kontrola [245](#page-244-0) stav spotřebního materiálu kontrola [245](#page-244-0) stornování tiskové úlohy z ovládacího panelu tiskárny [106](#page-105-0) z počítače [106](#page-105-0) stránka nastavení nabídek tisk [54](#page-53-0) stránka s nastavením sítě tisk [55](#page-54-0) světelná kontrolka [23](#page-22-0) systémová deska přístup [36](#page-35-0) sytost toneru nastavení [98](#page-97-0)

# **Š**

šifrování pevného disku tiskárny [235](#page-234-0) štítky, papír tipy [103](#page-102-0)

## **T**

Telefonní port [53](#page-52-0) telefonování zákaznické podpoře [345](#page-344-0) Tichý režim řešení problémů s kvalitou tisku [330](#page-329-0) tipy obálky [102](#page-101-0) pro používání folií [102](#page-101-0)
pro používání hlavičkového papíru [102](#page-101-0) registrační karty [104](#page-103-0) štítky, papír [103](#page-102-0) tipy pro používání hlavičkového papíru [102](#page-101-0) tisk černobílý [98](#page-97-0) max. rychlost a max. výtěžnost [99](#page-98-0) na počítačích Macintosh [98](#page-97-0) na systému Windows [98](#page-97-0) rušení, z ovládacího panelu tiskárny [106](#page-105-0) seznam adresářů [106](#page-105-0) seznam ukázek typů písma [105](#page-104-0) stránka nastavení nabídek [54](#page-53-0) stránka s nastavením sítě [55](#page-54-0) z jednotky flash [100](#page-99-0) tisk dokumentu [98](#page-97-0) tisk důvěrných a jiných pozdržených úloh na systému Windows [105](#page-104-0) z počítače Macintosh [105](#page-104-0) tisk seznamu adresářů [106](#page-105-0) tisk seznamu ukázek písma [105](#page-104-0) tisk stránky nastavení nabídek [54](#page-53-0) tisk stránky s nastavením sítě [55](#page-54-0) tisk z jednotky flash [100](#page-99-0) tiskárna minimální volné prostory [18](#page-17-0) plně nakonfigurovaná [19](#page-18-0) přemístění [18,](#page-17-0) [268](#page-267-0) přepravování [268](#page-267-0) volba umístění [18](#page-17-0) základní model [19](#page-18-0) zapnutí [34](#page-33-0) tisková úloha rušení, z počítače [106](#page-105-0) tlačítka a ikony domovské obrazovky popis [24](#page-23-0) tlačítka, dotyková obrazovka použití [26](#page-25-0) tlačítka, ovládací panel tiskárny [23](#page-22-0) toner se smazává [341](#page-340-0) tonerová kazeta výměna [253](#page-252-0) tonerové kazety objednání [245](#page-244-0) recyklace [71](#page-70-0) trvalá paměť [233](#page-232-0) mazání [234](#page-233-0)

typ papíru nastavení [73](#page-72-0) typ výstupního souboru změna [122](#page-121-0)

## **U**

ukládání tiskových úloh [104](#page-103-0) uložení papír [89](#page-88-0) spotřební materiál [244](#page-243-0) umístění oddělovacích listů mezi kopie [112](#page-111-0) univerzální podavač vložení [81](#page-80-0) Upravit nabídku Nastavení zabezpečení [176](#page-175-0)

## **Ú**

Úprava barev [296](#page-295-0) úprava sytosti toneru [98](#page-97-0) úrovně hluku [348](#page-347-0) úspora papíru [113](#page-112-0) úspora spotřebního materiálu [67](#page-66-0) úsporná nastavení Ekonomický režim [68](#page-67-0) jas, úprava [70](#page-69-0) Režim spánku [69,](#page-68-0) [70](#page-69-0) Tichý režim [68](#page-67-0)

## **V**

velikost papíru nastavení [73](#page-72-0) Vestavěný webový server kontrola stavu částí [245](#page-244-0) kontrola stavu spotřebního materiálu [245](#page-244-0) kontrola stavu tiskárny [269](#page-268-0) nastavení emailových upozornění [269](#page-268-0) nastavení sítě [269](#page-268-0) nastavení správce [269](#page-268-0) počáteční nastavení faxu [127](#page-126-0) potíže s přístupem [345](#page-344-0) přístup [29](#page-28-0) vytváření zástupců e-mailu [120](#page-119-0) vytvoření zástupce cílového faxu [132](#page-131-0) vytvoření zástupce serveru FTP [141](#page-140-0) vestavěný webový server nelze spustit [345](#page-344-0)

Víko ADF skeneru je otevřené [303](#page-302-0) virtuální displej kontrola, pomocí vestavěného webového serveru [269](#page-268-0) vkládání do univerzálního podavače [81](#page-80-0) vkládání hlavičkového papíru orientace papíru [102](#page-101-0) vkládání obálek do univerzálního podavače [81](#page-80-0) vkládání průhledných fólií do univerzálního podavače [81](#page-80-0) vkládání štítkového kartonu do univerzálního podavače [81](#page-80-0) vláknová optika nastavení sítě [61](#page-60-0) vlastní název konfigurace [85](#page-84-0) Vlastní typ [x] změna názvu [85](#page-84-0) změna typu papíru [85](#page-84-0) vlastnosti Středisko skenování [146](#page-145-0) vložení doplňkový zásobník na 1 150 listů [77](#page-76-0) hlavičkový papír ve vysokokapacitním podavači na 2000 listů [79](#page-78-0) univerzální podavač [81](#page-80-0) volitelná přihrádka na 850 listů [77](#page-76-0) Vysokokapacitní podavač na 2000 listů [79](#page-78-0) zásobník na 520 listů (standardní nebo doplňkový) [74](#page-73-0) Vložení [formát papíru] do ručního podavače [301](#page-300-0) Vložení [typ papíru] [formát papíru] do ručního podavače [301](#page-300-0) vložení do standardního zásobníku [74](#page-73-0) Vložte do ručního podavače [název vlastního typu] [301](#page-300-0) Vložte do ručního podavače [vlastní řetězec] [301](#page-300-0) Vložte nádobku děrovače [299](#page-298-0) Vložte svorky [302](#page-301-0) vnějšek tiskárny čištění [237](#page-236-0) volba připojení faxu [128](#page-127-0) volitelná přihrádka na 850 listů vložení [77](#page-76-0)

výběr umístění tiskárny [18](#page-17-0) vyhledání dalších informací o tiskárně [17](#page-16-0) vyhrazené tiskové úlohy [104](#page-103-0) tisk z počítače Macintosh [105](#page-104-0) tisk ze systému Windows [105](#page-104-0) vyjmutí pevného disku tiskárny [48](#page-47-0) vymazání dočasné paměti [234](#page-233-0) vymazání paměti pevného disku [234](#page-233-0) vymazání trvalé paměti [234](#page-233-0) výměna sada pro údržbu [247](#page-246-0) výměna kazety se svorkami [260](#page-259-0) výměna nádobky na odpadní toner [255](#page-254-0) výměna spotřebního materiálu kazeta se svorkami [260](#page-259-0) nádobka na odpad toneru [255](#page-254-0) tonerová kazeta [253](#page-252-0) výměna tonerové kazety [253](#page-252-0) Vypněte tiskárnu, počkejte 2 sekundy a znovu ji zapněte [302](#page-301-0) vyprázdnění nádobky děrovače [243](#page-242-0) Vyprázdněte nádobku děrovače [298](#page-297-0) výrobní nastavení obnovení [270](#page-269-0) Vysokokapacitní podavač na 2 000 listů instalace [50](#page-49-0) Vysokokapacitní podavač na 2000 listů vložení [79](#page-78-0) výstupní zásobníky [97](#page-96-0) vytváření kopií na papír z vybraného zásobníku [109](#page-108-0) vytváření profilů použití nástroje ScanBack [147](#page-146-0) vytvoření zástupce cílového faxu použití vestavěného webového serveru [132](#page-131-0) vytvoření zástupce serveru FTP použití vestavěného webového serveru [141](#page-140-0) význam tlačítek a ikon domovské obrazovky [24](#page-23-0) Vzdálený ovládací panel nastavení [32](#page-31-0)

## **Z**

za použití adresáře [121](#page-120-0) odeslání faxu [134](#page-133-0) zablokování, odstranění 201–202 Zaseknutý papír [273](#page-272-0) 203 Zaseknutý papír [275](#page-274-0) 230 Zaseknutý papír [276](#page-275-0) 231 Zaseknutý papír [277](#page-276-0) 24x Zaseknutý papír [279](#page-278-0) 250 Zaseknutý papír [285](#page-284-0) 281 Zaseknutý papír [285](#page-284-0) 28y.xx Zaseknutý papír [295](#page-294-0) 455 Zaseknutá svorka [293](#page-292-0) 4yy.xx Zaseknutý papír [287](#page-286-0) zapnutí tiskárny [34](#page-33-0) zapojování kabelů [53](#page-52-0) zaseknutá svorka, odstranění 455 Zaseknutá svorka [293](#page-292-0) zaseknutí čísla [271](#page-270-0) místa [271](#page-270-0) prevence [271](#page-270-0) vyhledání oblastí zaseknutí [271](#page-270-0) zaseknutí papíru prevence [271](#page-270-0) zaseknutí papíru, odstranění 201–202 Zaseknutý papír [273](#page-272-0) 203 Zaseknutý papír [275](#page-274-0) 230 Zaseknutý papír [276](#page-275-0) 231 Zaseknutý papír [277](#page-276-0) 24x Zaseknutý papír [279](#page-278-0) 250 Zaseknutý papír [285](#page-284-0) 281 Zaseknutý papír [285](#page-284-0) 28y.xx Zaseknutý papír [295](#page-294-0) 4yy.xx Zaseknutý papír [287](#page-286-0) Zásobník 2 nelze snížit [296](#page-295-0) zásobník na 520 listů (standardní nebo doplňkový) vložení [74](#page-73-0) zásobníky propojování [84](#page-83-0) rozpojení [84](#page-83-0) zástupci e-mailu, vytváření použití vestavěného webového serveru [120](#page-119-0) Zavřete dvířka [x] [298](#page-297-0) Zavřít kryt [x] [298](#page-297-0) Zkontrolujte orientaci nebo vodicí lišty [zdroje] [298](#page-297-0) zkratky; vytváření adresa FTP [142](#page-141-0)

cíl faxu [132](#page-131-0), [133](#page-132-0) destinace FTP [141](#page-140-0) elektronická pošta [120](#page-119-0) Změna [zdroj papíru] na [formát papíru] [297](#page-296-0) Změna [zdroj papíru] na [formát papíru] [typ papíru] [297](#page-296-0) Změna [zdroj papíru] na [formát papíru] [typ papíru] vkládání [orientace] [297](#page-296-0) Změna [zdroj papíru] na [formát papíru] vkládání [orientace] [297](#page-296-0) Změna [zdroj papíru] na [název vlastního typu] [296](#page-295-0) Změna [zdroj papíru] na [název vlastního typu] vkládání [orientace] [296](#page-295-0) Změna [zdroj papíru] na [vlastní řetězec] [296](#page-295-0) Změna [zdroj papíru] na [vlastní řetězec] vkládání [orientace] [297](#page-296-0) zmenšení kopie [111](#page-110-0) zobrazení zprávy [270](#page-269-0) zobrazit ikony na domovské obrazovce [29](#page-28-0) zprávy zobrazení [270](#page-269-0) zrušení e-mailu [123](#page-122-0) zvětšení kopie [111](#page-110-0)